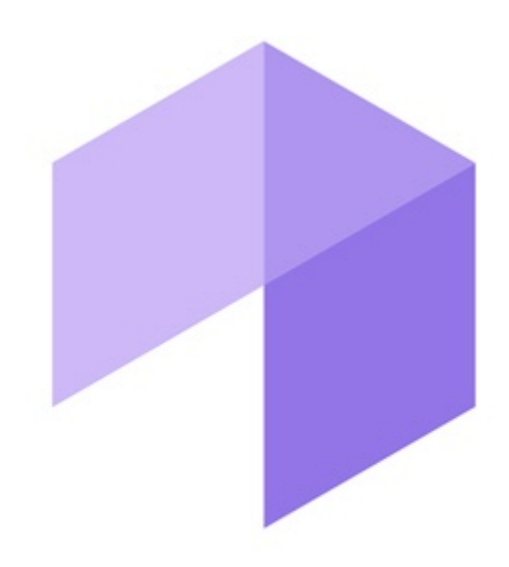

# **Report System**

# Подсистема Web-отчётов Intellect Web Report System. Руководство пользователя

Обновлено 09/01/2020

# Содержание

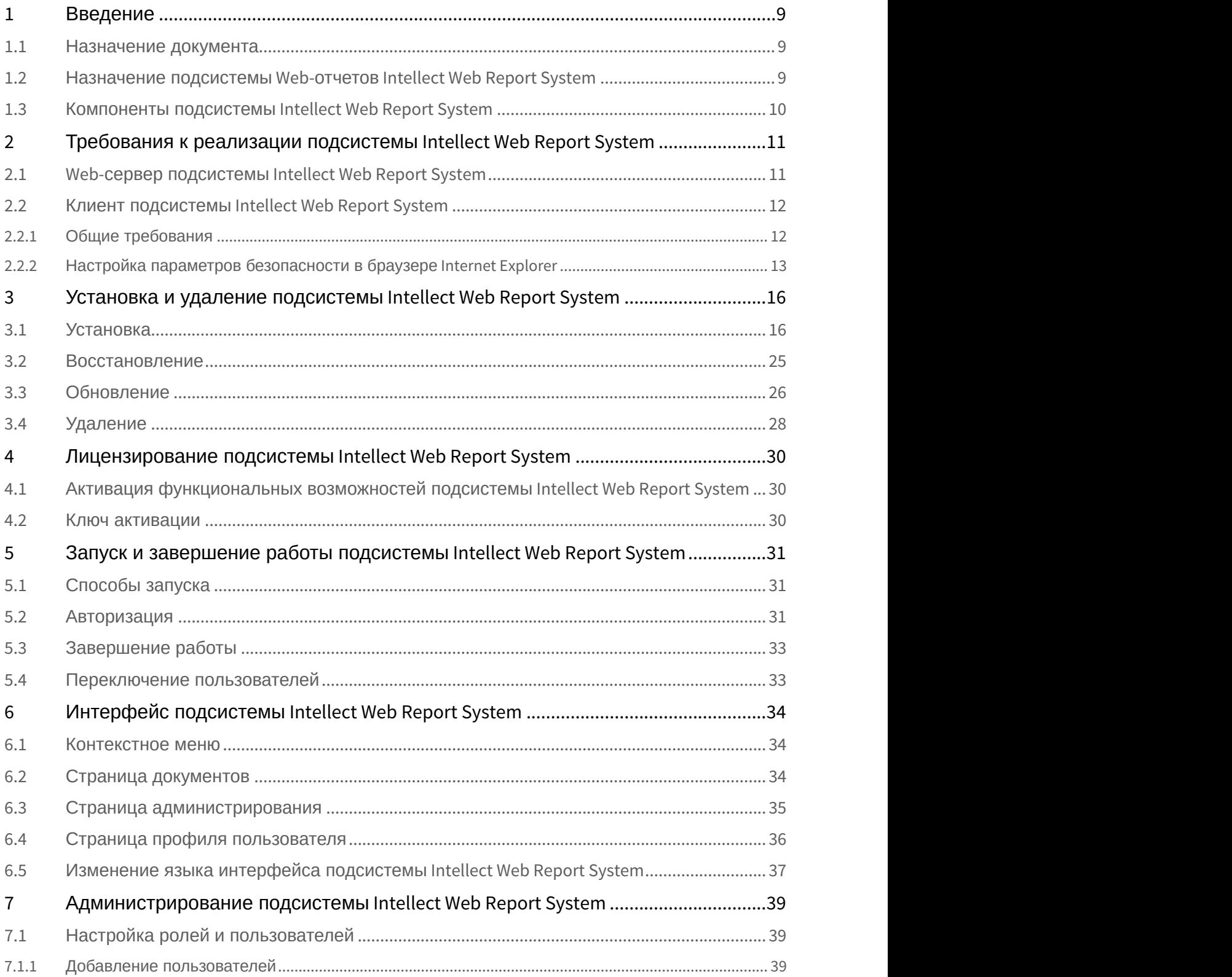

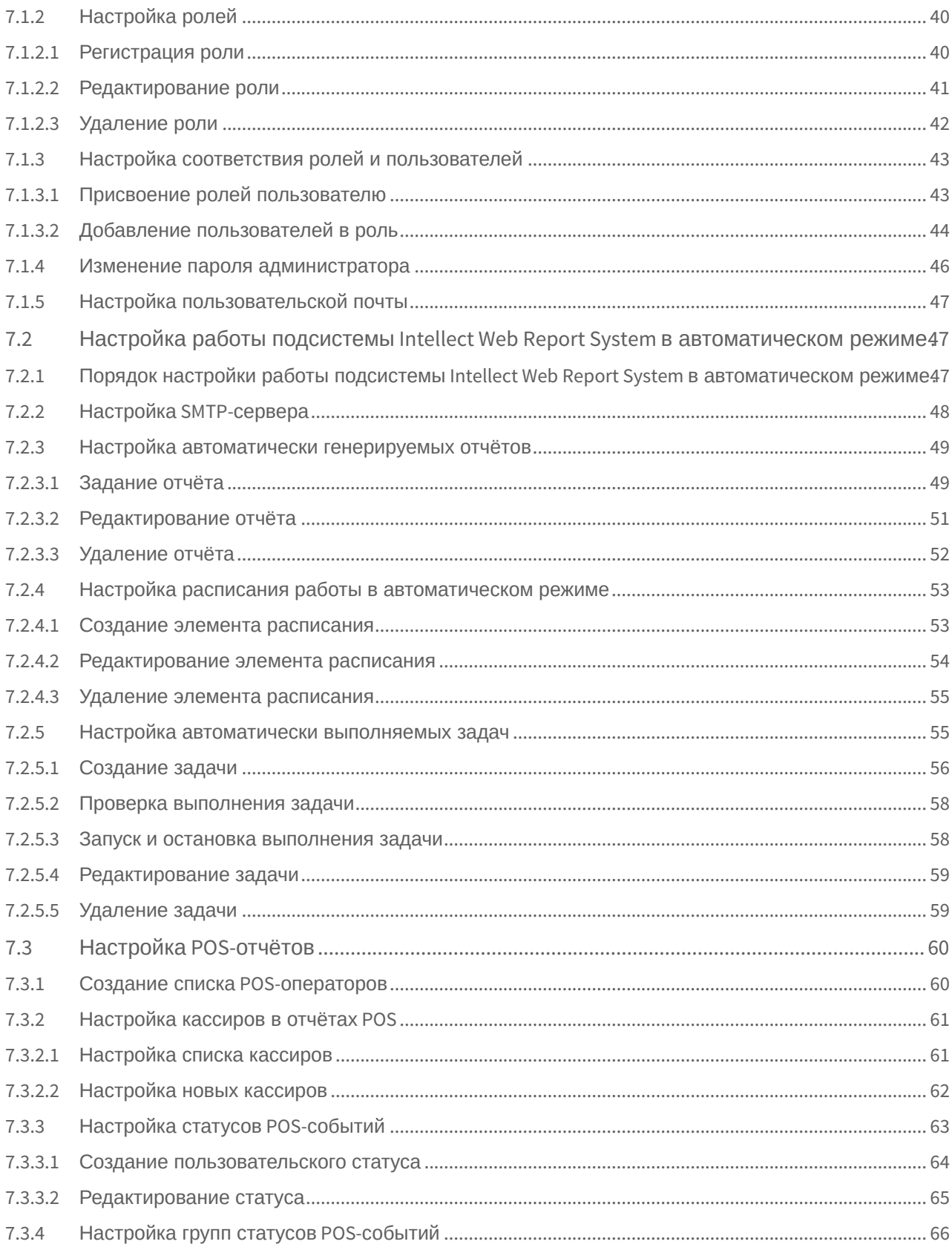

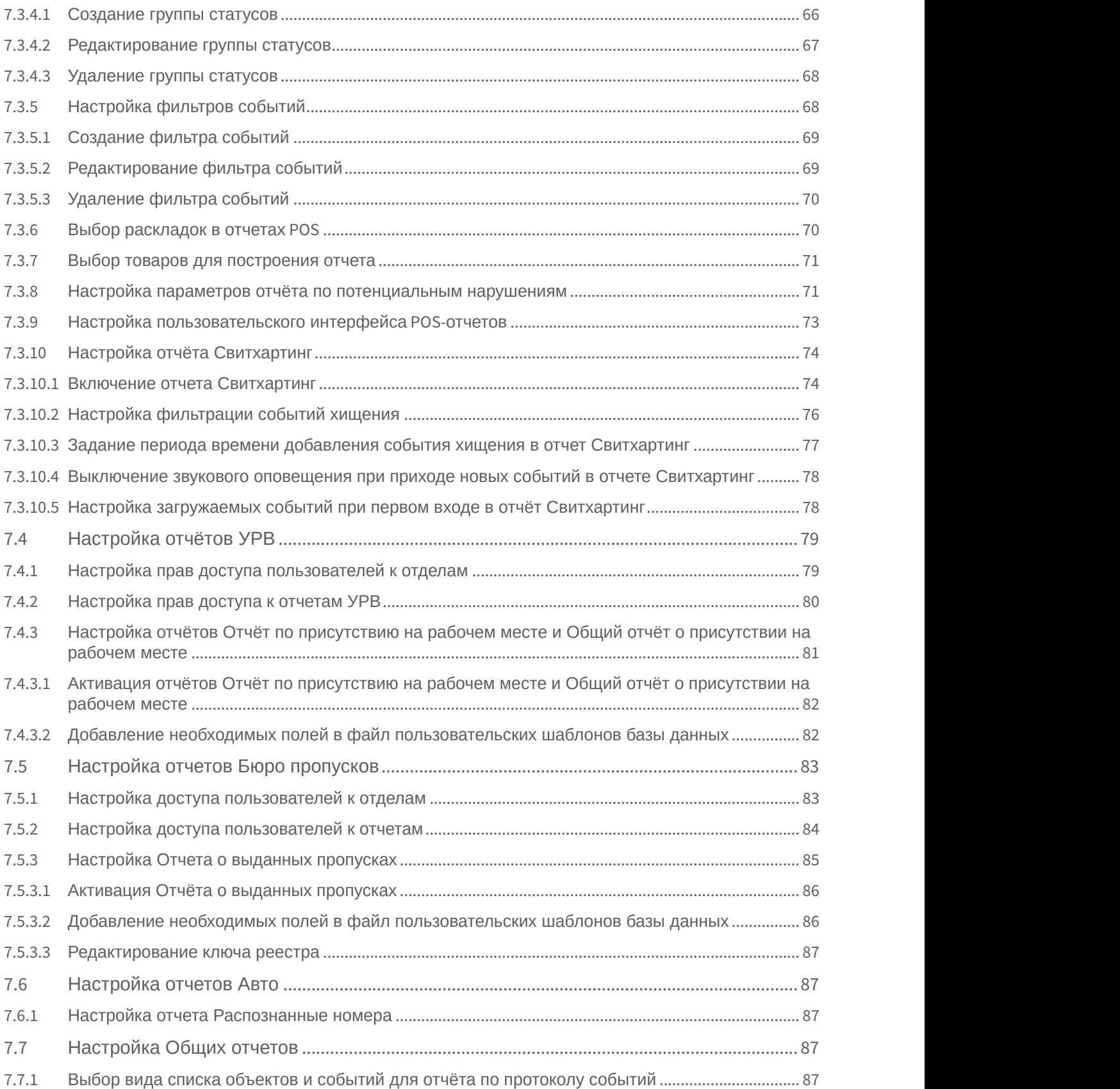

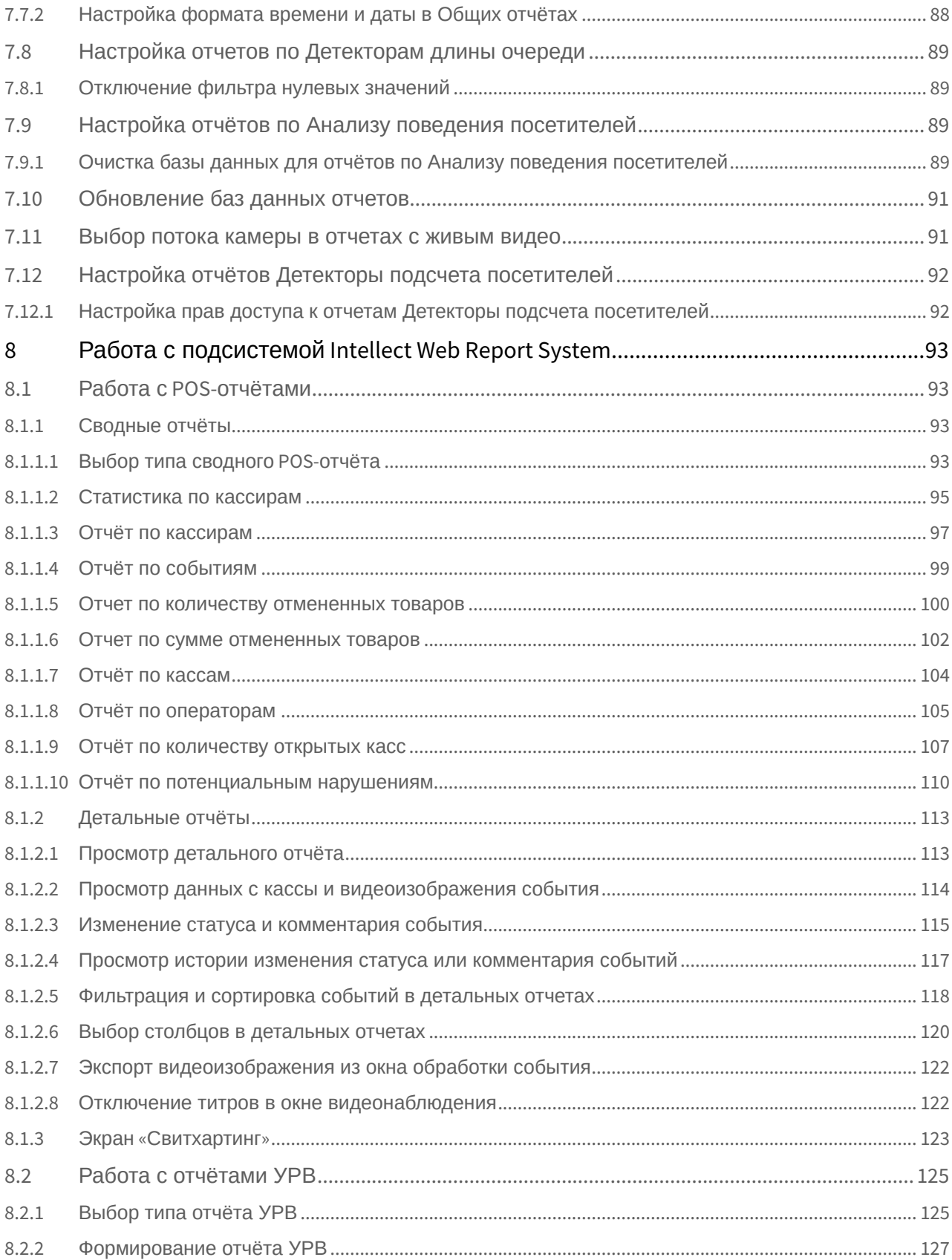

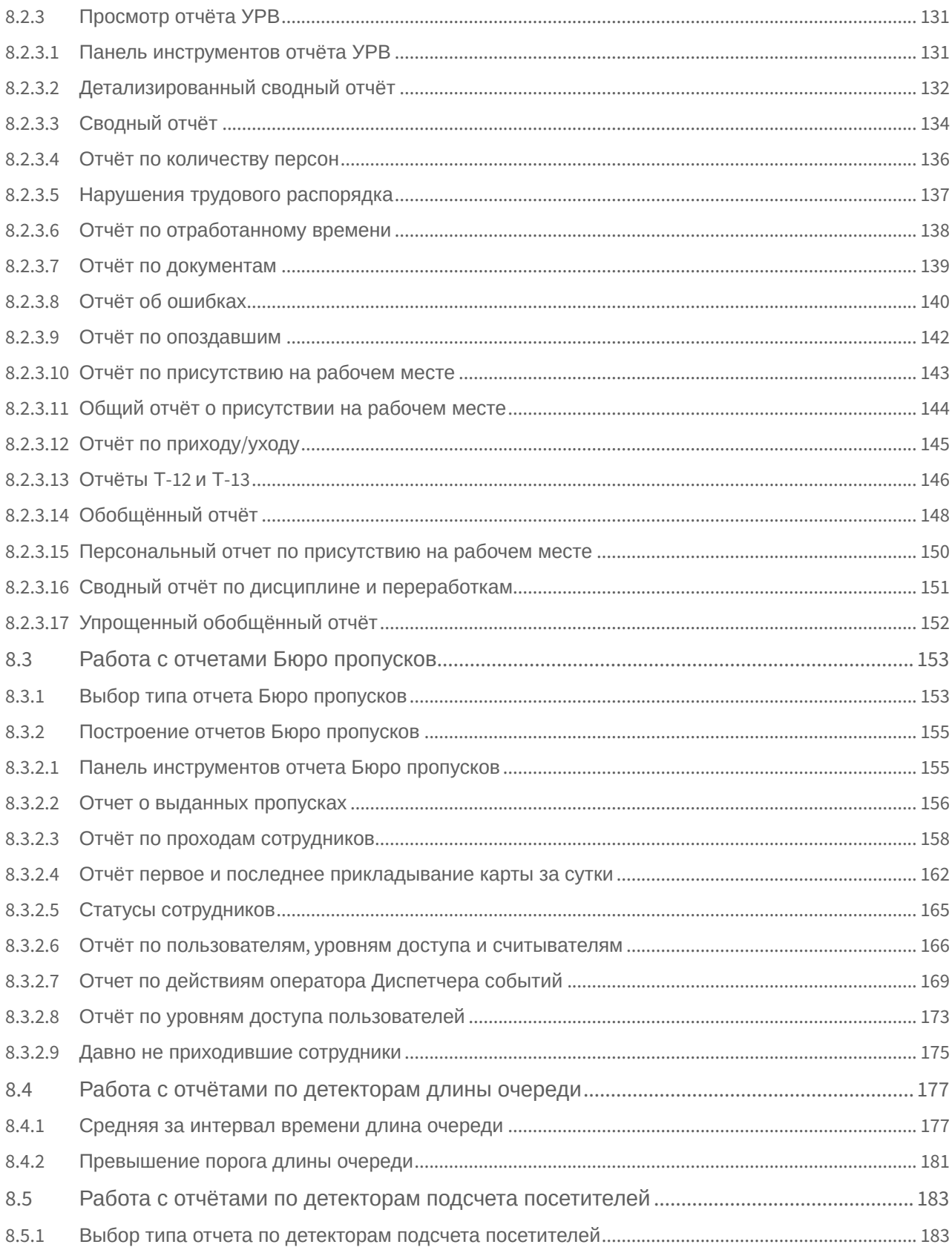

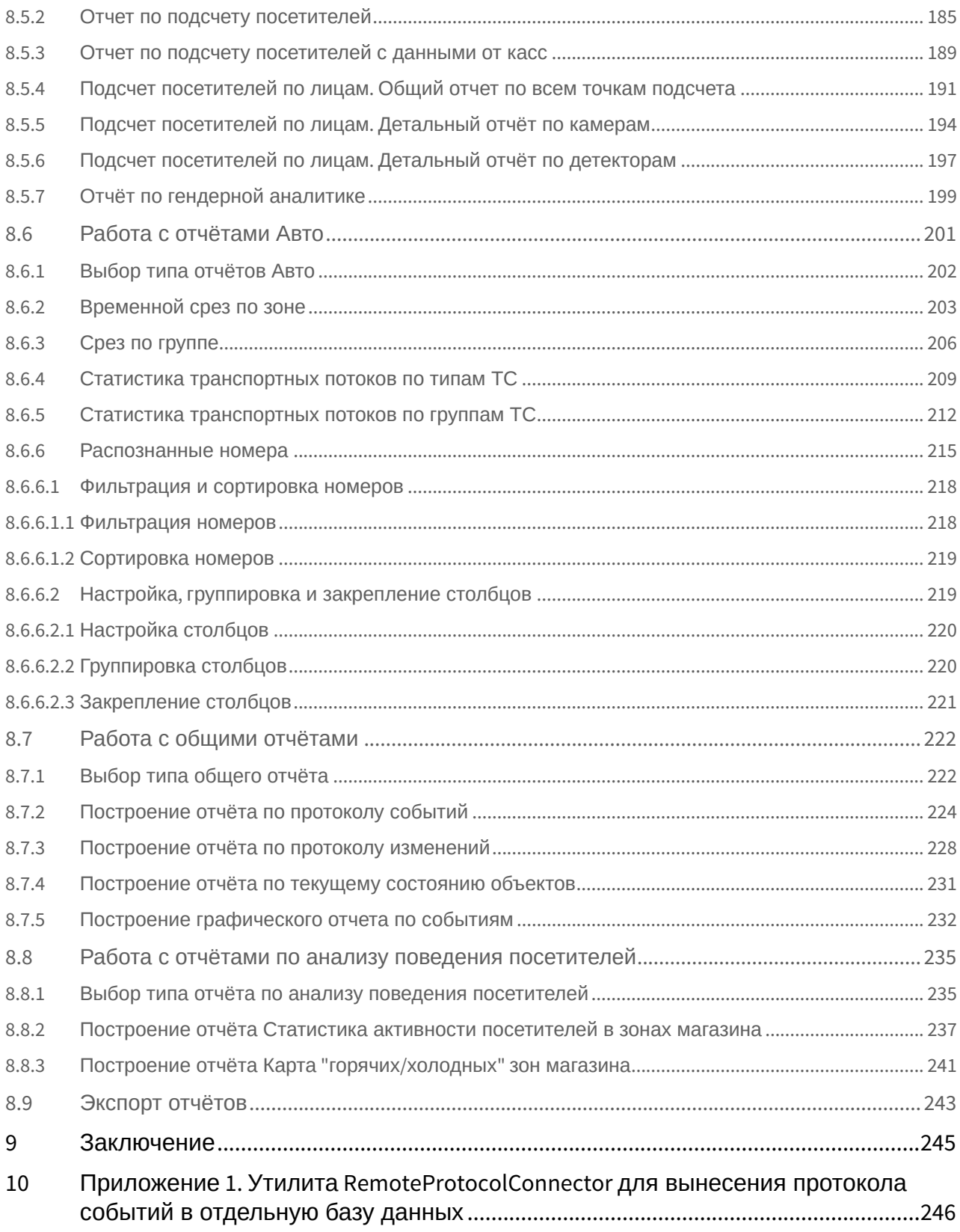

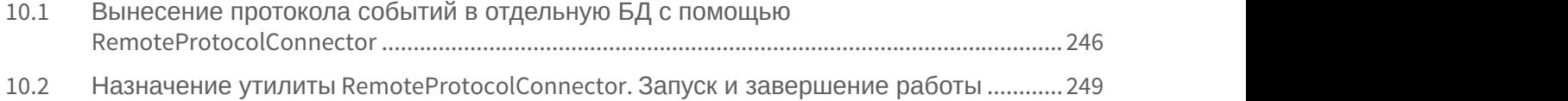

# <span id="page-8-0"></span>1 Введение

# <span id="page-8-1"></span>1.1 Назначение документа

Документ *Подсистема* Web-*отчётов* Intellect Web Report System. *Руководство пользователя* содержит сведения, необходимые для настройки и дальнейшей эксплуатации подсистемы отчётов программного комплекса *Интеллект* и его вертикальных решений. Работа с отчётами в подсистеме производится через Web-интерфейс.

Структура документа позволяет пользователю поверхностно ознакомиться с изложенной информацией о подсистеме Intellect Web Report System и выбрать, согласно уровню подготовки, интересующие разделы для более детального изучения. Главы в руководстве – либо информационного, либо справочного содержания, – обладают собственной внутренней структурой.

Глава [Введение](#page-8-0) предназначена для общего ознакомления пользователя с функциональными возможностями и особенностями реализации подсистемы Intellect Web Report System.

Рекомендации, необходимые пользователю-администратору для установки подсистемы Intellect Web Report System подробно изложены в главах [Требования к реализации подсистемы](#page-10-0) [Intellect Web Report System](#page-10-0) и [Установка и](#page-15-0) [удаление подсистемы](#page-15-0) [Intellect Web Report System](#page-15-0) данного руководства.

Описание начала и завершения работы с подсистемой Intellect Web Report System изложено в главе [Запуск и](#page-30-0) [завершение работы подсистемы](#page-30-0) [Intellect Web Report System](#page-30-0).

Краткий экскурс по интерфейсу подсистемы приведен в главе [Интерфейс подсистемы](#page-33-0) [Intellect Web Report System](#page-33-0).

Далее, в главе [Администрирование подсистемы](#page-38-0) [Intellect Web Report System](#page-38-0), изложены пошаговые инструкции по настройке личных параметров пользователей и активации требуемых функциональных возможностей – полезная информация как для администратора системы, так и для оператора, имеющего права на администрирование системных настроек.

Сведения по использованию функциональных возможностей подсистемы Intellect Web Report System приведены в главе [Работа с подсистемой](#page-92-0) [Intellect Web Report System.](#page-92-0)

# <span id="page-8-2"></span>1.2 Назначение подсистемы Web-отчетов Intellect Web Report System

Подсистема Web-отчётов Intellect Web Report System представляет собой сайт, размещенный в локальной сети или Интернете в зависимости от требований к системе безопасности, реализованной на базе ПК *Интеллект*. Администрирование и работа с данной подсистемой полностью производятся через Web-интерфейс.

Web-интерфейс Intellect Web Report System позволяет решать следующие задачи:

- 1. Составление и экспорт отчётов по протоколу событий, а также просмотр видеоархива со времени регистрации выбранного в отчёте события (Общие отчёты). Для работы необходим базовый ПК [Интеллект](https://doc.axxonsoft.com/confluence/pages/viewpage.action?pageId=136937518).
- 2. Составление и экспорт отчётов по протоколу изменений (Общие отчёты). Для работы необходим базовый ПК [Интеллект](https://doc.axxonsoft.com/confluence/pages/viewpage.action?pageId=136937518).
- 3. Составление и экспорт отчётов модуля Авто-Интеллект (Отчеты "Авто"). Для работы необходимо установленное вертикальное решение *[Авто](https://doc.axxonsoft.com/confluence/pages/viewpage.action?pageId=138459585)*-*[Интеллект](https://doc.axxonsoft.com/confluence/pages/viewpage.action?pageId=138459585)*.
- 4. Составление и экспорт сводных и детальных отчётов по учету рабочего времени (Отчёты УРВ). Для работы необходимо установленное вертикальное решение [ACFA](https://doc.axxonsoft.com/confluence/pages/viewpage.action?pageId=119832658) [Интеллект](https://doc.axxonsoft.com/confluence/pages/viewpage.action?pageId=119832658).
- 5. Составление и экспорт отчётов по количеству посетителей наблюдаемого объекта (Детекторы подсчета посетителей). Для работы необходимы установленные вертикальные решения [Intellect Detector Pack](https://doc.axxonsoft.com/confluence/pages/viewpage.action?pageId=138460004), [Face-](https://doc.axxonsoft.com/confluence/pages/viewpage.action?pageId=130056204)[Интеллект](https://doc.axxonsoft.com/confluence/pages/viewpage.action?pageId=135467526) и [POS-](https://doc.axxonsoft.com/confluence/pages/viewpage.action?pageId=135468457)[Интеллект](https://doc.axxonsoft.com/confluence/pages/viewpage.action?pageId=135468457).
- 6. Составление и экспорт отчётов по длине очереди (Детекторы длины очереди). Для работы необходимо установленное вертикальное решение *Intellect Detector Pack*.<br>7. Составление и экспорт сводных и детальных отчётов по POS-событиям (отчёты POS). Для работы
- необходимы установленные вертикальное решения POS-[Интеллект](https://doc.axxonsoft.com/confluence/pages/viewpage.action?pageId=135468457) и Intellect Detector Pack.<br>8. Настройка отчётов по POS-событиям (настройка статусов POS-событий и т.д.).
- 

#### **Примечание.**

Статусы POS-событий используются для разбора POS-событий при создании отчётов.

- 9. Настройка дифференцированного доступа пользователей ко всем отчётам.
- 10. Настройка работы подсистемы Intellect Web Report System в автоматическом режиме.

#### **Примечание.**

В подсистеме *Intellect Web Report System* отчёты можно генерировать автоматически по расписанию с  $\; \; \;$ последующим сохранением файлов отчётов на локальном компьютере и/или их отправкой по **• Примечание.**<br>В подсистеме Intellect Web Report Sysi<br>последующим сохранением файлов<br>электронной почте.

11. Составление и экспорт отчётов по анализу поведения посетителей. Для работы необходимы установленное вертикальное решение [Intellect Detector Pack](https://doc.axxonsoft.com/confluence/pages/viewpage.action?pageId=138460004) и установленный [Пакет дополнительных детекторов аналитики](https://doc.axxonsoft.com/confluence/pages/viewpage.action?pageId=128920826).

### <span id="page-9-0"></span>1.3 Компоненты подсистемы Intellect Web Report System

Реализацию подсистемы Intellect Web Report System обеспечивают следующие компоненты:

- 1. Web-сервер –компьютер, который предполагается использовать для размещения сайта подсистемы.
- 2. Клиенты компьютеры, на которых предполагается отображать Web-интерфейс подсистемы.

В частном случае Клиент и Web-сервер подсистемы Intellect Web Report System могут совпадать. В других случаях Web-сервер должен быть доступен Клиентам по сети.

Установка подсистемы Intellect Web Report System производится только на компьютере, который предполагается использовать как Web-сервер (см. главу [Установка и удаление подсистемы](#page-15-0) [Intellect Web Report System](#page-15-0)).

Требования к реализации Web-сервера и Клиента подробно изложены в главе [Требования к реализации](#page-10-0) [подсистемы](#page-10-0) [Intellect Web Report System.](#page-10-0)

# <span id="page-10-0"></span>2 Требования к реализации подсистемы Intellect Web Report System

# <span id="page-10-1"></span>2.1 Web-сервер подсистемы Intellect Web Report System

Для организации Web-сервера подсистемы Intellect Web Report System необходимо установить её с дистрибутива, который включает в себя только установочный пакет ReportSystem.msi.

#### **Внимание!**

Для работы с подсистемой Intellect Web Report System настоятельно рекомендуется использовать серверные платформы ОС Windows. Данное требование связано с ограничением набора серверов Microsof tInternetInformationServices (IIS) в 10 одновременных соединений на любыхдругих платформах ОС Windows

#### **Примечание**

Подсистема отчётов Intellect Web Report System совместима с теми же версиями операционных систем, что и ПК Интеллект

Перед установкой подсистемы Intellect Web Report System необходимо убедиться, что на компьютере установлены следующие программные продукты:

- 1. платформа Microsoft.NET Framework 4;
- 2. набор серверов Microsoft Internet Information Services (IIS);
- 3. модуль ASP.NET 4.5.

В том случае, если данные программные продукты не установлены, следует установить их.

#### **Примечание**

Платформа Microsoft.NET Framework 4 доступна для скачивания на сайте производителя [http://](http://www.microsoft.com/) **(i) Примечание**<br>Платформа Microsoft.NET Framework 4 доступна для скачивания на сайте производ<br>[www.microsoft.com/.](http://www.microsoft.com/)

#### **Примечание**

Набор серверов IIS распространяется вместе с операционными системами семейства Windows, являясь их опциональным компонентом. Установка набора серверов IIS производится согласно [инструкции](http://technet.microsoft.com/ru-ru/library/cc731179%28v=ws.10%29) [производителя](http://technet.microsoft.com/ru-ru/library/cc731179%28v=ws.10%29). **(i) Примечание**<br>Набор серверов IIS распространяется вместе с операционными системами семей<br>опциональным компонентом. Установка набора серверов IIS производится соглас<br>производителя.<br>Установка модуля ASP.NET 4.5, являющег

Установка модуля ASP.NET 4.5, являющегося дочерним к набору серверов IIS, производится согласно

#### **Примечание**

Для ОС Windows 8/8.1 необходимо включать модуль ASP.NET 4.5 в двух следующих местах: - Службы IIS -> Службы Интернета -> Компоненты разработки приложений.

- дополнительные службы .NET Framework 4.5;
- 

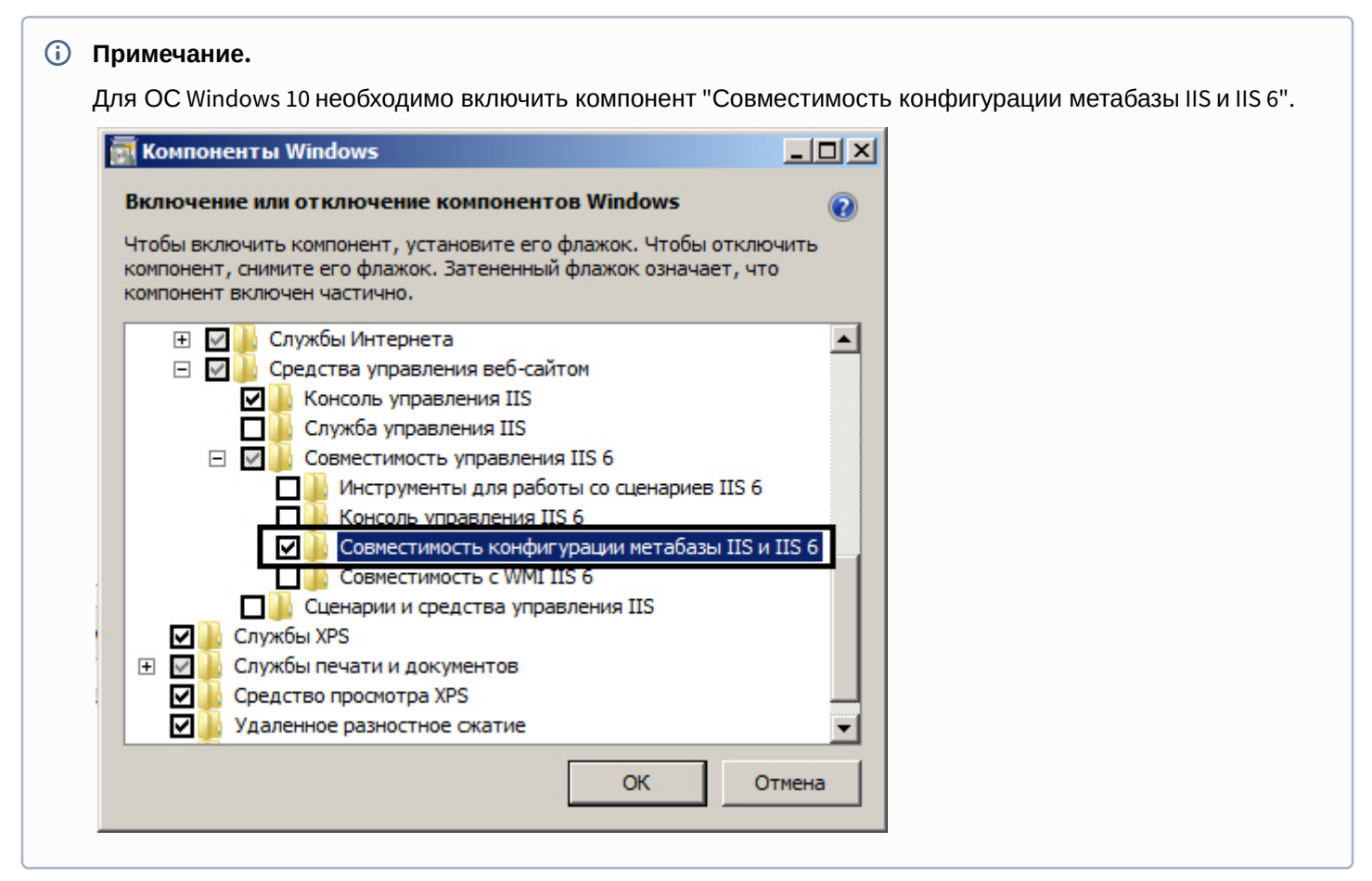

Для корректного создания отчётов в подсистеме Intellect Web Report System Web-сервер должен быть соединён по сети со всеми серверами баз данных, используемыми в его работе. На данный момент это обязательно SQLсерверы, хранящие базу данных конфигурации ПК Интеллект и самой подсистемы, и, опционально, SQL-серверы, на которых расположены базы данных модуля Учет рабочего времени и/или чеков. Частным случаем является расположение на одном компьютере Web-сервера и SQL-сервера со всеми базами данных.

Внутренняя база данных Сервера ведется в формате MS SQL. Список версий MS SQL Server, поддерживаемых подсистемой Intellect Web Report System идентичен списку версий для ПК Интеллект (см. раздел Внутренняя база данных Сервера).

Для отображения в детальных отчётах видеоархива событий необходимо, чтобы были запущены соответствующие видеосерверы Интеллект (прописаны в базе данных конфигурации ПК Интеллект, подключаемой при установке).

Если предполагается подключение Клиентов к Web-серверу по сети, необходимо убедиться, что Web-сервер имеет статический IP-адрес. Кроме того, он должен быть доступен из Интернета, если это заложено в проекте системы безопасности.

# <span id="page-11-0"></span>2.2 Клиент подсистемы Intellect Web Report System

### <span id="page-11-1"></span>2.2.1 Общие требования

Для корректного отображения на Клиенте Web-интерфейса подсистемы Intellect Web Report System необходимо выполнение следующих условий:

1. Браузер Internet Explorer версии 8.0 и выше.

#### **Внимание!**

При работе с подсистемой Intellect Web Report System в 64-битной операционной системе следует использовать 32-битную версию браузера Internet Explorer.

- 2. Если предполагается просматривать видеоархив события из отчёта:
	- a. Разрешение на использование компонентов ActiveX в браузере.
		- b. Установленный компонент ActiveXCamMonitor.

#### **Примечание**

Компонент CamMonitor устанавливается автоматически вместе с ПК *Интеллект*. Если на Клиенте ПК *Интеллект* не установлен, следует установить этот компонент отдельно.

#### **Внимание!**

Браузеры, которые не поддерживают ActiveX, отображают все текстовые отчеты без возможности **А Внимание!**<br>Браузеры, которые не поддерживают ActiveX,<br>просматривать видеоархив.

# <span id="page-12-0"></span>2.2.2 Настройка параметров безопасности в браузере Internet Explorer

По умолчанию в браузере Internet Explorer использование компонентов ActiveX запрещено, поэтому требуется дополнительно настроить параметры безопасности.

Для этого необходимо выполнить следующие действия:

1. Выполнить команду **Сервис** –> **Свойства обозревателя** в главном меню браузера Internet Explorer.

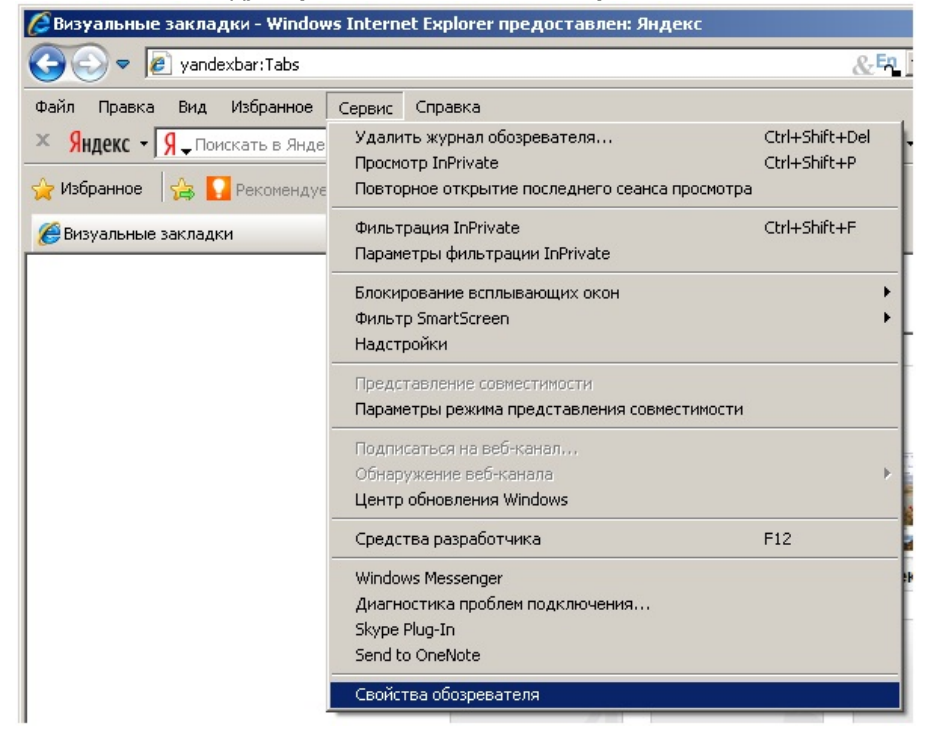

2. В появившемся диалоговом окне **Свойства обозревателя** перейти на вкладку **Безопасность**.

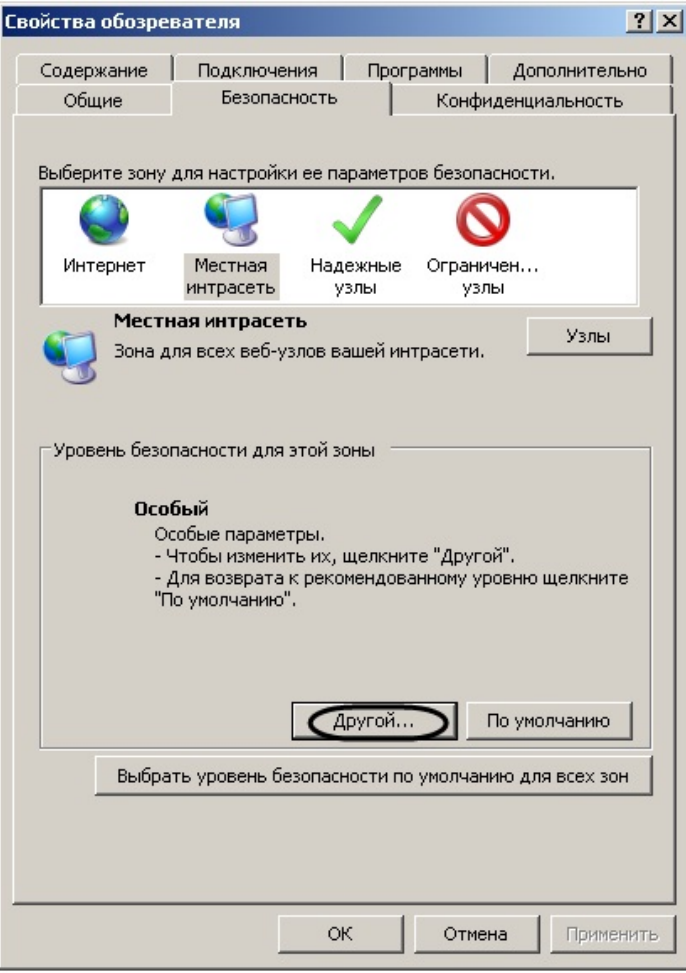

- 3. В диалоговом окне на выбранной зоне (выделенной по умолчанию) нажать на кнопку **Другой**.
- 4. В появившемся диалоговом окне **Параметры безопасности** выполнить следующие настройки:
	- a. Установить переключатель **Выполнять сценарии элементов ActiveX, помеченных как безопасные** в положение **Включить**.

b. Установить переключатель **Использование элементов ActiveX, не помеченных как безопасные для использования** в положение **Включить**.

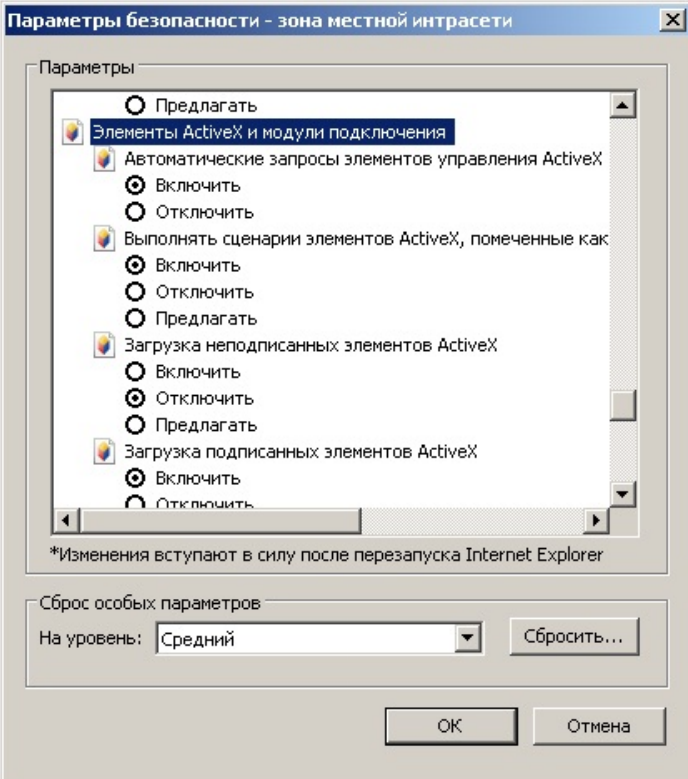

- 5. Нажать кнопку **OK** в окне **Параметры безопасности**, а затем и в окне **Свойства обозревателя.**
- 6. Перезапустить браузер.

Настройка параметров безопасности в браузере Internet Explorer завершена.

# <span id="page-15-0"></span>3 Установка и удаление подсистемы Intellect Web Report System

### <span id="page-15-1"></span>3.1 Установка

Программный комплекс Intellect Web Report System устанавливается в виде расширения к программному комплексу *Интеллект*. Информация о совместимости ПК Intellect Web Report System с версиями ПК *Интеллект* доступна по ссылке: [Общая информация о датах выпуска продуктов и совместимости версий](https://doc.axxonsoft.com/confluence/pages/viewpage.action?pageId=107418389).

#### **Внимание!**

Программный комплекс Intellect Web Report System необходимо устанавливать только на **Сервер/ Удаленное рабочее место администратора** (подробнее см. [ПК](https://doc.axxonsoft.com/confluence/pages/viewpage.action?pageId=136938089) [Интеллект](https://doc.axxonsoft.com/confluence/pages/viewpage.action?pageId=136938089)[.](https://doc.axxonsoft.com/confluence/pages/viewpage.action?pageId=136938089) [Руководство Администратора](https://doc.axxonsoft.com/confluence/pages/viewpage.action?pageId=136938089)).

Для установки подсистемы Intellect Web Report System необходимо выполнить следующие действия:

1. Запустить установочный пакет ReportSystem.msi.

2. В окне выбора языка программы установки выбрать язык из списка и начать кнопку **Выбрать**.

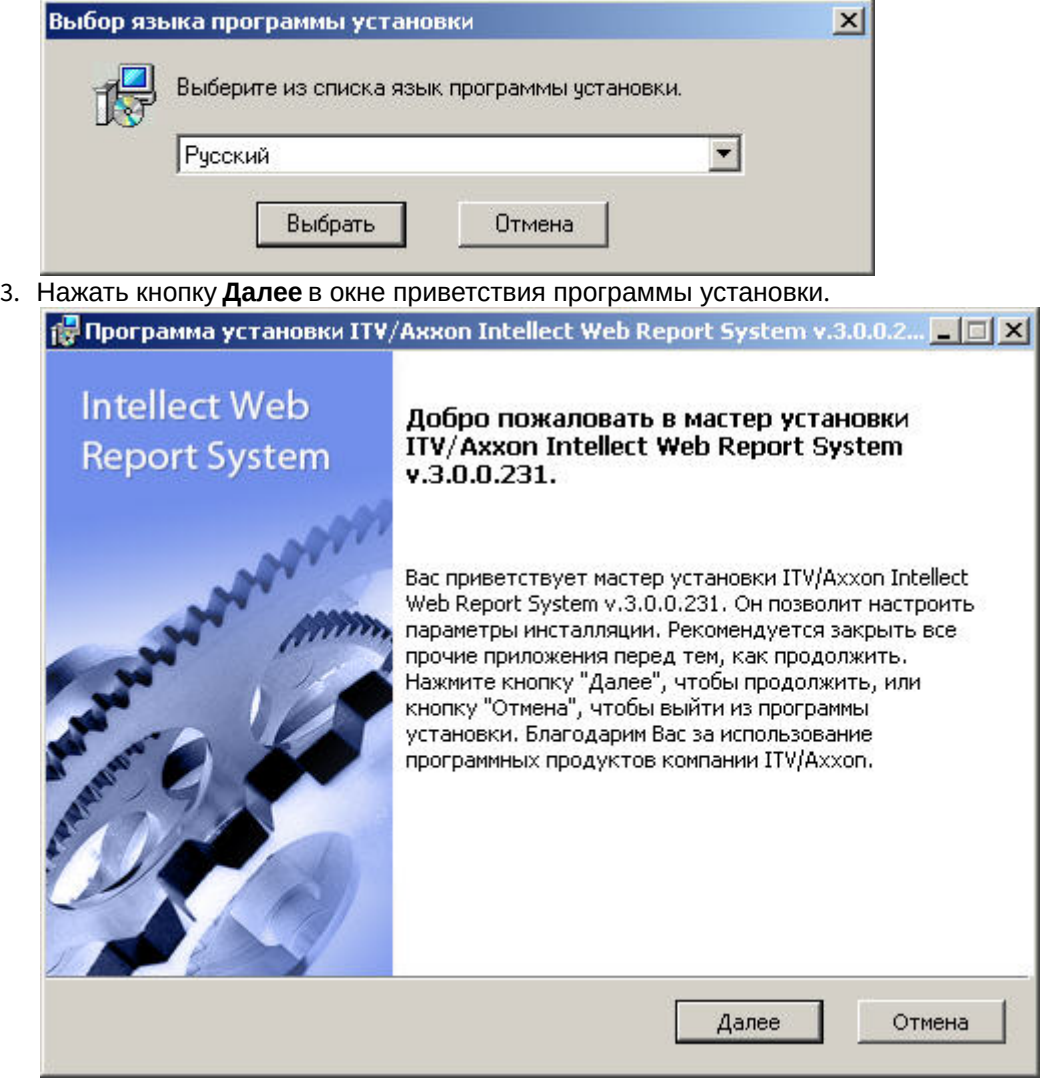

Будет выведено диалоговое окно с лицензионным договором.

4. Для продолжения установки принять условия лицензионного договора, установив переключатель в положение **Я принимаю условия Лицензионного договора**. Нажать кнопку **Далее**.

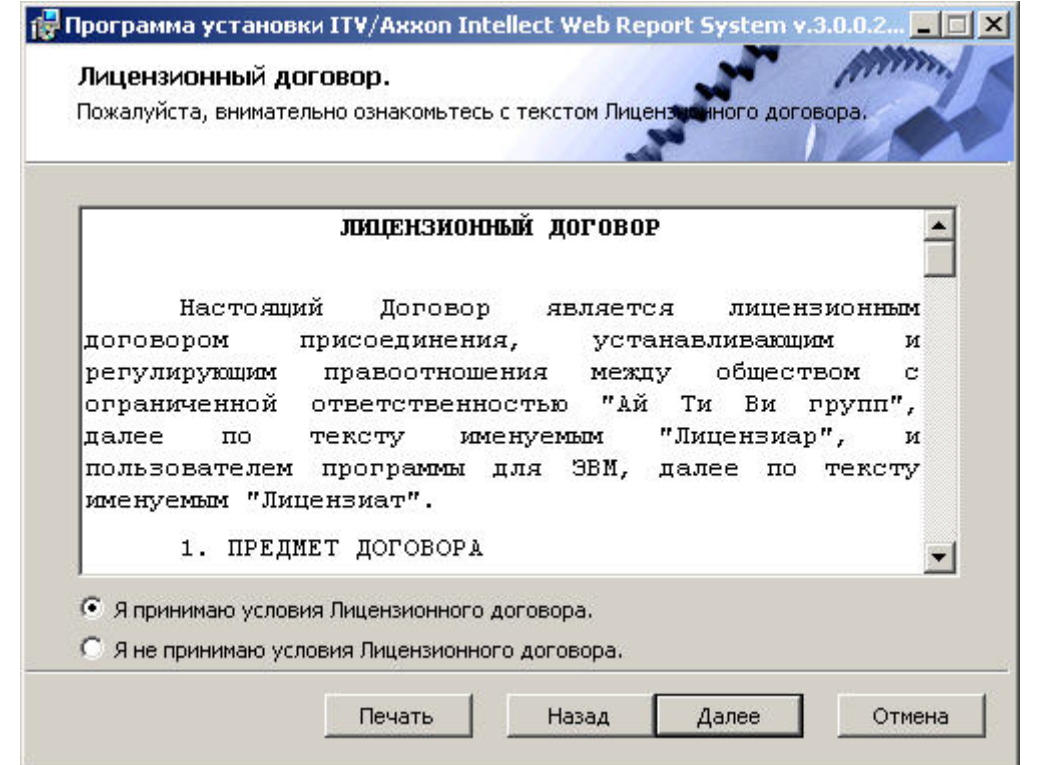

Будет выведено окно Выбор сервера базы данных.

5. Из списка Выберите сервер базы данных в выпадающем списке выбрать SQL-сервер, на котором расположена база данных конфигурации ПК Интеллект. На этом же SQL-сервере будет создана база данных подсистемы Intellect Web Report System.

#### **(i)** Примечание

Впоследствии допускается перенести базу данных подсистемы Intellect Web Report System на другой SQL-сервер. После этого необходимо внести изменения в файл C:\Program Files\Интеллект\Modules\Wt2\Web.config, подкорректировав следующую строку подключения:

<add

name="ReportSystemConnectionString"

connectionString="Password=ITV;Persist Security Info=True;User ID=sa;Initial Catalog=ReportSystem;Data Source=(local)\SQLEXPRESS;"

providerName="System.Data.SqlClient" />.

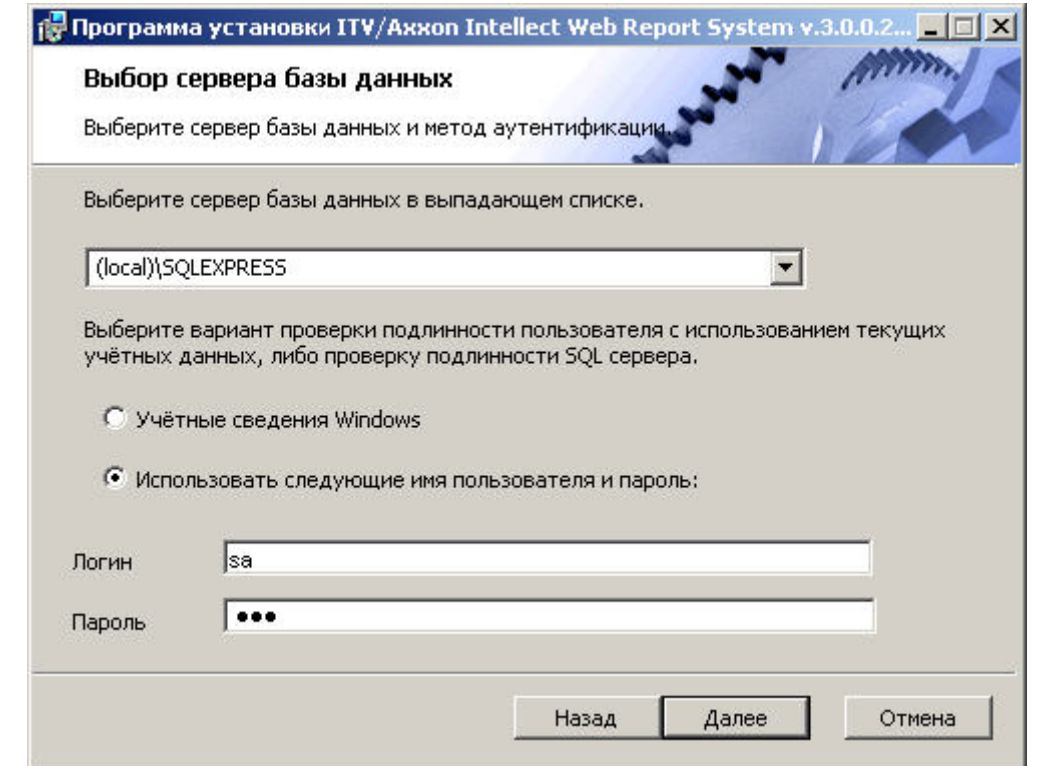

6. Задать метод аутентификации, который будет использован подсистемой Intellect Web Report System при подключении к SQL-серверу с базой данных конфигурации ПК *Интеллект*. При подключении по методу **Учетные сведения Windows** производится проверка подлинности пользователя с использованием текущих учетных данных ОС Windows. Метод с использованием заданного имени пользователя и пароля позволяет осуществлять проверку подлинности SQL-сервера.

#### **Примечание**

Метод Учетные сведения Windows применим в следующих случаях:

- a. SQL-сервер, на котором требуется создать базу данных подсистемы Intellect Web Report System, и сама подсистема будут установлены на одном компьютере.
- b. SQL-сервер и подсистема Intellect Web Report System будут установлены на различных компьютерах, соединенных по TCP/IP и находящихся в одном сетевом домене. При этом в ОС Windows на компьютере с установленным SQL-сервером должна быть создана учетная запись для пользователя, авторизованного в текущий момент в ОС Windows на компьютере, на **(i) Примечание**<br>
Метод Учетные сведения Windows применим в следующих случаях:<br>
a. SQL-сервер, на котором требуется создать базу данных подсистемы *Intellect*<br>
и сама подсистема будут установлены на одном компьютере.<br>

#### **Примечание**

Метод с использованием логина и пароля применим в следующих случаях:

- a. SQL-сервер, на котором требуется создать базу данных подсистемы Intellect Web Report System, и сама подсистема будут установлены на одном компьютере.
- b. SQL-сервер и подсистема Intellect Web Report System будут установлены на различных компьютерах, соединенных по TCP/IP сети и находящихся в одном сетевом домене. При этом задаваемые имя пользователя (логин) и пароль должны соответствовать имени пользователя (г) **Примечание**<br>
Метод с использованием логина и пароля применим в следующих случаях:<br>
a. SQL-сервер, на котором требуется создать базу данных подсистемы *Intellect We*<br>
и сама подсистема будут установлены на одном комп

#### 7. Для продолжения процесса установки нажать кнопку **Далее**. Будет выведено окно, в котором требуется настроить строку подключения подсистемы Intellect Web Report System к базе данных модуля *Учет рабочего времени*, базе данных чеков программного комплекса POS-*Интеллект* и/или базе данных программного комплекса AUTO- *Интеллект*. Подключенные базы данных будут служить источником данных при построении отчётов.

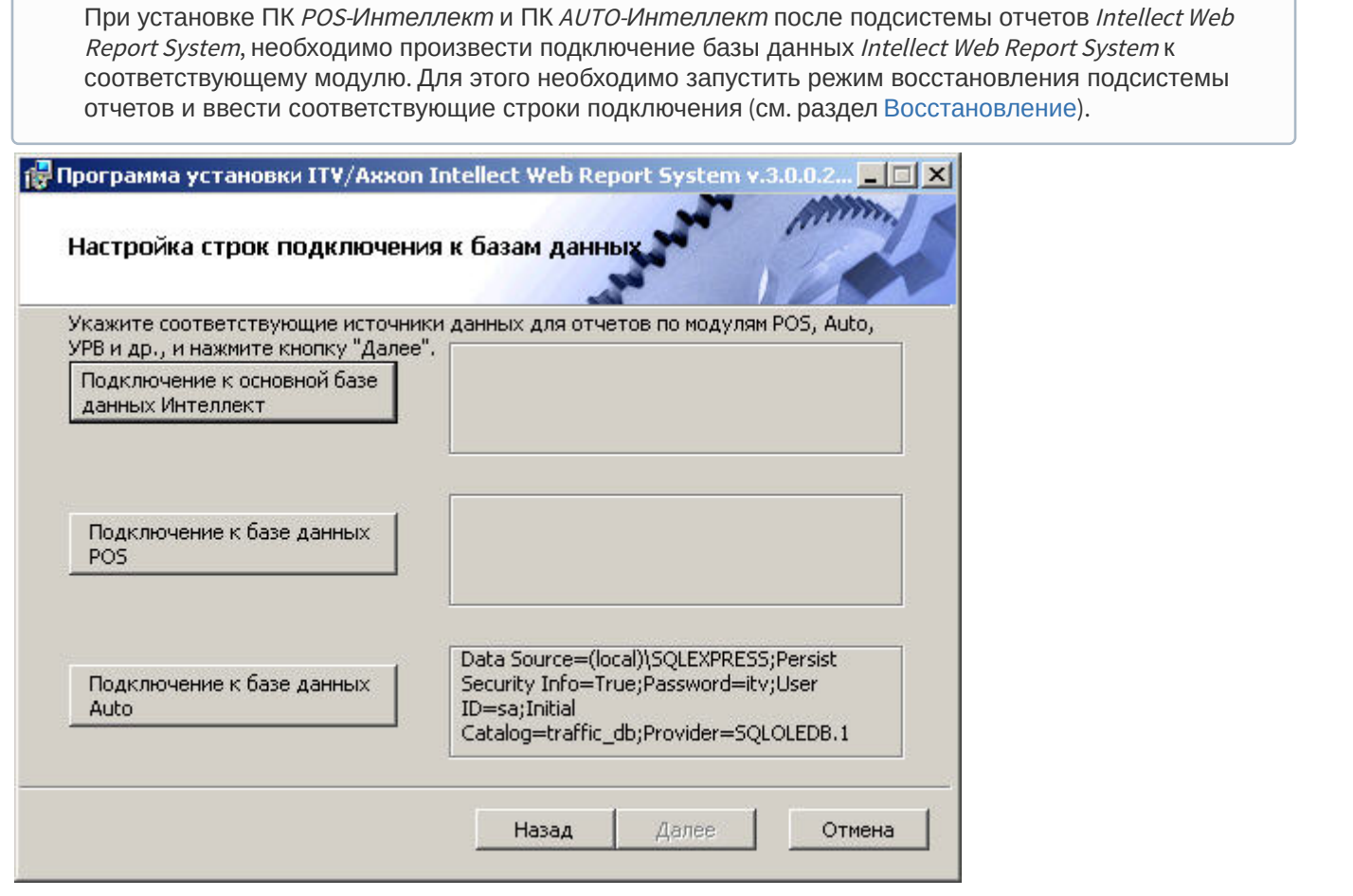

**Примечание**

- 8. Чтобы настроить строку подключения к базе данных модуля *Учет рабочего времени*, необходимо выполнить следующие действия:
	- a. Нажать кнопку **Подключение к основной базе данных Интеллект**.

b. В результате выполнения операции отобразится диалоговое окно **Свойства связи с данными**.

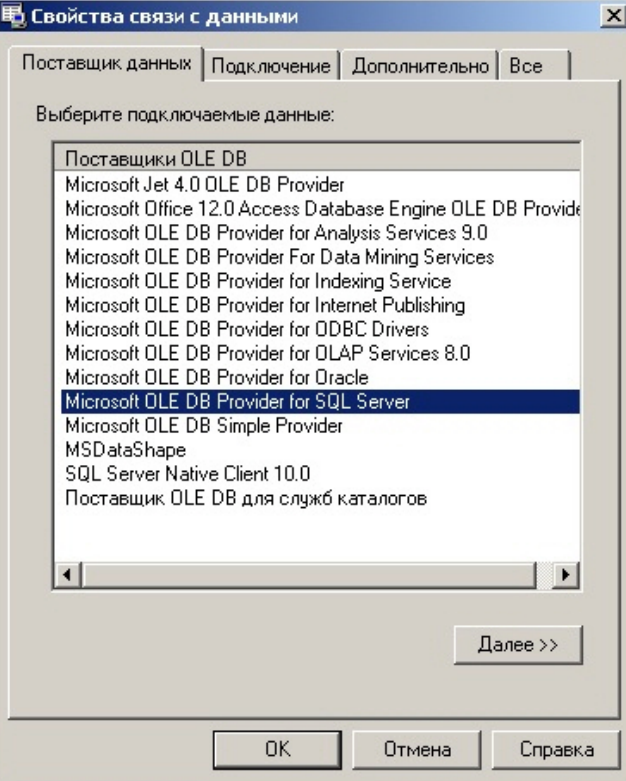

- c. На вкладке **Поставщик данных** выбрать пункт **Microsoft OLE DB Provider for SQL Server**. Нажать кнопку **Далее**.
- d. В результате выполнения операции произойдет автоматический переход на вкладку **Подключение**.

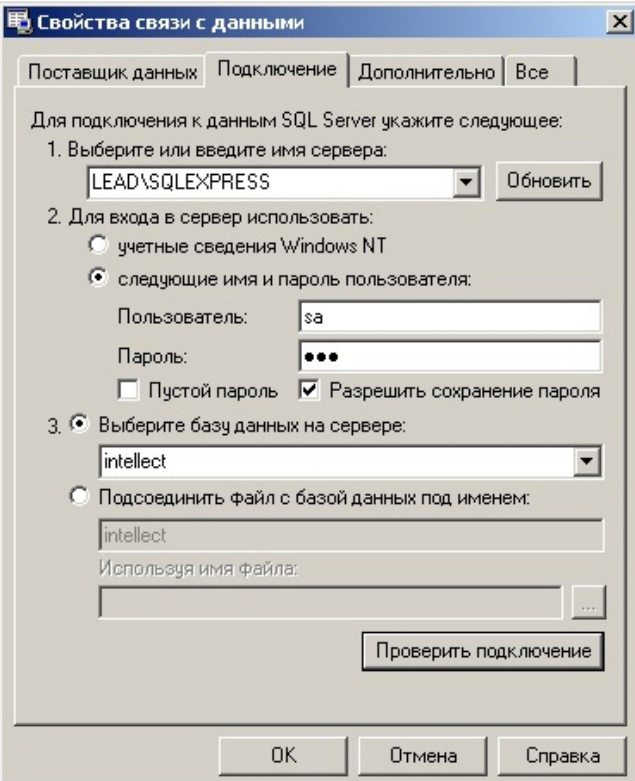

e. В строке **1. Выберите или введите имя сервера** выбрать из списка или ввести вручную наименование SQL-сервера, на котором хранится база данных модуля *Учет рабочего времени*.

- f. Для входа на SQL-сервер необходимо обязательно задать параметры аутентификации. Для этого установить переключатель в положение следующие имя и пароль пользователя. В полях Пользователь и Пароль ввести имя пользователя (логин) и пароль для подключения к SOL-серверу. Установить флажок Разрешить сохранение пароля.
- g. Для проверки подключения к SQL-серверу нажать кнопку Проверить подключение.

При успешном подключении на экран будет выведено окно с сообщением Проверка подключения выполнена.

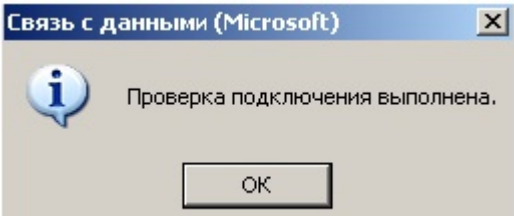

Необходимо нажать кнопку ОК в окне сообщения, в результате чего оно автоматически будет закрыто).

В том случае, если наименование SOL-сервера и/или параметры аутентификации, используемые для подключения к нему, были указаны неправильно, на экран будет выведено соответствующее сообщение.

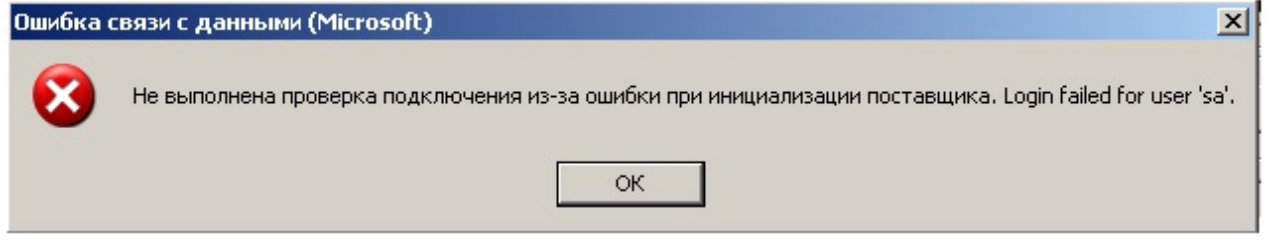

Для закрытия окна с сообщением необходимо нажать кнопку ОК. Далее требуется изменить введенные данные и повторно проверить подключение к SQL-серверу.

h. Если проверка подключения к SQL-серверу прошла успешно, выбрать из списка Выберите базу данных на сервере название подключаемой базы данных.

#### **(i)** Примечание

База данных модуля Учет рабочего времени совпадает с базой конфигурации ПК Интеллект (имя по умолчанию-intellect).

і. Нажать кнопку ОК в диалоговом окне Свойства связи с данными. В результате выполнения операции окно будет закрыто.

На этом настройка строки подключения к базе данных модуля Учет рабочего времени будет завершена.

- 9. Чтобы настроить строку подключения к базе данных чеков ПК РОЅ-Интеллект, необходимо выполнить следующие действия:
	- а. Нажать кнопку Подключение к базе данных POS.
	- b. В результате выполнения операции отобразится диалоговое окно Свойства связи с данными.
	- с. Повторить шаги 7.3-7.9, но подключить базу данных чеков (имя поумолчанию pos).
	- На этом настройка строки подключения к базе данных чеков ПК РОS-Интеллект будет завершена.
- 10. Чтобы настроить подключение к базе данных ПК Авто-Интеллект, необходимо выполнить следующие действия:
	- а. Нажать на кнопку Подключение к базе данных Auto.
	- b. В результате выполнения операции отобразится диалоговое окно Свойства связи с данными.
	- с. Повторить шаги 7.3-7.9, но подключить базу данных Авто-Интеллект (имя по умолчанию traffic\_db).

Строки подключения к базам данных отобразятся в диалоговом окне **Настройка строк подключения к базам данных**.

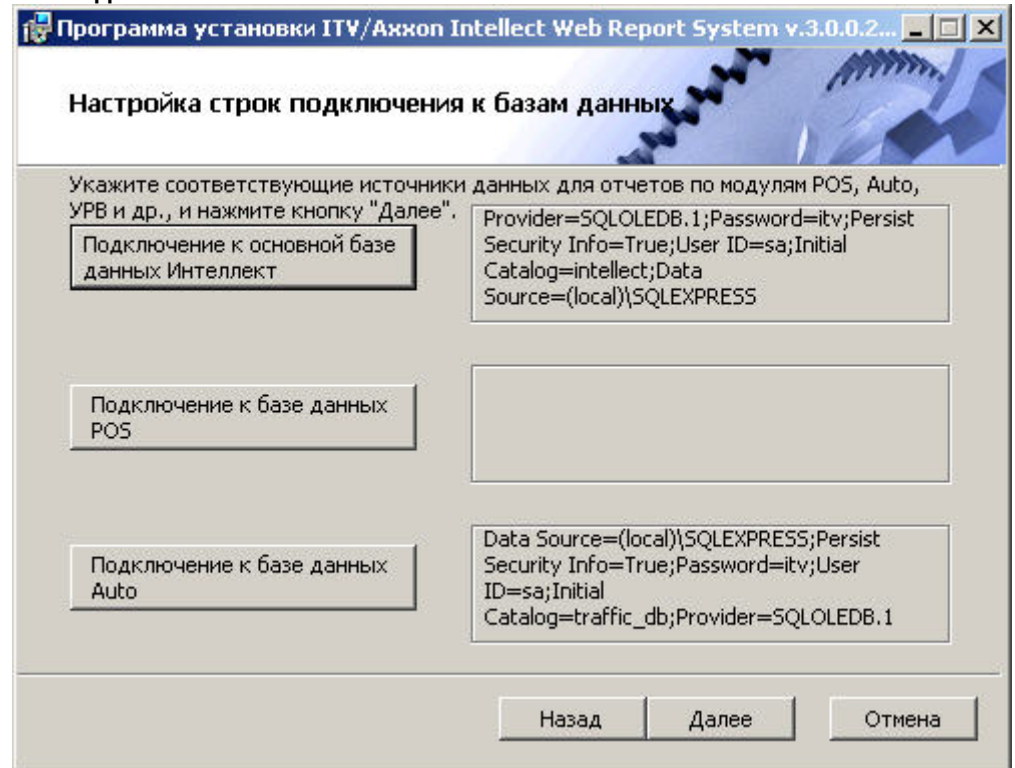

11. Нажать кнопку **Далее**. В том случае, если не была выполнена настройка строк подключения к базам данных, в результате выполнения операции будет выведено диалоговое окно **Не выполнена настройка строк подключения к базам данных**.

#### **Примечание**

В том случае, если настройка строк подключения к базам данных выполнена, в результате выполнения операции будет запущен процесс установки (см. пункт 10).

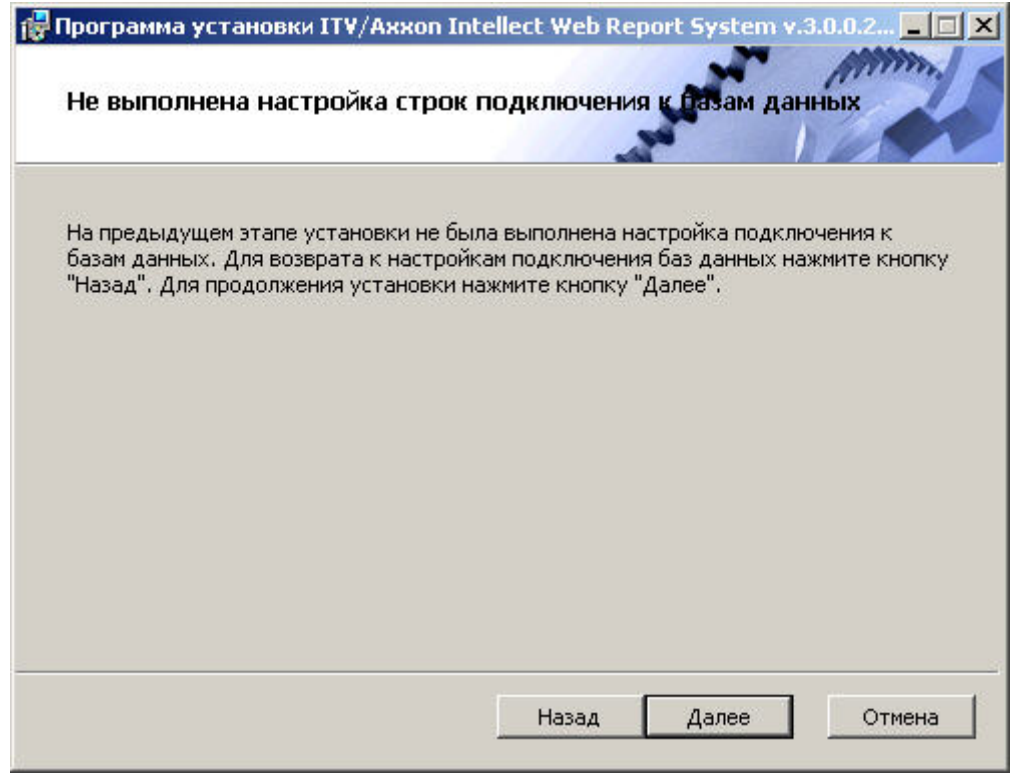

Данное диалоговое окно предупреждает о невыполнении подключения к базам данных, что не гарантирует работу системы.

#### (i) Примечание

В том случае, если установка прошла без настройки подключения к базам данных, то настроить подключение к базам данных можно через файл C:\ProgramFiles\Интеллект\Modules\Wt2\Web.config, добавив строки подключения. Примеры строк подключения приведены ниже:

a) <add name="IntellectDB" connectionString="Provider=SQLOLEDB.1;Password=itv;Persist Security Info=True;User ID=sa;Initial Catalog=intellect;Data Source=WS2\SQLEXPRESS"/>

b) <add name="PosDB" connectionString="Server=.\SQLEXPRESS;Integrated Security=SSPI;Persist Security Info=False;Database=pos;Provider=SQLOLEDB.1"/>

c) <add name="ReportSystemConnectionString" connectionString="Password=itv;Persist Security Info=True;User ID=sa;Initial Catalog=ReportSystem;Data Source=(local)\SQLEXPRESS;"/>

12. Для продолжения установки нажмите кнопку Далее. В результате выполнения операции будет запущен процесс установки.

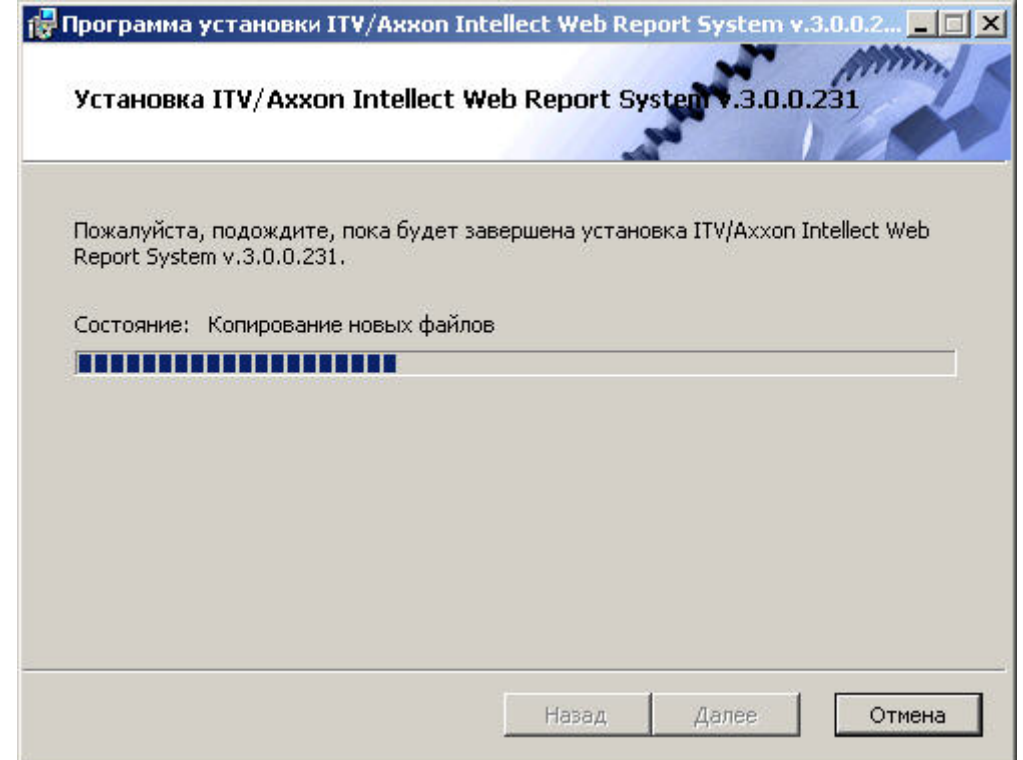

13. Сообщение о завершении установки подсистемы Intellect Web Report System будет выведено в новом диалоговом окне.

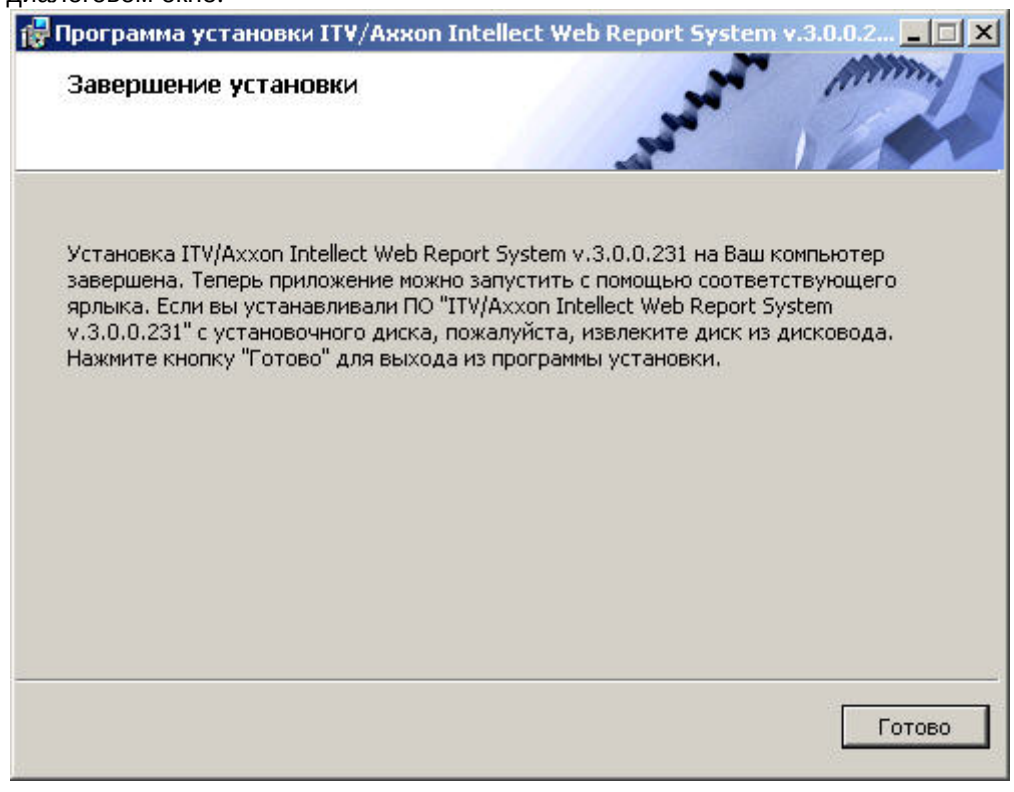

На этом установка подсистемы Intellect Web Report System будет завершена, а подсистема установлена в папку C: \ProgramFiles\*Интеллект*\Modules\Wt2.

#### **Примечание**

Если такой папки не существует, она будет создана автоматически.

#### **Внимание!**

После установки подсистемы *Intellect Web Report System* необходимо перезапустить программный комплекс А Внимание!<br>После установки подсистем!<br>Интеллект.

### <span id="page-24-0"></span>3.2 Восстановление

Режим восстановления требуется для переустановки всех компонентов подсистемы Intellect Web Report System.

Для запуска режима восстановления требуется повторно запустить установку подсистемы Intellect Web Report System, не удаляя предыдущую версию подсистемы.

Для восстановления подсистемы Intellect Web Report System необходимо выполнить следующие действия:

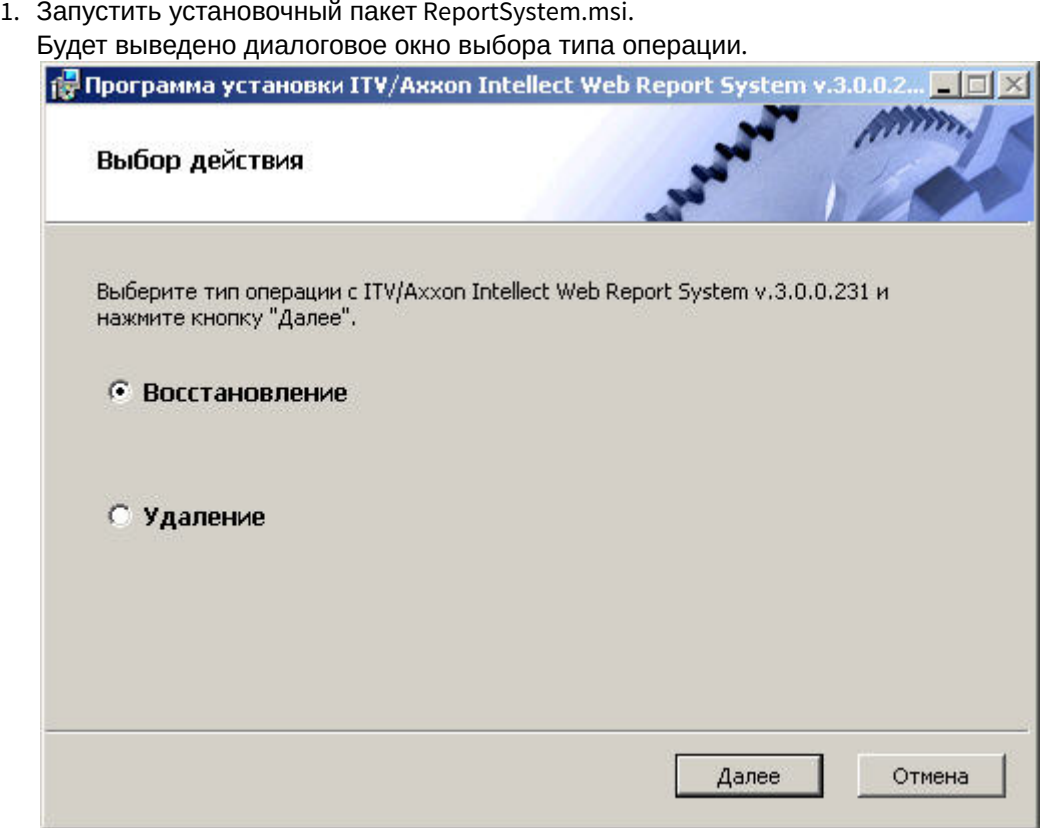

- 2. Выбрать тип **Восстановление** и нажать кнопку **Далее.**
- Будет выведено окно **Выбор сервера базы данных.**
- 3. В этом и последующих окнах повторить шаги 4-9 раздела [Установка](#page-15-1).

Будет выведено диалоговое окно, отображающее процесс восстановления подсистемы Intellect Web Report System.

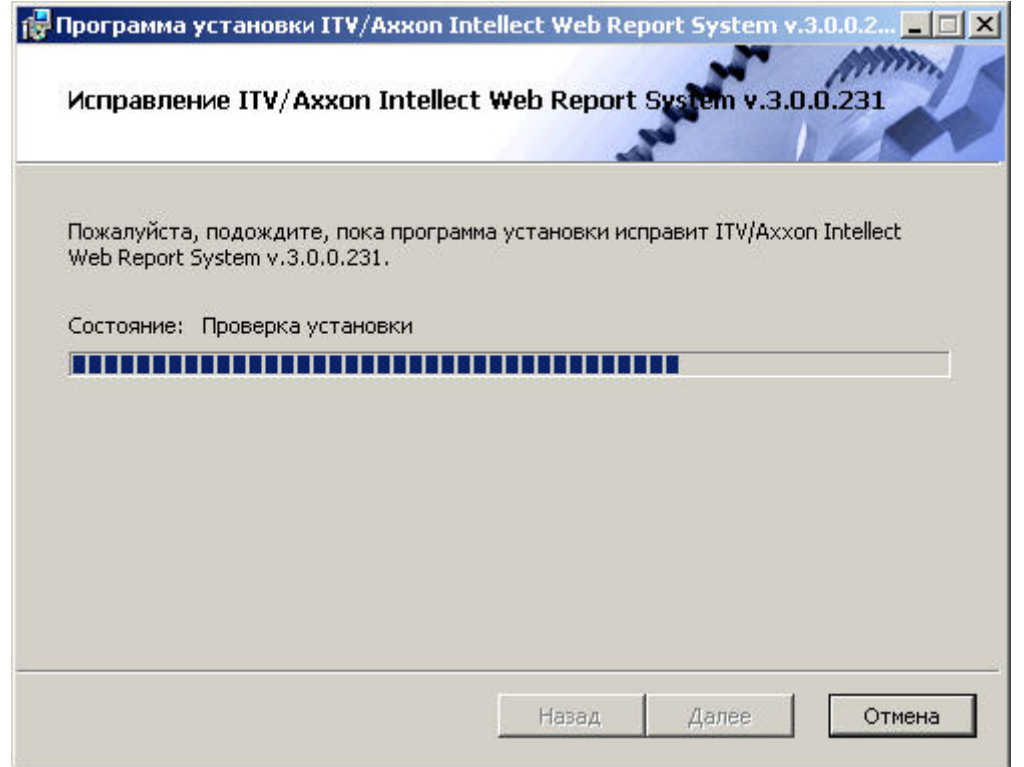

После завершения процесса восстановления будет выведено диалоговое окно, в котором необходимо нажать кнопку **Готово**.

На этом процесс восстановления подсистемы Intellect Web Report System будет завершён.

### **Внимание!** После восстановления подсистемы *Intellect Web Report System* необходимо перезапустить программный **А Внимание!**<br>После восстановления подсистемы *Intellect*<br>комплекс Интеллект.

# <span id="page-25-0"></span>3.3 Обновление

Режим обновления используется для установки новой версии подсистемы Intellect Web Report System без удаления предыдущей.

Для обновления подсистемы Intellect Web Report System необходимо выполнить следующие действия:

1. Запустить установочный пакет ReportSystem.msi. Будет выведено диалоговое окно запуска обновления подсистемы Intellect Web Report System.

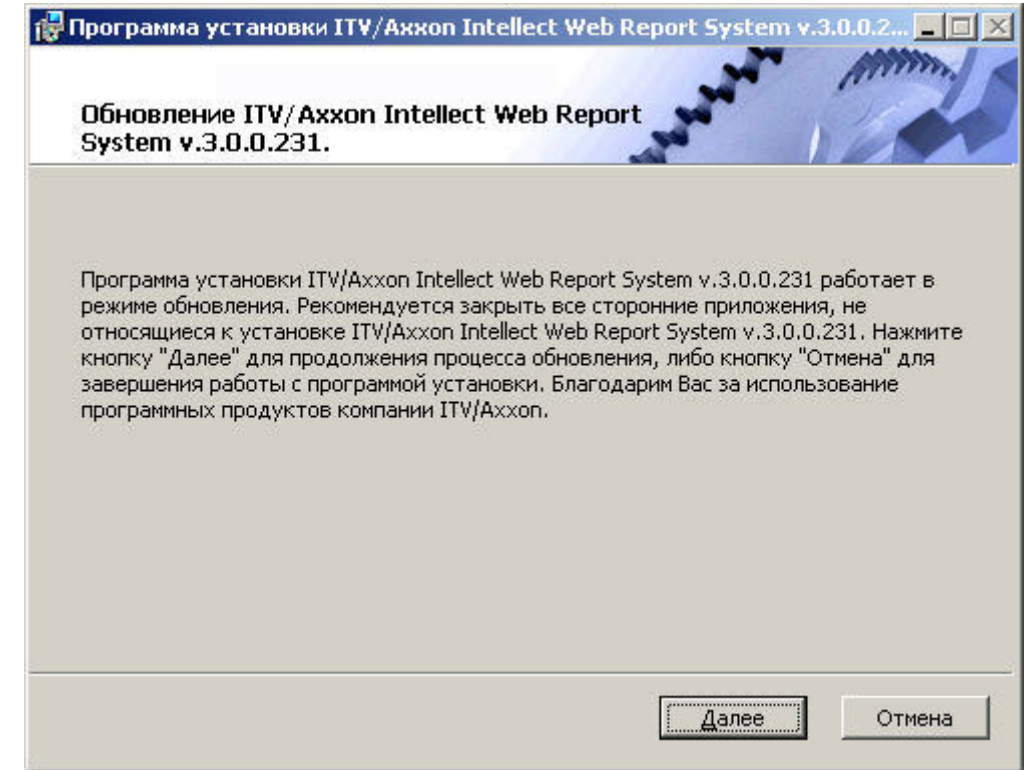

- 2. Нажать кнопку **Далее**.
	- Будет выведено окно **Выбор сервера базы данных.**
- 3. Повторить шаги 4 и 5 раздела [Установка](#page-15-1).

Будет выведено диалоговое окно, отображающее процесс обновления подсистемы Intellect Web Report System.

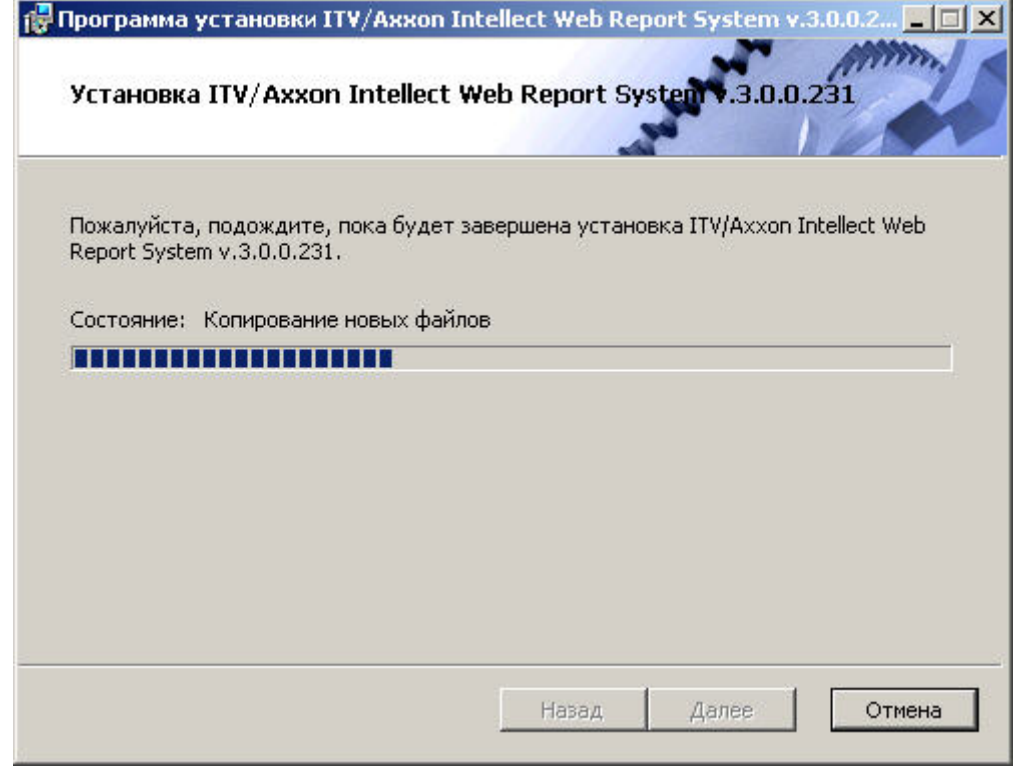

После завершения процесса обновления будет выведено диалоговое окно, в котором необходимо нажать кнопку **Готово**.

На этом процесс обновления подсистемы Intellect Web Report System до новой версии будет завершён.

#### **Внимание!**

После обновления подсистемы *Intellect Web Report System* необходимо перезапустить программный **А Внимание!**<br>После обновления подсистемы *Intellect Web*<br>комплекс *Интеллект*.

# <span id="page-27-0"></span>3.4 Удаление

Программа установки подсистемы Intellect Web Report System также работает в режиме удаления. Данный режим необходим в том случае, когда требуется удалить все компоненты подсистемы Intellect Web Report System с Вашего компьютера.

Запуск процесса удаления подсистемы Intellect Web Report System осуществляется одним из следующих способов:

- 1. при помощи приложения *Установка и удаление программ* панели управления OC Windows;
- 2. при помощи установочного пакета ReportSystem.msi.

В результате выполнения одного из этих действий будет выведено диалоговое окно выбора типа операции.

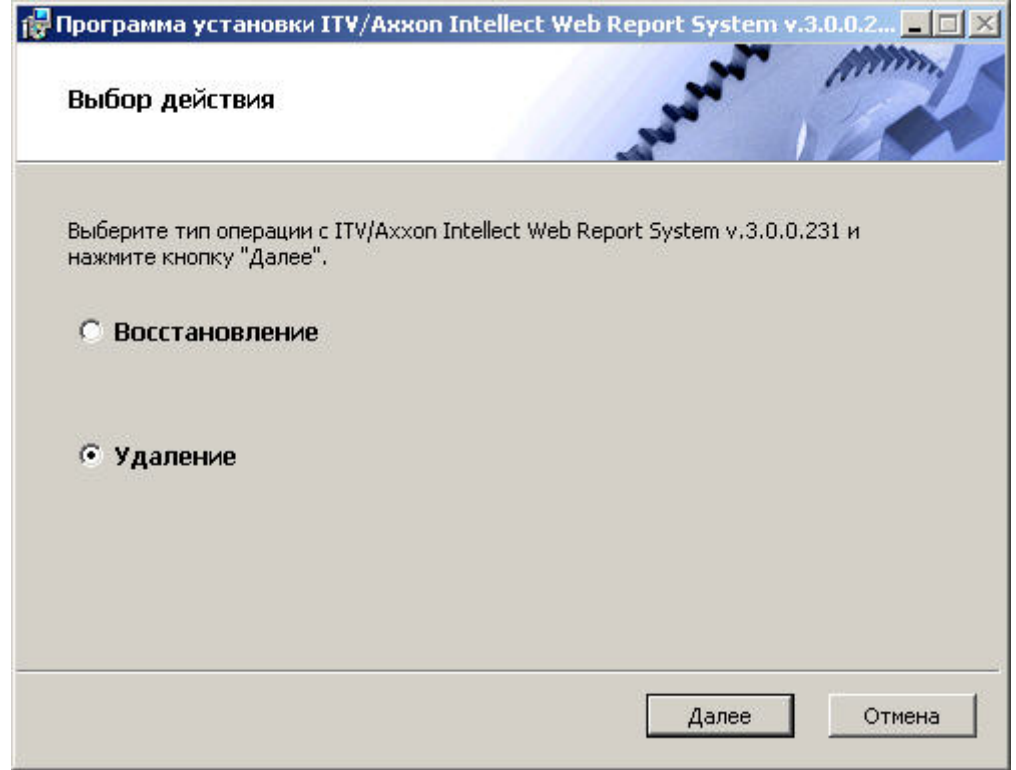

Необходимо выбрать тип **Удаление** и нажать кнопку **Далее**.

Будет выведено диалоговое окно, отображающее процесс удаления подсистемы Intellect Web Report System.

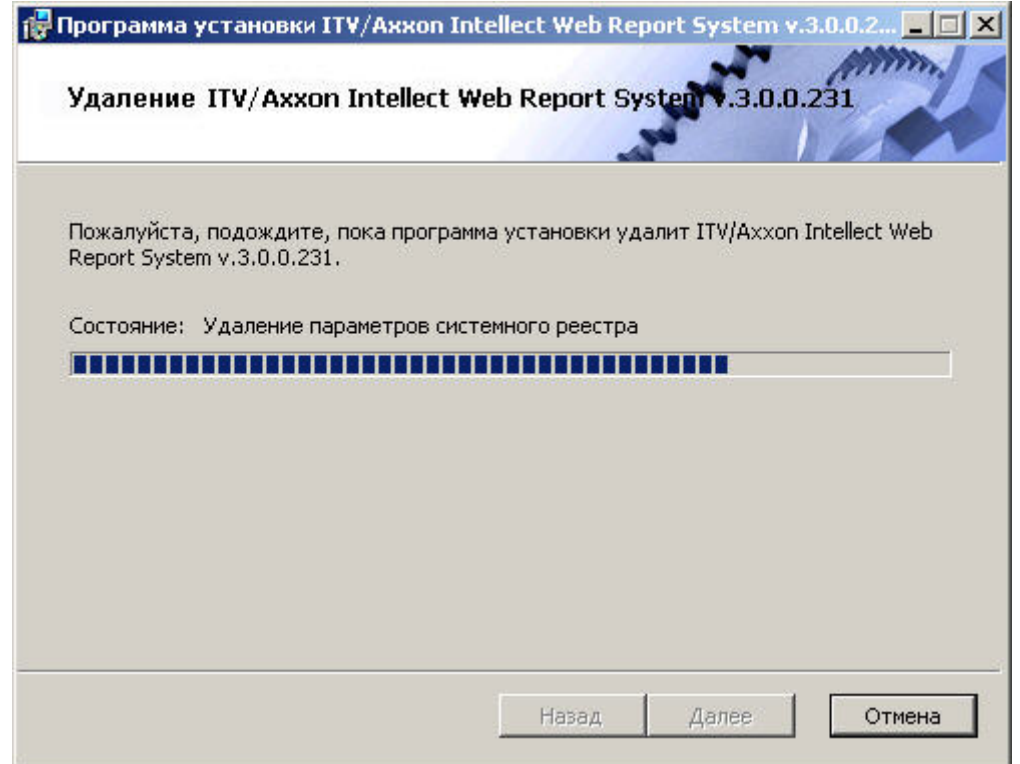

После завершения процесса удаления будет выведено диалоговое окно, в котором необходимо нажать кнопку **Готово**.

На этом процесс удаления подсистемы Intellect Web Report System будет завершён.

# <span id="page-29-0"></span>4 Лицензирование подсистемы Intellect Web Report System

# <span id="page-29-1"></span>4.1 Активация функциональных возможностей подсистемы Intellect Web Report System

### **Внимание!**

Активирование функциональных возможностей подсистемы отчётов *Intellect Web Report System* возможно **А Внимание!**<br>Активирование функциональных возможностей подсистемы отчётов Intell<br>только при наличии соответствующего ключа активации.

Активация функциональных возможностей подсистемы отчётов Intellect Web Report System осуществляется следующим образом:

- 1. Запустить ПК *Интеллект*.
- 2. Создать объект **Web подсистема отчётов** на базе объекта **Компьютер** на вкладке **Оборудование** диалогового окна **Настройка системы**.

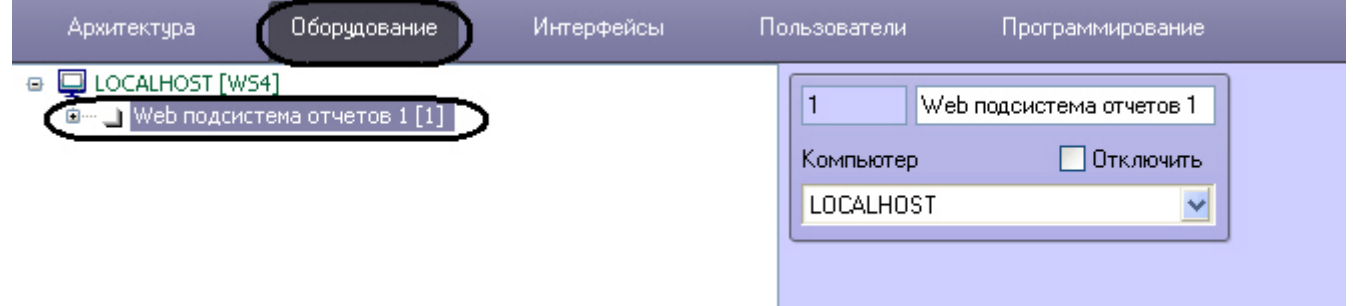

3. Создать объекты (**УРВ отчеты**, **POS Web отчеты**, **Отчеты по длине очереди**, **Отчеты по подсчету посетителей, Отчеты Авто, Общие отчеты, Отчеты по анализу поведения посетителей**) на базе объекта **Web подсистема отчётов**, соответствующие указанным в ключе активации типам отчётов.

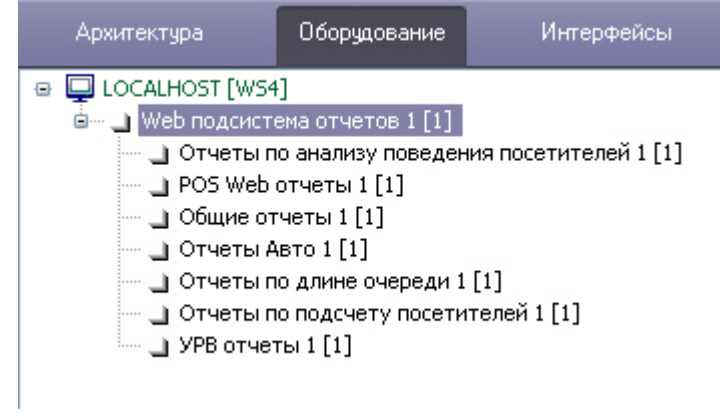

Активация функциональных возможностей подсистемы отчётов Intellect Web Report System завершена.

### <span id="page-29-2"></span>4.2 Ключ активации

Функциональные возможности подсистемы отчётов Intellect Web Report System регламентируются ключом активации, поставляемым в комплекте с установочным пакетом программного комплекса *Интеллект*.

При расширении функциональности подсистемы отчётов Intellect Web Report System (например, при необходимости добавить какой-либо тип отчётов) необходимо произвести замену прежнего ключа активации новым, которым будут регламентироваться обновленные функциональные возможности подсистемы.

# <span id="page-30-0"></span>5 Запуск и завершение работы подсистемы Intellect Web Report System

# <span id="page-30-1"></span>5.1 Способы запуска

Запуск подсистемы Intellect Web Report System осуществляется одним из двух способов:

- 1. если Клиент совпадает с Web-сервером через меню Пуск ОС Windows: Пуск -> Программы -> Интеллект > Подсистема отчётов Web;
- 2. на любом Клиенте через строку подключения браузера: http://<IP-адрес Web-сервера>:8081/Reports.

В результате выполнения одного из указанных действий отобразится страница, предназначенная для авторизации в подсистеме Intellect Web Report System.

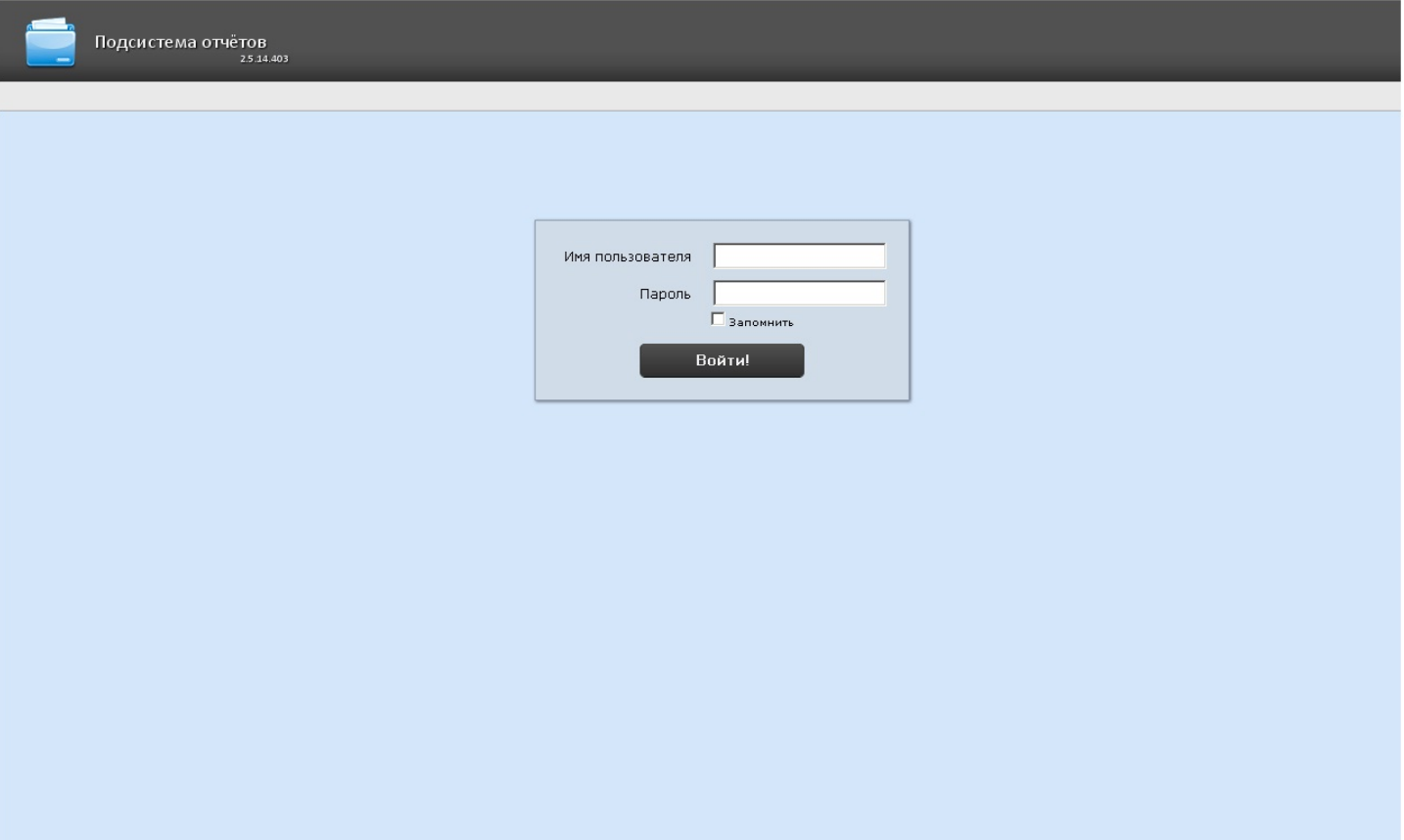

### <span id="page-30-2"></span>5.2 Авторизация

#### (i) Примечание

**Примечание**<br>2. Страница авторизации отображается на языке, кото<br>2. конфигурационном файле **Web.config** (подробнее см<br>3. Ввести имя подсистеме *Intellect Web Report System*<br>3. Вапустить приемлемым способом подсистему *Int* Страница авторизации отображается на языке, который выбран в браузере по умолчанию или указан в конфигурационном файле **Web.config** (подробнее см. [Изменение языка интерфейса подсистемы](#page-36-0) [Intellect](#page-36-0) [Web Report System](#page-36-0)).

Для авторизации в подсистеме Intellect Web Report System необходимо выполнить следующие действия:

- 1. Запустить приемлемым способом подсистему Intellect Web Report System (см.раздел [Способы запуска](#page-30-1)).
- 

#### **Примечание**

Первичный вход в подсистему Intellect Web Report System осуществляется под пользователем **rs**, обладающим правами администратора. В полях **Имя пользователя** и**Пароль** следует указать **rs**. В дальнейшем администратору необходимо настроить подсистему на многопользовательский режим (более подробное описание см. в разделе [Настройка ролей и пользователей](#page-38-1)).

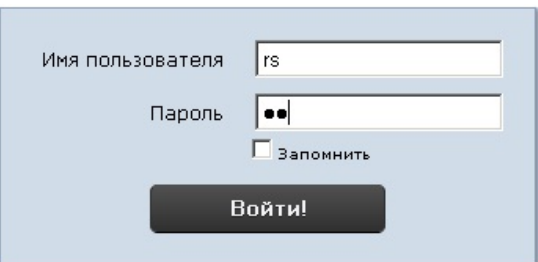

3. Установить флажок **Запомнить** в случае, если требуется автоматически авторизоваться в подсистеме Intellect Web Report System c указанными на шаге 2 параметрами.

#### 4. Нажать кнопку **Войти**.

В результате выполнения операции произойдет переход на страницу документов подсистемы Intellect Web Report System.

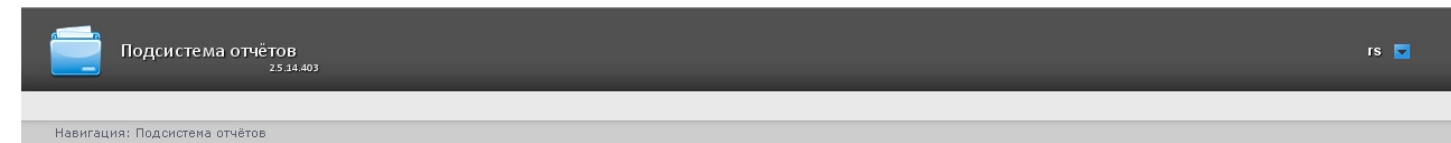

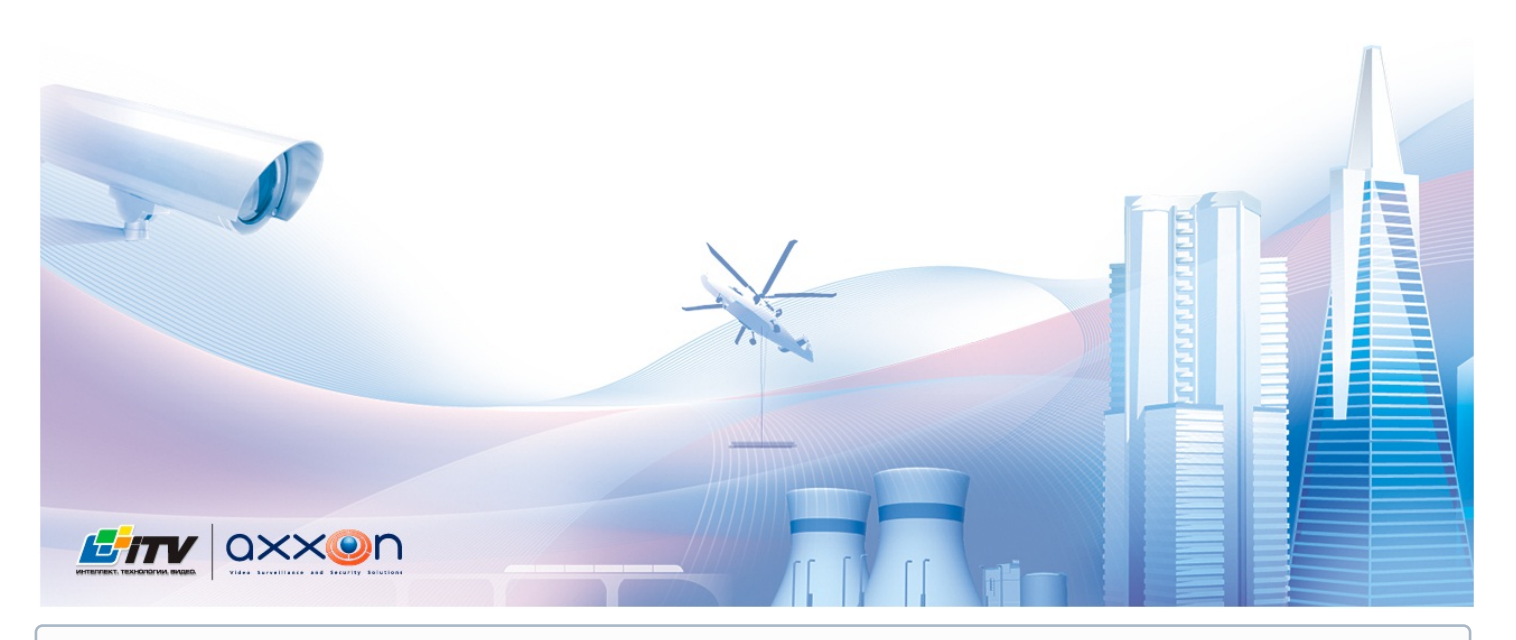

#### **Примечание**

Интерфейс страницы документов описан в главе [Интерфейс подсистемы](#page-33-0) [Intellect Web Report System](#page-33-0).

# <span id="page-32-0"></span>5.3 Завершение работы

Для завершения работы с подсистемой Intellect Web Report System необходимо закрыть страницу в браузере.

### <span id="page-32-1"></span>5.4 Переключение пользователей

Существует возможность быстро переключать пользователей подсистемы Intellect Web Report System.

Для этого необходимо выполнить следующие действия:

1. Навести курсор в правом верхнем углу Web-интерфейса подсистемы на имя текущего пользователя или значок $\boxed{\bullet}$ 

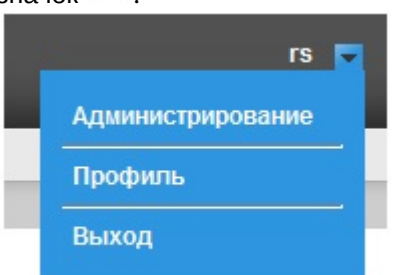

- 2. В появившемся контекстном меню выбрать пункт **Выход**.
- 3. Отобразится окно авторизации подсистемы Intellect Web Report System.Ввести имя пользователя, под которым требуется войти в подсистему, его пароль и нажать кнопку **Войти**(см. раздел [Авторизация](#page-30-2)).

Переключение пользователей завершено.

# <span id="page-33-0"></span>6 Интерфейс подсистемы Intellect Web Report System

Интерфейс подсистемы Intellect Web Report System включает следующие основные элементы:

- 1. контекстное меню;
- 2. страница документов;
- 3. страница администрирования;
- 4. страница профиля пользователя.

# <span id="page-33-1"></span>6.1 Контекстное меню

Контекстное меню подсистемы Intellect Web Report System доступно как на странице документов, так и на странице администрирования.

Чтобы отобразить контекстное меню, следует навести курсор в правом верхнем углу страницы на имя текущего пользователя или значок **.** 

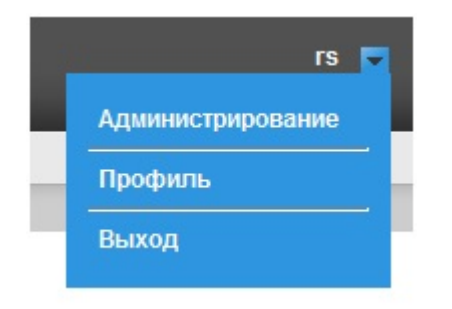

Из контекстного меню доступны следующие операции:

- 1. переход к странице администрирования используется пункт **Администрирование**;
- 2. переход к странице профиля пользователя используется пункт **Профиль**;
- 3. переход к странице авторизации используется пункт **Выход**.

# <span id="page-33-2"></span>6.2 Страница документов

Страница документов отображается автоматически после авторизации в подсистеме Intellect Web Report System.

На странице документов помимо контекстного меню также отображается меню отчётов.

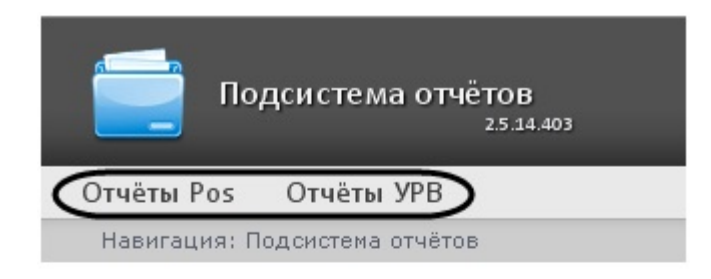

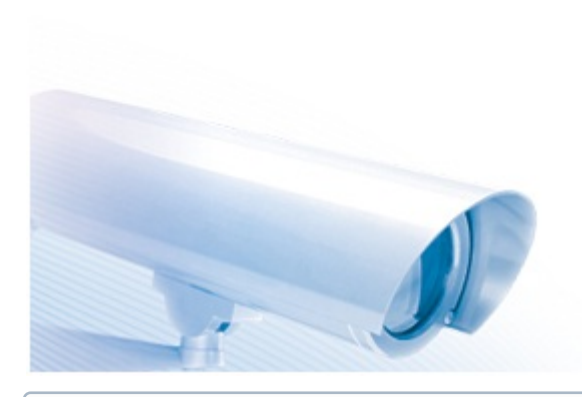

Если права на работу с отчётами УРВ и/или POS отсутствуют, соответствующие пункты меню отчётов (**i) Примечание**<br>Если права на работу с отчётами УРВ и/или POS отсутствуют,<br>Отчёты POS, Отчёты УРВ) не отображаются.

### <span id="page-34-0"></span>6.3 Страница администрирования

Переход к странице администрирования подсистемы Intellect Web Report System осуществляется через контекстное (i) Примечание<br>Если права на работу с отчётами УРВ и/или POS отсутсти<br>(Отчёты POS, Отчёты УРВ) не отображаются.<br>6.3 СТРАНИЦА АДМИНИСТРИРОВАНИЯ<br>Переход к странице администрирования подсистемы *Intellect VI*<br>меню, выбором п

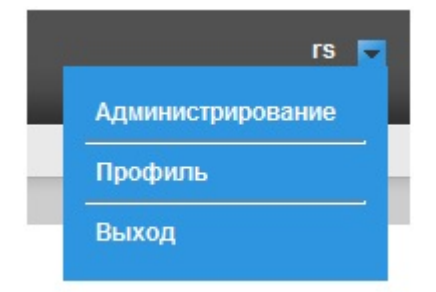

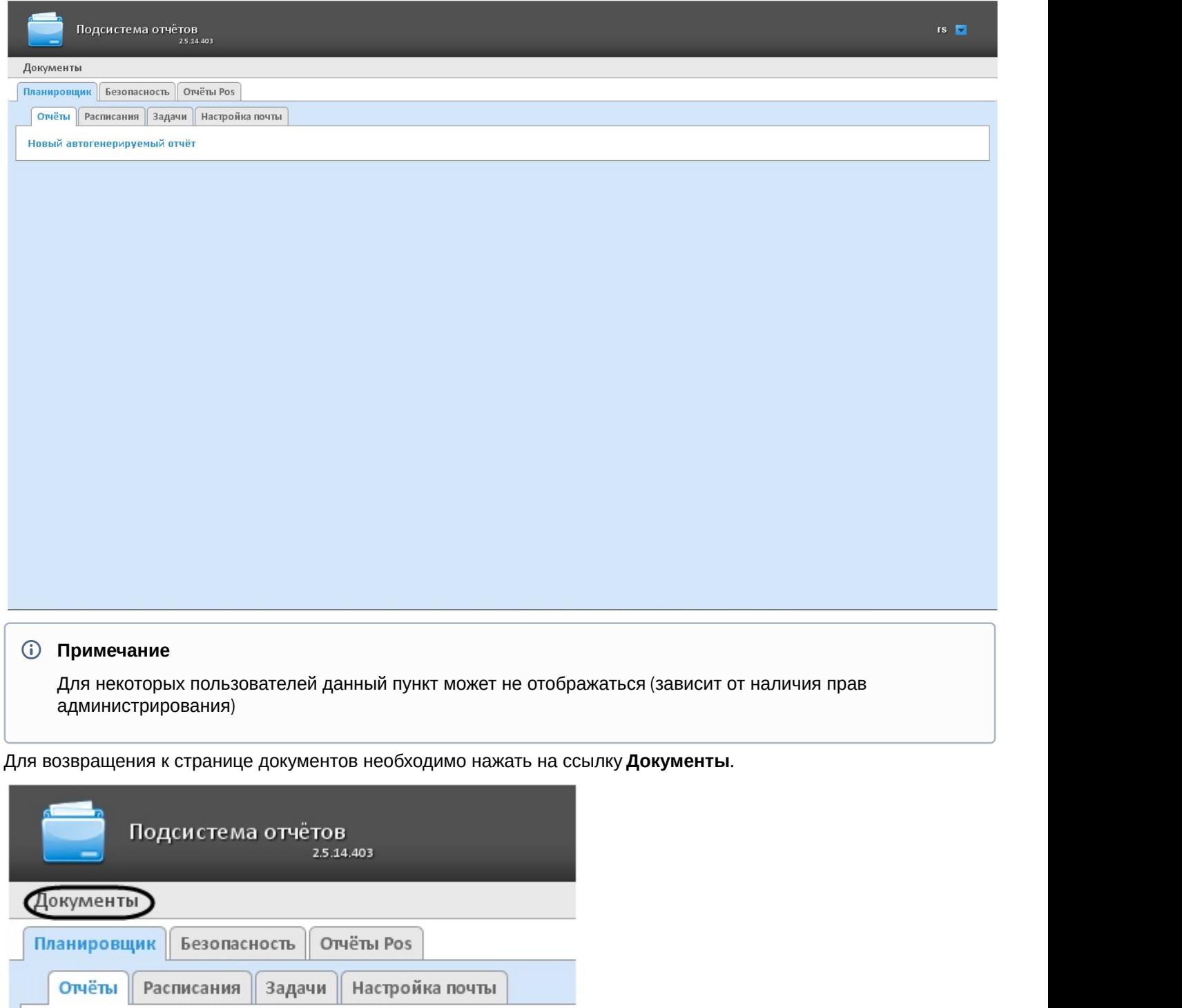

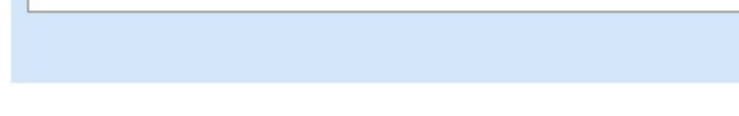

# <span id="page-35-0"></span>6.4 Страница профиля пользователя

Новый автогенерируемый отчёт

На странице профиля пользователя производится смена языка интерфейса подсистемы Intellect Web Report System.
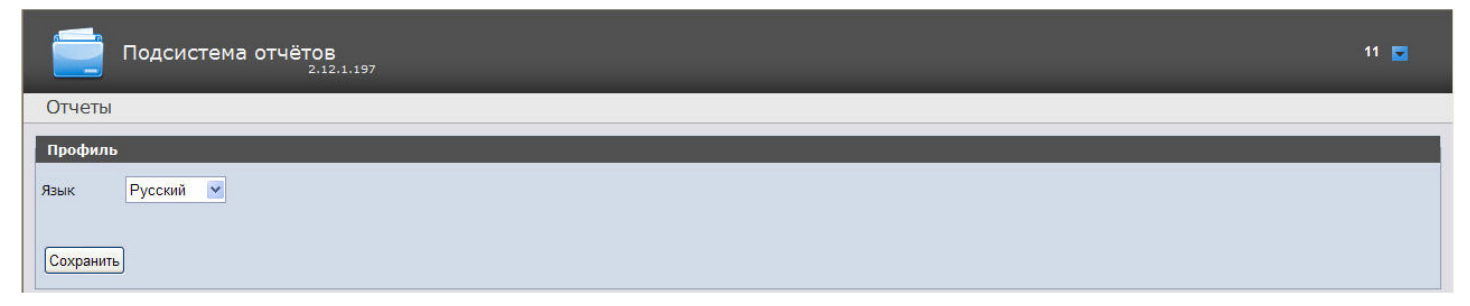

Переход на страницу профиля пользователя осуществляется из контекстного меню при выборе пункта **Профиль**.

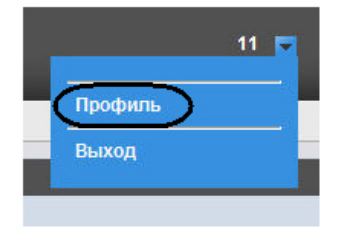

# 6.5 Изменение языка интерфейса подсистемы Intellect Web Report System

#### **Внимание!**

Смена языка интерфейса подсистемы Intellect Web Report System изменяет язык интерфейса уже авторизованного пользователя. Страница авторизации (см. [Авторизация](#page-30-0)) отображается на языке, который выбран в браузере по умолчанию. Язык страницы авторизации также можно изменить в конфигурационном файле **Web.config**, который располагается по адресу <Директория установки ПК *Интеллект*>\Modules\Wt2. Для этого необходимо в строке <globalization culture="auto" uiCulture="auto"/> указать вместо "auto" нужное значение из доступных языков (en, en-GB, es, de, ru, uk, bg, pl).

Для изменения языка интерфейса необходимо выполнить следующие действия:

1. Перейти на страницу профиля пользователя.

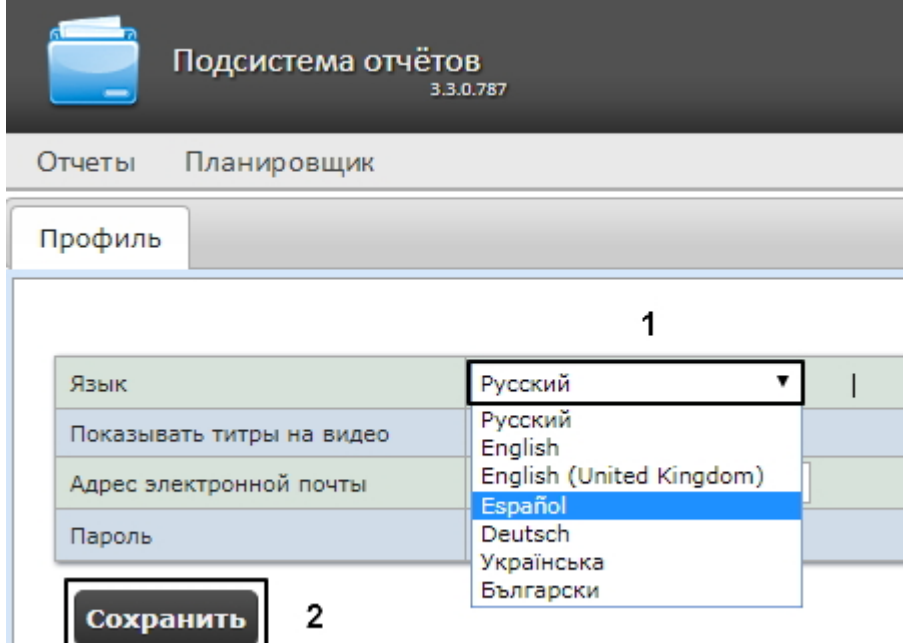

- 2. Из раскрывающегося списка **Язык** выбрать требуемый язык интерфейса (1).
- 3. Нажать на кнопку **Сохранить** (2).

Изменение языка интерфейса завершено.

#### **Примечание**

От выбранного языка интерфейса системы также зависят настройки региональных стандартов, к примеру, форматы даты и времени в отчетах. Ф Примечание<br>От выбранного языка интерфейса системы также зависят настройки региональных стандартов, к примеру,<br>форматы даты и времени в отчетах.<br>В таблице ниже обозначены форматы даты и времени для каждого языка, доступн

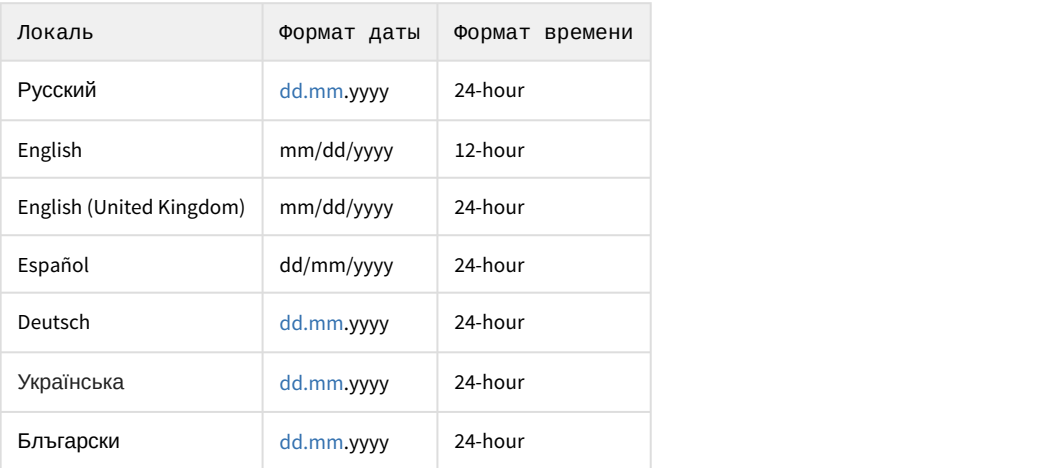

# 7 Администрирование подсистемы Intellect Web Report System

# <span id="page-38-0"></span>7.1 Настройка ролей и пользователей

Настройка ролей и пользователей осуществляется на вкладке **Безопасность** страницы администрирования.

# 7.1.1 Добавление пользователей

Список пользователей подсистемы Intellect Web Report System доступен на вложенных вкладках **Пользователи > Роли** и **Роли > Пользователи** вкладки **Безопасность.**

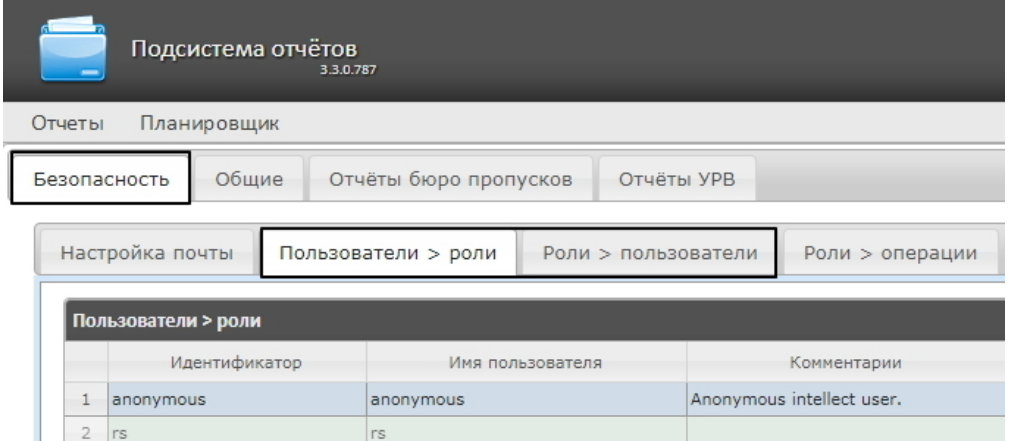

По умолчанию в подсистеме Intellect Web Report System присутствуют два пользователя - **rs** и **anonymous**, удаление которых невозможно.

Пользователь **rs** в подсистеме Intellect Web Report System выполняет функции администратора, в то время как пользователь **anonymous** является шаблоном аккаунта оператора.

Другие пользователи могут быть добавлены в подсистему отчетов Intellect Web Report System только средствами системных настроек ПК *Интеллект*.

Добавление нового пользователя подсистемы Intellect Web Report System включает в себя три основных шага:

1. Регистрация нового пользователя в ПК *Интеллект*. Данный процесс подробно описан в разделе [Регистрация и удаление пользователей](https://doc.axxonsoft.com/confluence/pages/viewpage.action?pageId=124979661) документа [Руководство Администратора](https://doc.axxonsoft.com/confluence/pages/viewpage.action?pageId=124979269) ПК Интеллект.

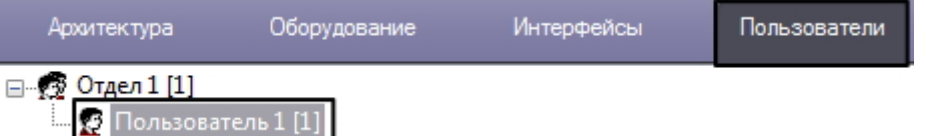

2. Регистрация права на использование Web подсистемы отчетов Intellect Web Report System. Данный процесс подробно описан в разделе [Регистрация прав и полномочий пользователей](https://doc.axxonsoft.com/confluence/pages/viewpage.action?pageId=124979668) документа [Руководство](https://doc.axxonsoft.com/confluence/pages/viewpage.action?pageId=124979269) [Администратора](https://doc.axxonsoft.com/confluence/pages/viewpage.action?pageId=124979269) ПК Интеллект.

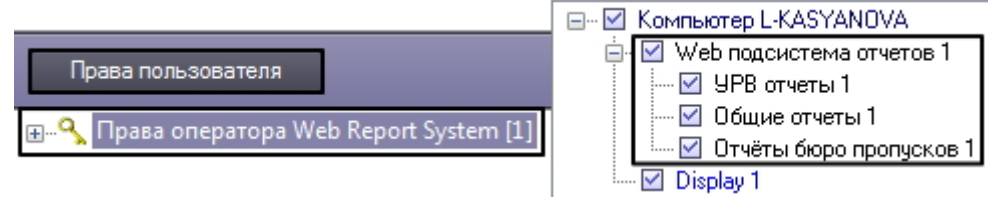

3. Назначение новому пользователю права на использование подсистемы отчетов Intellect Web Report System. Данный процесс подробно описан в разделе [Присвоение Операторам прав и пароля для](https://doc.axxonsoft.com/confluence/pages/viewpage.action?pageId=124979679)

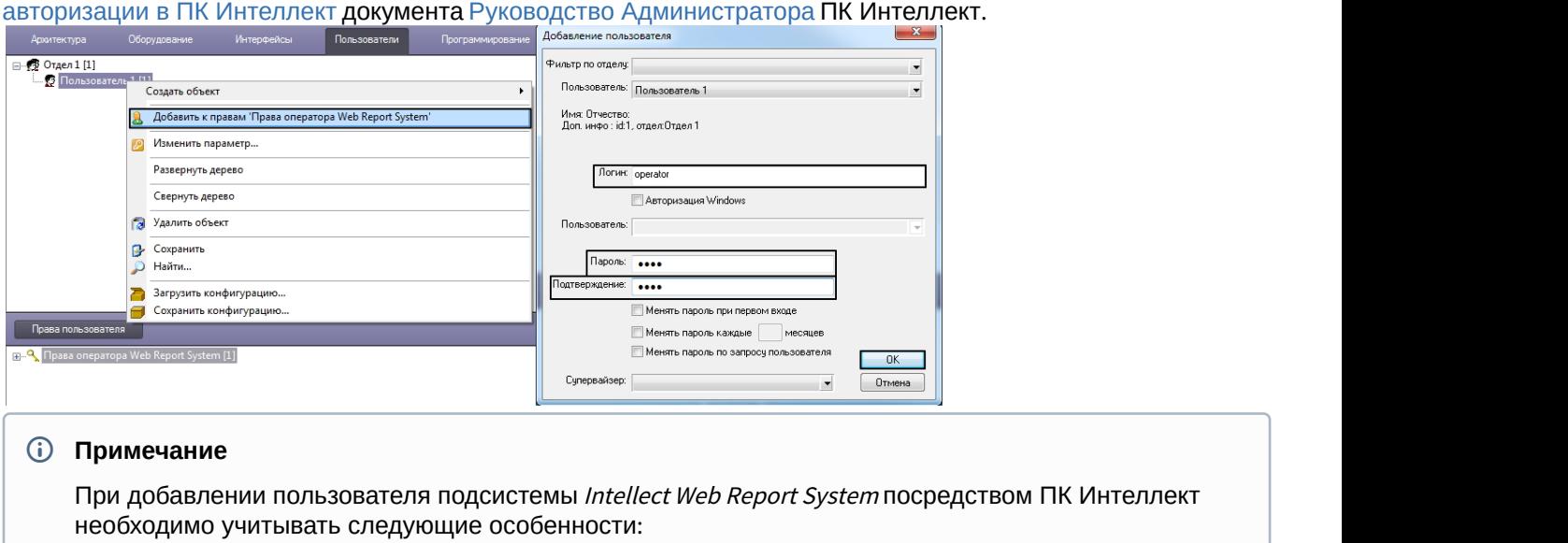

- a. Пользователь **anonymous** является шаблоном аккаунта оператора. При создании первого оператора в ПК *Интеллект* шаблон будет заменен учетными данными первого добавленного пользователя.
- b. Именем пользователя в подсистеме отчетов является логин пользователя, задаваемый при добавлении его к правам пользователя в ПК *Интеллект*.
- c. К имени пользователя (и логину) применимы те же правила, что и к логину в ОС Windows.

Таким образом можно добавить необходимое количество пользователей подсистемы Intellect Web Report System.

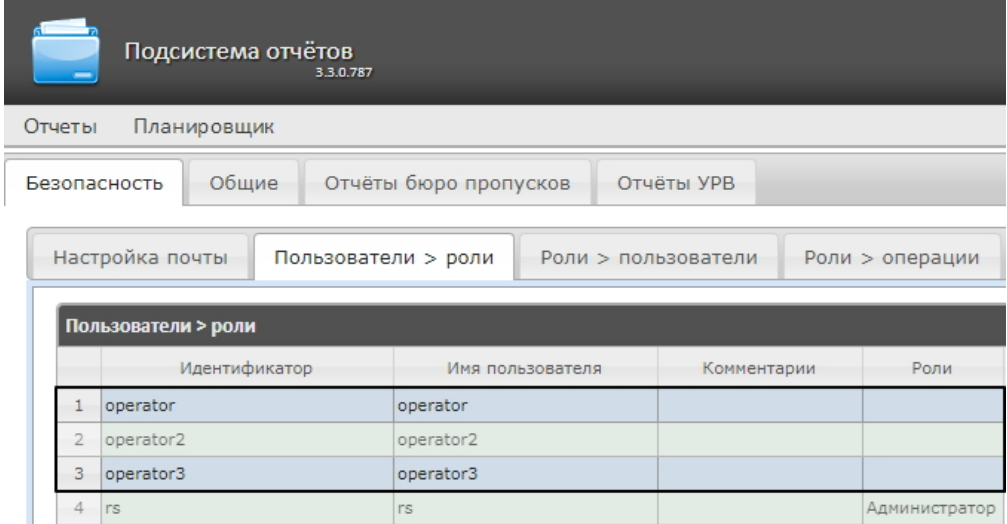

# 7.1.2 Настройка ролей

Настройка ролей производится на вложенной вкладке **Роли > операции** владки **Безопасность**.

# 7.1.2.1 Регистрация роли

Для регистрации новой роли в подсистеме Intellect Web Report System необходимо выполнить следующие действия:

1. Перейти на вкладку **Безопасность > Роли** > **операции**.

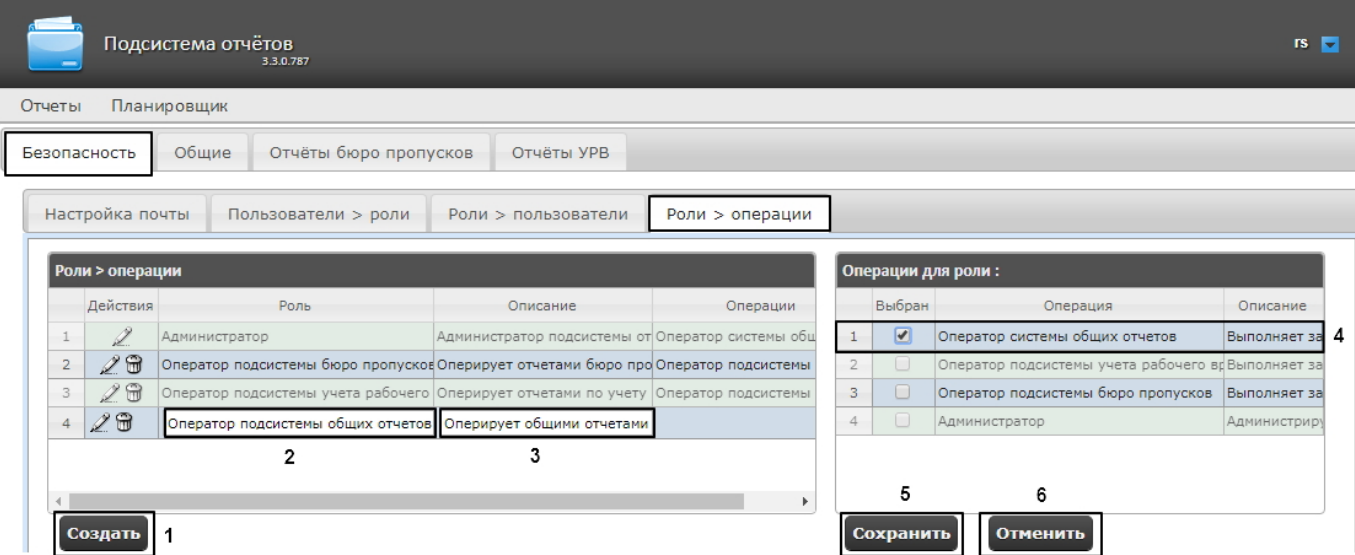

- 2. Нажать на кнопку **Создать** (1).
- 3. В результате выполнения операции в таблицу **Роли > операции** будет добавлена новая строка. Заполнить её поля:
	- a. В поле **Роль** ввести название новой роли (2).
	- b. В поле **Описание** ввести краткое описание операций, которые будут доступны пользователям с новой ролью (3).

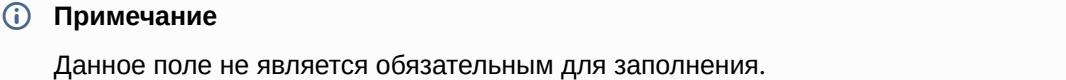

4. В таблице **Операции для роли** в столбце **Выбран** установить флажки для тех операций, которые требуется разрешить пользователям с новой ролью (4).

#### **Примечание**

Предварительно рекомендуется ознакомиться с описанием операций в столбце **Описание** этой же <u> ① Примечание</u><br>Предварительно рекомендуется ознакомиться с описанием операций в столбце **С**<br>таблицы.

5. Для регистрации роли нажать кнопку **Сохранить** (5).

#### **Примечание**

Для отмены регистрации новой роли следует нажать кнопку **Отменить** (6).

Регистрация новой роли в подсистеме Intellect Web Report System завершена.

## 7.1.2.2 Редактирование роли

Для редактирования роли в подсистеме Intellect Web Report System необходимо выполнить следующие действия:

1. Перейти на вкладку **Безопасность > Роли > операции.**

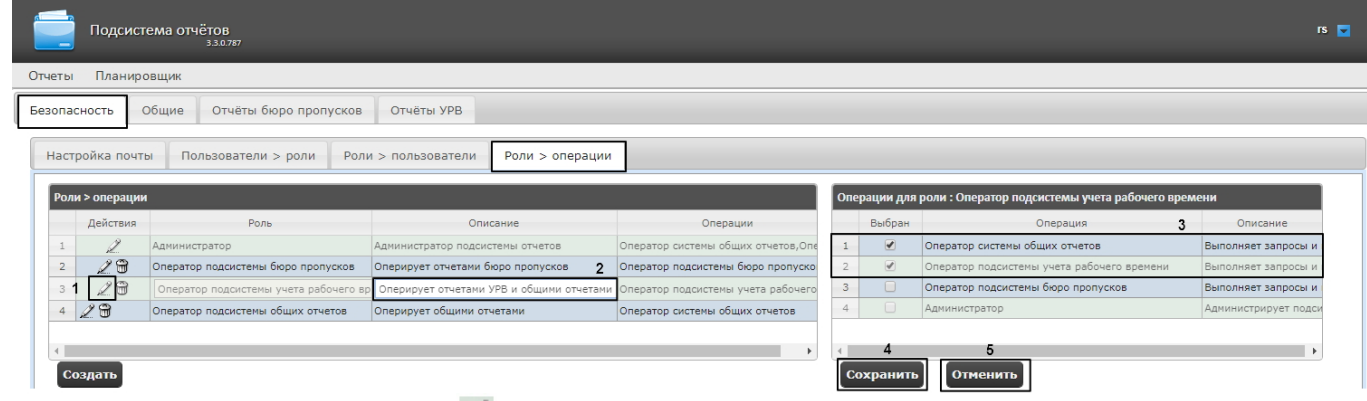

- 2. Для требуемой роли нажать кнопку в столбце **Действия** таблицы **Роли > операции** (1).
- 3. В результате выполнения операции будет предоставлена возможность отредактировать некоторые параметры роли. Например:
	- a. В поле **Описание** изменить требуемым образом краткое описание операций, которые будут доступны пользователям с этой ролью (2).
	- b. В таблице **Операции для роли** в столбце **Выбран** изменить список операций, которые требуется разрешить пользователям с этой ролью, установкой или снятием соответствующих флажков (3).
- 4. Для сохранения изменений в параметрах роли нажать на кнопку **Сохранить** (4).

#### **Примечание**

Для отмены изменений в роли следует нажать кнопку **Отменить** (5).

Редактирование роли завершено.

## 7.1.2.3 Удаление роли

Для удаления роли в подсистеме Intellect Web Report System необходимо выполнить следующие действия:

1. Перейти на вкладку **Безопасность > Роли > операции**.

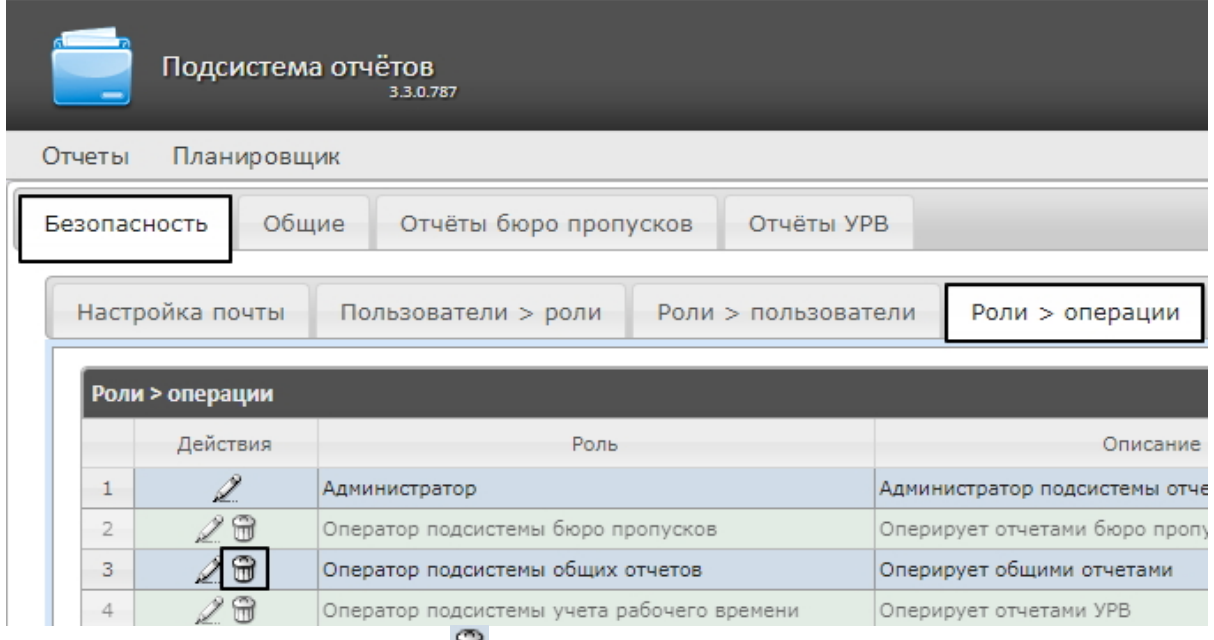

2. Для требуемой роли нажать кнопку  $\Box$  в столбце **Действия** таблицы Роли > операции.

3. В появившемся окне подтвердить удаление роли, нажав кнопку **OK**.

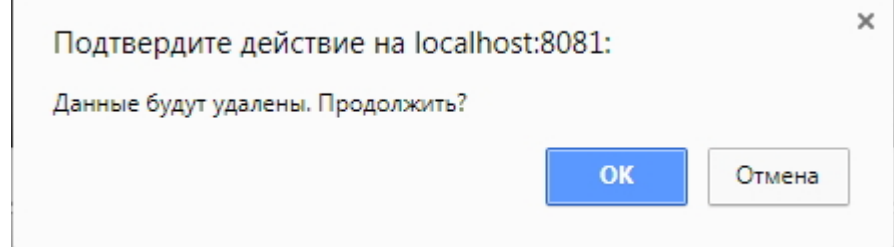

Удаление роли завершено.

# 7.1.3 Настройка соответствия ролей и пользователей

Настройка соответствия ролей и пользователей осуществляется на вкладке **Безопасность** страницы администрирования. Она может быть выполнена двумя способами:

- 1. Если роли присваиваются пользователю, используется вложенная вкладка **Пользователи > роли**.
- 2. Если пользователи добавляются в роль, используется вложенная вкладка **Роли > пользователи**.

Выбор способа обусловлен вопросом удобства администрирования.

## 7.1.3.1 Присвоение ролей пользователю

Чтобы присвоить роли пользователю в подсистеме Intellect Web Report System, необходимо выполнить следующие действия:

1. Перейти на вкладку **Безопасность > Пользователи > роли**.

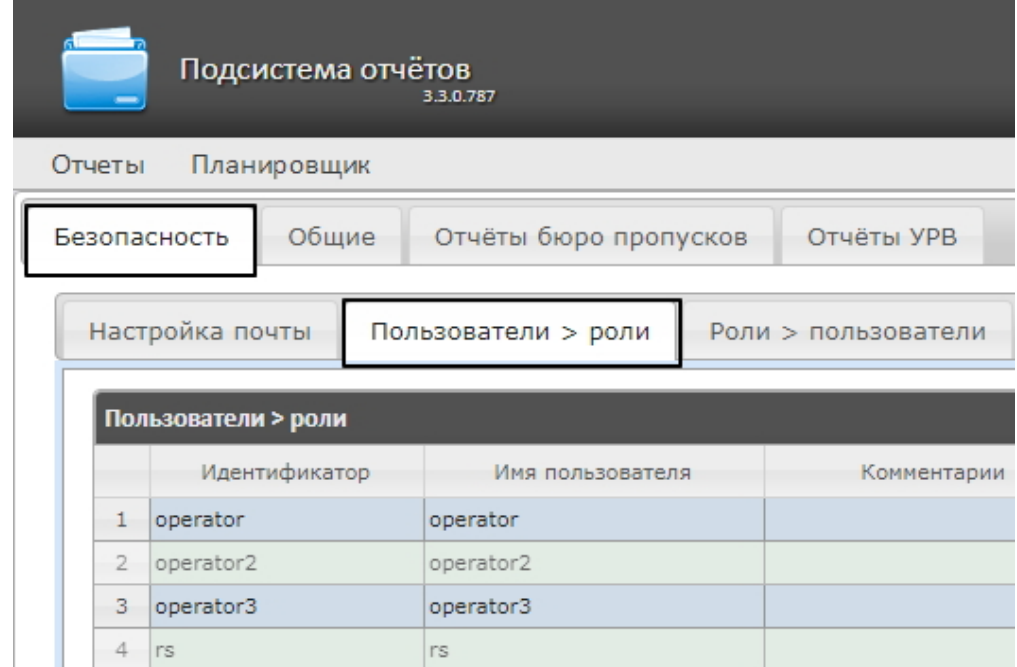

2. Щелкнуть левой кнопкой мыши по требуемому пользователю (1).

3. В результате выполнения операции отобразится таблица **Роли для пользователя: <имя пользователя>**

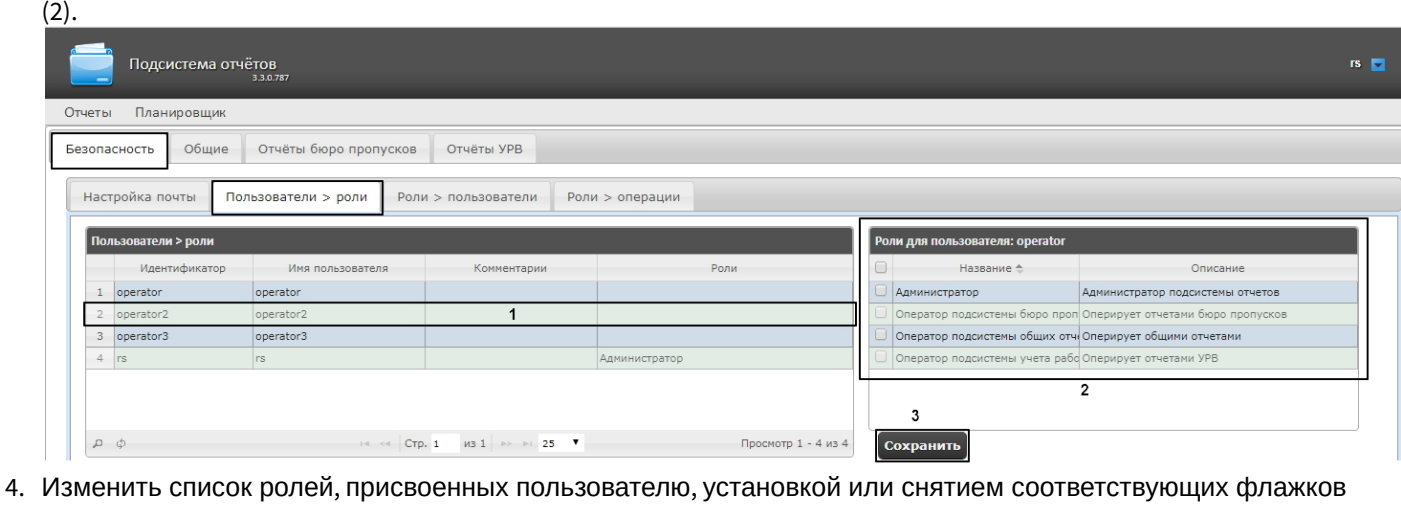

#### **Примечание.**

Для присвоения всех возможных ролей пользователю достаточно установить флажок в заголовке **д) Примечание.**<br>Для присвоения всех возможных ролей пользователю достат<br>таблицы напротив поля **Название**.

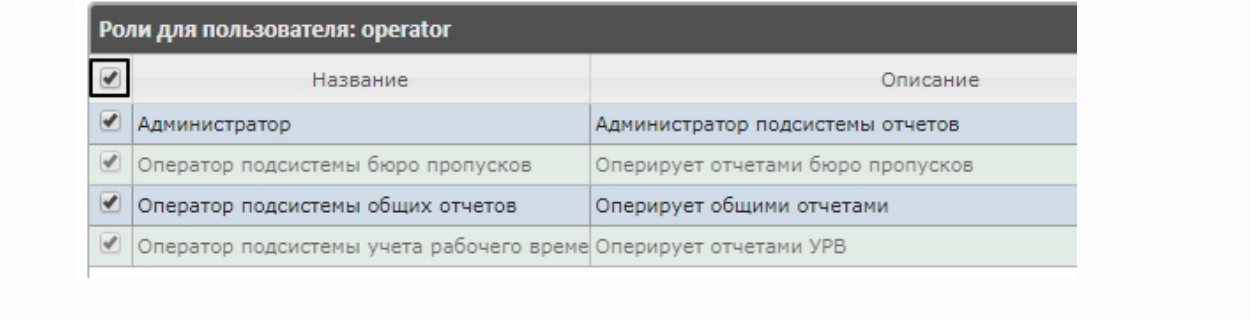

5. Нажать на кнопку **Сохранить** (3).

Присвоение ролей пользователю завершено.

# 7.1.3.2 Добавление пользователей в роль

Чтобы добавить пользователей в роль, необходимо выполнить следующие действия:

#### 1. Перейти на вкладку **Роли > пользователи**.

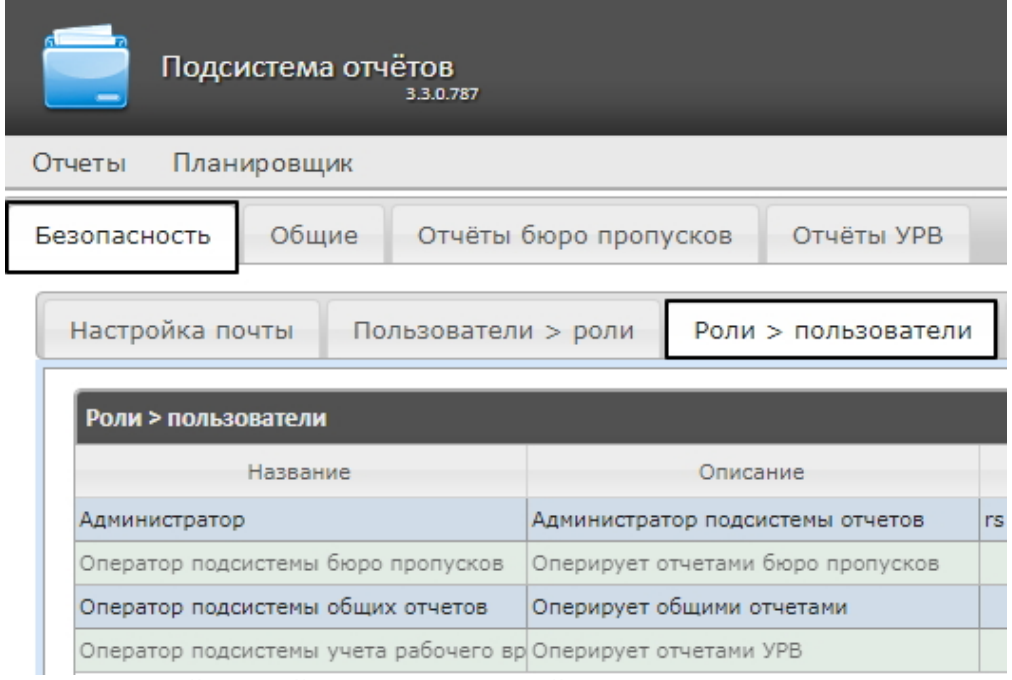

- 2. Щелкнуть левой кнопкой мыши по требуемой роли.
- 3. В результате выполнения операции отобразится таблица **Пользователи в роли: <название роли>**(1).

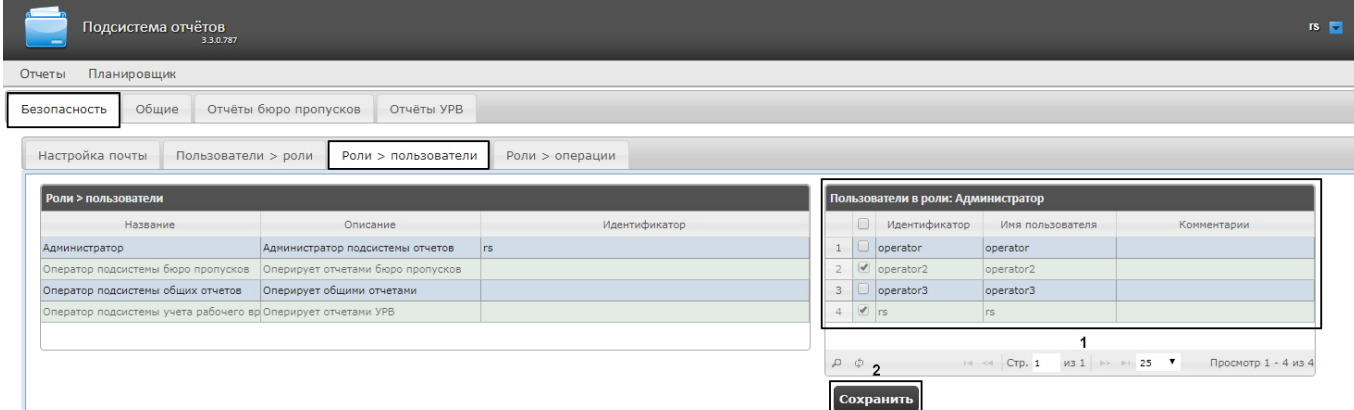

4. Изменить список пользователей, добавленных в роль, установкой или снятием соответствующих флажков (1).

#### **Примечание.**

Для добавления всех возможных пользователей в роль достаточно установить флажок в заголовке л**римечание.**<br>Для добавления всех возможных пользователей в роль доста<br>таблицы напротив поля **Идентификатор**.

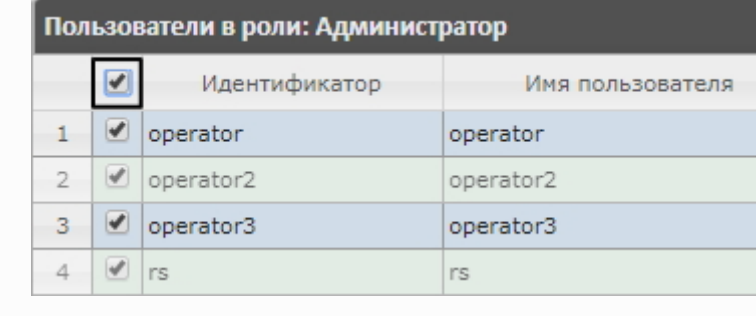

5. Нажать кнопку **Сохранить** (2).

Добавление пользователей в роль завершено.

# 7.1.4 Изменение пароля администратора

Пароль может быть изменен только для пользователя **rs**, выполняющего функции администратора подсистемы Intellect Web Report System. Смена пароля для остальных пользователей осуществляется только в ПК *Интеллект* на вкладке **Пользователи**.

Для изменения пароля для входа пользователя **rs** в подсистему Intellect Web Report System необходимо выполнить следующие действия:

1. Перейти на страницу профиля пользователя **rs**.

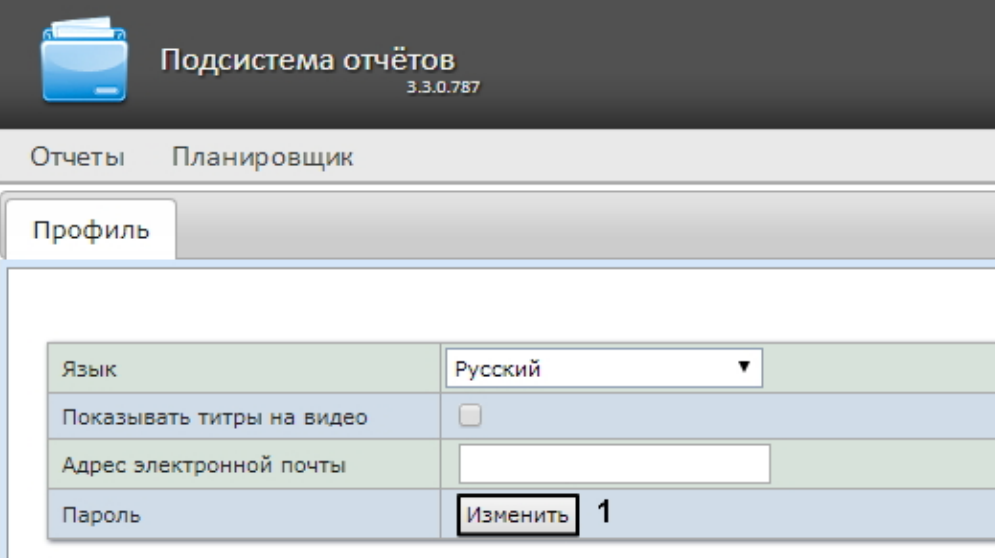

#### Сохранить

- 2. В поле **Пароль** нажать на кнопку **Изменить** (1).
- 3. В открывшемся поле **Текущий пароль** ввести текущий пароль для входа в подсистему Intellect Web Report System (1).

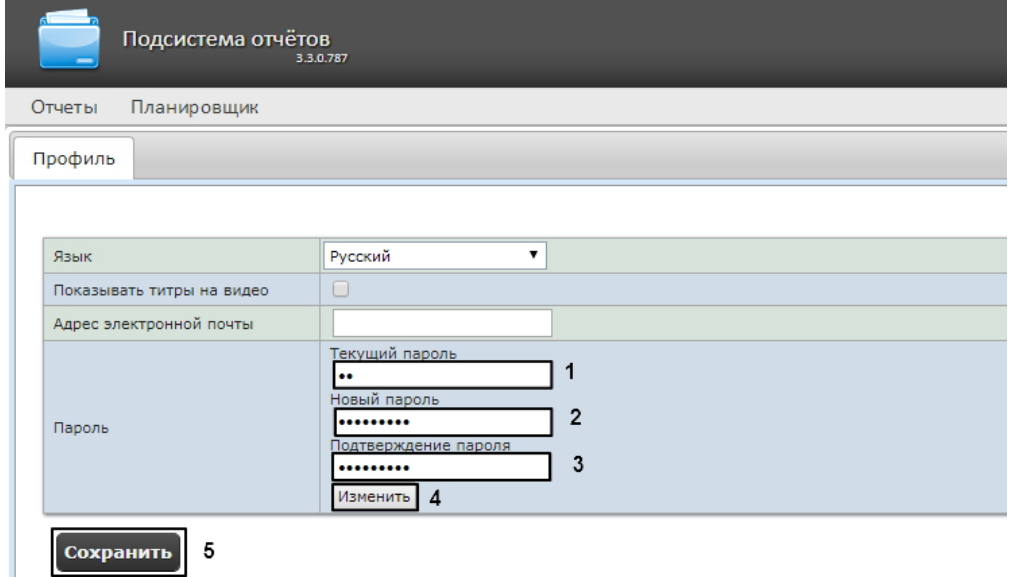

- 4. В поле **Новый пароль** ввести новый пароль для входа в подсистему Intellect Web Report System (2).
- 5. В поле **Подтверждение пароля** повторно ввести новый пароль (3).

#### **Внимание!**

Новый пароль должен содержать не менее 6 символов.

- 6. Нажать на кнопку **Изменить пароль** (4).
- 7. Нажать на кнопку **Сохранить** для сохранения внесенных изменений (5).

Изменение пароля для входа пользователя **rs** в подсистему завершено.

# 7.1.5 Настройка пользовательской почты

Настройка пользовательской почты позволяет ускорить настройку автоматически выполняемых задач (см.[Настройка автоматически выполняемых задач](https://doc.axxonsoft.com/confluence/pages/viewpage.action?pageId=128920599)), т.к. указанный электронный адрес почты для данного пользователя будет использоваться "по умолчанию" в поле **Электронные адреса** при создании задачи (см. [Создание задачи](https://doc.axxonsoft.com/confluence/pages/viewpage.action?pageId=128920600)).

Для настройки пользовательского адреса электронной почты в подсистеме Intellect Web Report System необходимо выполнить следующие действия:

- 1. Перейти на страницу профиля пользователя.
- 2. В поле **Адрес электронной почты** ввести адрес электронной почты текущего пользователя (**1**).
- 3. Нажать на кнопку **Сохранить** для сохранения внесенных изменений (**2**).

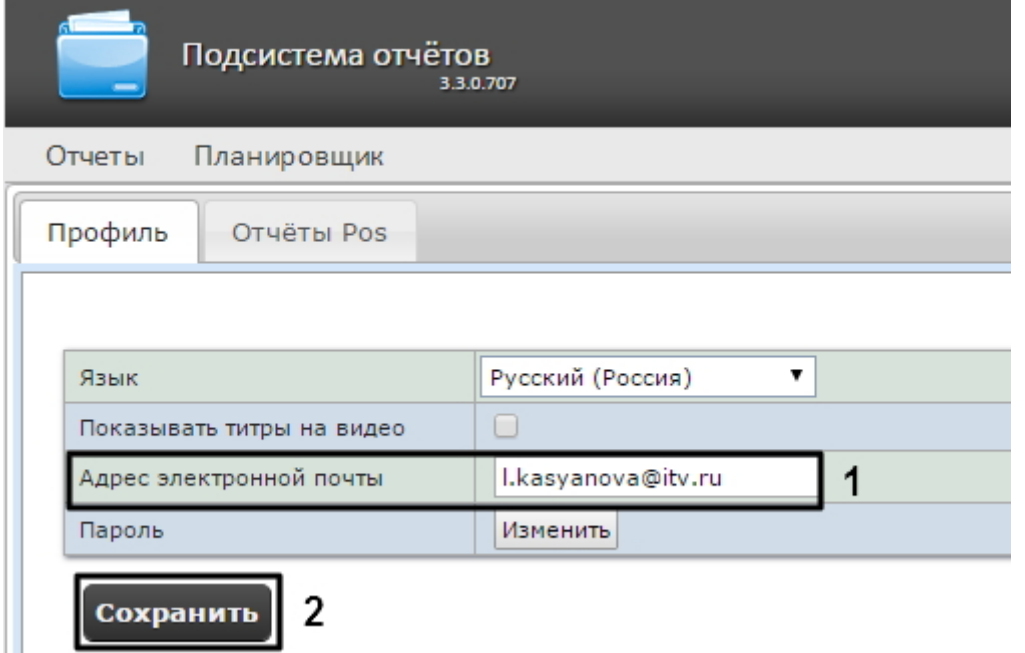

Настройка пользовательского адреса электронной почты завершена.

# 7.2 Настройка работы подсистемы Intellect Web Report System в автоматическом режиме

# 7.2.1 Порядок настройки работы подсистемы Intellect Web Report System в автоматическом режиме

Настройка работы подсистемы Intellect Web Report System в автоматическом режиме производится на вкладке **Планировщик** страницы администрирования.

При настройке рекомендуется придерживаться следующей последовательности:

1. На вкладке **Безопасность** > **Настройка почты** настроить SMTP-сервер, используемый для отправки отчётов при автоматической генерации.

#### **Примечание.**

Этот шаг может быть пропущен, если отчёты не требуется отправлять по электронной почте в **10 Примечание.**<br>Этот шаг может быть пропущен, если отчё<br>автоматическом режиме.

- 2. На вкладке **Отчёты** создать список автоматически генерируемых отчётов.
- 3. На вкладке **Расписания** настроить расписание работы подсистемы Intellect Web Report System в автоматическом режиме.
- 4. На вкладке **Задачи** создать задачи по генерации отчётов в автоматическом режиме. Запустить их выполнение.

# 7.2.2 Настройка SMTP-сервера

Настройка SMTP-сервера для отправки автогенерируемых отчетов по электронной почте осуществляется в разделе **Администрирование** > **Безопасность**.

Для настройки SMTP-сервера необходимо выполнить следующие действия:

1. Перейти на вкладку **Администрирование** > **Безопасность** > **Настройка почты**.

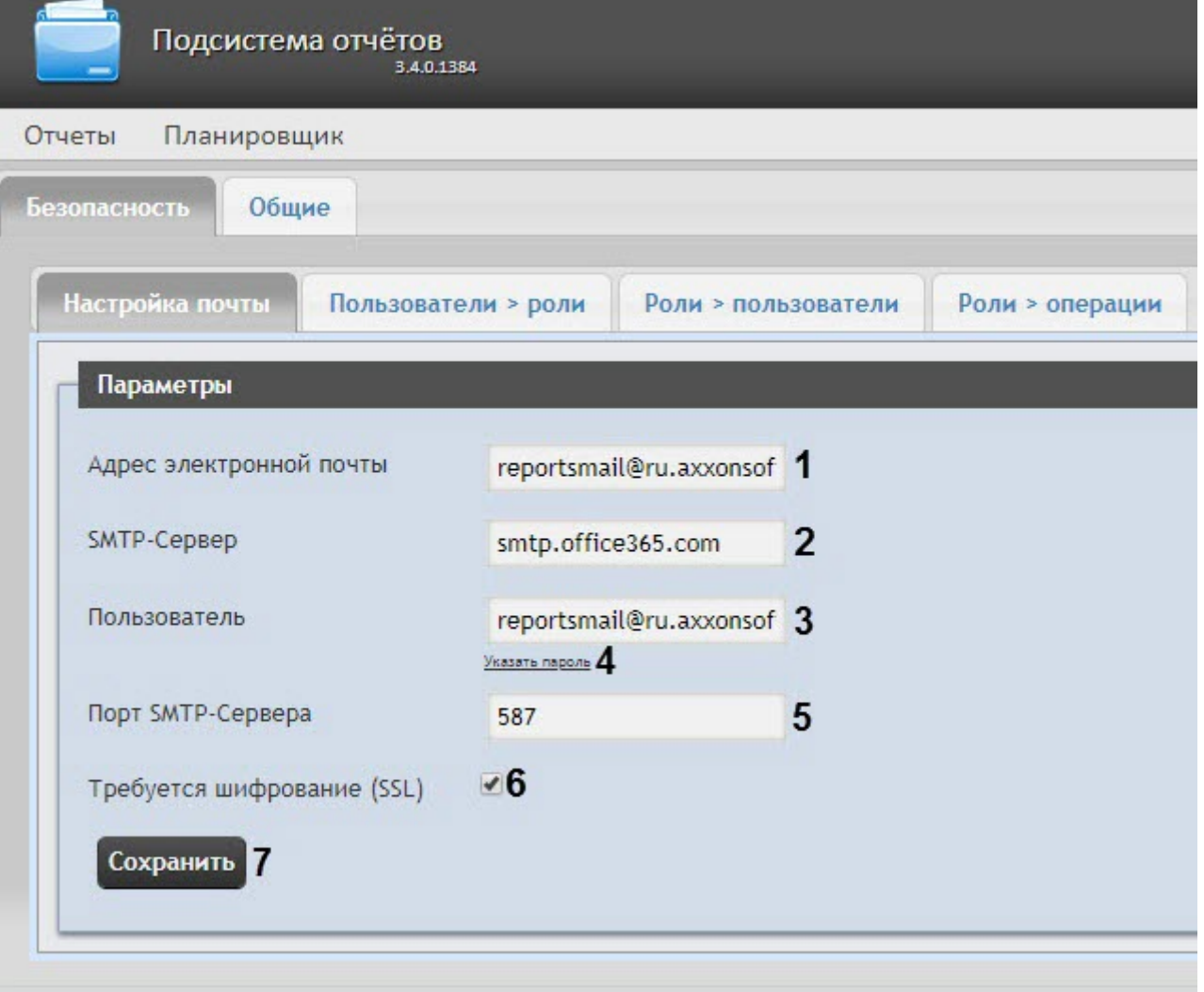

- 2. В поле **Адрес электронной почты** (**1**) ввести адрес электронной почты, с которого будут отправляться отчёты при автоматической генерации.
- 3. В поле **SMTP-Сервер** (**2**) ввести имя SMTP-сервера.
- 4. В поле **Пользователь** (**3**) ввести имя учетной записи, используемой для отправки сообщений на SMTPсервере.

5. Указать пароль учётной записи, используемой для отправки сообщений на SMTP-сервере. Для этого нажать на ссылку **Указать пароль** (**4**). В появившемся поле **Пароль** ввести пароль учетной записи.

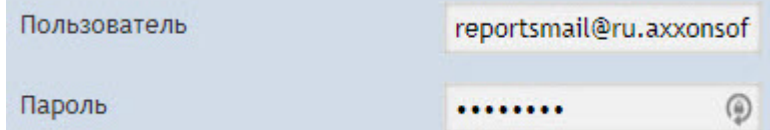

- 6. В поле **Порт** (**5**) ввести номер порта, используемого SMTP-сервером.
- 7. В случае, если при подключении к SMTP-серверу требуется использовать шифрованное подключение SSL, установить флажок **Требуется шифрование SSL** (**6**).
- 8. Нажать кнопку **Сохранить** (**7**).

#### **Примечание**

Также настройку SMTP-сервера можно выполнить непосредственно с помощью файла конфигурации **web.config**, который находится по адресу <*Директория установки ПК Интеллект*>\Modules\Wt2\App\_Data\Mail\ (см. [Справочник параметров](https://doc.axxonsoft.com/confluence/pages/viewpage.action?pageId=136939005) [XML-](https://doc.axxonsoft.com/confluence/pages/viewpage.action?pageId=136939005)[файлов](https://doc.axxonsoft.com/confluence/pages/viewpage.action?pageId=136939005)).

Настройка SMTP-сервера для отправки автогенерируемых отчетов по электронной почте завершена.

## 7.2.3 Настройка автоматически генерируемых отчётов

Существует возможность задавать и настраивать отчёты, которые будут генерироваться автоматически по расписанию.

#### **Примечание.**

Настройка расписания подробно описана в разделе [Настройка расписания работы в автоматическом](#page-52-0) [режиме](#page-52-0). Связь отчёта и элемента расписания настраивается на заключительном этапе, при создании задачи (см. раздел [Настройка автоматически выполняемых задач](#page-54-0)).

Настраивать отчеты, автоматически генерируемые по расписанию, имеет право как администратор системы (пользователь **rs**), так и рядовые пользователи при наличии у них ролей с соответствующим **(i) Примечание.**<br>Настройка расписания подроб<br>режиме. Связь отчёта и элеме<br>задачи (см. раздел Настройка<br>Настраивать отчеты, автомати<br>системы (пользователь **rs**), так<br>операциями.

#### <span id="page-48-0"></span>7.2.3.1 Задание отчёта

Чтобы задать автоматически генерируемый отчёт, необходимо выполнить следующие действия:

1. Перейти на вкладку **Отчёты** и нажать на ссылку **Новый автогенерируемый отчёт.**

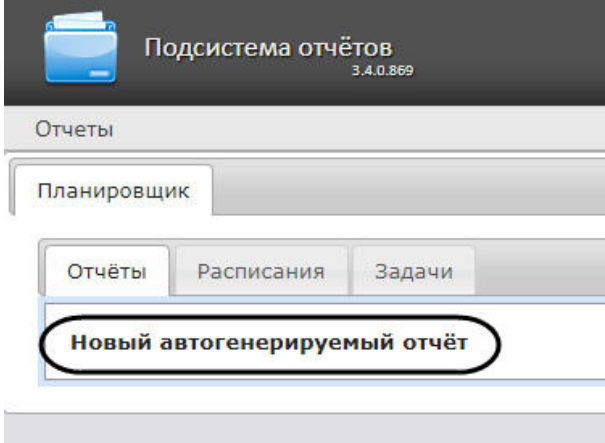

2. В результате выполнения операции отобразится форма **Новый отчёт**.

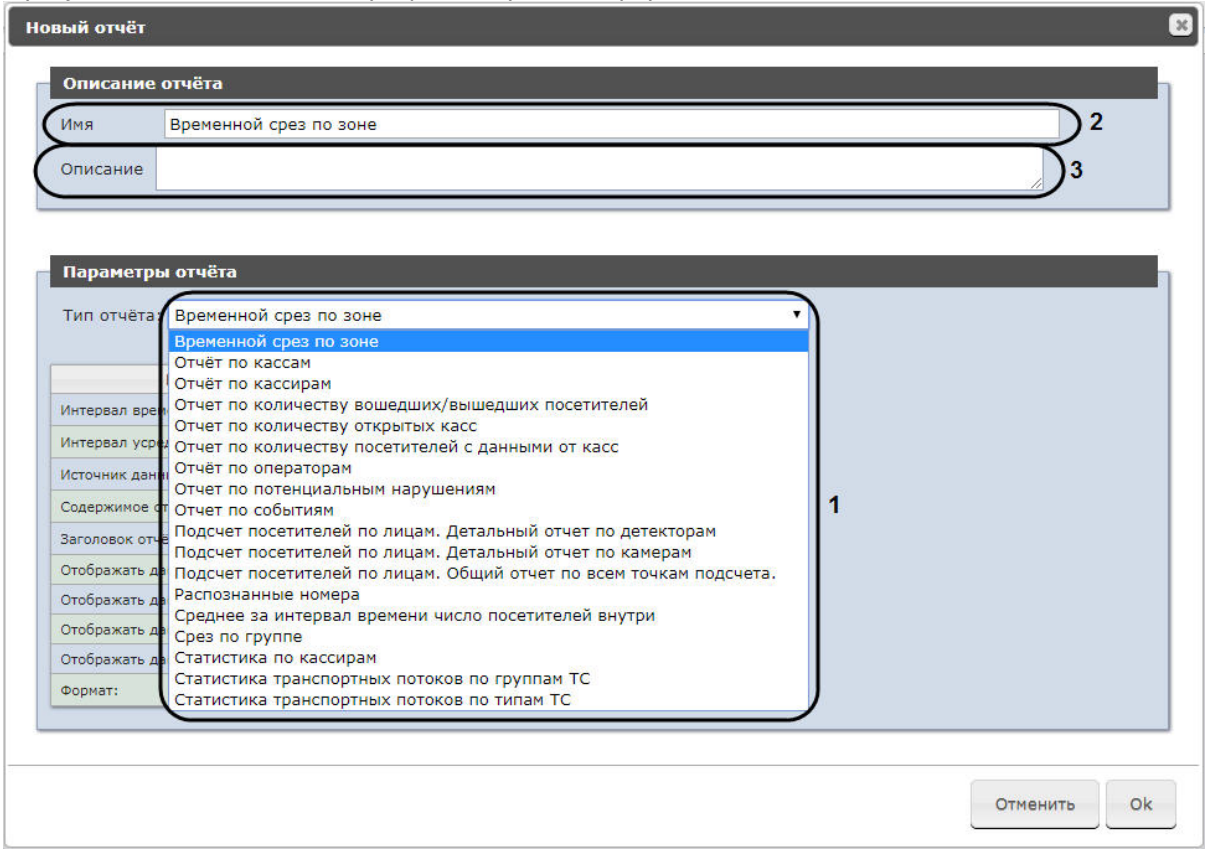

- 3. В группе **Параметры отчёта** из списка **Тип отчёта** (**1**) выбрать требуемый тип отчёта.
- 4. В поле **Имя** (**2**) группы **Описание отчёта** автоматически отобразится предварительное имя отчёта. При необходимости его можно отредактировать.
- 5. В поле **Описание** (**3**) группы **Описание отчёта** ввести описание содержимого отчёта.

Данное поле необязательно для заполнения.

6. Задать параметры отчёта в группе **Параметры отчета**. **Примечание**

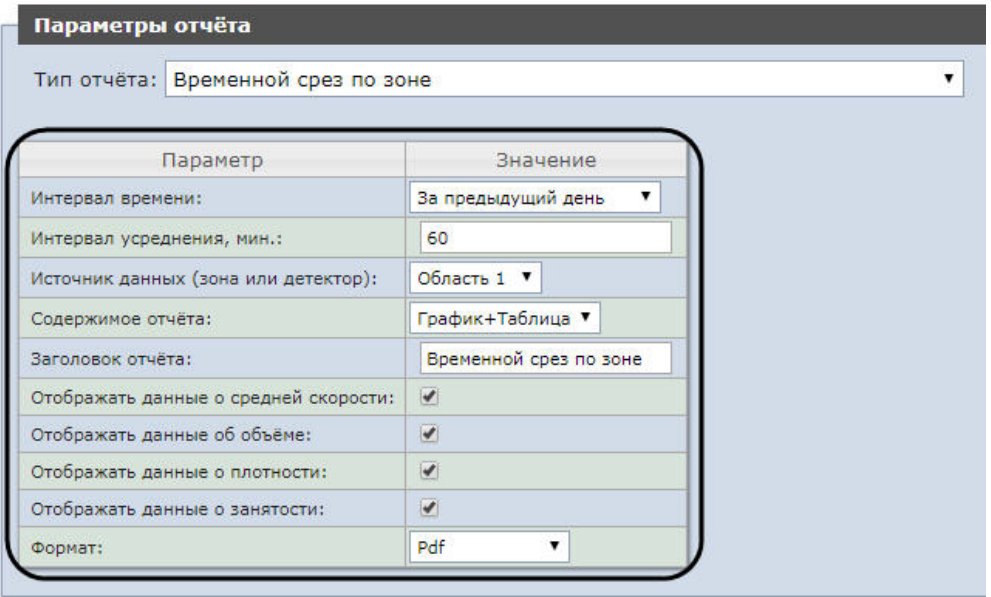

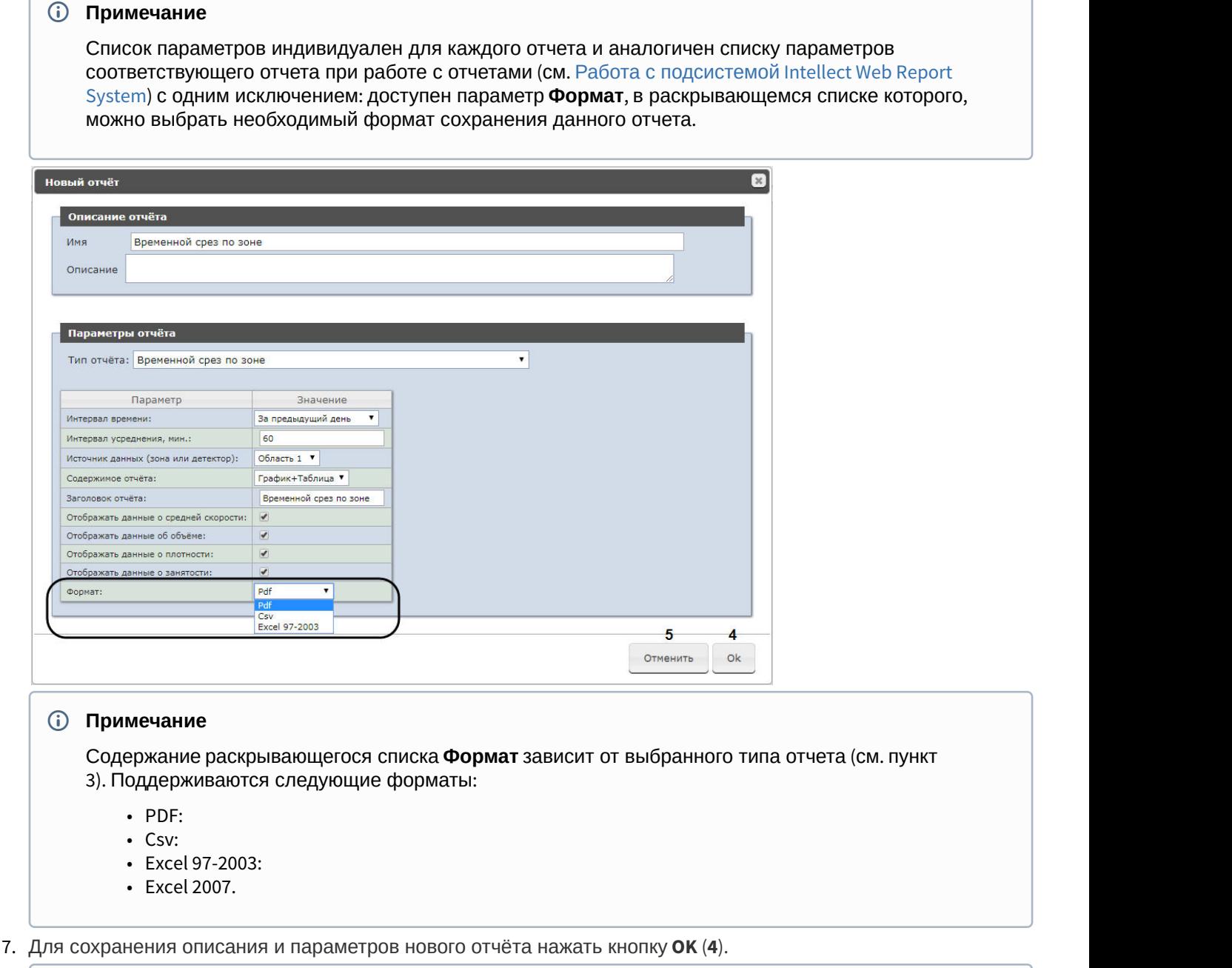

### **Примечание**

Чтобы отменить задание отчёта, необходимо нажать кнопку **Отменить** (**5**).

Задание автоматически генерируемого отчёта завершено.

# 7.2.3.2 Редактирование отчёта

Для редактирования автоматически генерируемого отчёта необходимо выполнить следующие действия:

#### 1. Перейти на вкладку **Отчёты**.

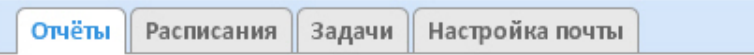

#### Новый автогенерируемый отчёт

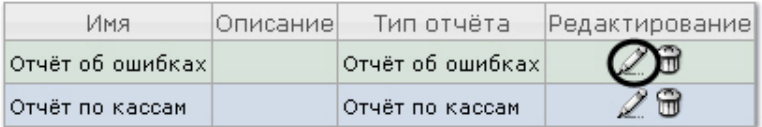

- 2. Для требуемого отчёта нажать кнопку в столбце **Редактирование.**
- 3. В результате выполнения операции отобразится форма **Редактировать отчёт.** В ней следует изменить описание и параметры отчёта по аналогии с формой **Новый отчёт** (см. раздел [Задание отчёта](#page-48-0)).

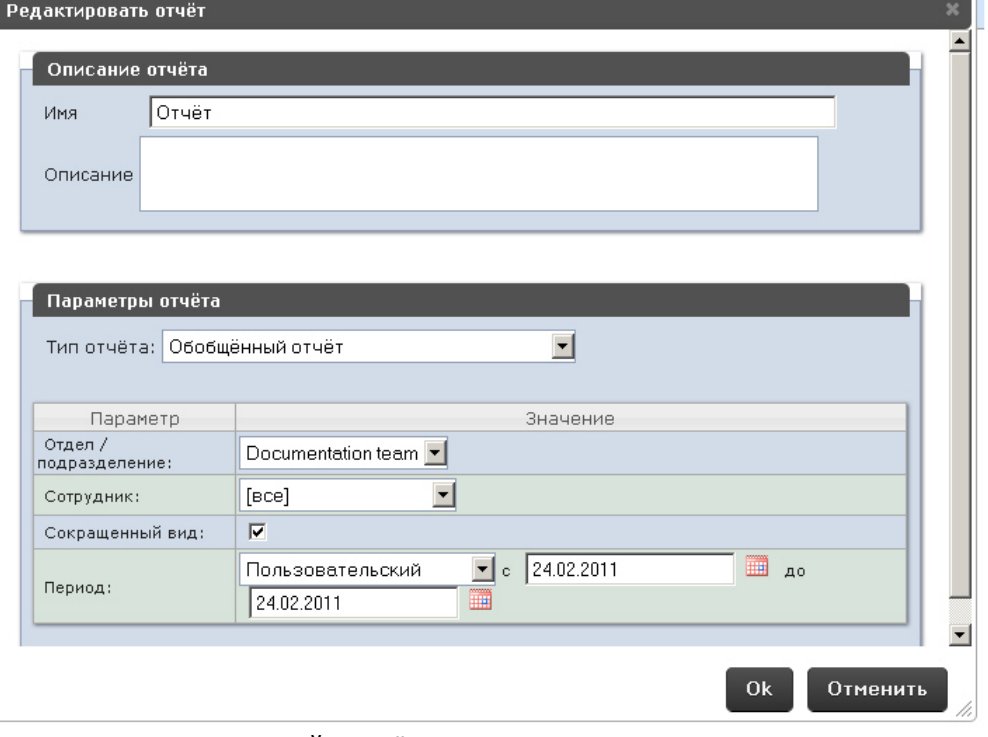

4. Для сохранения изменений в отчёте нажать кнопку **OK**.

#### **Примечание.**

Чтобы отменить изменения в отчёте, необходимо нажать кнопку **Отменить**.

Чтобы изменить язык автоматически генерируемого отчёта, необходимо сменить язык на странице профиля пользователя **rs** (см. раздел [Страница профиля пользователя](#page-35-0)).

Редактирование автоматически генерируемого отчёта завершено.

## 7.2.3.3 Удаление отчёта

Для удаления автоматически генерируемого отчёта необходимо выполнить следующие действия:

#### 1. Перейти на вкладку **Отчёты**.

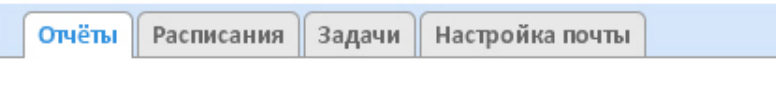

Новый автогенерируемый отчёт

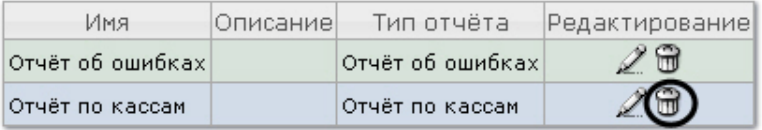

- 2. Для требуемого отчёта нажать кнопку в столбце **Редактирование**.
- 3. В появившемся окне подтвердить удаление отчёта, нажав кнопку **OK.**

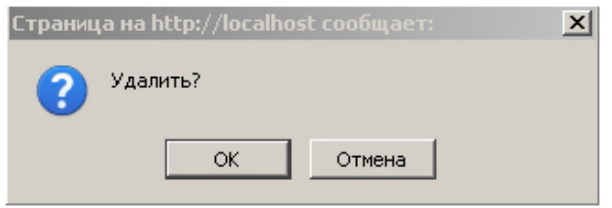

Удаление автоматически генерируемого отчёта завершено.

# <span id="page-52-0"></span>7.2.4 Настройка расписания работы в автоматическом режиме

Настройка расписания работы подсистемы Intellect Web Report System в автоматическом режиме осуществляется путем создания элементов расписания. В дальнейшем любой из созданных элементов расписания может быть использован при формировании задачи, которую необходимо выполнять в автоматическом режиме (см. раздел [Настройка автоматически выполняемых задач](#page-54-0)).

## <span id="page-52-1"></span>7.2.4.1 Создание элемента расписания

Чтобы создать элемент расписания, необходимо выполнить следующие действия:

1. Перейти на вкладку **Расписания** и нажать на ссылку **Новый элемент расписания**.

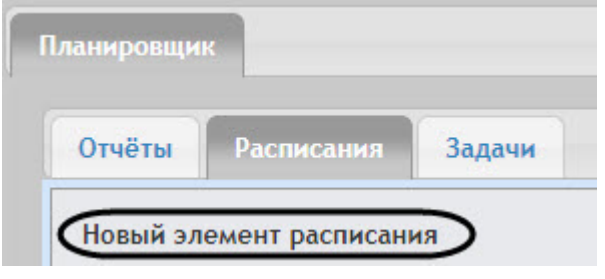

#### В результате выполнения операции отобразится форма **Новый элемент расписания**.

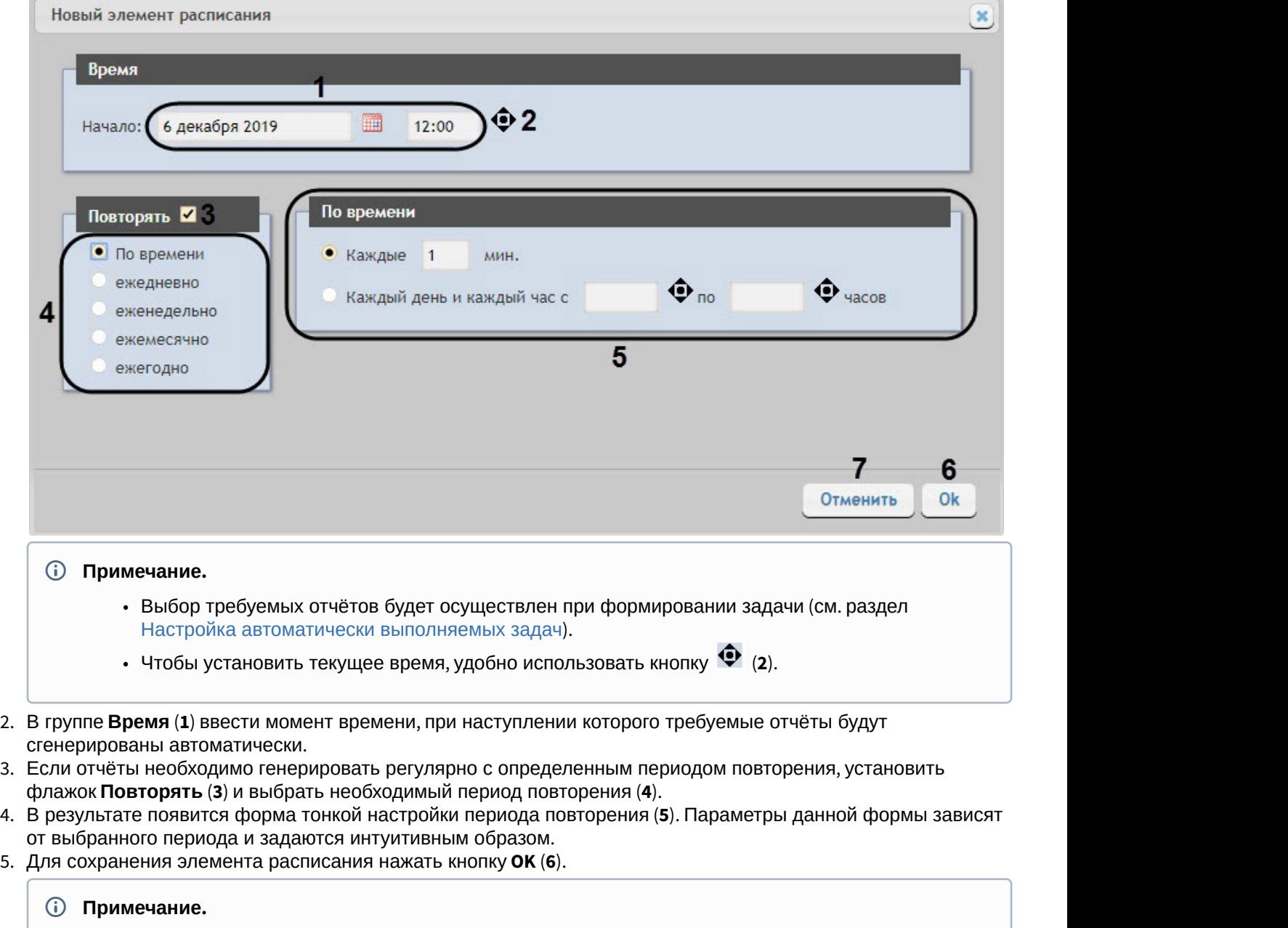

Чтобы отменить создание элемента расписания, необходимо нажать кнопку **Отменить** (**7**).

Создание элемента расписания завершено.

# 7.2.4.2 Редактирование элемента расписания

Для редактирования элемента расписания необходимо выполнить следующие действия:

1. Перейти на вкладку **Расписания**.

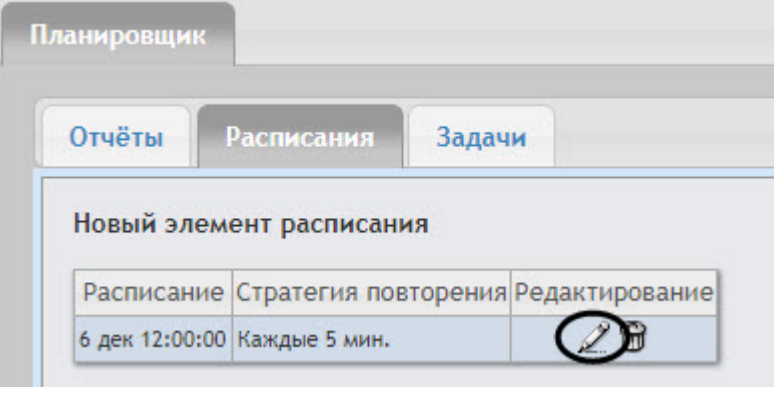

- 2. Для требуемого элемента расписания в столбце **Редактирование** нажать кнопку .
- 3. В результате выполнения операции отобразится форма **Редактировать элемент расписания**. Редактирование элемента расписания выполняется аналогично как создание элемента расписания (см. [Создание элемента расписания](#page-52-1)).

Редактирование элемента расписания завершено.

## 7.2.4.3 Удаление элемента расписания

Для удаления элемента расписания необходимо выполнить следующие действия:

1. Перейти на вкладку **Расписания**.

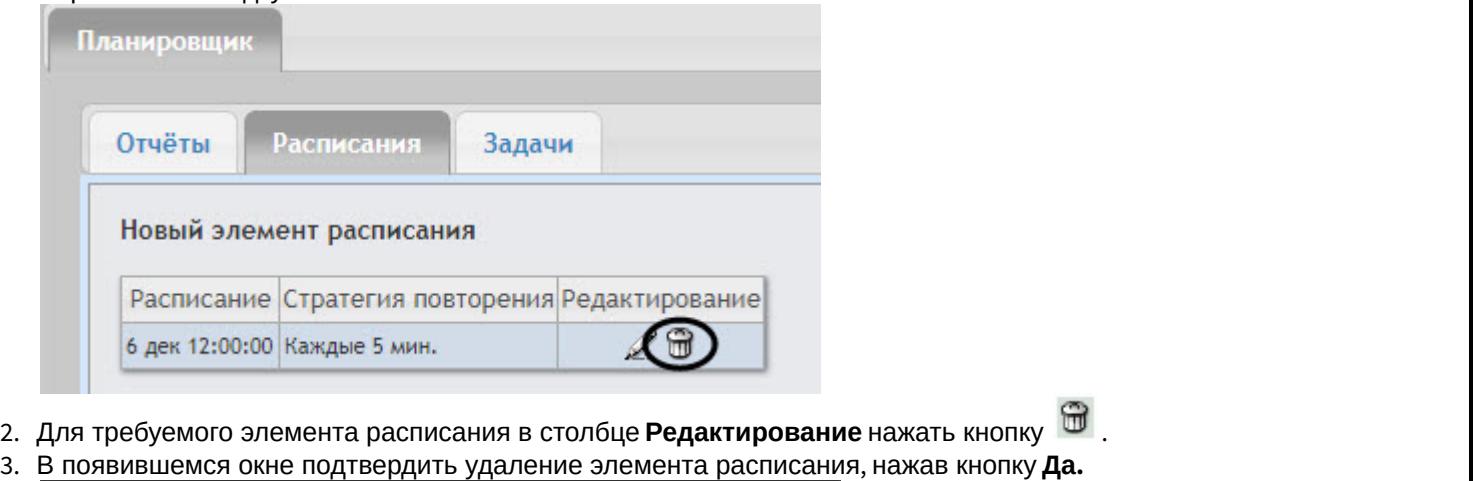

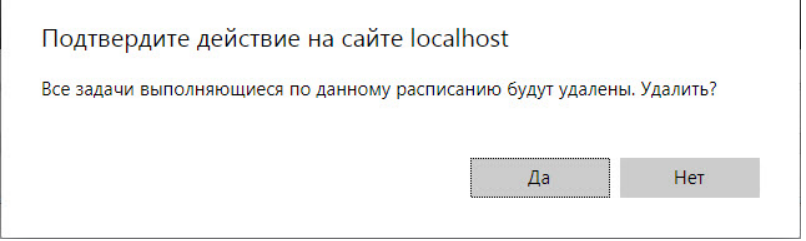

Удаление элемента расписания завершено.

# <span id="page-54-0"></span>7.2.5 Настройка автоматически выполняемых задач

Чтобы требуемые отчёты генерировались автоматически по заданному расписанию, необходимо создать и настроить задачу, после чего запустить её выполнение.

# <span id="page-55-0"></span>7.2.5.1 Создание задачи

Чтобы создать автоматически выполняемую задачу, необходимо выполнить следующие действия:

1. Перейти на вкладку **Задачи**.

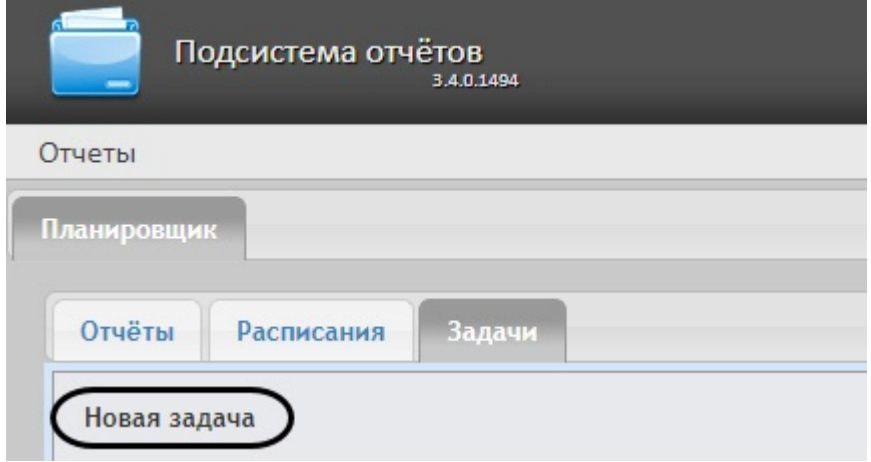

- 2. Нажать на ссылку **Новая задача**.
- 3. В результате выполнения операции отобразится форма **Новая задача**.
- 4. В группе **Отчёты** (**1**) установкой флажков выбрать отчёты, которые требуется генерировать автоматически.
- 5. Из списка **Расписание** (**2**) выбрать расписание, по которому требуется генерировать выбранные отчёты.
- 6. В группе **Действия** настроить хотя бы одно действие с отчётами:
	- a. В поле **Папки** (**3**) ввести путь к папкам, в которых требуется хранить сгенерированные отчёты. В качестве разделителя следует использовать клавишу **Enter**, то есть каждой папке должна соответствовать отдельная строка.

**А Внимание!**<br>
Если выбрана сетевая папка, то служба CassiniService должна быть запущена от и<br>
пользователя, который имеет доступ к данной сетевой папке, т.к. по умолчанию э<br>
запускается от имени системного пользователя, Если выбрана сетевая папка, то служба CassiniService должна быть запущена от имени пользователя, который имеет доступ к данной сетевой папке, т.к. по умолчанию эта служба запускается от имени системного пользователя, который не имеет доступ к сетевым **Внимание!**<br>Если выбрана сетевая папи<br>пользователя, который име<br>запускается от имени систе<br>ресурсам.

b. В поле **Электронные адреса** (**4**) ввести адреса электронной почты, на которые требуется отправлять отчёты при генерации. В качестве разделителя следует использовать клавишу **Enter**, то есть каждому

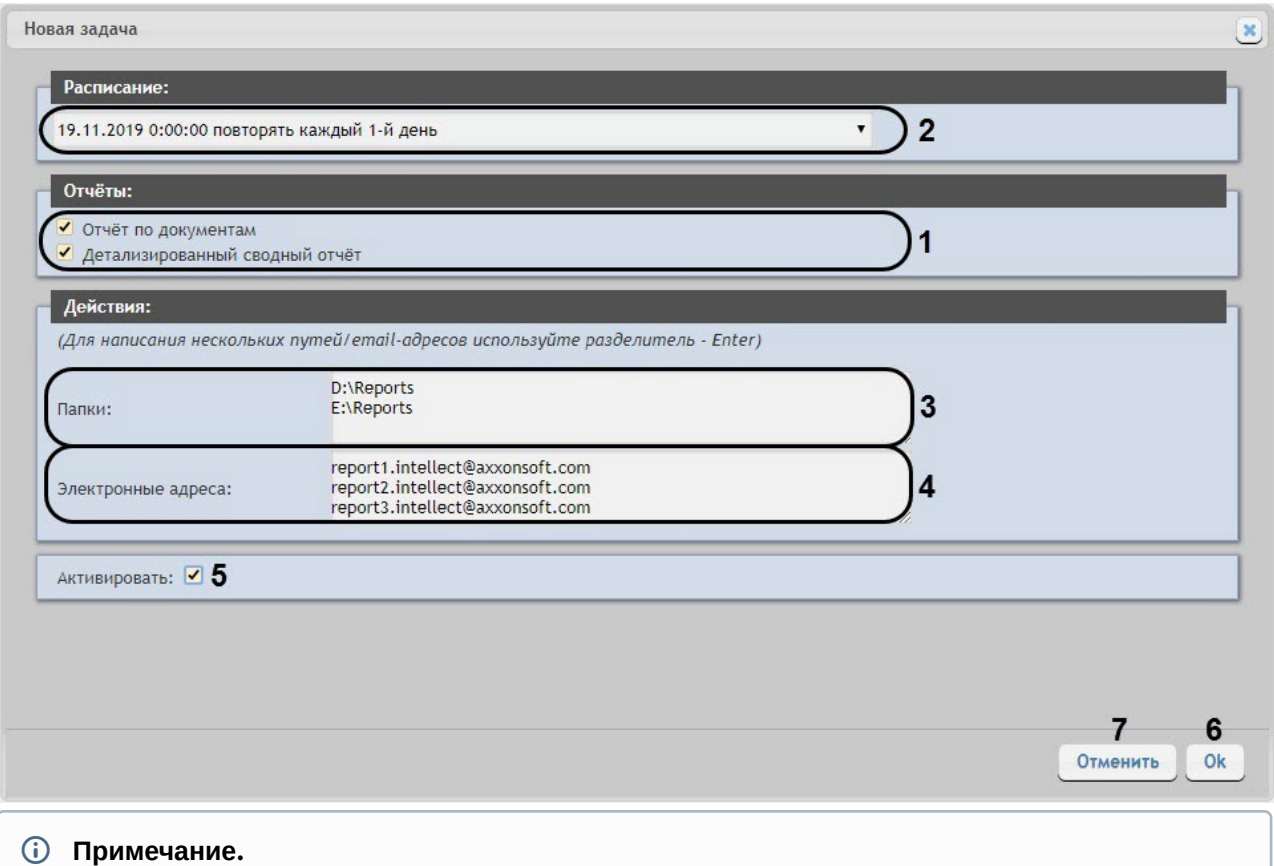

Сгенерированные отчёты, отправляемые на электронную почту, представляют собой файлы в формате PDF и XLS.

#### 7. Чтобы запустить выполнение задачи сразу после её создания, установить флажок **Активировать** (**5**).

#### **Примечание.**

Запустить выполнение задачи можно в любой момент впоследствии (см. раздел [Запуск и остановка](#page-57-0) [выполнения задачи](#page-57-0)).

#### 8. Для сохранения параметров задачи нажать кнопку **OK** (**6**).

#### **Примечание.**

Чтобы отменить создание задачи, необходимо нажать кнопку **Отменить** (**7**).

#### **Примечание.**

Если папок, заданных на шаге 6.a, не существует, при сохранении параметров задачи будет выведено соответствующее сообщение. Для автоматического создания папок необходимо нажать **OK**.

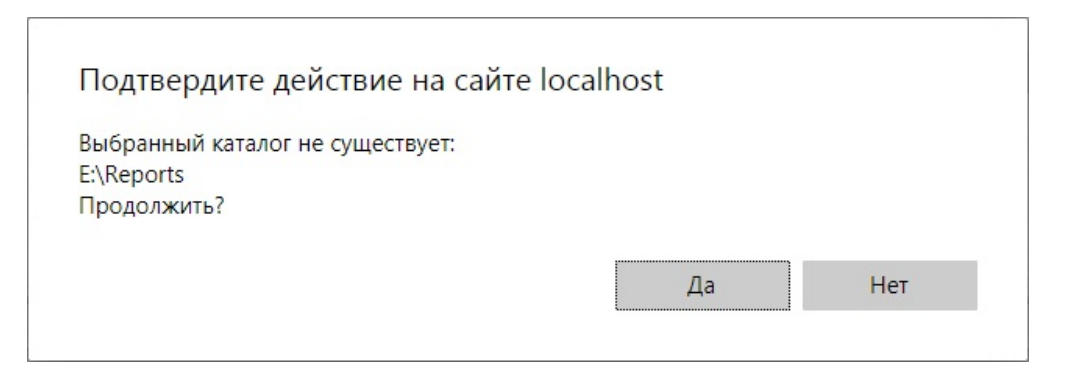

Создание автоматически выполняемой задачи завершено.

# 7.2.5.2 Проверка выполнения задачи

Существует возможность проверить выполнение задачи внеурочно, без учёта выбранного расписания. Для этого необходимо выполнить следующие действия:

1. Перейти на вкладку **Задачи**.

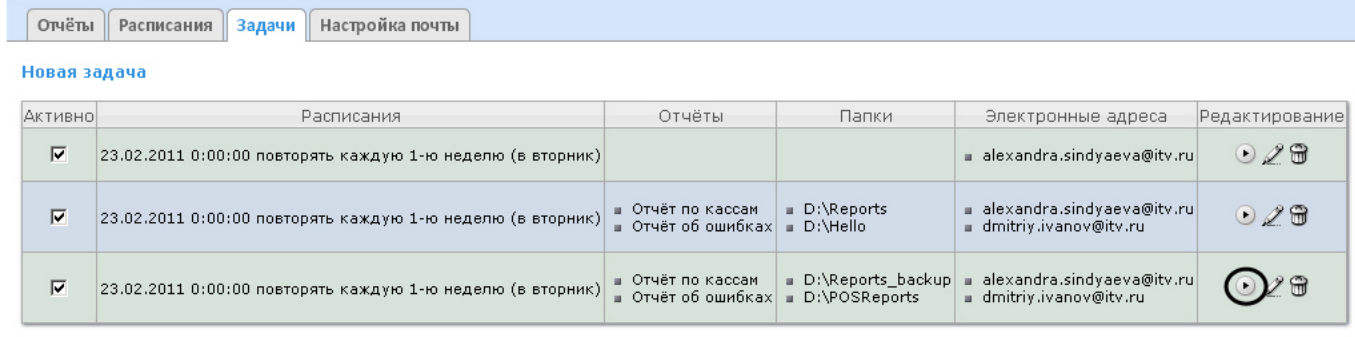

- 2. Для требуемой задачи нажать кнопку в столбце **Редактирование**.
- 3. Указанные в задаче отчёты будут сгенерированы и сохранены в папках и/или отправлены на адреса электронной почты. Если этого не произойдет, следует проверить, правильно ли настроены действия с отчётами (см. раздел [Создание задачи](#page-55-0)).

Проверка выполнения задачи завершена.

# <span id="page-57-0"></span>7.2.5.3 Запуск и остановка выполнения задачи

Существует возможность запускать и останавливать выполнение задач, не редактируя их. Для этого необходимо выполнить следующие действия:

1. Перейти на вкладку **Задачи**.

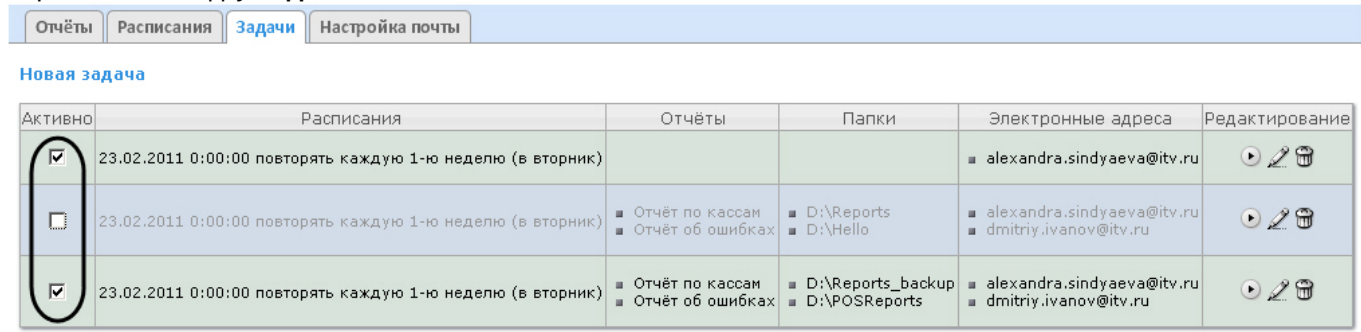

2. В столбце **Активно** установить флажки для задач, выполнение которых требуется запустить, и снять флажки для задач, выполнение которых требуется остановить.

Запуск и/или остановка выполнения задач завершены.

# 7.2.5.4 Редактирование задачи

Для редактирования автоматически выполняемой задачи необходимо выполнить следующие действия:

#### 1. Перейти на вкладку **Задачи**.

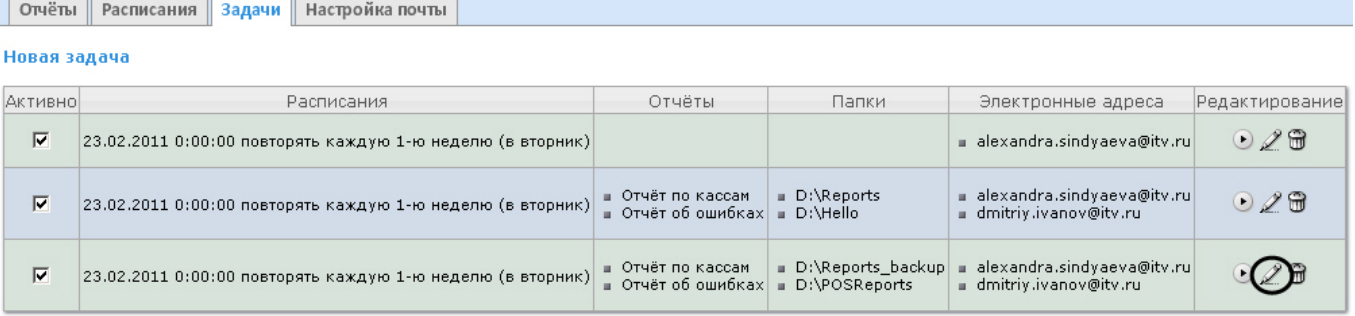

- 2. Для требуемой задачи нажать кнопку в столбце **Редактирование.**
- 3. В результате выполнения операции отобразится форма **Редактировать задачу**. В ней следует изменить параметры задачи по аналогии с формой **Новая задача** (см. раздел [Создание задачи](#page-55-0)).

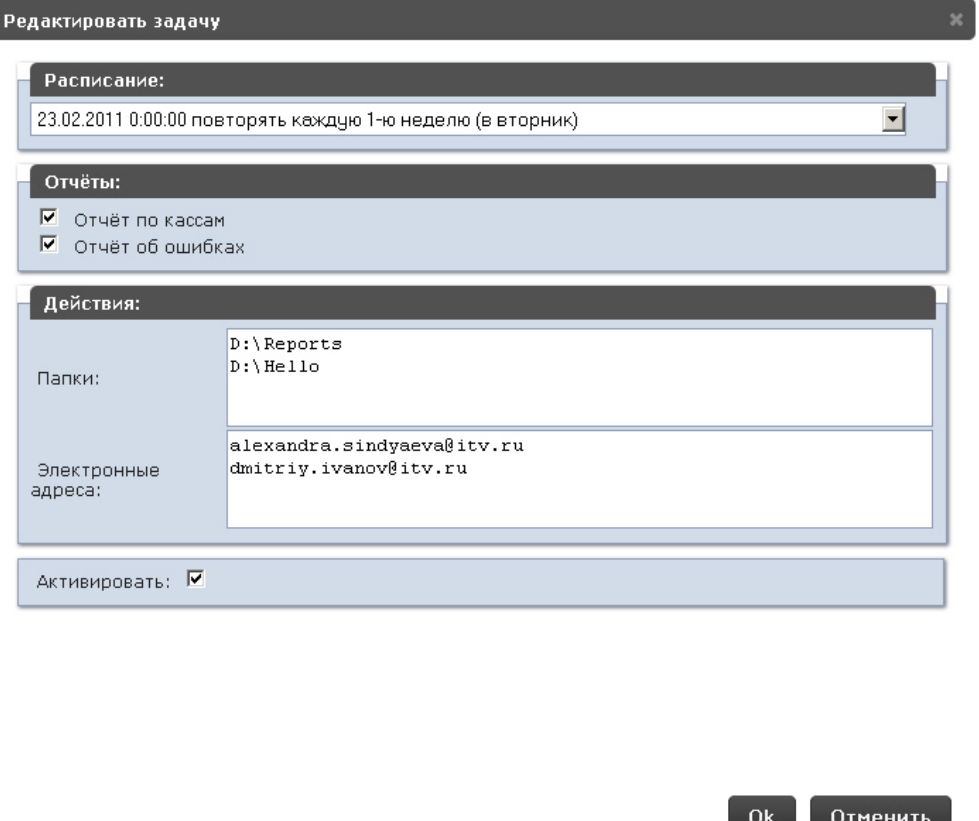

4. Для сохранения изменений в задаче нажать кнопку **OK.**

# **Примечание.**

Чтобы отменить изменения в задаче, необходимо нажать кнопку **Отменить.**

Редактирование автоматически выполняемой задачи завершено.

# 7.2.5.5 Удаление задачи

Для удаления задачи необходимо выполнить следующие действия:

#### 1. Перейти на вкладку **Задачи**.

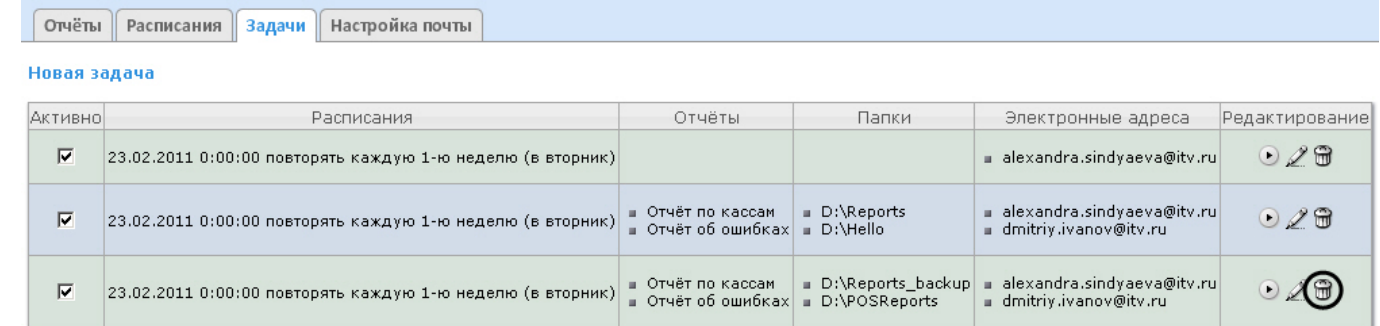

- 2. Для требуемой задачи нажать кнопку в столбце **Редактирование**.
- 3. В появившемся окне подтвердить удаление задачи, нажав кнопку **OK.**

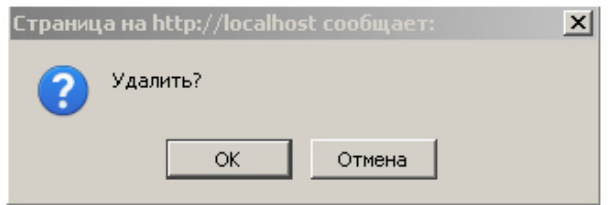

Удаление задачи завершено.

# 7.3 Настройка POS-отчётов

Настройка POS-отчётов осуществляется на вкладке **Отчёты POS** страницы администрирования.

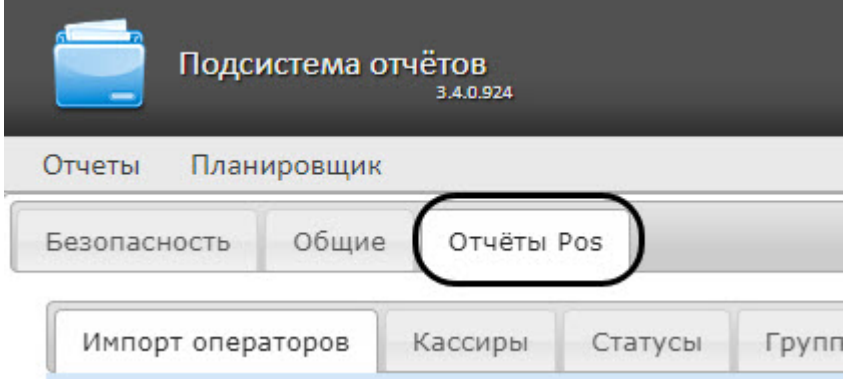

# 7.3.1 Создание списка POS-операторов

Пользователь, отсутствующий в списке POS-операторов, не может изменять статусы POS-событий в отчётах, независимо от того, присвоена ли ему роль **POS-эксперт** или нет (см. главу [Настройка ролей и пользователей](#page-38-0)).

По умолчанию список POS-операторов пуст. Чтобы заполнить его, необходимо импортировать пользователей из общего списка пользователей подсистемы Intellect Web Report System.

Для импорта пользователей необходимо выполнить следующие действия:

1. Перейти на вкладку **Импорт операторов**.

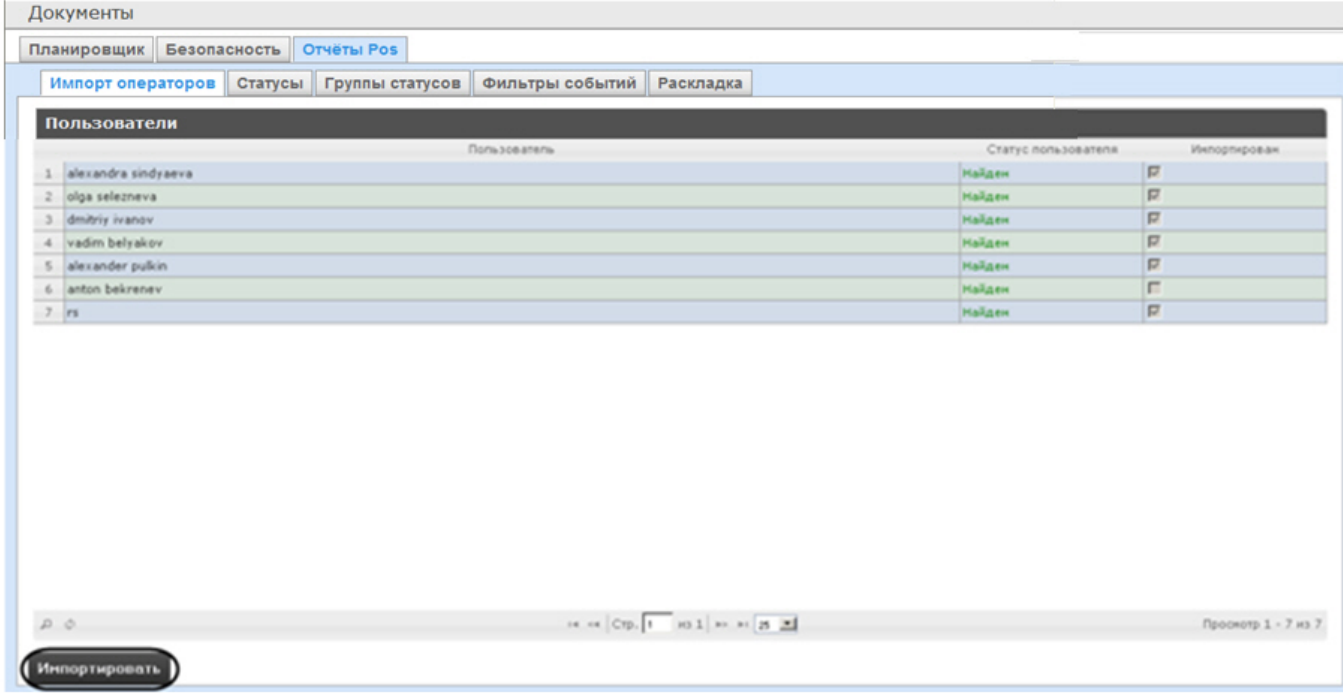

- 2. Отобразится список пользователей, зарегистрированных в подсистеме Intellect Web Report System, в том числе и не обладающих правами POS-оператора или POS-эксперта. В том случае, если пользователь уже импортирован в список POS-операторов, в столбце **Импортирован** будет установлен флажок.
- 3. Для импорта оставшихся пользователей нажать кнопку **Импортировать**.

Импорт пользователей в список POS-операторов завершён.

# 7.3.2 Настройка кассиров в отчётах POS

Содержание страницы

- [Настройка списка кассиров](#page-60-0)
- [Настройка новых кассиров](#page-61-0)

# <span id="page-60-0"></span>7.3.2.1 Настройка списка кассиров

На вкладке **Кассиры** обозначен список всех кассиров, имеющихся в базе данных.

Для того чтобы в окне задания параметров построения отчета по кассирам или отчета по потенциальным нарушениям отображались только работающие кассиры, существует возможность указать дату их приема на работу и дату увольнения. В этом случае кассиры, которые были уволены, не будут доступны для выбора при построении отчёта.

Для этого необходимо выполнить следующие действия:

1. Перейти на вкладку **Кассиры**.

2. Выбрать кассира, для которого требуется внести информацию о дате приема на работу и дате его увольнения.

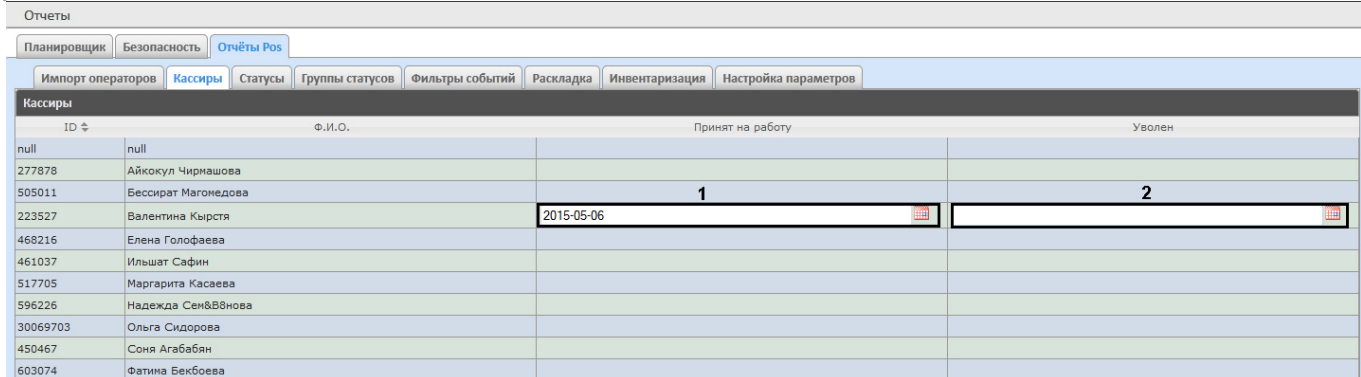

- 3. В поле (**1**) с помощью инструмента **Календарь** указать дату приема на работу.
- 4. В поле (**2**) с помощью инструмента **Календарь** указать дату увольнения кассира в случае, если соответствующий кассир был уволен.

# <span id="page-61-0"></span>7.3.2.2 Настройка новых кассиров

Существует возможность выделять новых кассиров в отчетах **POS**, которые работают меньше заданного количества дней. Для этого необходимо выполнить следующие действия:

- 1. Перейти по адресу <Директория установки ПК *Интеллект*>\Modules\Wt2.
- 2. Открыть для редактирования конфигурационный файл **Web.config**.
- 3. Задать для ключа **ShowIconNewCashier** значение **true**, чтобы выделять новых кассиров с помощью иконки "звездочка" и отличного от других цвета имени.

### **Примечание**

По умолчанию данный ключ имеет значение **true**. Установка значения **false** отключит выделение **(i) Примечание**<br>По умолчанию данный ключ имеет значение **true**. Установка значения **false** отключ<br>новых кассиров в отчетах POS.

4. Задать для ключа **CountDaysNewCashier** количество дней, сколько кассир считается новым (по умолчанию 30 дней).

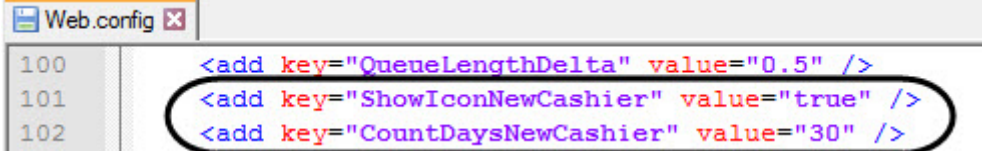

5. Сохранить изменения в отредактированном файле **Web.config**.

### **<u></u>** Внимание

Настройку конфигурационного файла **Web.config** необходимо выполнять на компьютере, на котором **А Внимание**<br>Настройку конфигурационного файла **Web.config** необходимо выполнять на компн<br>будет происходить работа с отчетами POS.

#### **Примечание**

Для новых кассиров должна быть установлена дата приема на работу.

В результате при построении отчетов **POS** новые кассиры будут выделены с помощью иконки "звездочка" и отличного от других цвета имени. Пример приведен на изображении ниже:

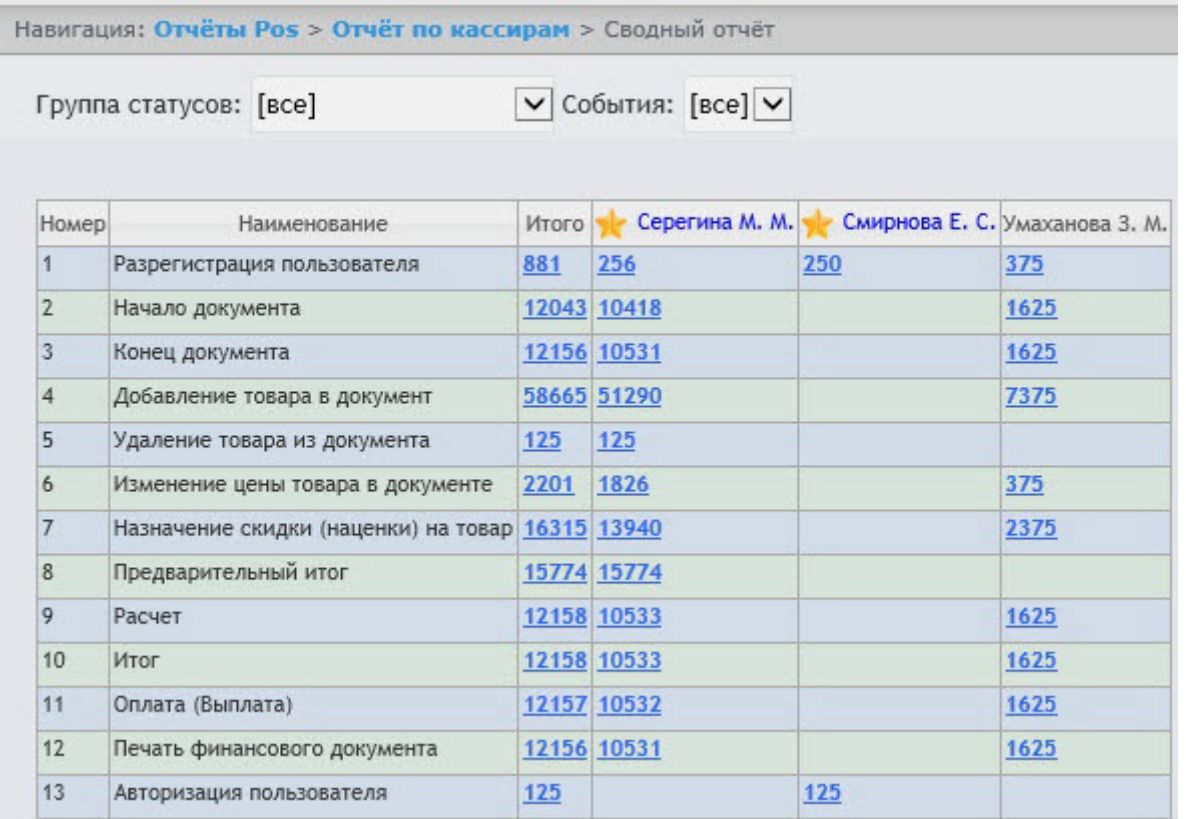

# 7.3.3 Настройка статусов POS-событий

Каждое POS-событие обладает статусом. По умолчанию всем POS-событиям изначально присваивается статус **Событие не обработано**. Для изменения этого статуса POS-оператор должен быть добавлен в роль **POS-эксперт**.

#### **Примечание.**

Данная роль позволяет неоднократно менять статусы событий и впоследствии.

В подсистеме Intellect Web Report System уже зарегистрированы следующие статусы обработанных оператором POS-событий:

- 1. Точно не нарушение.
- 2. Возможно нарушение.
- 3. Выявлено лёгкое нарушение.
- 4. Выявлено нарушение средней тяжести.
- 5. Выявлено грубейшее нарушение.

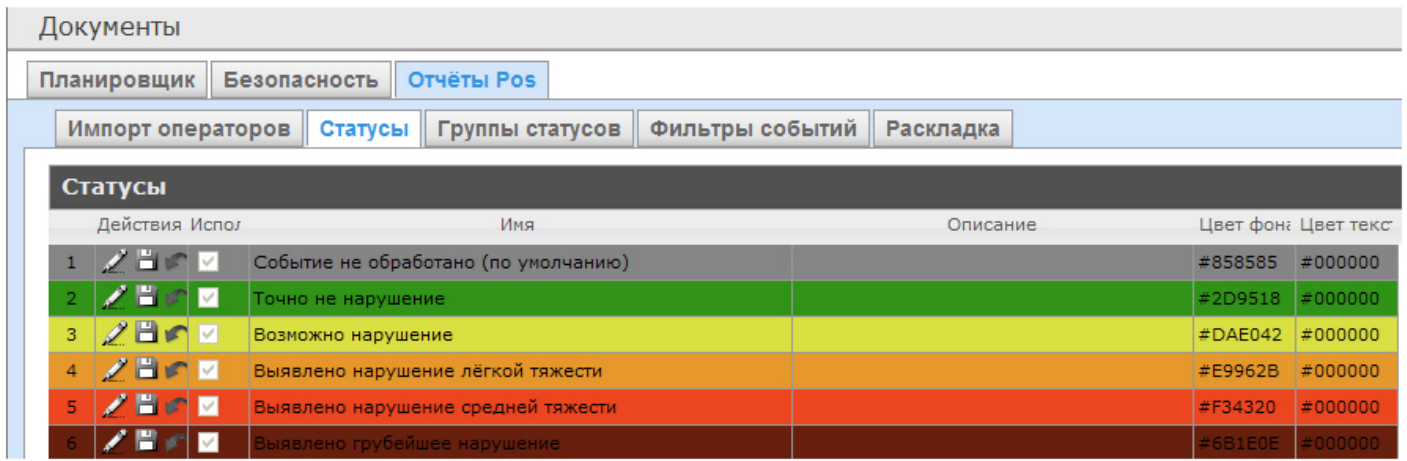

Существует возможность создавать пользовательские статусы, а также редактировать все имеющиеся.

# <span id="page-63-0"></span>7.3.3.1 Создание пользовательского статуса

Для создания пользовательского статуса необходимо выполнить следующие действия:

1. Перейти на вкладку **Статусы**.

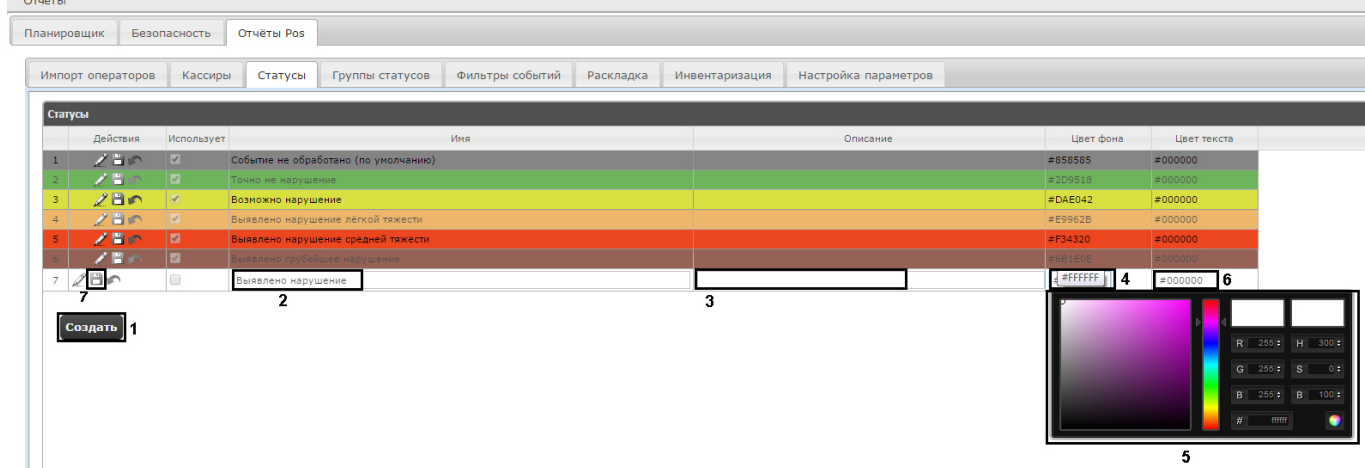

- 2. Нажать кнопку **Создать** (**1**).
- 3. В результате выполнения операции в таблицу **Статусы** добавится новая строка.
- 4. В поле **Имя** (**2**) ввести название статуса.
- 5. В поле **Описание** (**3**) ввести краткое описание статуса.
- 6. Задать цвет, в который окрасится строка с событием при переводе этого события в создаваемый статус. Для этого необходимо либо непосредственно ввести HTML код цвета в поле **Цвет фона** (**4**), либо воспользоваться окном выбора цвета.

В последнем случае следует щелкнуть левой кнопкой мыши в поле **Цвет фона** (**4**), и в появившемся окне задать требуемый цвет (**5**). Для задания цвета можно использовать как цветовую палитру, так и коды RGB/

HSB/HTML.Чтобы применить цвет к статусу и закрыть окно выбора цвета, следует нажать кнопку .

7. По аналогии с шагом 6 задать цвет, в который окрасится текст события при переводе этого события в создаваемый статус (**6**).

8. Установить флажок в столбце **Использовать**, если необходимо использовать статус сразу после его создания.

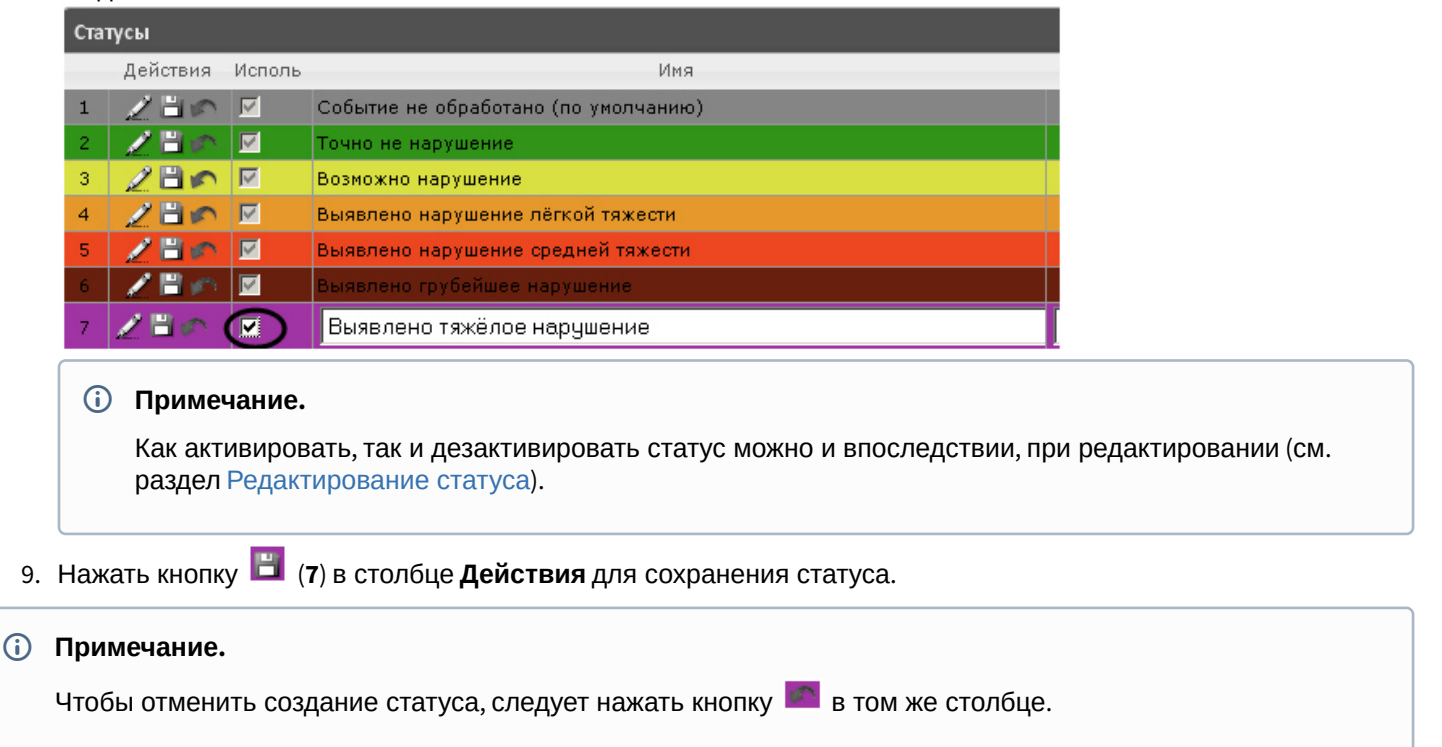

Создание пользовательского статуса завершено.

### <span id="page-64-0"></span>7.3.3.2 Редактирование статуса

Для редактирования статуса необходимо выполнить следующие действия:

1. Перейти на вкладку **Статусы**.

**Документы** 

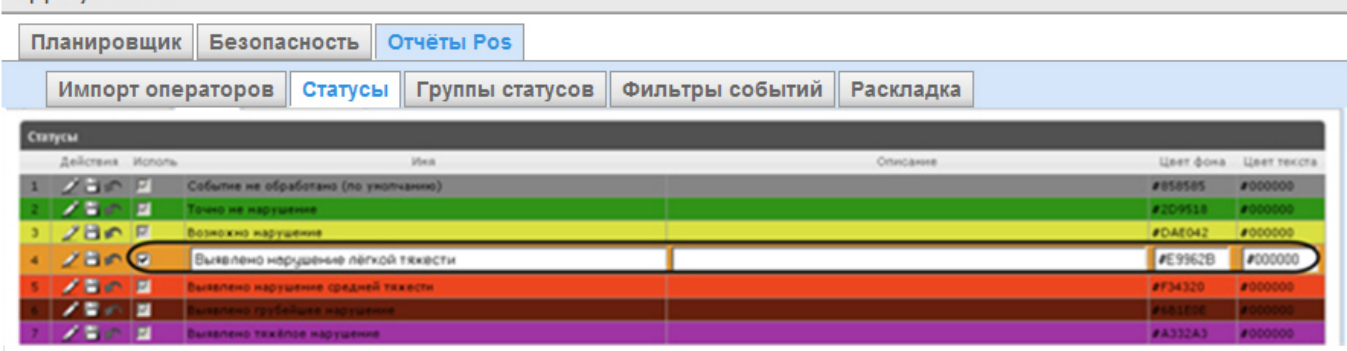

- 2. Для требуемого статуса нажать кнопку в столбце **Действия**.
- 3. В результате выполнения операции будет предоставлена возможность отредактировать статус. Алгоритм редактирования любого статуса аналогичен созданию пользовательского статуса (см. раздел [Создание](#page-63-0) [пользовательского статуса](#page-63-0)).
- 4. Для сохранения изменений в статусе нажать кнопку **В в столбце Действия**.

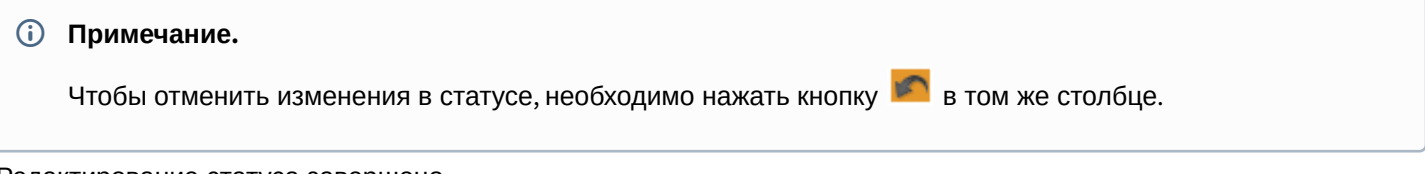

Редактирование статуса завершено.

# 7.3.4 Настройка групп статусов POS-событий

Для большего комфорта при использовании подсистемы Intellect Web Report System предусмотрена возможность группировать статусы POS-событий по тому или иному признаку. Созданные группы впоследствии используются при формировании отчётов.

Настройка групп статусов POS-событий производится на вкладке **Группы статусов**.

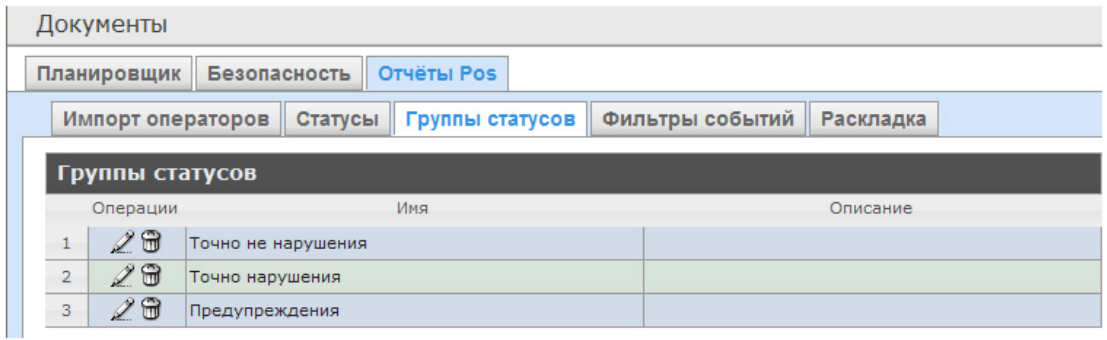

По умолчанию в подсистеме Intellect Web Report System уже созданы три группы статусов POS-событий.

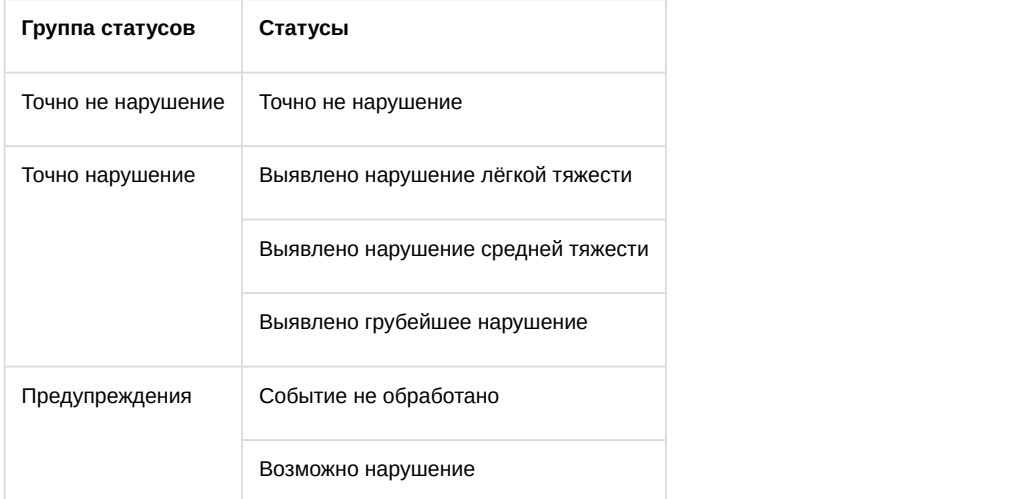

Существует возможность создавать другие группы, а также редактировать и удалять все имеющиеся.

# <span id="page-65-0"></span>7.3.4.1 Создание группы статусов

Чтобы создать группу статусов, необходимо выполнить следующие действия:

#### 1. Перейти на вкладку **Группа статусов**.

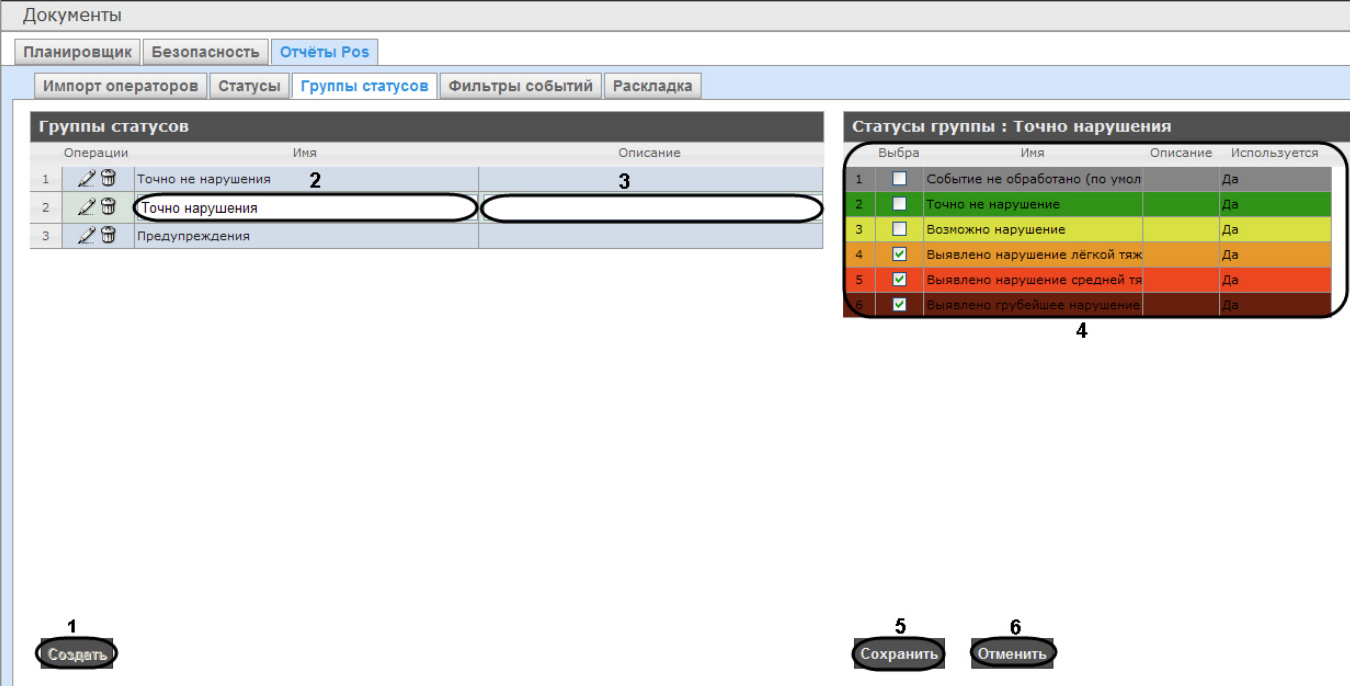

- 2. Нажать кнопку **Создать** (**1**).
- 3. В результате выполнения операции в таблицу **Группы статусов** будет добавлена новая строка. Заполнить её поля:
	- 3.1 В поле **Имя** ввести название новой группы статусов (**2**).
	- 3.2 В поле **Описание** ввести краткое описание группы статусов (**3**).

#### **Примечание.**

Данное поле является необязательным для заполнения.

4. В таблице **Статусы группы** (**4**) в столбце **Выбран** установить флажки для тех статусов, которые требуется добавить в группу.

#### **Примечание.**

Следует убедиться, что эти статусы используются (в поле **Используется** установлено значение **Да**). в Примечание.<br>В педует убедиться, что эти статусы используются (в поле Используется установлено значение Да).<br>В противном случае статусы не будут учитываться при формировании отчёта по группе.

#### 5. Для сохранения параметров новой группы статусов нажать кнопку **Сохранить** (**5**).

#### **Примечание.**

Чтобы отменить создание новой группы, необходимо нажать кнопку **Отменить** (**6**).

Создание новой группы статусов завершено.

## 7.3.4.2 Редактирование группы статусов

Для редактирования группы статусов необходимо выполнить следующие действия:

1. Перейти на вкладку **Группы статусов**.

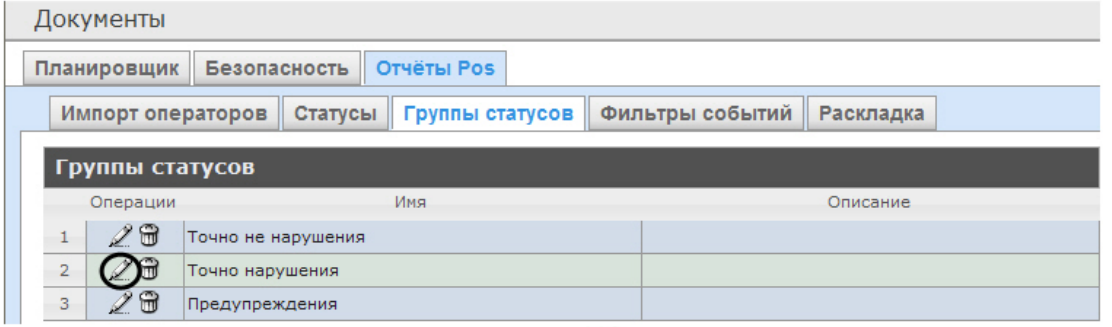

- 2. Для требуемой группы статусов нажать кнопку в столбце **Операции**.
- 3. В результате выполнения операции будет предоставлена возможность отредактировать все параметры группы статусов. Алгоритм редактирования аналогичен алгоритму создания группы (см. раздел [Создание](#page-65-0) [группы статусов](#page-65-0)).

Редактирование группы статусов завершено.

# 7.3.4.3 Удаление группы статусов

Для удаления группы статусов необходимо выполнить следующие действия:

1. Перейти на вкладку **Группы статусов**.

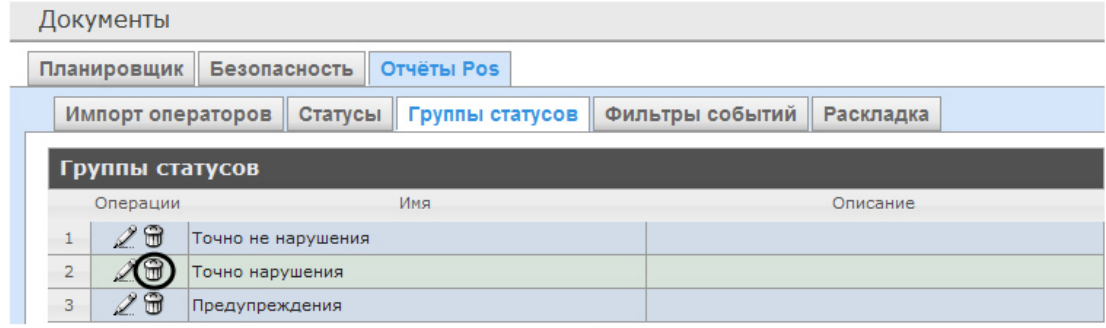

- 2. Для требуемой группы статусов нажать кнопку **и в столбце Операции**.
- 3. В появившемся окне подтвердить удаление группы статусов, нажав кнопку **OK**.

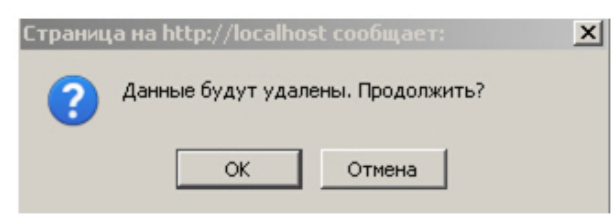

Удаление группы статусов завершено.

# 7.3.5 Настройка фильтров событий

Для большего комфорта при использовании подсистемы Intellect Web Report System предусмотрена возможность создавать фильтры событий функций и строить сводные отчеты по одному из фильтров.

Настройка фильтров событий производится на вкладке **Фильтры событий**.

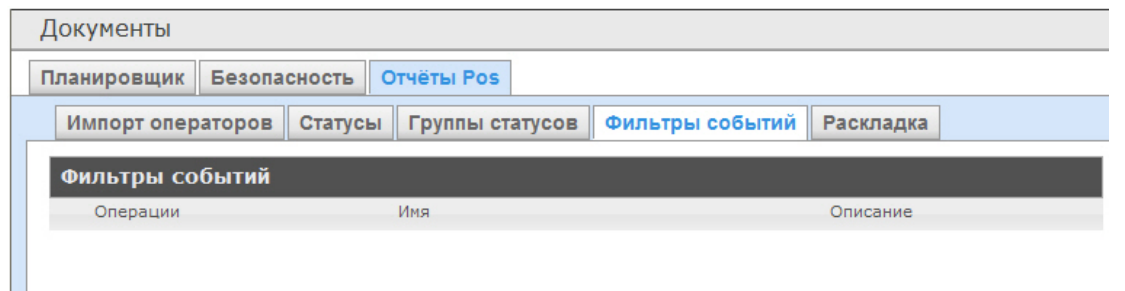

По умолчанию ни одного фильтра не задано.

Существует возможность создавать, редактировать и удалять фильтры.

# <span id="page-68-0"></span>7.3.5.1 Создание фильтра событий

Чтобы создать фильтр событий, необходимо выполнить следующие действия:

1. Перейти на вкладку **Фильтры событий**.

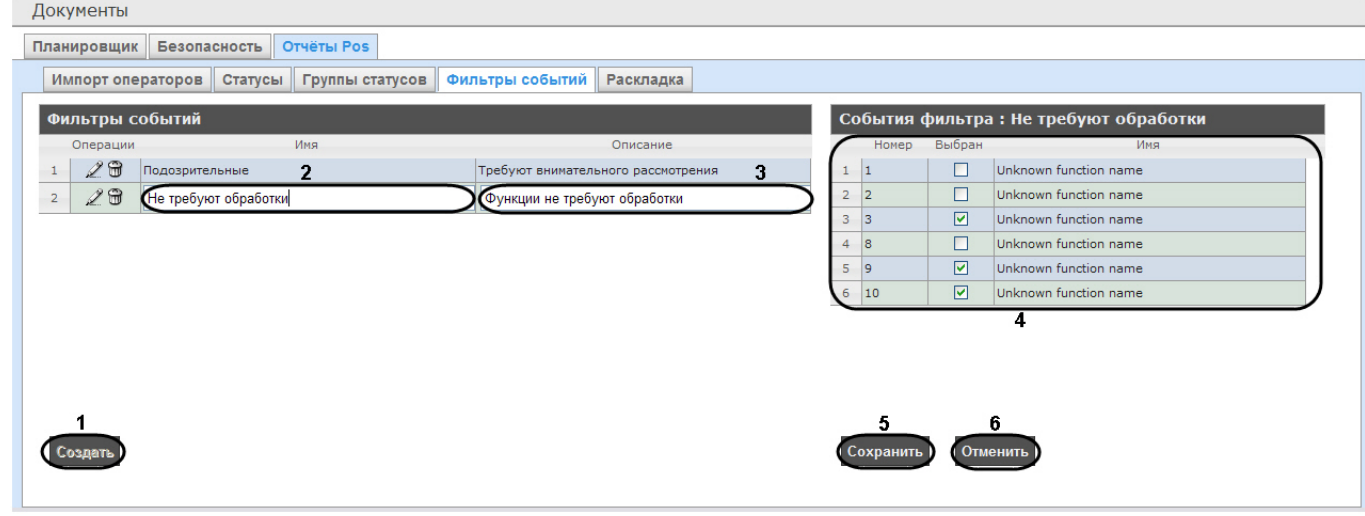

- 2. Нажать на копку **Создать** (**1**).
- 3. В результате выполнения операции в таблицу **Фильтры событий** будет добавлена новая строка. Заполнить её поля:

3.1 В поле **Имя** ввести название нового фильтра событий (**2**).

3.2 В поле **Описание** ввести краткое описание фильтра событий (**3**).

#### **Примечание.**

Данное поле является необязательным для заполнения.

- 4. В таблице **События фильтра** (**4**) в столбце **Выбран** установить флажки для тех событий, которые будут принадлежать создаваемому фильтру.
- 5. Для сохранения параметров нового фильтра событий нажать кнопку **Сохранить** (**5**).

#### **Примечание.**

Чтобы отменить создание нового фильтра событий, необходимо нажать кнопку **Отменить** (**6**).

Создание нового фильтра событий завершено.

# 7.3.5.2 Редактирование фильтра событий

Для редактирования фильтра событий необходимо выполнить следующие действия:

1. Перейти на вкладку **Фильтры событий**.

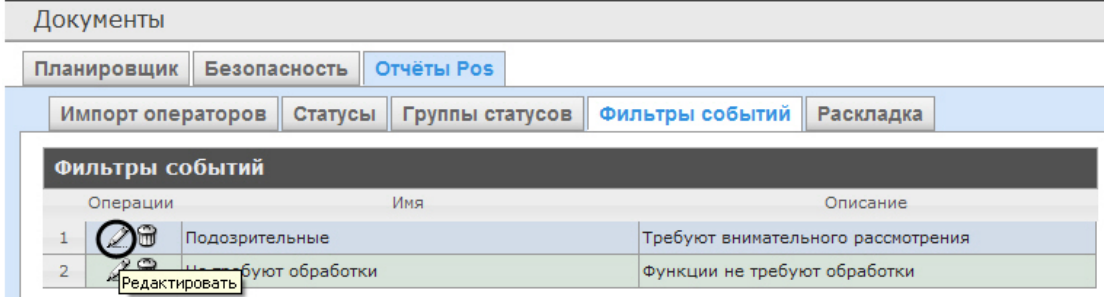

- 2. Для требуемого фильтра нажать кнопку в столбце **Операции**.
- 3. В результате выполнения операции будет предоставлена возможность отредактировать все параметры фильтра событий. Алгоритм редактирования аналогичен алгоритму создания фильтра (см. раздел [Создание](#page-68-0) [фильтра событий](#page-68-0)).

Редактирование фильтра событий завершено.

## 7.3.5.3 Удаление фильтра событий

Для удаления фильтра событий необходимо выполнить следующие действия:

1. Перейти на вкладку **Фильтры событий**.

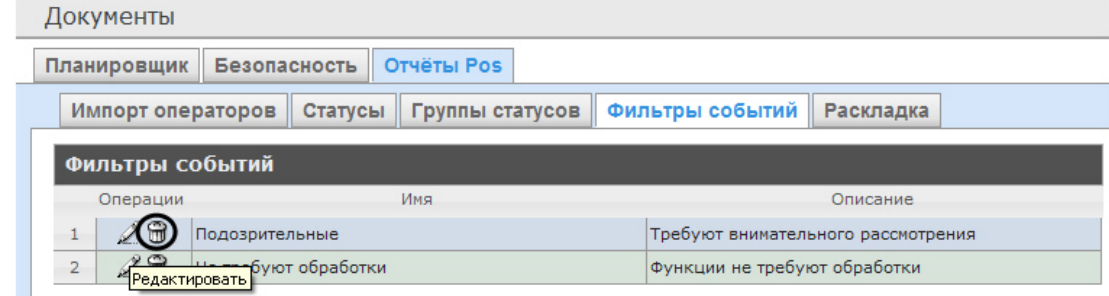

- 2. Для требуемого фильтра событий нажать кнопку в столбце **Операции**.
- 3. В появившемся окне подтвердить удаление фильтра событий, нажав кнопку **OK**.

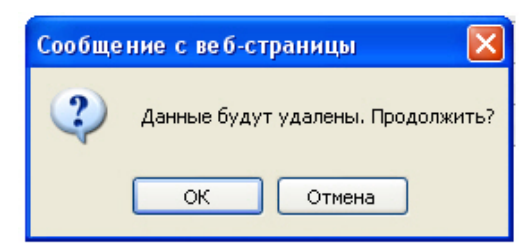

Удаление фильтра событий завершено.

# 7.3.6 Выбор раскладок в отчетах POS

Для большего комфорта при использовании подсистемы Intellect Web Report System предусмотрена возможность выбирать нужную раскладку в отчетах POS.

Выбор раскладки в отчетах POS производится на вкладке **Раскладка**.

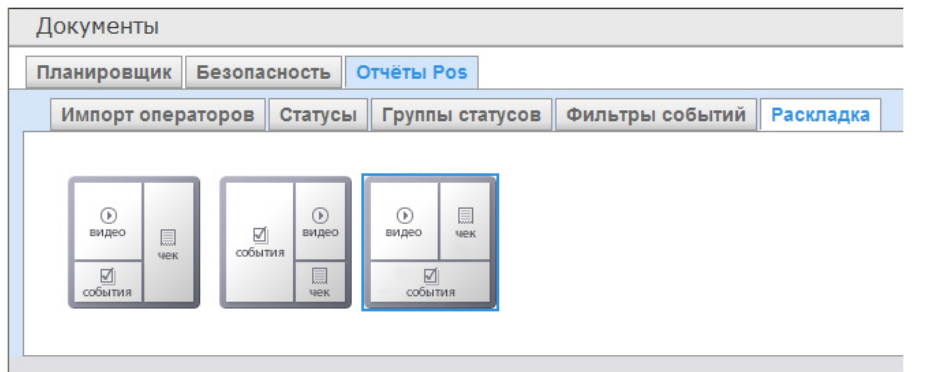

По умолчанию в подсистеме Intellect Web Report System уже созданы три варианта раскладок для отчётов POS.

Для выбора нужного вида раскладки необходимо выделить её одним нажатием левой кнопки мыши.

# 7.3.7 Выбор товаров для построения отчета

Выбор товаров, по которым строится отчет по потенциальным нарушениям осуществляется на вкладке **Инвентаризация**.

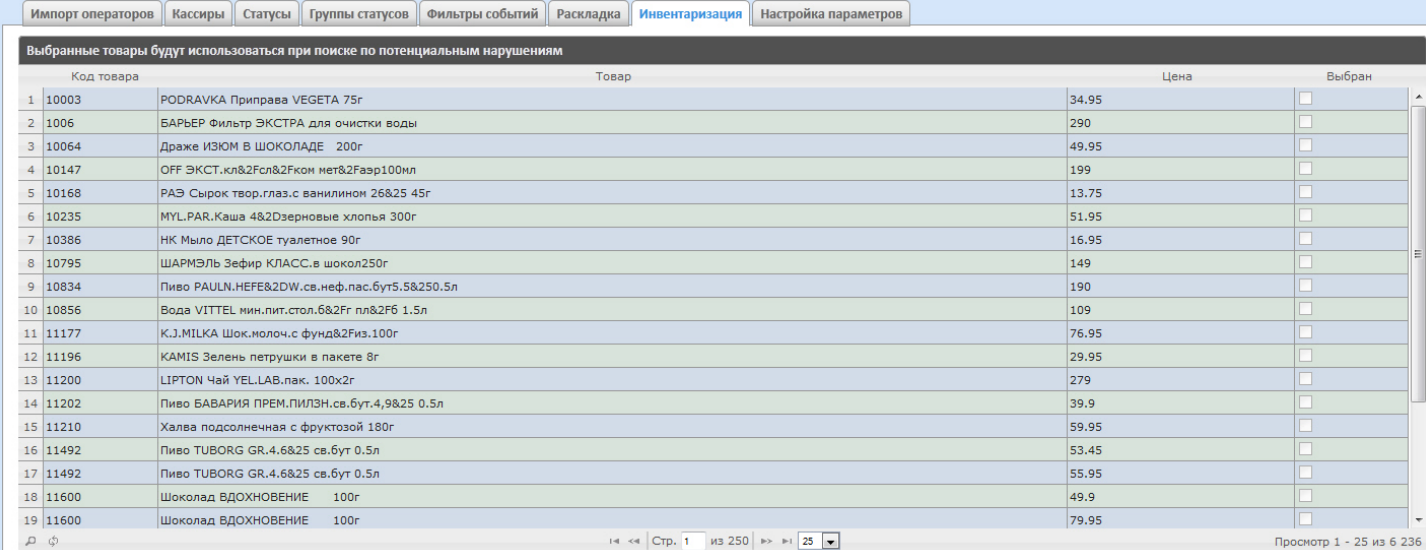

Для выбора нужного наименования товара необходимо установить флажок напротив соответствующего товара.

# 7.3.8 Настройка параметров отчёта по потенциальным нарушениям

Настройка параметров отчёта по потенциальным нарушениям осуществляется на вкладке **Настройка параметров**.

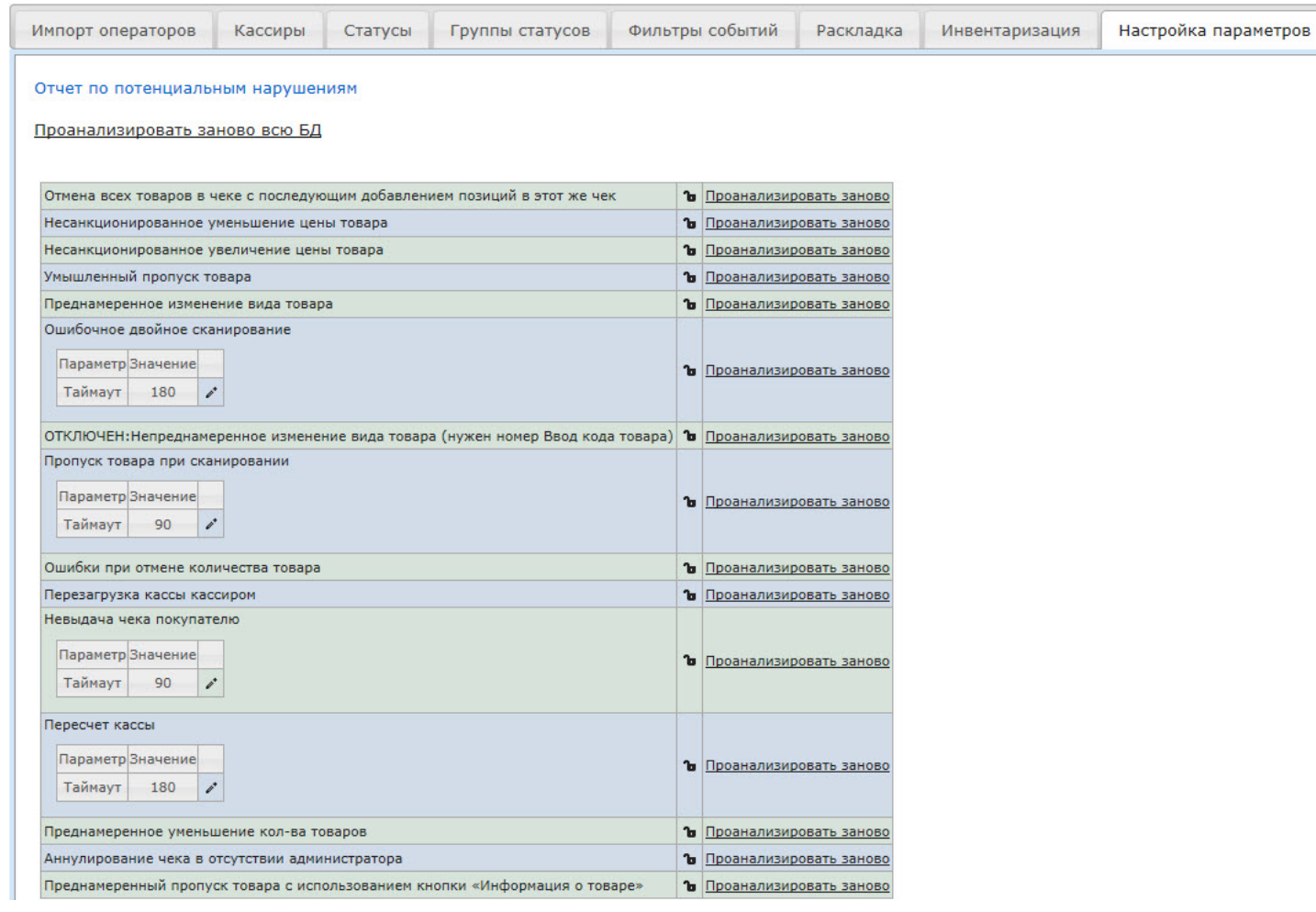

С помощью значка **напротив соответствующего нарушения можно сделать данное нарушение недоступным** для выбора при построении отчета по потенциальным нарушениям.

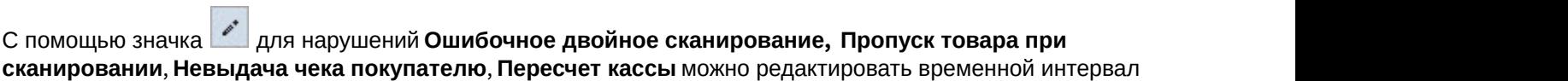

нарушений. После нажатия на значок появится окно, в котором нужно ввести необходимое значение с помощью клавиатуры и нажать кнопку **ОК**.

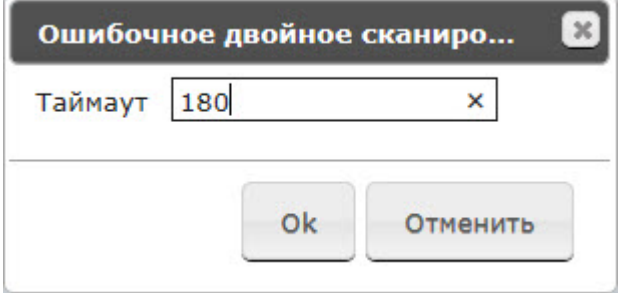

#### **Примечание.**

Отчёт по типу нарушения **Непреднамеренное изменение вида товара** недоступен для построения. Для включения данного типа нарушения следует обратиться в службу технической поддержки компании ITV / **(i) Примечание.**<br>Отчёт по типу нарушения Н<br>включения данного типа на<br>*AxxonSoft* .
# 7.3.9 Настройка пользовательского интерфейса POS-отчетов

Для каждого пользователя существует возможность задавать свой интерфейс POS-отчетов.

Настройка пользовательского интерфейса для разных типов POS-отчетов осуществляется на вкладке **Профиль** > **Отчеты POS**.

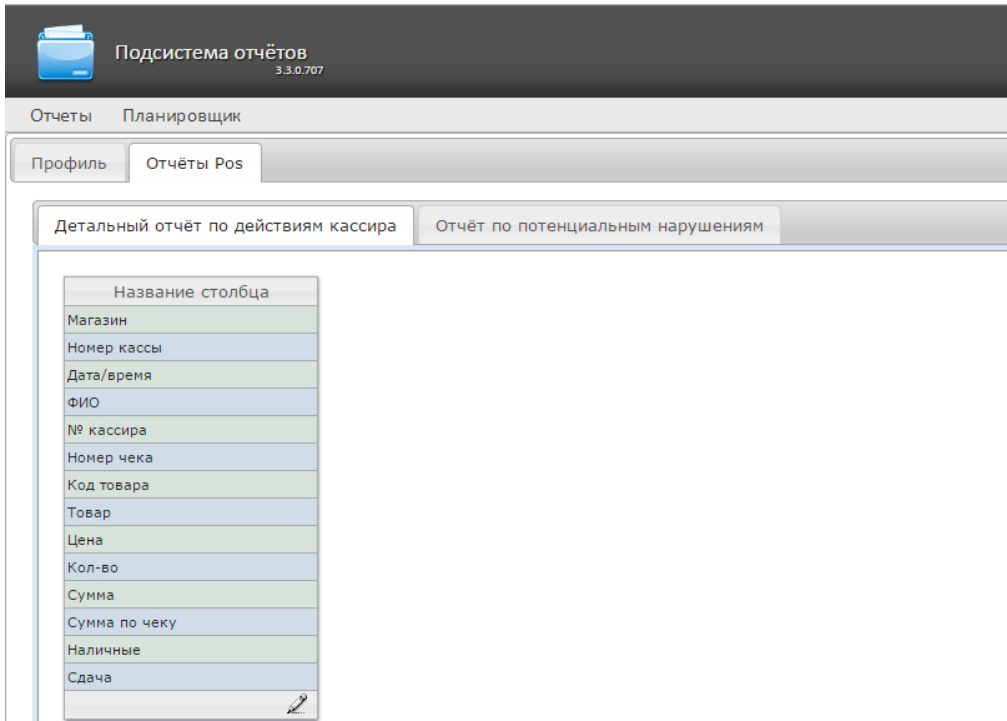

Для редактирования списка столбцов в отчете необходимо:

- 1. Нажать на значок  $\mathbb{Z}$  внизу списка.
- 2. В отобразившемся окне добавить нужные столбцы нажатием на значок  $\pm$  и удалить ненужные нажатием на значок - . Есть возможность добавить/удалить все столбцы.
- 3. Нажать на кнопку **Сохранить** для сохранения изменений.

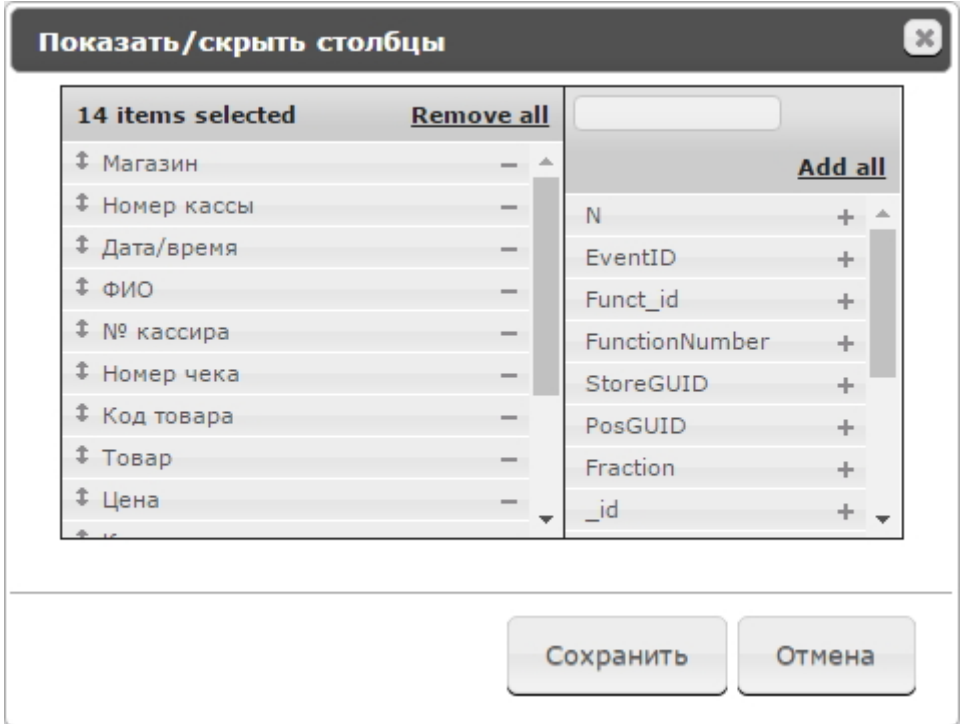

Столбцы также можно редактировать аналогичным образом непосредственно на странице отчета по кнопке **Настроить столбцы**.

# 7.3.10 Настройка отчёта Свитхартинг

# 7.3.10.1 Включение отчета Свитхартинг

# **Внимание!**

Настройку конфигурационного файла **Web.config** необходимо выполнять на компьютере, на котором будет происходить работа с отчетом **Свитхартинг**. **А Внимание!**<br>Настройку конфигурационного файла Wek<br>происходить работа с отчетом **Свитхарти**<br>После внесения любых изменений в конф<br>службу Cassini Service.

После внесения любых изменений в конфигурационный файл **Web.config** необходимо перезапустить

По умолчанию отчёт **Свитхартинг** выключен. Для того, чтобы включить отчёт **Свитхартинг** необходимо:

1. Открыть в программе SQL Server Management Studio базу данных **POS** (**1**).

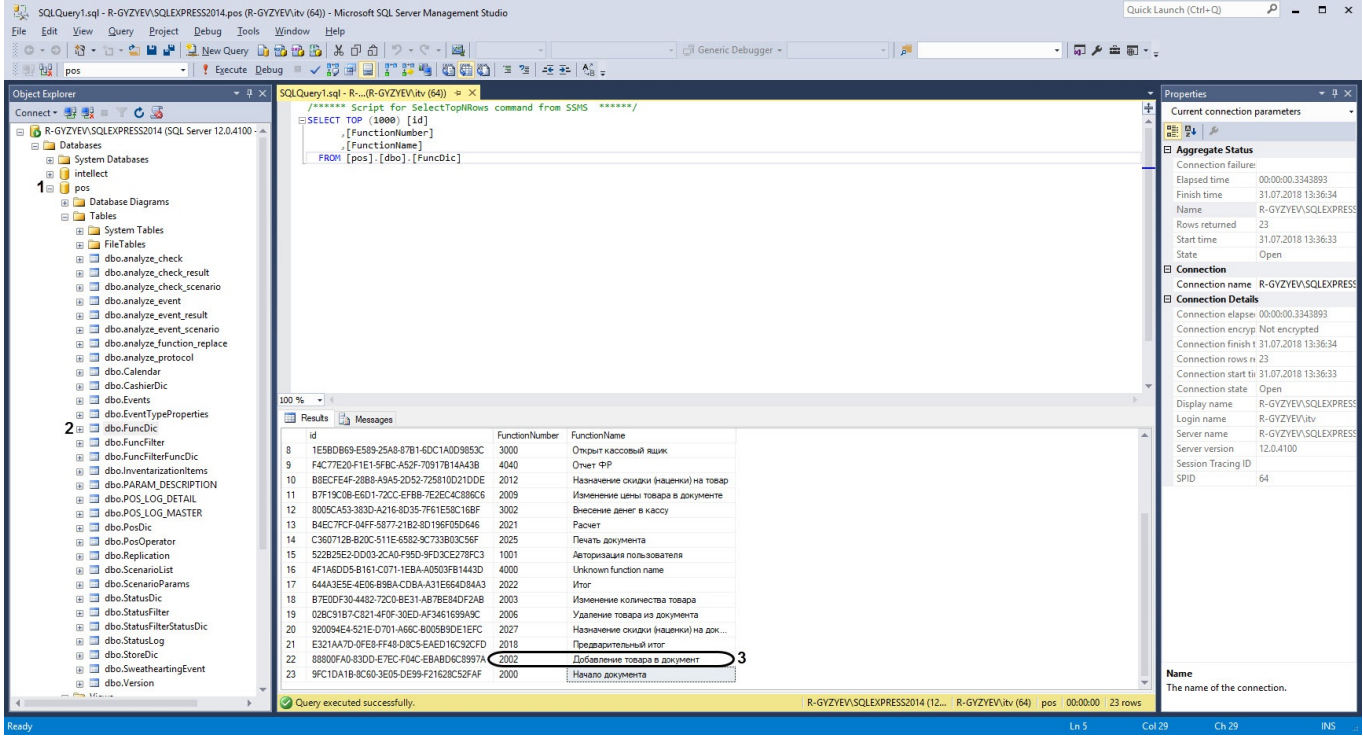

- 2. Открыть таблицу **dbo.FuncDic** (**2**).
- 3. Скопировать или запомнить номер функции **Добавление товара в документ** (**3**).

#### **Примечание**

Название функции **Добавление товара в документ** зависит от локализации и может иметь другое **10 Примечание**<br>Название функции **Добавление товара в документ** зависит от локализации и мо<br>название.

- 4. Перейти по адресу <Директория установки ПК *Интеллект*>\Modules\Wt2.
- 5. Открыть для редактирования конфигурационный файл **Web.config**.
- 6. Задать для ключа **SweatheartingAddItemPosFunctionNumber** значение, соответствующее номеру функции **Добавление товара в документ** (**3**).

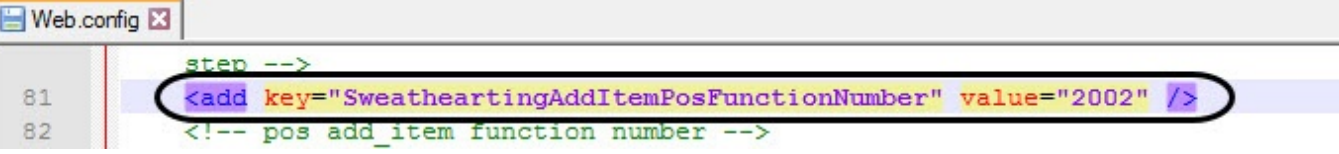

#### **Внимание!**

Если номер функции **Добавление товара в документ** будет указан неверно, то отчет **Свитхартинг** работать не будет, т.к. в отчёт попадают только чеки с событием добавления товара с номером, **А Внимание!**<br>Если номер функции **Добавление товара в документ** будет указан неверно, то<br>работать не будет, т.к. в отчёт попадают только чеки с событием добавления то<br>указанным в ключе **SweatheartingAddItemPosFunctionNumb** 

7. Для включения отчетов **Свитхартинг** задать для ключа **SweatheartingEnabled** значение **1**. По умолчанию значение равно **0** (отчет выключен).

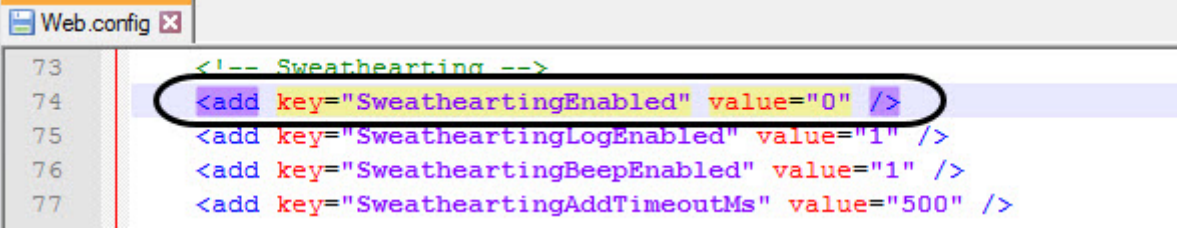

8. Сохранить изменения в отредактированном файле **Web.config**.

# 7.3.10.2 Настройка фильтрации событий хищения

### **Внимание!**

Настройку конфигурационного файла **Web.config** необходимо выполнять на компьютере, на котором будет происходить работа с отчетом **Свитхартинг**. **А Внимание!**<br>Настройку конфигурационного файла **Web.config** необходимо выполнять на компн<br>происходить работа с отчетом **Свитхартинг**.<br>После внесения любых изменений в конфигурационный файл Web.config необход<br>службу Cassi

После внесения любых изменений в конфигурационный файл **Web.config** необходимо перезапустить

Фильтрация событий хищения необходима для того, чтобы отчёт **Свитхартинг** строился только по тем событиям хищения, которые произошли в момент, когда чек открыт.

Для настройки фильтрации событий хищения необходимо:

1. Открыть в программе SQL Server Management Studio базу данных **POS** (**1**).

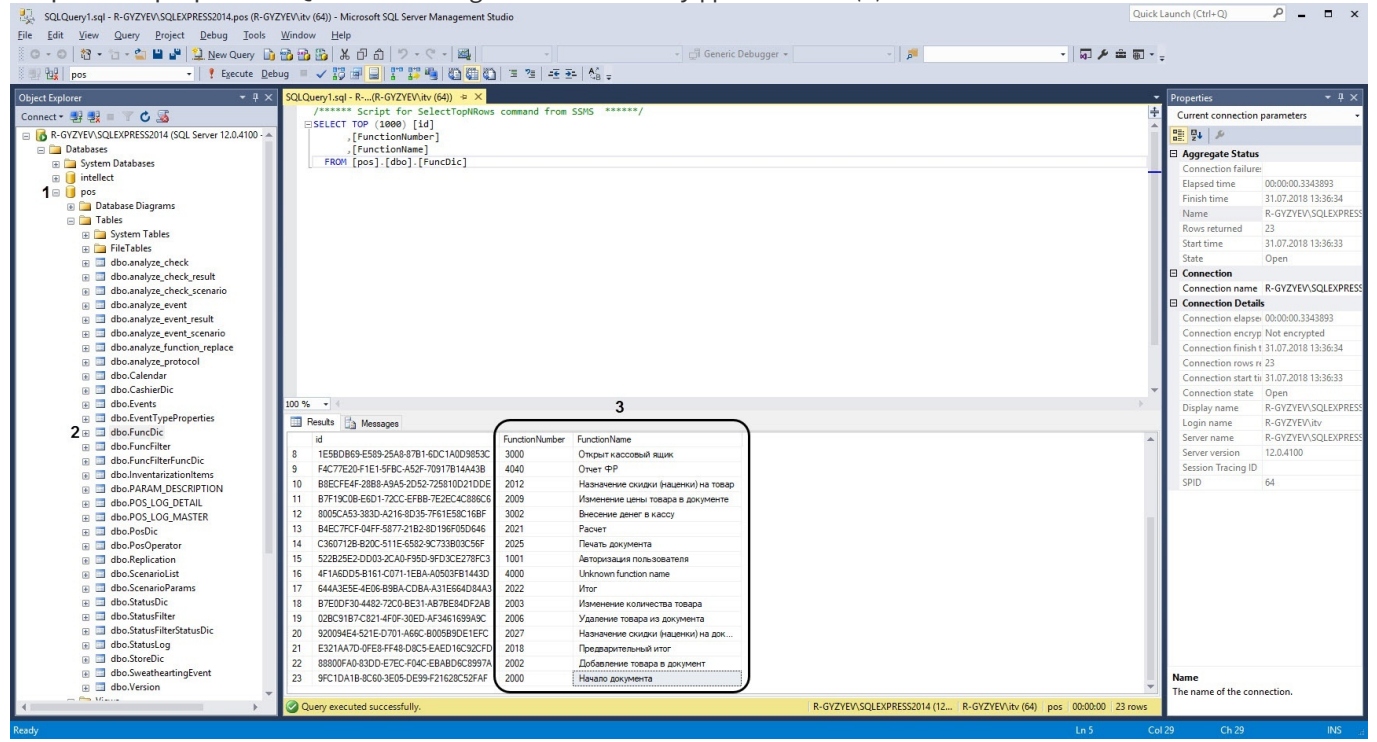

2. Открыть таблицу **dbo.FuncDic** (**2**).

3. Скопировать или запомнить номера функций в столбце **FunctionNumber** в области (**3**), которыми будет отслеживаться начало и конец чека.

#### **Примечание**

Например, за начало чека можно взять название функции **Начало документа** с соответствующим номером функции - **2000**. За конец чека можно взять название функции **Итог** с соответствующим **(i) Примечание**<br>Например, за начало чека можно взять на<br>номером функции - 2000. За конец чека мс<br>номером функции - 2022.

- 4. Перейти по адресу <Директория установки ПК *Интеллект*>\Modules\Wt2.
- 5. Открыть для редактирования конфигурационный файл **Web.config**.

6. Задать для ключа **SweatheartingBeginReceiptPosFunctionNumber** (**1**) значение, соответствующее номеру функции начала чека из области (**3**).

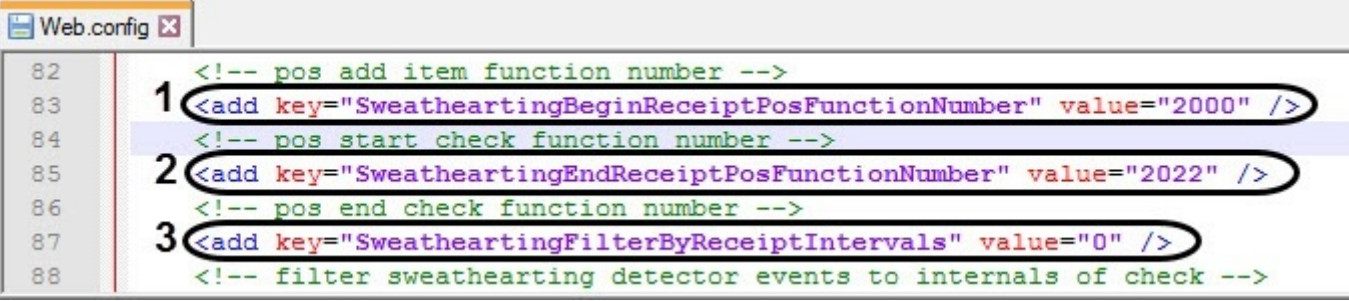

- 7. Задать для ключа **SweatheartingEndReceiptPosFunctionNumber** (**2**) значение, соответствующее номеру функции конца чека из области (**3**).
- 8. Для включения фильтрации задать для ключа **SweatheartingFilterByReceiptIntervals** (**3**) значение **1**. По умолчанию значение равно **0** (фильтрация выключена).
- 9. Сохранить изменения в отредактированном файле **Web.config**.

### **Примечание**

Таким образом, в отчет **Свирхатинг** будут попадать только те события хищения, которые произошли, когда чек был открыт. Если хищение произошло в момент, когда чек закрыт, то данное **© Примечание**<br>Таким образом, в отчет **Свирхатинг** будут попадать только те события хищения, н<br>произошли, когда чек был открыт. Если хищение произошло в момент, когда чек з<br>событие не будет отображаться в отчете.

# **Примечание**

Чеки, которые не имеют установленных записей начала и конца в файле **Web.config** не будут проанализированными, так как будут считаться неверными. Чек может иметь несколько записей **10 Примечание**<br>Чеки, которые не имеют установленных записей начала и конца в файле **Web.con**<br>проанализированными, так как будут считаться неверными. Чек может иметь неск<br>начала и конца, и такой чек будет проанализирован.

# 7.3.10.3 Задание периода времени добавления события хищения в отчет Свитхартинг

### **Внимание!**

Настройку конфигурационного файла **Web.config** необходимо выполнять на компьютере, на котором будет происходить работа с отчетом **Свитхартинг**. **А Внимание!**<br>Настройку конфигурационного файла Wek<br>происходить работа с отчетом **Свитхарти**<br>После внесения любых изменений в конф<br>службу Cassini Service.

После внесения любых изменений в конфигурационный файл **Web.config** необходимо перезапустить

Для того, чтобы задать период времени между событием детектора и кассы, при превышении которого, событие хищения попадает в отчет необходимо:

- 1. Перейти по адресу <Директория установки ПК *Интеллект*>\Modules\Wt2.
- 2. Открыть для редактирования конфигурационный файл **Web.config**.
- 3. Задать для ключа **SweatheartingAddTimeoutMs** необходимое значение в миллисекундах. По умолчанию значение равно **500** (500 миллисекунд).

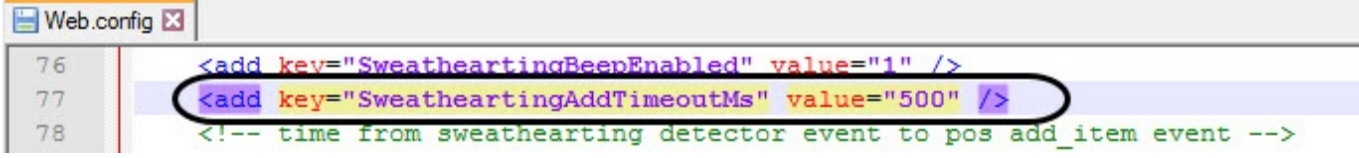

4. Сохранить изменения в отредактированном файле **Web.config**.

# 7.3.10.4 Выключение звукового оповещения при приходе новых событий в отчете Свитхартинг

## **Внимание!**

Настройку конфигурационного файла **Web.config** необходимо выполнять на компьютере, на котором будет происходить работа с отчетом **Свитхартинг**. **А Внимание!**<br>Настройку конфигурационного файла **Web.config** необходимо выполнять на компн<br>происходить работа с отчетом **Свитхартинг**.<br>После внесения любых изменений в конфигурационный файл Web.config необход<br>службу Cassi

После внесения любых изменений в конфигурационный файл **Web.config** необходимо перезапустить

Для того, чтобы выключить звуковое оповещение при приходе новых событий в отчете **Свитхартинг** необходимо:

- 1. Перейти по адресу <Директория установки ПК *Интеллект*>\Modules\Wt2.
- 2. Открыть для редактирования конфигурационный файл **Web.config**.
- 3. Задать для ключа **SweatheartingBeepEnabled** значение **0**. По умолчанию значение равно **1** (звуковое оповещение включено).

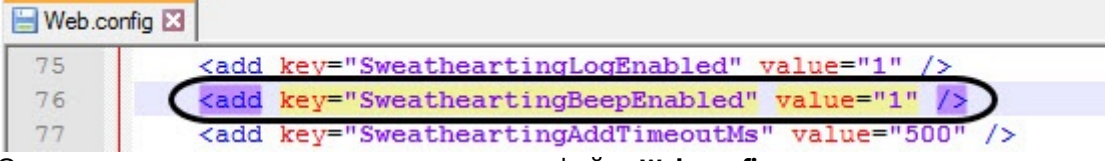

4. Сохранить изменения в отредактированном файле **Web.config**.

# 7.3.10.5 Настройка загружаемых событий при первом входе в отчёт Свитхартинг

# **Внимание!**

Настройку конфигурационного файла **Web.config** необходимо выполнять на компьютере, на котором будет происходить работа с отчетом **Свитхартинг**.

После внесения любых изменений в конфигурационный файл **Web.config** необходимо перезапустить **А Внимание!**<br>Настройку конфигурационного файла Wek<br>происходить работа с отчетом **Свитхарти**<br>После внесения любых изменений в конф<br>службу Cassini Service.

Для того, чтобы настроить загружаемые события при первом входе в отчёт **Свитхартинг** необходимо:

- 1. Перейти по адресу <Директория установки ПК *Интеллект*>\Modules\Wt2.
- 2. Открыть для редактирования конфигурационный файл **Web.config**.
- 3. Задать для ключа **SweatheartingStepCount** необходимое количество загружаемых событий. По умолчанию значение ключа равно **1000** (1000 событий).

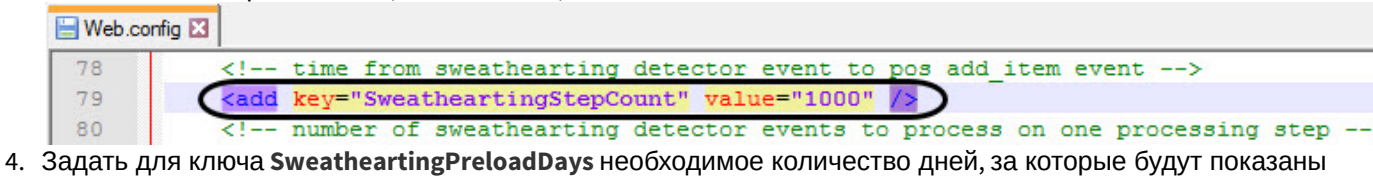

события. По умолчанию значение ключа равно **140** (140 дней).

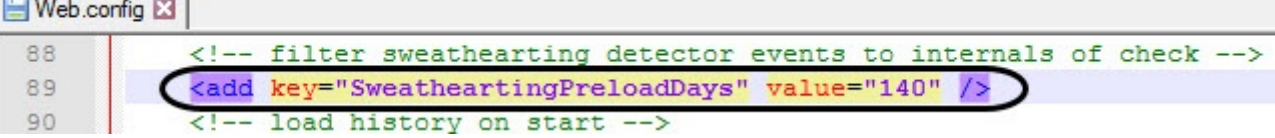

### **Примечание**

Например, если значение ключа **SweatheartingPreloadDays** задано **1** (1 день), то при входе в отчет будут показаны все события, которые произошли за последние 24 часа. Однако, количество загружаемых событий ограничивается числом, заданным в ключе **SweatheartingStepCount**. Таким образом, если за указанное количество дней в ключе **SweatheartingPreloadDays** произошло больше событий, чем задано в ключе **SweatheartingStepCount**, то будут показаны самые новые события в **(i)** Примечание<br>Например, если значение ключа SweatheartingPreloadDays задано 1 (1 день), то пр<br>будут показаны все события, которые произошли за последние 24 часа. Однако, к<br>загружаемых событий ограничивается числом, за

#### 5. Сохранить изменения в отредактированном файле **Web.config**.

### **Примечание**

Данные настройки влияют только на количество загружаемых событий при первом входе в отчёт **Свитхартинг**. После задания фильтра из интерфейса отчета будет действовать фильтр интерфейса.

# 7.4 Настройка отчётов УРВ

Настройка отчётов УРВ осуществляется на вкладке **Отчёты УРВ** страницы администрирования.

Настройка отчётов УРВ осуществляется в следующей последовательности:

- 1. [Настройка прав доступа пользователей к отделам](#page-78-0).
- 2. [Настройка прав доступа к отчетам УРВ](#page-79-0).

## **Примечание**

Для выполнения этой настройки на Сервере должен быть создан и настроен интерфейсный объект *Учет рабочего времени*, см. [Настройка объекта Учет рабочего времени](https://doc.axxonsoft.com/confluence/pages/viewpage.action?pageId=119833513).

#### **Примечание**

Для работы с отчетами УРВ в подсистеме отчетов должна быть создана и назначена пользователям роль о Примечание<br>Для работы с отчетами УРВ в подсистеме отчетов должна быть создана и назначена пользователя<br>оператора подсистемы учета рабочего времени, как описано в [Настройка ролей](#page-39-0).

### **Примечание**

После выполнения настройки необходимо обновить базу данных отчетов, как описано в [Обновление баз](#page-90-0) **Ф Примечание**<br>После выполнения настройки нес<br>[данных отчетов](#page-90-0).

# <span id="page-78-0"></span>7.4.1 Настройка прав доступа пользователей к отделам

Для настройки доступа пользователей к отделам необходимо выполнить следующие действия:

1. Перейти на вкладку **Отчёты УРВ** > **Доступ к отделам**.

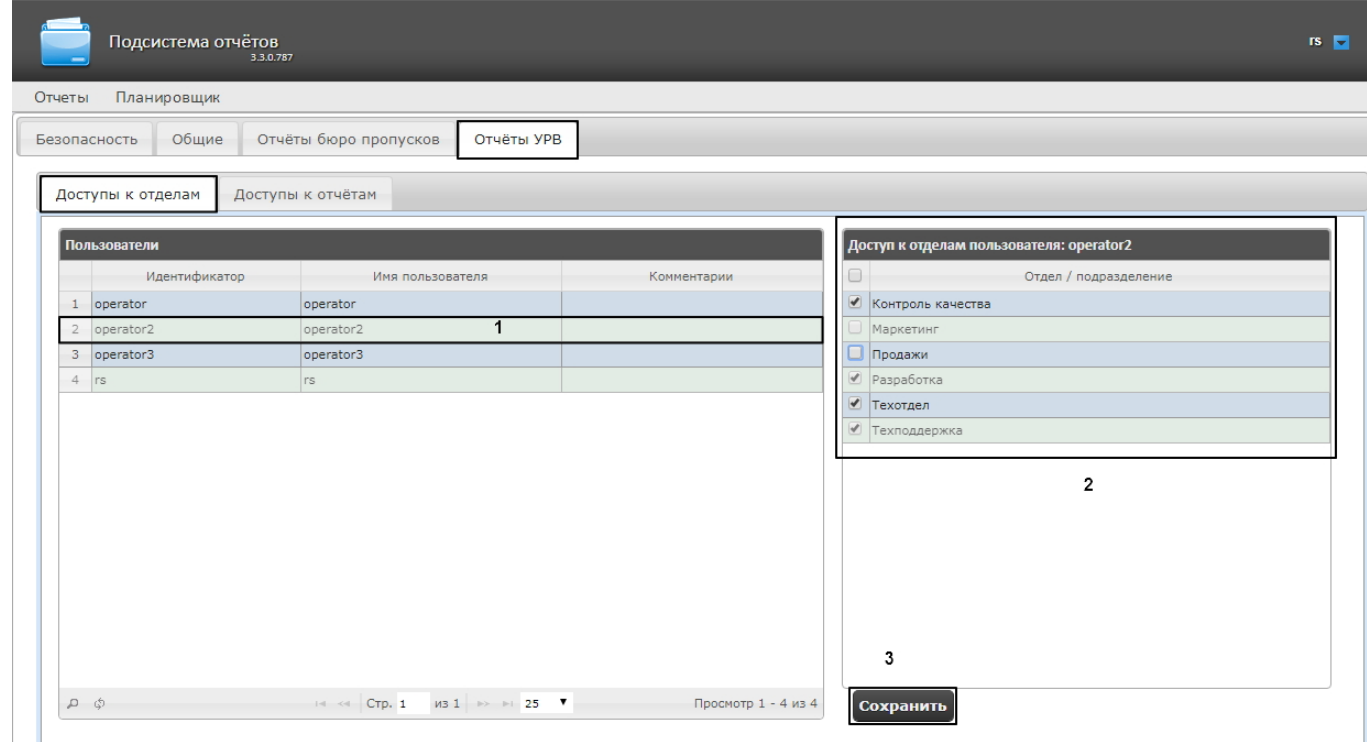

2. В таблице **Пользователи** выбрать пользователя, для которого необходимо настроить доступ к отделам (1).

#### **Примечание**

Пользователь должен иметь роль с правом выполнения операции **Оператор подсистемы учета Ф Примечание**<br>Пользователь должен иметь роль с правом выполнения операции **Оператор под**<br>**рабочего времени**. О настройке ролей см. [Настройка ролей](#page-39-0).

3. В таблице **Доступ к отделам пользователя** отобразится список доступных отделов для выбранного пользователя (2).

#### **Примечание.**

В таблице **Доступ к отделам пользователя** отображаются те отделы, которые были выбраны при настримечание.<br>В таблице **Доступ к отделам пользователя** отображаются те отделы, которые был настройке программного модуля *Учет рабочего времени*.

- 4. Установить флажки напротив тех отделов, к которым требуется предоставить доступ данному пользователю.
- 5. Нажать кнопку **Сохранить** (3).
- 6. Повторить шаги 2-5 для всех пользователей, которым необходимо настроить доступ.

#### **Примечание**

Пользователь **rs** по умолчанию имеет доступ ко всем отделам, изменить это невозможно.

Настройка прав доступа пользователей к отделам завершена.

# <span id="page-79-0"></span>7.4.2 Настройка прав доступа к отчетам УРВ

Для настройки доступа пользователей к отчетам необходимо выполнить следующие действия:

1. Перейти на вкладку **Отчёты УРВ** > **Доступы к отчетам**.

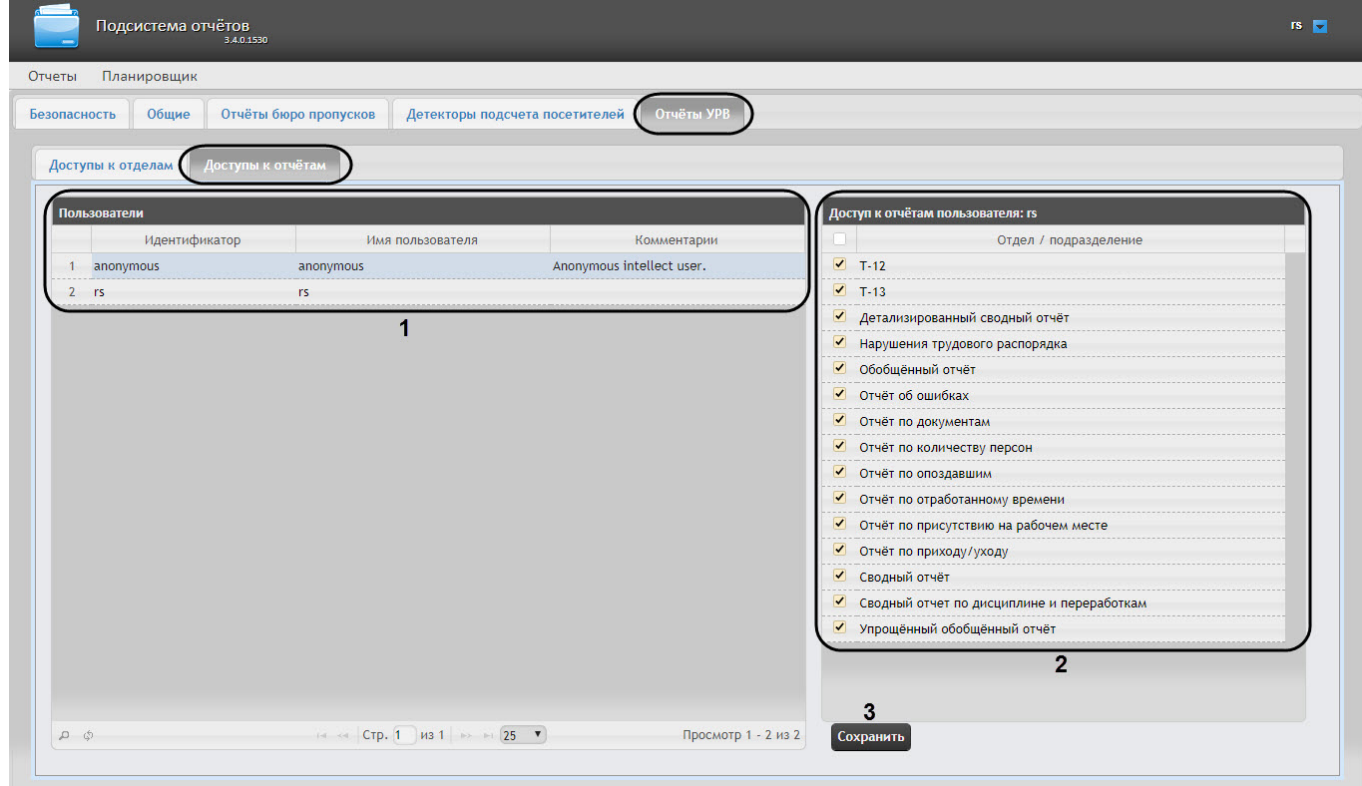

2. В таблице **Пользователи** выбрать пользователя, для которого необходимо настроить доступ к отчетам (**1**).

#### **Примечание**

Пользователь должен иметь роль с правом выполнения операции **Оператор подсистемы учета рабочелание)**<br>Пользователь должен иметь роль с правом выполнения операции **Оператор г**<br>р**абочего времени**. О настройке ролей см. [Настройка ролей](#page-39-0).

- 3. В таблице **Доступ к отчетам пользователя** отобразится список доступных отчетов для выбранного пользователя (**2**).
- 4. Установить флажки напротив тех отчетов, к которым требуется предоставить доступ данному пользователю.
- 5. Нажать на кнопку **Сохранить** (**3**).
- 6. Повторить шаги 2-5 для всех пользователей, которым необходимо настроить доступ.

Настройка доступа пользователей к отчетам завершена.

# 7.4.3 Настройка отчётов Отчёт по присутствию на рабочем месте и Общий отчёт о присутствии на рабочем месте

#### **Содержание страницы**

- [Активация отчётов Отчёт по присутствию на рабочем месте и Общий отчёт о присутствии на рабочем месте](#page-81-0)
- [Добавление необходимых полей в файл пользовательских шаблонов базы данных](#page-81-1)

# <span id="page-81-0"></span>7.4.3.1 Активация отчётов Отчёт по присутствию на рабочем месте и Общий отчёт о присутствии на рабочем месте

## **Внимание!**

Настройку конфигурационного файла **Web.config** необходимо выполнять на компьютере, на котором будет происходить работа с отчетами **Отчёт по присутствию на рабочем месте** и **Общий отчёт о присутствии на рабочем месте**. **4 Внимание!**<br>Настройку конфигурационного файла **Web.config** необходимо выполнять на компн<br>происходить работа с отчетами **Отчёт по присутствию на рабочем месте** и **Об**ц<br>**присутствии на рабочем месте**.<br>После внесения любых

После внесения любых изменений в конфигурационный файл **Web.config** необходимо перезапустить

Для активации данных отчётов необходимо выполнить следующие действия:

- 1. Перейти по адресу <Директория установки ПК *Интеллект*>\Modules\Wt2.
- 2. Открыть для редактирования конфигурационный файл **Web.config**.
- 3. Задать для ключа **ExtendedPresenceReportInWorkplace** значение **true**. По умолчанию значение равно **false**.

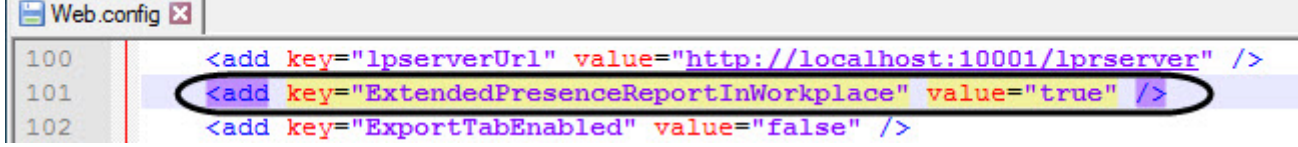

- 4. Сохранить изменения в отредактированном файле **Web.config**.
- 5. В результате появится возможность предоставить доступ пользователю к данным отчётам ([Настройка прав](#page-79-0) [доступа к отчетам УРВ](#page-79-0)).

# <span id="page-81-1"></span>7.4.3.2 Добавление необходимых полей в файл пользовательских шаблонов базы данных

Для работы отчета **Отчёт по присутствию на рабочем месте** и **Общий отчёт о присутствии на рабочем месте** необходимо выполнить следующие действия:

1. В корневой директории установки ПК *Интеллект* **C:\Program Files (x86)\Интеллект\** создать текстовый документ с расширением dbi, например **ext.dbi**.

# **Примечание**

Нижеуказанные поля можно добавить в файл – **intellect.ext.dbi**, который специально предназначен для пользовательских таблицы и полей (см. [Утилита редактирования шаблонов баз данных и файла](https://doc.axxonsoft.com/confluence/pages/viewpage.action?pageId=136938743) [внешних настроек](https://doc.axxonsoft.com/confluence/pages/viewpage.action?pageId=136938743) [ddi.exe\)](https://doc.axxonsoft.com/confluence/pages/viewpage.action?pageId=136938743).

2. Открыть в текстовом редакторе данный dbi файл.

### **Внимание!**

Перед началом внесения данных необходимо убедиться, что выбрана кодировка текста Windows-1251. Иначе при добавлении дополнительных полей в БД текст будет распознан **А Внимание!**<br>Перед началом внесения дан<br>Windows-1251. Иначе при доба!<br>некорректно.

3. Скопировать в dbi файл следующий блок кода:

```
[OBJ_PERSON]
personnelCat, CHAR, 64 //Категория персонала{C%Рабочие|Служащие|Руководители|Иное}
course, CHAR, 255 //Направление деятельности
contractNum, CHAR, 255 //Номер договора
specialty, CHAR, 255 //Специальность
```
### 4. После окончания создания полей необходимо сохранить изменения в dbi файле.

## **Внимание!**

После сохранения dbi файла необходимо обновить основную базу данных. Для этого нужно воспользоваться утилитой idb.exe (см. раздел [Утилита конвертирования](https://doc.axxonsoft.com/confluence/pages/viewpage.action?pageId=136938754)[,](https://doc.axxonsoft.com/confluence/pages/viewpage.action?pageId=136938754) [выбора шаблона и создания](https://doc.axxonsoft.com/confluence/pages/viewpage.action?pageId=136938754) [резервных копий баз данных](https://doc.axxonsoft.com/confluence/pages/viewpage.action?pageId=136938754) [idb.exe](https://doc.axxonsoft.com/confluence/pages/viewpage.action?pageId=136938754)).

# 7.5 Настройка отчетов Бюро пропусков

### **Внимание!**

До выполнения настройки отчетов Бюро пропусков необходимо обновить базу данных отчетов, как **А Внимание!**<br>До выполнения настройки отчетов Бюро пропусков необходимо обновить базу да описано в [Обновление баз данных отчетов](#page-90-0).

#### Настройка отчетов Бюро пропусков осуществляется на вкладке **Отчеты бюро пропусков** страницы администрирования.

Настройка отчётов Бюро пропусков осуществляется в следующей последовательности:

- 1. [Настройка доступа пользователей к отделам](#page-82-0);
- 2. [Настройка доступа пользователей к отчетам](#page-83-0).

## **Примечание**

Для выполнения настройки на Сервере должен быть создан и настроен интерфейсный объект *Бюро* **10 Примечание**<br>Для выполнения настройки на Сервере должен быть создан и настроен интерфе<br>*пропусков,* см. [Настройка модуля Бюро пропусков](https://doc.axxonsoft.com/confluence/pages/viewpage.action?pageId=128909596).

#### **Примечание**

Для работы с отчетами Бюро пропусков в подсистеме отчетов должна быть создана и назначена ்ட **Примечание**<br>Для работы с отчетами Бюро пропусков в подсистеме отчетов должна быть создана и назначена<br>пользователям роль оператора подсистемы бюро пропусков, как описано в [Настройка ролей](#page-39-0).

# <span id="page-82-0"></span>7.5.1 Настройка доступа пользователей к отделам

Для настройки доступа пользователей к отделам необходимо выполнить следующие действия:

1. Перейти на вкладку **Отчёты Бюро пропусков** > **Доступы к отделам**.

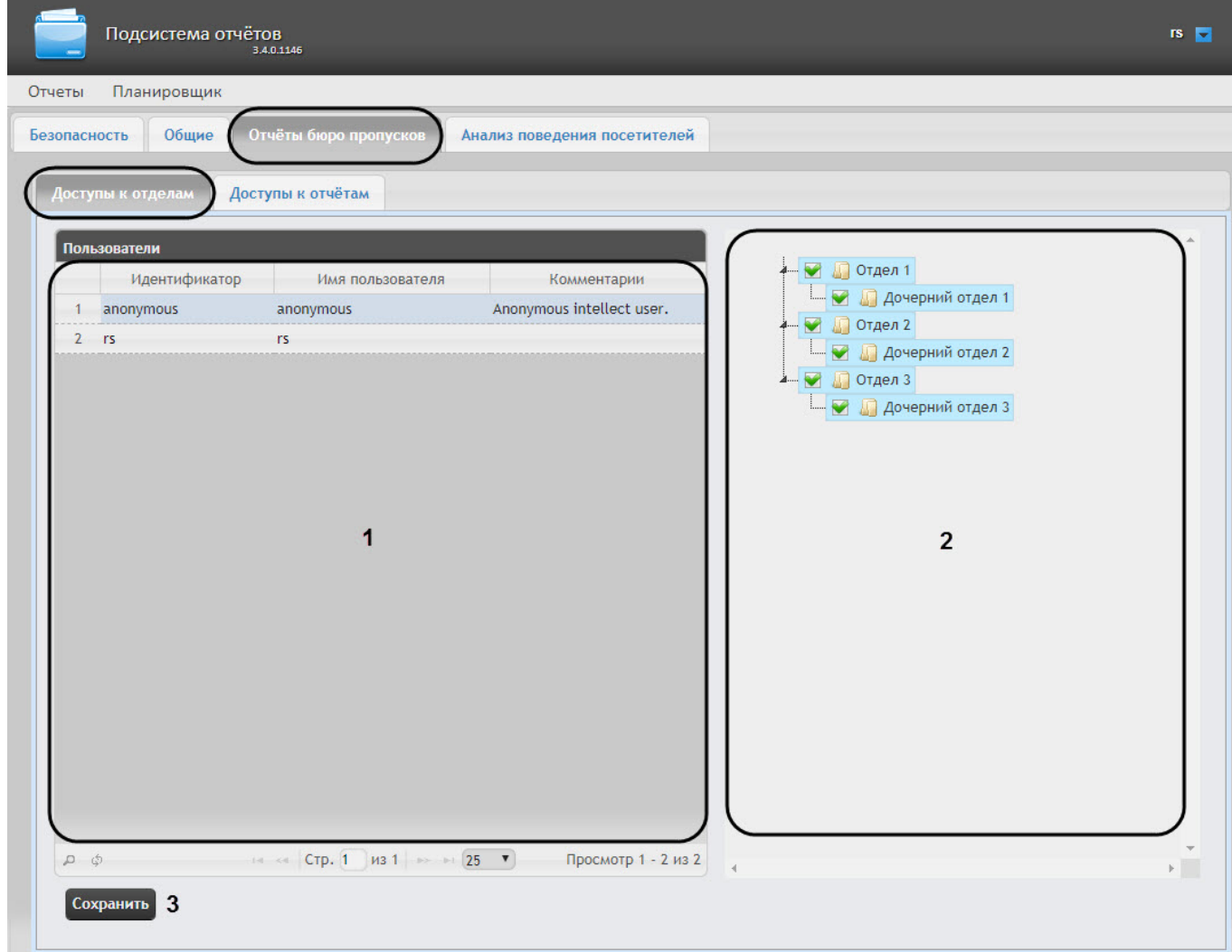

2. В таблице **Пользователи** выбрать пользователя, для которого необходимо настроить доступ к отделам (**1**).

#### **Примечание**

Пользователь должен иметь роль с правом выполнения операции **Оператор бюро пропусков**. О ி Примечание<br>Пользователь должен иметь роль с правом выполнения операции Оператор бюренастройке ролей см. [Настройка ролей](#page-39-0).

- 3. В таблице **Доступ к отделам пользователя** отобразится список доступных отделов для выбранного пользователя (**2**).
- 4. Установить флажки напротив тех отделов, к которым требуется предоставить доступ данному пользователю.
- 5. Нажать кнопку **Сохранить** (**3**).
- 6. Повторить шаги 2-5 для всех пользователей, которым необходимо настроить доступ.

### **Примечание**

Пользователь **rs** по умолчанию имеет доступ ко всем отделам.

Настройка доступа пользователей к отделам завершена.

# <span id="page-83-0"></span>7.5.2 Настройка доступа пользователей к отчетам

Для настройки доступа пользователей к отчетам необходимо выполнить следующие действия:

1. Перейти на вкладку **Отчёты Бюро пропусков** > **Доступ к отчетам**.

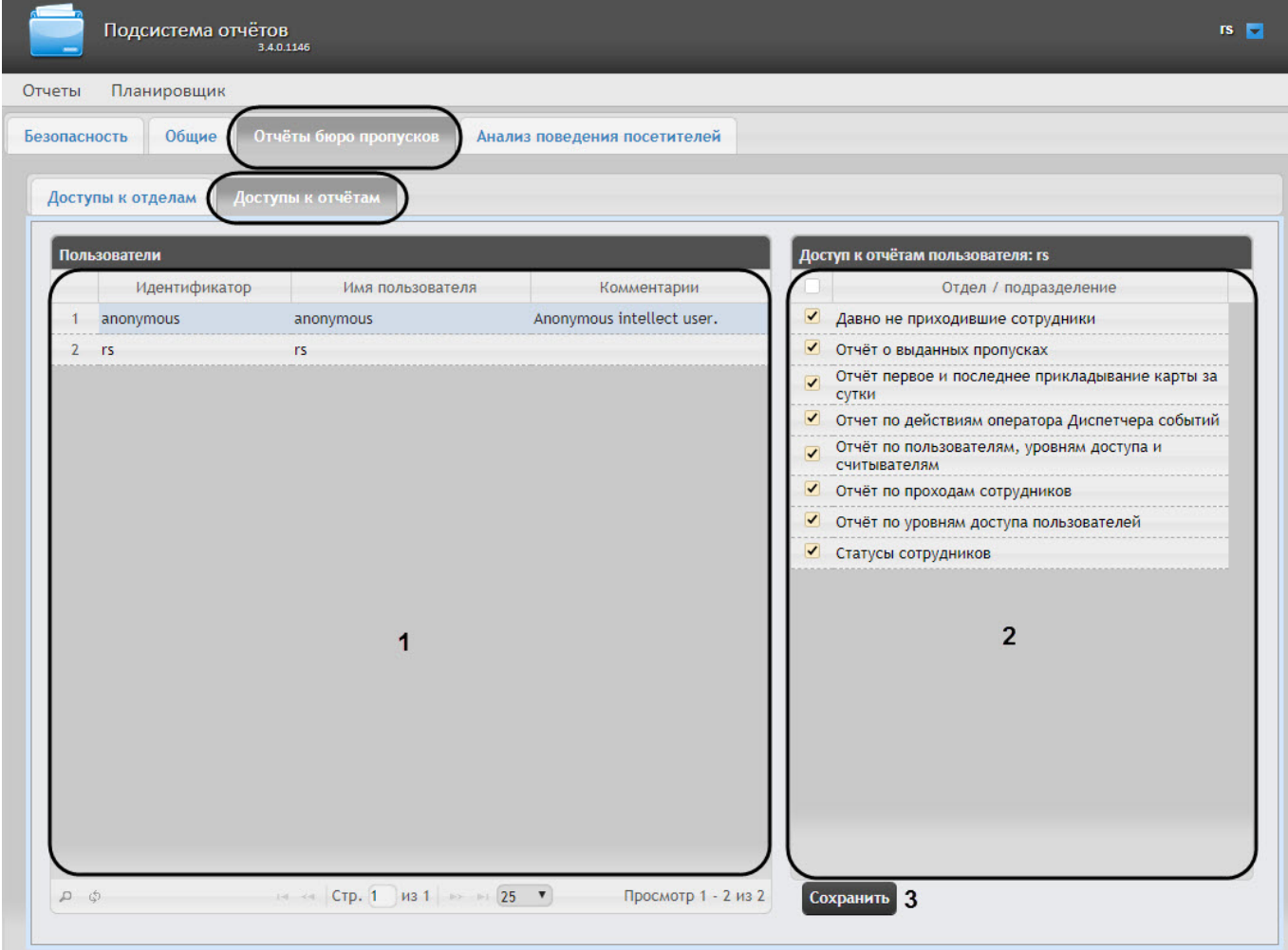

2. В таблице **Пользователи** выбрать пользователя, для которого необходимо настроить доступ к отчетам (**1**).

### **Примечание**

Пользователь должен иметь роль с правом выполнения операции **Оператор бюро пропусков**. **10 Примечание**<br>Пользователь должен иметь роль с правом выполнения операции **Ог**<br>Подробнее о настройке ролей см. [Настройка ролей](#page-39-0).

- 3. В таблице **Доступ к отчетам пользователя** отобразится список доступных отчетов для выбранного пользователя (**2**).
- 4. Установить флажки напротив тех отчетов, к которым требуется предоставить доступ данному пользователю.
- 5. Нажать на кнопку **Сохранить** (**3**).
- 6. Повторить шаги 2-5 для всех пользователей, которым необходимо настроить доступ.

Настройка доступа пользователей к отчетам Бюро пропусков завершена.

# 7.5.3 Настройка Отчета о выданных пропусках

#### **Содержание страницы**

- [Активация Отчёта о выданных пропусках](#page-85-0)
- [Добавление необходимых полей в файл пользовательских шаблонов базы данных](#page-85-1)
- [Редактирование ключа реестра](#page-86-0)

# <span id="page-85-0"></span>7.5.3.1 Активация Отчёта о выданных пропусках

### **Внимание!**

Настройку **Отчёта о выданных пропусках** необходимо выполнять на компьютере, на котором будет происходить работа с данным отчетом.

После внесения любых изменений в конфигурационный файл **Web.config** необходимо перезапустить **А Внимание!**<br>Настройку **Отчёта о выданных пропусках** необходимо выполнять на компьютер<br>происходить работа с данным отчетом.<br>После внесения любых изменений в конфигурационный файл **Web.config** необход<br>службу **Cassini Serv** 

Для активации **Отчёта о выданных пропусках** необходимо выполнить следующие действия:

- 1. Перейти по адресу <Директория установки ПК *Интеллект*>\Modules\Wt2.
- 2. Открыть для редактирования конфигурационный файл **Web.config**.
- 3. Задать для ключа **EnablePasskindReport** значение **true**. По умолчанию значение равно **false**.

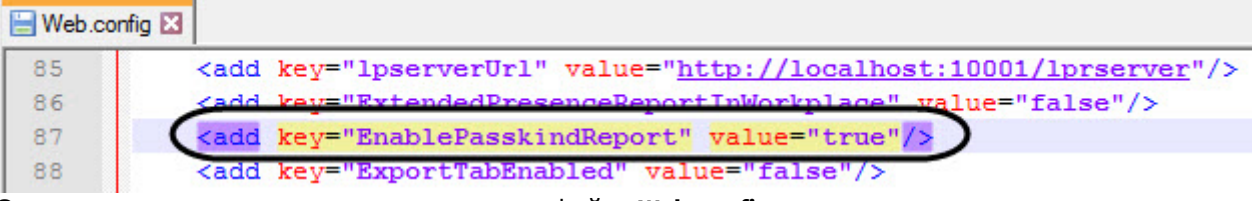

4. Сохранить изменения в отредактированном файле **Web.config**.

# <span id="page-85-1"></span>7.5.3.2 Добавление необходимых полей в файл пользовательских шаблонов базы данных

Для корректной работы **Отчёта о выданных пропусках** необходимо выполнить следующие действия:

1. В корневой директории установки ПК *Интеллект* **C:\Program Files (x86)\Интеллект\** создать текстовый документ с расширением dbi, например **ext.dbi**.

### **Примечание**

Нижеуказанные поля можно добавить в файл – **intellect.ext.dbi**, который специально предназначен для пользовательских таблицы и полей (см. [Утилита редактирования шаблонов баз данных и файла](https://doc.axxonsoft.com/confluence/pages/viewpage.action?pageId=136938743) [внешних настроек](https://doc.axxonsoft.com/confluence/pages/viewpage.action?pageId=136938743) [ddi.exe\)](https://doc.axxonsoft.com/confluence/pages/viewpage.action?pageId=136938743).

2. Открыть в текстовом редакторе данный dbi файл.

#### **Внимание!**

Перед началом внесения данных необходимо убедиться, что выбрана кодировка текста Windows-1251. Иначе при добавлении дополнительных полей в БД текст будет распознан **А Внимание!**<br>Перед началом внесения дан<br>Windows-1251. Иначе при доба!<br>некорректно.

3. Скопировать в dbi файл следующий блок кода:

```
[OBJ_PERSON]
passkind, CHAR, 255 // Тип пропуска{C%Раз.вход посет.|Раз.въезд легк.авто|Раз.въезд 
груз.авто, трактор|Врем. с фото|Врем. без фото|Врем. велосипед|Врем легк.авто|Врем. 
груз.авто до 10т.|Врем. груз.авто свыше 10т.|Врем. НПС лицей|Пост. легк.авто|Пост. 
велосипед|Дубликат}
[UPDATE_PERSON_LOG]
```
passkind, CHAR, 255

4. После окончания создания дополнительных полей необходимо сохранить изменения.

### **Внимание!**

После сохранения dbi файла необходимо обновить основную базу данных. Для этого нужно воспользоваться утилитой idb.exe (см. раздел [Утилита конвертирования](https://doc.axxonsoft.com/confluence/pages/viewpage.action?pageId=136938754)[,](https://doc.axxonsoft.com/confluence/pages/viewpage.action?pageId=136938754) [выбора шаблона и создания](https://doc.axxonsoft.com/confluence/pages/viewpage.action?pageId=136938754) [резервных копий баз данных](https://doc.axxonsoft.com/confluence/pages/viewpage.action?pageId=136938754) [idb.exe](https://doc.axxonsoft.com/confluence/pages/viewpage.action?pageId=136938754)).

# <span id="page-86-0"></span>7.5.3.3 Редактирование ключа реестра

Для корректной работы **Отчёта о выданных пропусках** необходимо изменить значение ключа **LogingPersonChangesRequired** на **1** (подробнее см. [Справочник ключей реестра](https://doc.axxonsoft.com/confluence/pages/viewpage.action?pageId=136938954), подробнее о работе с реестром см. [Работа с системным реестром ОС](https://doc.axxonsoft.com/confluence/pages/viewpage.action?pageId=136938822) [Windows](https://doc.axxonsoft.com/confluence/pages/viewpage.action?pageId=136938822)).

# 7.6 Настройка отчетов Авто

# 7.6.1 Настройка отчета Распознанные номера

В том случае, если изображения распознанных номерных знаков и кадров ТС хранятся на диске в папке (см. [Настройка хранения изображений распознанных номерных знаков и кадров ТС на диске](https://doc.axxonsoft.com/confluence/pages/viewpage.action?pageId=140873868)), то для корректной работы отчета **Распознанные номера** (см. [Распознанные номера](#page-214-0)**)** необходимо:

- 1. Перейти по адресу <Директория установки ПК *Интеллект*>\Modules\Wt2.
- 2. Открыть для редактирования конфигурационный файл **Web.config**.
- 3. Задать для параметра **lpServerUrl** адрес сервера, на диске которого хранятся распознанные номерные знаки и кадры ТС. По умолчанию значение равно **http://localhost:10001/lprserver**.

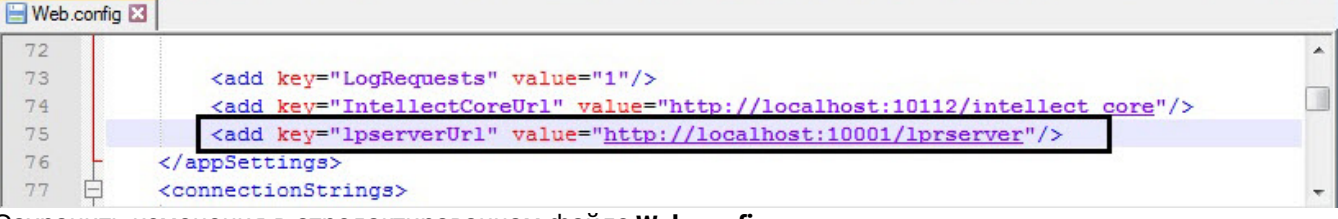

4. Сохранить изменения в отредактированном файле **Web.config**.

### **Внимание!**

Данную настройку необходимо выполнить на компьютере, на котором будет происходить работа с **А Внимание!**<br>Данную настройку необходимо выполнить на компьюте<br>отчетом **Распознанные номера**.

# 7.7 Настройка Общих отчетов

# 7.7.1 Выбор вида списка объектов и событий для отчёта по протоколу событий

Для отчёта по протоколу событий существует возможность выбора вида списка объектов и событий. Данная настройка осуществляется на вкладке **Вид списка объектов и событий** страницы администрирования.

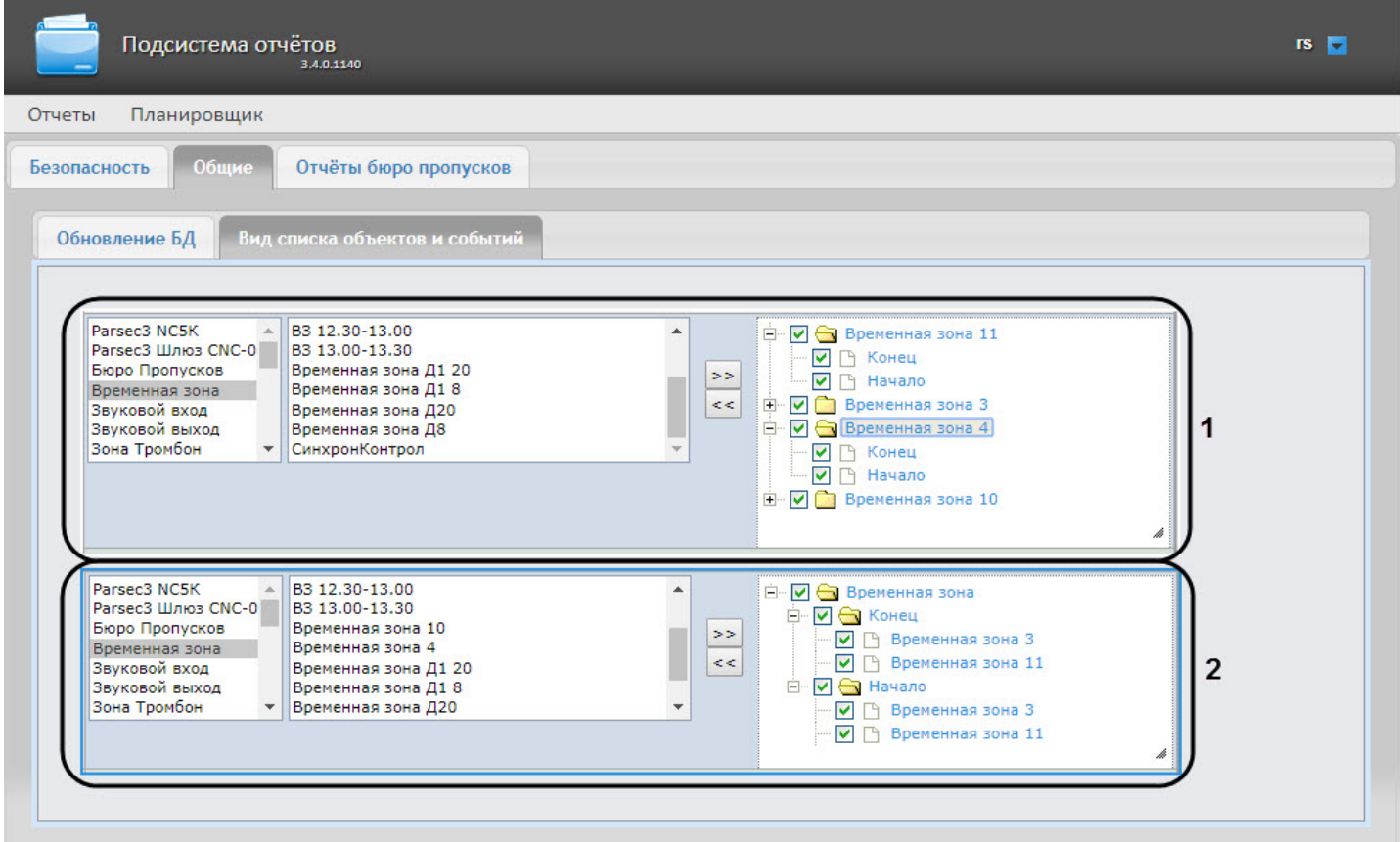

Для выбора вида списка объектов и событий необходимо щелкнуть левой кнопкой мыши по соответствующему изображению списка объектов и событий (**1**) или (**2**).

### **Примечание**

Выбранный вид списка объектов и событий выделен синей рамкой.

# 7.7.2 Настройка формата времени и даты в Общих отчётах

#### **Внимание!**

Настройку конфигурационного файла **DateFormat.config** необходимо выполнять на компьютере, на котором будет происходить работа с Общими отчётами.

После внесения любых изменений в конфигурационный файл **DateFormat.config** необходимо **Внимание!**<br>Настройку конфигурационного файла **DateFormat.config**<br>котором будет происходить работа с Общими отчётами.<br>После внесения любых изменений в конфигурационный<br>перезапустить службу **Cassini Service**.

Существует возможность настроить формат времени и даты в Общих отчетах. Для этого необходимо выполнить следующие действия:

- 1. Перейти по адресу <Директория установки ПК *Интеллект*>\Modules\Wt2\App\_Data\Settings.
- 2. Открыть для редактирования конфигурационный файл **DateFormat.config**.
- 3. Задать для ключа **ServerDateTimeFormat** значение, соответствующий формат даты и времени, где:
	- **d** число месяца.
	- **MMM** название месяца.
	- **yyyy** год.
	- **HH** часы.
	- **mm** минуты.

#### • **ss** - секунды.

### **Примечание**

Количество одинаковых символов задает формат короткой записи времени и даты в отчете.

Например: **MMM** обозначает, что на название месяца выделено только 3 символа и все последующие символы отображаться не будут. **dddd** обозначает, что будет написан день **10) Примечание**<br>Количество одинаковых символов задает формат короткой записи времени и даты в отчете.<br>Например: **МММ** обозначает, что на название месяца выделено только 3 символа и все<br>последующие символы отображаться не

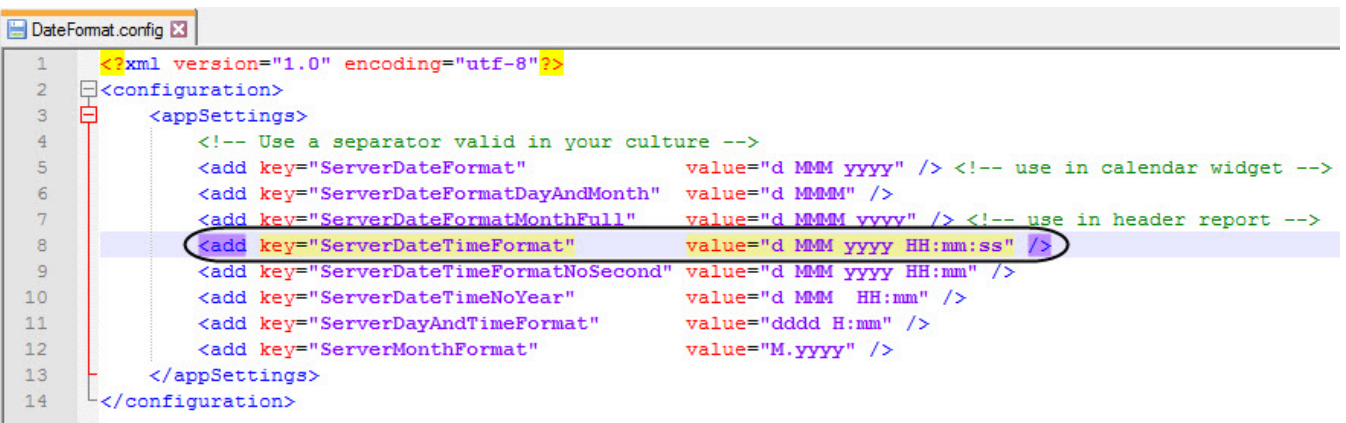

4. Сохранить изменения в отредактированном файле **DateFormat.config**.

# 7.8 Настройка отчетов по Детекторам длины очереди

# 7.8.1 Отключение фильтра нулевых значений

### **Внимание!**

Настройку конфигурационного файла **Web.config** необходимо выполнять на компьютере, на котором **А Внимание!**<br>Настройку конфигурационного файла **Web.config** необходимо выполнять на компьюте;<br>будет происходить работа с отчетами по детекторам длины очереди.

Для того, чтобы в отчеты в виде таблицы по детекторам длины очереди попадали значения равные 0, необходимо:

- 1. Перейти по адресу <Директория установки ПК *Интеллект*>\Modules\Wt2.
- 2. Открыть для редактирования конфигурационный файл **Web.config**.
- 3. Задать для ключа **QueueLengthDelta** значение **0**. По умолчанию значение равно **0.5** (в отчет попадают значения больше 0.5).

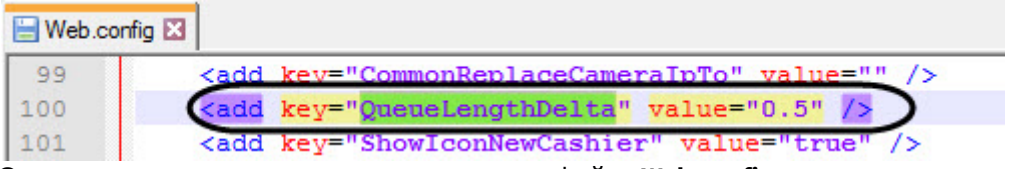

4. Сохранить изменения в отредактированном файле **Web.config**.

# 7.9 Настройка отчётов по Анализу поведения посетителей

# 7.9.1 Очистка базы данных для отчётов по Анализу поведения посетителей

Очистка базы данных для отчётов по анализу поведения посетителей позволяет избежать ситуации, когда при удалении зон наблюдения в объекте **Детектор "горячих/холодных" зон магазина** (см. [Конфигурирование](https://doc.axxonsoft.com/confluence/pages/viewpage.action?pageId=138460052) [программного модуля](https://doc.axxonsoft.com/confluence/pages/viewpage.action?pageId=138460052) [«](https://doc.axxonsoft.com/confluence/pages/viewpage.action?pageId=138460052)[Детектор](https://doc.axxonsoft.com/confluence/pages/viewpage.action?pageId=138460052) ["](https://doc.axxonsoft.com/confluence/pages/viewpage.action?pageId=138460052)[горячих](https://doc.axxonsoft.com/confluence/pages/viewpage.action?pageId=138460052)[/](https://doc.axxonsoft.com/confluence/pages/viewpage.action?pageId=138460052)[холодных](https://doc.axxonsoft.com/confluence/pages/viewpage.action?pageId=138460052)["](https://doc.axxonsoft.com/confluence/pages/viewpage.action?pageId=138460052) [зон магазина](https://doc.axxonsoft.com/confluence/pages/viewpage.action?pageId=138460052)[»\)](https://doc.axxonsoft.com/confluence/pages/viewpage.action?pageId=138460052) в ПК *Интеллект*, они остаются в базе данных и отображаются в построенных отчетах по анализу поведения посетителей (см. [Работа с отчётами по анализу](https://doc.axxonsoft.com/confluence/pages/viewpage.action?pageId=128920682) [поведения посетителей](https://doc.axxonsoft.com/confluence/pages/viewpage.action?pageId=128920682)).

### **Внимание!**

База данных очищается на сервере, указанным в строке подключения подсистемы Intellect Web Report System в файле C:\Program Files (x86)\Интеллект\Modules\Wt2\Web.config (см. [Установка подсистемы](https://doc.axxonsoft.com/confluence/pages/viewpage.action?pageId=128920559) [Intellect](https://doc.axxonsoft.com/confluence/pages/viewpage.action?pageId=128920559) [Web Report System](https://doc.axxonsoft.com/confluence/pages/viewpage.action?pageId=128920559)).

#### **Примечание**

Из базы данных удаляются только те данные, которые связаны с объектом **Детектор "горячих/ <sup>1</sup>) Примечание**<br>Из базы данных удаляются только те данные, ки<br>**холодных'' зон магазина.** 

Для очистки базы данных для отчётов по анализу поведения посетителей необходимо выполнить следующие действия:

- 1. Перейти в **Администрирование**, затем во вкладку **Анализ поведения посетителей**, далее во вкладку **Настройки.**
- 2. Для запуска очистки базы данных необходимо нажать на ссылку **Очистить БД**.

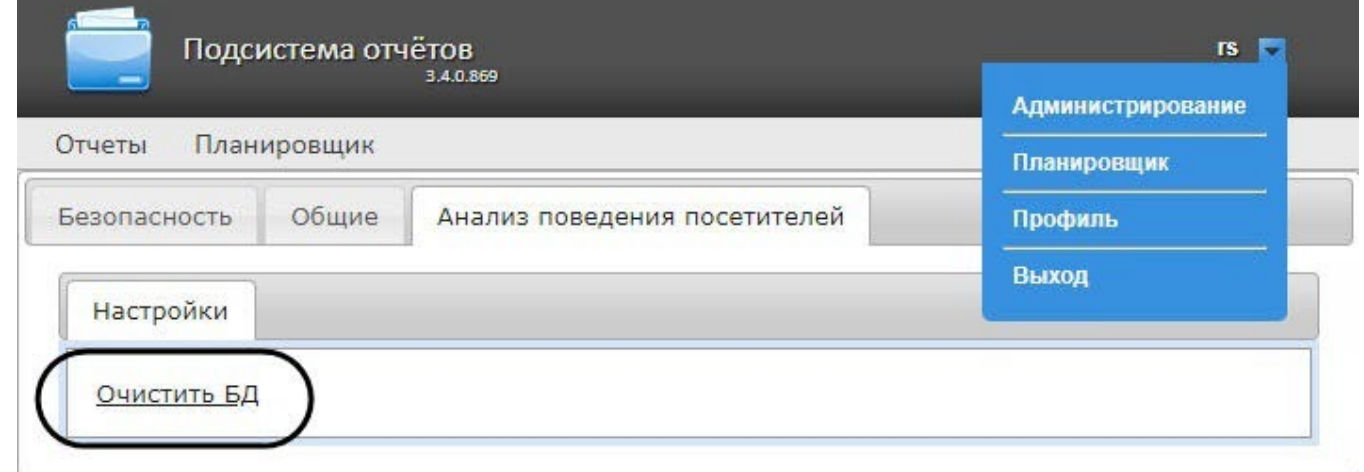

3. После нажатия на ссылку **Очистить БД** на ее месте на некоторое время появится сообщение **Завершена**.

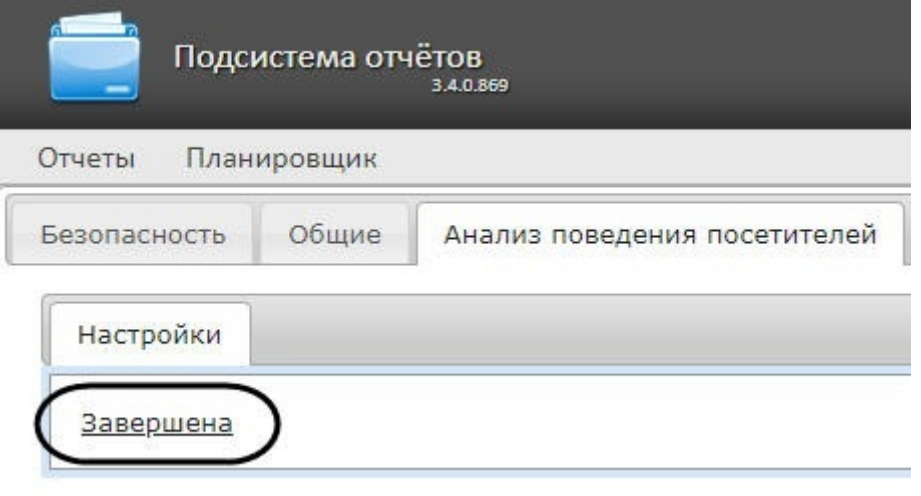

4. После очистки БД необходимо перезагрузить компьютер, на котором установлен сервер базы данных.

Очистка базы данных для отчётов по анализу поведения посетителей завершена.

# <span id="page-90-0"></span>7.10 Обновление баз данных отчетов

Обновление хранимых процедур в базах данных отчетов **Общие**, **Отчеты УРВ** и **POS-отчеты** производится на вкладке **Общие** страницы администрирования.

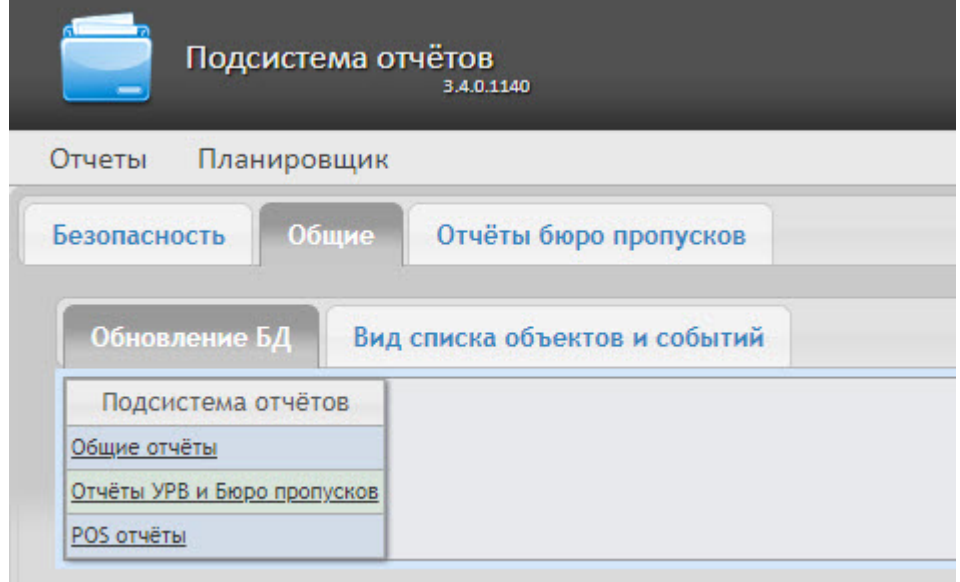

Для того чтобы обновить хранимые процедуры в базе данных для определенного вида отчетов, необходимо нажать на соответствующую ссылку в таблице **Обновление БД**.

Хранимые процедуры для отчетов УРВ и отчетов Бюро пропусков содержатся в единой базе данных. Если какой то из двух модулей отсутствует, это не помешает процедуре обновления: хранимые процедуры отсутствующего модуля просто не будут загружены в базу.

### **Внимание!**

Базу данных **Общих отчетов** всегда необходимо обновлять после начальной установки подсистемы **А Внимание!**<br>Базу данных **Общих отчетов** всегда необходимо обновлять после начальн<br>отчетов или переустановки с обновлением конфигурации.

# 7.11 Выбор потока камеры в отчетах с живым видео

Для выбора потока камеры в отчетах с живым видео необходимо выполнить следующие действия:

- 1. Перейти по адресу <Директория установки ПК *Интеллект*>\Modules\Wt2.
- 2. Открыть для редактирования конфигурационный файл **Web.config**.
- 3. Задать для ключа **IntellectVideoStreamNumber** номер необходимого потока камеры от **1** до **4**. По умолчанию значение равно **0** (первый поток камеры).

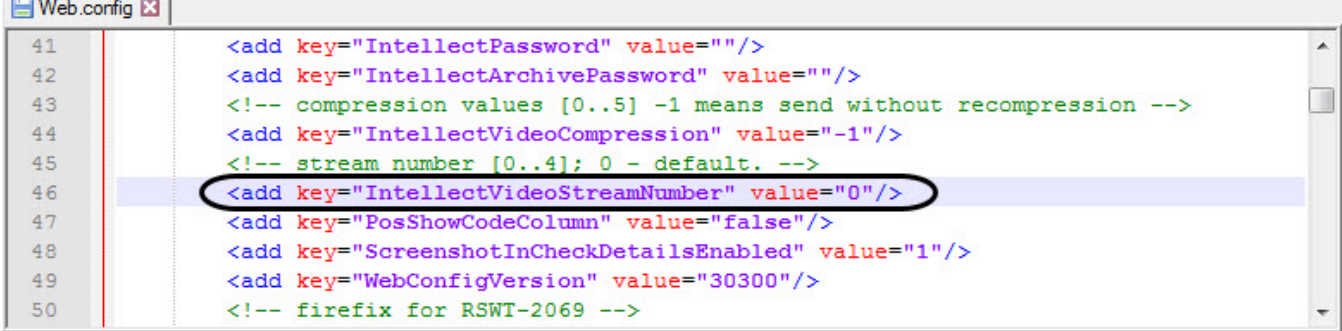

4. Сохранить изменения в отредактированном файле **Web.config**.

Данную настройку необходимо выполнить на компьютере, на котором будет происходить работа с отчетами, где доступно для просмотра живое видео.

# 7.12 Настройка отчётов Детекторы подсчета посетителей

# 7.12.1 Настройка прав доступа к отчетам Детекторы подсчета посетителей

Для настройки доступа пользователей к отчетам *Детекторы подсчета посетителей* необходимо выполнить следующие действия:

1. Перейти на вкладку **Детекторы подсчета посетителей** > **Доступы к отчетам**.

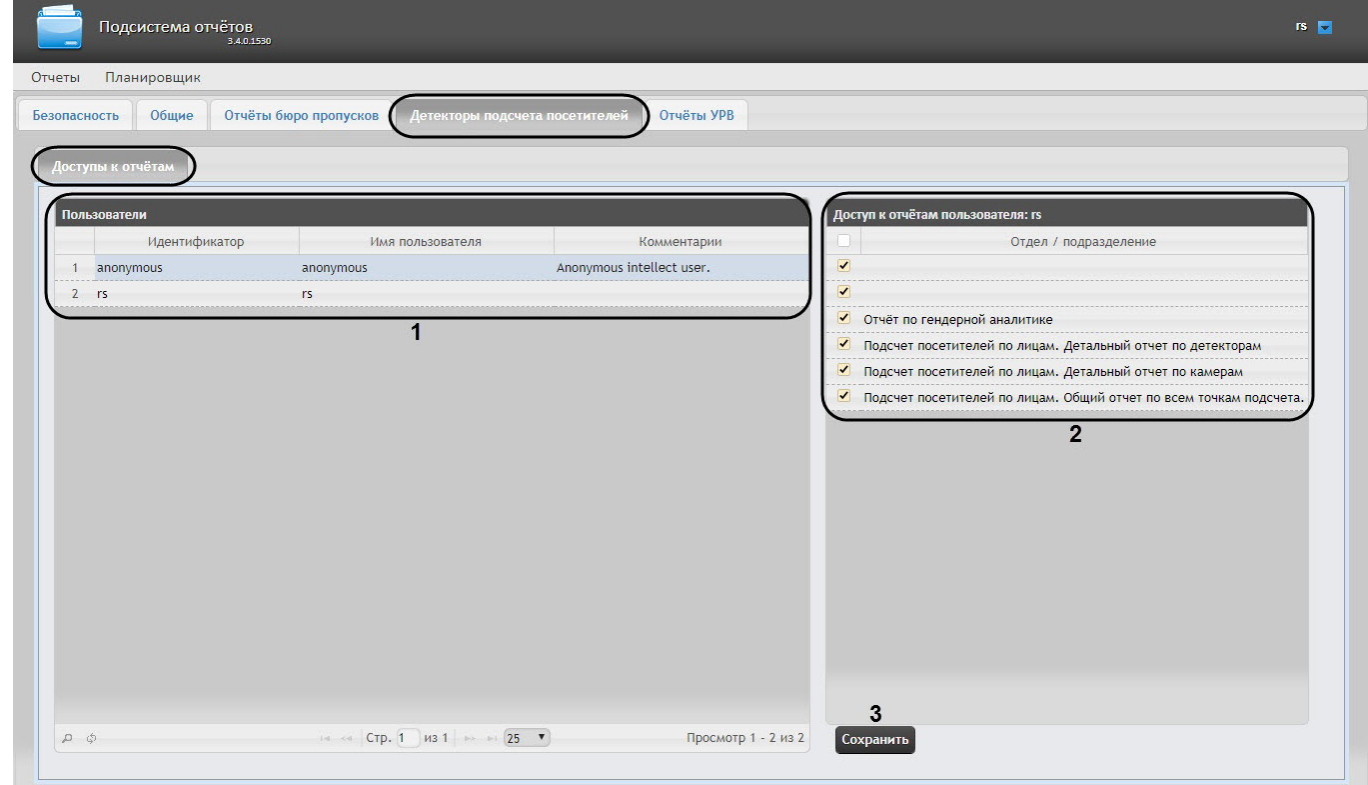

2. В таблице **Пользователи** выбрать пользователя, для которого необходимо настроить доступ к отчетам (**1**).

### **Примечание**

Пользователь должен иметь роль с правом выполнения операции **Оператор детектора подсчета 10 Примечание**<br>Пользователь должен иметь роль с правом выполнения операции **Опер**<br>**посетителей**. О настройке ролей см. [Настройка ролей](#page-39-0).

- 3. В таблице **Доступ к отчетам пользователя** отобразится список доступных отчетов для выбранного пользователя (**2**).
- 4. Установить флажки напротив тех отчетов, к которым требуется предоставить доступ данному пользователю.
- 5. Нажать на кнопку **Сохранить** (**3**).
- 6. Повторить шаги 2-5 для всех пользователей, которым необходимо настроить доступ.

Настройка прав доступа к отчетам *Детекторы подсчета посетителей* завершена.

# 8 Работа с подсистемой Intellect Web Report System

Работа с подсистемой Intellect Web Report System производится на странице документов (см.главу [Интерфейс](#page-33-0) [подсистемы](#page-33-0) [Intellect Web Report System\)](#page-33-0).

Возможности подсистемы Intellect Web Report System описаны на странице [Назначение подсистемы](https://doc.axxonsoft.com/confluence/pages/viewpage.action?pageId=107417781) [Web-](https://doc.axxonsoft.com/confluence/pages/viewpage.action?pageId=107417781)[отчетов](https://doc.axxonsoft.com/confluence/pages/viewpage.action?pageId=107417781) [Intellect Web Report System.](https://doc.axxonsoft.com/confluence/pages/viewpage.action?pageId=107417781)

# **Примечание.**

Для корректной работы подсистемы отчетов может возникнуть необходимость отредактировать файл конфигурации (**Web.config**), увеличив значение параметра **CommandTimeout** (см. [Справочник параметров](https://doc.axxonsoft.com/confluence/pages/viewpage.action?pageId=136939005) [XML-](https://doc.axxonsoft.com/confluence/pages/viewpage.action?pageId=136939005)[файлов](https://doc.axxonsoft.com/confluence/pages/viewpage.action?pageId=136939005)).

# 8.1 Работа с POS-отчётами

POS-отчёты строятся по локальной базе данных ПК POS *Интеллект*, однако имеется возможность также использовать данные с удаленных серверов. Для этого необходимо настроить репликацию баз данных (см. [Настройка системного объекта](https://doc.axxonsoft.com/confluence/pages/viewpage.action?pageId=135468500) [POS](https://doc.axxonsoft.com/confluence/pages/viewpage.action?pageId=135468500) [Репликатор](https://doc.axxonsoft.com/confluence/pages/viewpage.action?pageId=135468500)).

Работа с POS-отчётами начинается с выбора типа сводного отчёта.

# 8.1.1 Сводные отчёты

# <span id="page-92-0"></span>8.1.1.1 Выбор типа сводного POS-отчёта

Для выбора типа сводного POS-отчёта необходимо нажать на ссылку **Отчёты POS** в меню отчётов подсистемы Intellect Web Report System. В результате выполнения операции отобразится список доступных сводных POS-отчётов с кратким описанием каждого.

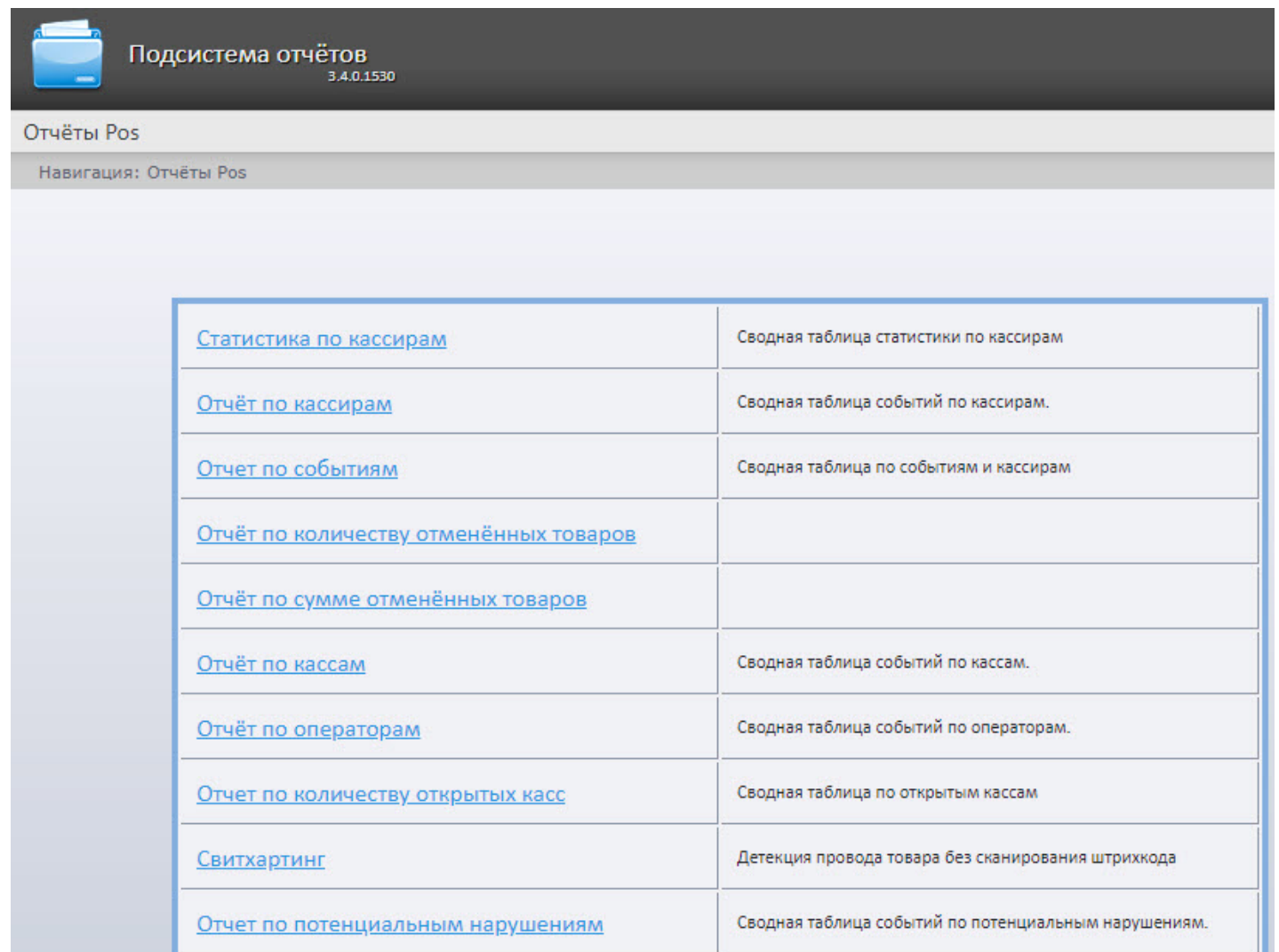

Для перехода к требуемому отчёту следует нажать на соответствующую ссылку.

### **Примечание.**

Список ссылок для перехода к сводным POS-отчётам будет также доступен при наведении курсора на **© Примечание.**<br>Список ссылок для перехода к сводным POS-отчётам будет<br>Ссылку **Отчёты POS** в меню отчётов.

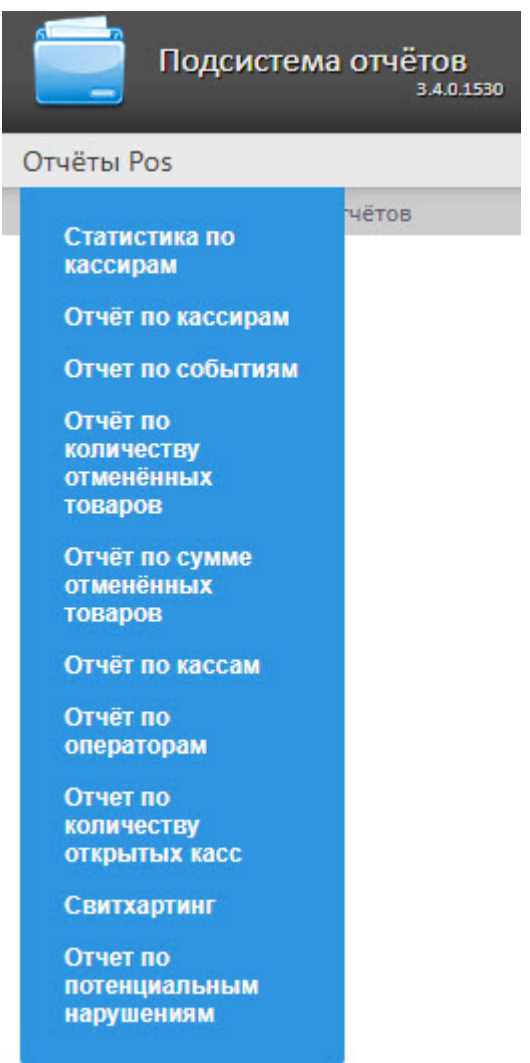

# 8.1.1.2 Статистика по кассирам

### **Внимание!**

Для того, чтобы иметь возможность отображать статистику по кассирам, необходимо, чтобы в программном комплексе *Интеллект* был создан и настроен объект **POS-Терминал** (подробнее см. [Настройка системного объекта](https://doc.axxonsoft.com/confluence/pages/viewpage.action?pageId=135468476) [POS-](https://doc.axxonsoft.com/confluence/pages/viewpage.action?pageId=135468476)[Терминал](https://doc.axxonsoft.com/confluence/pages/viewpage.action?pageId=135468476)).

Чтобы отобразить статистику по кассирам, необходимо выполнить следующие действия:

1. Выбрать приемлемым способом отчет **Стаститика по кассирам** (см. раздел [Выбор типа сводного](https://doc.axxonsoft.com/confluence/pages/viewpage.action?pageId=128920626) [POS](https://doc.axxonsoft.com/confluence/pages/viewpage.action?pageId=128920626)[отчёта](https://doc.axxonsoft.com/confluence/pages/viewpage.action?pageId=128920626)).

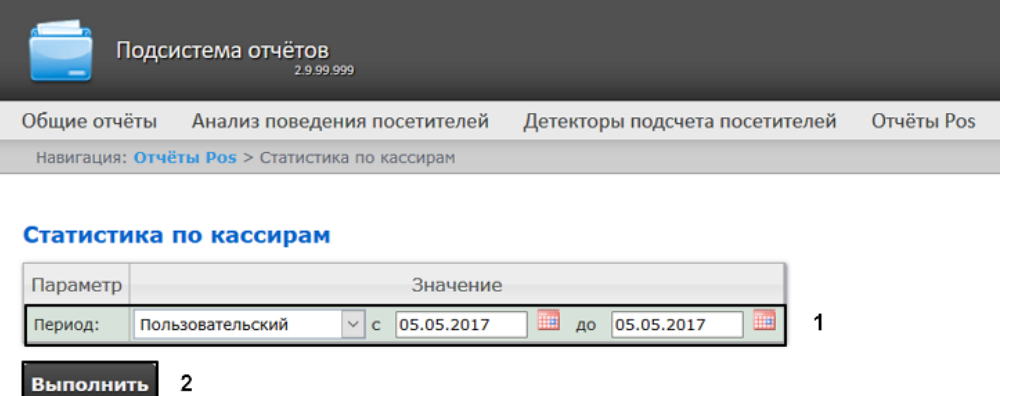

- 2. Задать период времени, за который должна быть получена статистика, одним из следующих образов (**1**):
	- a. По умолчанию выбран режим **Пользовательский**, при котором необходимо ввести в поля **с** и **до** при помощи инструмента **Календарь** даты начала и окончания периода времени, за который требуется

построить отчёт. Инструмент Календарь вызывается нажатием на кнопку **НА** рядом с соответствующим полем.

- b. Существует также возможность построить отчет за фиксированный период времени (неделю, месяц, и т.п.) Эти периоды выбираются в выпадающем списке.
- c. Наконец, интервал **Пользовательский 2** позволяет дополнительно ввести с помощью кнопки время начала и окончания периода, за который требуется построить отчёт.
- 3. Нажать на кнопку **Выполнить**, чтобы запустить выполнение отчета (**2**).

В результате выполнения операции отобразится сводная таблица событий по кассирам в соответствии c определенными параметрами. В столбце **Итого** по каждому типу событий будет указано их общее количество. В столбце, названном по имени кассира, по каждому типу событий будет указано их количество, зарегистрированное для этого кассира. Для того чтобы просмотреть его, необходимо нажать на ссылку **[все]**.

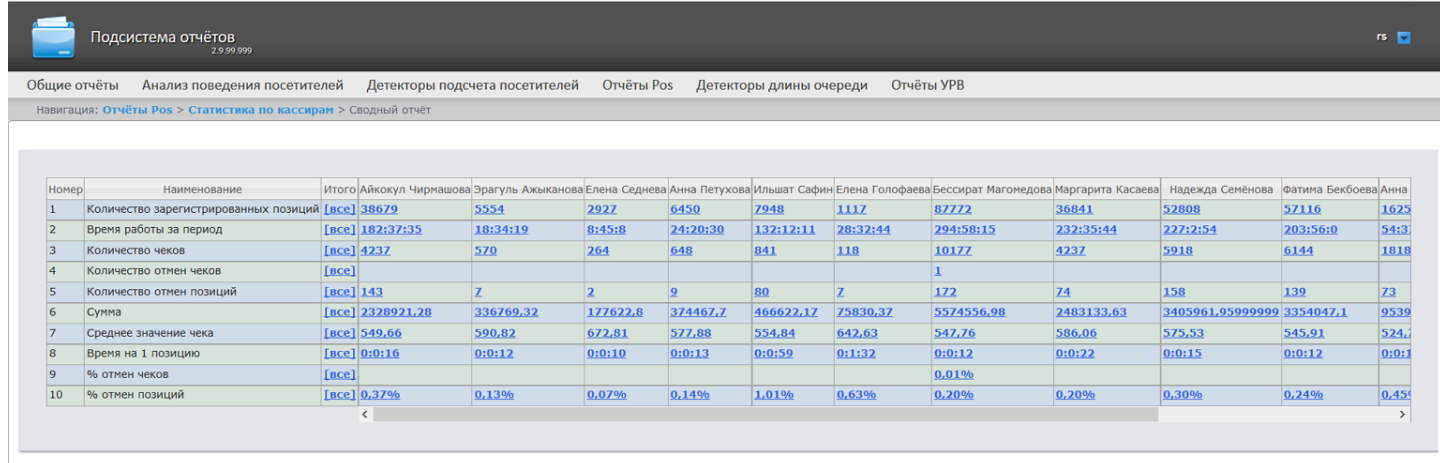

Для сохранения статистики по кассирам в формате .xls следует нажать на кнопку **Сохранить**.

# 8.1.1.3 Отчёт по кассирам

### **Внимание!**

Для того, чтобы иметь возможность строить отчёт по кассирам, необходимо, чтобы в программном комплексе *Интеллект* был создан и настроен объект **POS-Терминал** (подробнее см. [Настройка](https://doc.axxonsoft.com/confluence/pages/viewpage.action?pageId=135468476) [системного объекта](https://doc.axxonsoft.com/confluence/pages/viewpage.action?pageId=135468476) [POS-](https://doc.axxonsoft.com/confluence/pages/viewpage.action?pageId=135468476)[Терминал](https://doc.axxonsoft.com/confluence/pages/viewpage.action?pageId=135468476)).

Чтобы отобразить отчёт по кассирам, необходимо выполнить следующие действия:

1. Выбрать приемлемым способом **Отчёт по кассирам** (см. раздел [Выбор типа сводного](#page-92-0) [POS-](#page-92-0)[отчёта](#page-92-0)).

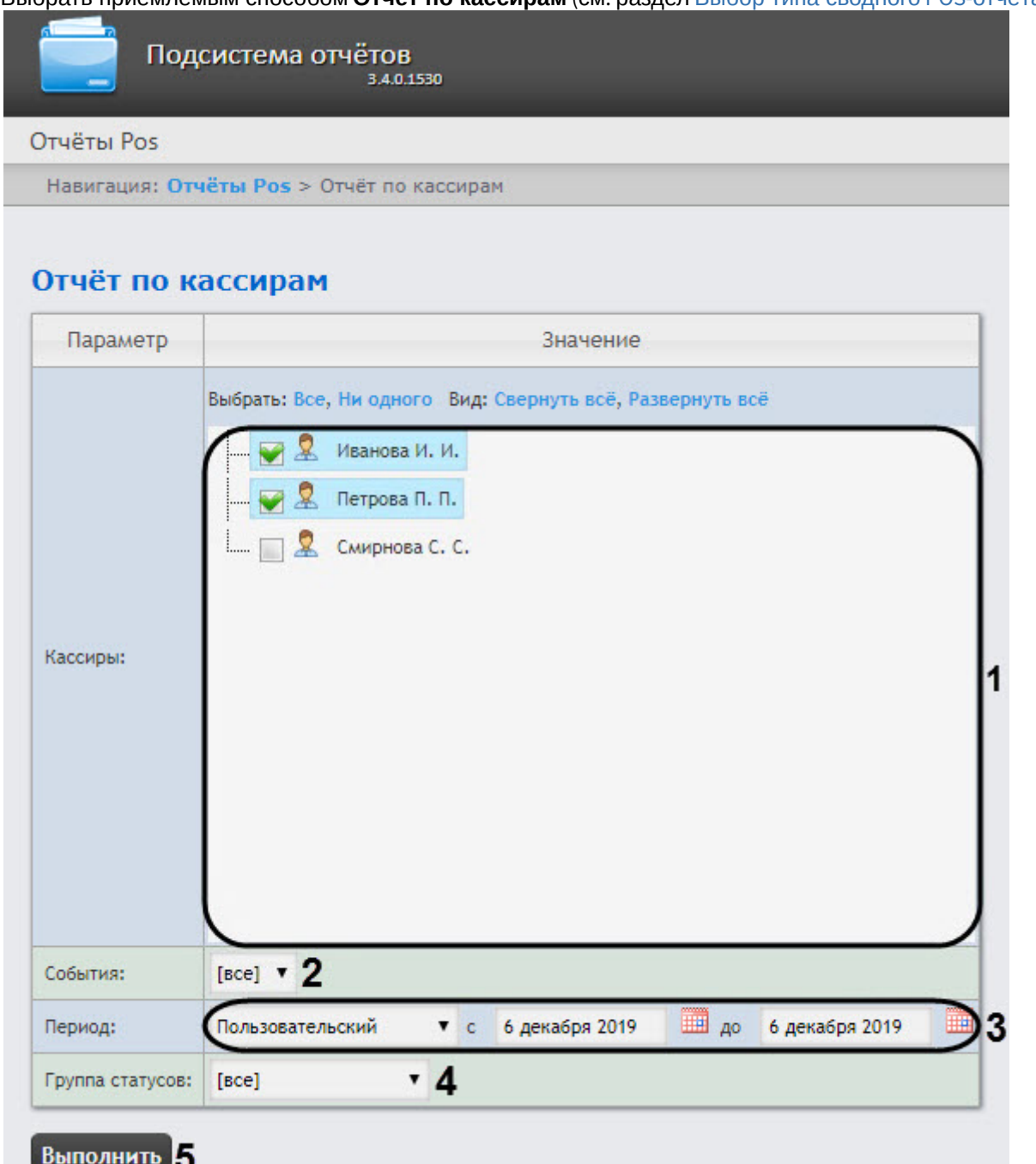

- 2. Выбрать кассиров, по которым требуется отобразить отчёт, установив соответствующие флажки в списке (**1**).
- 3. Указать фильтр событий, которые требуется отобразить в отчёте (**2**). Если выбрано значение **Все**, то фильтры событий не учитываются и отчет строится по всем событиям.

4. Из раскрывающегося списка **Период** выбрать временной период, за который требуется построить отчёт по посетителям наблюдаемого объекта (**3**).

#### **Примечание**

В случае, если выбран интервал **Пользовательский**, необходимо ввести в поля **с** и **до** при помощи инструмента **Календарь** даты начала и окончания периода времени, за который требуется **(i) Примечание**<br>В случае, если выбран интервал **Пользов**<br>инструмента **Календарь** даты начала и ок<br>построить отчёт. Инструмент **Календарь** в<br>соответствующим полем.

построить отчёт. Инструмент **Календарь** вызывается нажатием на кнопку <sup>шша</sup>рядом с

5. Указать группу статусов тех событий, которые требуется отобразить в отчёте (**4**). Если выбрано значение **Все**, в отчёте будут отображаться все POS-события, независимо от их статуса.

#### 6. Нажать кнопку **Выполнить** (**5**).

В результате выполнения операции отобразится сводная таблица событий по кассирам в соответствии с заданными параметрами. В столбце **Итого** по каждому типу событий будет указано их общее количество. В столбце, названном по имени кассира, по каждому типу событий будет указано их количество, зарегистрированное для этого кассира.

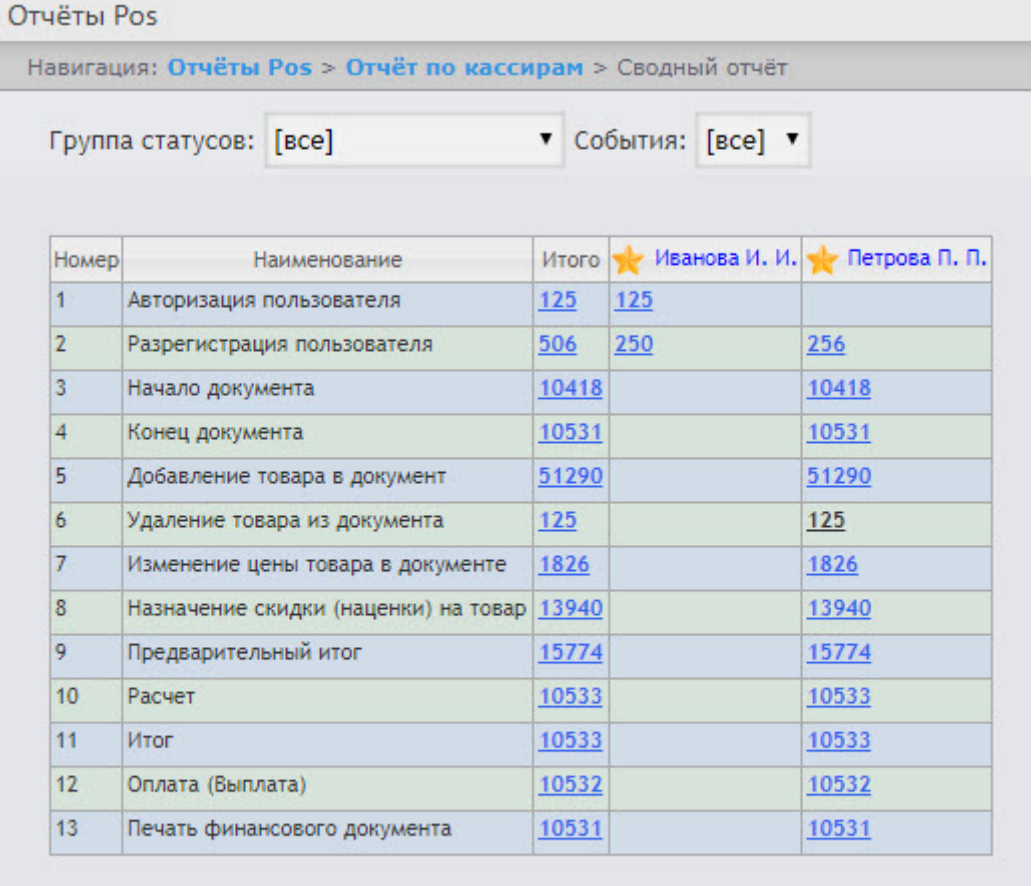

#### Сохранить

Для сохранения сводного отчёта по кассирам в формате .xls следует нажать кнопку **Сохранить**.

# 8.1.1.4 Отчёт по событиям

### **Внимание!**

Для того, чтобы иметь возможность строить отчёт по событиям, необходимо, чтобы в программном комплексе *Интеллект* был создан и настроен объект **POS-Терминал** (подробнее см. [Настройка](https://doc.axxonsoft.com/confluence/pages/viewpage.action?pageId=135468476) [системного объекта](https://doc.axxonsoft.com/confluence/pages/viewpage.action?pageId=135468476) [POS-](https://doc.axxonsoft.com/confluence/pages/viewpage.action?pageId=135468476)[Терминал](https://doc.axxonsoft.com/confluence/pages/viewpage.action?pageId=135468476)).

Отчёт по событиям позволяет отобразить информацию по выбранным событиям - в каком магазине они были, на какой кассе и какой кассир выполнял указанные действия.

Чтобы отобразить отчёт по событиям, необходимо выполнить следующие действия:

1. Выбрать приемлемым способом **Отчёт по событиям** (см. раздел [Выбор типа сводного](https://doc.axxonsoft.com/confluence/pages/viewpage.action?pageId=128920626) [POS-](https://doc.axxonsoft.com/confluence/pages/viewpage.action?pageId=128920626)[отчёта](https://doc.axxonsoft.com/confluence/pages/viewpage.action?pageId=128920626)).

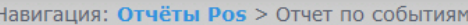

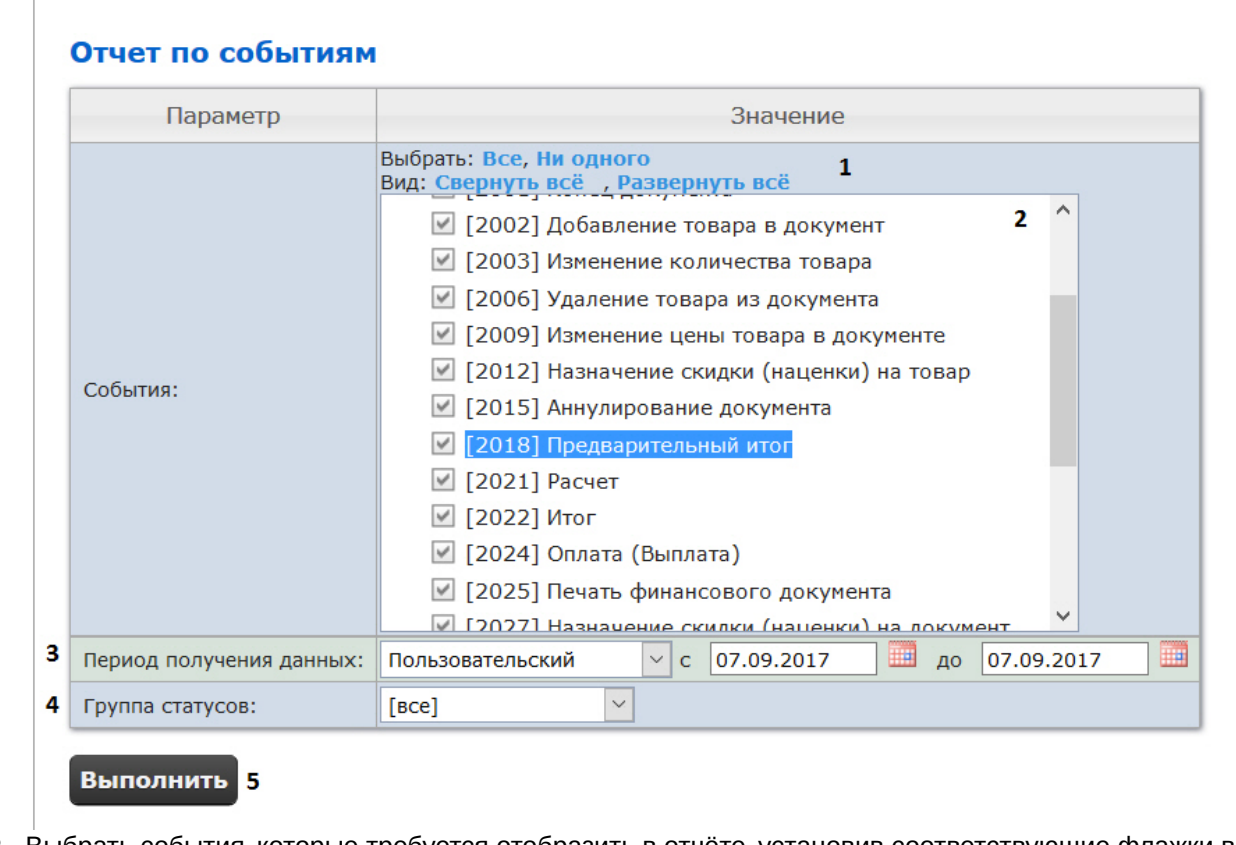

2. Выбрать события, которые требуется отобразить в отчёте, установив соответствующие флажки в списке (**2**).

### **Примечание.**

Для установки флажков в каждом пункте списка удобно использовать ссылку **Все**, для снятия всех флажков – ссылку **Ни одного** (**1**).

- 3. Задать период следующим образом:
	- a. Из раскрывающегося списка **Период:** выбрать временной период, за который требуется построить отчёт по посетителям наблюдаемого объекта (**3**).
	- b. В случае, если выбран интервал **Пользовательский**, необходимо ввести в поля **с** и **до** при помощи инструмента **Календарь** даты начала и окончания периода времени, за который требуется построить

отчёт. Инструмент Календарь вызывается нажатием на кнопку **ВШИ** рядом с соответствующим полем.

c. В случае, если выбран интервал **Пользовательский 2**, необходимо дополнительно ввести с помощью

кнопки • время начала и окончания периода, за который требуется построить отчёт.

- 4. Указать группу статусов тех событий, которые требуется отобразить в отчёте (**4**). Если выбрано значение **Все**, в отчёте будут отображаться все POS-события, независимо от их статуса.
- 5. Нажать кнопку **Выполнить** (**5**).

В результате выполнения операции отобразится сводная таблица кассиров и событий в соответствии с заданными параметрами. В столбцах по каждому типу событий будет указано их общее количество у того или иного кассира.

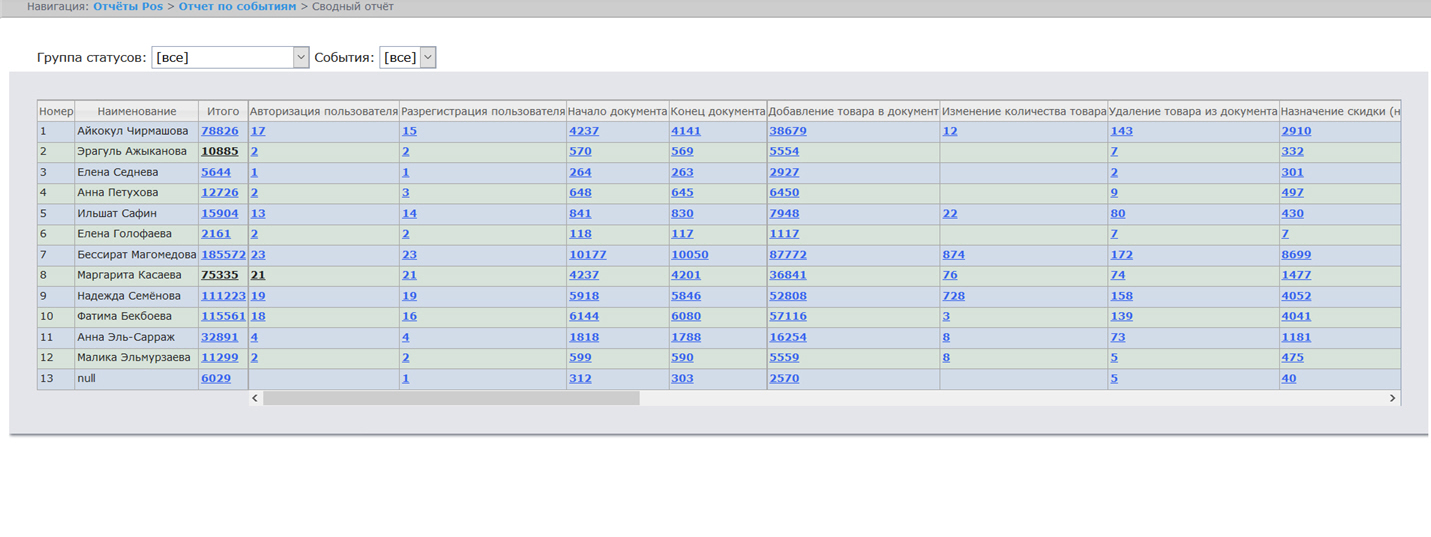

Для сохранения сводного отчёта по событиям в формате .xls следует нажать кнопку **Сохранить**.

# 8.1.1.5 Отчет по количеству отмененных товаров

## **Внимание!**

Для того, чтобы иметь возможность строить отчёт по количеству отмененных товаров, необходимо, чтобы в программном комплексе *Интеллект* был создан и настроен объект **POS-Терминал** (подробнее см. [Настройка системного объекта](https://doc.axxonsoft.com/confluence/pages/viewpage.action?pageId=135468476) [POS-](https://doc.axxonsoft.com/confluence/pages/viewpage.action?pageId=135468476)[Терминал](https://doc.axxonsoft.com/confluence/pages/viewpage.action?pageId=135468476)).

Чтобы отобразить отчёт по количеству отмененных товаров, необходимо выполнить следующие действия:

1. Выбрать приемлемым способом **Отчет по количеству отмененных товаров** (см. раздел [Выбор типа](#page-92-0) [сводного](#page-92-0) [POS-](#page-92-0)[отчёта](#page-92-0)).

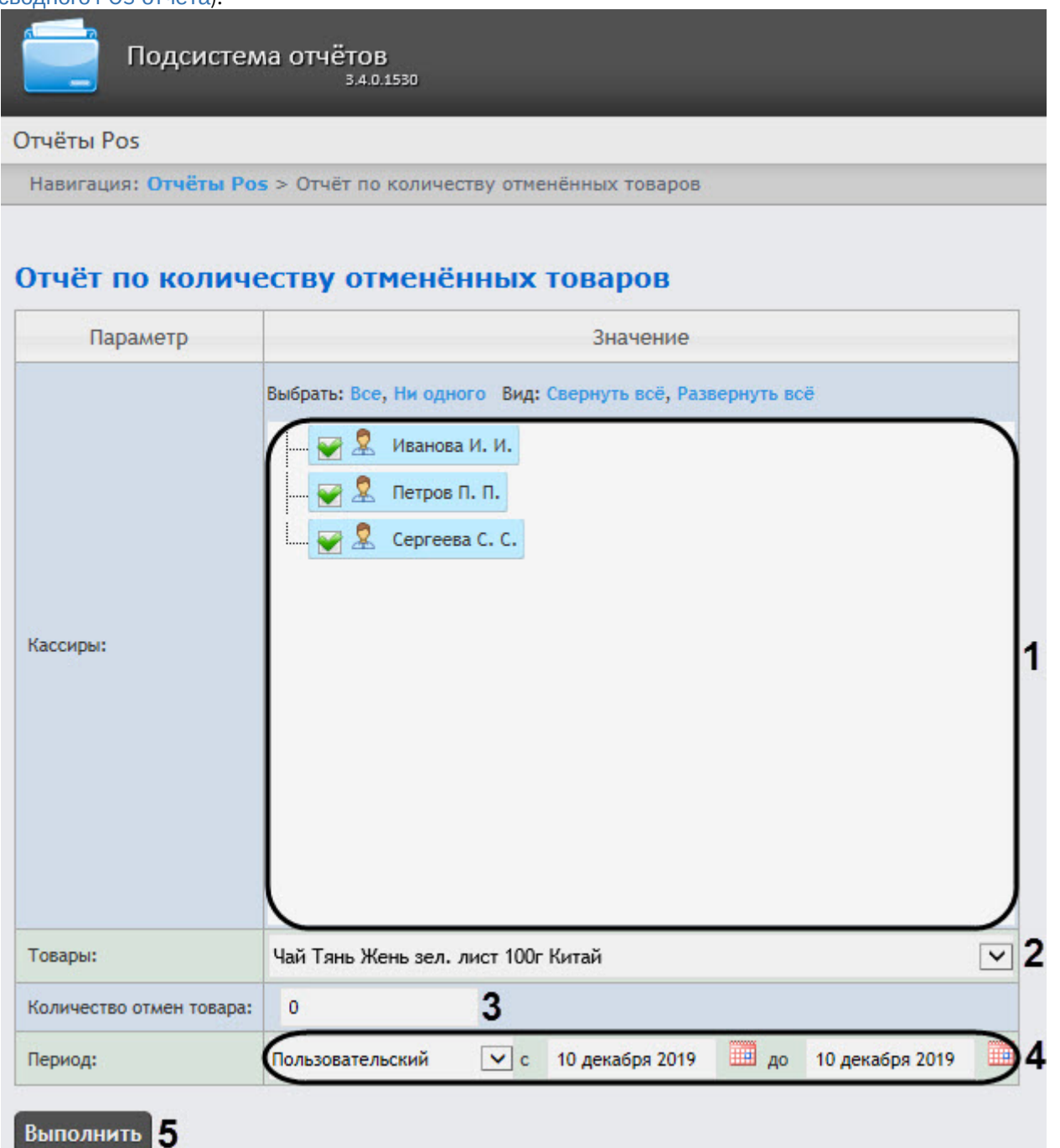

- 2. Выбрать кассиров, по которым требуется отобразить отчёт, установив соответствующие флажки в списке (**1**).
- 3. Из раскрывающегося списка **Товары** (**2**) выбрать необходимый товар, информацию по которому необходимо отобразить в отчете.
- 4. В поле **Количество отмен товара** (**3**) ввести минимальное количество отменен выбранного товара, информацию по которому необходимо отобразить в отчете.
- 5. Из раскрывающегося списка **Период** выбрать временной период, за который требуется построить отчёт по посетителям наблюдаемого объекта (**4**).

#### **Примечание**

В случае, если выбран интервал **Пользовательский**, необходимо ввести в поля **с** и **до** при помощи инструмента **Календарь** даты начала и окончания периода времени, за который требуется **(i) Примечание**<br>В случае, если выбран интервал **Пользовательский**, необходимо ввести в поля **с**<br>инструмента **Календарь** даты начала и окончания периода времени, за который<br>построить отчёт. Инструмент **Календарь** вызывает

построить отчёт. Инструмент **Календарь** вызывается нажатием на кнопку <sup>шша</sup>рядом с

#### 6. Нажать кнопку **Выполнить** (**5**).

В результате выполнения операции отобразится сводная таблица событий по кассирам в соответствии с заданными параметрами. В столбце **Итого** по каждому типу событий будет указано их общее количество. В столбце, названном по имени кассира, по каждому типу событий будет указано их количество, зарегистрированное для этого кассира.

Для сохранения сводного отчёта по кассирам в формате .xls следует нажать кнопку **Сохранить**.

### 8.1.1.6 Отчет по сумме отмененных товаров

### **Внимание!**

Для того, чтобы иметь возможность строить отчёт по сумме отмененных товаров, необходимо, чтобы в программном комплексе *Интеллект* был создан и настроен объект **POS-Терминал** (подробнее см. [Настройка системного объекта](https://doc.axxonsoft.com/confluence/pages/viewpage.action?pageId=135468476) [POS-](https://doc.axxonsoft.com/confluence/pages/viewpage.action?pageId=135468476)[Терминал](https://doc.axxonsoft.com/confluence/pages/viewpage.action?pageId=135468476)).

Чтобы отобразить отчёт по сумме отмененных товаров, необходимо выполнить следующие действия:

1. Выбрать приемлемым способом **Отчет по сумме отмененных товаров** (см. раздел [Выбор типа сводного](#page-92-0) [POS-](#page-92-0)[отчёта](#page-92-0)).

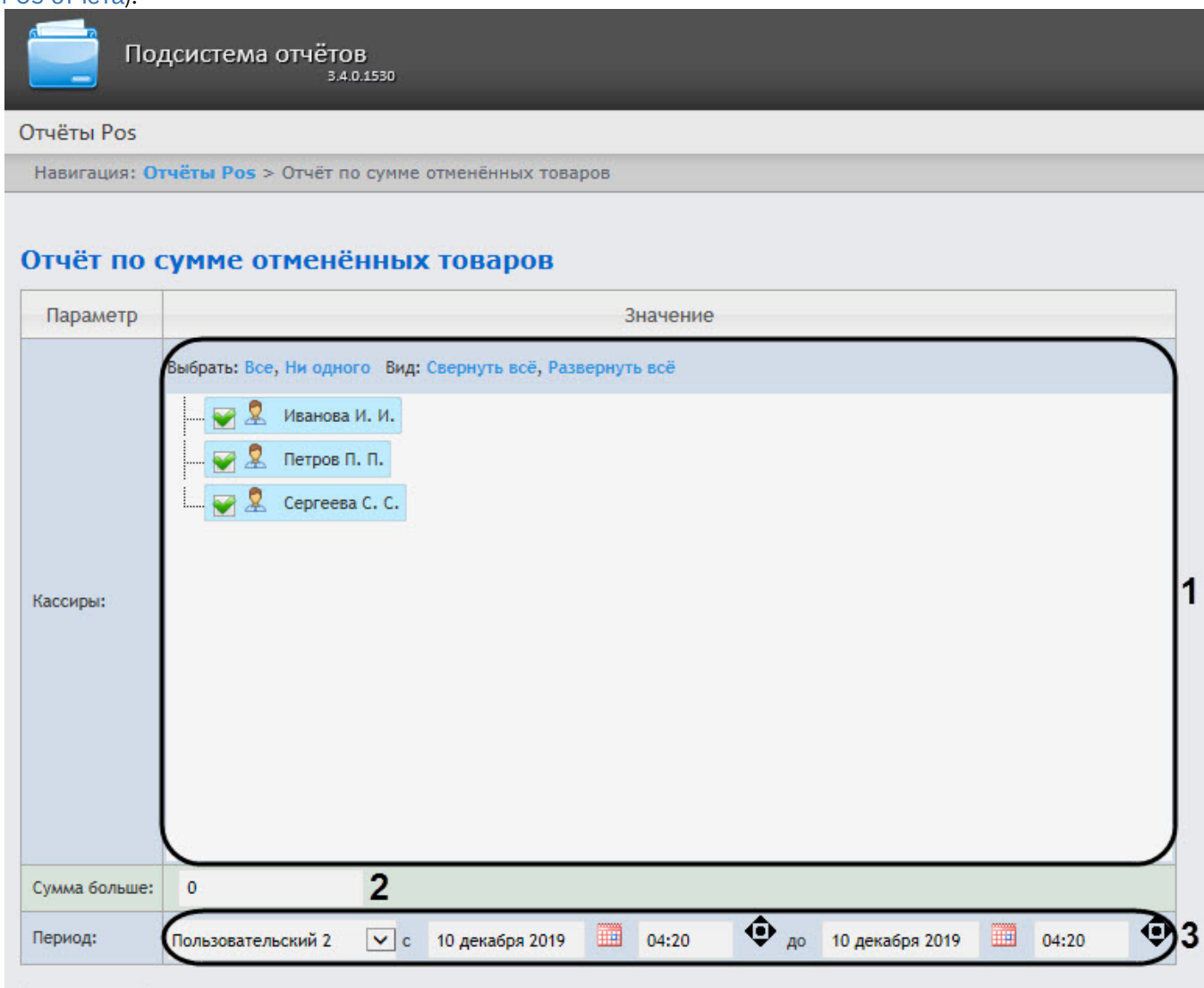

Выполнить 4

- 2. Выбрать кассиров, по которым требуется отобразить отчёт, установив соответствующие флажки в списке (**1**).
- 3. В поле **Количество отмен товара** (**2**) ввести минимальное количество отмененных товаров, которые отобразятся в отчете.
- 4. Из раскрывающегося списка **Период** выбрать временной период, за который требуется построить отчёт по посетителям наблюдаемого объекта (**3**).

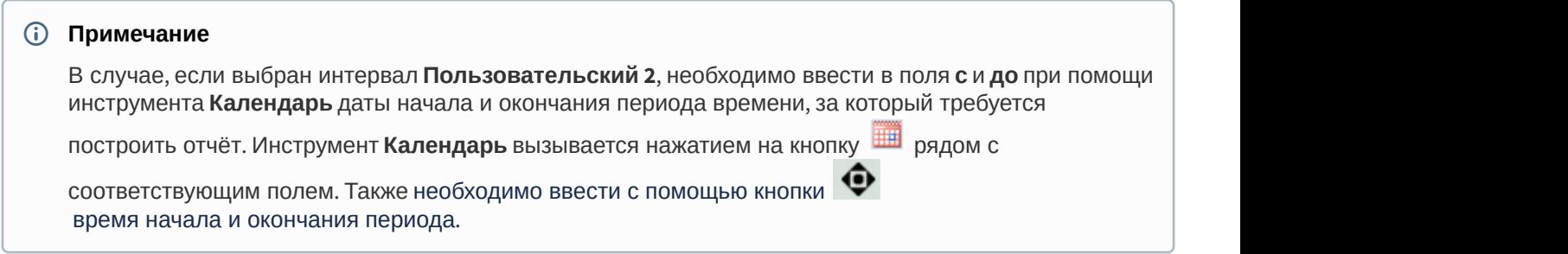

### 5. Нажать кнопку **Выполнить** (**4**).

В результате выполнения операции отобразится сводная таблица событий по кассирам в соответствии с заданными параметрами. В столбце **Итого** по каждому типу событий будет указано их общее количество. В столбце, названном по имени кассира, по каждому типу событий будет указано их количество, зарегистрированное для этого кассира.

Для сохранения сводного отчёта по кассирам в формате .xls следует нажать кнопку **Сохранить**.

# 8.1.1.7 Отчёт по кассам

### **Внимание!**

Для того, чтобы иметь возможность строить отчёт по кассам, необходимо, чтобы в программном комплексе *Интеллект* были созданы и настроены объекты **POS-Терминал** и **Магазин** (подробнее см. [Настройка](https://doc.axxonsoft.com/confluence/pages/viewpage.action?pageId=135468476) [системного объекта](https://doc.axxonsoft.com/confluence/pages/viewpage.action?pageId=135468476) [POS-](https://doc.axxonsoft.com/confluence/pages/viewpage.action?pageId=135468476)[Терминал](https://doc.axxonsoft.com/confluence/pages/viewpage.action?pageId=135468476) и[Настройка системного объекта Магазин](https://doc.axxonsoft.com/confluence/pages/viewpage.action?pageId=135468499)).

Чтобы отобразить отчёт по кассам, необходимо выполнить следующие действия:

1. Выбрать приемлемым способом **Отчёт по кассам** (см. раздел [Выбор типа сводного](#page-92-0) [POS-](#page-92-0)[отчёта](#page-92-0)).

Навигация: Отчёты Pos > Отчёт по кассам

#### Отчёт по кассам

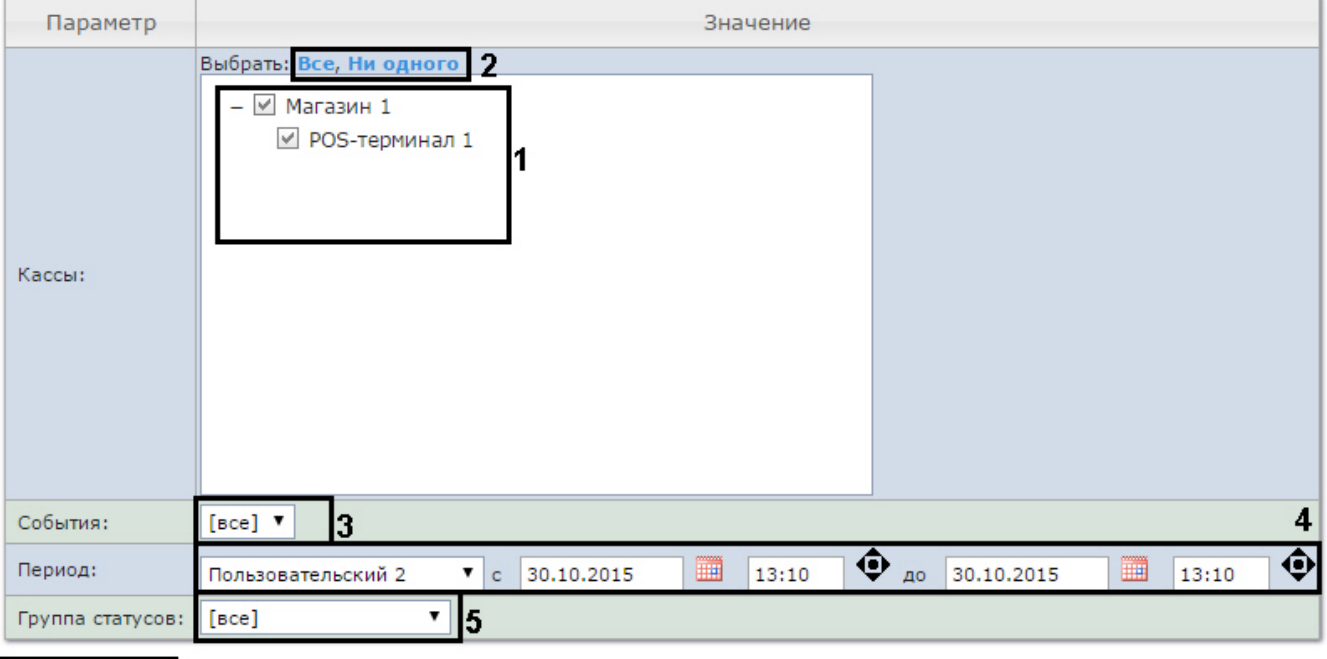

- Выполнить 6
- 2. Выбрать POS-терминалы (кассы), по которым требуется отобразить отчёт, установив соответствующие флажки в списке (**1**).

### **Примечание.**

Для установки флажков в каждом пункте списка удобно использовать ссылку **Все**, для снятия всех флажков – ссылку **Ни одного** (2).

### **Примечание.**

Для выбора всех POS-терминалов одного магазина достаточно установить флажок для этого магазина. Чтобы убрать все POS-терминалы магазина из отчёта, необходимо провести обратную **Ф Примечание.**<br>Для выбора всех POS-терминалов одного магазина достаточно<br>магазина. Чтобы убрать все POS-терминалы магазина из отчёт<br>операцию: снять флажок для этого магазина.

#### **Примечание.**

Кассы, не привязанные к магазину, недоступны в списке.

- 3. Указать фильтр событий, которые требуется отобразить в отчёте (**3**). Если выбрано значение **Все**, то фильтры событий не учитываются и отчет строится по всем событиям.
- 4. Задать период следующим образом:
	- a. Из раскрывающегося списка **Период получения данных** выбрать временной период, за который требуется построить отчёт по посетителям наблюдаемого объекта (**4**).
	- b. В случае, если выбран интервал **Пользовательский**, необходимо ввести в поля **с** и **до** при помощи инструмента **Календарь** даты начала и окончания периода времени, за который требуется построить

отчёт. Инструмент **Календарь** вызывается нажатием на кнопку **ШИ** рядом с соответствующим полем. c. В случае, если выбран интервал **Пользовательский 2**, необходимо дополнительно ввести с помощью

кнопки время начала и окончания периода, за который требуется построить отчёт.

- 5. Указать группу статусов тех событий, которые требуется отобразить в отчёте (**5**). Если выбрано значение **Все**, в отчёте будут отображаться все события, независимо от их статуса.
- 6. Нажать кнопку **Выполнить**(**6**).

В результате выполнения операции отобразится сводная таблица событий по кассам в соответствии с заданными параметрами. В столбце **Итого** по каждому типу событий будет указано их общее количество. В столбце, названном по имени кассы, по каждому типу событий будет указано их количество, зарегистрированное на этой кассе.

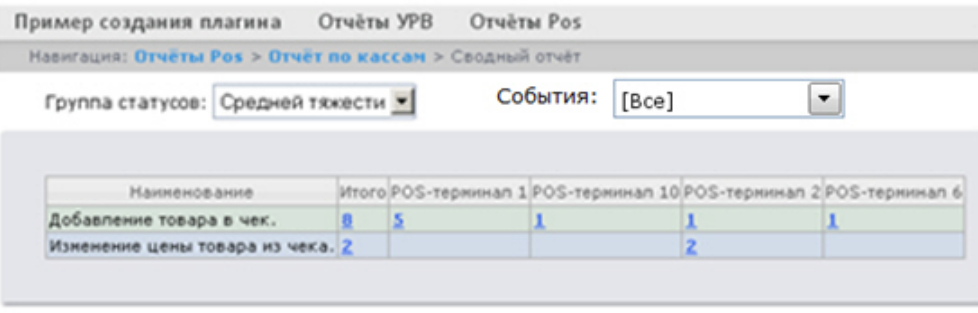

Сохранить

Для сохранения сводного отчёта по кассам в формате .xls следует нажать кнопку **Сохранить**.

# 8.1.1.8 Отчёт по операторам

Существует возможность создавать отчёты по POS-операторам, присвоившим те или иные статусы POS-событиям.

### **Внимание!**

Для того, чтобы иметь возможность строить отчёт по POS-операторам, необходимо, чтобы в программном комплексе *Интеллект* был создан и настроен объект **POS-Терминал** (подробнее см. [Настройка](https://doc.axxonsoft.com/confluence/pages/viewpage.action?pageId=135468476) [системного объекта](https://doc.axxonsoft.com/confluence/pages/viewpage.action?pageId=135468476) [POS-](https://doc.axxonsoft.com/confluence/pages/viewpage.action?pageId=135468476)[Терминал](https://doc.axxonsoft.com/confluence/pages/viewpage.action?pageId=135468476)).

#### **Примечание**

Список POS-операторов настраивается в разделе [Создание списка](#page-59-0) [POS-](#page-59-0)[операторов](#page-59-0).

Чтобы отобразить отчёт по операторам, необходимо выполнить следующие действия:

1. Выбрать приемлемым способом **Отчёт по операторам** (см. раздел [Выбор типа сводного](#page-92-0) [POS-](#page-92-0)[отчёта](#page-92-0)). Навигация: Отчёты Pos > Отчёт по операторам

## Отчёт по операторам

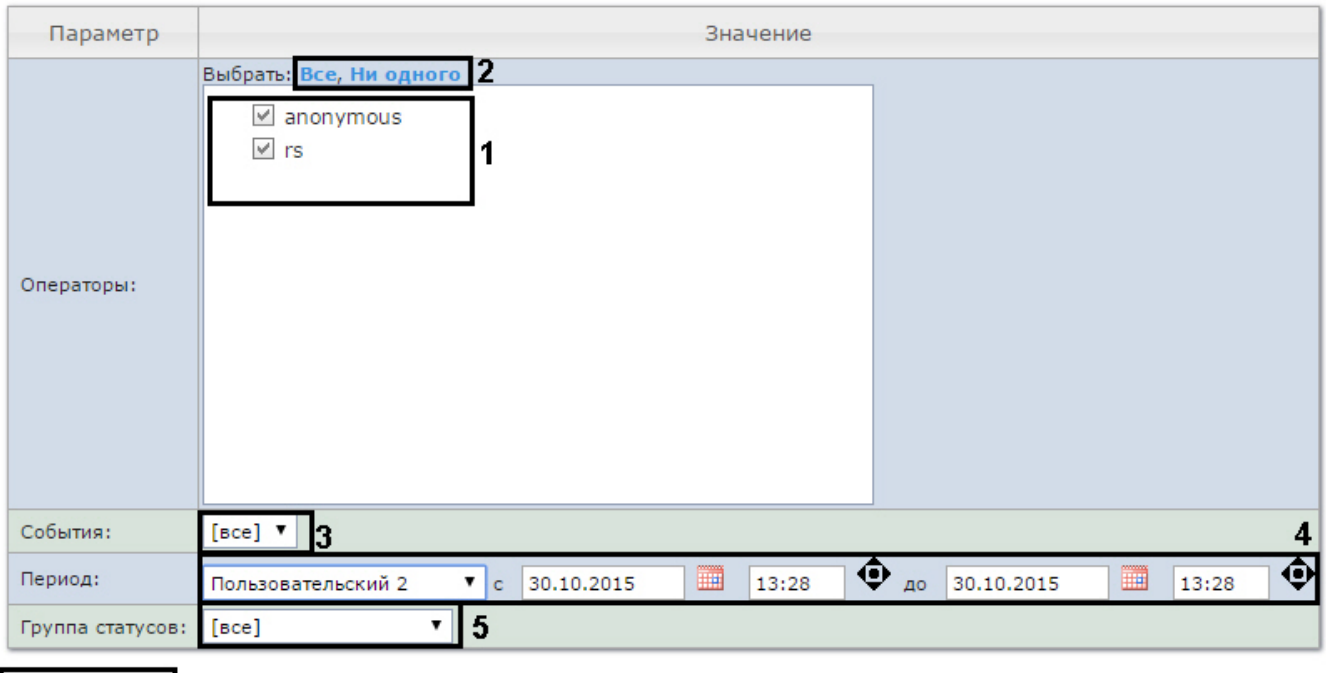

- Выполнить
- 2. Выбрать POS-операторов, по которым требуется отобразить отчёт, установив соответствующие флажки в списке (**1**).

## **Примечание.**

Для установки флажков в каждом пункте списка удобно использовать ссылку **Все**, для снятия всех флажков – ссылку **Ни одного** (**2**).

- 3. Указать фильтр событий, которые требуется отобразить в отчёте (**3**). Если выбрано значение **Все**, то фильтры событий не учитываются и отчет строится по всем событиям.
- 4. Задать период следующим образом:
	- a. Из раскрывающегося списка **Период получения данных** выбрать временной период, за который требуется построить отчёт по посетителям наблюдаемого объекта (**4**).
	- b. В случае, если выбран интервал **Пользовательский**, необходимо ввести в поля **с** и **до** при помощи инструмента **Календарь** даты начала и окончания периода времени, за который требуется построить

отчёт. Инструмент Календарь вызывается нажатием на кнопку **ВКР рядом с соответствующим полем.** c. В случае, если выбран интервал **Пользовательский 2**, необходимо дополнительно ввести с помощью

кнопки • время начала и окончания периода, за который требуется построить отчёт.

- 5. Указать группу статусов тех событий, которые требуется отобразить в отчёте (**5**). Если выбрано значение **Все**, в отчёте будут отображаться все события независимо от их статуса.
- 6. Нажать кнопку **Выполнить** (**6**).

В результате выполнения операции отобразится сводная таблица событий по POS-операторам в соответствии с заданными параметрами. В столбце **Итого** по каждому типу событий будет указано их общее количество. В столбце, названном по имени POS-оператора, по каждому типу событий будет указано их количество, обработанное этим оператором (изменял статус).

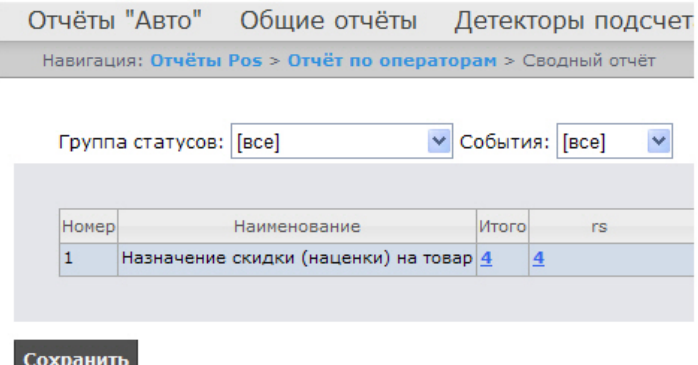

Для сохранения сводного отчёта по операторам в формате .xls следует нажать кнопку **Сохранить**.

# 8.1.1.9 Отчёт по количеству открытых касс

### **Внимание!**

Для того, чтобы иметь возможность строить отчёт по количеству открытых касс, необходимо, чтобы в программном комплексе *Интеллект* были созданы и настроены объекты **POS-Терминал** и **Магазин** (подробнее см. [Настройка системного объекта](https://doc.axxonsoft.com/confluence/pages/viewpage.action?pageId=135468476) [POS-](https://doc.axxonsoft.com/confluence/pages/viewpage.action?pageId=135468476)[Терминал](https://doc.axxonsoft.com/confluence/pages/viewpage.action?pageId=135468476) и [Настройка системного объекта Магазин](https://doc.axxonsoft.com/confluence/pages/viewpage.action?pageId=135468499)).

Чтобы отобразить отчёт по количеству открытых касс, необходимо выполнить следующие действия:

1. Выбрать приемлемым способом **Отчёт по количеству открытых касс** (см. раздел [Выбор типа сводного](#page-92-0) [POS-](#page-92-0)[отчёта](#page-92-0)).

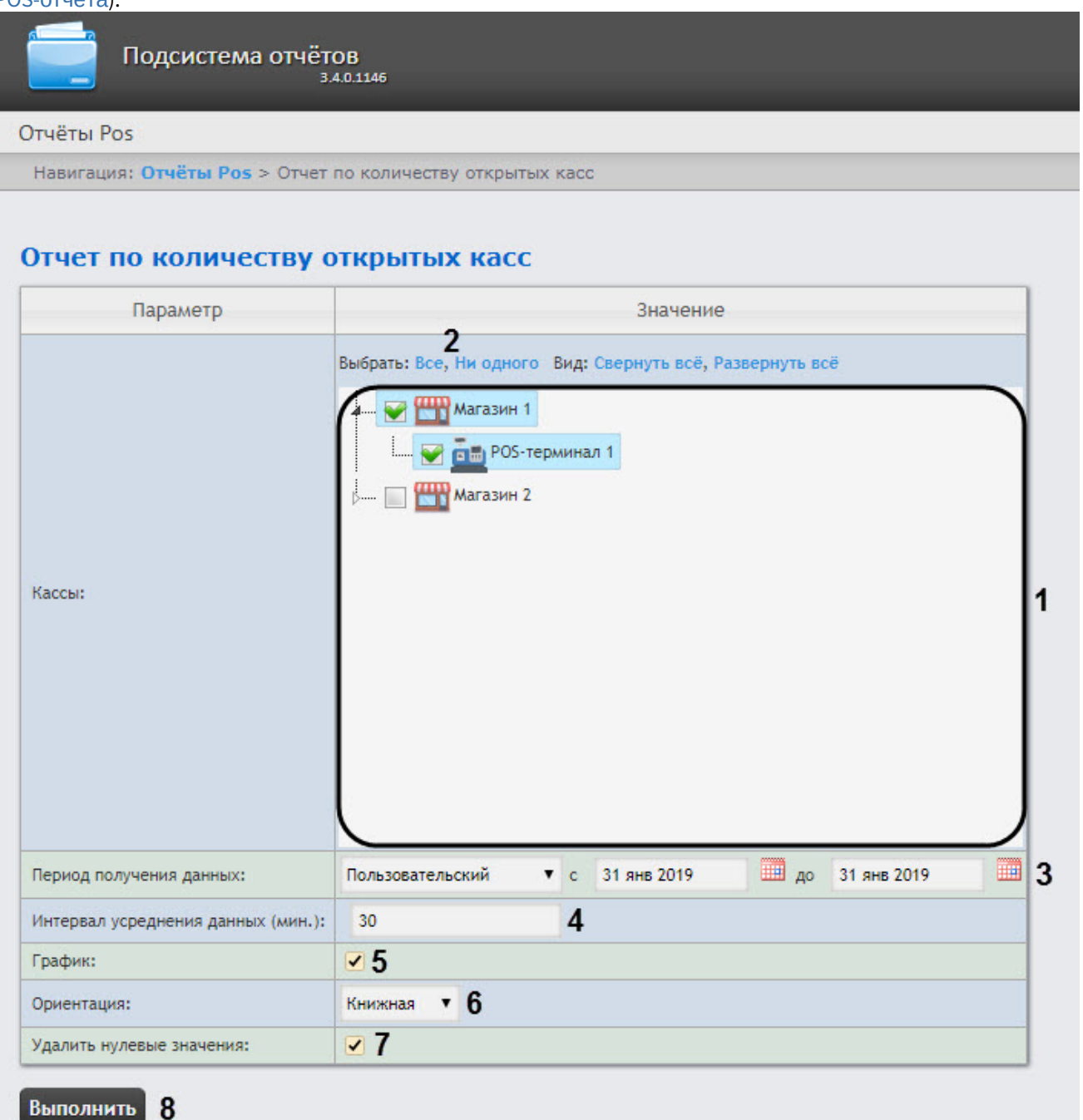

2. Выбрать POS-терминалы (кассы), по которым требуется отобразить отчёт, установив соответствующие флажки в списке (**1**).

### **Примечание**

Для установки флажков в каждом пункте списка удобно использовать ссылку **Все**, для снятия всех флажков – ссылку **Ни одного** (**2**).
#### **Примечание**

Для выбора всех POS-терминалов одного магазина достаточно установить флажок для этого магазина. Чтобы убрать все POS-терминалы магазина из отчёта, необходимо провести обратную **Ф Примечание**<br>Для выбора всех POS-терминалов одного магазина достаточно установить флажс<br>магазина. Чтобы убрать все POS-терминалы магазина из отчёта, необходимо пров<br>операцию: снять флажок для этого магазина.

#### **Примечание**

Кассы, не привязанные к магазину, недоступны в списке.

- 3. Задать период следующим образом:
	- a. Из раскрывающегося списка **Период получения данных** выбрать временной период, за который требуется построить отчёт по количеству открытых касс (**3**).
	- b. В случае, если выбран интервал **Пользовательский**, необходимо ввести в поля **с** и **до** при помощи инструмента **Календарь** даты начала и окончания периода времени, за который требуется построить
	- отчёт. Инструмент **Календарь** вызывается нажатием на кнопку рядом с соответствующим полем. c. В случае, если выбран интервал **Пользовательский 2**, необходимо дополнительно ввести с помощью
	- кнопки время начала и окончания периода, за который требуется построить отчёт.
	- d. Также доступны и другие варианты:

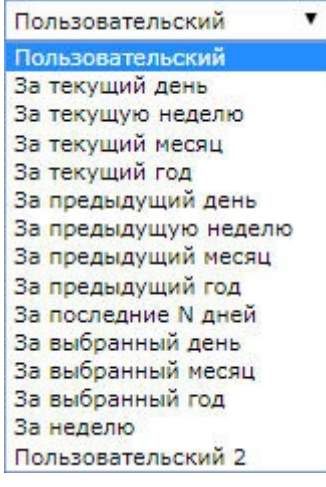

- 4. Указать интервал усреднения данных в минутах (**4**).
- 5. Установить флажок в пункте **График**, если требуется отображение отчета в виде графика (**5**).
- 6. В раскрывающимся списке **Ориентация** указать ориентацию отчета (альбомная или книжная) (**6**).
- 7. Установить флажок в пункте **Удалить нулевые значения**, если не требуется отображать в отчете, когда количество открытых касс равно нулю (**7**).
- 8. Нажать кнопку **Выполнить** для начала формирования отчета (**8**).

В результате выполнения операции отобразится сводная таблица или график количества открытых касс в соответствии с заданными параметрами. В случае формирования отчета в виде графика, по вертикальной линии будет отсчитываться количество открытых касс, а по горизонтальной линии - время, соответствующее данному количеству открытых касс.

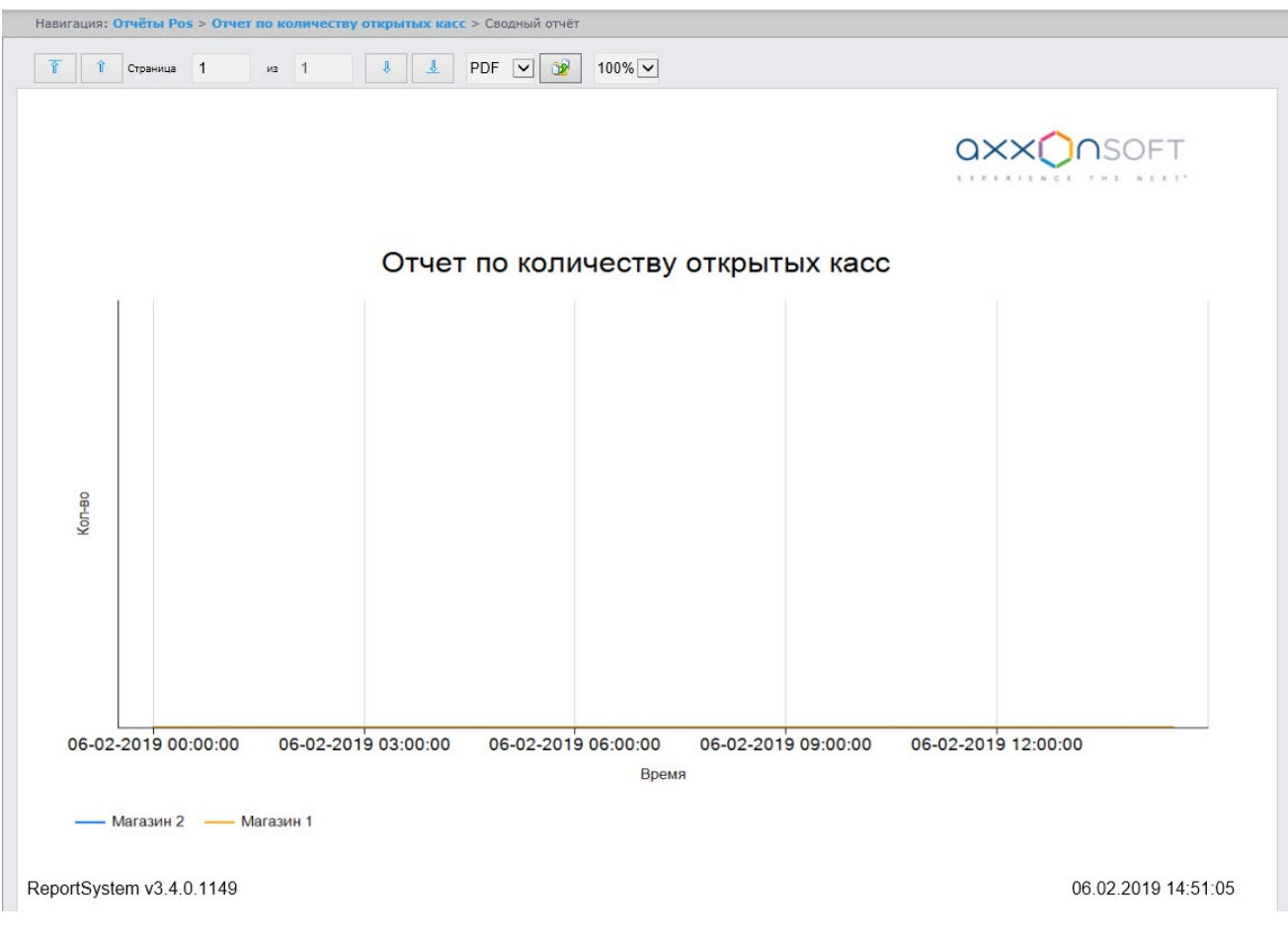

Созданный отчет можно экспортировать (см. [Экспорт отчётов](https://doc.axxonsoft.com/confluence/pages/viewpage.action?pageId=128921184)).

## 8.1.1.10 Отчёт по потенциальным нарушениям

#### **Внимание!**

Для того, чтобы иметь возможность строить отчёт по потенциальным нарушениям, необходимо, чтобы в программном комплексе *Интеллект* был создан и настроен объект **POS-Терминал** (подробнее см. [Настройка системного объекта](https://doc.axxonsoft.com/confluence/pages/viewpage.action?pageId=135468476) [POS-](https://doc.axxonsoft.com/confluence/pages/viewpage.action?pageId=135468476)[Терминал](https://doc.axxonsoft.com/confluence/pages/viewpage.action?pageId=135468476)).

Чтобы отобразить отчёт по потенциальным нарушениям, необходимо выполнить следующие действия:

1. Выбрать приемлемым способом **Отчёт по потенциальным нарушениям** (см. раздел [Выбор типа сводного](https://doc.axxonsoft.com/confluence/pages/viewpage.action?pageId=118360201) [POS-](https://doc.axxonsoft.com/confluence/pages/viewpage.action?pageId=118360201)[отчёта](https://doc.axxonsoft.com/confluence/pages/viewpage.action?pageId=118360201)).

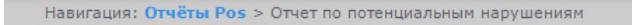

#### Отчет по потенциальным нарушениям

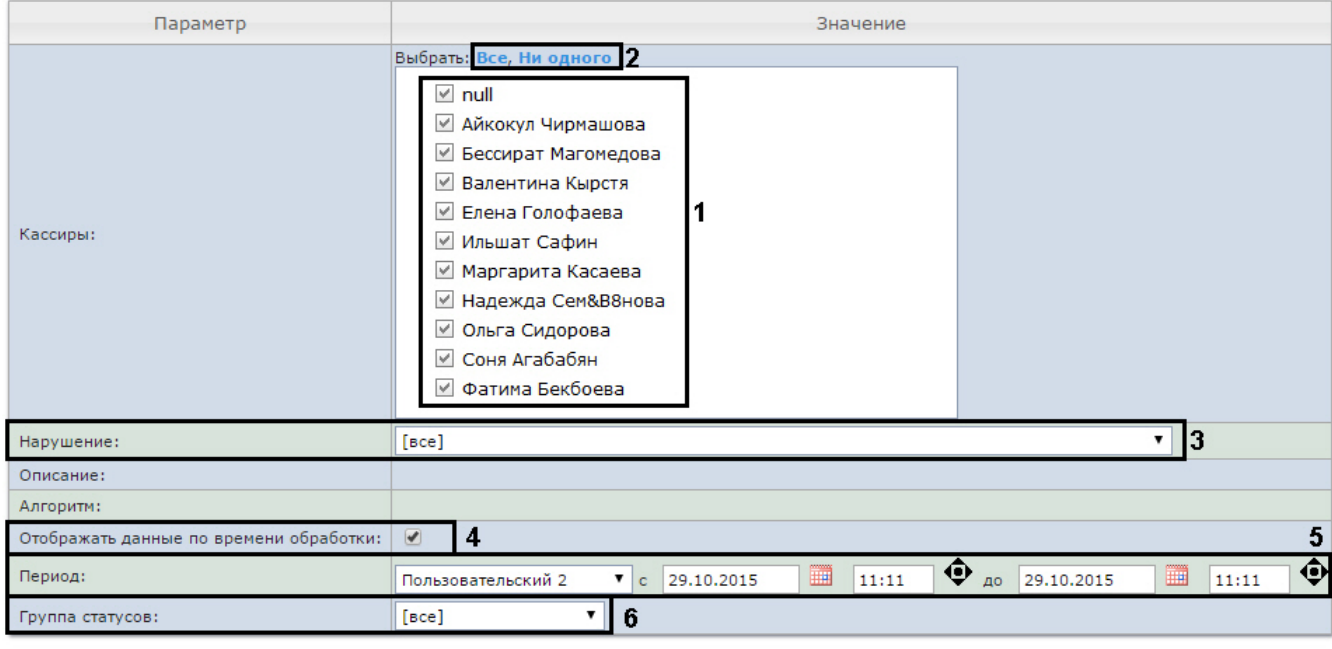

#### **Выполнить**

2. Выбрать кассиров, по которым требуется отобразить отчёт, установив соответствующие флажки в списке (**1**).

#### **Примечание.**

Для установки флажков в каждом пункте списка удобно использовать ссылку **Все**, для снятия всех флажков – ссылку **Ни одного** (**2**).

#### 3. Выбрать нарушения, по которым требуется отобразить отчёт (**3**). Если выбрано значение **Все**, в отчёте будут отображаться все виды нарушений:

- **Отмена всех товаров в чеке с последующим добавлением позиций в этот же чек** воспользовавшись тем, что покупатель ушел, не дождавшись печати чека, кассир производит отмену всех позиций в чеке. После этого он добавляет в этот же чек товары следующего покупателя или самостоятельно закрывает чек на минимальную сумму. Деньги, полученные за покупку от первого покупателя, переходят в категорию неучтенного излишка денежных средств.
- **Несанкционированное уменьшение цены товара** кассир использует ручной ввод цены для уменьшения стоимости товара (при продаже сообщникам).
- **Несанкционированное увеличение цены товара** кассир использует ручной ввод цены для увеличения стоимости товара. Если покупатель ушел, не дождавшись печати чека, кассир возвращает правильную стоимость товара, тем самым получая неучтенный излишек денежных средств.
- **Умышленный пропуск товара** из всей покупки кассир включает в чек только один товар с низкой ценой (например, пакет). Остальные товары для своего сообщника он пропускает через кассу без оплаты.
- **Преднамеренное изменение вида товара** кассир считывает штрих-код не с товара, который лежит на прилавке, а с другого товара или приготовленной этикетки. Если цена добавленной в чек позиции меньше, чем цена приобретаемого товара, кассир сможет продать своему сообщнику дорогой товар по более низкой цене. Товары, подлежащие просмотру в данном типе нарушения, определяются в ходе инвентаризации.
- **Ошибочное двойное сканирование** кассир ошибочно сканирует один и тот же товар дважды. Отмену лишнего товара не делает. Происходит обсчет покупателя.
- **ОТКЛЮЧЕН:Непреднамеренное изменение вида товара (нужен номер Ввод кода товара)** в результате ошибки при ручном вводе кода товара в результате ошибки кассира под видом одного товара может быть продан другой.
- **Пропуск товара при сканировании** штрих-код товара не отсканировался, но кассир не обращает внимания и начинает обрабатывать следующий товар. В результате товар отпускается бесплатно.
- **Ошибка при отмене количества товара** кассир ошибается при вводе количества товара (например, водит 56 вместо 5), производит отмену этой операции, но затем забывает ввести верное количество и начинает обрабатывать следующий товар. В результате товар отпускается бесплатно.
- **Перезагрузка кассы кассиром** кассир перезагружает кассу в отсутствии администратора.
- **Невыдача чека покупателю** кассир рассчитался с покупателем, не выдав ему чек. Чек не закрыт, значит, после ухода покупателя кассир может отменять товары, начислять скидки и совершать другие действия, направленные на образование неучтенного излишка денежных средств.
- **Пересчет кассы** кассир в отсутствие администратора пересчитывает деньги. Возможно, с целью дальнейшего изъятия образовавшегося неучтенного излишка денежных средств.
- **Преднамеренное уменьшение кол-ва товаров** покупатель уходит не дожидаясь чека. Кассир уменьшает кол-во товара (например, с 2 шт на 1 шт) и пробивает чек. В дальнейшем производится изъятие излишка денежных средств за 1шт товара.
- **Аннулирование чека в отсутствии администратора** «аннулирование чека в отсутствии администратора» (Ключ администратора свободно перемещается между кассирами).
- **Преднамеренный пропуск товара с использованием кнопки «Информация о товаре»** кассир нажимает кнопку «Информация о товаре». Пикает товар, называет стоимость. Получает наличные денежные средства. Чек не пробивает, присваивает излишек.
- 4. Установить флажок **Собирать данные по времени обработки:** если необходимо добавлять в отчёт время, потраченное оператором на выбор статуса события (**4**). Считается время между выбором строки в детальном отчёте и переключением статуса в этой же строке. Если флажок снят, время обработки считаться и отображаться в отчете не будет.
- 5. Задать период следующим образом:
	- a. Из раскрывающегося списка **Период получения данных** выбрать временной период, за который требуется построить отчёт по посетителям наблюдаемого объекта (**3**).
	- b. В случае, если выбран интервал **Пользовательский**, необходимо ввести в поля **с** и **до** при помощи инструмента **Календарь** даты начала и окончания периода времени, за который требуется построить

отчёт. Инструмент **Календарь** вызывается нажатием на кнопку рядом с соответствующим полем. c. В случае, если выбран интервал **Пользовательский 2**, необходимо дополнительно ввести с помощью

кнопки время начала и окончания периода, за который требуется построить отчёт.

- 6. Указать группу статусов тех нарушений, которые требуется отобразить в отчёте (**6**). Если выбрано значение **Все**, в отчёте будут отображаться все нарушения, независимо от их статуса.
- 7. Нажать кнопку **Выполнить** (**7**).

В результате выполнения операции отобразится сводная таблица событий по потенциальным нарушениям в соответствии с заданными параметрами. В столбце **Итого** по каждому типу нарушений указано их общее количество. В столбце, названном по имени кассира, по каждому типу нарушений будет указано их количество, зарегистрированное для этого кассира.

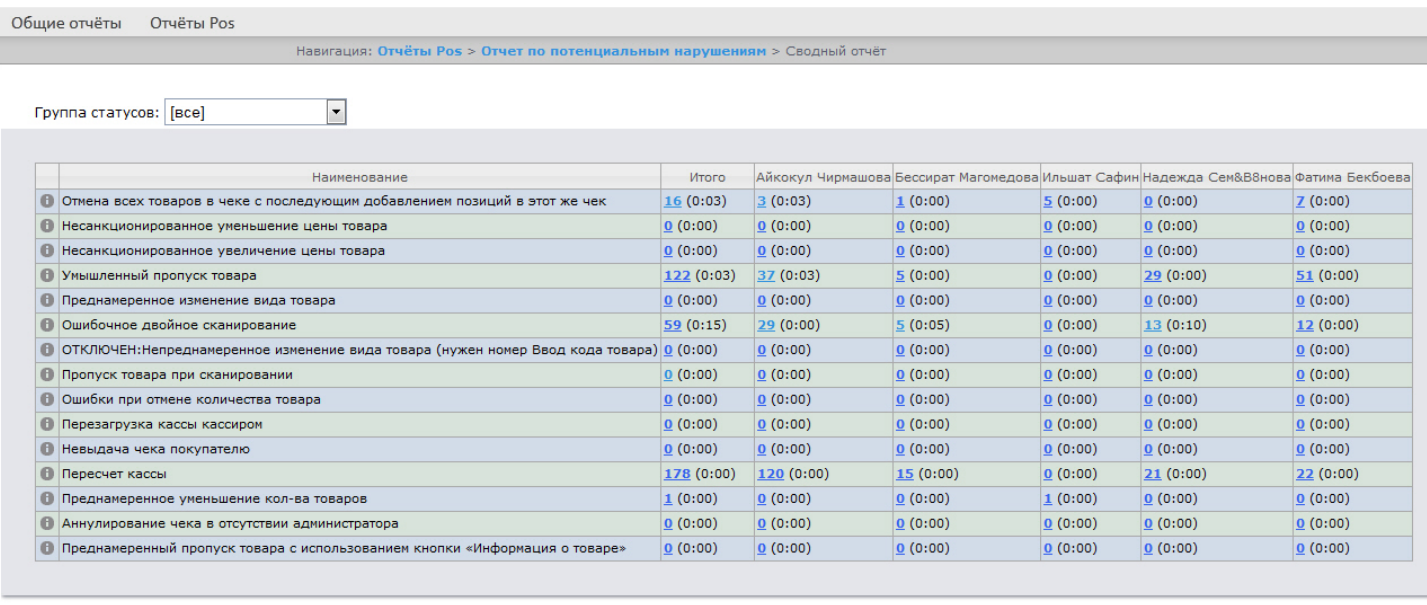

Сохранить

Для сохранения сводного отчёта по кассирам в формате .xls следует нажать кнопку **Сохранить**.

## 8.1.2 Детальные отчёты

Существует возможность просматривать и обрабатывать следующие детальные отчёты по событию:

- 1. для конкретного кассира/кассы/POS-оператора;
- 2. для всех кассиров/касс/POS-операторов.

Детальный отчёт позволяют просматривать данные с кассы, соответствующие POS-событию, а также видеоархив события (при соответствующих настройках ПК POS-*Интеллект*).

Детальные отчёты создаются из сводных отчётов соответствующего типа (например, детальный отчёт по кассиру создаётся из сводного отчёта по кассирам).

## <span id="page-112-0"></span>8.1.2.1 Просмотр детального отчёта

Чтобы просмотреть детальный отчёт, необходимо выполнить следующие действия:

- 1. Построить сводный отчёт соответствующего типа (см. [Сводные отчёты](#page-92-0)).
- 2. Нажать на ссылку в ячейке, соответствующей требуемому событию и кассиру/кассе/оператору (**1**). Для отображения детального отчёта по событию для всех кассиров/касс/операторов необходимо нажать на

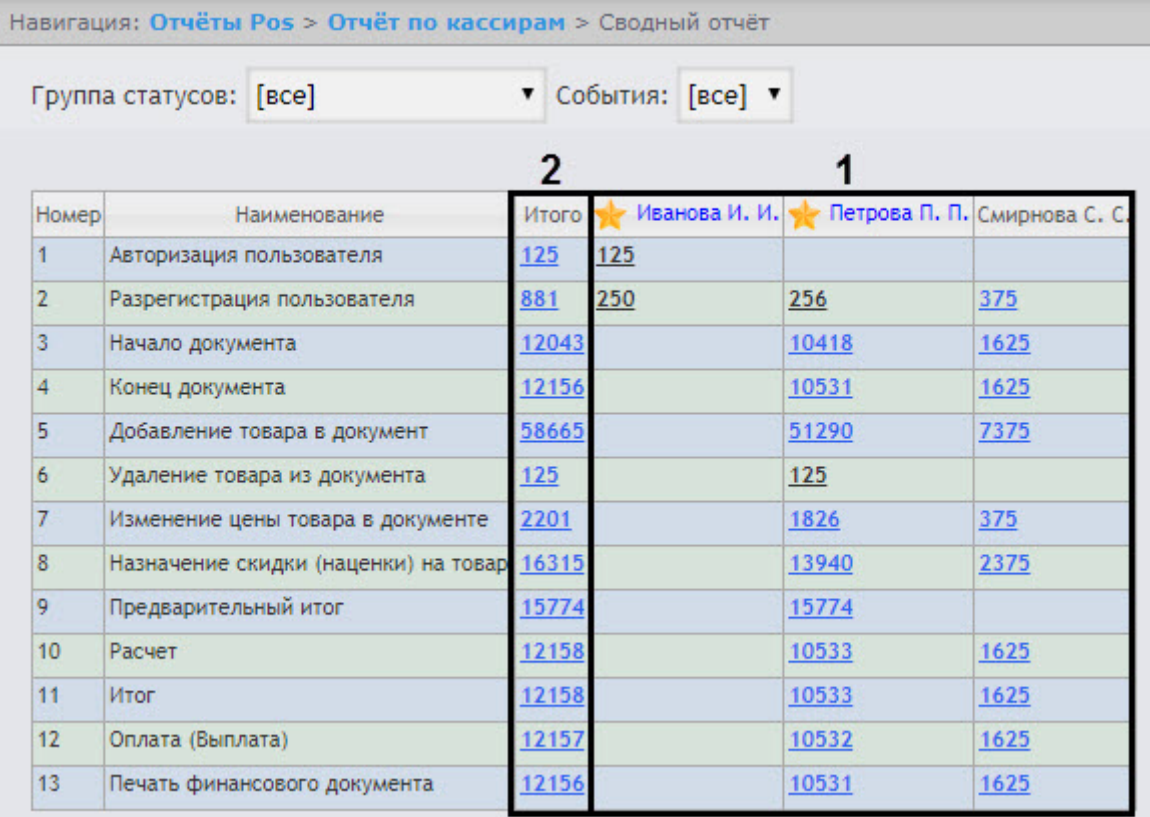

#### ссылку в ячейке **Итого** (**2**).

#### 3. В результате выполнения операции отобразится требуемый детальный отчёт по событию.

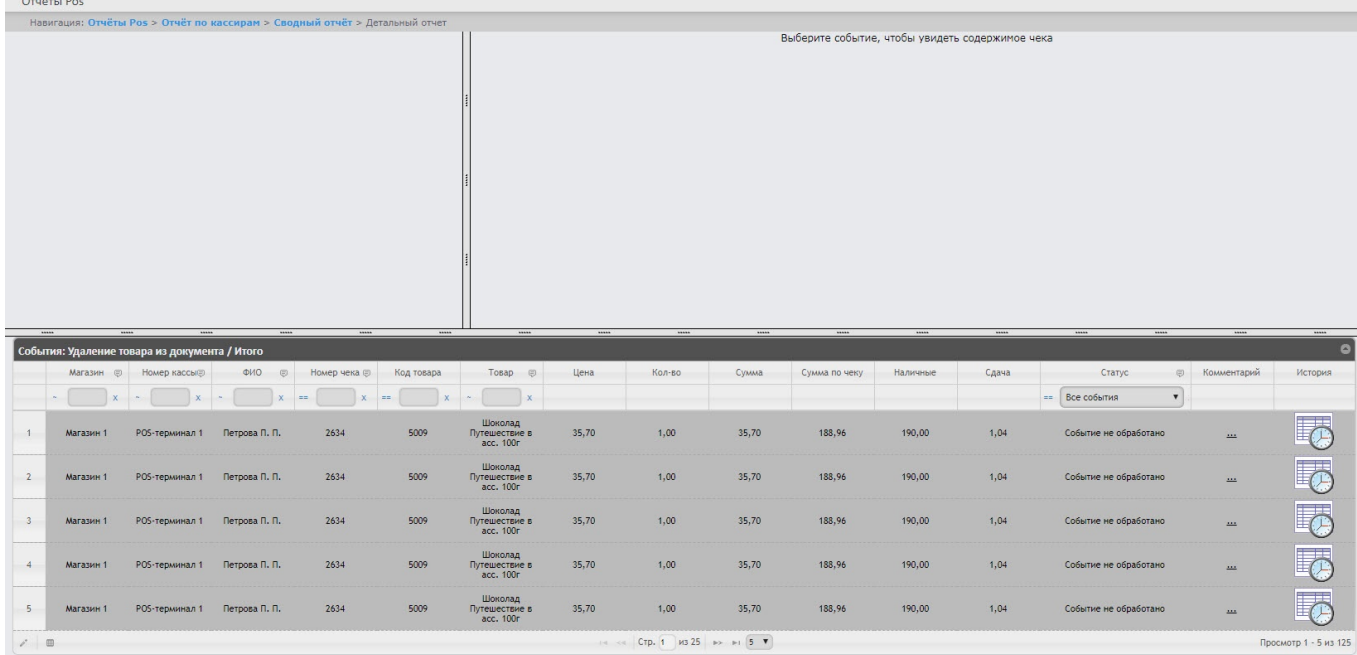

Все детальные отчёты одинаковы по структуре и представляют собой таблицу. Настройка отображаемых столбцов таблицы производится в разделе [Выбор столбцов в детальных отчетах](#page-119-0).

## <span id="page-113-0"></span>8.1.2.2 Просмотр данных с кассы и видеоизображения события

Чтобы просмотреть данные с кассы и видео события, необходимо выполнить следующие действия:

#### 1. Отобразить детальный отчёт (см. [Просмотр детального отчёта](#page-112-0)).

Навигация: Отчёты Pos > Отчёт по кассирам > Сводный отчёт > Детальный отчет .<br>чать Состав чека |<br>| Кассир: Петрова П. П./ Ног 18 янв 2019 12:18:34 Свинина шея 6/к 1кг 1197<br>219.9 руб. \* 0.53 = 116.55 руб 18 aug 2019 12:18:34 -<br>Пакет ПНД (малый) 1шт 1206<br>2 руб. \* 1 = 2 руб. 18 OHR 2019 12:18:34  $\overline{3}$  $\overline{2}$ .<br>й итог: 222.88 pv6 188 18 GHR 2019 12:18:35 эльсин тл тав<br>и: 2.09 руб.<br>карта: 765800889753 НД (малый) 1шт 1206<br>жидки: 0.1 руб. 18 янв 2019 12:18:35 ura / Wi aana wa *ne* Код товара Товар ( ФИО Цена Кол-во Сумма Сумма по чек Нали Сдача Bce COSNTM -<br>РОЅ-терминал 1 - Петрова П. П. 2634 5009 35,70  $1.00$ 35,70 188,96 190.00  $1.04$  $\overline{O}$ Магазин 1 Событие не обработа  $\overline{\mathbb{C}}$ ÷, Магазин 1 РОЅ-терминал 1 Петрова П. П. 2634 5009 35,70  $1,00$ 35,70 188,96 190,00  $1,04$ Событие не обработано  $\frac{1}{3}$ 35.70  $1,00$ 35,70 188,96 190.00 Marazine **POS-Tenuusen 1 Detroits D.D.** 2634 5009  $1.04$ .<br>Coñutua va ofinafotav  $\overline{4}$ 35,70 ал 1 Петрова П. П. 35,70  $1,00$ 188,96 190,00  $1.04$ POS-Tep 2634 500 не обработ  $\overline{\phantom{a}}$ РОЅ-терминал 1 Петрова П. П. 2634 5009 35,70  $1,00$ 35,70 188,96 190,00  $1,04$ Событие не обработано Магазин 1 CTD. 1  $\|$  43 25  $\|$   $\rightarrow$   $\|$   $\|$  5  $\|$ 

- 2. Щелкнуть левой кнопкой мыши по строке с требуемым событием (**1**).
- 3. В результате выполнения операции отобразятся данные с кассы по событию (**2**), а также видео события (**3**) в предусмотренных для этого окнах.

Окно для просмотра видео по событию представляет собой стандартное окно видеонаблюдения ПК *Интеллект*, открытое в режиме архива. В нём можно просматривать архив не только по текущему, но и по другим событиям.

#### **Примечание.**

Работа с окном видеонаблюдения в режиме архива подробно описана в документе [Программный](https://doc.axxonsoft.com/confluence/pages/viewpage.action?pageId=136937896) **Ф Примечание.**<br>Работа с окном видеонаблюдения в режиме архива подробно описана в докумен<sup>.</sup><br>[комплекс Интеллект](https://doc.axxonsoft.com/confluence/pages/viewpage.action?pageId=136937896)[.](https://doc.axxonsoft.com/confluence/pages/viewpage.action?pageId=136937896) [Руководство оператора](https://doc.axxonsoft.com/confluence/pages/viewpage.action?pageId=136937896).

#### **Примечание.**

Видео может не отображаться (зависит от того, выполнены ли требования к реализации Web-сервера и/ или Клиента – см. раздел [Требования к реализации подсистемы](#page-10-0) [Intellect Web Report System](#page-10-0)).

#### **Примечание.**

Порядок отображения данных с кассы, видео с кассы и списка событий можно изменить, выбрав соответствующий вид раскладки (см. раздел [Выбор раскладок в отчетах](#page-69-0) [POS](#page-69-0) ).

## 8.1.2.3 Изменение статуса и комментария события

#### **Внимание!**

Для выполнения данной операции необходимо, чтобы пользователь был добавлен в роль POS-эксперт.

Чтобы изменить статус и комментарий события, необходимо выполнить следующие действия:

1. Выбрать необходимое событие в детальном отчёте (см. [Просмотр данных с кассы и видеоизображения](#page-113-0) [события](#page-113-0)).

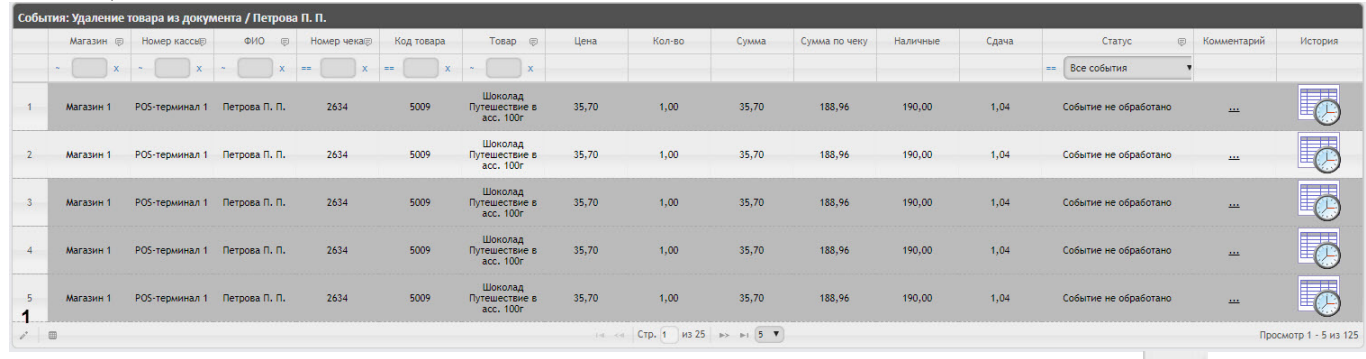

2. В нижней левой части списка событий нажать кнопку **Редактировать выбранную запись** (**1**) или выполнить двойное нажатие мышью по необходимому событию. В результате откроется окно **Редактировать запись**.

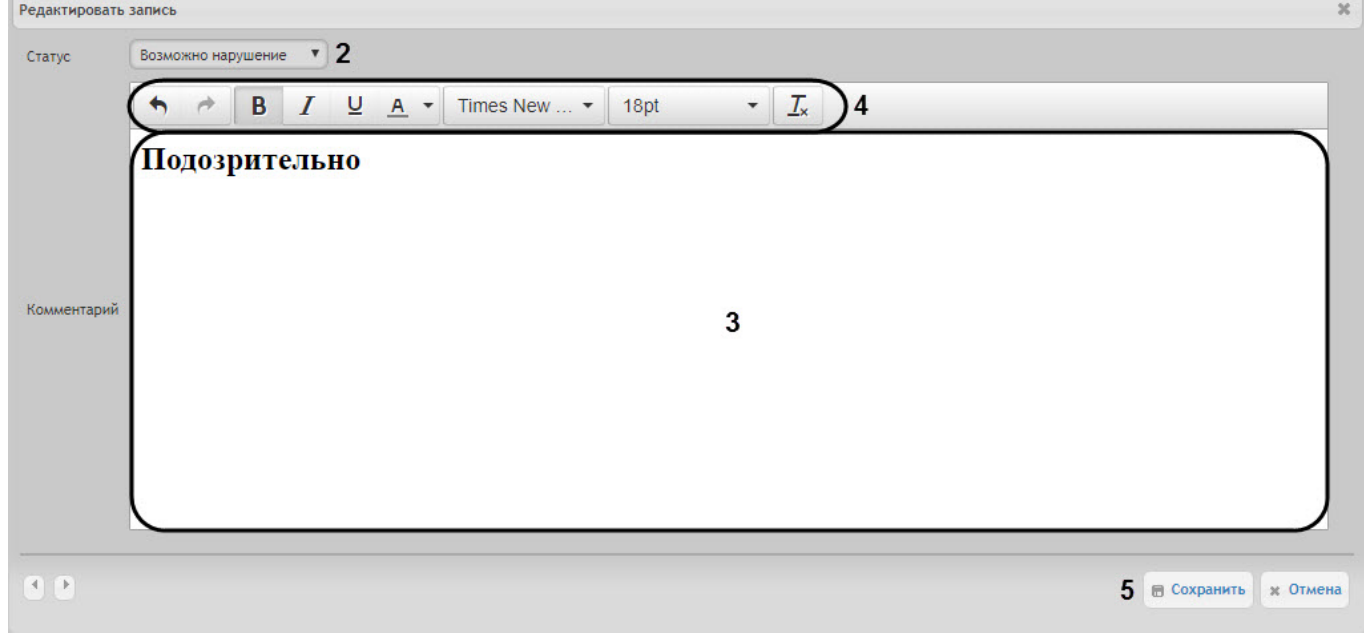

3. В раскрывающемся списке **Статус** (**2**) выбрать необходимый статус события.

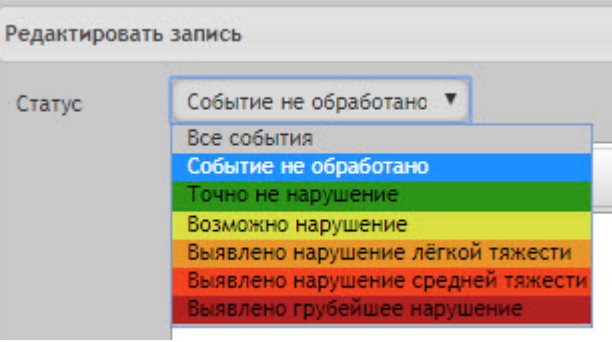

#### 

Список статусов событий можно изменить (см. [Настройка статусов](#page-62-0) [POS-](#page-62-0)[событий](#page-62-0)).

- 4. При необходимости задать комментарий в поле (**3**). Форматирование текста осуществляется с помощью панели (**4**). В Описок статусов событий можно изменить (см. Настройка статусов POS-событий).<br>В при необходимости задать комментарий в поле (3). Форматирование текста осуществляется<br>панели (4).<br>В результате для указанного события будет
	- 5. Нажать кнопку **Сохранить** (**5**) для применения изменений.

#### **Примечание**

Для просмотра комментария необходимо навести курсор мыши на троеточие в столбце в столбце в столбце **Комментарий** соответствующего события. В результате отобразится всплывающее окно с текстом **(i) Примечание**<br>Для просмотра комментария н<br>**Комментарий** соответствующе<br>комментария.

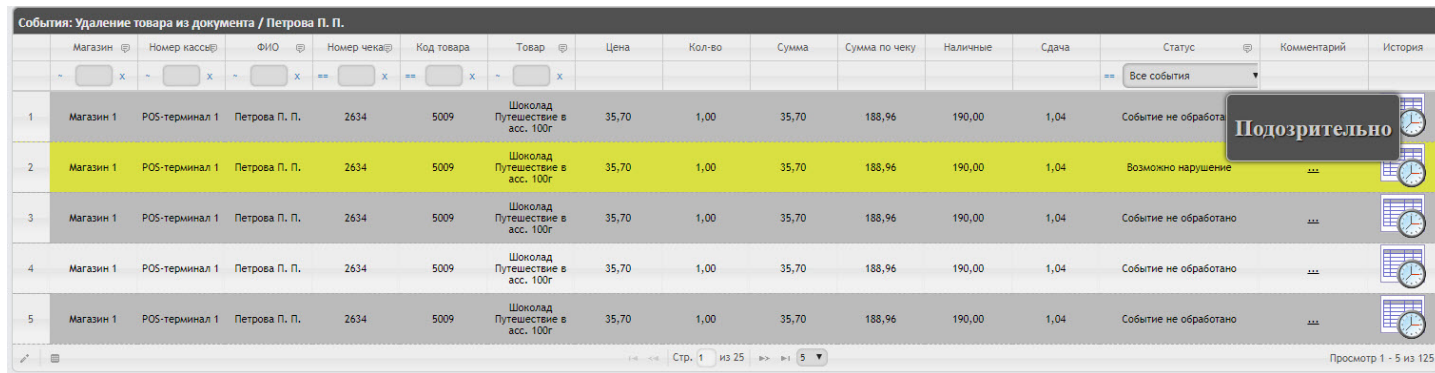

## 8.1.2.4 Просмотр истории изменения статуса или комментария событий

Чтобы просмотреть историю изменения статуса или комментария событий, необходимо выполнить следующие действия:

1. Выбрать необходимое событие в детальном отчёте (см. [Просмотр данных с кассы и видеоизображения](#page-113-0) [события](#page-113-0)).

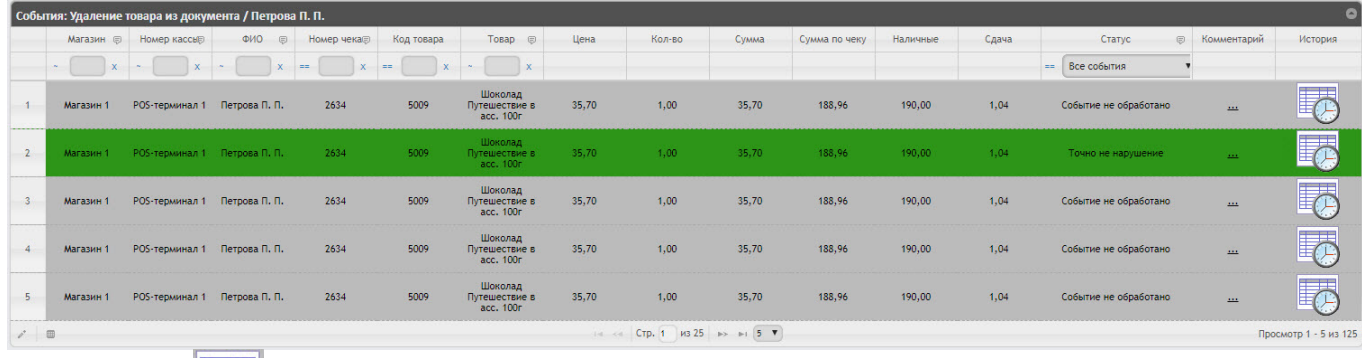

- 2. Нажать кнопку в столбце **История** соответствующего события.
- 3. В результате откроется страница **История изменения статусов события**, на которой будут отображаться следующие данные:
	- Название статуса;
	- Имя оператора, присвоившего статус;
	- Время смены статуса;
	- Комментарий.

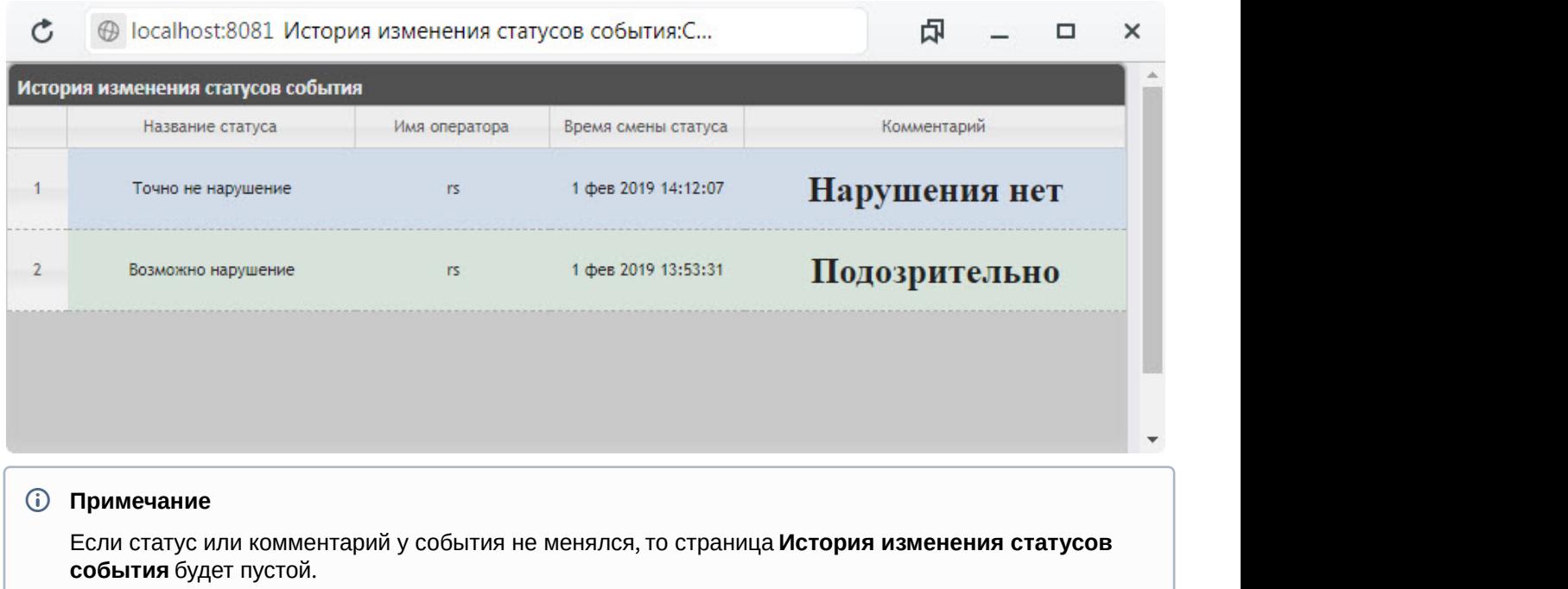

# 8.1.2.5 Фильтрация и сортировка событий в детальных отчетах

Чтобы выполнить фильтрацию и сортировку событий в детальном отчёте POS, необходимо выполнить следующие действия:

1. Отобразить детальный отчёт (см. [Просмотр детального отчёта](#page-112-0)).

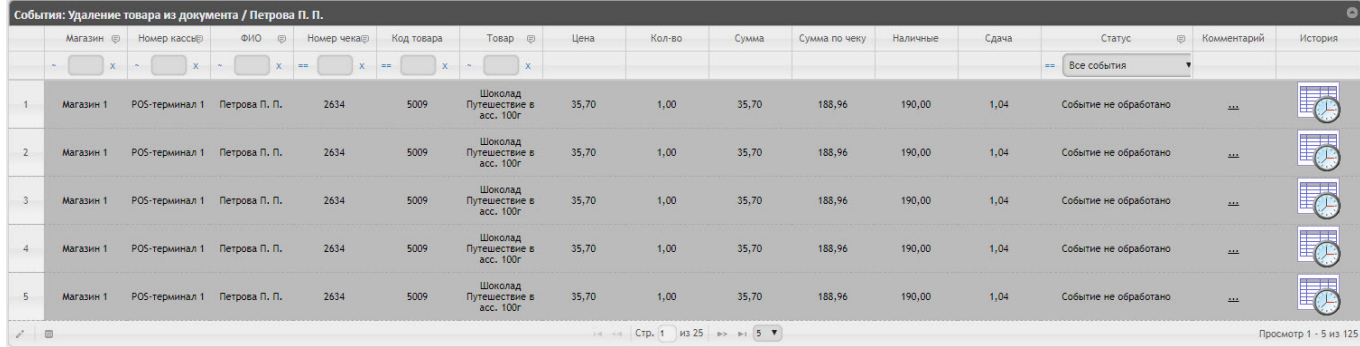

2. В столбце, в котором необходимо произвести фильрацию, нажать на значок (**1**) и из раскрывающегося списка (**2**) выбрать условие, по которому будет происходить фильтрация.

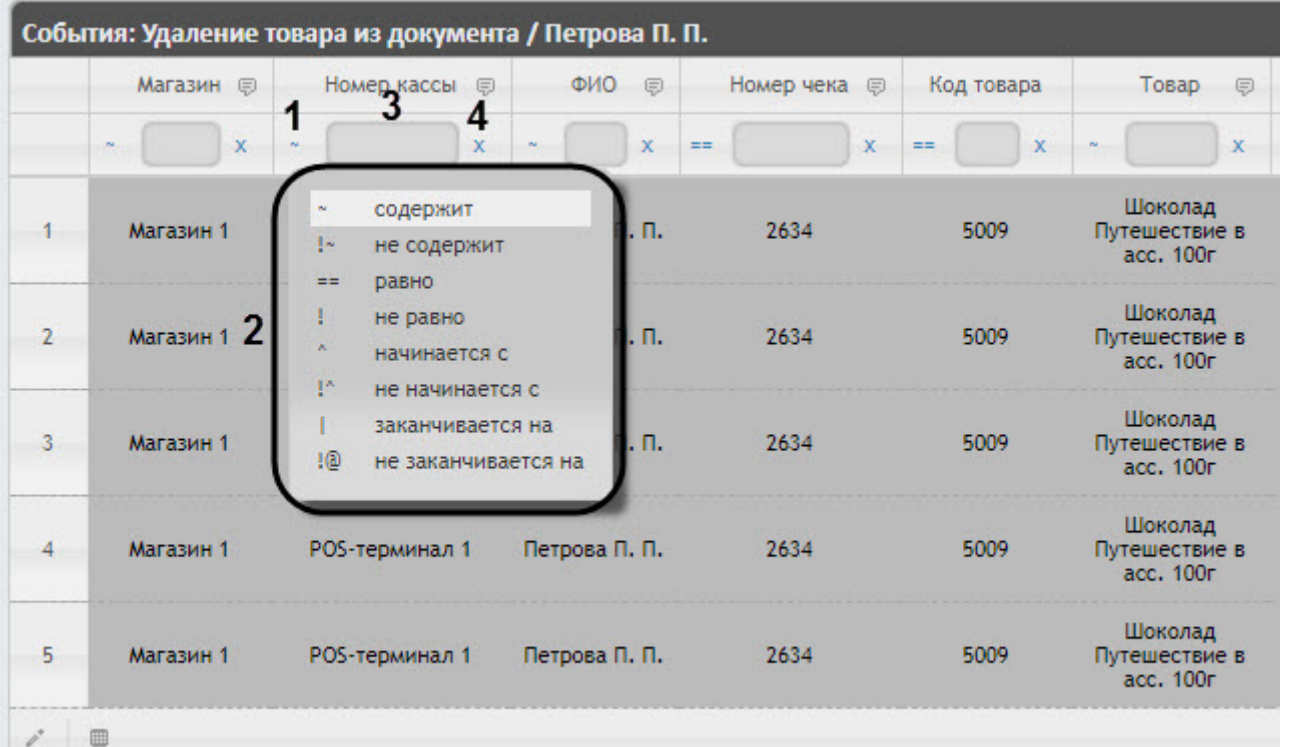

### **Примечание**

Фильтрация доступна не для всех столбцов.

### **Примечание**

Список условий фильтрации (**2**) может отличаться в зависимости от выбранного столбца. Например, для столбцов **Номер чека**, **Код товара**, **Статус** доступны только 2 условия: **равно** "**==**" и **не равно** " **!**".

3. В поле (**3**) ввести необходимое значение фильтра.

#### **Примечание**

Значения фильтра столбца **Статус** зависят от заданных статусов в подсистеме Intellect Web Report System (см. [Настройка статусов](#page-62-0) [POS-](#page-62-0)[событий](#page-62-0)).

4. В результате список событий будет автоматически отфильтрован по заданному фильтру.

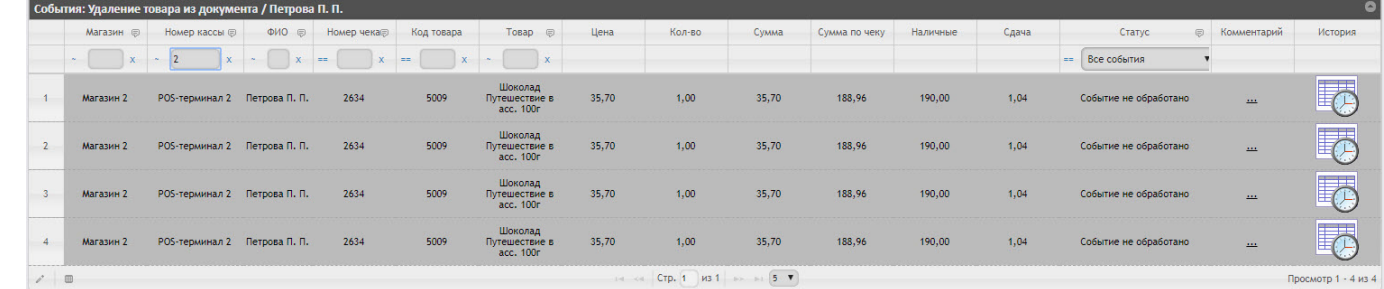

5. Для сброса фильтра нажать кнопку (**4**).

- 6. Чтобы выполнить сортировку событий в детальном отчёте POS, необходимо щелкнуть левой кнопкой мыши по названию столбца, который необходимо отсортировать.
- 7. В результате список событий будет автоматически отсортирован. Рядом с названием столбца появится иконка текущей сортировки:
	- $\bullet \quad \bullet$  Сортировка по убыванию.
	- $\cdot$   $\div$  Сортировка по возрастанию.

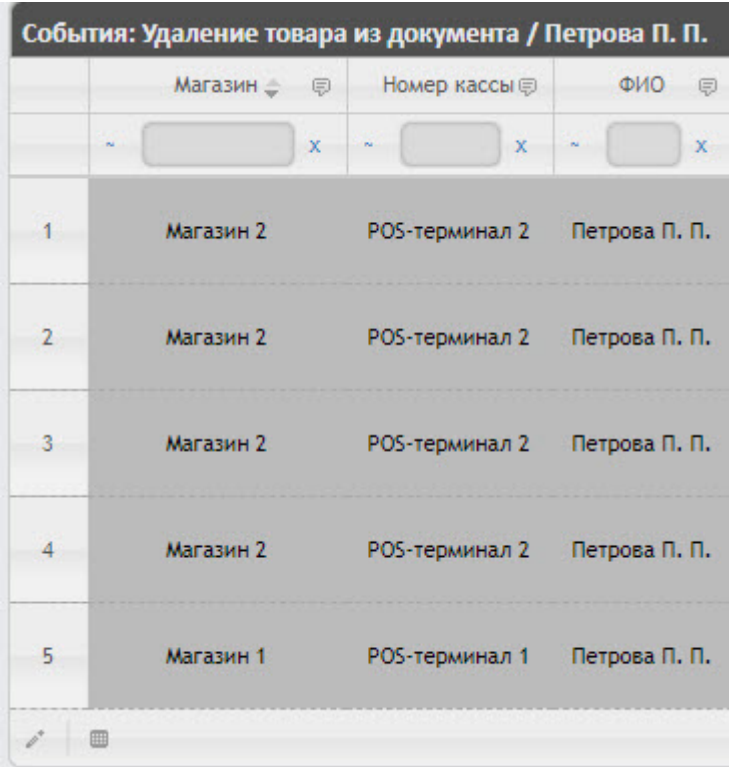

#### **Примечание**

Сортировка также доступна при нажатии кнопки **П** рядом с названиями некоторых столбцов. В данном случае для выбранного столбца будет доступна сортировка по возрастанию и по убыванию (**1**), а также группировка по данному столбцу (**2**).

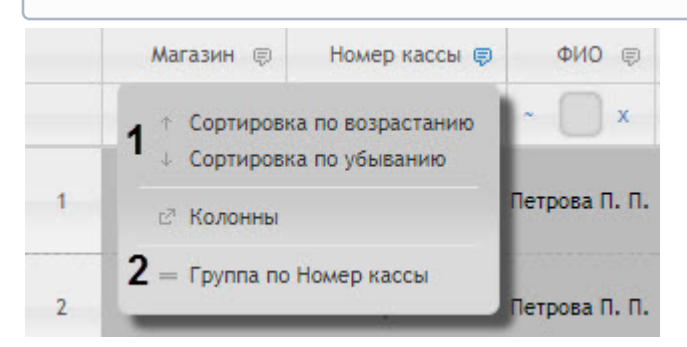

Фильтрация и сортировка событий в детальных отчетах завершена.

## <span id="page-119-0"></span>8.1.2.6 Выбор столбцов в детальных отчетах

Для выбора отображаемых столбцов в детальном отчёте POS, необходимо выполнить следующие действия:

1. Отобразить детальный отчёт (см. [Просмотр детального отчёта](#page-112-0)).

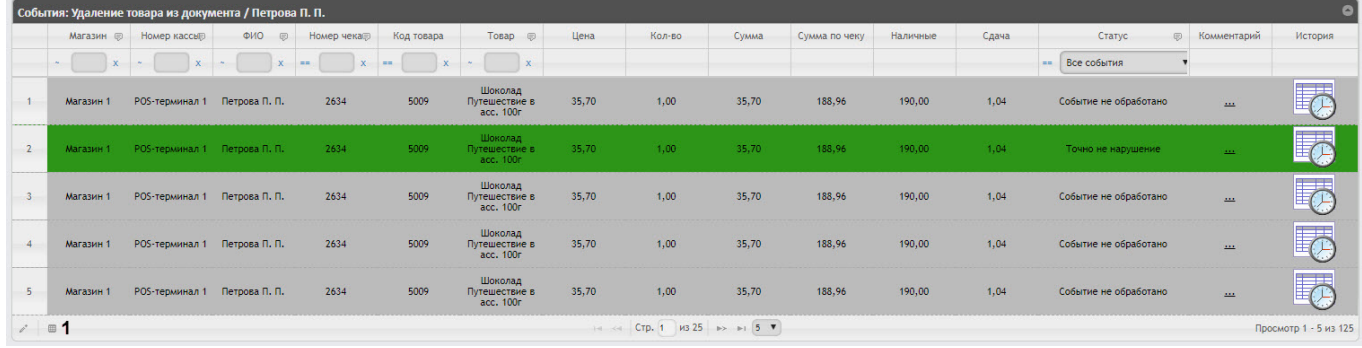

2. Нажать кнопку (**1**) в нижней левой части списка событий. В результате откроется окно **Показать/скрыть столбцы**.

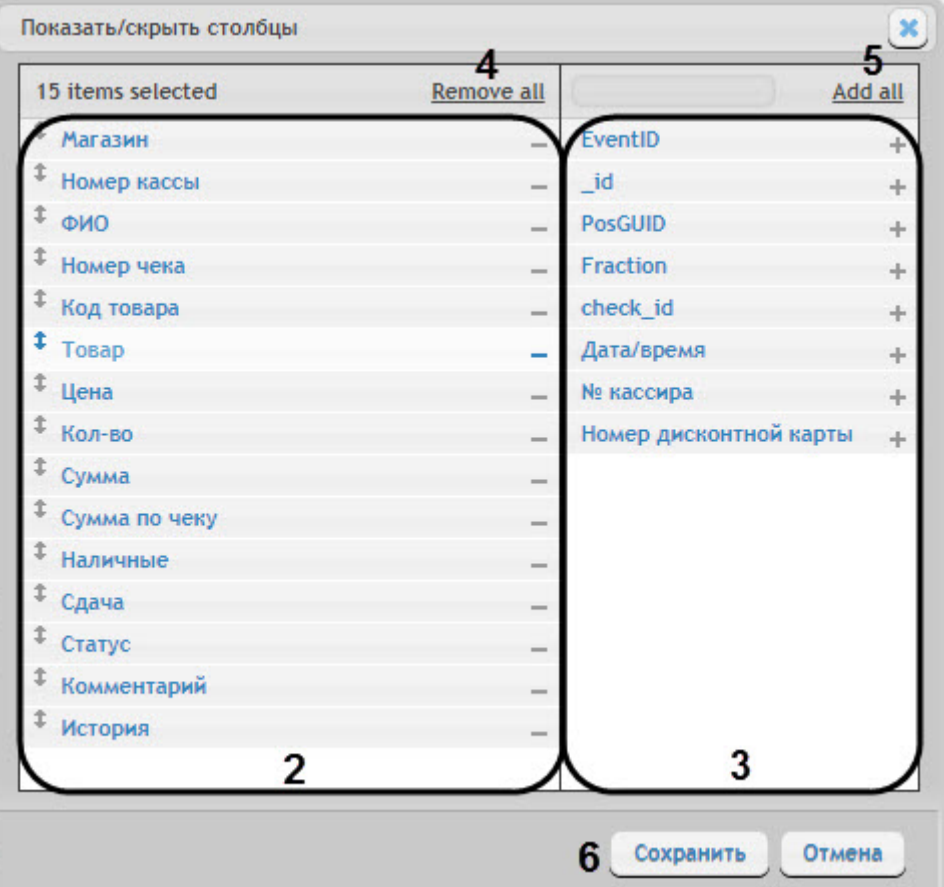

- 3. В области (**2**) отображаются все активные столбцы.
	- Для удаления столбца необходимо нажать на значок  $\overline{\phantom{a}}$  рядом с названием соответствующего столбца в области (**2**).
	- Для удаления всех столбцов необходимо нажать **Remove all** (**4**).
	- Для того чтобы изменить порядок столбцов необходимо в области (**2**) перетащить название столбца в нужное положение.
- 4. В области (**3**) отображаются все неактивные столбцы.
	- Для добавления столбца необходимо нажать на значок  $+$  рядом с названием соответствующего столбца в области (**3**).
	- Для добавления всех столбцов необходимо нажать **Add all** (**4**).
- 5. Для сохранения изменений нажать на кнопку **Сохранить** (**6**).

Выбор столбцов в детальных отчетах завершен.

## <span id="page-121-0"></span>8.1.2.7 Экспорт видеоизображения из окна обработки события

Экспорт фрагмента видеоозаписи осуществляется через панель управления воспроизведением.

В функциональном меню окна обработки событий следует выбрать подменю **Экспорт**, а в нем пункт **Сохранить ролик**.

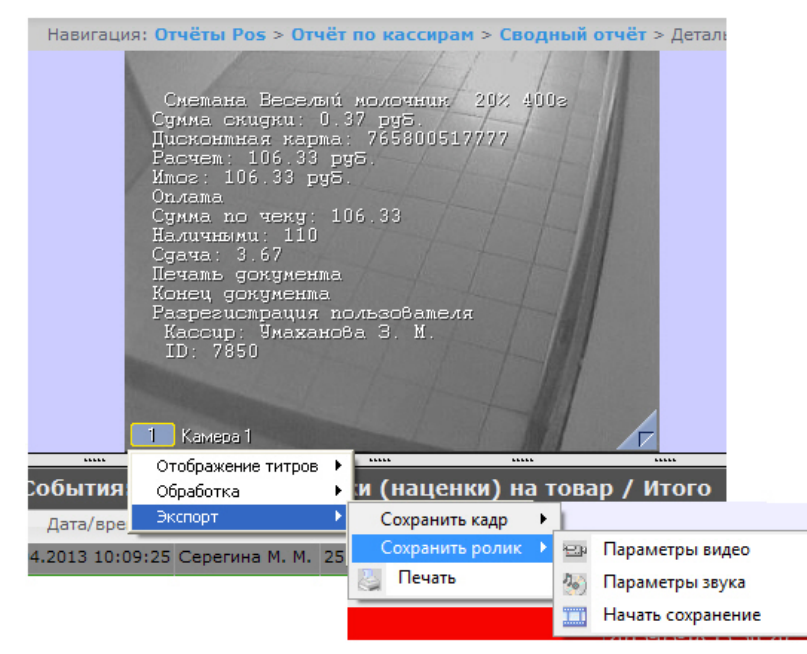

В появившемся окне можно настроить параметры сохраняемого видео и звука, после чего выбрать пункт **Начать сохранение** (экспорт видеоролика подробно описан в разделе [Экспорт видеозаписи в документе Программный](https://doc.axxonsoft.com/confluence/pages/viewpage.action?pageId=83500044) [комплекс Интеллект](https://doc.axxonsoft.com/confluence/pages/viewpage.action?pageId=83500044)[.](https://doc.axxonsoft.com/confluence/pages/viewpage.action?pageId=83500044) [Руководство Оператора](https://doc.axxonsoft.com/confluence/pages/viewpage.action?pageId=83500044)).

Экспорт видеоизображения из окна обработки события по умолчанию осуществляется в папку *Мои документы*\Export.

## 8.1.2.8 Отключение титров в окне видеонаблюдения

Для отключения титров в окне видеонаблюдения необходимо выполнить следующие действия:

1. В функциональном меню окна обработки событий следует выбрать подменю **Отображение титров**.

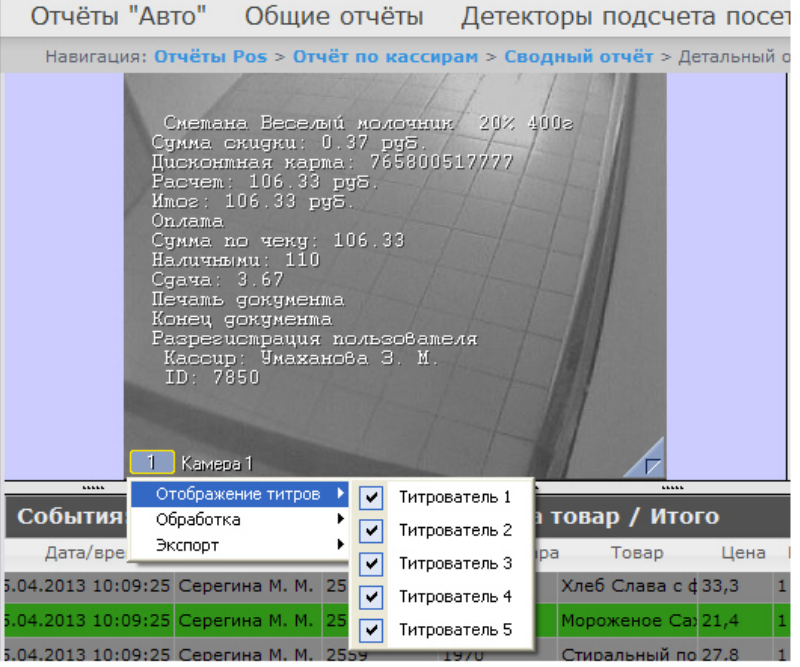

- 2. В появившемся списке доступных титрователей выбрать те, с которых необходимо получать титры.
- 3. Для отключения титров с какого-либо титрователя необходимо щелкнуть левой кнопкой мыши по соответствующей строке, после чего данный титрователь не будет выделен и титры с него перестанут подаваться.

## 8.1.3 Экран «Свитхартинг»

#### **Внимание!**

Отчет **Свитхартинг** формируется автоматически на основе данных от модуля **Детектор хищений на кассе** подсистемы Intellect Detector Pack (подробнее см. [Конфигурирование программного модуля](https://doc.axxonsoft.com/confluence/pages/viewpage.action?pageId=138460060) [«](https://doc.axxonsoft.com/confluence/pages/viewpage.action?pageId=138460060)[Детектор](https://doc.axxonsoft.com/confluence/pages/viewpage.action?pageId=138460060) [хищения на кассе](https://doc.axxonsoft.com/confluence/pages/viewpage.action?pageId=138460060)[»\)](https://doc.axxonsoft.com/confluence/pages/viewpage.action?pageId=138460060).

Экран **Свитхартинг** позволяет в режиме реального времени просматривать события сканирования товара кассирами с целью предотвращения умышленных хищений путем проноса товара мимо сканера штрих-кодов (т.н. *свитхартинг*).

Чтобы отобразить отчет **Свитхартинг**, необходимо выбрать приемлемым способом отчет **Свитхартинг** (см. раздел [Выбор типа сводного](#page-92-1) [POS-](#page-92-1)[отчёта](#page-92-1)). Внешний вид экрана **Свитхартинг** представлен на рисунке ниже.

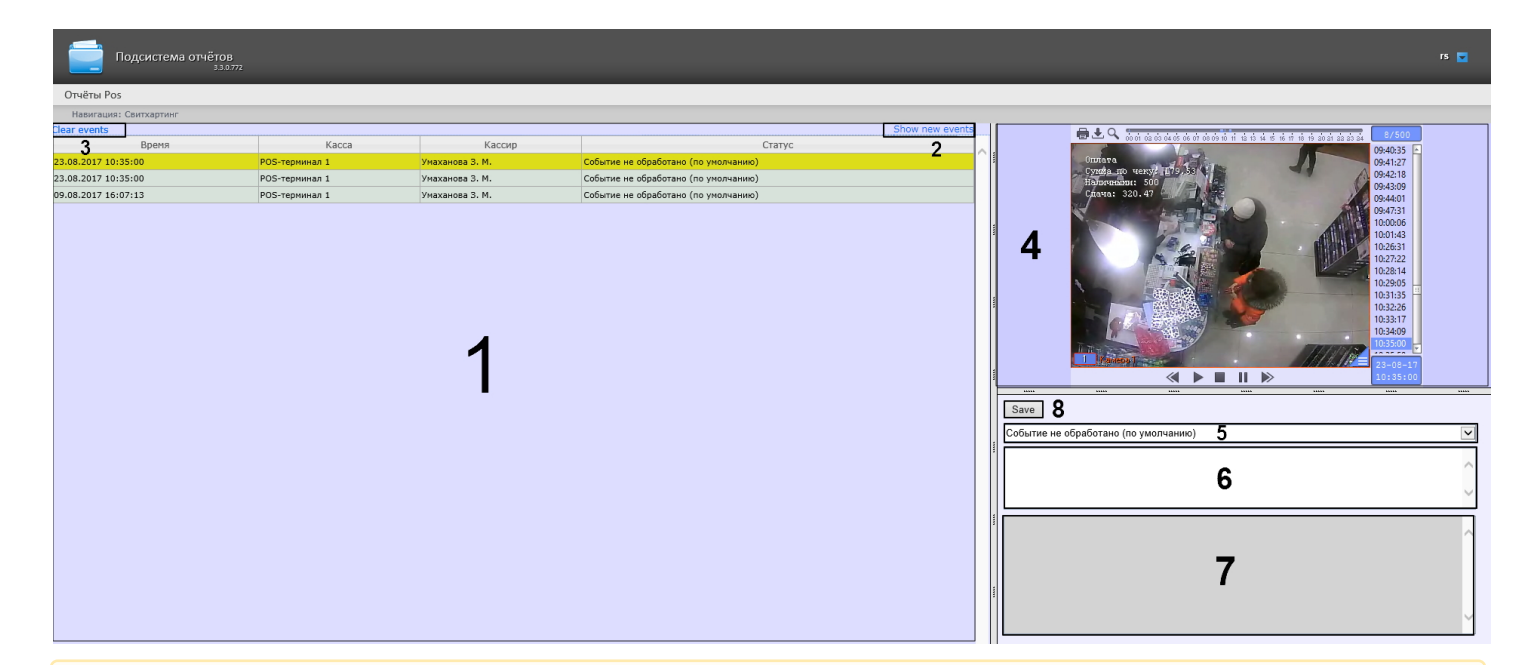

#### **Внимание!**

События в отчете появляются только в том случае, если одновременно (в ту же секунду) с событием от объекта **Детектор хищений на кассе** не произошло событие "Добавление товара" от ПК POS-*Интеллект*.

#### **Примечание**

Существует возможность включения звукового оповещения при приходе новых событий (подробнее см. [Настройка отчёта Свитхартинг](#page-73-0))

События сканирования товара загружаются в таблицу (**1**) в порядке от самых новых к более старым. О каждом из событий предоставляется следующая сводная информация:

- **Время** дата и время, в которое товар был распознан и зафикисрован на кассе;
- **Касса** POS-терминал, на котором был зафиксирован товар;
- **Кассир** ФИО кассового оператора, который должен был произвести сканирование;
- **Статус** статус события, который определяется оператором подсистемы отчетов, работающим с экраном **Свитхартинг**.

Для того чтобы загрузить события в таблицу, следует нажать на ссылку **Show new events** в правой верхней части таблицы (**2**). Аналогичным образом можно по желанию производить обновление таблицы событий.

Для того чтобы очистить таблицу событий, следует нажать на ссылку **Clear events** в левой верхней части таблицы (**3**).

Для просмотра деталей события и видеоизображения следует выделить событие в списке, нажав на соответствующую строку таблицы. После этого в правой части экрана станут доступны:

1. Видеозапись события с указанием времени, когда событие было зафиксировано на видео и возможностью просмотра в режиме архива (**4**).

#### **Примечание.**

Работа с окном видеонаблюдения в режиме архива подробно описана в документе [Программный](https://doc.axxonsoft.com/confluence/pages/viewpage.action?pageId=136937896) **(i) Примечание.**<br>Работа с окном видеонаблюдения в режиме архива подробно с<br>[комплекс Интеллект](https://doc.axxonsoft.com/confluence/pages/viewpage.action?pageId=136937896)[.](https://doc.axxonsoft.com/confluence/pages/viewpage.action?pageId=136937896) [Руководство Оператора](https://doc.axxonsoft.com/confluence/pages/viewpage.action?pageId=136937896).

2. Раскрывающийся список выбора статуса события (**5**). По умолчанию все события имеют статус **Событие не обработано**. Изучив видеоролик, оператор подсистемы отчетов, работающий с экраном **Свитхартинг**, может вручную назначить событию один из нескольких статусов:

- a. Точно не нарушение
- b. Возможно нарушение
- c. Выявлено нарушение лёгкой тяжести
- d. Выявлено нарушение средней тяжести
- e. Выявлено грубейшее нарушение
- 3. Поле для комментария оператора (**6**). При необходимости оператор может оставить к событию свой комментарий (не более пяти строк).
- 4. Поле для вывода программного лога, недоступное для редактирования (**7**).
- 5. Кнопка **Save** для сохранения изменений события (нового статуса и комментария) (**8**).

Отчет **Свитхартинг** недоступен для экспорта и может просматриваться только в режиме мониторинга. Допустим экспорт видеоизображения из окна обработки события, как описано в разделе [Экспорт видеоизображения из окна](#page-121-0) [обработки события](#page-121-0).

## 8.2 Работа с отчётами УРВ

Работа с отчётами УРВ состоит из трех этапов:

- 1. Выбор типа отчёта.
- 2. Формирование отчёта.
- 3. Просмотр отчёта.

#### **Внимание!**

Для работы с отчётами УРВ необходимо настроить доступ пользователей к отделам (см. раздел [Настройка](https://doc.axxonsoft.com/confluence/pages/viewpage.action?pageId=132841869) [отчётов УРВ](https://doc.axxonsoft.com/confluence/pages/viewpage.action?pageId=132841869)).

## <span id="page-124-0"></span>8.2.1 Выбор типа отчёта УРВ

Для выбора типа отчёта УРВ необходимо нажать на ссылку **Отчёты УРВ** в меню отчётов подсистемы Intellect Web Report System.

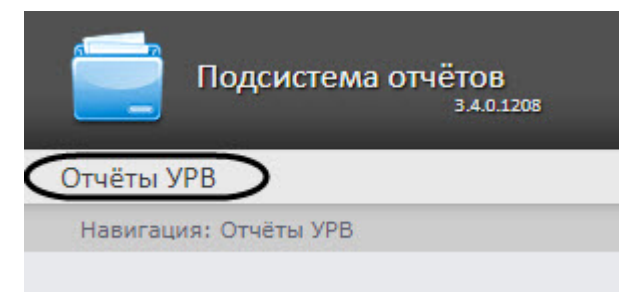

В результате выполнения операции отобразится список доступных УРВ отчётов. Для перехода к требуемому отчёту следует нажать на соответствующую ссылку.

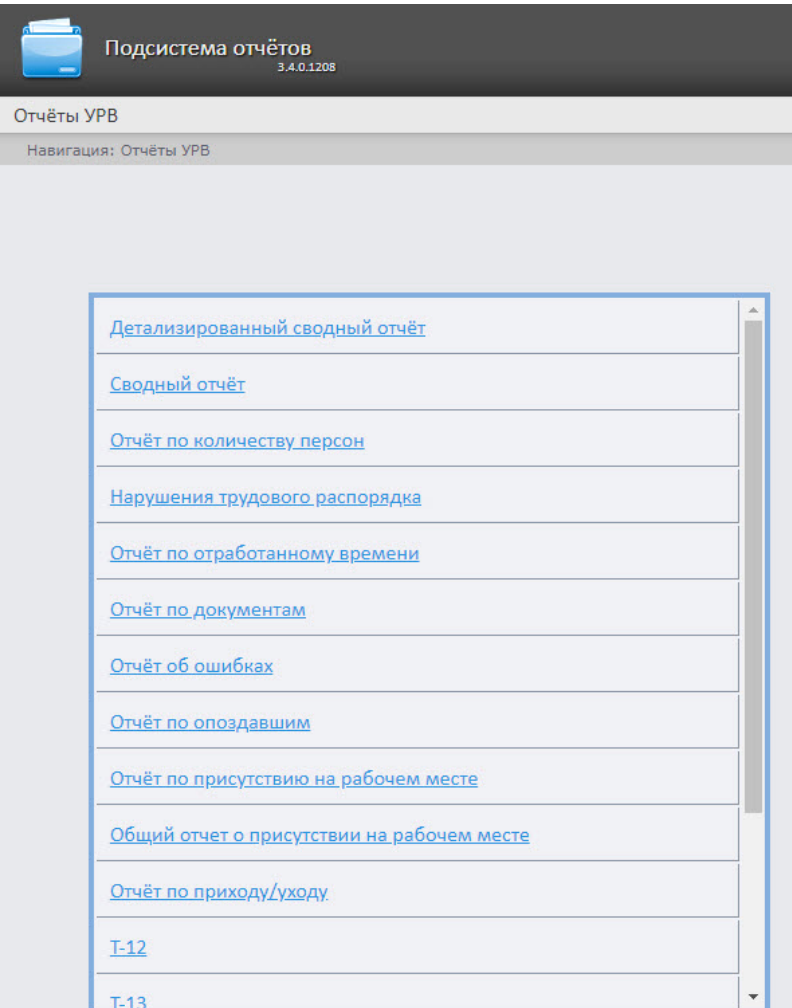

### **Примечание.**

Список ссылок для перехода к отчётам УРВ будет также доступен при наведении курсора на ссылку **О Примечание.**<br>Список ссылок для перехода к отчётам УРВ будет также достуг<br>**Отчёты УРВ** в меню отчётов.

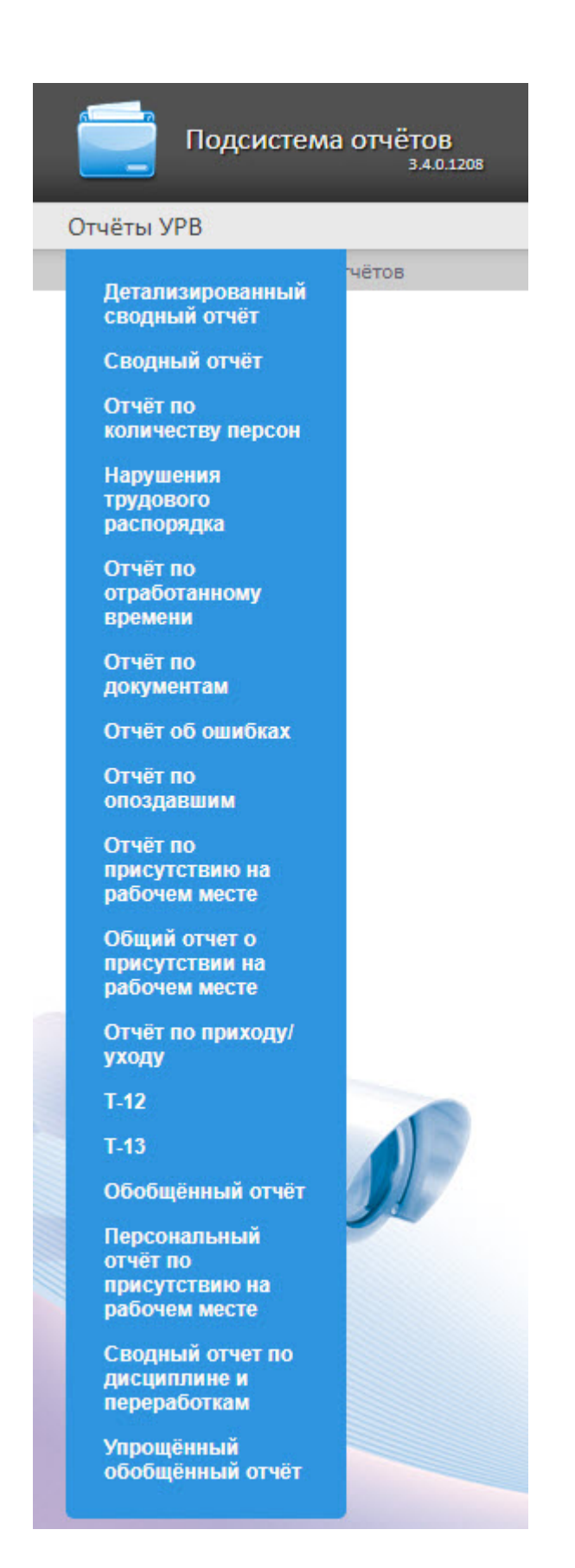

# 8.2.2 Формирование отчёта УРВ

Для того чтобы сформировать отчёт УРВ, необходимо выполнить следующие действия:

#### Выбрать приемлемым способом отчёт УРВ (см. раздел [Выбор типа отчёта УРВ](#page-124-0)).

Задать параметрам, необходимым для отображения отчёта УРВ заданного типа, требуемые значения (**1**).

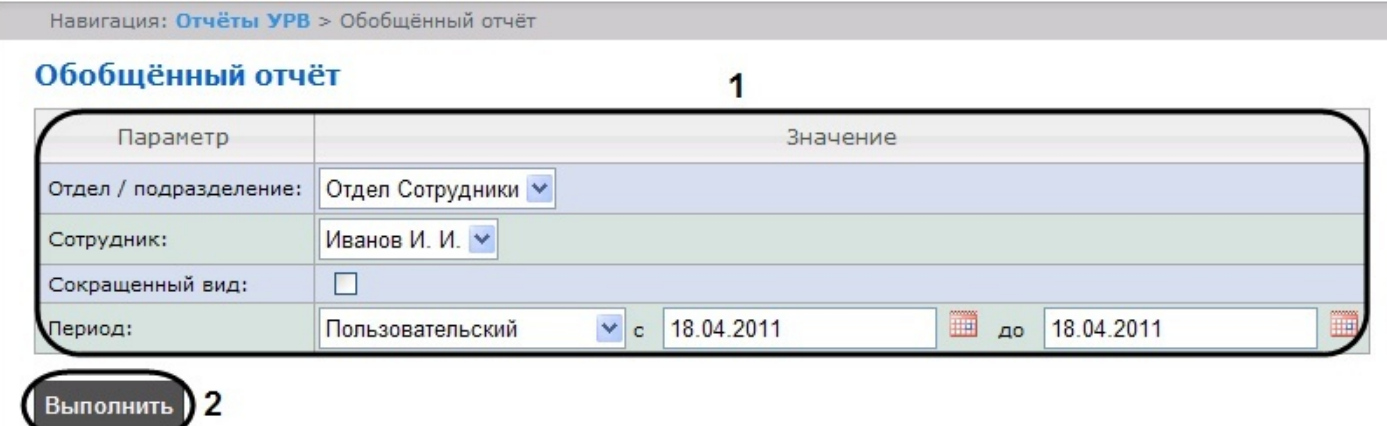

#### **Примечание.**

На рисунке приведены параметры отчёта **Обобщённый отчёт**.

Набор параметров зависит от типа отчёта УРВ. Описание параметров, используемых при формировании отчётов, приведено в таблице.

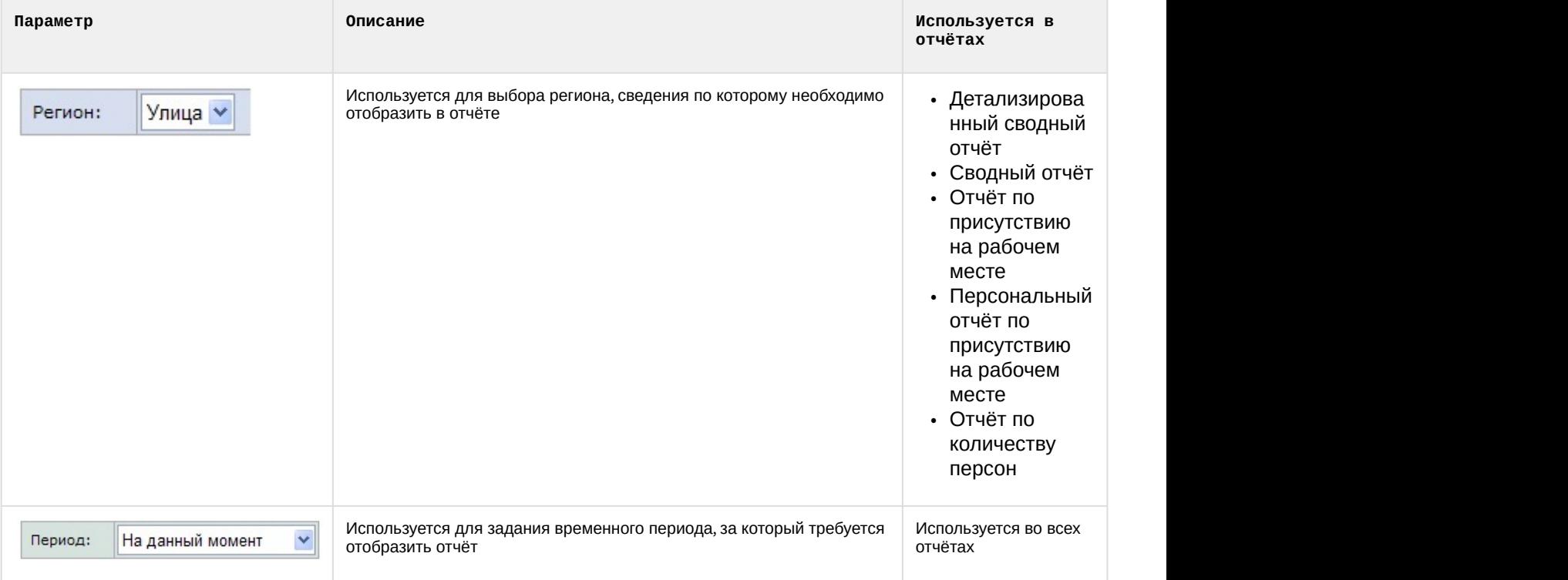

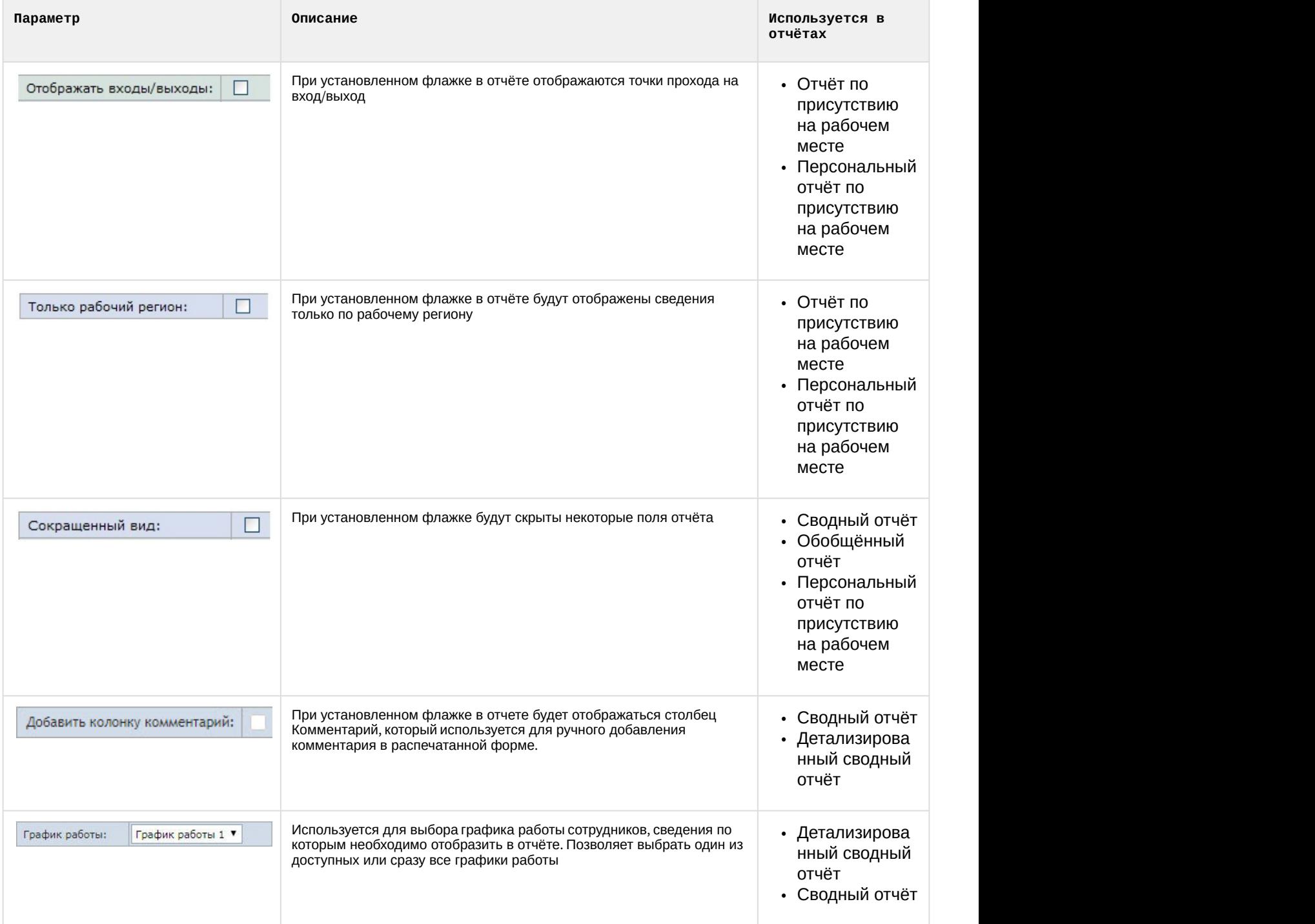

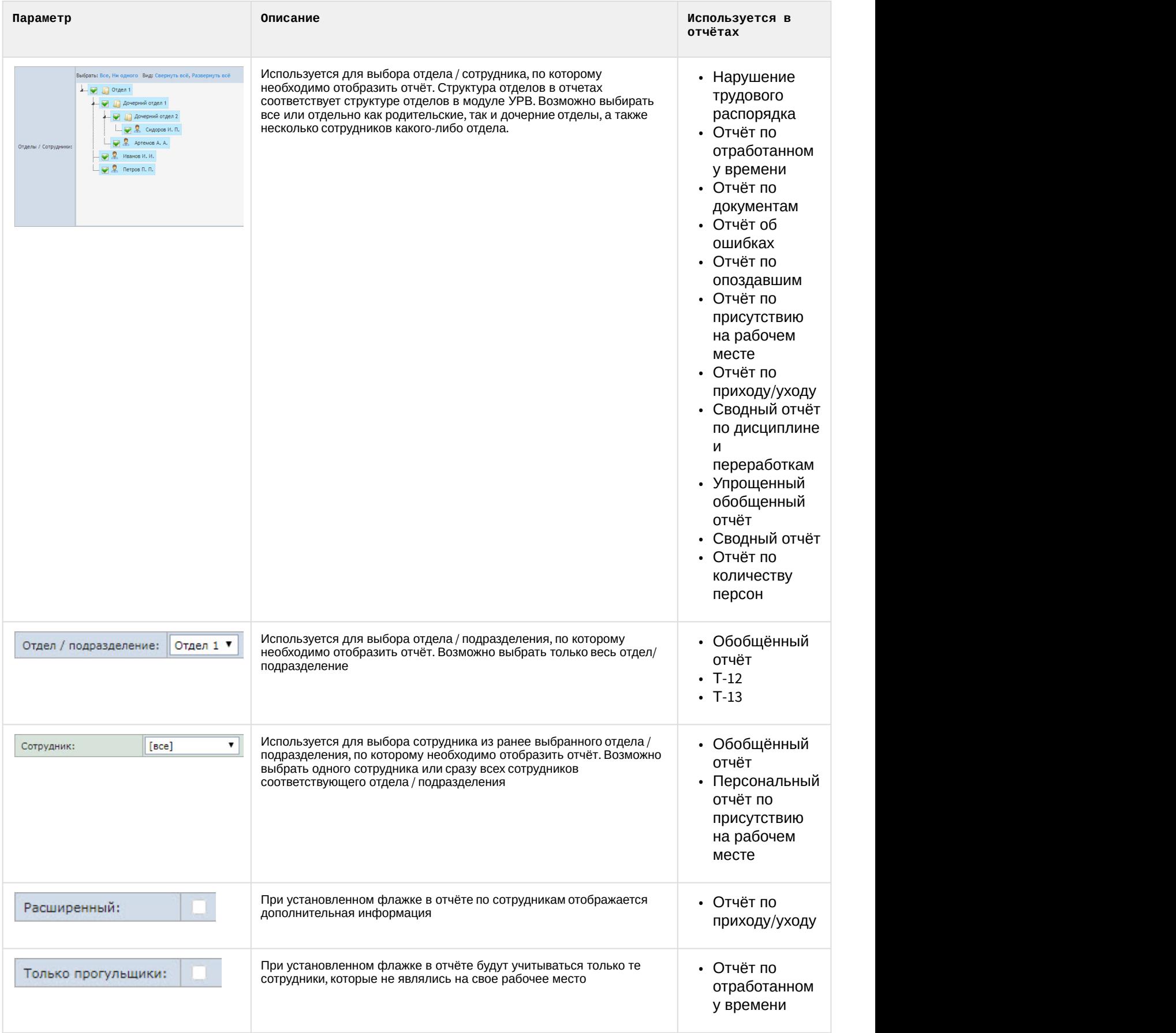

| Параметр                                                                                           | Описание                                                                                                    | Используется в<br>отчётах                                                                                                    |
|----------------------------------------------------------------------------------------------------|----------------------------------------------------------------------------------------------------|----------------------------------------------------------------------------------------------------|
| $\ddot{\mathbf{\Theta}}$<br>Время:<br>10:00                                                        | Используется для задания точного времени (часы, минуты), на момент<br>которого необходимо отобразить отчёт              | $\cdot$ Othet no<br>количеству<br>персон                                                                                                    |
| Табельный номер:                                                                                   | Используется для задания фильтра табельного номера сотрудника, по<br>которому необходимо отобразить отчёт               | $\cdot$ Other no<br>присутствию<br>на рабочем<br>месте<br>• Общий отчёт о<br>присутствии<br>на рабочем<br>месте<br>Примечание. Для<br>доступа к данным<br>отчетам необходимо<br>их настроить см<br>. Настройка отчётов<br>Отчёт по присутствию<br>на рабочем месте и<br>Общий отчёт о<br>присутствии на<br>рабочем месте). |
| Номер договора:                                                                                    | Используется для задания фильтра номера договора, по которому<br>необходимо отобразить отчёт                            |                                                                                                    |
| Имя:                                                                                               | Используется для задания фильтра имени сотрудника, по которому<br>необходимо отобразить отчёт                           |                                                                                                    |
| Фамилия:                                                                                           | Используется для задания фильтра фамилии сотрудника, по которому<br>необходимо отобразить отчёт                         |                                                                                                    |
| Отчество:                                                                                          | Используется для задания отчества сотрудника, по которому<br>необходимо отобразить отчёт                                |                                                                                                    |
| [ <sub>sec</sub> ]<br>Должность:                                                                   | Используется для задания фильтра должности сотрудника, по<br>которому необходимо отобразить отчёт                       |                                                                                                    |
| $[$ <sub>6ce</sub> $]$<br>аправление деятельности                                                  | Используется для задания фильтра направления деятельности<br>сотрудника, по которому необходимо отобразить отчёт        |                                                                                                    |
| $[$ [ $_{\text{Bce}}]$<br>Категория:                                                               | Используется для задания фильтра категории сотрудника, по<br>которому необходимо отобразить отчёт                       |                                                                                                    |
| $[$ sce $]$<br>Специальность:                                                                      | Используется для задания фильтра специальности сотрудника, по<br>которому необходимо отобразить отчёт                   |                                                                                                    |
| $_{\circ}$ 00:00:00 $_{\bullet}$ $_{\bullet}$ 23:59:59 $_{\bullet}$<br>Время прихода на территорию | Используется для задания временного периода прихода сотрудника<br>на территорию, по которому требуется отобразить отчёт |                                                                                                    |
| $\circ$ 00:00:00 $\bullet$ 40 23:59:59 $\bullet$<br>Время выхода с территории                      | Используется для задания временного периода ухода сотрудника с<br>территории, по которому требуется отобразить отчёт    |                                                                                                    |
| ♥<br>Период присутствия на территории: Больше<br>00:00:00                                          | Используется для задания времени присутствия сотрудника на<br>территории, по которому требуется отобразить отчёт        |                                                                                                    |
| $\blacktriangledown$<br>Группировать по отделам:                                                   | При установленном флажке в отчёте информация будет<br>сгруппирована по отделам                                          |                                                                                                    |
| Суммировать время по каждому сотруднику: У                                                         | При установленном флажке в отчёте будет отображаться общее<br>время присутствия всех сотрудников                        |                                                                                                    |

Нажать на кнопку **Выполнить** (**2**).

В результате выполнения операции будет сформирован и отображен отчёт (см. [Просмотр отчёта УРВ](#page-130-0)).

# <span id="page-130-0"></span>8.2.3 Просмотр отчёта УРВ

## 8.2.3.1 Панель инструментов отчёта УРВ

Для навигации по отчёту, изменения масштаба отображаемой страницы и экспортирования сформированного отчёта УРВ используется панель инструментов, расположенная в верхней части страницы.

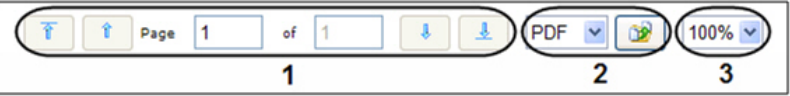

Переход на предыдущую и следующую страницу отчёта осуществляется с помощью кнопок  $\begin{array}{c} \uparrow \\ \uparrow \end{array}$  и  $\begin{array}{c} \downarrow \\ \downarrow \end{array}$ 

соответственно (1). Для возврата к первой странице отчёта используется кнопка <sup>1</sup>. Чтобы перейти на

последнюю страницу отчёта, необходимо нажать кнопку  $\boxed{-\frac{1}{2}}$ .

Подсистема Intellect Web Report System позволяет экспортировать созданный отчёт УРВ на компьютер в следующих форматах:

- PDF;
- RTF;
- HTML;
- Excel;
- CSV;
- Text.

Для этого на панели инструментов необходимо выбрать формат, в котором будет экспортирован отчёт, и нажать кнопку  $\Box$ 

Увеличение или уменьшение отображаемой страницы выполняется с помощью выбора из списка (**3**) необходимого масштаба.

## 8.2.3.2 Детализированный сводный отчёт

**Детализированный сводный отчёт** содержит сведения об общем количестве сотрудников в отделах, имеющие выбранный график работы, количестве сотрудников отдела, присутствующих в выбранном регионе на момент построения отчета или в указанный день и время.

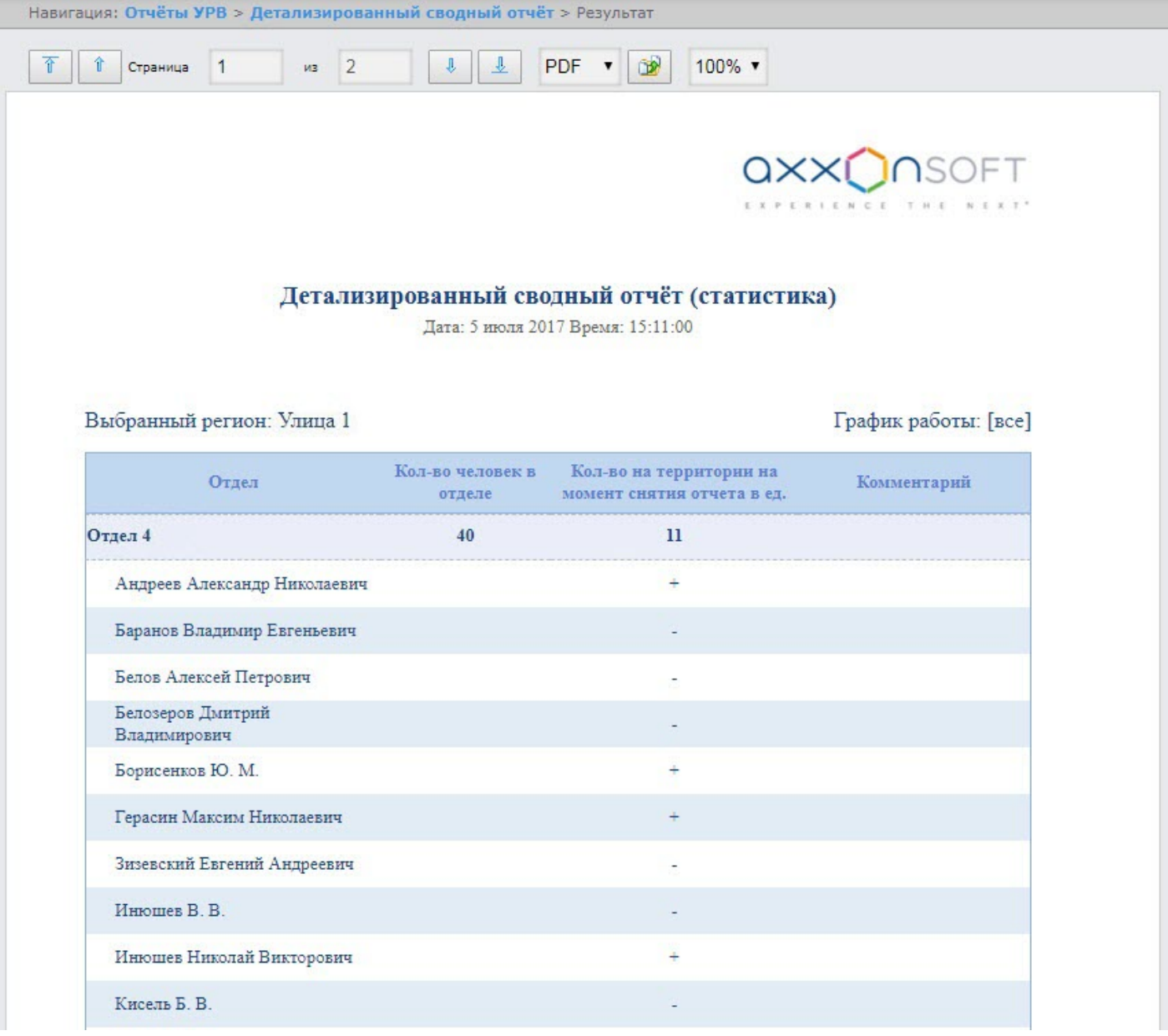

## Поля отчета описаны в таблице.

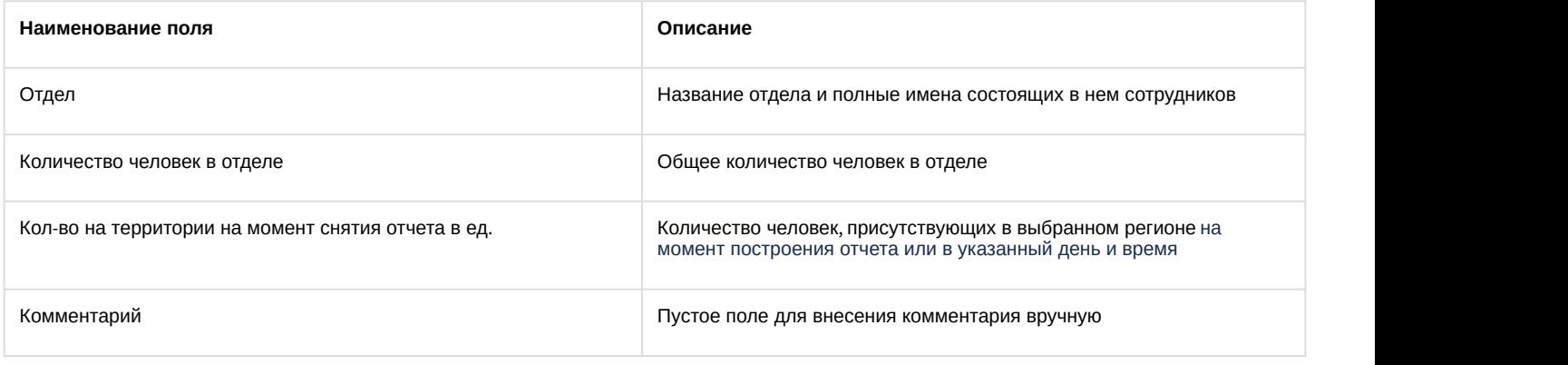

#### **Примечание**

Символом «+» отмечены сотрудники, которые присутствуют в выбранном регионе, символом «-» – **Ф Примечание**<br>Символом «+» отмечены сотрудни<br>отсутствующие.

#### При формировании отчета в сокращенном виде скрываются сотрудники, которые не присутствуют в выбранном регионе:

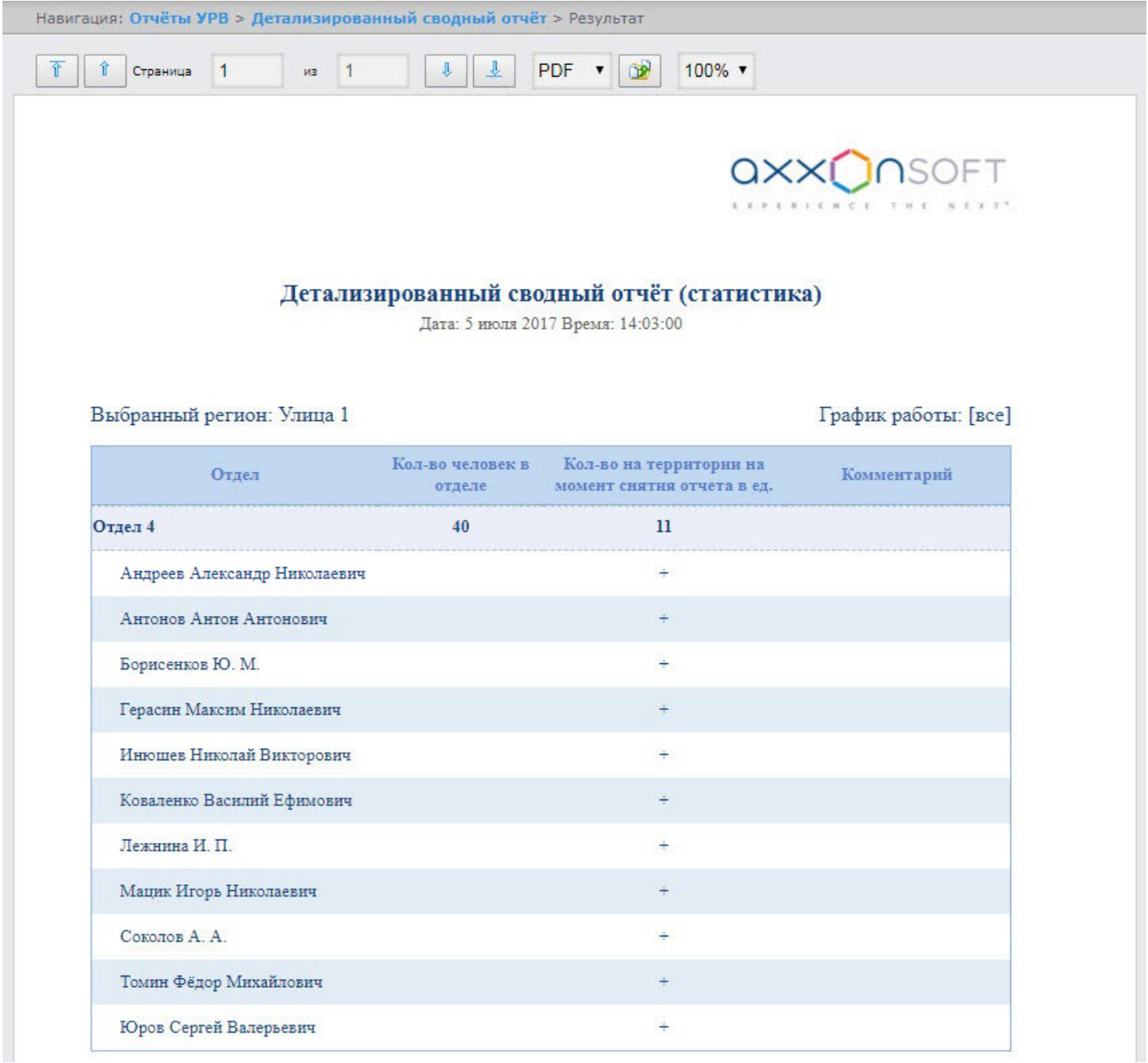

# 8.2.3.3 Сводный отчёт

**Сводный отчёт** содержит сведения об общем количестве сотрудников в отделах, имеющие выбранный график работы, количестве сотрудников отдела присутствующих в выбранном регионе, а также процент присутствия сотрудников отдела на момент построения отчета или в указанный день и время.

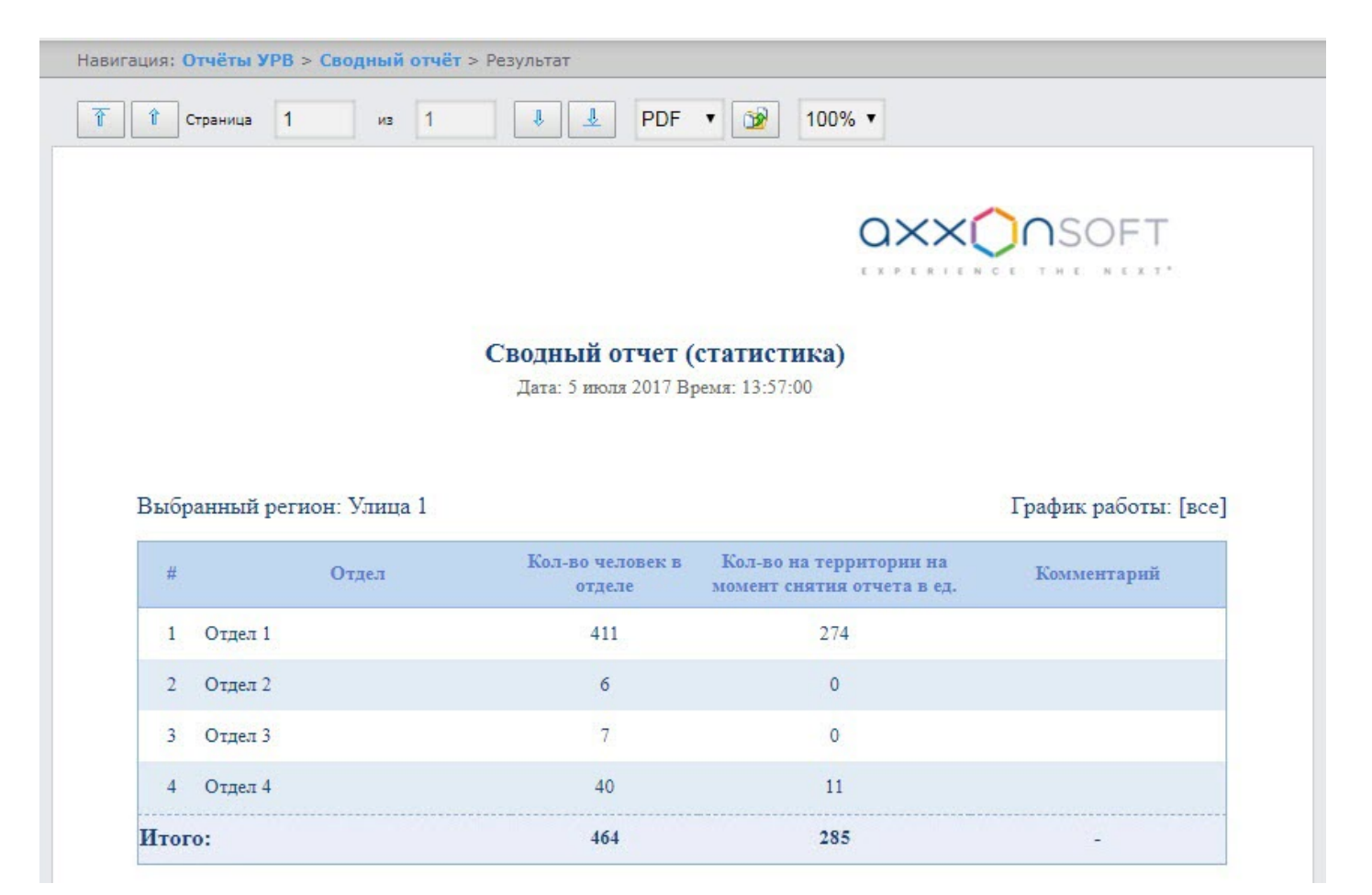

#### Поля отчета описаны в таблице.

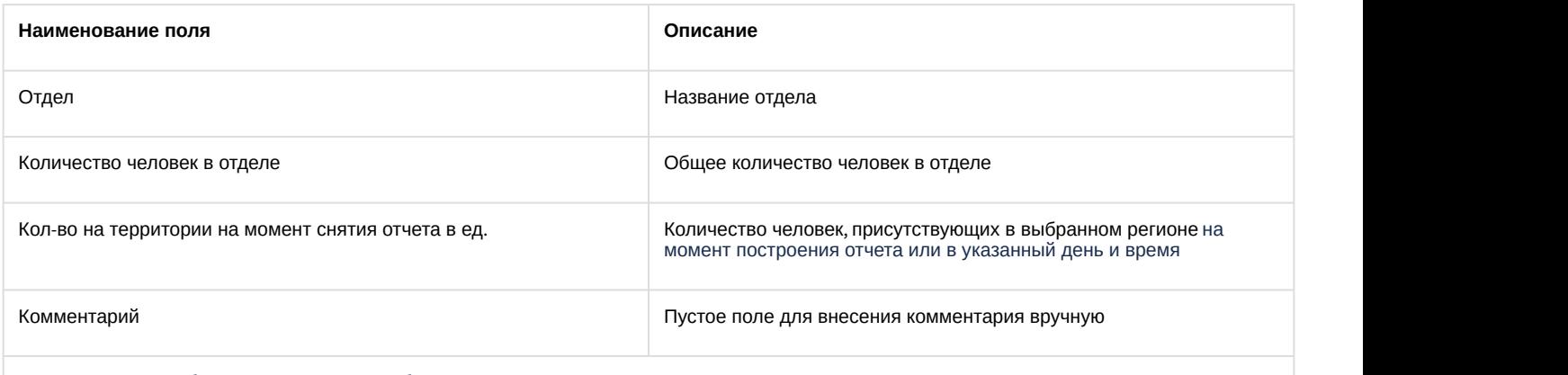

В строке **Итого** отображается суммарное общее количество человек во всех отделах и суммарное количество человек, присутствующих в выбранном регионе

При формировании отчета в сокращенном виде скрываются отделы, в которых нет присутствующих в выбранном регионе сотрудников:

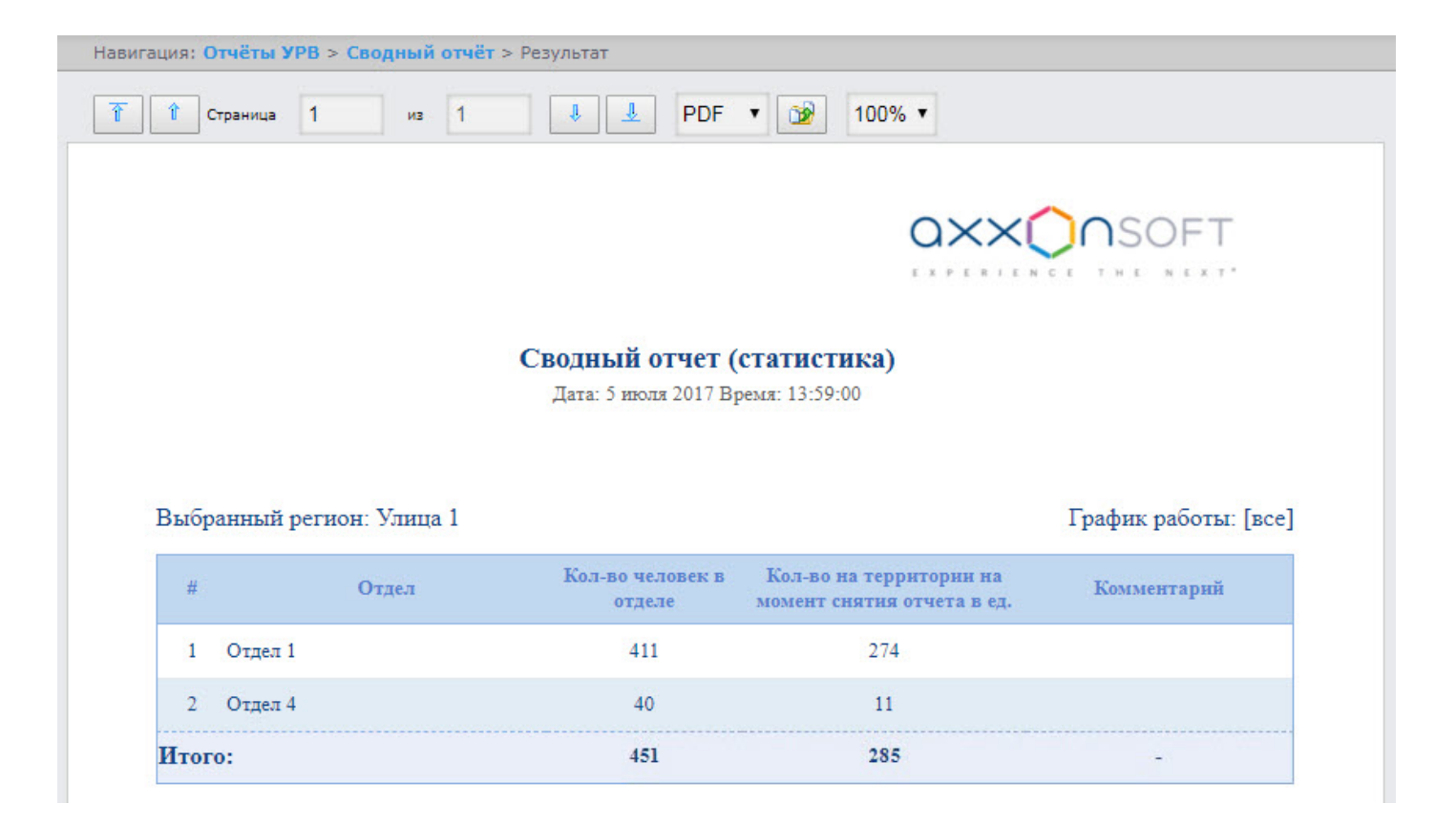

## 8.2.3.4 Отчёт по количеству персон

**Отчёт по количеству персон** содержит сведения об общем количестве сотрудников в отделах, присутствовавших в выбранном регионе, за указанный период времени.

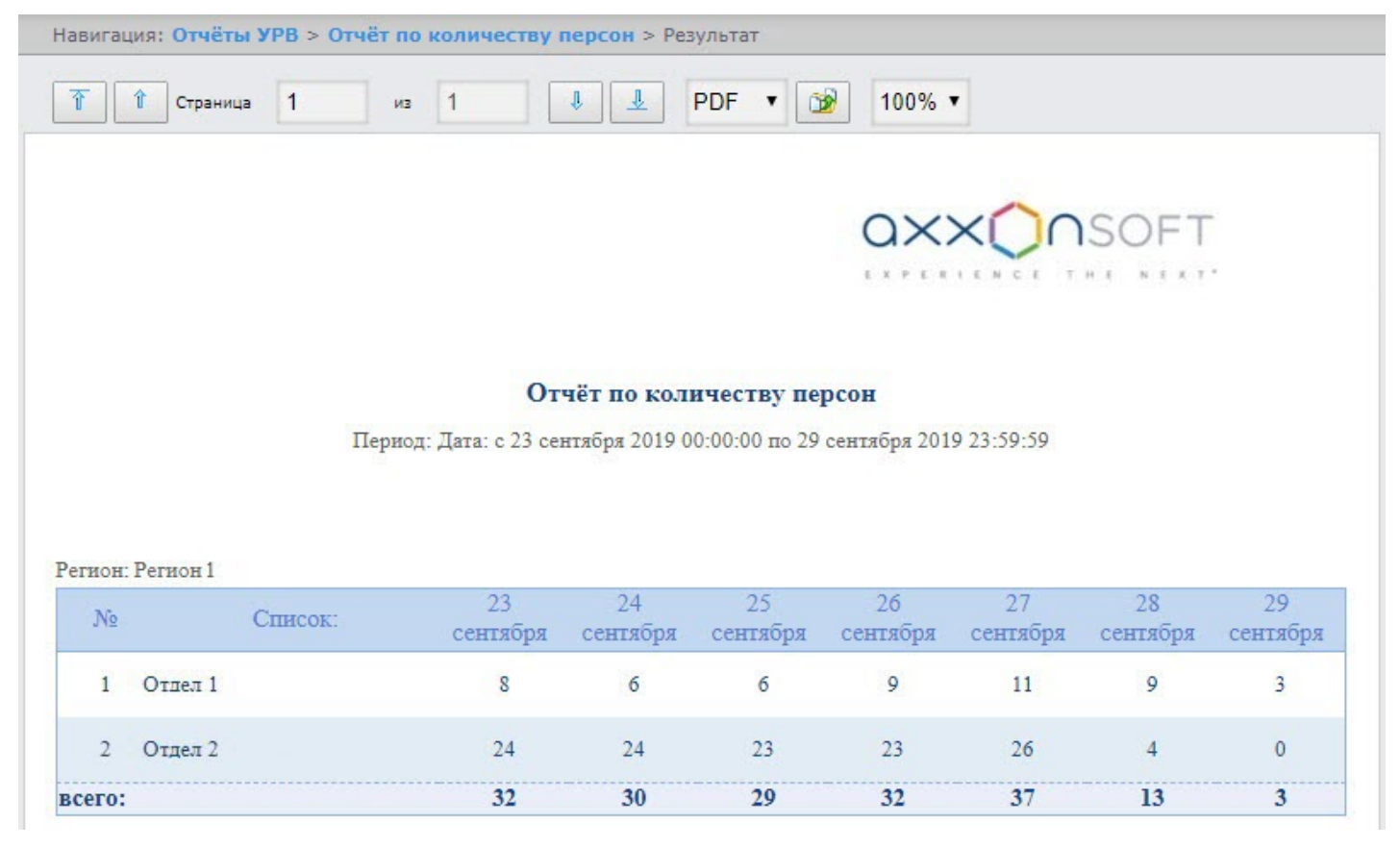

### Поля отчета описаны в таблице.

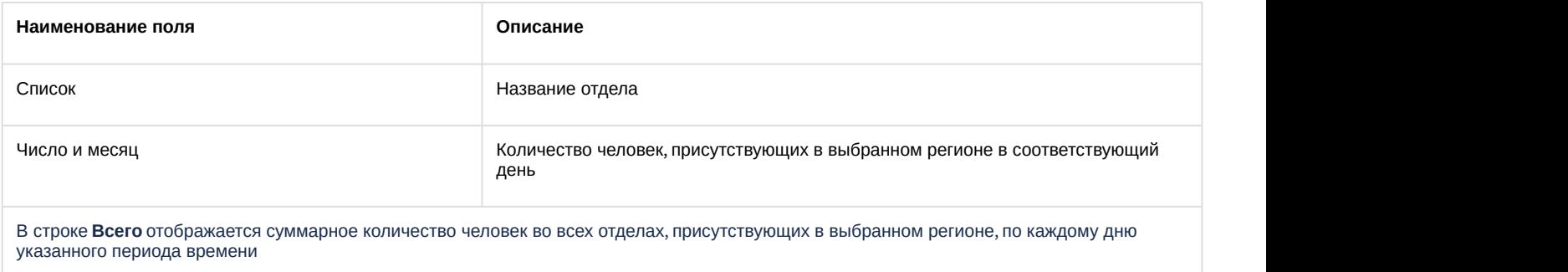

#### **Примечание**

Максимальный период времени, за который можно отобразить отчёт – одна неделя.

## 8.2.3.5 Нарушения трудового распорядка

В отчёте **Нарушения трудового распорядка** отображена информация о сотрудниках, нарушавших трудовой распорядок, типе нарушения и продолжительности нарушения за указанный период времени.

EXPERIENCE THE NEXT\*

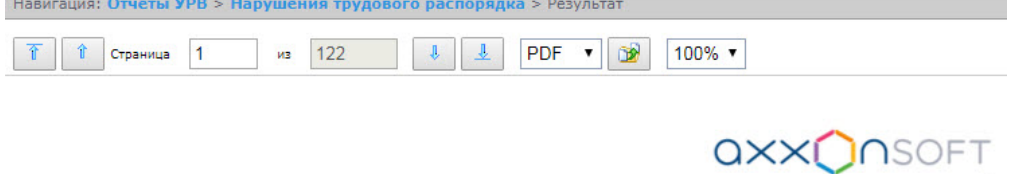

#### Нарушения трудового распорядка дня

Дата: с 5 июля по 6 июля

#### Отдел: ОРГАНИЗАЦИЯ\_6

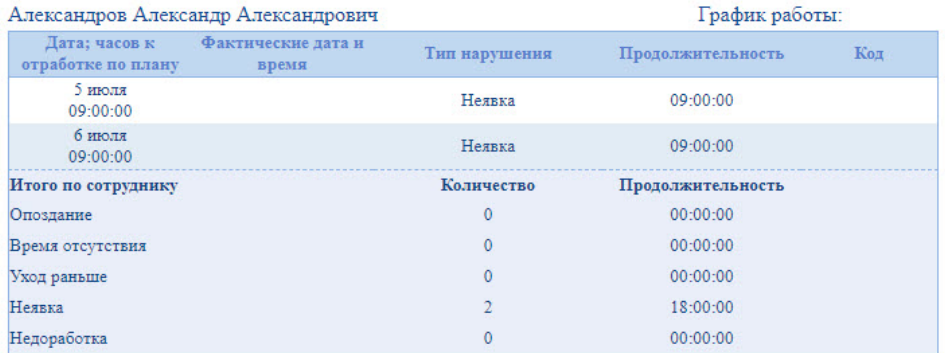

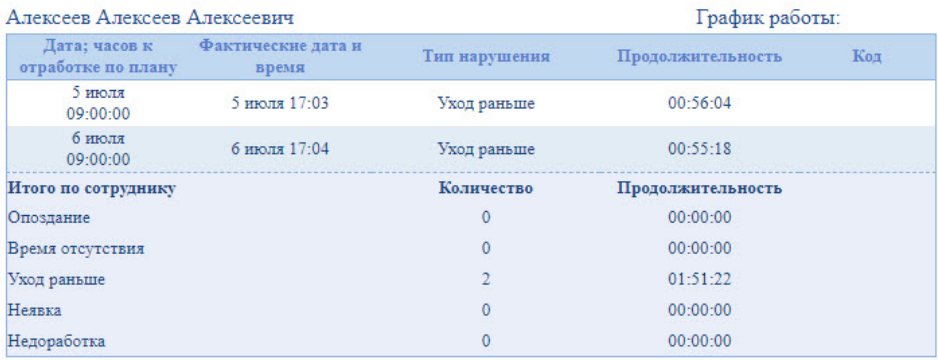

Поля отчёта описаны в таблице.

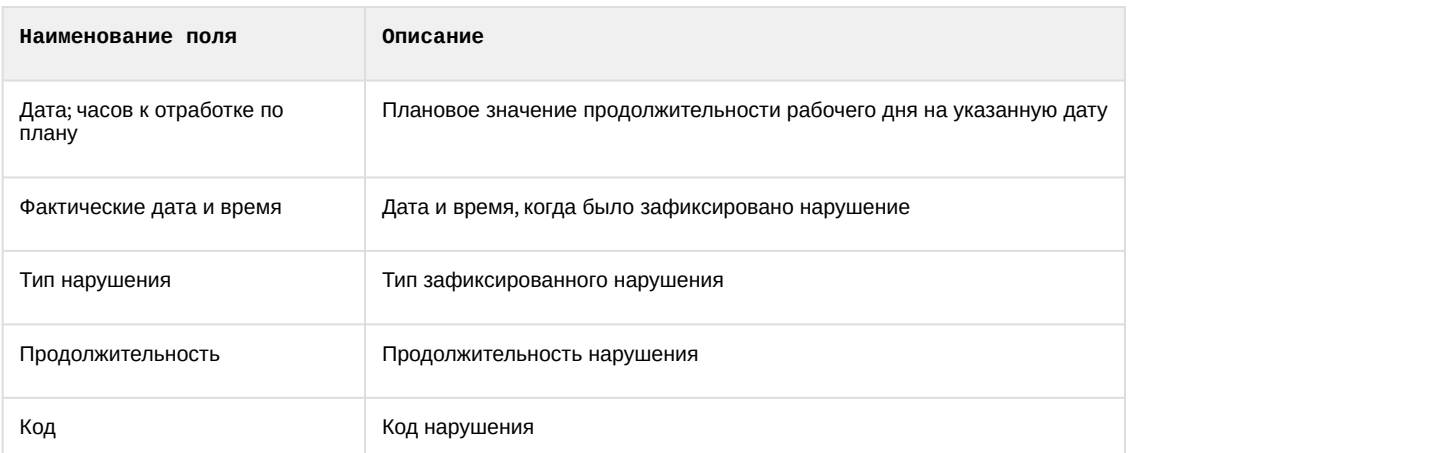

В отчёте отдельными таблицами представлена информация об общем количестве нарушений каждого типа по сотруднику, отделу и по отчёту в целом.

## 8.2.3.6 Отчёт по отработанному времени

**Отчёт по отработанному времени** представляет собой таблицу, содержащую информацию об отработанном времени сотрудниками выбранного отдела с детализацией по каждому сотруднику за указанный период времени.

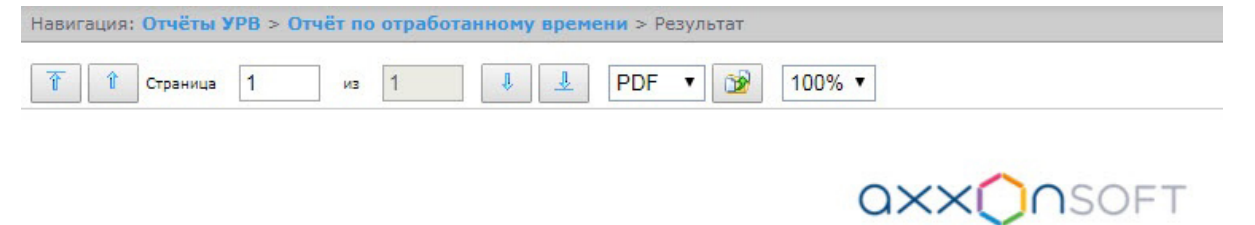

#### Отработанное время

Дата: с 09.07.2017 по 09.07.2017

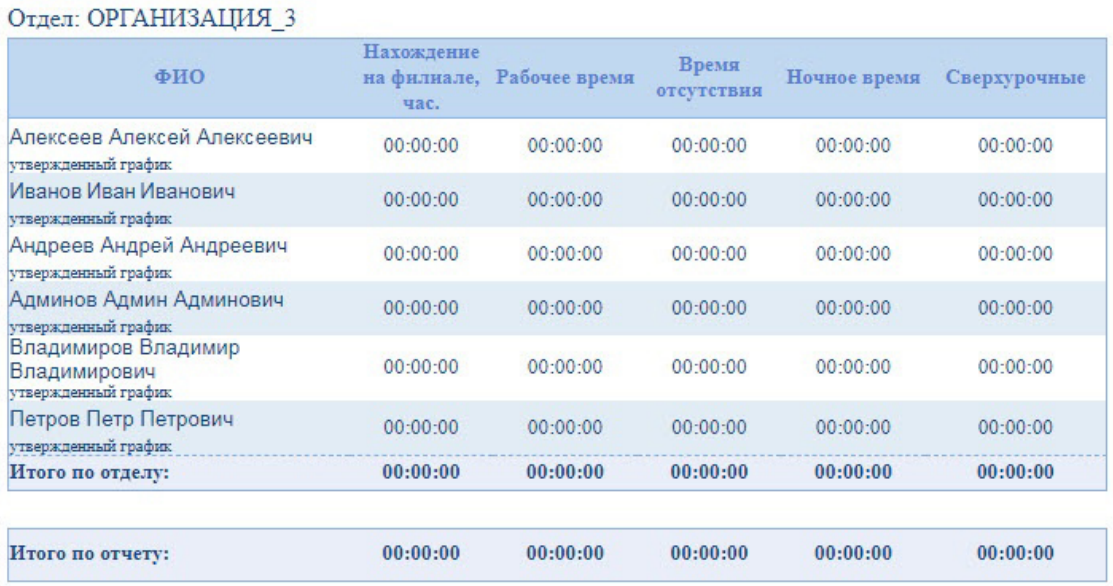

Поля отчёта описаны в таблице.

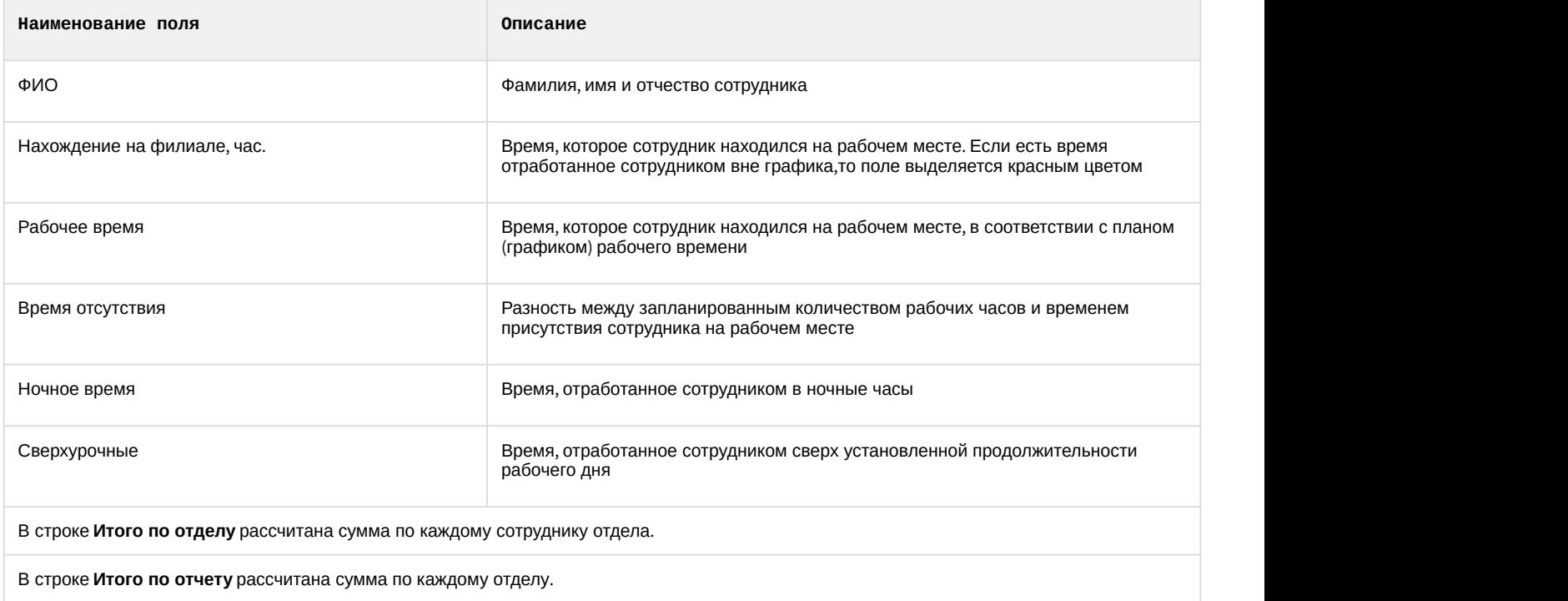

## 8.2.3.7 Отчёт по документам

**Отчёт по документам –** отчёт, содержащий информацию об оправдательных и сверхурочных документах, составленных сотрудниками за указанный период времени.

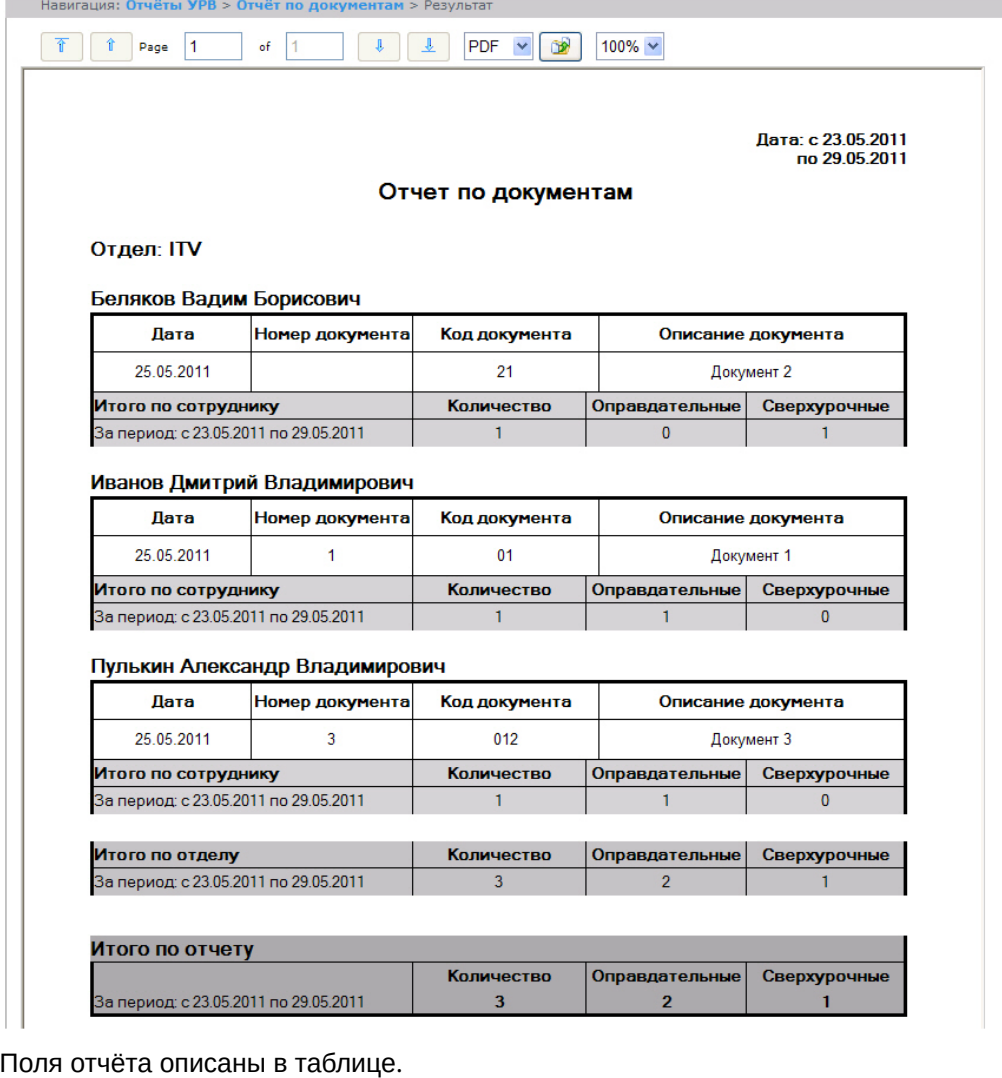

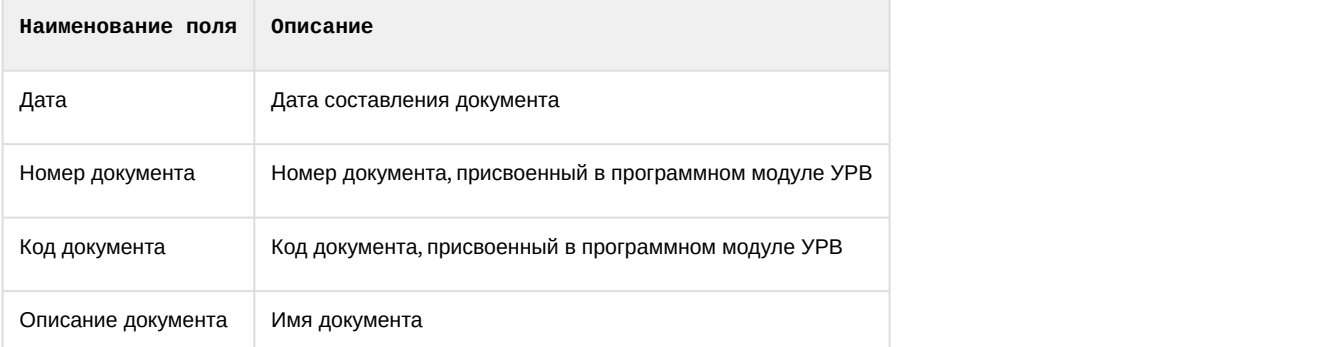

В отчёте отдельными таблицами представлена информация об общем количестве составленных документов по сотруднику, отделу и по отчёту в целом.

## 8.2.3.8 Отчёт об ошибках

**Отчёт об ошибках** – это отчёт, в котором представлена информация о некорректных проходах/выходах сотрудников в/из регион(а) за указанный период времени.

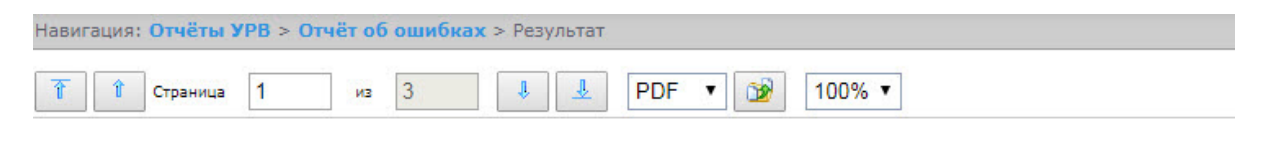

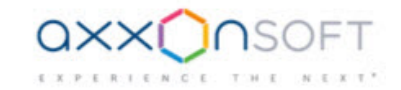

### Отчет об ошибках

Дата: с 01.07.2017 по 31.07.2017

#### Иванов Иван Иванович Отдел: ОРГАНИЗАЦИЯ 8 Дата Время прихода Точка прохода Регион Тип ошибки 01.07.2017  $17:27:21$ Турникет Выход без входа Завод 19.07.2017 07:21:05 Турникет 3 Завод Вход без выхода Итого по сотруднику Количество Вход без выхода Выход без входа  $\bar{2}$  $\bar{1}$ За интервал с 01.07.2017 по 31.07.2017  $\mathbf{I}$

#### Сергеев Сергей Сергеевич Отдел: ОРГАНИЗАЦИЯ 8 Дата Время прихода Точка прохода Регион Тип ошибки 06.07.2017 07:32:07 Турникет (КП) Вход без выхода Завод 07.07.2017 07:04:43 Турникет (КП) Улица Выход без входа 13.07.2017  $07:24:13$ Вход без выхода Турникет (КП) Завод 14.07.2017 07:21:24 Турникет (КП) Улица Выход без входа 17.07.2017 07:20:32 Турникет (КП) Вход без выхода Завод 18.07.2017 07:29:46 Турникет (КП) Улица Выход без входа Итого по сотруднику Количество Вход без выхода Выход без входа За интервал с 01.07.2017 по 31.07.2017  $\boldsymbol{6}$  $\overline{\mathbf{3}}$  $\overline{\mathbf{3}}$

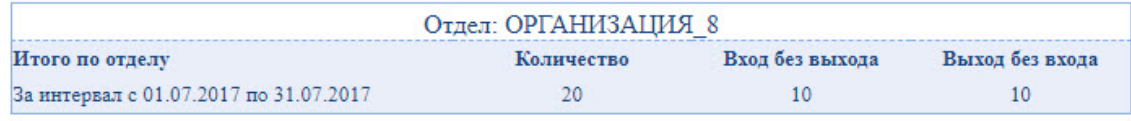

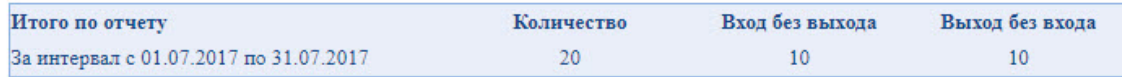

Поля отчёта описаны в таблице.

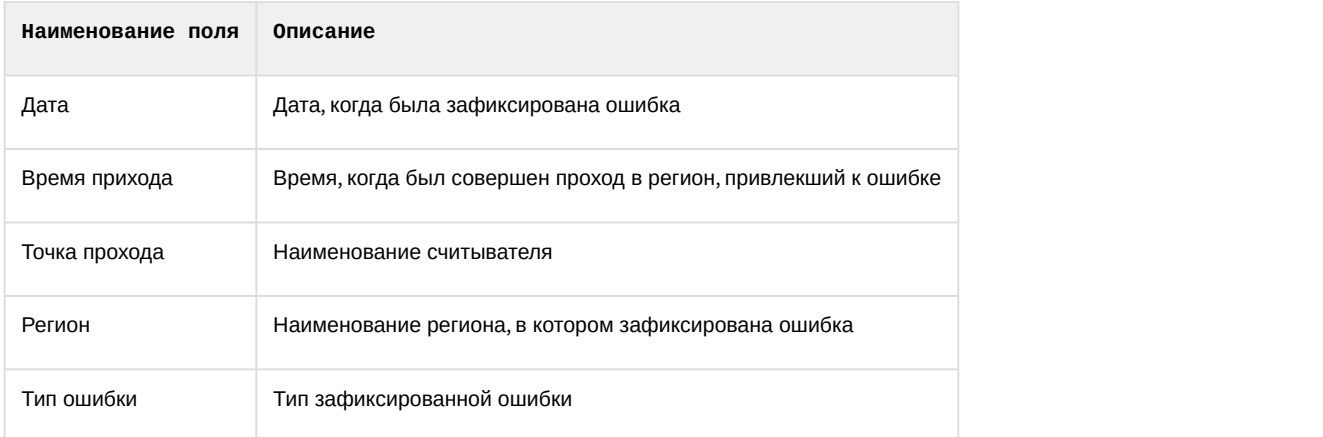

В отчёте отдельными таблицами представлена информация об общем количестве ошибок по отделу и по отчёту в целом.

## 8.2.3.9 Отчёт по опоздавшим

**Отчёт по опоздавшим** – отчёт, содержащий информация о том, на сколько опоздал сотрудник, и какое время недоработки выявлено за каждый день указанного периода.

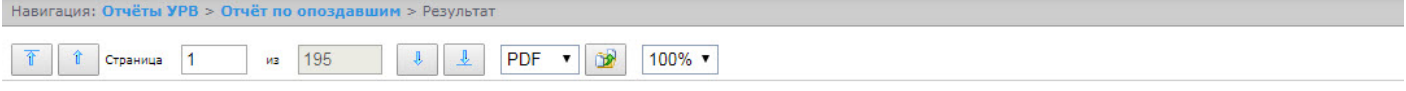

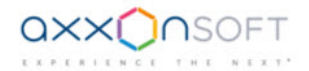

## Отчет по опозданиям/недоработкам

Период: 01.07.2017 - 31.07.2017

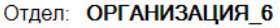

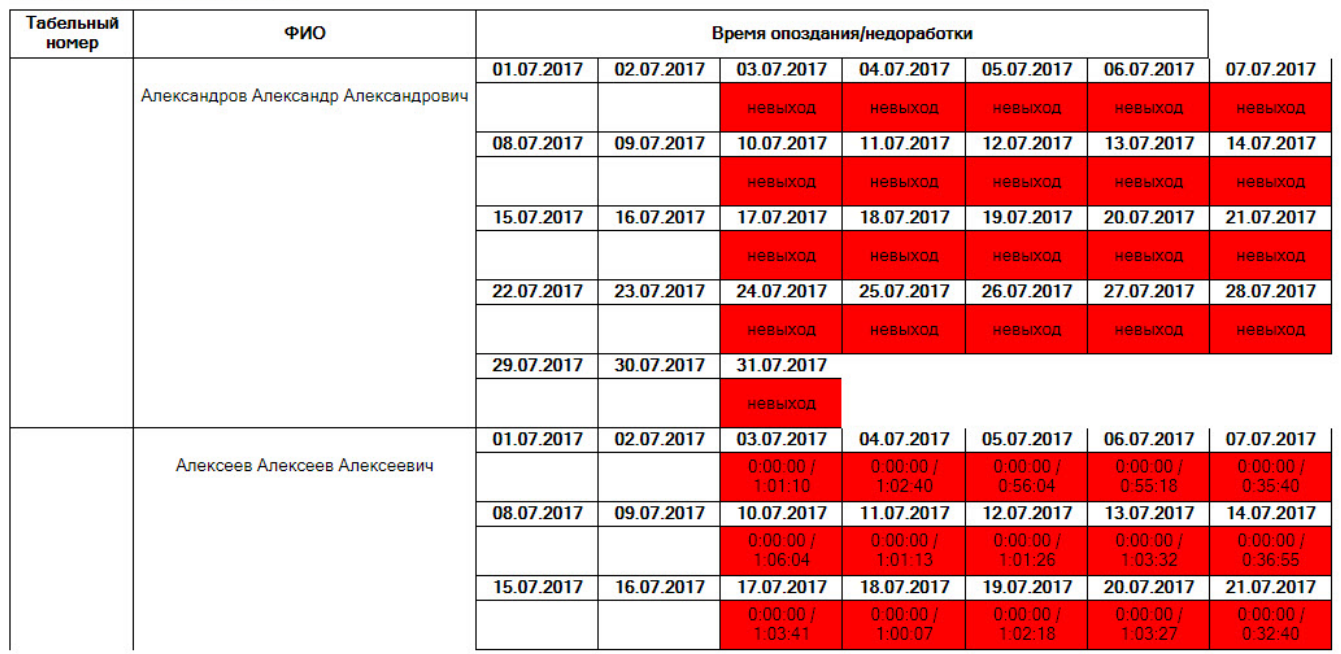

Поля отчета описаны в таблице.

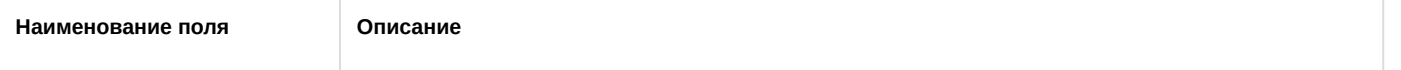

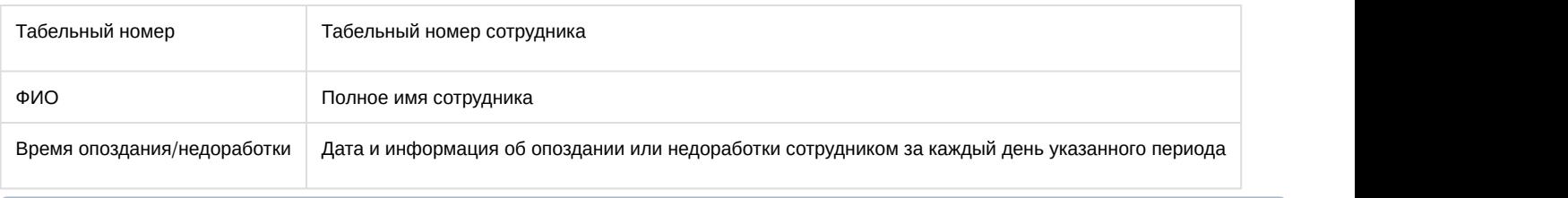

#### **Примечание.**

Минимальный период времени, за который можно отобразить отчёт, – одна неделя.

## 8.2.3.10 Отчёт по присутствию на рабочем месте

**Отчёт по присутствию на рабочем месте** – отчёт, предоставляющий сведения о том, когда сотрудник покидал указанный регион в течение дня, и какое количество времени сотрудник находился в выбранном регионе за указанный период.

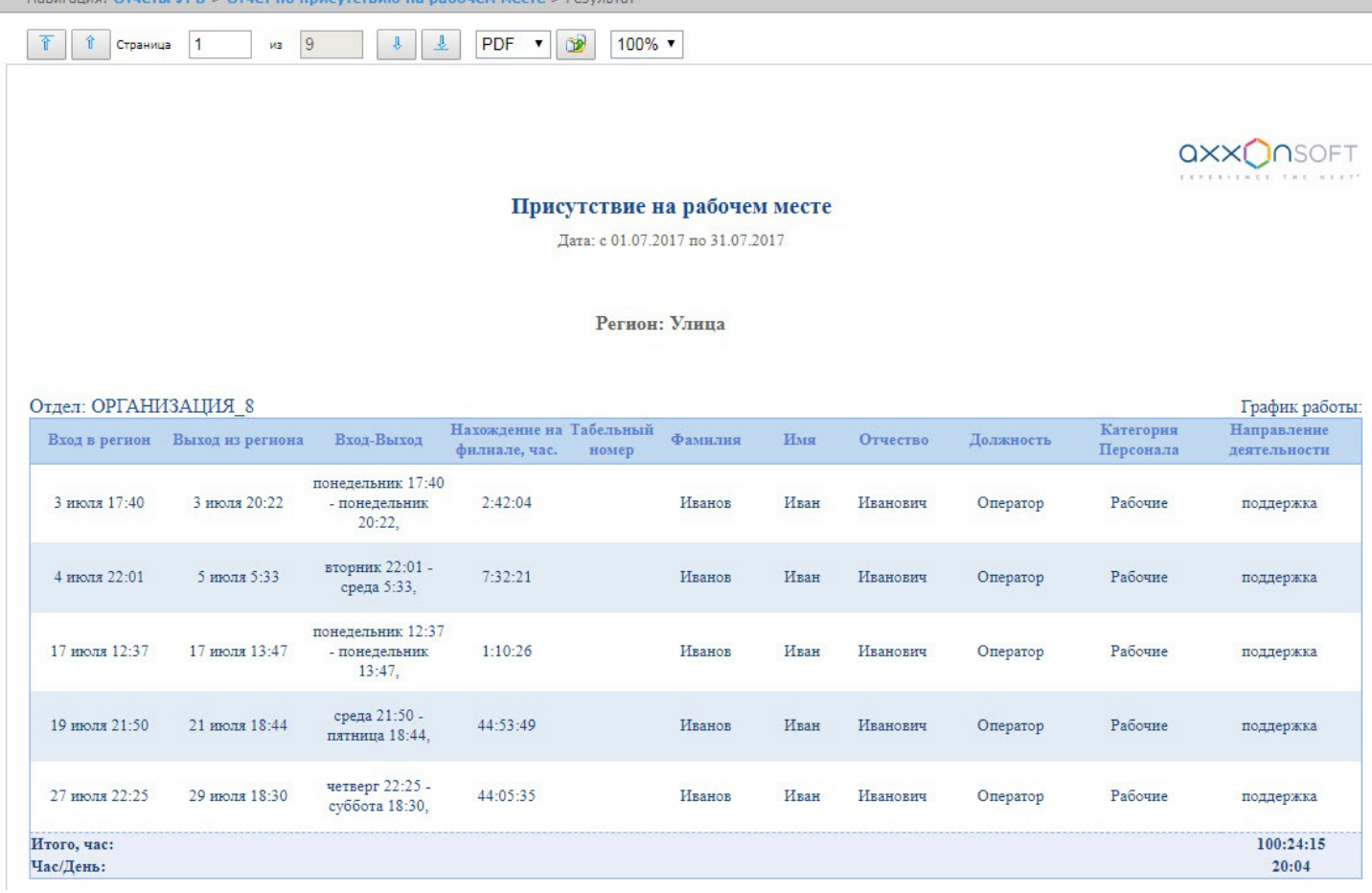

#### Поля отчёта описаны в таблице.

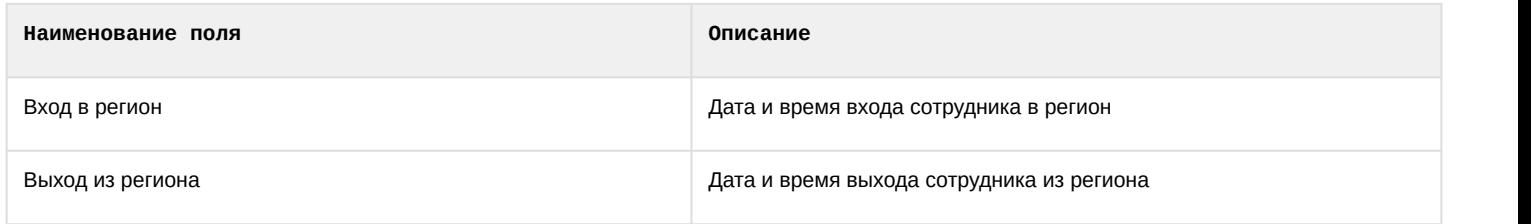

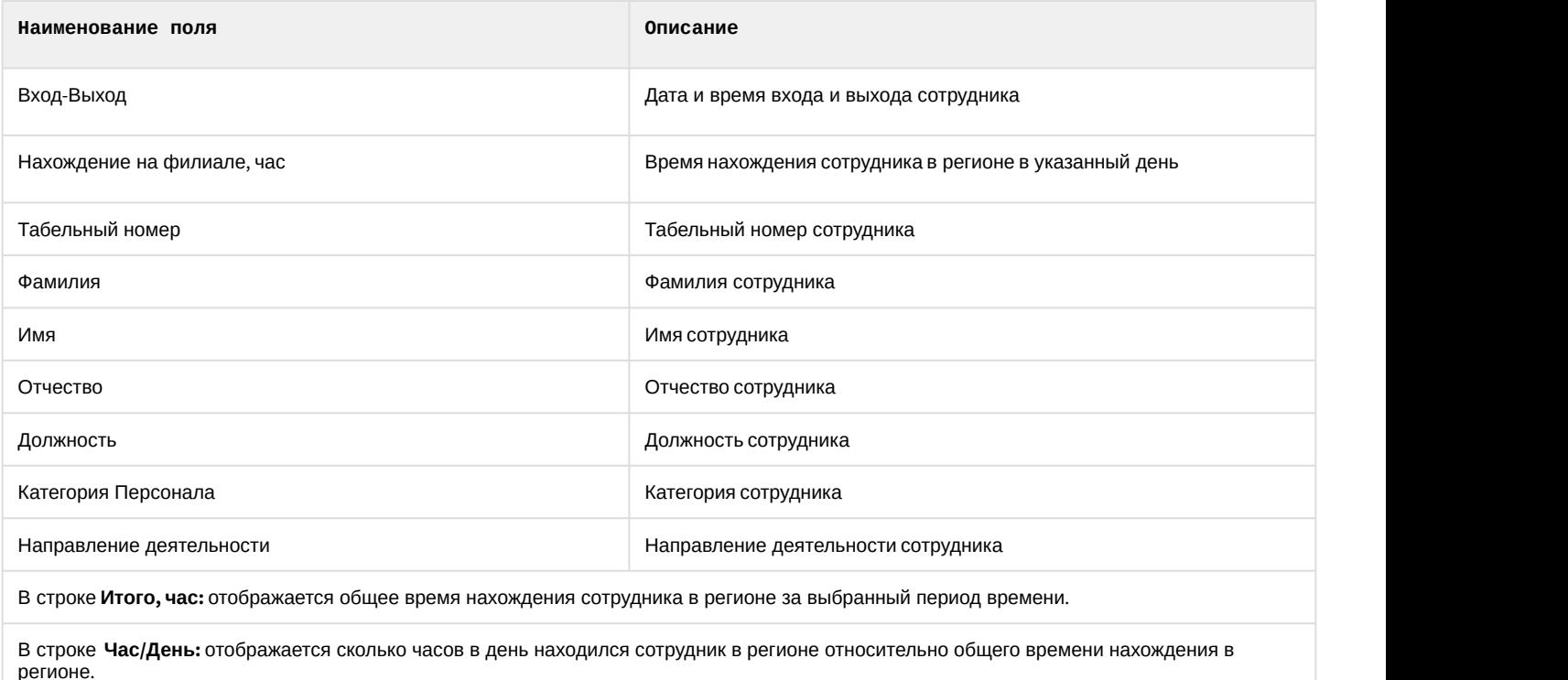

## 8.2.3.11 Общий отчёт о присутствии на рабочем месте

**Общий отчёт о присутствии на рабочем месте** – отчёт, предоставляющий сведения о времени нахождения сотрудника за указанный период времени.

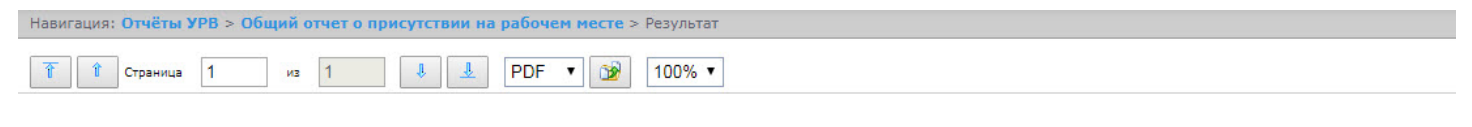

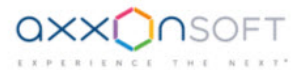

#### Общий отчет по присутствию на рабочем месте

Дата: с 01.07.2017 по 31.07.2017

#### Отдел: ОРГАНИЗАЦИЯ 6

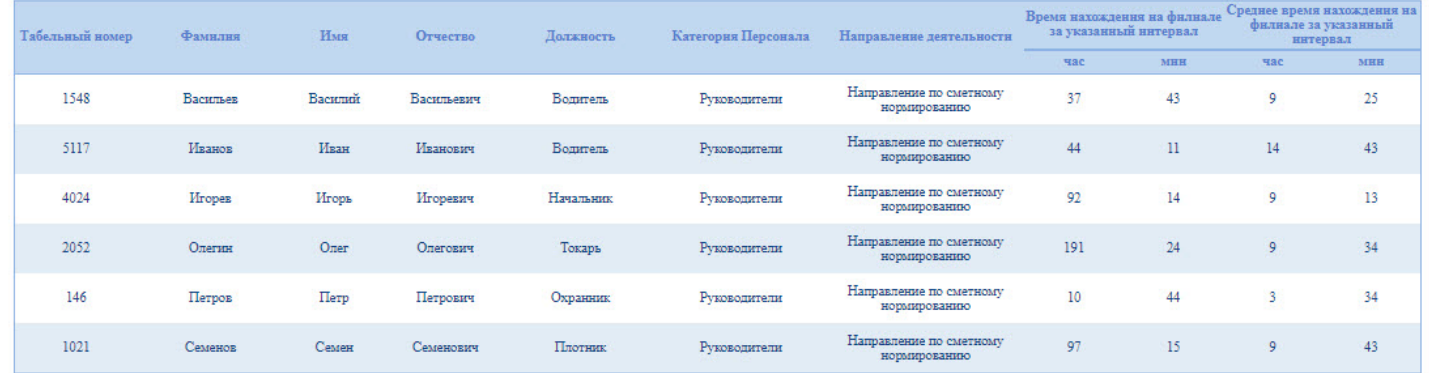

Поля отчёта описаны в таблице.
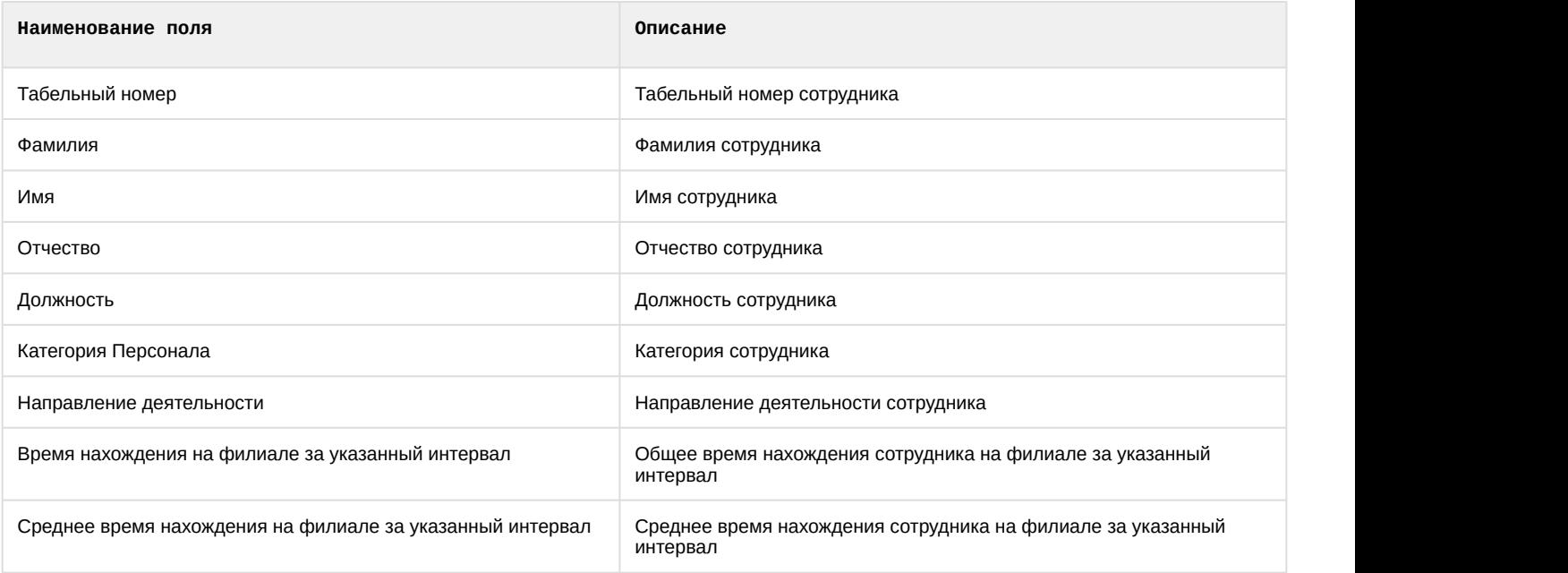

### 8.2.3.12 Отчёт по приходу/уходу

**Отчёт по приходу/уходу** – отчёт, содержащий время прихода сотрудника на работу и время ухода сотрудника с работы за каждый день указанного периода времени.

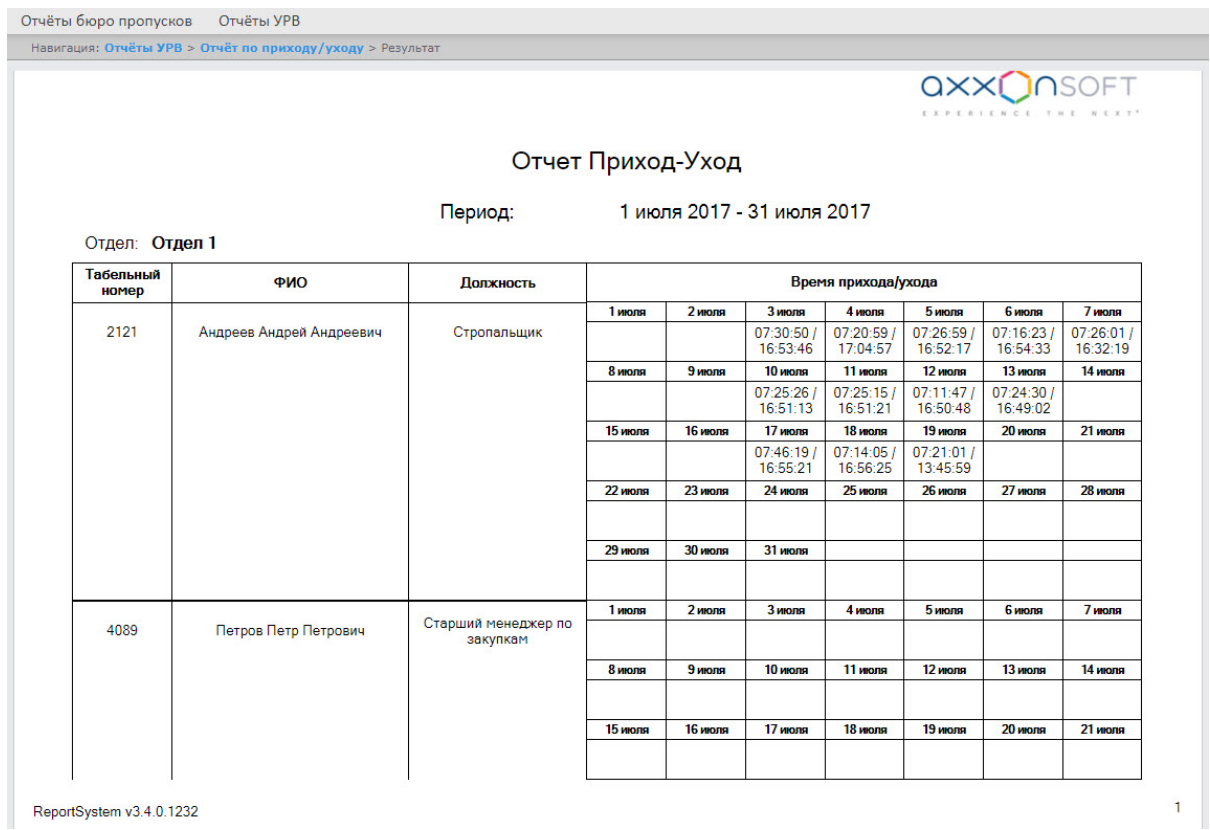

Поля отчета описаны в таблице.

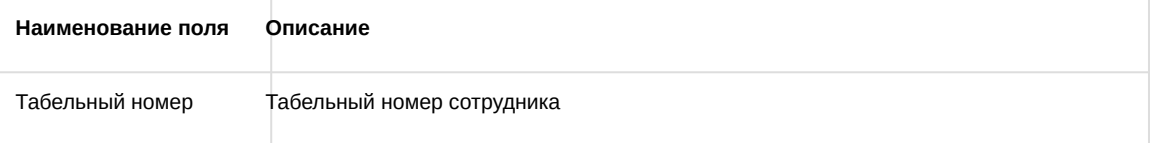

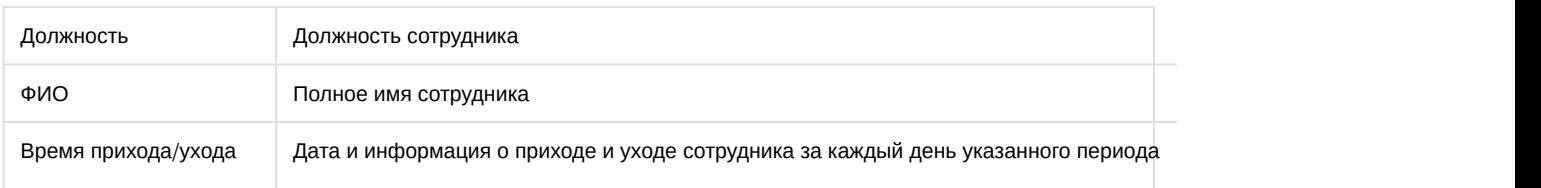

#### **Примечание.**

Минимальный период времени, за который можно отобразить отчёт – одна неделя.

Если при формировании отчёта был установлен флажок **Расширенный:**, то отчёт по приходу/уходу будет выглядеть следующим образом:

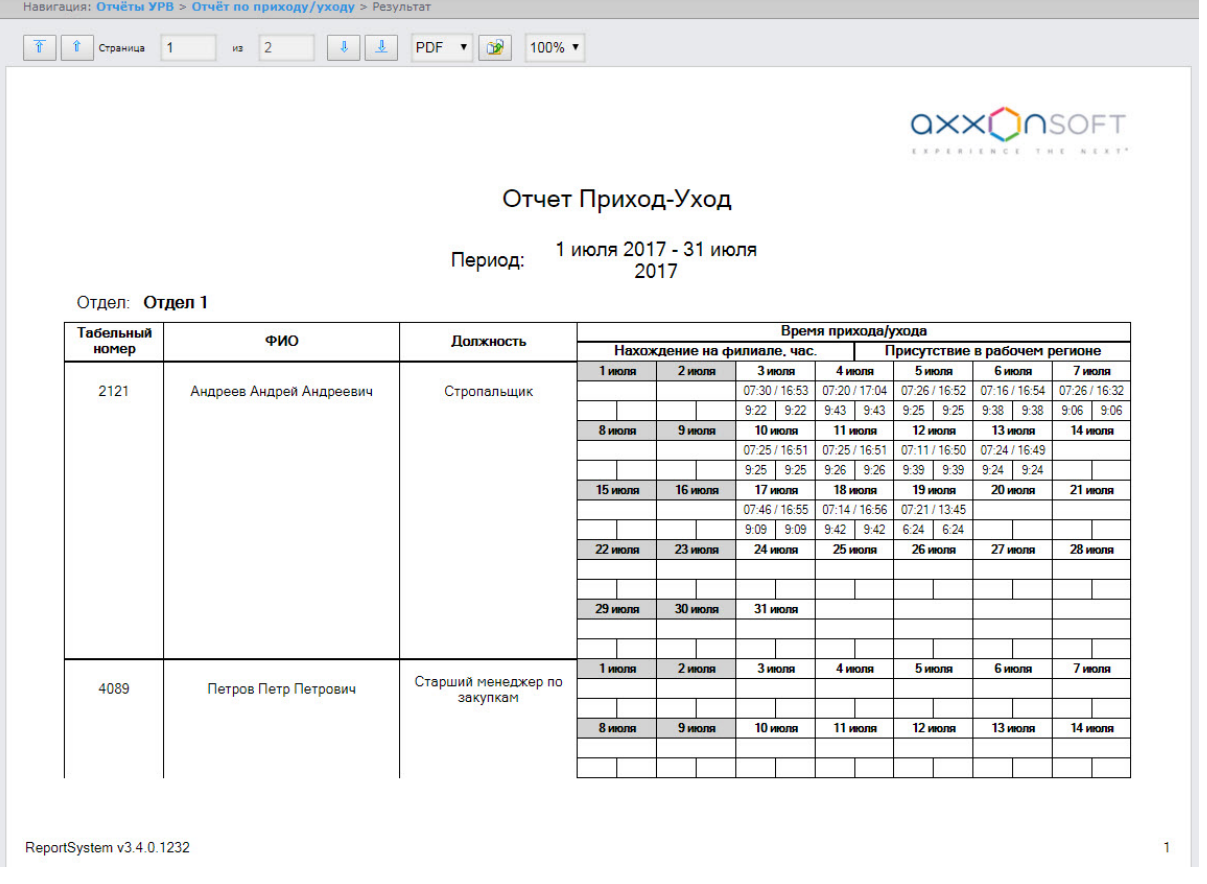

### 8.2.3.13 Отчёты Т-12 и Т-13

Подсистема Intellect Web Report System позволяет создавать отчёты в унифицированных формах № Т-12 и № Т-13, представляющие собой табели учёта рабочего времени.

В отчётах **Т-12** и **Т-13** отражается информация об отработанном сотрудником времени за каждый календарный день в отчётном месяце. Также в отчётах **Т-12** и **Т-13** рассчитан итог отработанных часов (дней) за месяц и количество неявок по каждому сотруднику отдела. Пример отчётов **Т-12** и **Т-13** приведен на рисунках ниже.

Отчёт **Т-12** выглядит следующим образом:

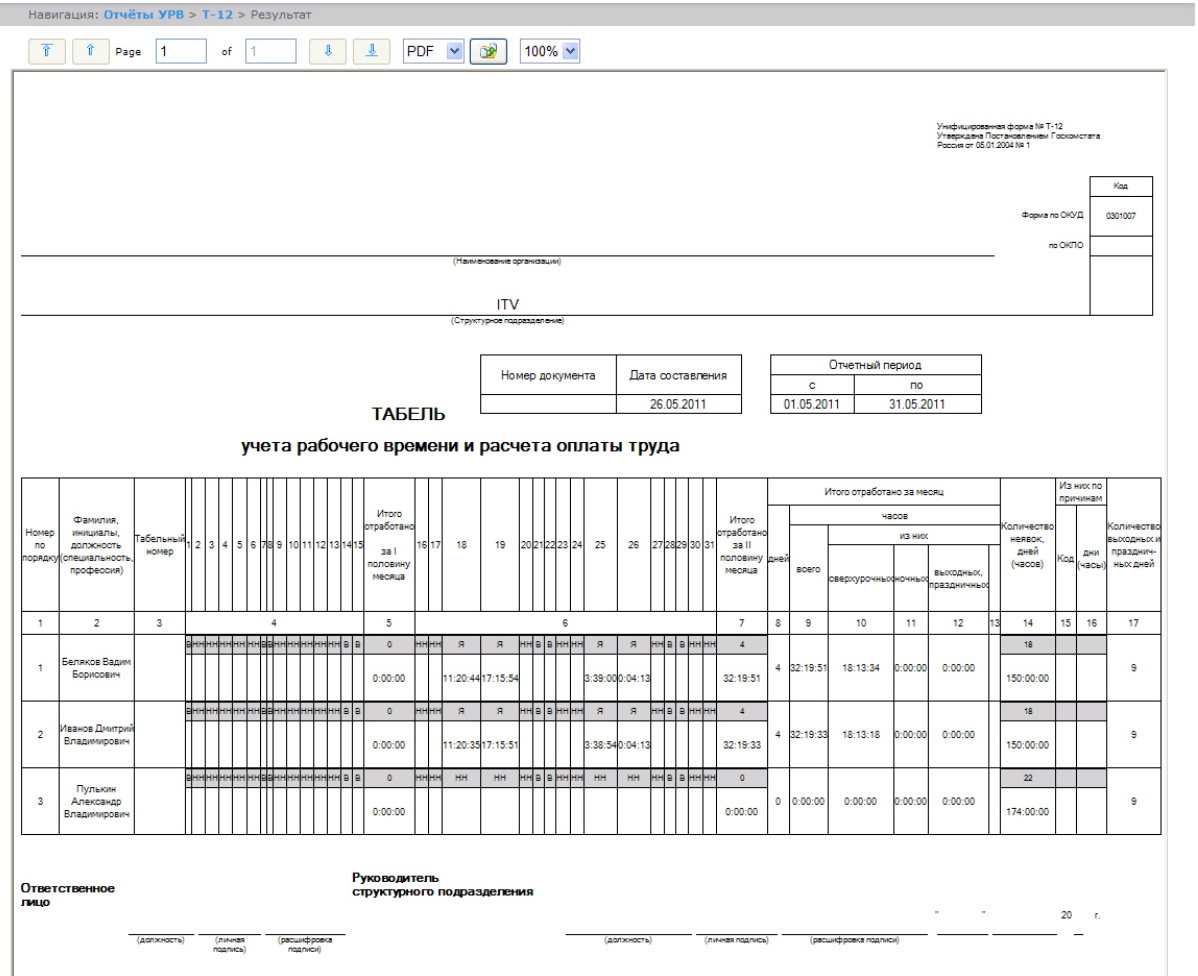

В графах 4 и 6 отчёта **Т-12** и графе 4 отчёта **Т-13** в верхней строке указывается буквенный код (отметка о явках, неявках и т.п.), а в нижней – отработанное время.

В графах 5 и 7 таблицы отчёта **Т-12** и в графе 5 отчёта **Т-13** в верхней строке указано количество отработанных дней, в нижней строке – время, отработанное каждым работником за половину отчётного месяца.Графа 6 отчёта **Т-13** содержит количество дней и общее время, отработанное каждым работником за отчётный месяц.

На следующем рисунке представлен отчёт **Т-13**.

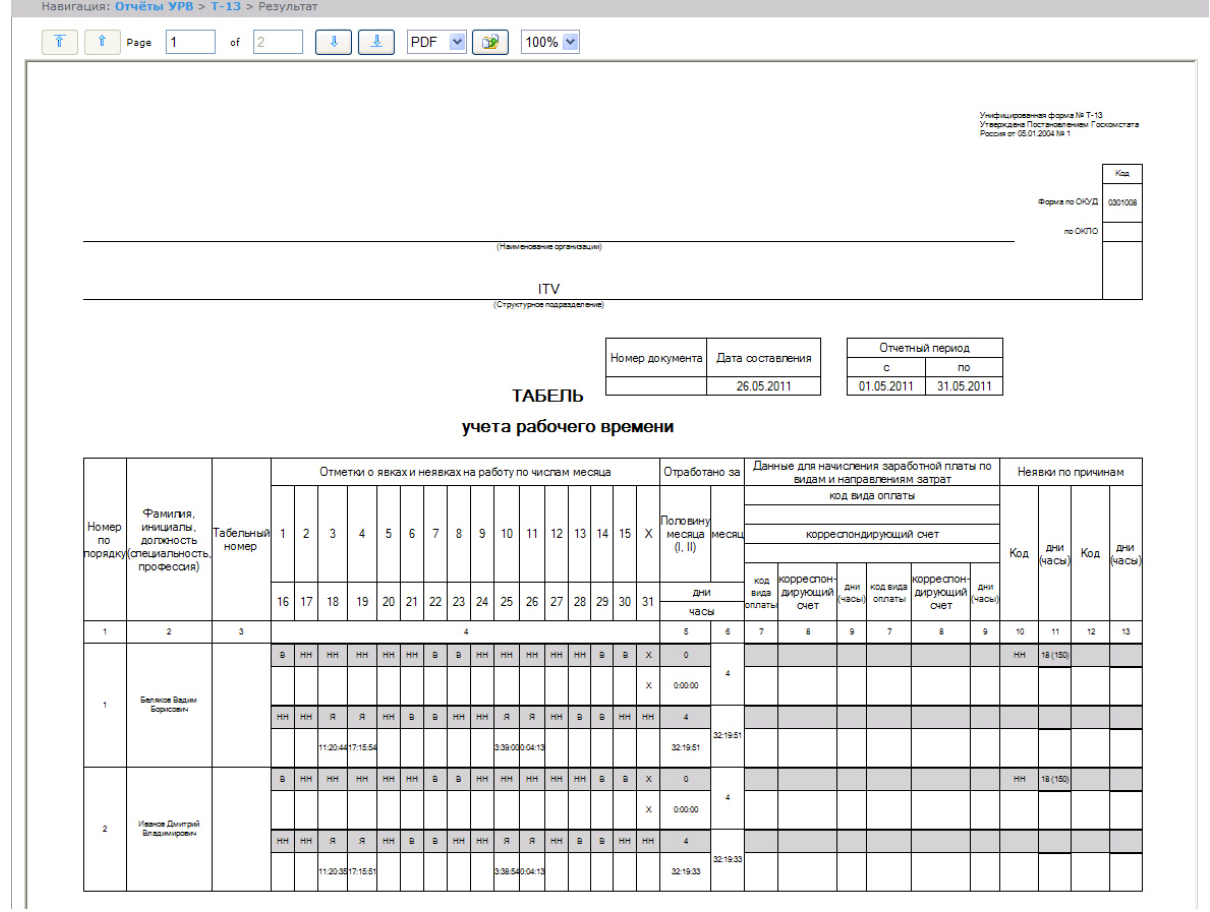

Данные для начисления заработной платы по видам и направлениям затрат отражены в графах 7-9 отчёта **Т-13**. Итог по отработанному за месяц сотрудником времени отражен в графах 8-13 отчёта **Т-12**. Итоги по неявкам работника представлены в графах 14-16 отчёта **Т-12** и в графах 10-13 отчёта **Т-13**.

### 8.2.3.14 Обобщённый отчёт

**Обобщённый отчёт** представлен в виде таблицы, которая содержит сведения об исполнении сотрудниками трудового распорядка за каждый день выбранного периода времени.

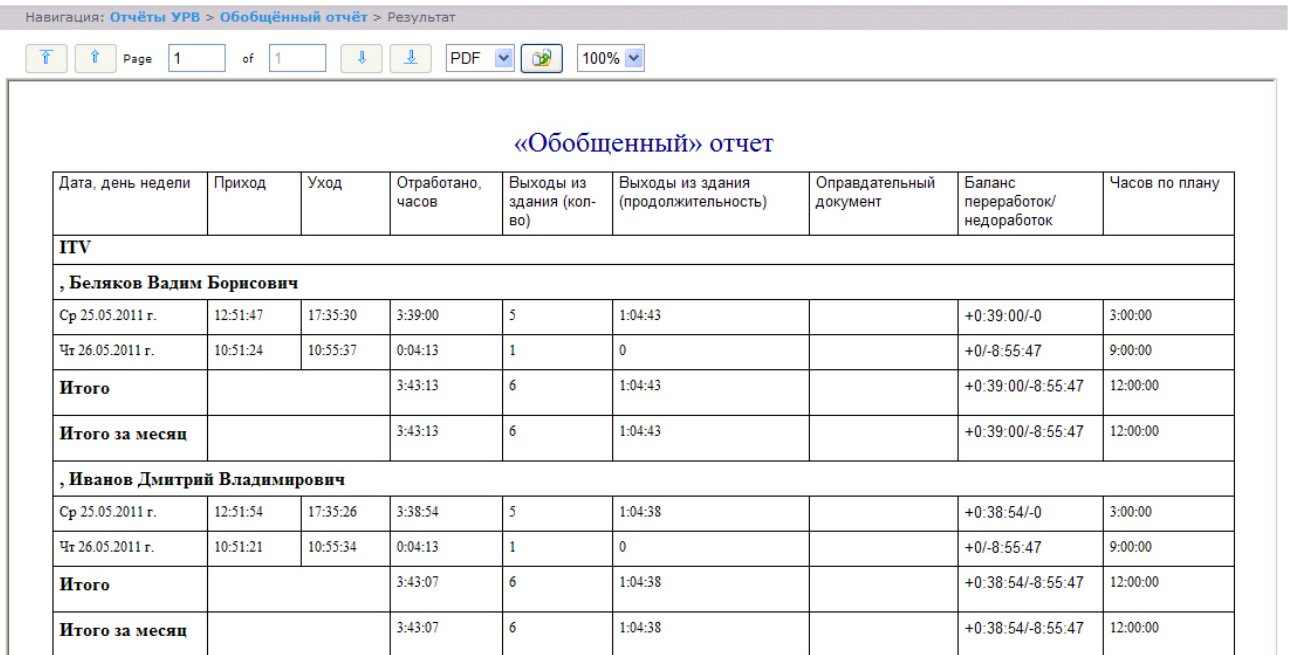

#### Поля отчёта описаны в таблице.

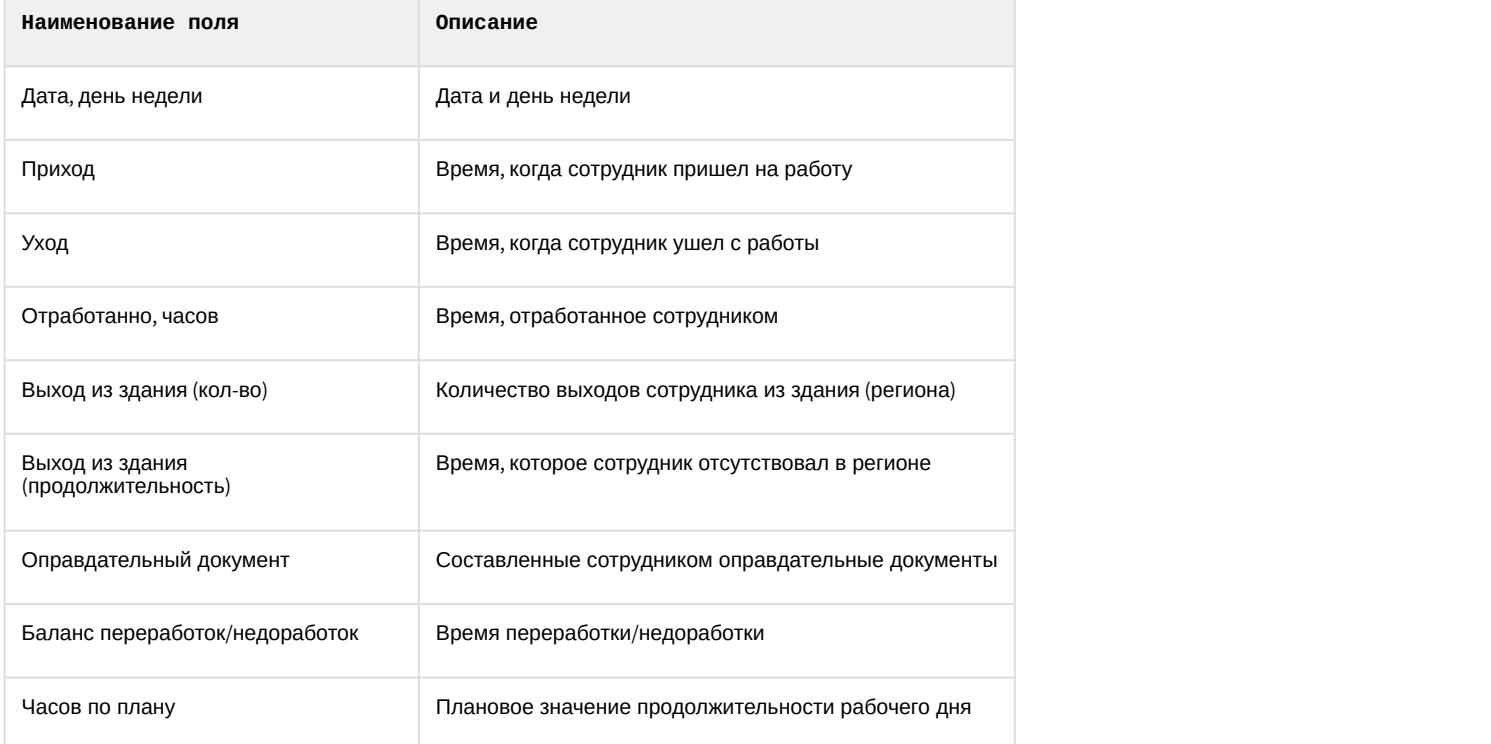

#### **Примечание.**

Краткая форма отчёта содержит следующие поля:

- 1. Дата, день недели.
- 2. Отработанно часов.
- 3. Баланс переработок/недоработок. 4. Часов по плану.<br>4. Краткая форма отчёта содержит следун<br>4. Дата, день недели.<br>4. Стработанно часов.<br>4. Часов по плану.
	-

### 8.2.3.15 Персональный отчет по присутствию на рабочем месте

**Персональный отчёт по присутствию на рабочем месте** – отчёт, предоставляющий сведения о том, когда сотрудник посещал и покидал указанный регион в течение дня, и какое количество времени сотрудник находился в выбранном регионе за указанный период времени.

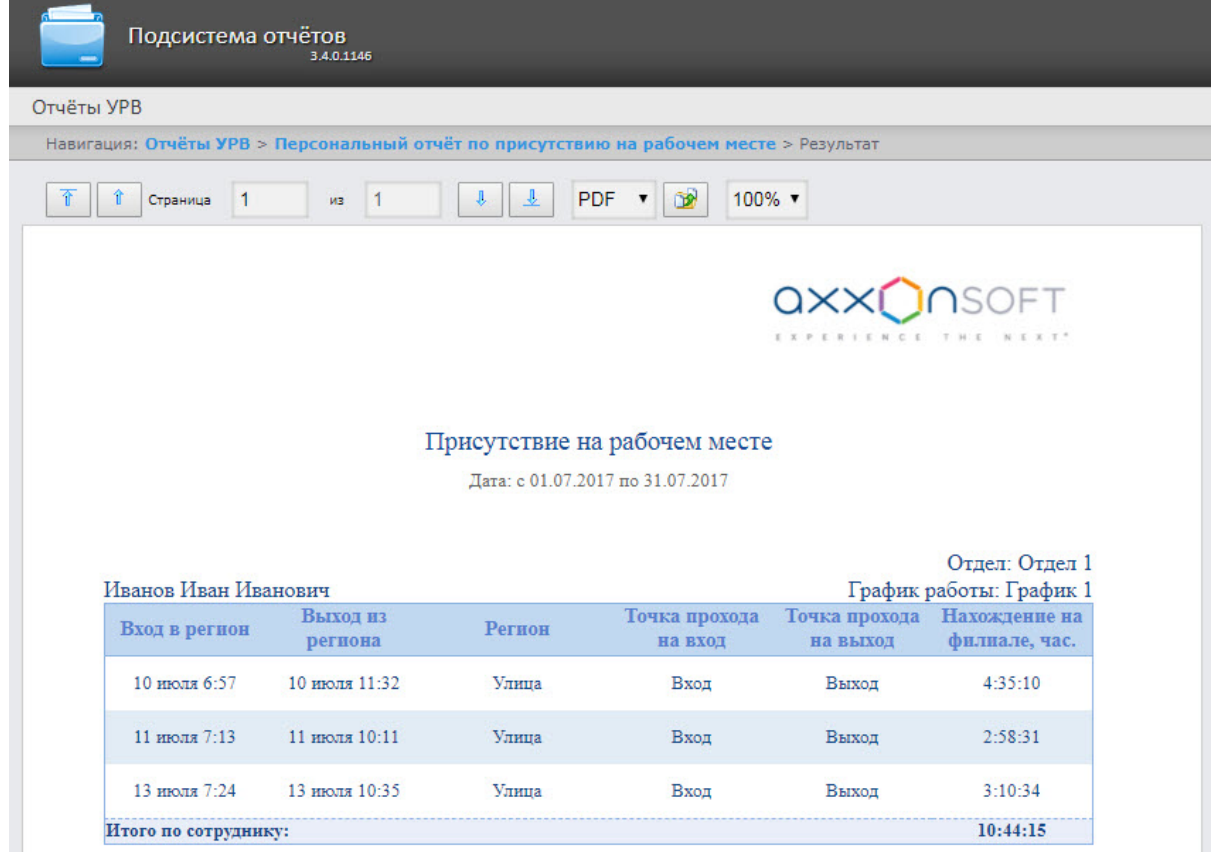

#### Поля отчета описаны в таблице.

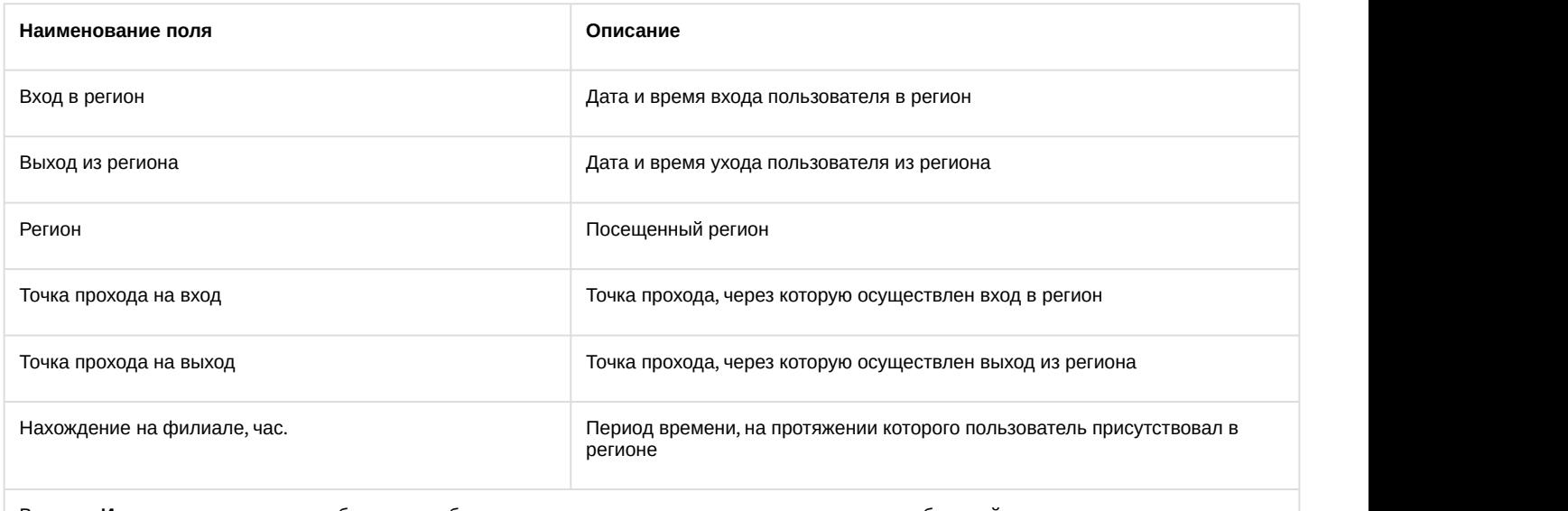

В строке **Итого по сотруднику:** отображается общее время нахождения сотрудника в регионе за выбранный период времени.

#### **Примечание.**

В сокращенной форме не отображается информация по приходам и уходам, отображается только общее в Примечание.<br>В сокращенной форме не отображается информация по приходам и ухо<br>время присутствия сотрудника в выбранных разделах.

### 8.2.3.16 Сводный отчёт по дисциплине и переработкам

**Сводный отчёт по дисциплине и переработкам** представлен в виде таблицы, которая содержит сведения об опозданиях, переработках, о количестве отработанных выходных и праздничных дней сотрудниками за указанный период времени.

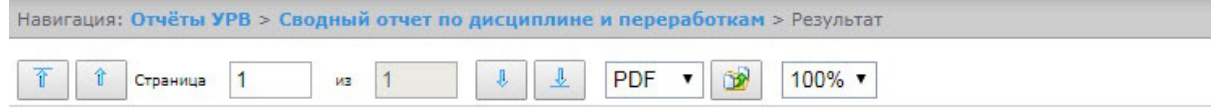

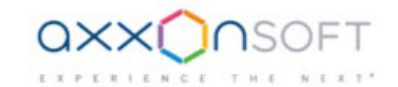

#### Дисциплина и переработки

Дата: с 01.07.2017 по 31.07.2017

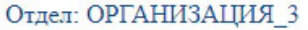

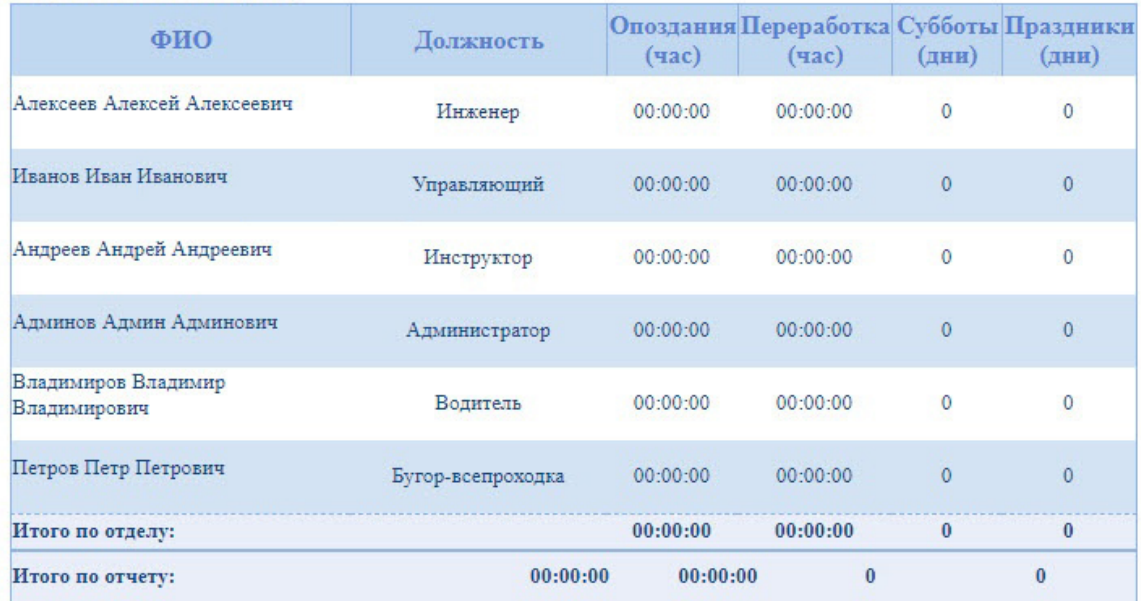

#### Поля отчёта описаны в таблице.

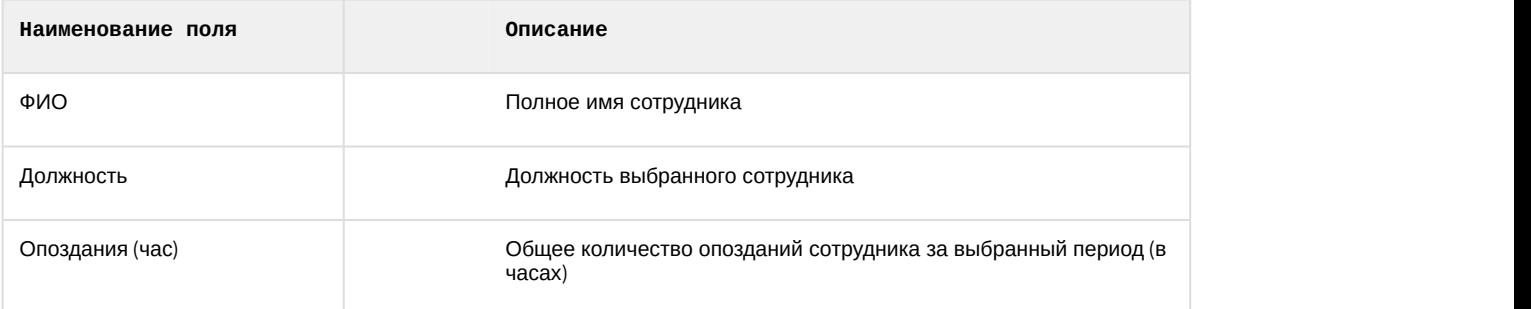

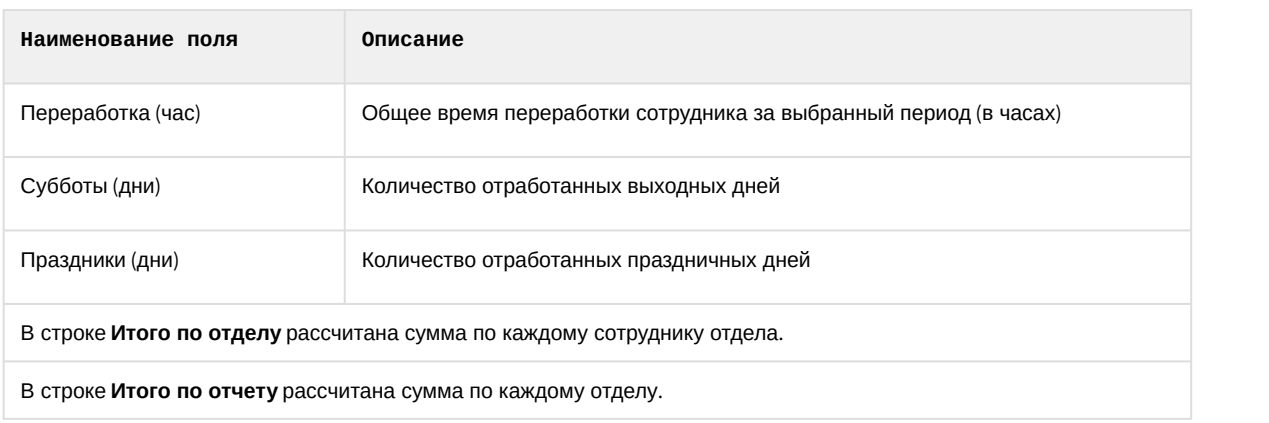

### 8.2.3.17 Упрощенный обобщённый отчёт

I

**Упрощенный обобщённый отчёт** представляет собой таблицу, содержащую сведения об отработанном времени, времени прихода и ухода сотрудника, а также об опозданиях и недоработках сотрудника за каждый день выбранного периода.

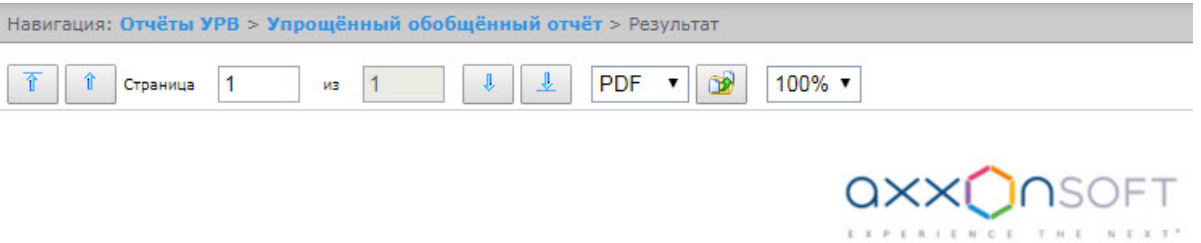

### Упрощенный обобщённый отчёт

Дата: с 04 июля по 04 июля

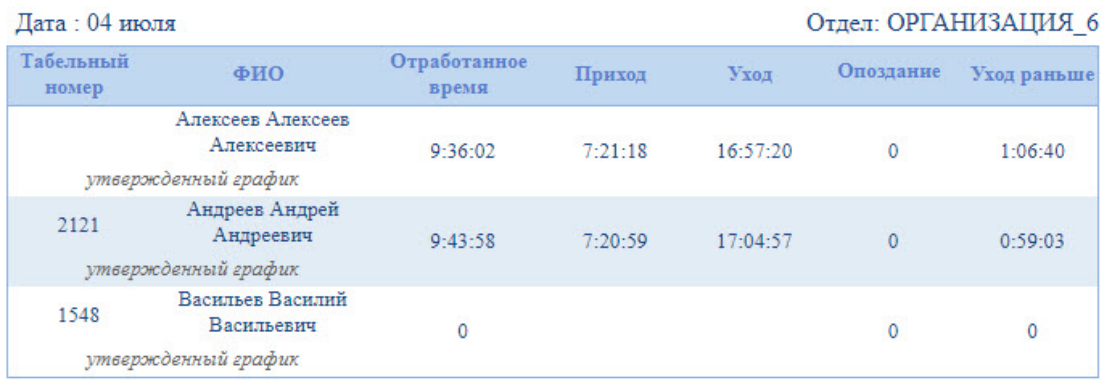

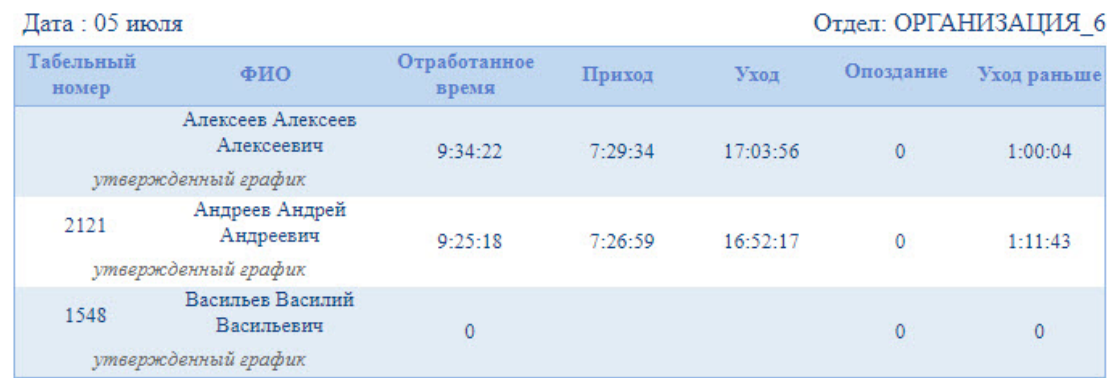

#### Поля отчёта описаны в таблице.

 $\sim$ 

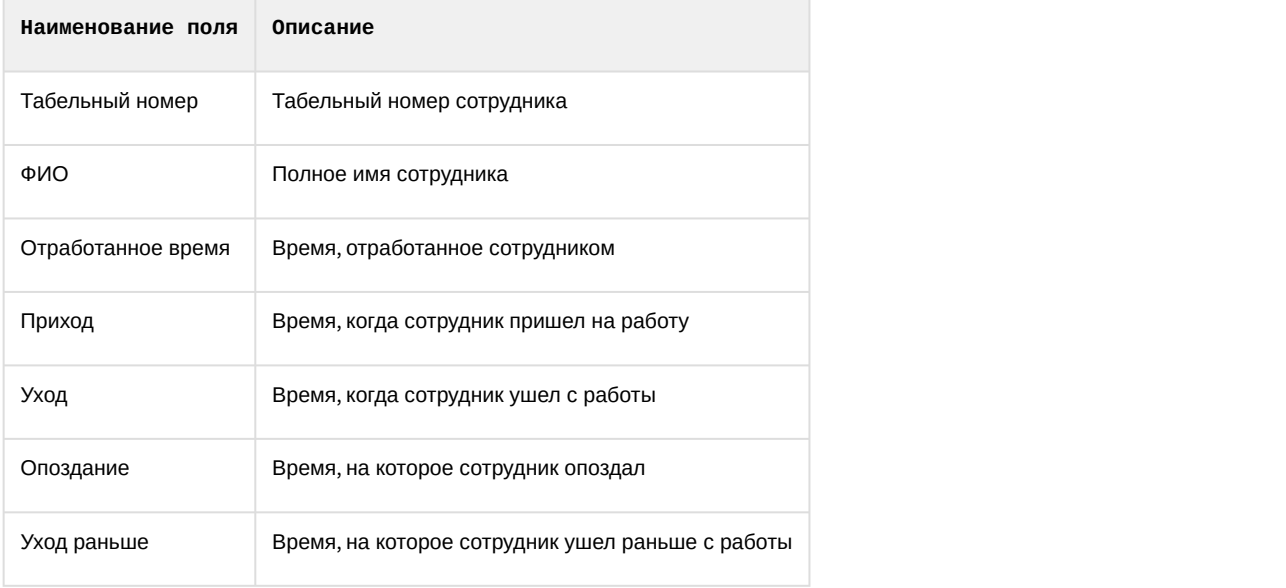

# 8.3 Работа с отчетами Бюро пропусков

Работа с отчётами Бюро пропусков состоит из двух этапов:

- 1. Выбор типа отчёта.
- 2. Построение отчёта

### <span id="page-152-0"></span>8.3.1 Выбор типа отчета Бюро пропусков

Для выбора типа отчёта **Бюро пропусков** необходимо нажать на ссылку **Отчёты бюро попусков** в меню отчётов подсистемы Intellect Web Report System.

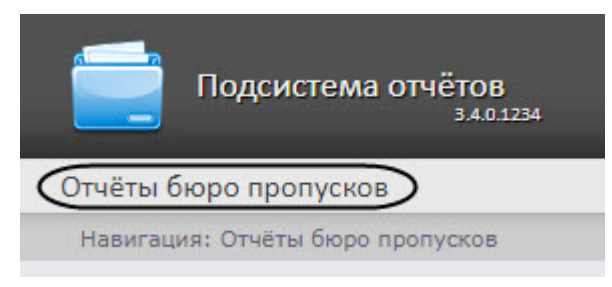

В результате выполнения операции отобразится список доступных отчётов бюро пропусков. Для перехода к требуемому отчёту следует нажать на соответствующую ссылку.

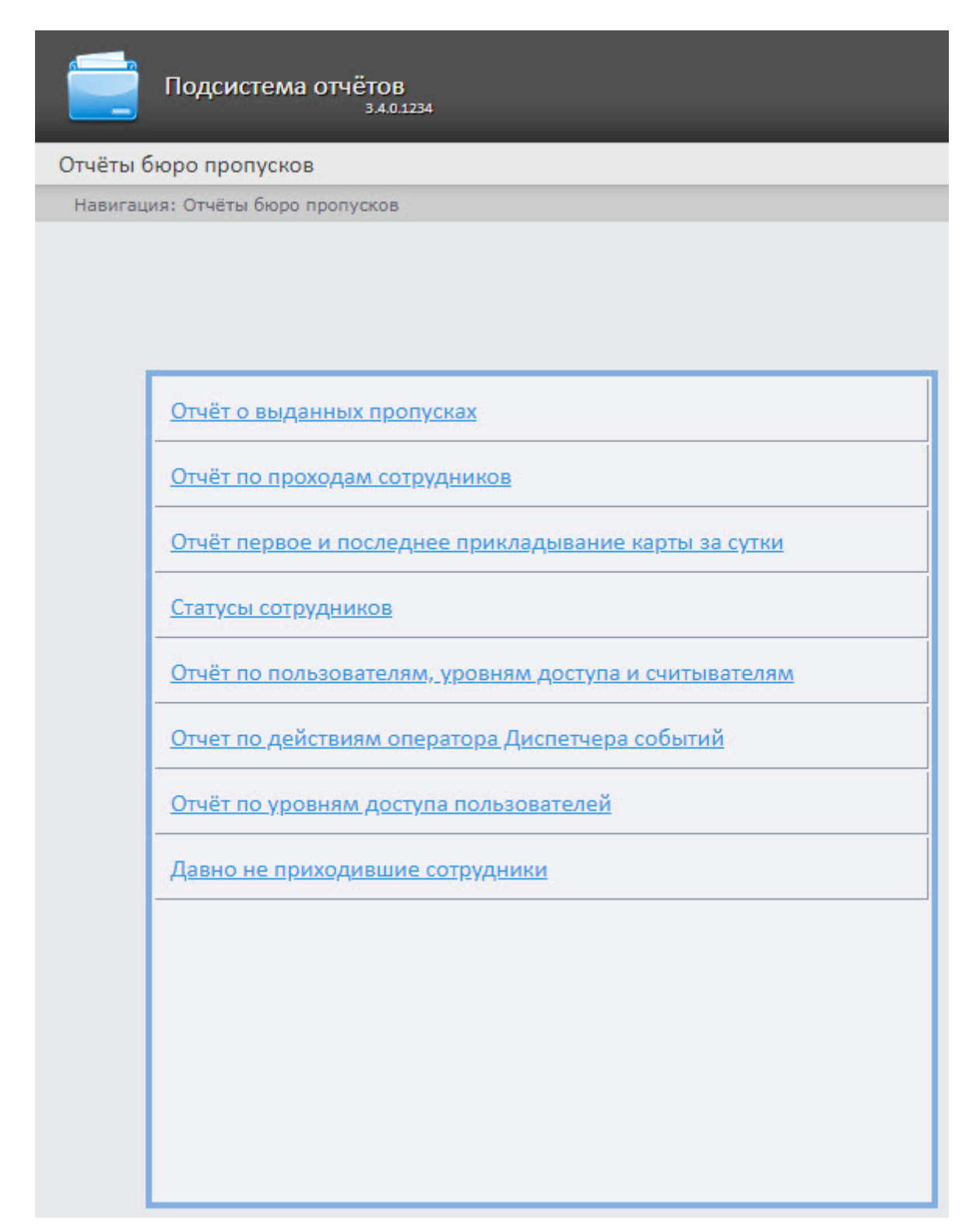

Список ссылок для перехода к отчётам **Бюро пропусков** будет также доступен при наведении курсора на ссылку **Отчёты бюро пропусков** в меню отчётов.

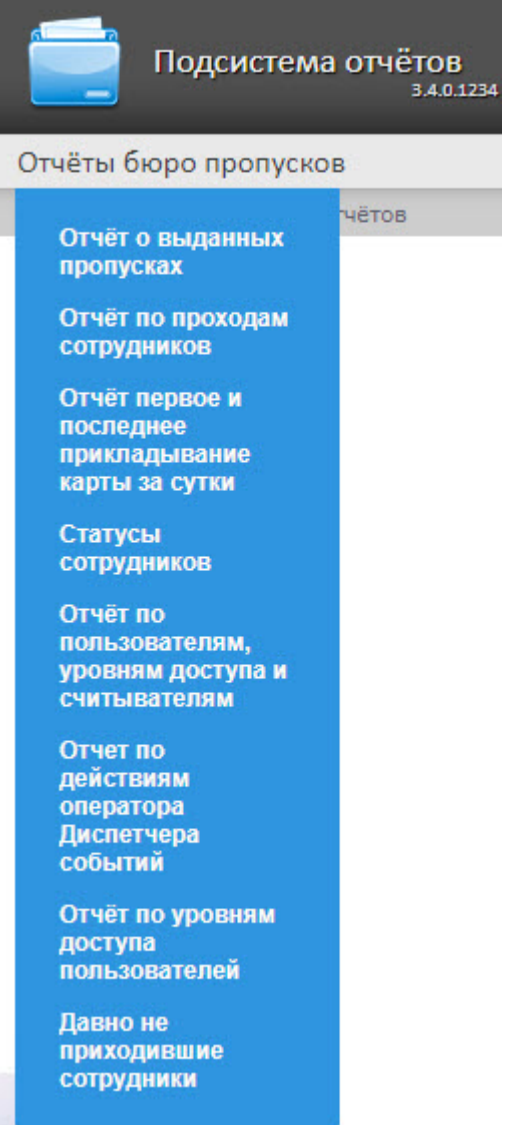

# 8.3.2 Построение отчетов Бюро пропусков

### 8.3.2.1 Панель инструментов отчета Бюро пропусков

Для навигации по отчёту, изменения масштаба отображаемой страницы и экспортирования сформированного отчёта **Бюро попусков** используется панель инструментов, расположенная в верхней части страницы.

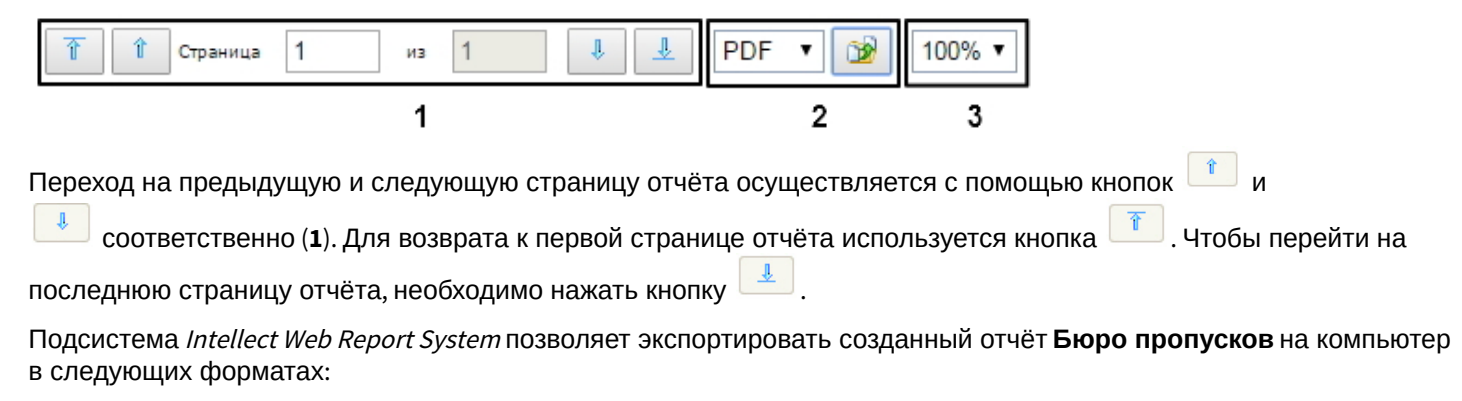

• PDF;

- RTF;
- HTML;
- Excel;
- CSV;
- Text.

Для этого на панели инструментов необходимо выбрать формат, в котором будет экспортирован отчёт, и нажать кнопку  $\boxed{\bullet}$ 

Увеличение или уменьшение отображаемой страницы выполняется с помощью выбора из списка (**3**) необходимого масштаба.

### 8.3.2.2 Отчет о выданных пропусках

**Отчет о выданных пропусках** представляет собой таблицу, которая содержит сведения о времени выдачи пропуска выбранных сотрудников или отделов, его типе и периоде действия.

Для построения отчета о выданных пропусках необходимо выполнить следующие действия:

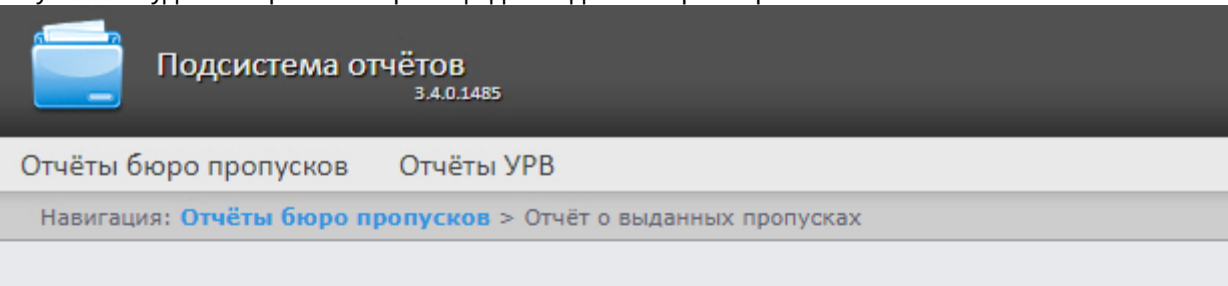

### Отчёт о выданных пропусках

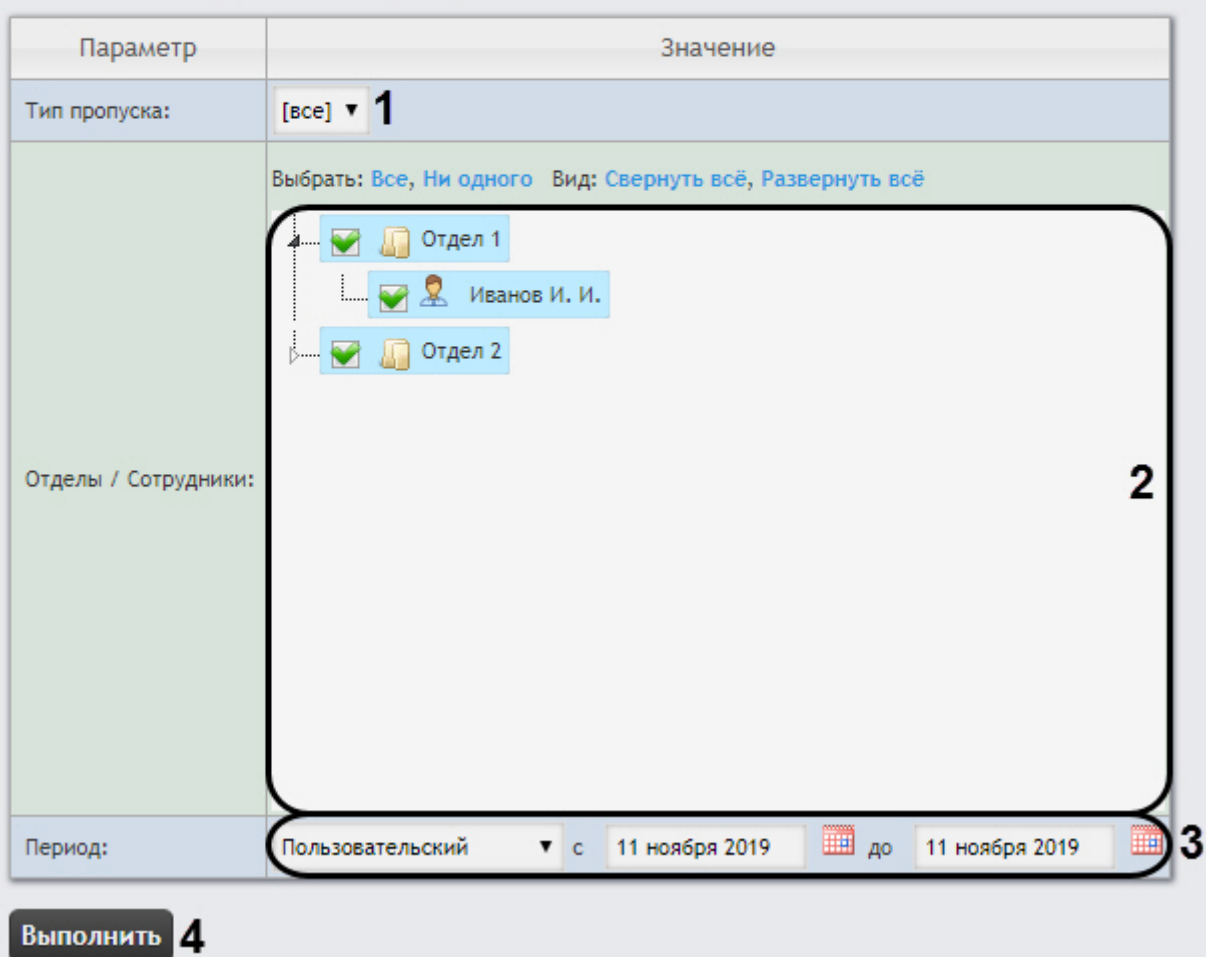

- 2. Задать параметры отчета следующим образом:
	- a. Из раскрывающегося списка **Тип пропуска** (**1**) выбрать тип выданного пропуска сотрудника.
	- b. В поле **Отделы/Сотрудники** (**2**) установить флажки напротив тех отделов или сотрудников, информацию по которым необходимо отобразить в отчёте.
	- c. Из раскрывающегося списка **Период** (**3**) выбрать временной период, за который требуется построить отчёт:
		- i. В случае, если выбран интервал **Пользовательский**, необходимо ввести в поля **с** и **до** при помощи инструмента **Календарь** даты начала и окончания периода времени, за который требуется построить отчёт.

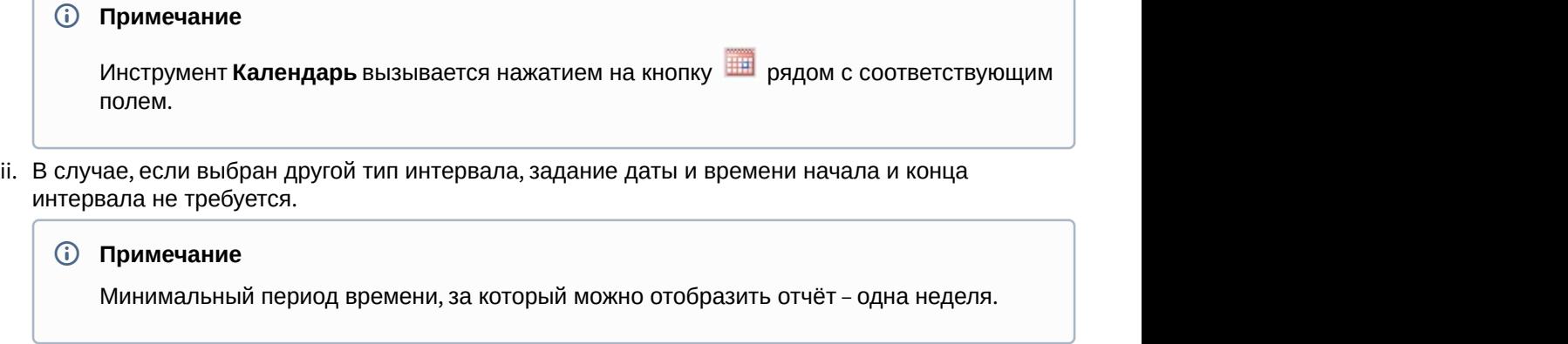

d. Для построения отчёта необходимо нажать кнопку **Выполнить** (**4**). В результате отобразится отчёт с заданными параметрами.

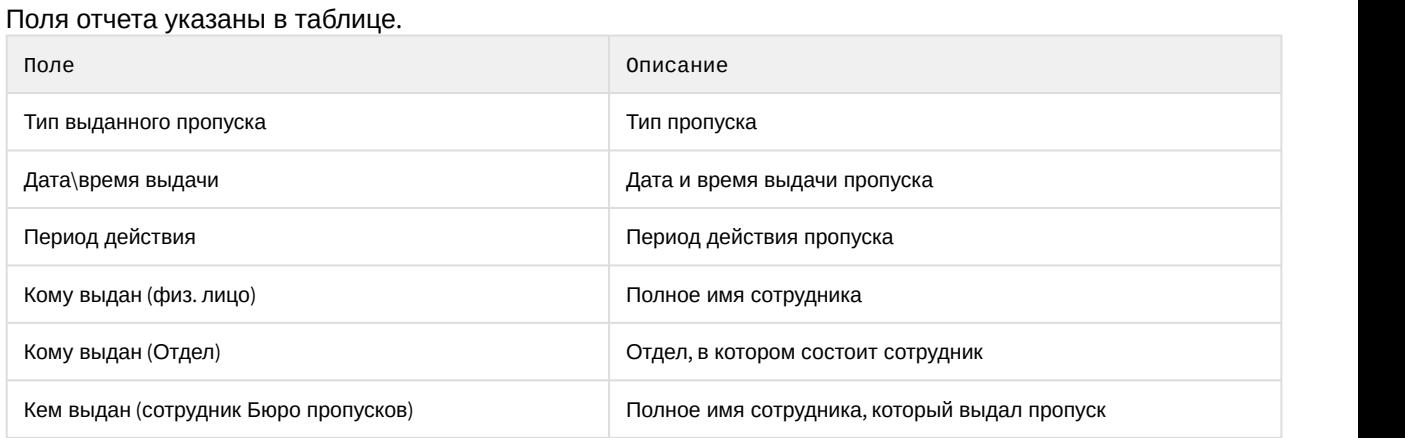

### 8.3.2.3 Отчёт по проходам сотрудников

**Отчёт по проходам сотрудников** отображает все взаимодействия выбранного сотрудника с выбранными считывателями. Отчёт позволяет отслеживать перемещение выбранного сотрудника внутри заданной зоны.

Для построения отчета по проходам сотрудников необходимо выполнить следующие действия:

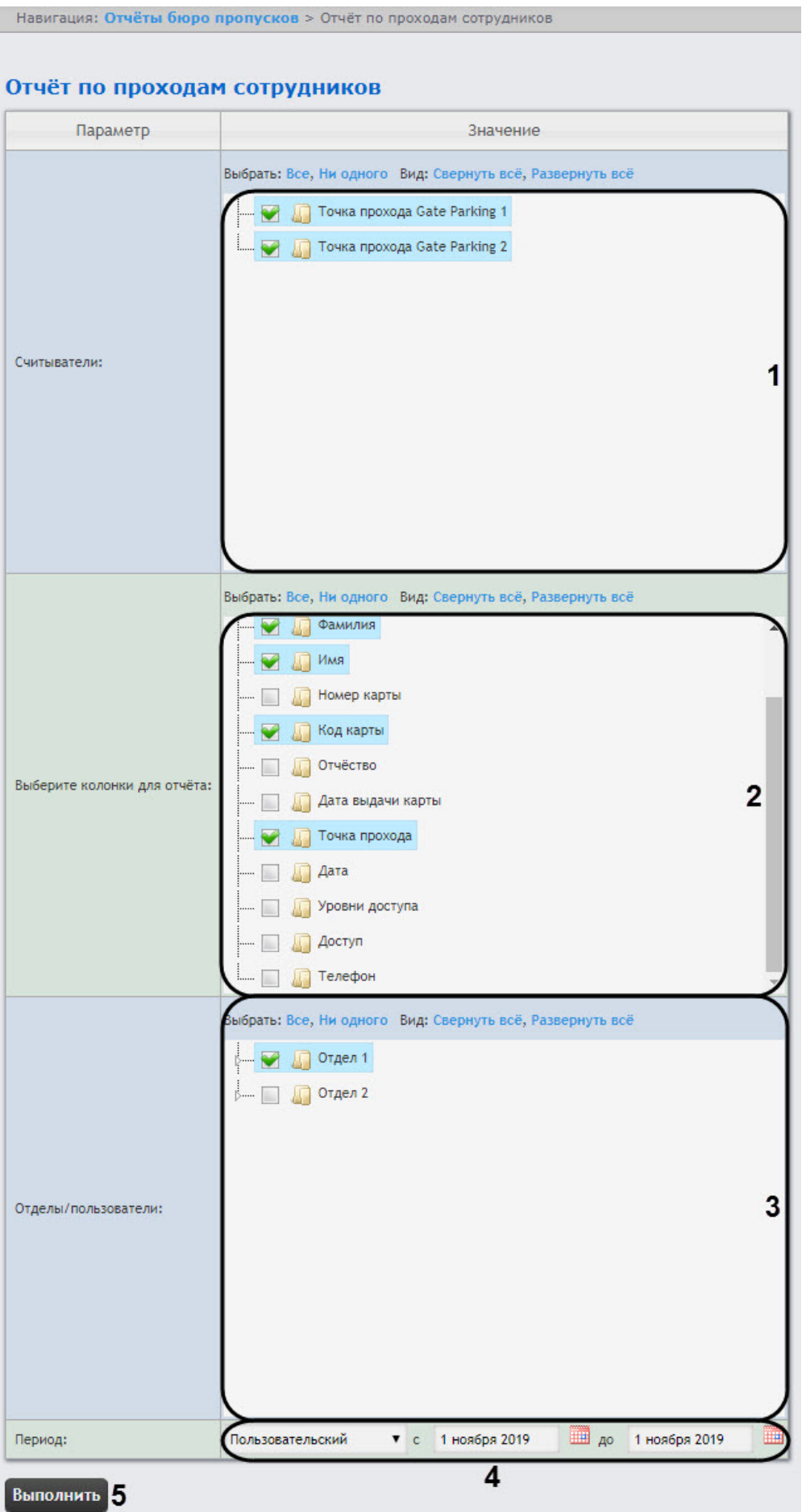

- 2. Задать параметры отчета следующим образом:
	- a. В поле **Считыватели** (**1**) установить флажки напротив тех точек доступа, информацию по которым необходимо отобразить в отчёте.
	- b. В поле **Выберите колонки для отчета** (**2**) установить флажки напротив тех колонок, которые необходимо отображать в отчете. Также можно изменить порядок следования колонок: для этого необходимо c помощью левой кнопки мыши переместить название колонки выше или ниже относительно других колонок.

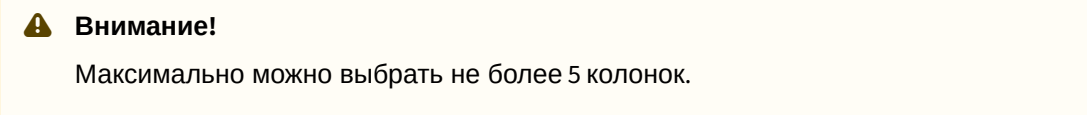

- c. В поле **Отделы/пользователи** (**3**) установить флажки напротив тех отделов или сотрудников, информацию по которым необходимо отобразить в отчёте.
- d. Из раскрывающегося списка **Период** (**4**) выбрать временной период, за который требуется построить отчёт.
	- i. В случае, если выбран интервал **Пользовательский**, необходимо ввести в поля **с** и **до** при помощи инструмента **Календарь** даты начала и окончания периода времени, за который требуется построить отчёт.

**Примечание**

Инструмент **Календарь** вызывается нажатием на кнопку <sup>шши</sup> рядом с соответствующим | полем.

ii. В случае, если выбран интервал **Пользовательский 2**, необходимо дополнительно ввести с

помощью кнопки время начала и окончания периода, за который требуется построить отчёт.

- iii. В случае, если выбран другой тип интервала, задание даты и времени начала и конца интервала не требуется.
- 3. Для построения отчёта необходимо нажать кнопку **Выполнить** (**5**). В результате отобразится отчёт с заданными параметрами.

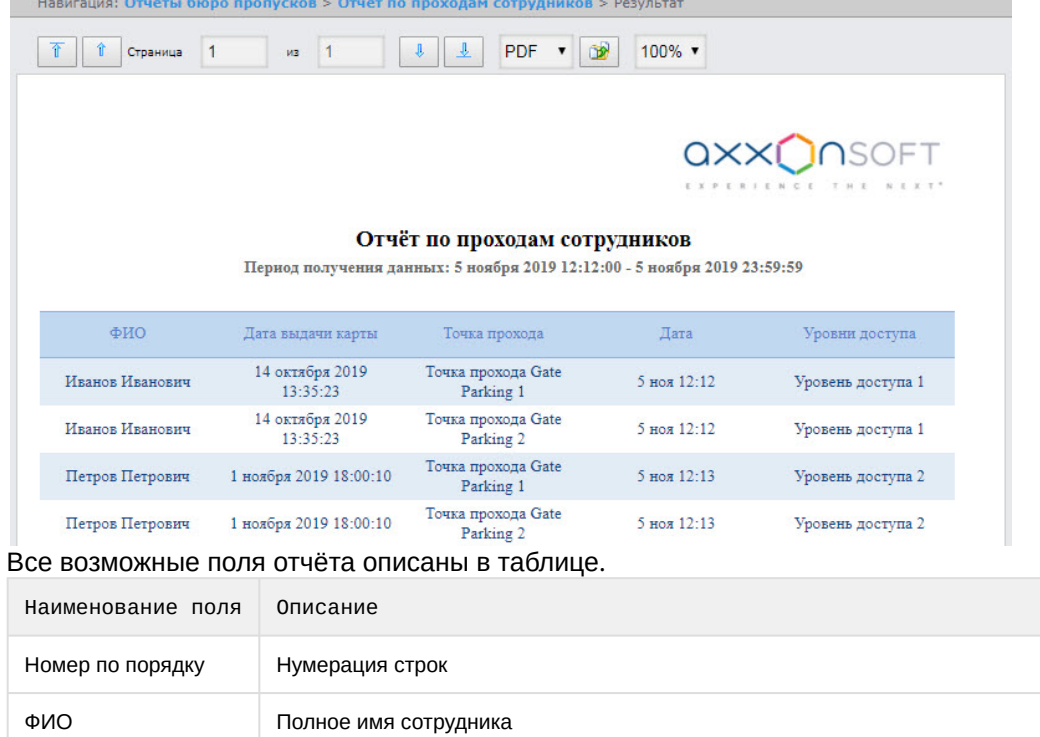

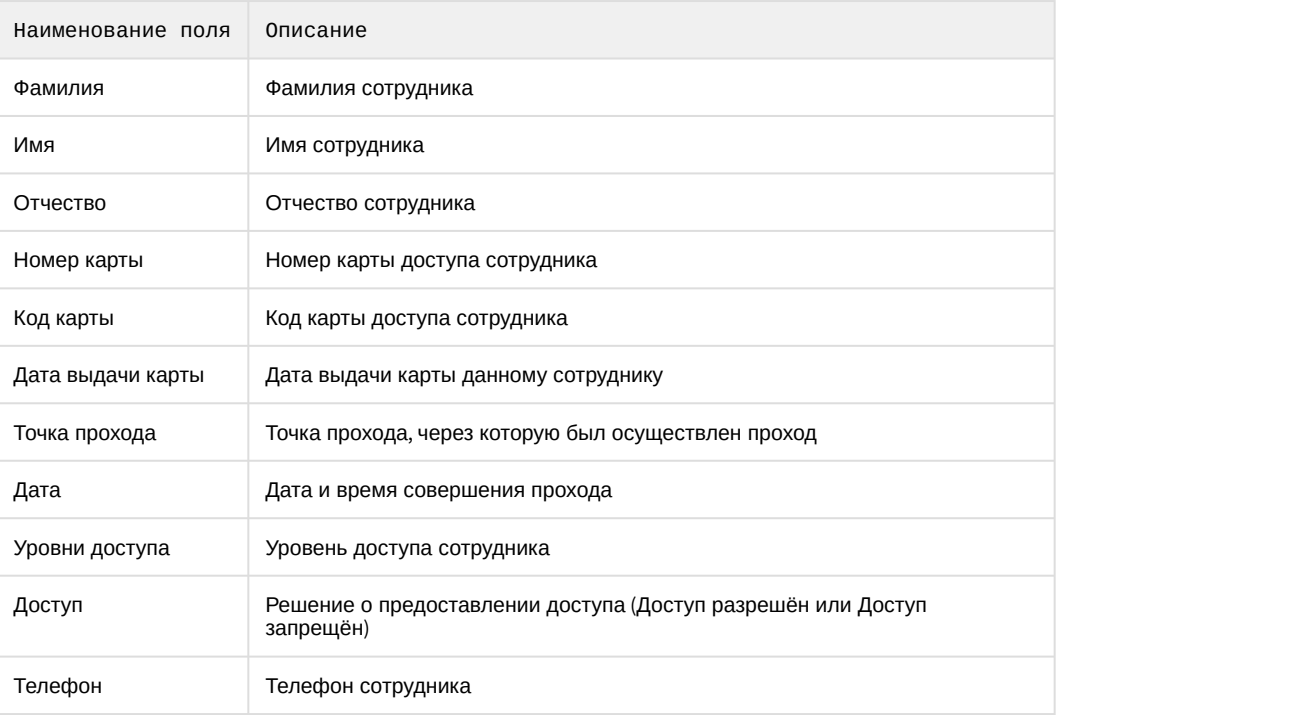

### 8.3.2.4 Отчёт первое и последнее прикладывание карты за сутки

**Отчёт первое и последнее прикладывание карты за сутки** представляет собой таблицу, которая содержит сведения о времени первого и последнего прикладывания карты выбранного сотрудника к точке доступа. В данном отчёте игнорируются графики работ, данные выводятся за календарные сутки. При построении отчета анализируются все точки доступа.

Для построения отчета первое и последнее прикладывание карты за сутки необходимо выполнить следующие действия:

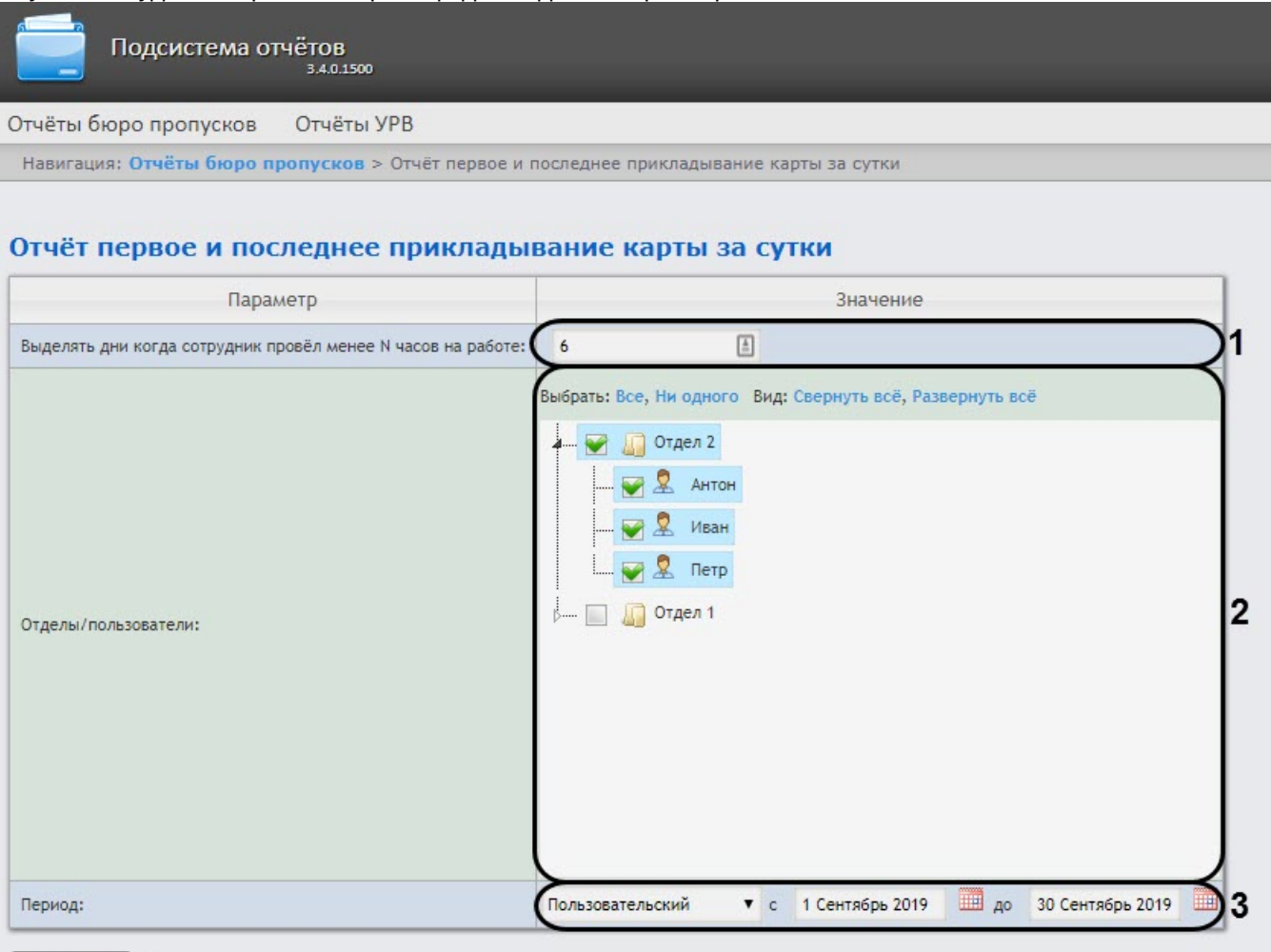

Выполнить

- 2. Задать параметры отчета следующим образом:
	- a. В поле **Выделять дни, когда сотрудник провел менее N часов на работе** (**1**) ввести количество часов, которое должны провести сотрудники на работе за сутки. Если сотрудники провели на работе меньше указанного количества часов за сутки, то данные дни будут выделены оранжевым цветом.
	- b. В поле **Отделы/Пользователи** (**2**) установить флажки напротив тех отделов или сотрудников, информацию по которым необходимо отобразить в отчёте.
	- c. Из раскрывающегося списка **Период** (**3**) выбрать временной период, за который требуется построить отчёт:
		- i. В случае, если выбран интервал **Пользовательский**, необходимо ввести в поля **с** и **до** при помощи инструмента **Календарь** даты начала и окончания периода времени, за который требуется построить отчёт.

Инструмент **Календарь** вызывается нажатием на кнопку <sup>шши</sup> рядом с соответствующим | полем.

ii. В случае, если выбран другой тип интервала, задание даты и времени начала и конца **1 Примечание<br>Инструмент Календарь** вызывается нажатием на кн<br>полем.<br>В случае, если выбран другой тип интервала, задание дат<br>интервала не требуется.

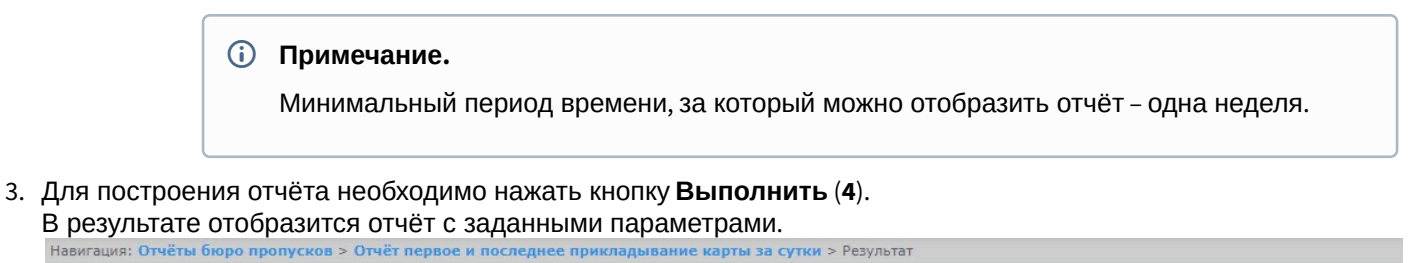

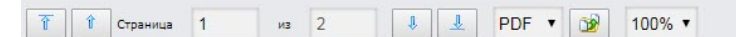

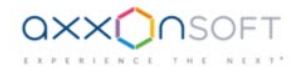

#### Отчёт первое и последнее прикладывание карты за сутки

Период: 1 сентября 2019 00:00:00 - 30 сентября 2019 23:59:59

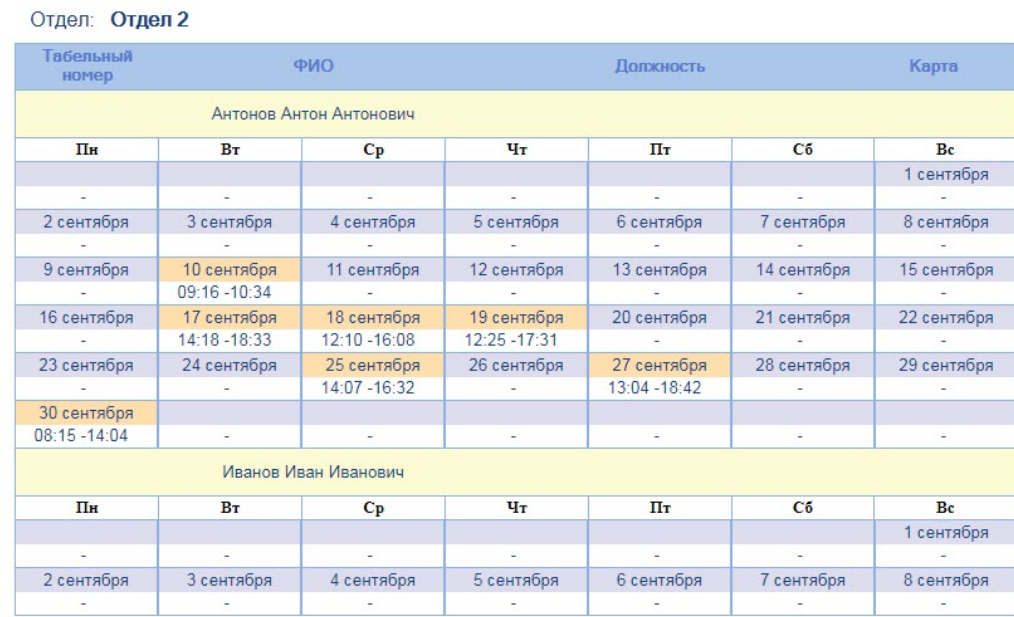

#### Поля отчета указаны в таблице.

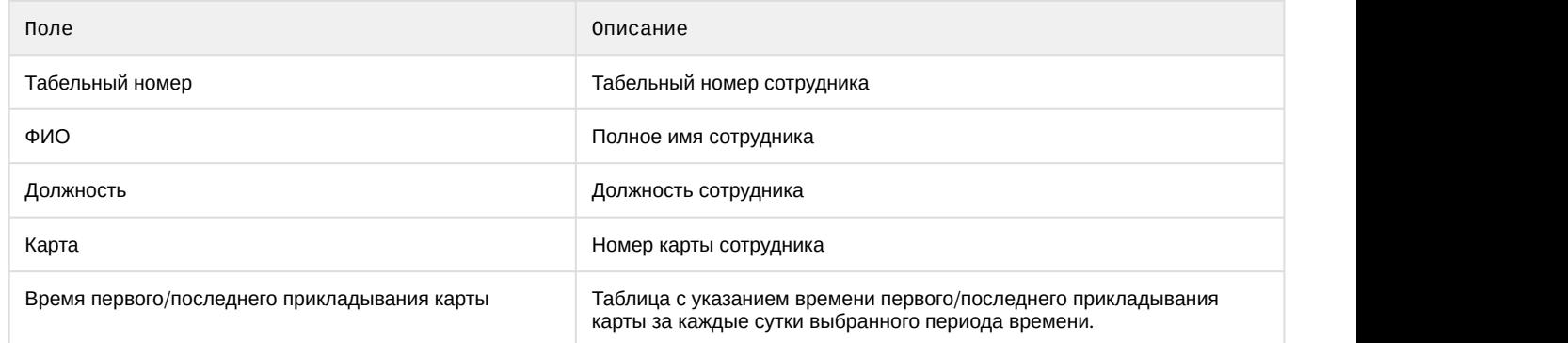

#### **Примечание**

**В случае создания а[в](https://doc.axxonsoft.com/confluence/pages/viewpage.action?pageId=128920588)томатического отчета (см.** [Настройка работы подсистемы](https://doc.axxonsoft.com/confluence/pages/viewpage.action?pageId=128920588) [Intellect Web Report System](https://doc.axxonsoft.com/confluence/pages/viewpage.action?pageId=128920588) в | [автоматическом режиме](https://doc.axxonsoft.com/confluence/pages/viewpage.action?pageId=128920588)) в формате Exсel, в таблице сохраненного отчета появится столбец "Отдел/ 0 Примечание<br>В случае создания автоматического отчета (см. Настройка работы подсистемы Intellect Web Report System в<br>автоматическом режиме) в формате Excel, в таблице сохраненного отчета появится столбец "Отдел/<br>подраздел

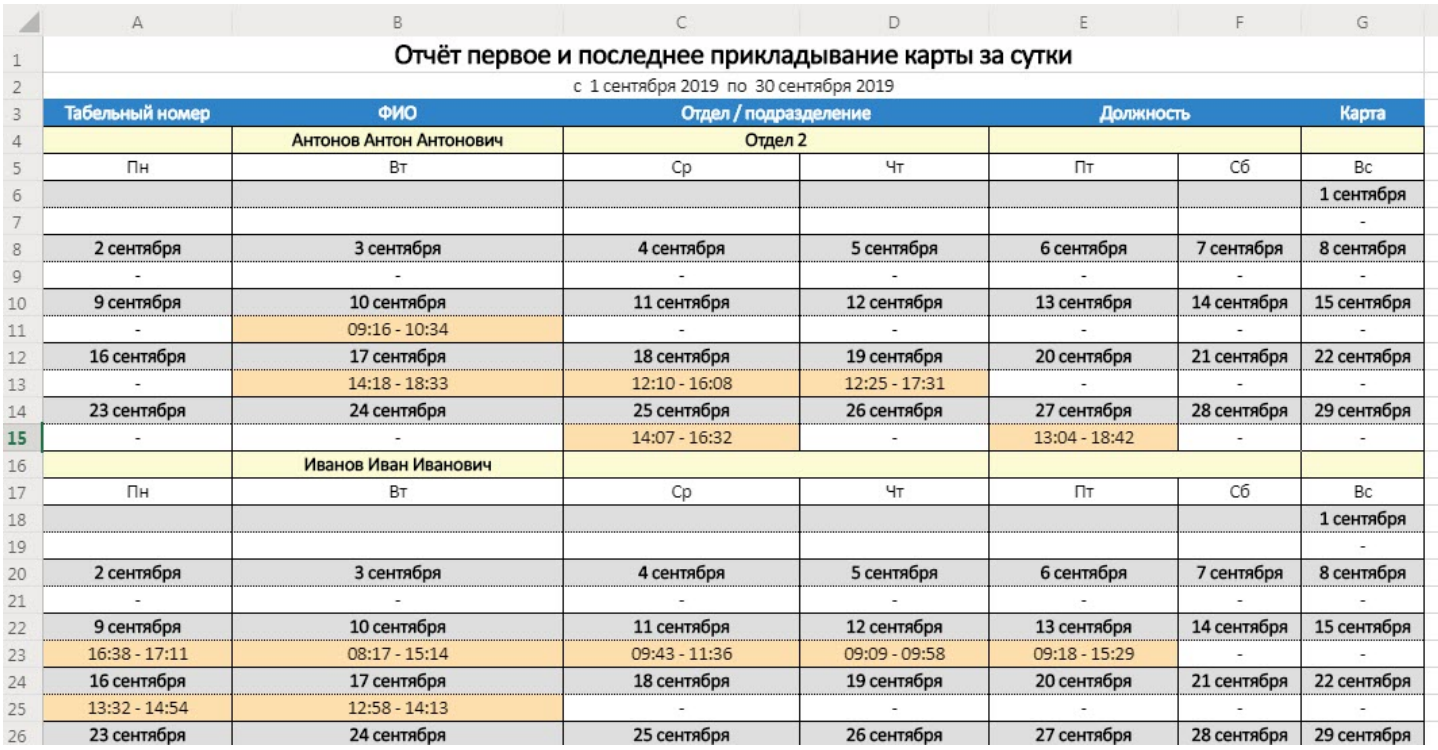

### 8.3.2.5 Статусы сотрудников

Отчёт **Статусы сотрудников** представлен в виде таблицы, которая содержит данные о текущем статусе карт сотрудников (заблокированных, отключенных и просроченных) и сроках их действия.

Для построения отчета **Статусы сотрудников** необходимо выполнить следующие действия:

1. Выбрать приемлемым способом отчёт **Статусы сотрудников** (см. [Выбор типа отчета Бюро пропусков](#page-152-0)). В результате будет отображена страница для задания параметров отчёта.

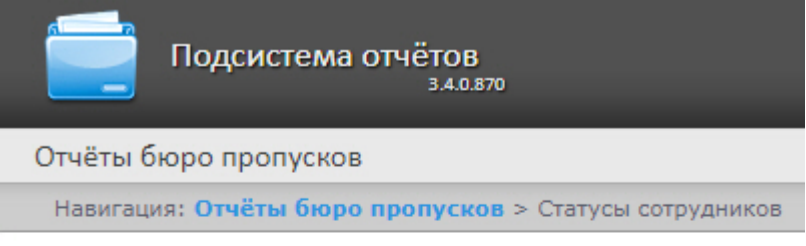

### Статусы сотрудников

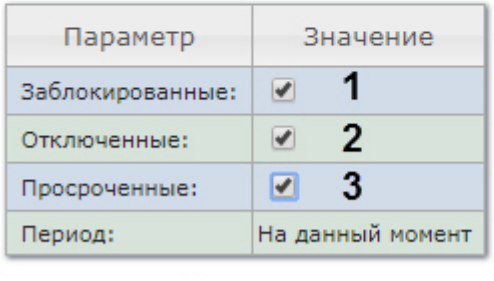

2. Задать параметры отчета следующим образом:

- a. Установить флажок **Заблокированные** (**1**), чтобы отобразить сотрудников, имеющие заблокированные карты.
- b. Установить флажок **Отключенные** (**2**), чтобы отобразить сотрудников, имеющие отключенные карты.
- c. Установить флажок **Просроченные** (**3**), чтобы отобразить сотрудников, имеющие просроченные карты.
- 3. Для построения отчёта необходимо нажать кнопку **Выполнить** (**4**).
- 4. В результате отобразится отчёт с заданными параметрами.

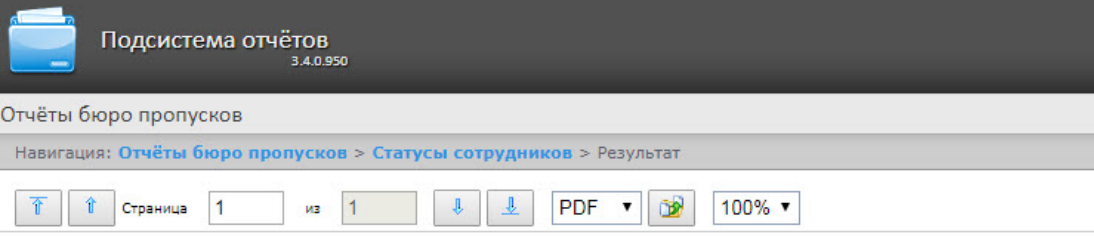

Отчёт от: 05.07.2018 16:00:27

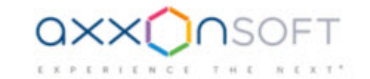

#### Отчёт по статусам сотрудников

Заблокированные сотрудники

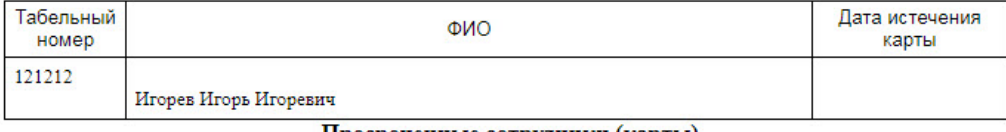

Просроченные сотрудники (карты)

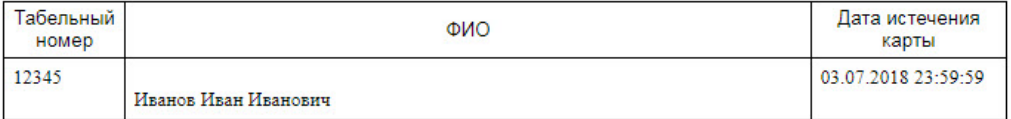

#### Поля отчёта описаны в таблице:

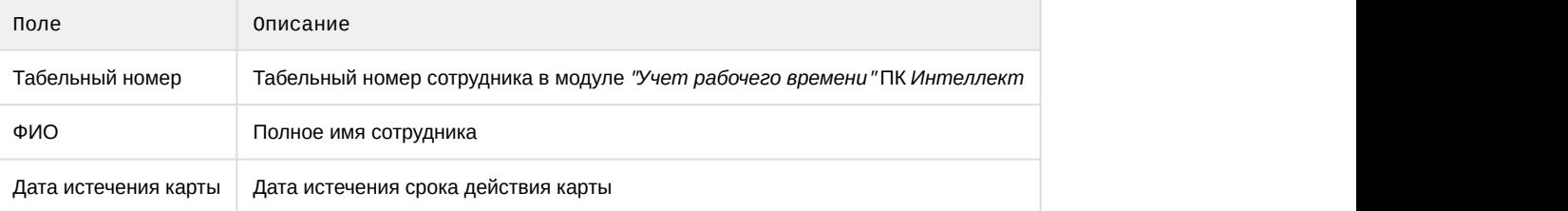

#### 8.3.2.6 Отчёт по пользователям, уровням доступа и считывателям

**Отчёт по пользователям, уровням доступа и считывателям** представлен в виде таблицы, которая отображает пользователей, которым присвоен выбранный уровень доступа или выбранные считыватели.

Для построения отчета по пользователям, уровням доступа и считывателям необходимо выполнить следующие действия:

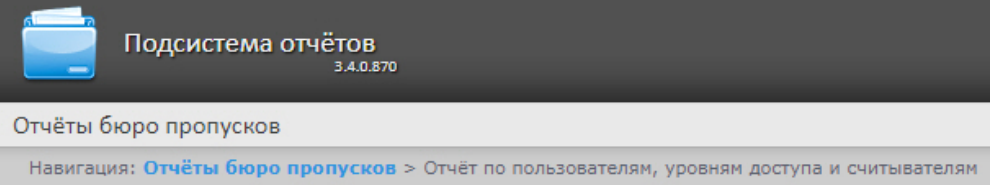

#### Отчёт по пользователям, уровням доступа и считывателям

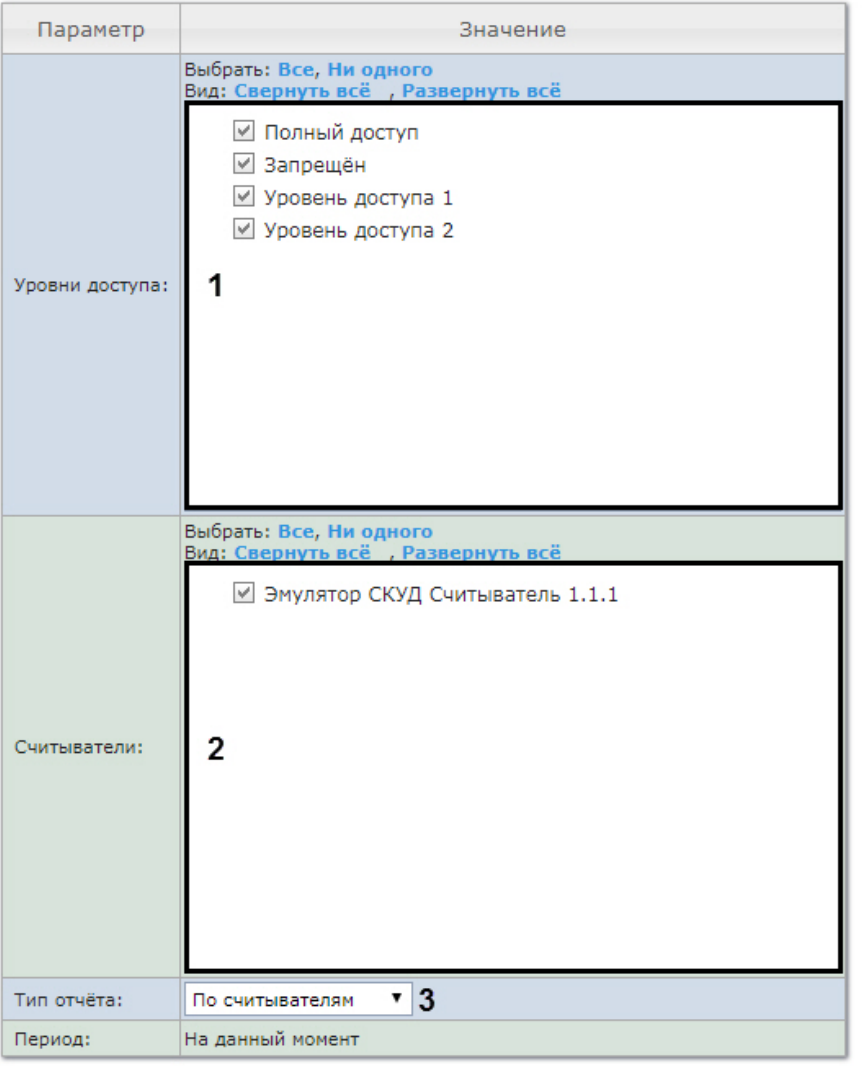

#### Выполнить 4

- 2. Задать параметры отчета следующим образом:
	- a. В поле **Уровни доступа** (**1**) установить флажки напротив тех уровней доступа, информацию по которым необходимо отобразить в отчёте.
	- b. В поле **Считыватели** (**2**) установить флажки напротив тех считывателей, информацию по которым необходимо отобразить в отчёте.
	- c. Из раскрывающегося списка **Тип отчета** (**3**) выбрать необходимый тип отчета.
- 3. Для построения отчёта необходимо нажать кнопку **Выполнить** (**6**).
- 4. В результате отобразится отчёт с заданными параметрами.
	- a. Вид отчета по уровням доступа:

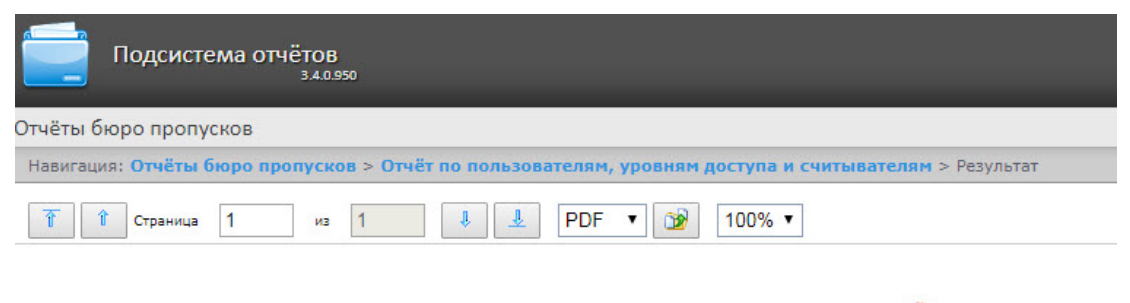

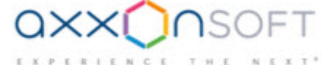

#### Отчёт по пользователям, уровням доступа и считывателям

#### Уровень доступа: Уровень доступа 1

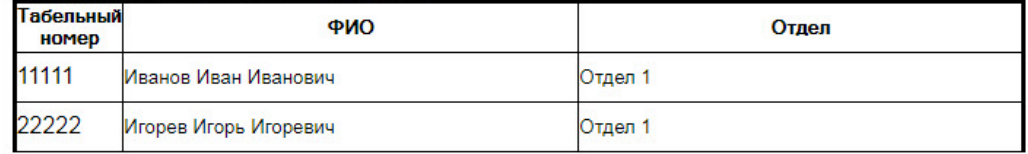

#### Уровень доступа: Уровень доступа 2

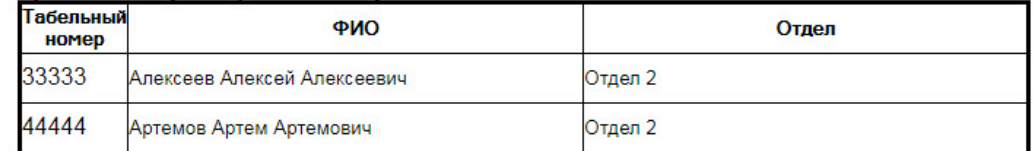

#### b. Вид отчета по считывателям:

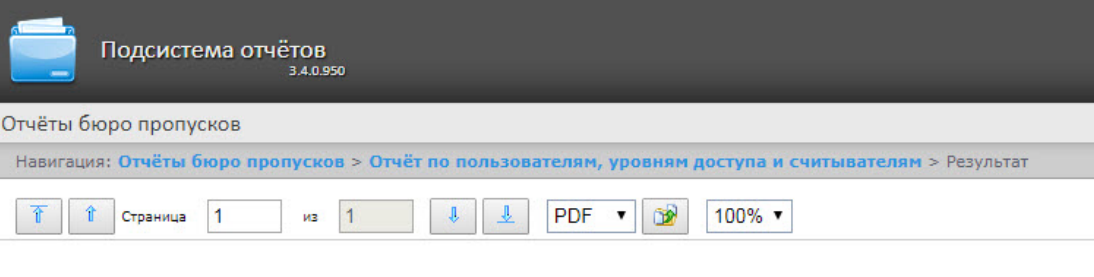

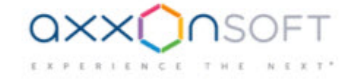

#### Отчёт по пользователям, уровням доступа и считывателям

#### Точка прохода: Считыватель "ARC" 1.1.1

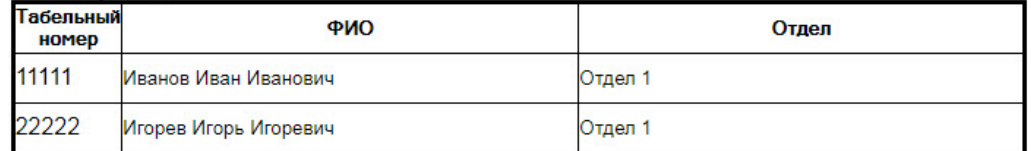

#### Точка прохода: Считыватель "ARC" 1.2.1

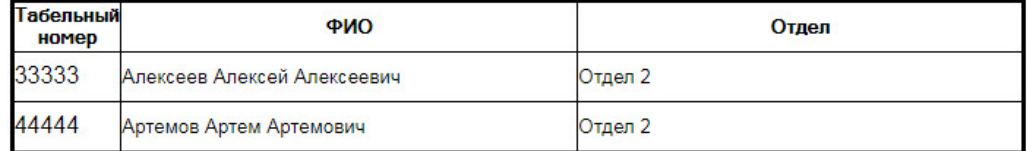

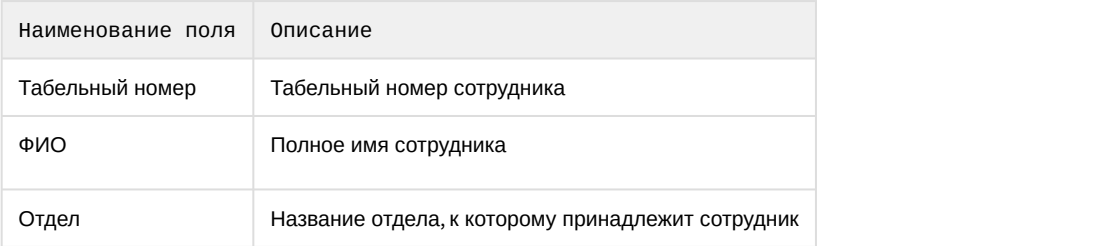

Поля отчёта описаны в таблице.

### 8.3.2.7 Отчет по действиям оператора Диспетчера событий

**Отчёт по действиям оператора Диспетчера событий** представлен в виде таблицы, которая отображает запросы, полученные оператором модуля **Диспетчер событий**, и его реакции на них.

Для построения отчета по действиям оператора Диспетчера событий необходимо выполнить следующие действия:

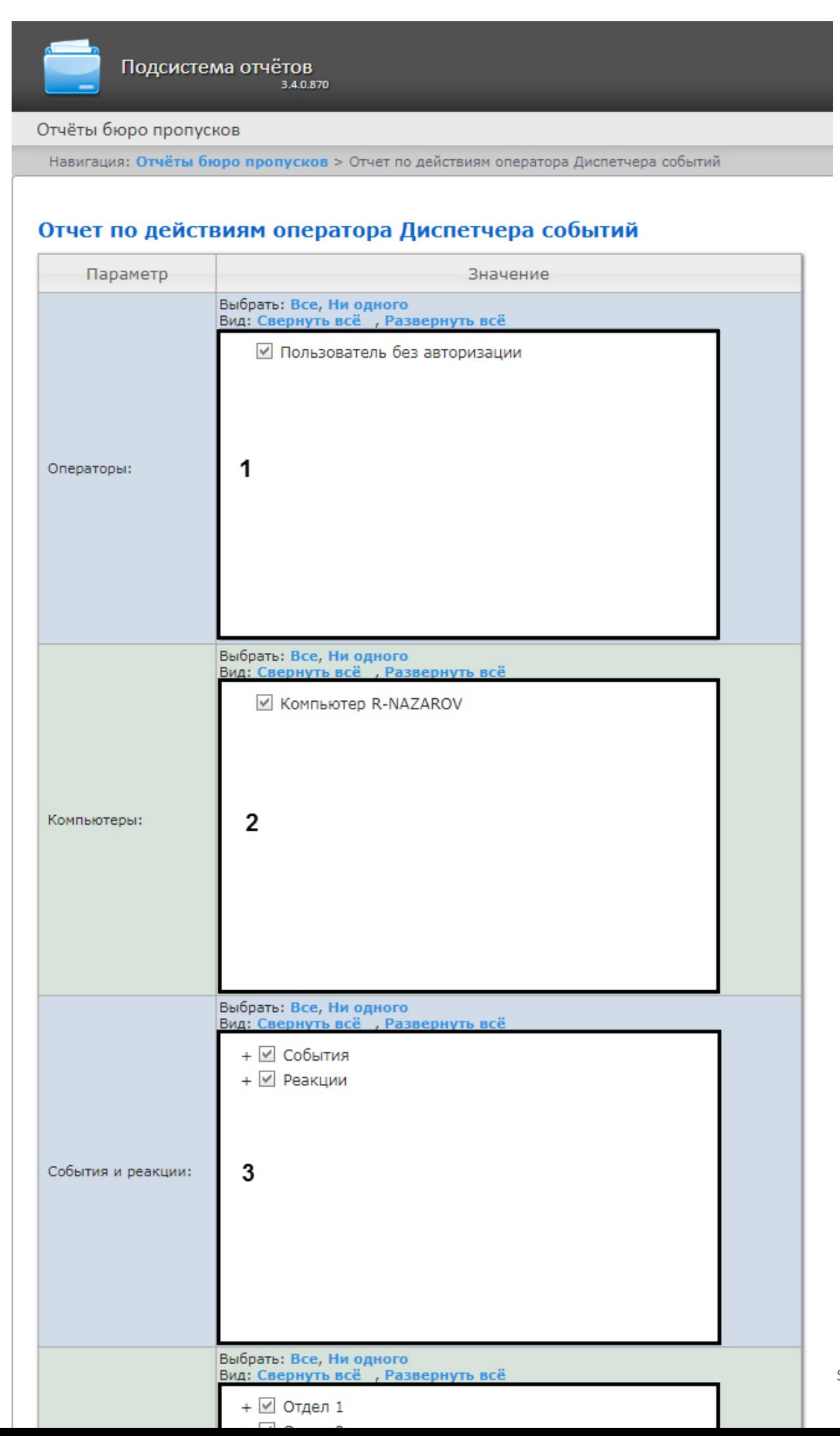

- 2. Задать параметры отчета следующим образом:
	- a. В поле **Операторы** (**1**) установить флажки напротив тех операторов, по действиям которых необходимо отобразить отчет.
	- b. В поле **Компьютеры** (**2**) установить флажки напротив тех компьютеров, информацию по которым необходимо отобразить в отчёте.
	- c. В поле **События и реакция** (**3**) установить флажки напротив тех событий и реакций, информацию по которым необходимо отобразить в отчёте.
	- d. В поле **Отделы/Сотрудники** (**4**) установить флажки напротив тех отделов или сотрудников, информацию по которым необходимо отобразить в отчёте.
	- e. Из раскрывающегося списка **Период** (**5**) выбрать временной период, за который требуется построить отчёт.
		- i. В случае, если выбран интервал **Пользовательский**, необходимо ввести в поля **с** и **до** (**6**) при помощи инструмента **Календарь** даты начала и окончания периода времени, за который требуется построить отчёт.

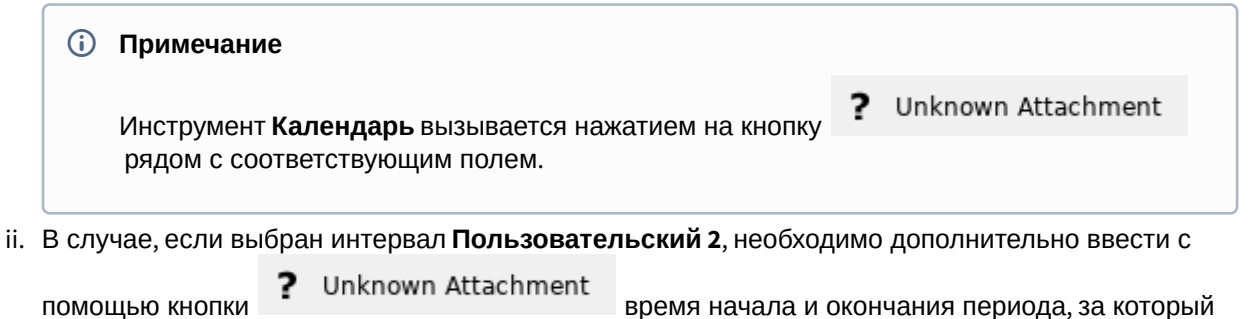

- требуется построить отчёт. iii. В случае, если выбран другой тип интервала, задание даты и времени начала и конца
- интервала не требуется.
- 3. Для построения отчёта необходимо нажать кнопку **Выполнить** (**7**).
- 4. В результате отобразится отчёт с заданными параметрами.

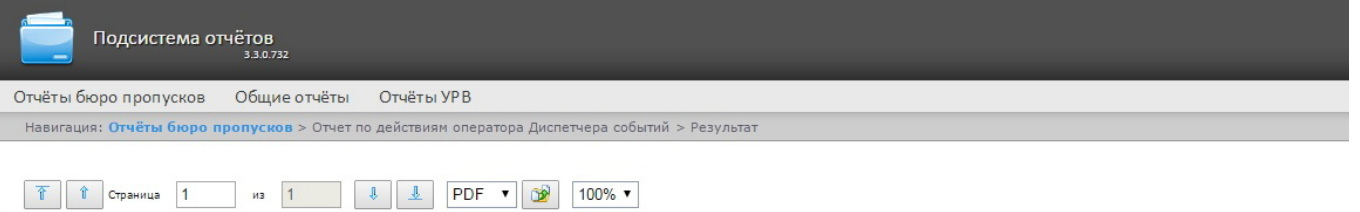

Отчет по действиям оператора Диспетчера событий

Период: 10.09.2017 - 11.09.2017

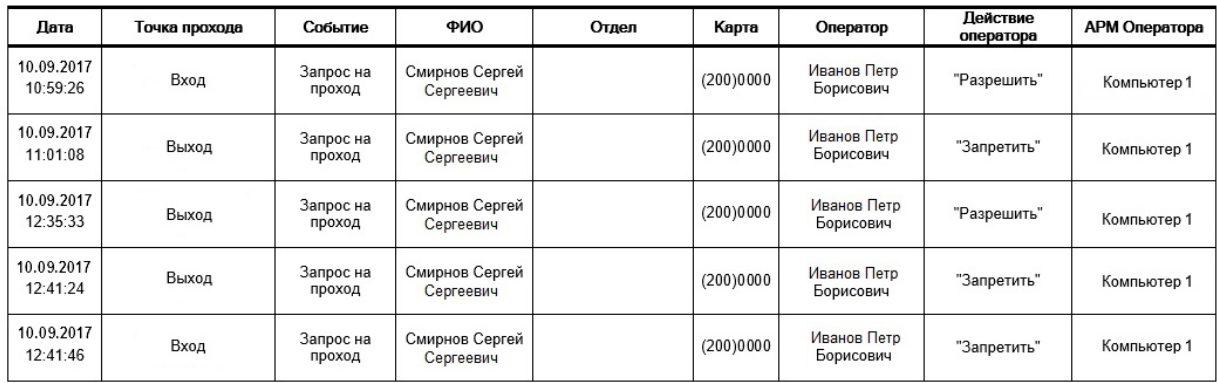

Поля отчёта описаны в таблице.

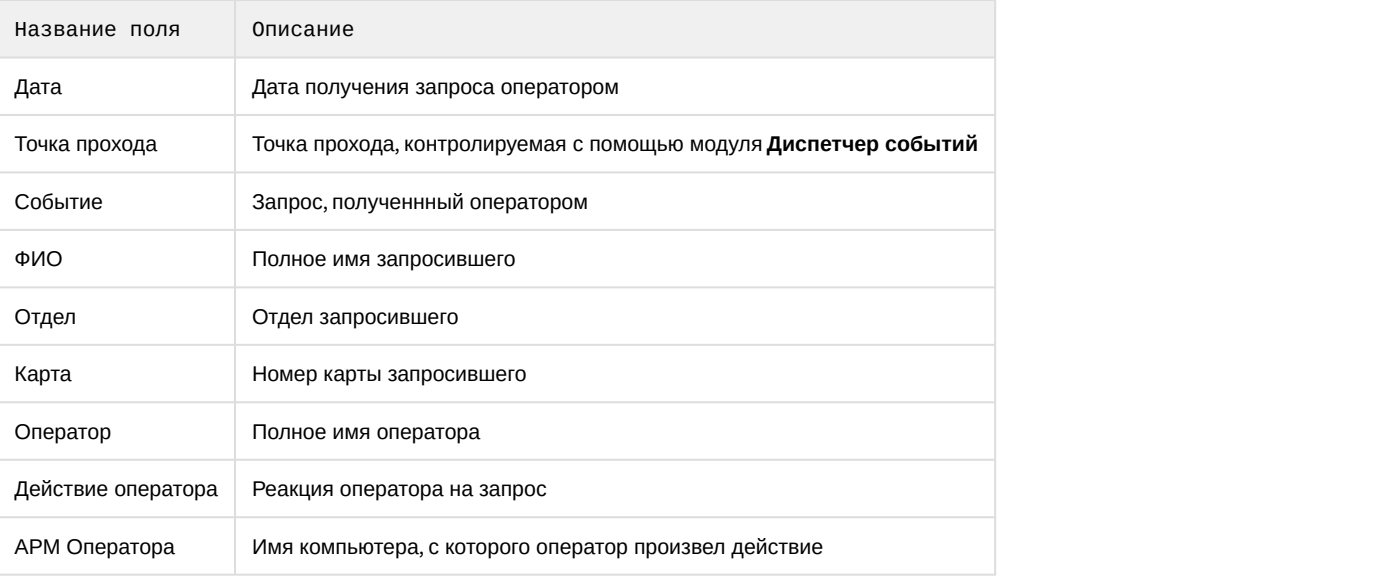

### 8.3.2.8 Отчёт по уровням доступа пользователей

**Отчёт по уровням доступа пользователей** представлен в виде таблицы, которая содержит данные об уровнях доступа выбранных сотрудников и точки доступа, через которые выбранные сотрудники могут осуществлять проход.

Для построения отчета по уровням доступа пользователей необходимо выполнить следующие действия:

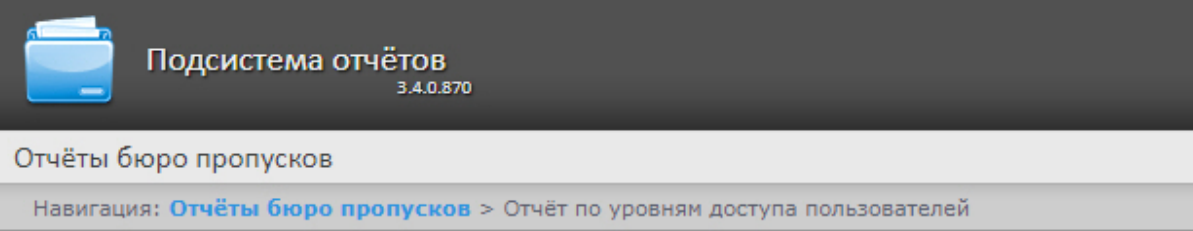

### Отчёт по уровням доступа пользователей

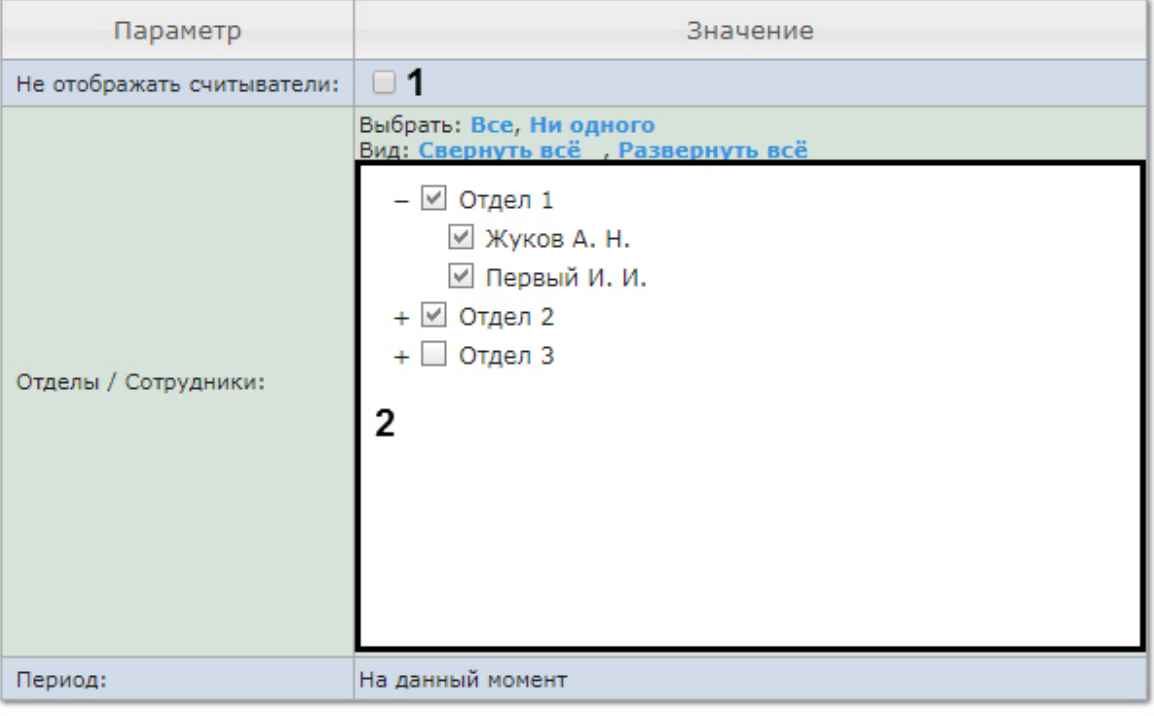

### Выполнить 3

- 2. Задать параметры отчета следующим образом:
	- a. Установить флажок **Не отображать считыватели** (**1**), если не нужно отображать считыватели в отчете.
	- b. В поле **Отделы/Сотрудники** (**2**) установить флажки напротив тех отделов или сотрудников, информацию по которым необходимо отобразить в отчёте.
- 3. Для построения отчёта необходимо нажать кнопку **Выполнить** (**3**).
- 4. В результате отобразится отчёт с заданными параметрами.

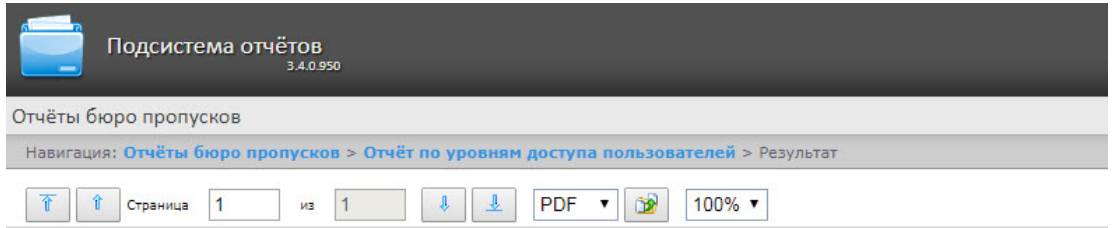

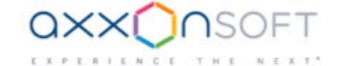

#### Уровни доступа пользователей

#### Отдел: Отдел 1

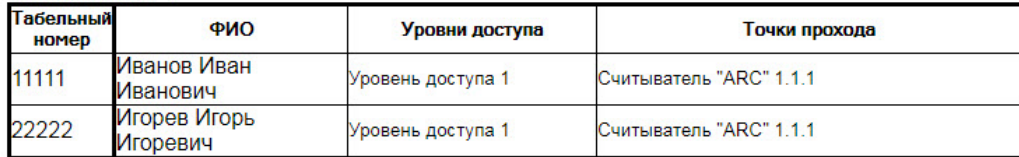

#### Отдел: Отдел 2

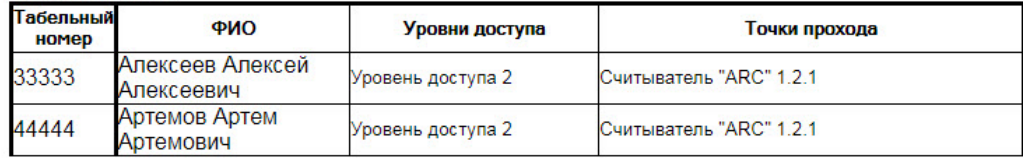

#### Поля отчёта описаны в таблице.

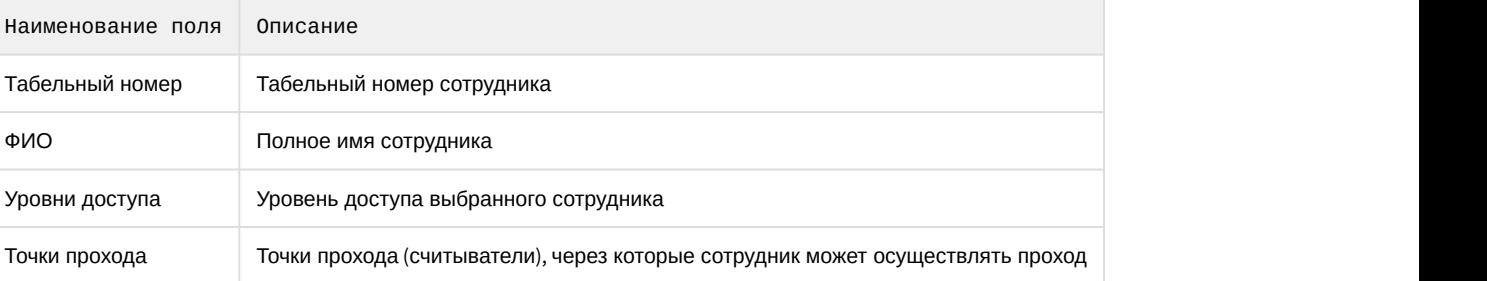

### 8.3.2.9 Давно не приходившие сотрудники

Отчёт **Давно не приходившие сотрудники** представлен в виде таблицы, которая содержит данные о последних проходах по давно не использовавшимся картам сотрудников. Под давно не использующимися картами понимаются карты, по которым не было прохода в течение заданного количества дней.

Для построения отчета **Давно не приходившие сотрудники** необходимо выполнить следующие действия:

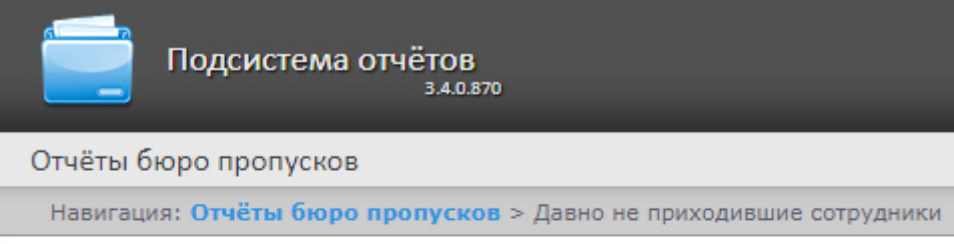

### Давно не приходившие сотрудники

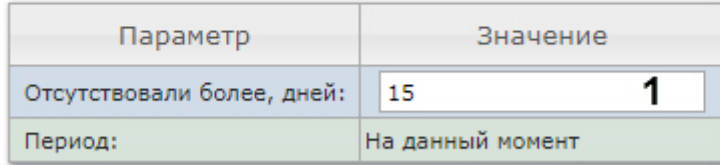

#### Выполнить  $\overline{2}$

- 2. В поле **Отсутствовали более, дней** ввести необходимое количество дней.
- 3. Для построения отчёта необходимо нажать кнопку **Выполнить** (**2**).
- 4. В результате отобразится отчёт с заданными параметрами.

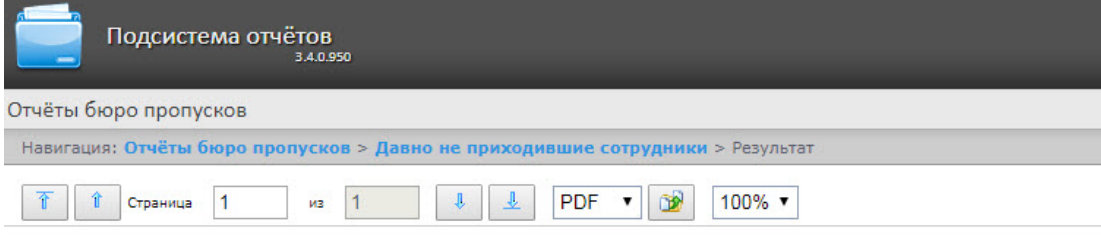

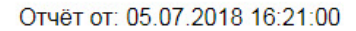

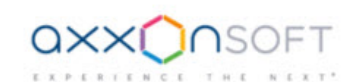

### Отчёт по давно не приходившим сотрудникам

#### Заблокированные сотрудники

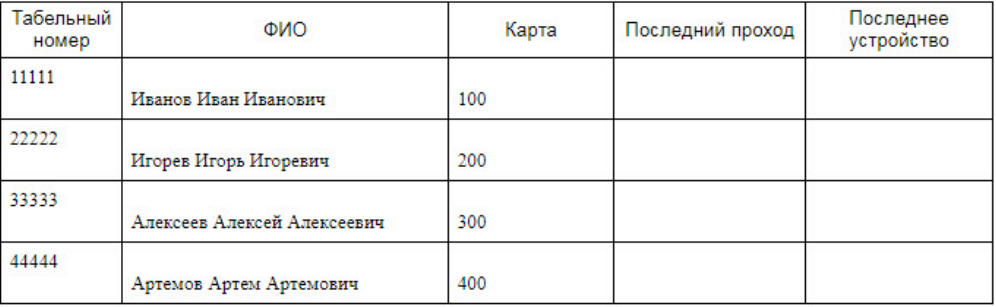

#### Поля отчёта описаны в таблице:

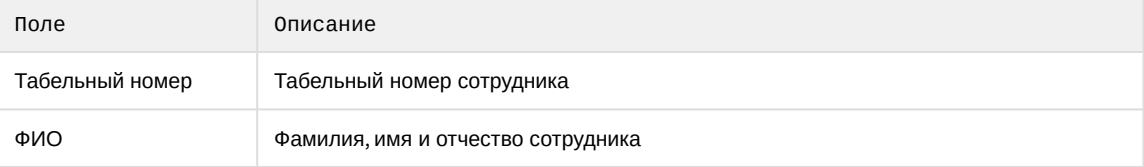

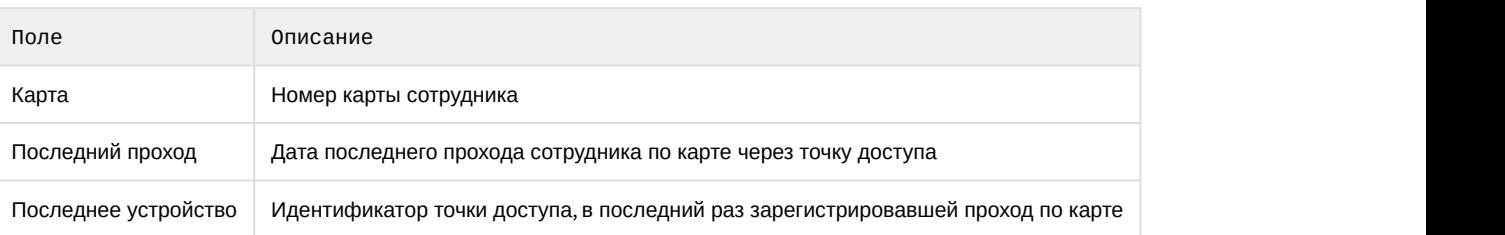

# 8.4 Работа с отчётами по детекторам длины очереди

Отчеты по детекторам длины очереди доступны в меню **Детекторы длины очереди** подсистемы Intellect Web Report System.

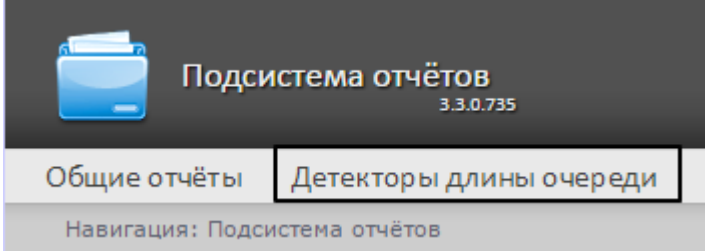

Для того чтобы иметь возможность просматривать и формировать отчеты по длине очереди, необходимо установить и настроить **Пакет дополнительных детекторов аналитики**, как описано в руководстве [Подсистема](https://doc.axxonsoft.com/confluence/pages/viewpage.action?pageId=119016446) [Detector Pack](https://doc.axxonsoft.com/confluence/pages/viewpage.action?pageId=119016446).

В меню **Администрирование** подсистемы Intellect Web Report System необходимо настроить роль с правом выполнения операции Оператор детектора длины очереди и назначить ее ответственным пользователям, как описано в [Настройка ролей и пользователей](#page-38-0).

Доступно два вида отчетов по детекторам длины очереди:

- [Средняя за интервал времени длина очереди](#page-176-0)
- [Превышение порога длины очереди](#page-180-0)

#### **Примечание**

По умолчанию в отчётах по детекторам длины очереди значения, равные 0, не попадают в отчет в виде таблицы. Для того, чтобы в отчет попадали нулевые значения, необходимо выполнить настройку (см. [Отключение фильтра нулевых значений](#page-88-0)).

### <span id="page-176-0"></span>8.4.1 Средняя за интервал времени длина очереди

Для формирования отчета **Средняя за интервал времени длина очереди** следует нажать на ссылку **Детекторы длины очереди** в меню отчётов подсистемы Intellect Web Report System.

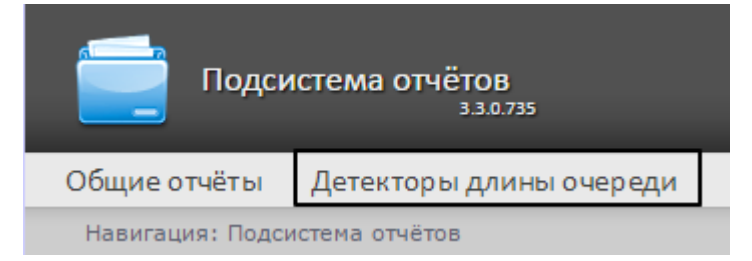

Далее следует нажать на кнопку **Средняя за интервал времени длина очереди**.

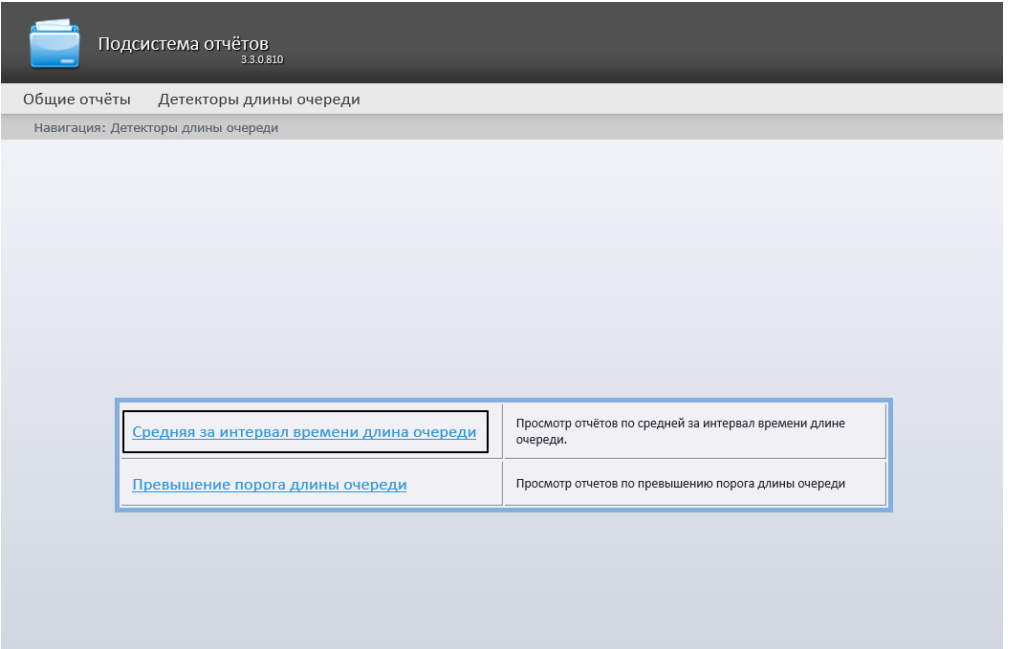

#### **Примечание**

Ссылка для перехода к отчёту по средней за интервал времени длине очереди будет также доступна при наведении котчёту по средней за интервал времени длине очереди будет также доступн*а)*<br>наведении курсора на ссылку **Детекторы длины очереди** в меню отчётов.

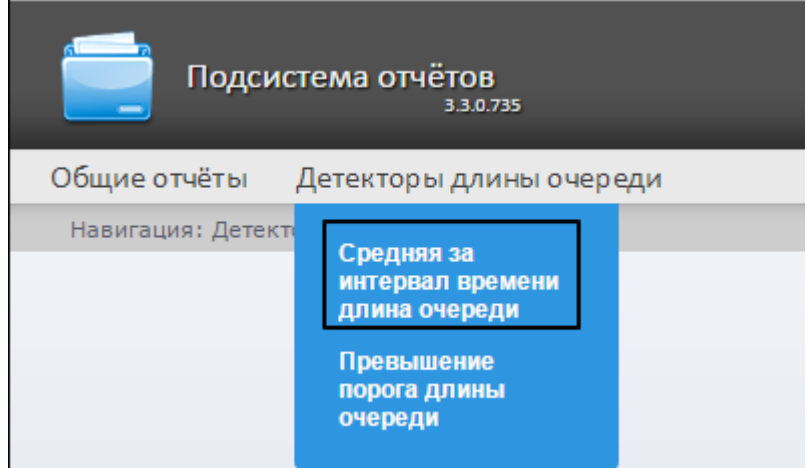

Откроется страница отчёта по средней за интервал времени длине очереди.

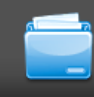

Подсистема отчётов 330735

#### Общие отчёты Детекторы длины очереди

Навигация: Детекторы длины очереди > Средняя за интервал времени длина очереди

#### Средняя за интервал времени длина очереди

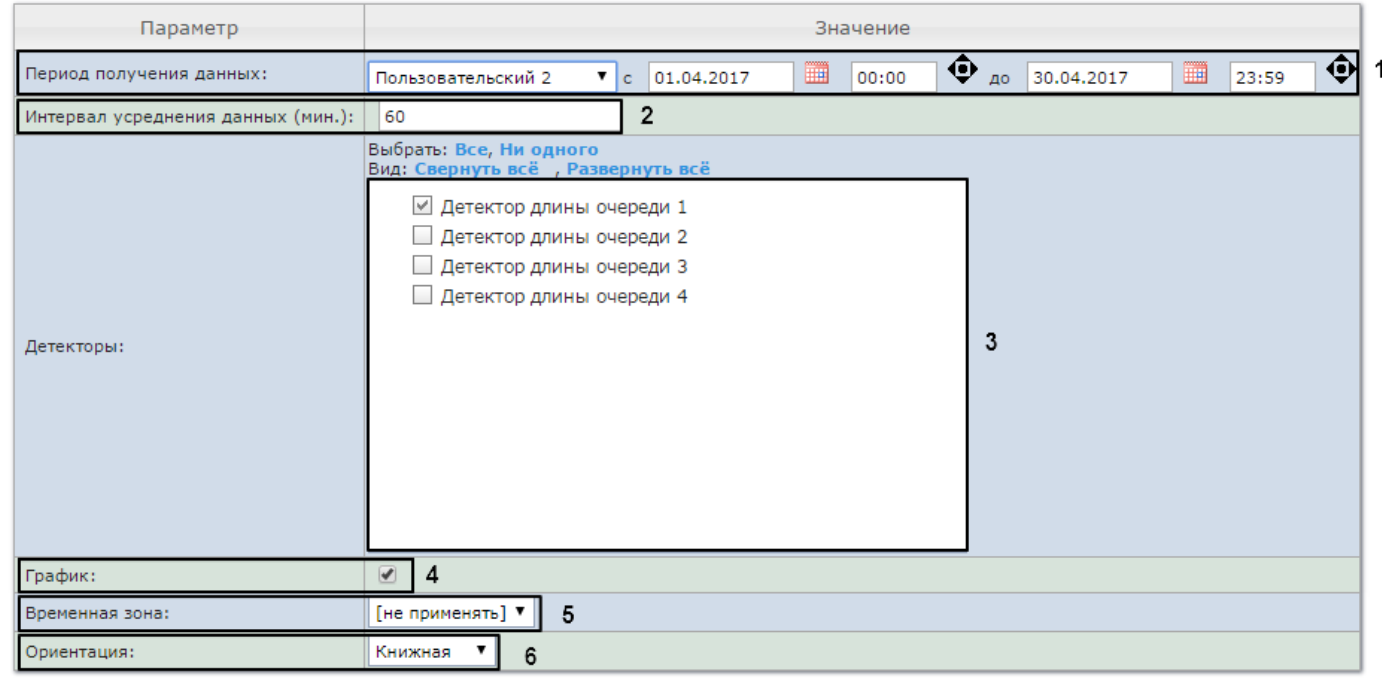

#### Выполнить

Следует задать критерии построения отчёта:

 $\overline{7}$ 

- 1. Задать период следующим образом:
	- a. Из раскрывающегося списка **Период получения данных** выбрать временной период, за который требуется построить отчёт по посетителям наблюдаемого объекта (**1**).
	- b. В случае, если выбран интервал **Пользовательский**, необходимо ввести в поля **с** и **до** при помощи инструмента **Календарь** даты начала и окончания периода времени, за который требуется построить

отчёт. Инструмент Календарь вызывается нажатием на кнопку **ШИ** рядом с соответствующим полем.

c. В случае, если выбран интервал **Пользовательский 2**, необходимо ввести с помощью кнопки время начала и окончания периода, за который требуется построить отчёт.

В случае, если выбран другой тип интервала, задание даты и времени начала и конца интервала не требуется.

2. В поле **Интервал усреднения данных (мин.)** ввести период времени в минутах между значениями загруженности наблюдаемой территории в отчёте (**2**). В отчете отображаются средние значения длины очереди за время, равное шагу вычислений.

#### **Примечание**

Если среднее значение равно нулю для всех таких интервалов за заданный период, этот период не б) Примечание<br>Если среднее значение равно нулю для всех таких интервалов за заданный период, этот период не<br>будет отражен в отчете. В таком случае рекомендуется изменить шаг вычислений.

- 3. В поле **Детекторы** установить флажки напротив тех объектов **Детектор длины очереди**, информацию с которых необходимо отображать в отчёте (**3**).
- 4. Если необходимо отображать отчёт в виде графика, нужно установить соответствующий флажок (**4**).

5. Из раскрывающегося списка **Временная зона** выбрать временную зону, по которой требуется отобразить отчет (**5**).

### **Примечание.**

Для выбора доступны временные зоны, созданные в ПК *Интеллект*, которые содержат всего одну пару времён и не содержат вложенности. Выбор дней недели не осуществляется. Детальная информация о создании временных зон и работе с ними приведена на странице [Создание и](https://doc.axxonsoft.com/confluence/pages/viewpage.action?pageId=83500534) **(i) Примечание.**<br>Для выбора доступны временные зоны, созданн<br>пару времён и не содержат вложенности. Выбор<br>информация о создании временных зон и работ<br>[использование временных зон](https://doc.axxonsoft.com/confluence/pages/viewpage.action?pageId=83500534).

- 6. Из раскрывающегося списка **Ориентация** выбрать ориентацию печатной страницы отчета: **Книжная**, **Альбомная**.
- 7. Для построения отчёта необходимо нажать на кнопку **Выполнить** (**5**).

В результате отобразится отчёт по средней за интервал времени длине очереди с заданными критериями.

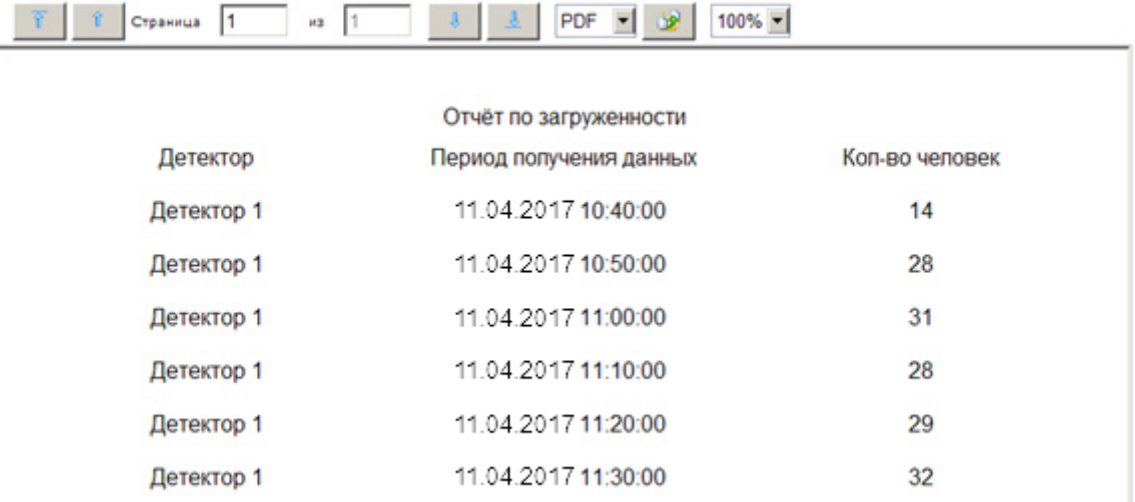

Вид отчёта по средней за интервал времени длине очереди в формате графика представлен на рисунке ниже. В случае если используется несколько детекторов, данные с каждого из них будут отображены своим цветом.
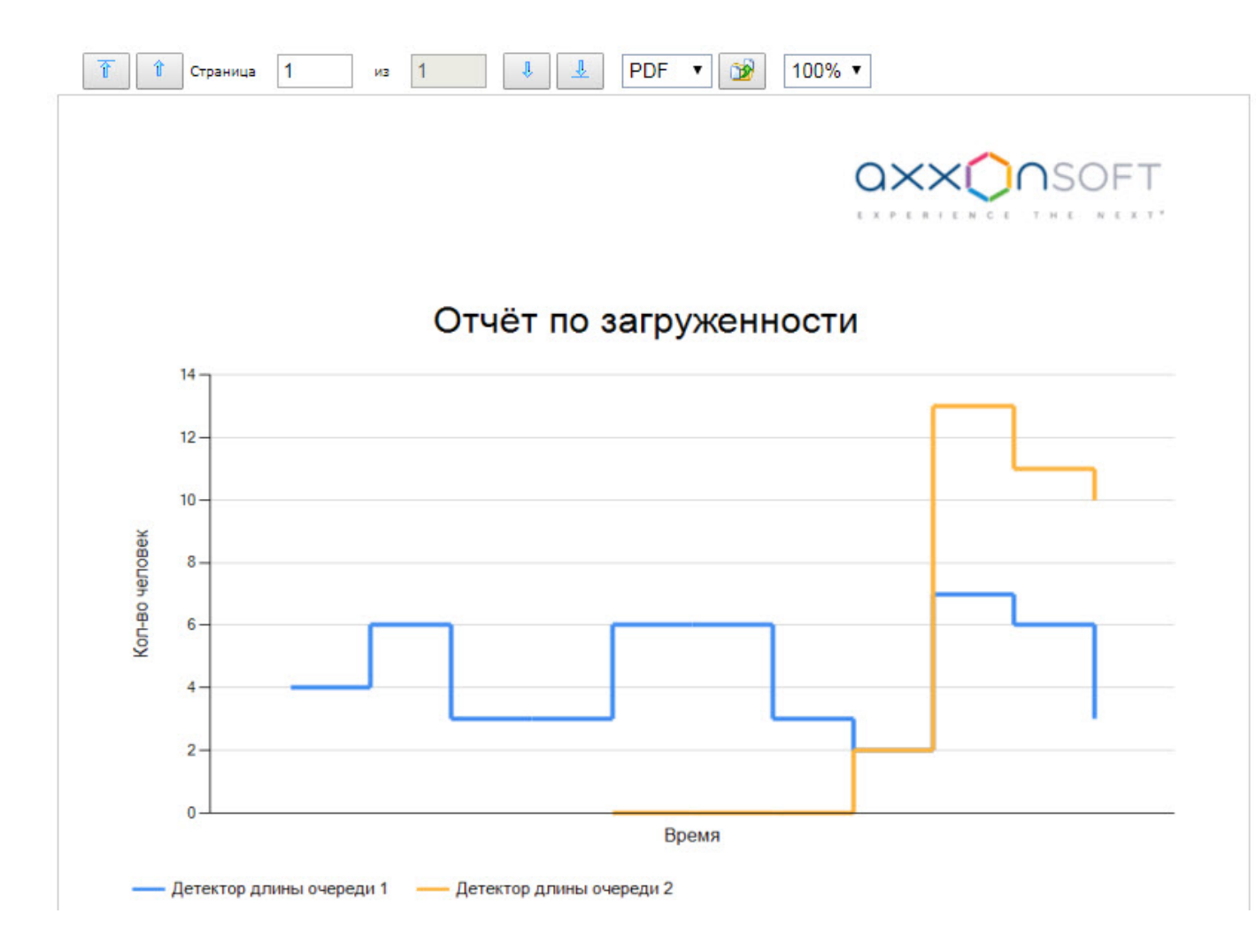

### 8.4.2 Превышение порога длины очереди

Для формирования отчета **Превышение порога длины очереди** следует навести курсор на пункт меню **Детекторы длины очереди** в меню отчётов подсистемы Intellect Web Report System.

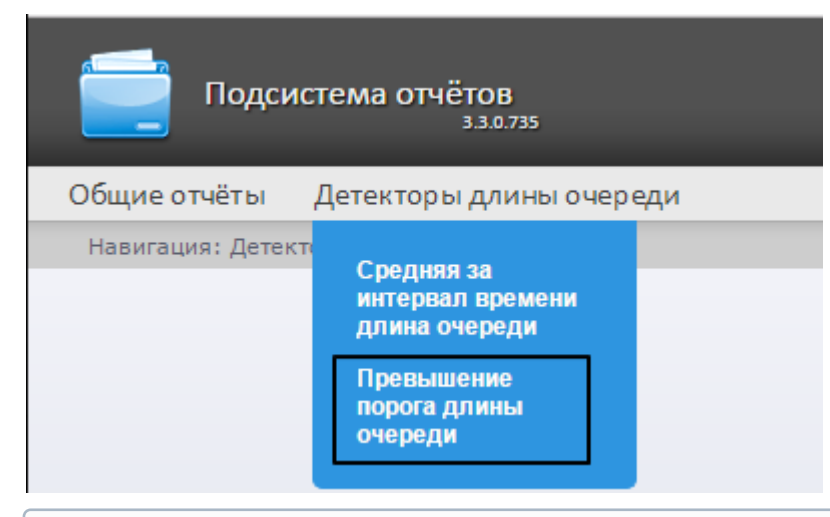

### **Примечание**

На момент написания документации отчет **Превышение порога длины очереди** доступен только из **10 Примечание**<br>На момент написания документации с<br>выпадающего меню.

### Откроется страница отчёта по превышению порога длины очереди.

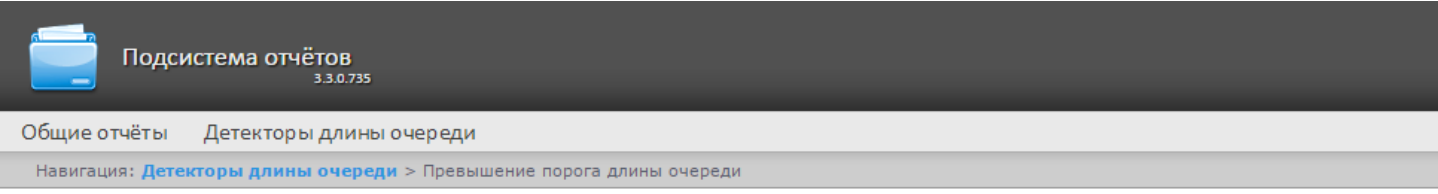

### Превышение порога длины очереди

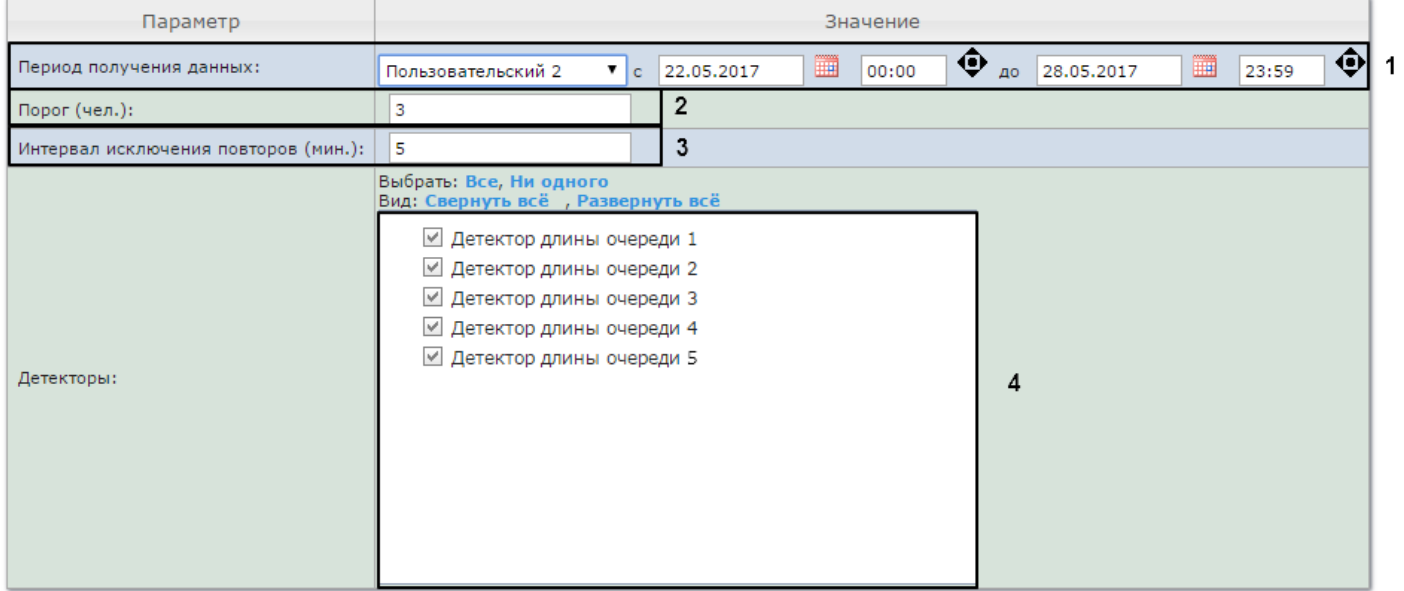

#### Выполнить 5

Следует задать критерии построения отчёта:

- 1. Задать период следующим образом:
	- a. Из раскрывающегося списка **Период получения данных** выбрать временной период, за который требуется построить отчёт по посетителям наблюдаемого объекта (**1**).
	- b. В случае, если выбран интервал **Пользовательский**, необходимо ввести в поля **с** и **до** при помощи инструмента **Календарь** даты начала и окончания периода времени, за который требуется построить

отчёт. Инструмент **Календарь** вызывается нажатием на кнопку рядом с соответствующим полем.

c. В случае, если выбран интервал **Пользовательский 2**, необходимо ввести с помощью кнопки время начала и окончания периода, за который требуется построить отчёт.

В случае, если выбран другой тип интервала, задание даты и времени начала и конца интервала не требуется.

- 2. В поле **Порог (чел.)** задать количество человек в очереди, которое считается пороговым (**2**).
- 3. В поле **Интервал исключения повторов (мин.)** ввести время в минутах, в течении которого не нужно генерировать событие превышения порога длины очереди повторно (**3**).
- 4. В поле **Детекторы** установить флажки напротив тех объектов **Детектор длины очереди**, информацию с которых необходимо отображать в отчёте (**4**).
- 5. Для построения отчёта необходимо нажать на кнопку **Выполнить** (**5**).

В результате отобразится отчёт по всем зафиксированным фактам превышения длины очереди за указанный период.

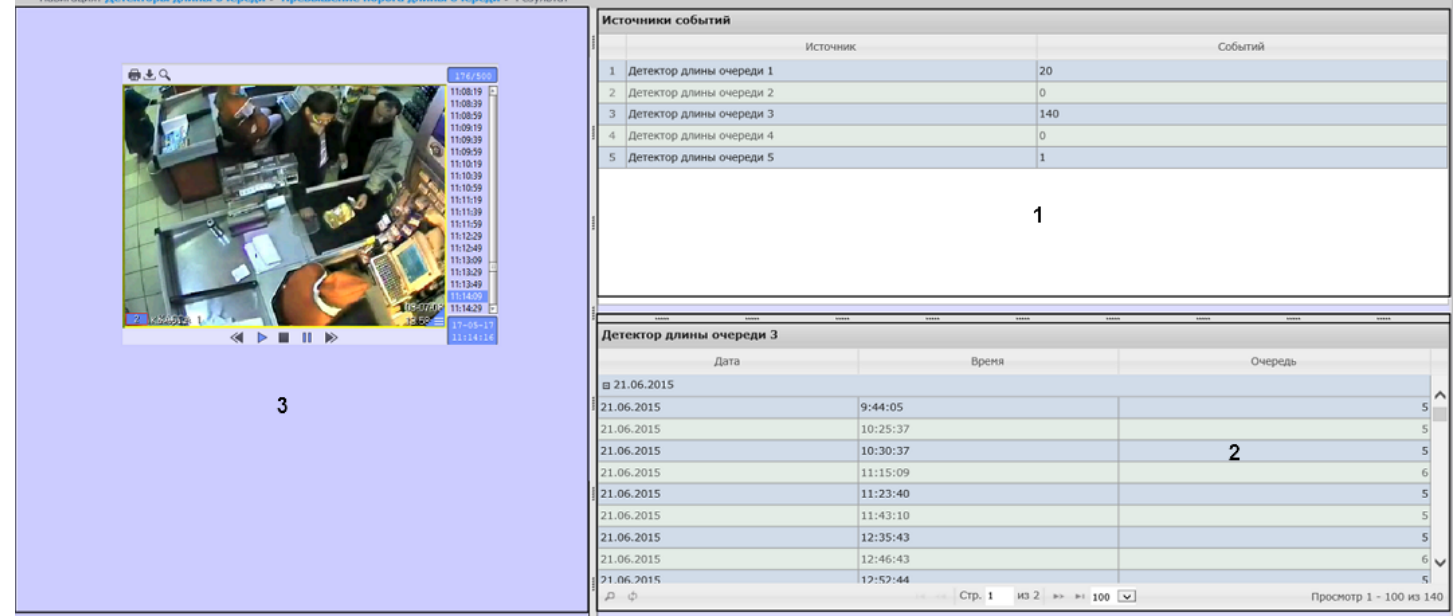

Отчет имеет структуру из трех секций:

- 1. В секции **1** отображается список детекторов длины очереди, зафиксировавших события превышения порога длины очереди за указанный период, и количество зафиксированных событий.
- 2. В секции **2** отображается детальную таблицу событий, зафиксированных выбранным в секции 1 детектором, время фиксации каждого события, и количество человек в очереди в указанный момент. Максимальное количество записей на одной странице таблицы -100.
- 3. В секции **3** можно отобразить видеозапись выбранного в секции **2** события.

## 8.5 Работа с отчётами по детекторам подсчета посетителей

Работа с отчётами по детекторам подсчета посетителей заключается в выборе и построении нужного отчета. Описание и предназначение каждого отчета можно найти на соответствующей ему странице.

### <span id="page-182-0"></span>8.5.1 Выбор типа отчета по детекторам подсчета посетителей

Для выбора типа отчёта по детекторам подсчета посетителей необходимо нажать на ссылку **Детекторы подсчета посетителей** в меню отчётов подсистемы Intellect Web Report System.

В результате выполнения операции отобразится список доступных отчётов. Для перехода к требуемому отчёту следует нажать на соответствующую ссылку.

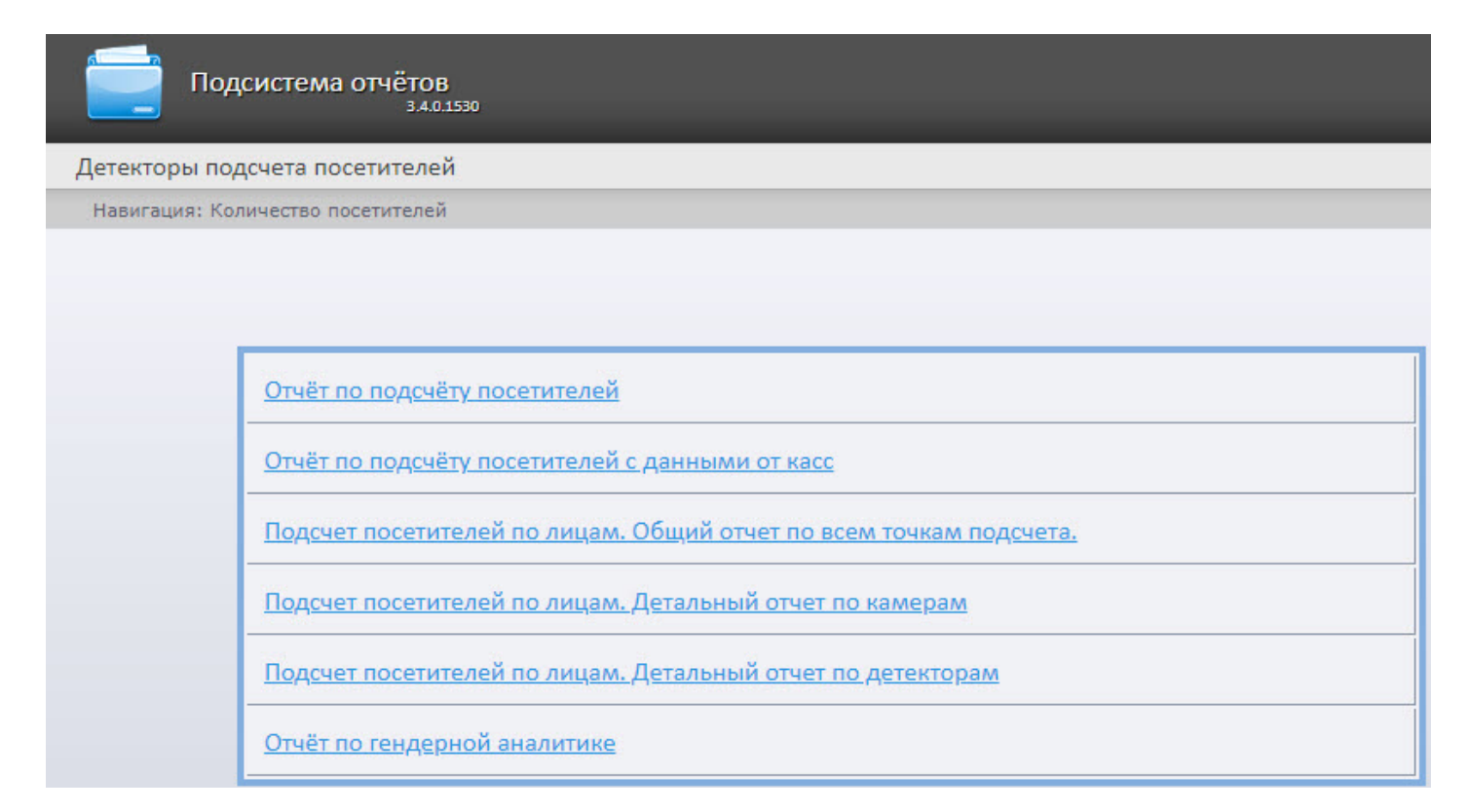

Список ссылок для перехода к отчётам по детекторам подсчета посетителей также доступен при наведении курсора на ссылку **Детекторы подсчета посетителей** в меню отчётов.

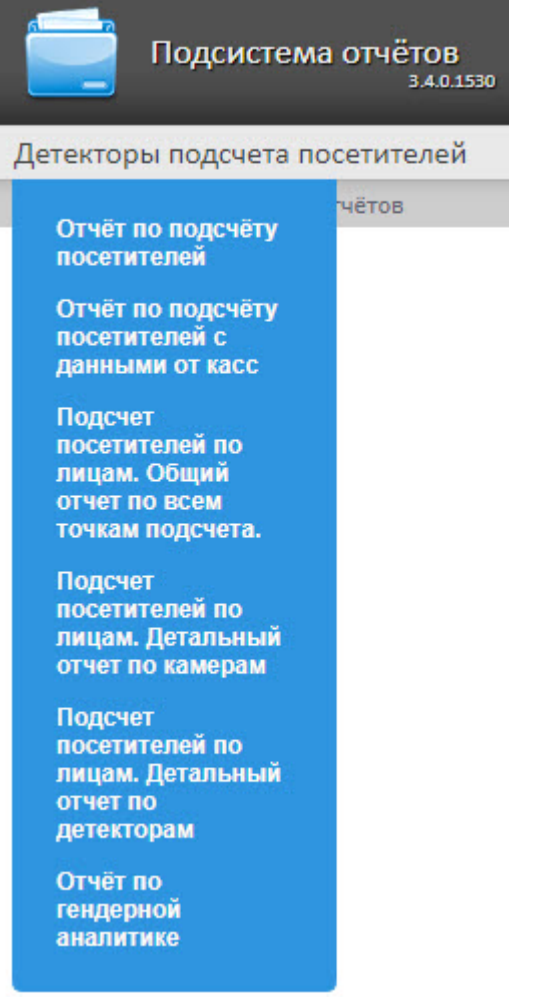

### 8.5.2 Отчет по подсчету посетителей

**Отчет по подсчету посетителей** позволяет получать данные о количестве вошедших и\или вышедших посетителей. Данные могут быть представлены в виде графика или таблицы.

### **Примечание**

**Отчет по подсчету посетителей** относится к модулю **Детектор подсчета посетителей** (в ПК *Интеллект* необходимо создать соответствующий объект).

Для построения отчета по количеству посетителей необходимо выполнить следующие действия:

1. Выбрать приемлемым способом **Отчет по подсчету посетителей** (см. [Выбор типа отчета по детекторам](#page-182-0)

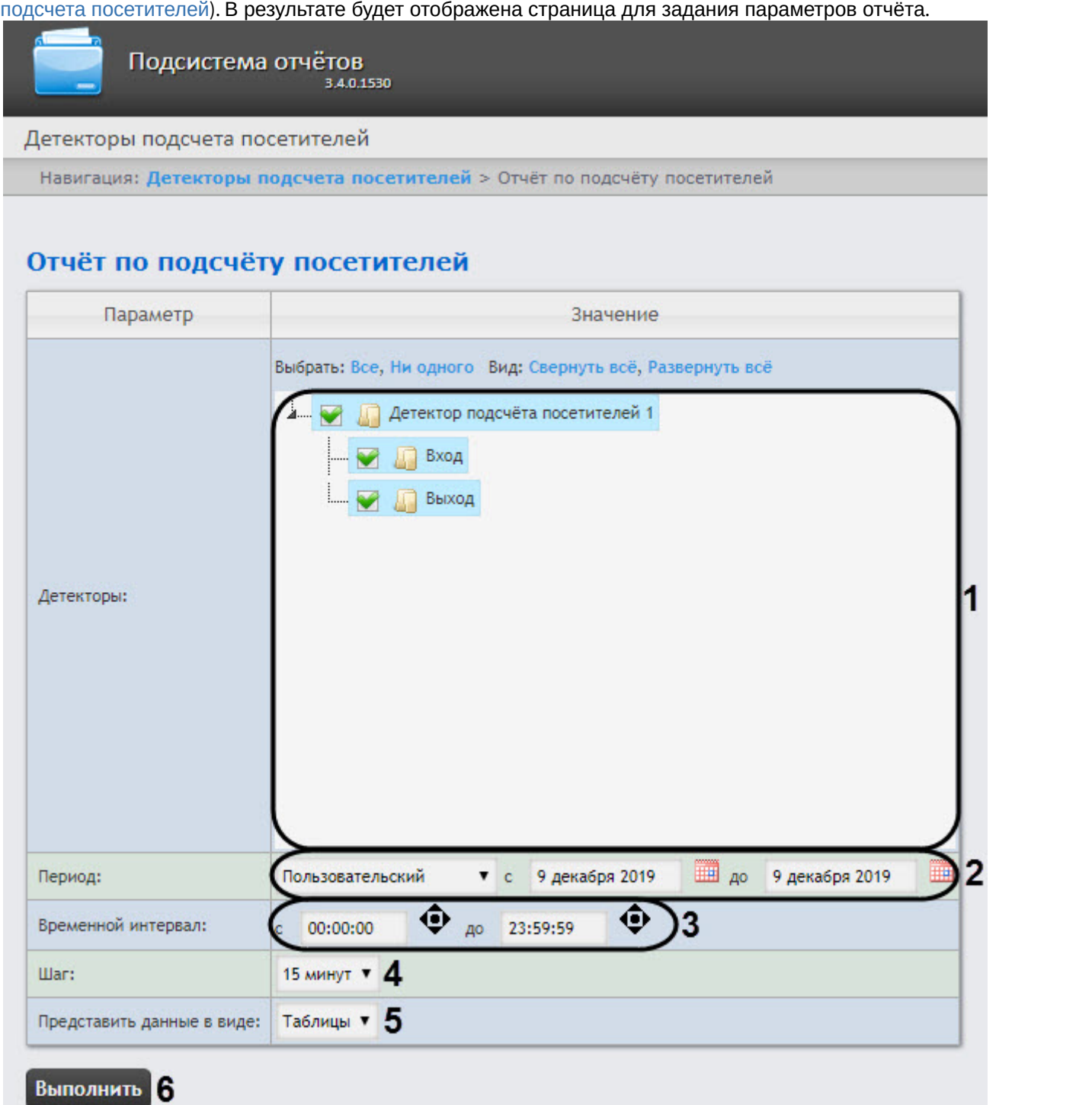

- 2. Задать параметры отчета следующим образом:
	- a. В области **Детекторы** (**1**) установить флажки напротив тех объектов **Детектор подсчета посетителей**, информацию с которых необходимо отображать в отчёте. Также можно выбрать **Вход** и\или **Выход** для построения отчета по количеству вошедших и\или вышедших посетителей.
	- b. Из раскрывающегося списка **Период** (**2**) выбрать временной период, за который требуется построить отчёт.

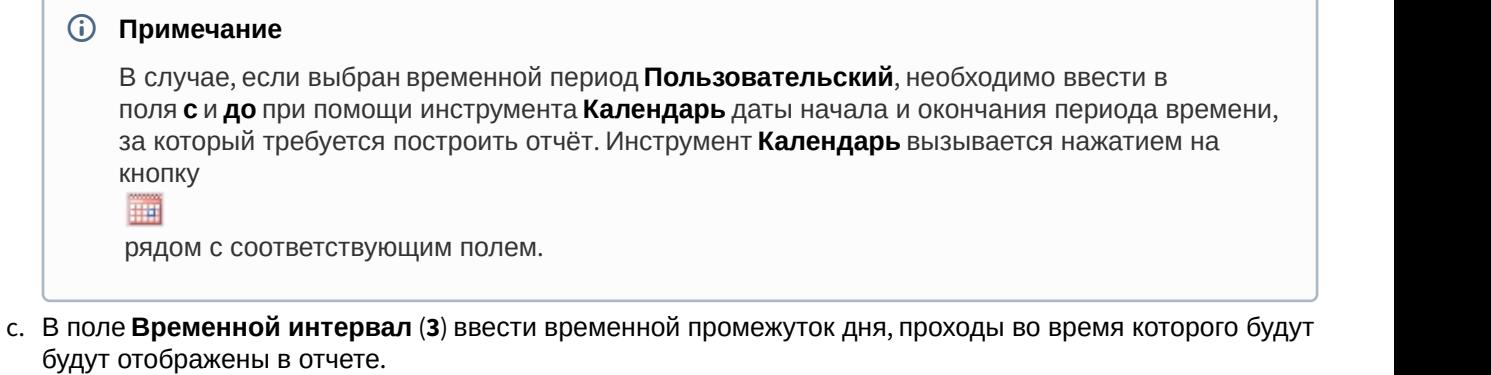

- d. Из раскрывающегося списка **Шаг** (**4)** выбрать период времени, в течение которого суммируются данные, полученные с детектора подсчета посетителей (зависит от выбранного периода получения данных).
- e. В поле **Представить в виде** (**5**) выбрать представление отчета в виде **Таблицы** или **Графика**.
- 3. Для построения отчёта необходимо нажать кнопку **Выполнить** (**6**). В результате отобразится отчёт с заданными критериями.

Вид отчета по подсчету посетителей в виде графика:

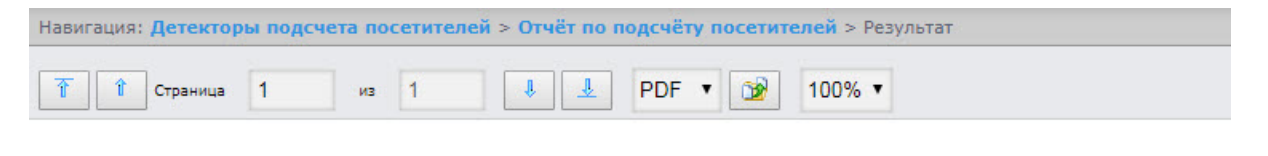

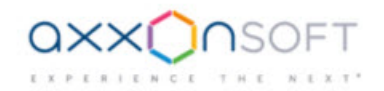

### Отчёт по подсчёту посетителей

Период получения данных: 9 декабря 2019 00:00:00 - 11 декабря 2019 12:08:24

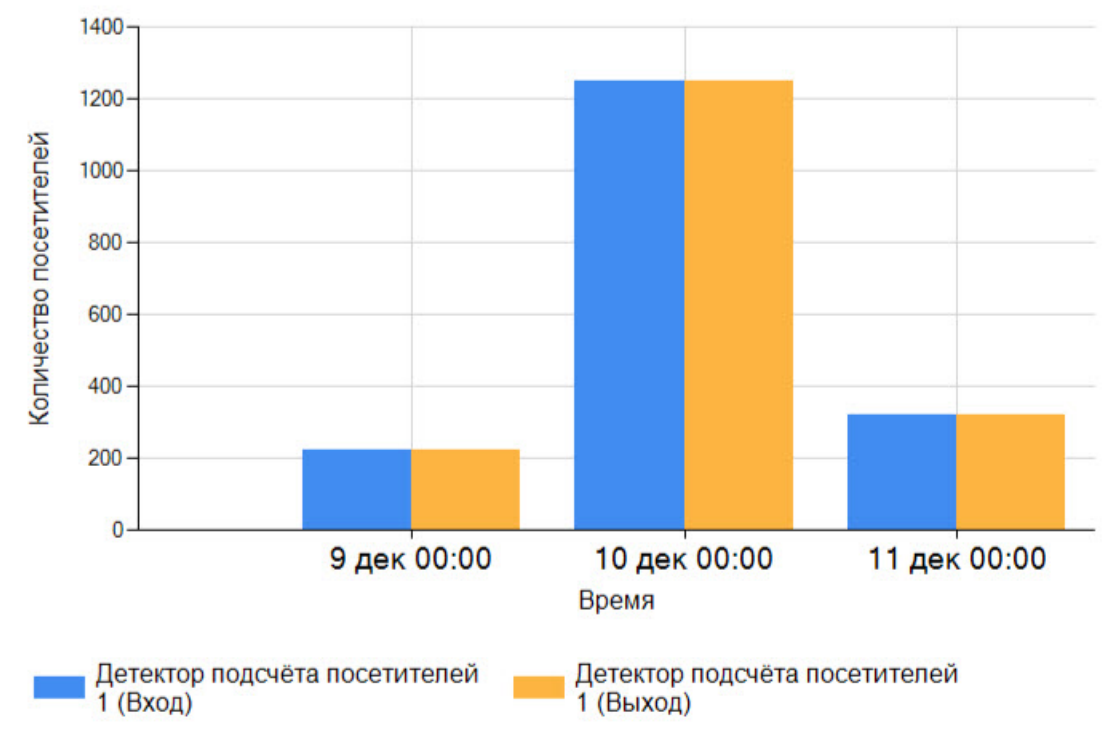

Вид отчета по подсчету посетителей в виде таблицы:

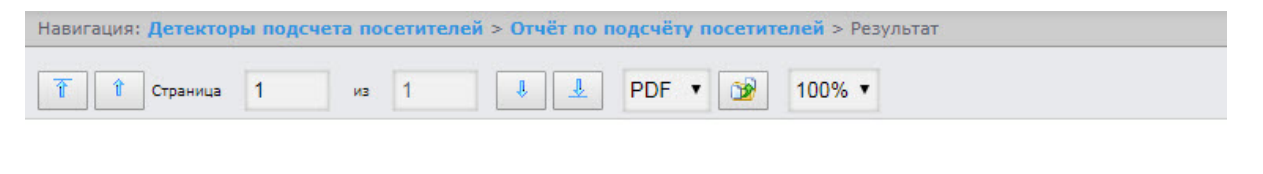

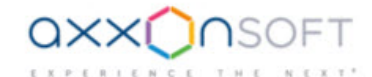

### Отчёт по подсчёту посетителей

Период получения данных: 11 декабря 2019 00:00:00 - 11 декабря 2019 23:59:59

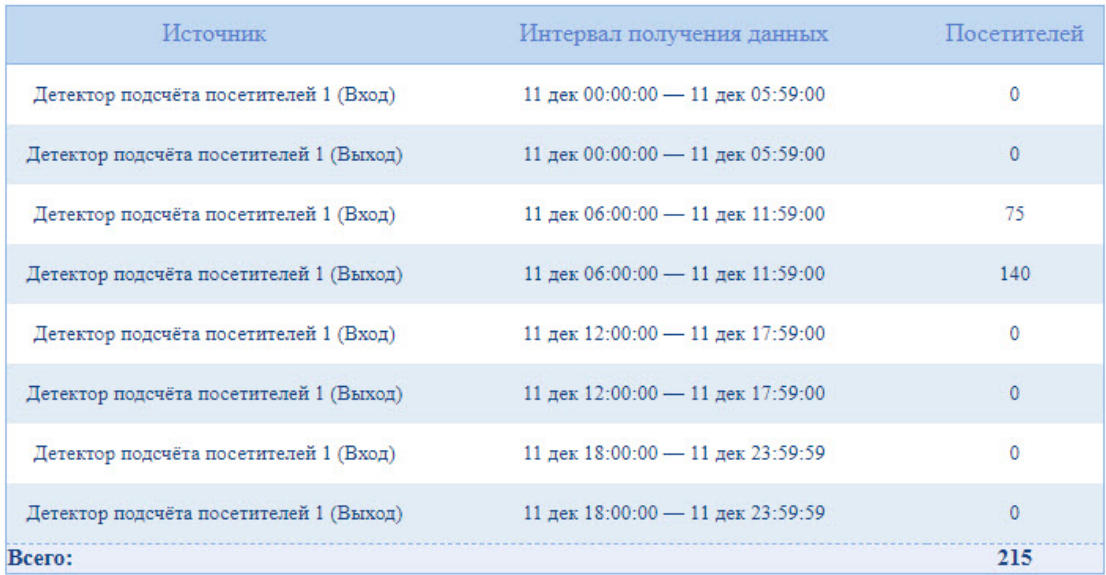

### 8.5.3 Отчет по подсчету посетителей с данными от касс

Данный **Отчет по подсчету посетителей с данными от касс** позволяет получить данные о принесенной посетителями прибыли. Данные могут быть представлены только в виде таблицы.

### **Примечание**

**Отчет по подсчету посетителей с данными от касс** относится к модулю **Детектор подсчета посетителей** и ПК POS-*Интеллект* (в ПК *Интеллект* необходимо создать соответствующие объекты и провести настройку ПК POS-*Интеллект* (см. [Руководство администратора](https://doc.axxonsoft.com/confluence/pages/viewpage.action?pageId=135468458))). При этом, данные о принесенной посетителями прибыли берутся из базы данных сервера, указанного при [установке](https://doc.axxonsoft.com/confluence/pages/viewpage.action?pageId=135468465) **1 Примечание<br>Отчет по подсчету посетителей с данными от касс** относитс<br>посетителей и ПК *POS-[Интеллект](https://doc.axxonsoft.com/confluence/pages/viewpage.action?pageId=135468465)* (в ПК Интеллект необходи<br>провести настройку ПК *POS-Интеллект* (см. Руководство админ<br>принесенной посетителями прибы

Для построения отчета по количеству посетителей с данными от касс необходимо выполнить следующие действия:

1. Выбрать приемлемым способом **Отчет по подсчету посетителей с данными от касс** (см. [Выбор типа](#page-182-0) [отчета по детекторам подсчета посетителей](#page-182-0)). В результате будет отображена страница для задания

#### параметров отчёта.

Навигация: Детекторы подсчета посетителей > Отчёт по подсчёту посетителей с данными от касс

### Отчёт по подсчёту посетителей с данными от касс

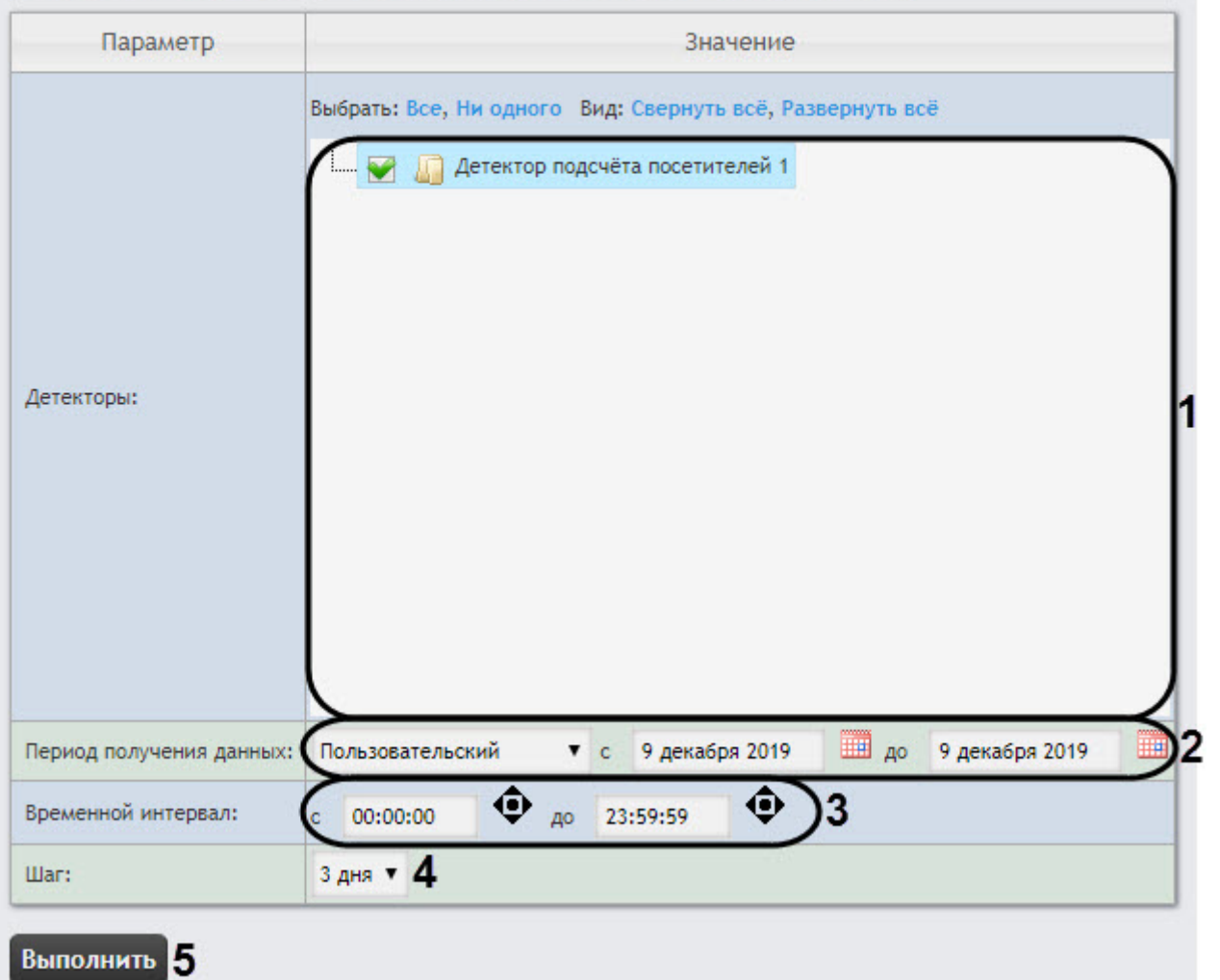

- 2. Задать параметры отчета следующим образом:
	- a. В поле **Детекторы** установить флажки напротив тех объектов **Детектор подсчета посетителей**, информацию с которых необходимо отображать в отчёте (**1**). Для каждого детектора указать значения, по которым будет строиться отчёт: выход, выход или вход+выход.
		- **Примечание.**

Значение **Вход+Выход** выбирается в том случае, если необходимо построить отчет по **(i) Примечание.**<br>Значение **Вход+Выход** выбирается в том случае, екз<br>суммарному количеству проходов.

b. Из раскрывающегося списка **Период получения данных** выбрать временной период, за который требуется построить отчёт по посетителям наблюдаемого объекта (**2**).

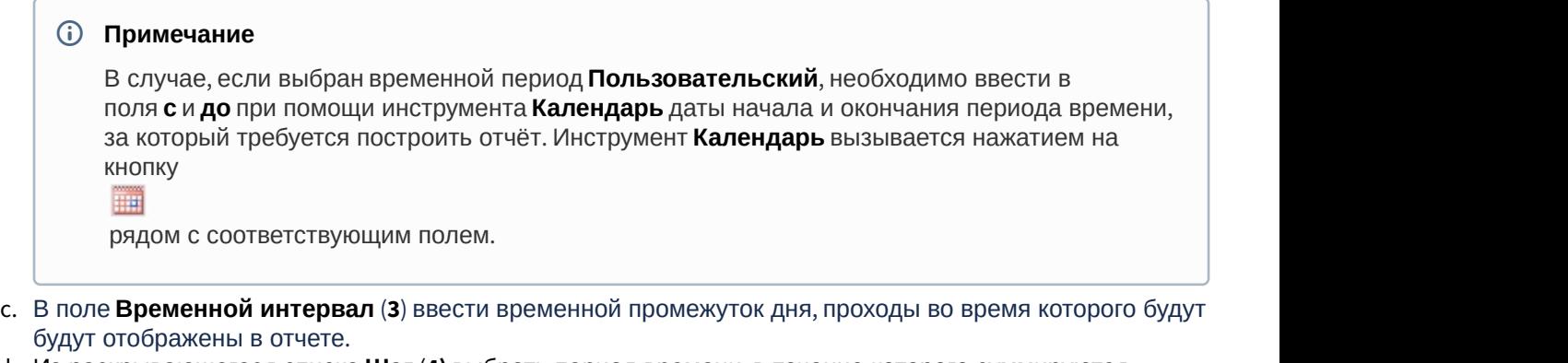

- d. Из раскрывающегося списка **Шаг** (**4)** выбрать период времени, в течение которого суммируются данные, полученные с детектора подсчета посетителей (зависит от выбранного периода получения данных).
- 3. Для построения отчёта необходимо нажать кнопку **Выполнить** (**5**). В результате отобразится отчёт с заданными критериями, который, помимо информации о посетителях, будет включать в себя два дополнительных поля: **Кол-во чеков** и **Сумма**.

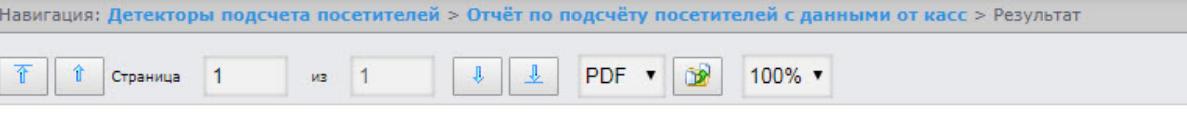

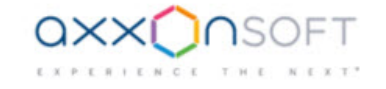

### Отчет по количеству посетителей с данными от касс

Период получения данных: 9 декабря 2019 00:00:00 - 11 декабря 2019 11:42:34

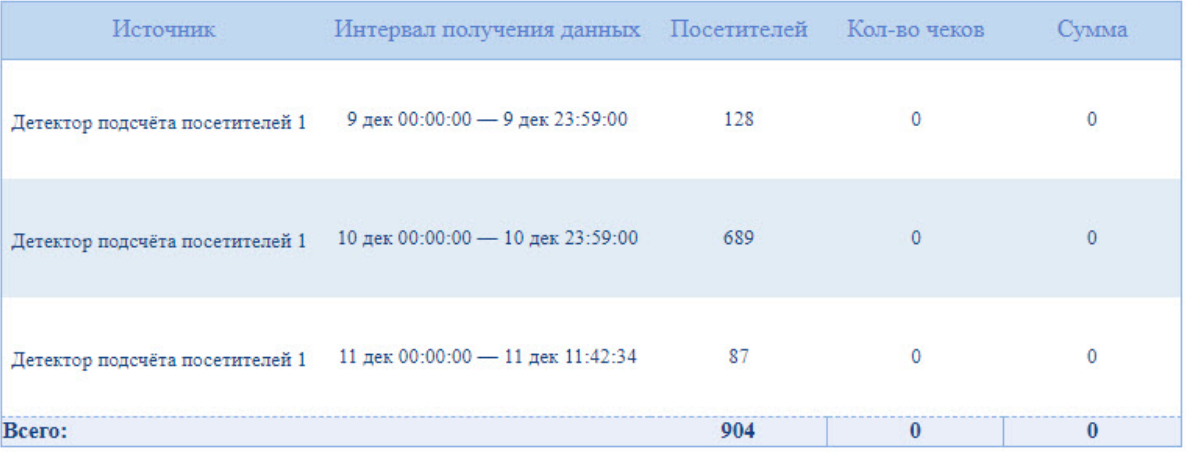

# 8.5.4 Подсчет посетителей по лицам. Общий отчет по всем точкам подсчета

Отчёт **Подсчет посетителей по лицам. Общий отчет по всем точкам подсчета** позволяет получить данные о количестве о количестве захваченных лиц (посетителей), используя сведения, полученные от сервера распознавания лиц. Данные могут быть представлены в виде таблицы и графика.

### **Примечание**

Отчёт **Подсчет посетителей по лицам. Общий отчет по всем точкам подсчета** относится к объекту **Сервер распознавания лиц** (в ПК *Интеллект* необходимо создать соответствующий объект).

Для построения общего отчёта по всем точкам подсчета необходимо выполнить следующие действия:

1. Выбрать приемлемым способом отчёт **Подсчет посетителей по лицам. Общий отчет по всем точкам подсчета** (см. [Выбор типа отчета по детекторам подсчета посетителей](#page-182-0)). В результате будет отображена страница для задания параметров отчёта.

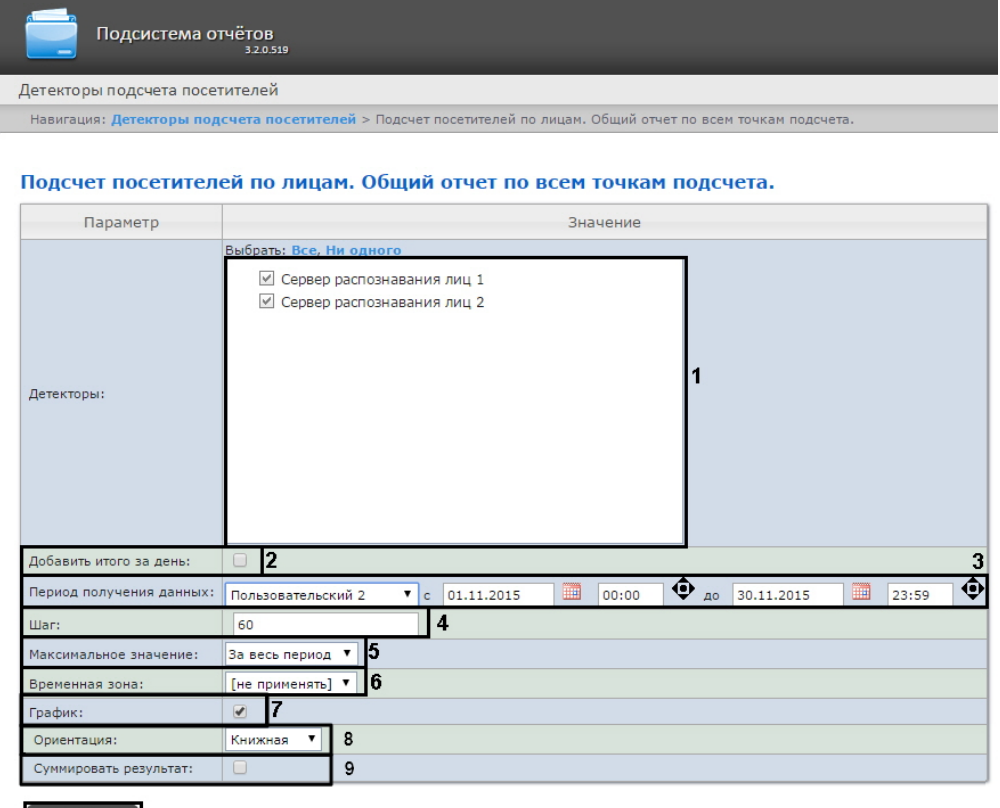

### Выполнить 10

- 2. Задать параметры отчета следующим образом:
	- a. В поле **Детекторы:** установить флажки напротив тех объектов **Сервер распознавания лиц**, информацию с которых необходимо отображать в отчёте (**1**).
	- b. Установить флажок **Добавить итого за день:** для отображения суммарного значения позиций за день (**2**).
	- c. Задать период следующим образом:
		- i. Из раскрывающегося списка **Период получения данных:** выбрать временной период, за который требуется построить отчёт по посетителям наблюдаемого объекта (**3**).
		- ii. В случае, если выбран интервал **Пользовательский**, необходимо ввести в поля с и до при помощи инструмента **Календарь** даты начала и окончания периода времени, за который требуется построить отчёт.

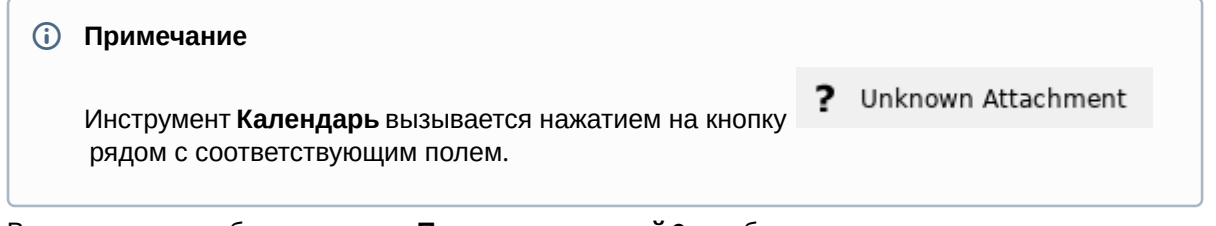

iii. В случае, если выбран интервал **Пользовательский 2**, необходимо дополнительно ввести с

помощью кнопки время начала и окончания периода, за который требуется построить отчёт.

iv. В случае, если выбран другой тип интервала, задание даты и времени начала и конца интервала не требуется.

- d. В поле **Шаг:** ввести период времени в минутах, в течение которого суммируются данные, полученные с сервера распознавания лиц (**4**).
- e. Из раскрывающегося списка **Максимальное значение:** выбрать максимальное количество посетителей, которое будет отображаться на графике (**5**).
- f. Из раскрывающегося списка **Временная зона:** выбрать временную зону, по которой требуется отобразить отчёт (**6**).

### **Примечание.**

Для выбора доступны временные зоны, созданные в ПК *Интеллект*, которые содержат всего одну пару времён и не содержат всего одну пару времён и не содержат вложенности. Выбор дней недели не осуществляется. Детальная информация о создании временных зон и работе **10 Примечание.**<br>Для выбора доступны временные зоны, созданные в ПК *Интеллект*, которые содержат все<br>одну пару времён и не содержат всего одну пару времён и не содержат вложенности. Выбо<br>дней недели не осуществляется. Де

- g. Если необходимо отображать отчёт в виде графика необходимо установить соответствующий флажок (**7**).
- h. В поле Ориентация выбрать ориентацию печати отчета: Книжная, Альбомная (**8**).
- i. Установить флажок **Суммировать результат:** для отображения в отчёте суммарного результата по выбранным детекторам (**9**).
- 3. Для построения отчёта необходимо нажать кнопку **Выполнить** (**10**).
- 4. В результате отобразится общий отчёт по всем точкам подсчета с заданными критериями.<br>Habиraция: Детекторы подсчета посетителей > Подсчет посетителей по лицам. Общий отчет по всем точкам подсчета. > Результат

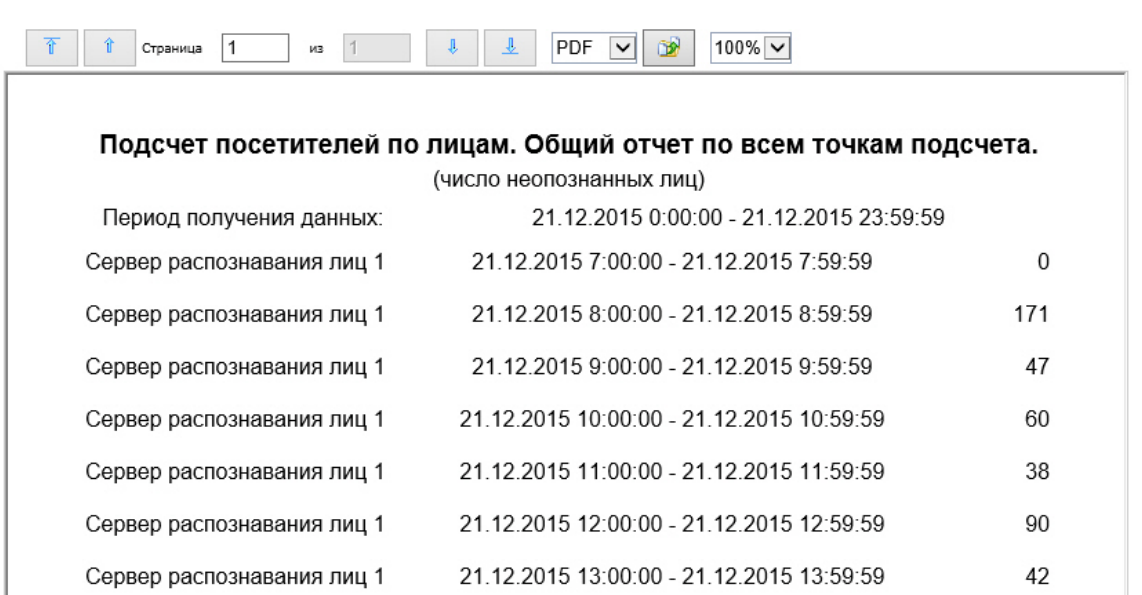

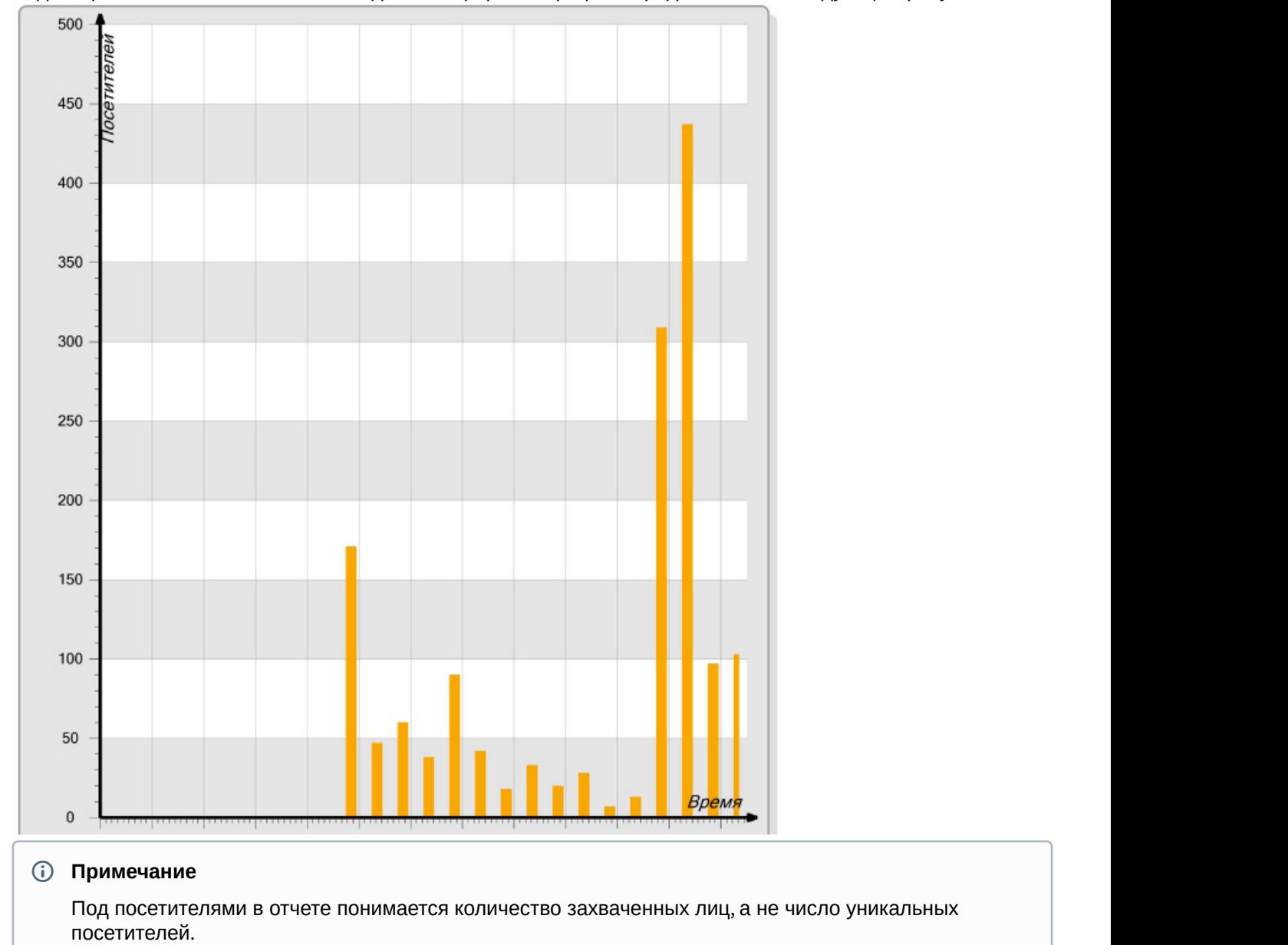

Вид общего отчёта по всем точкам подсчета в формате графика представлен на следующем рисунке.

# 8.5.5 Подсчет посетителей по лицам. Детальный отчёт по камерам

Отчёт **Подсчет посетителей по лицам. Детальный отчёт по камерам** позволяет получить данные о количестве захваченных лиц (посетителей), используя сведения, полученные от видеокамер. Данные могут быть представлены в виде таблицы и графика.

### **Примечание**

Отчёт **Подсчет посетителей по лицам. Детальный отчёт по камерам** относится к объекту **Камера** (в ПК *Интеллект* необходимо создать соответствующий объект).

Для построения детального отчёта по камерам необходимо выполнить следующие действия:

1. Выбрать приемлемым способом **Подсчет посетителей по лицам. Детальный отчёт по камерам** (см. [Выбор типа отчета по детекторам подсчета посетителей](#page-182-0)). В результате будет отображена

#### страница для задания параметров отчёта.

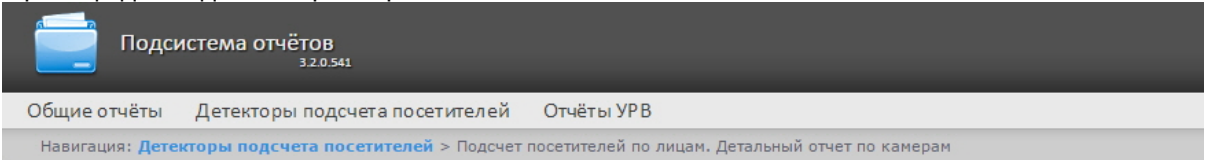

#### Подсчет посетителей по лицам. Детальный отчет по камерам

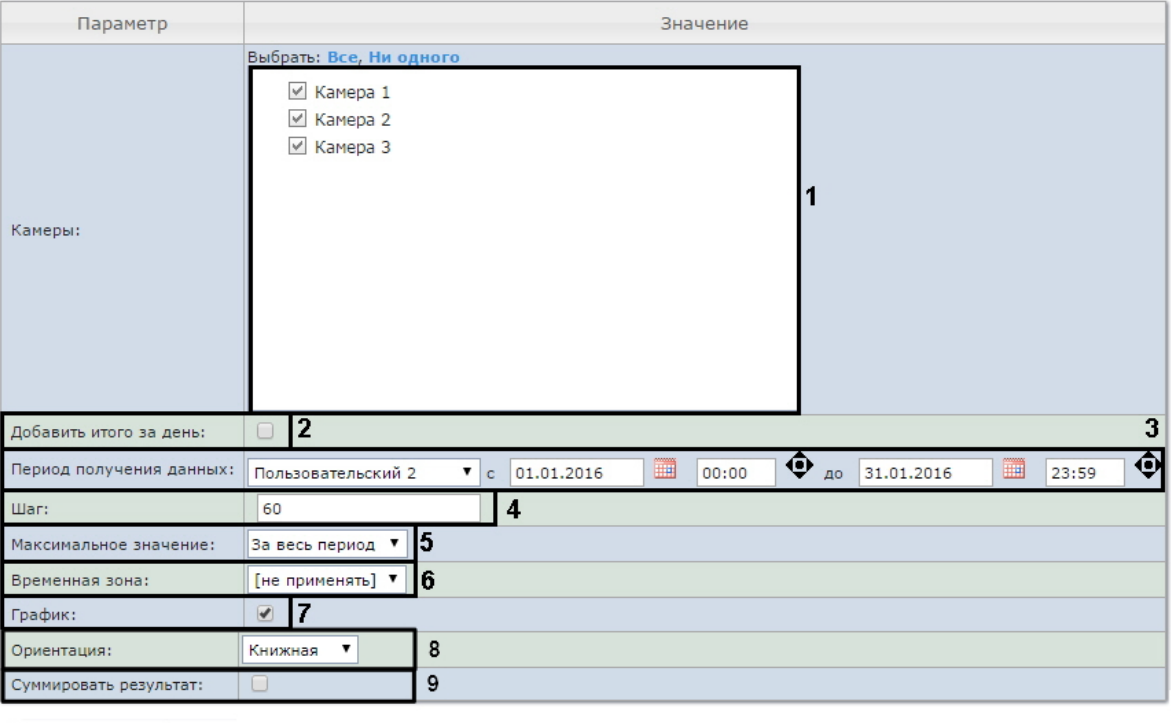

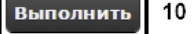

- 2. Задать параметры отчета следующим образом:
	- a. В поле **Камеры:** установить флажки напротив тех объектов **Камера**, информацию с которых необходимо отображать в отчёте (**1**).
	- b. Установить флажок **Добавить итого за день:** для отображения суммарного значения позиций за день (**2**).
	- c. Задать период следующим образом:
		- i. Из раскрывающегося списка **Период получения данных:** выбрать временной период, за который требуется построить отчёт по посетителям наблюдаемого объекта (**3**).
		- ii. В случае, если выбран интервал **Пользовательский**, необходимо ввести в поля с и до при помощи инструмента **Календарь** даты начала и окончания периода времени, за который требуется построить отчёт.

Инструмент **Календарь** вызывается нажатием на кнопку **Ф Примечание**<br>Инструмент **Календарь** вызывается нажатием на ки<br>рядом с соответствующим полем.

iii. В случае, если выбран интервал **Пользовательский 2**, необходимо дополнительно ввести с

помощью кнопки время начала и окончания периода, за который требуется построить **(i) Примечание**<br>Инструмент **Календарь** вызывается нажатием на кн<br>рядом с соответствующим полем.<br>В случае, если выбран интервал **Пользовательский 2**, не<br>помощью кнопки

- iv. В случае, если выбран другой тип интервала, задание даты и времени начала и конца интервала не требуется.
- d. В поле **Шаг:** ввести период времени в минутах, в течение которого суммируются данные, полученные с сервера распознавания лиц (**4**).
- e. Из раскрывающегося списка **Максимальное значение:** выбрать максимальное количество посетителей, которое будет отображаться на графике (**5**).
- f. Из раскрывающегося списка **Временная зона:** выбрать временную зону, по которой требуется отобразить отчёт (**6**).

#### **Примечание.**

Для выбора доступны временные зоны, созданные в ПК *Интеллект*, которые содержат всего одну пару времён и не содержат всего одну пару времён и не содержат вложенности. Выбор дней недели не осуществляется. Детальная информация о создании временных зон и работе **10 Примечание.**<br>Для выбора доступны временные зоны, созданные в ПК *Интеллект*, которые содержат все<br>одну пару времён и не содержат всего одну пару времён и не содержат вложенности. Выбо<br>дней недели не осуществляется. Де

- g. Если необходимо отображать отчёт в виде графика необходимо установить соответствующий флажок (**7**).
- h. В поле **Ориентация** выбрать ориентацию печати отчета: **Книжная**, **Альбомная** (**8**).
- i. Установить флажок **Суммировать результат:** для отображения в отчёте суммарного результата по выбранным детекторам (**9**).

#### 3. Для построения отчёта необходимо нажать кнопку **Выполнить** (**10**).

4. В результате отобразится детальный отчёт по камерам с заданными критериями.

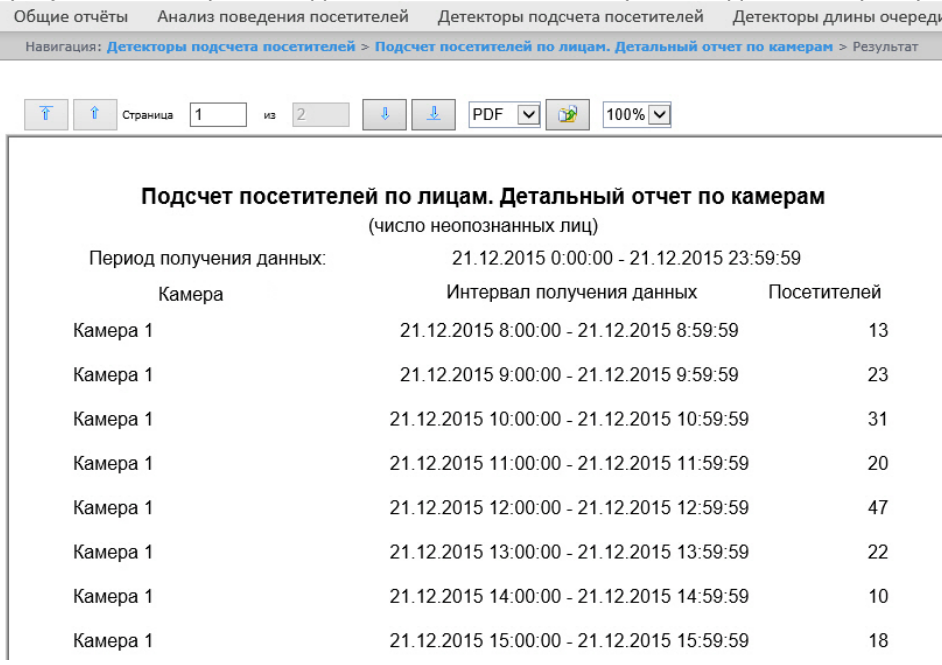

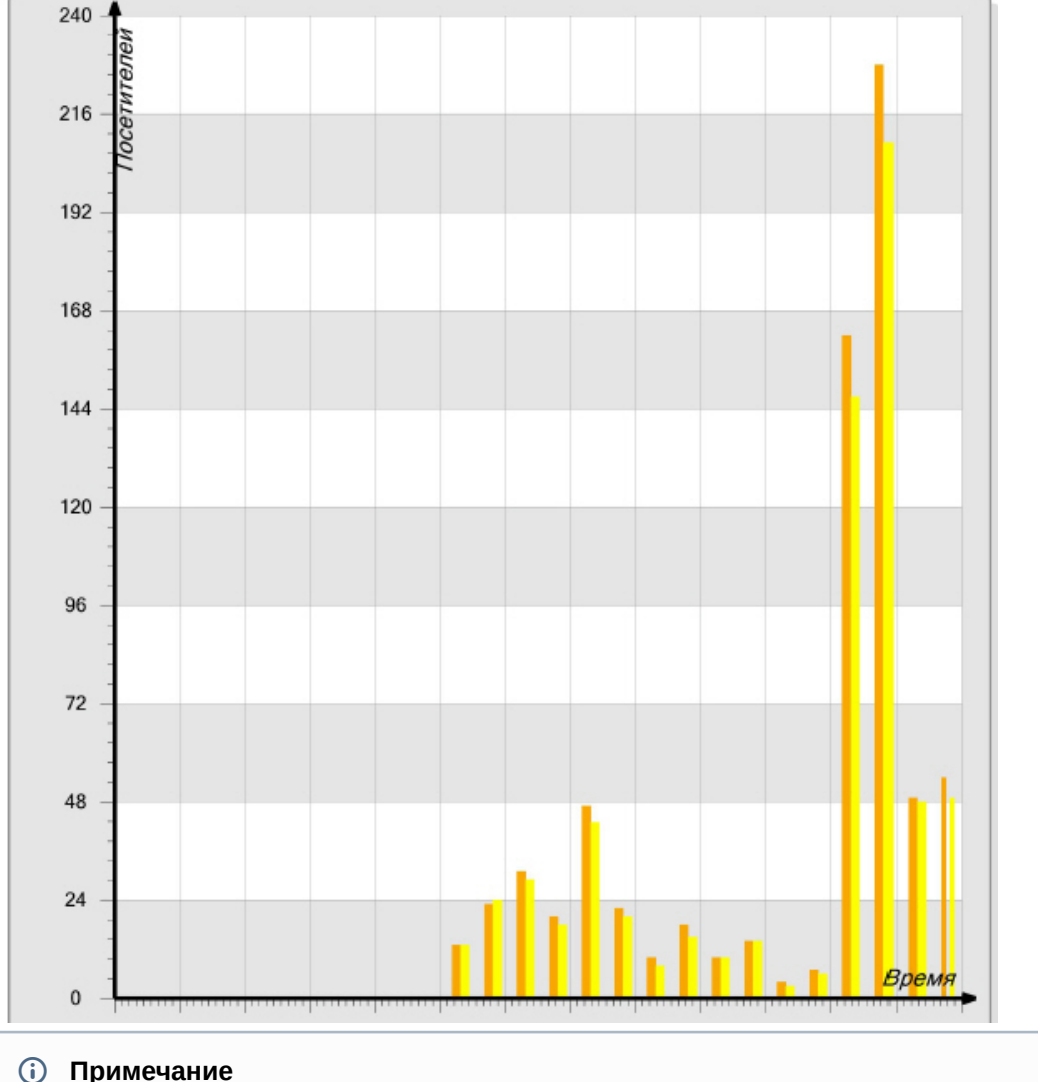

Вид детального отчёта по камерам в формате графика представлен на следующем рисунке.

Под посетителями в отчете понимается количество захваченных лиц, а не число уникальных **16 Примечание**<br>Под посетителями в отчете понимается количество захваченных лиц, а не число<br>посетителей.

### 8.5.6 Подсчет посетителей по лицам. Детальный отчёт по детекторам

Отчёт **Подсчет посетителей по лицам. Детальный отчёт по детекторам** позволяет получить данные о количестве захваченных лиц (посетителей), используя сведения, полученные от детектора лиц. Данные могут быть представлены только в виде таблицы.

### **Примечание**

Отчёт **Подсчет посетителей по лицам. Детальный отчёт по детекторам** относится к модулю **Детектор лиц** (в ПК *Интеллект* необходимо создать соответствующий объект).

Для построения детального отчёта по камерам необходимо выполнить следующие действия:

1. Выбрать приемлемым способом отчёт **Подсчет посетителей по лицам. Детальный отчёт по детекторам** (см. [Выбор типа отчета по детекторам подсчета посетителей](#page-182-0)). В результате будет отображена

#### страница для задания параметров отчёта.

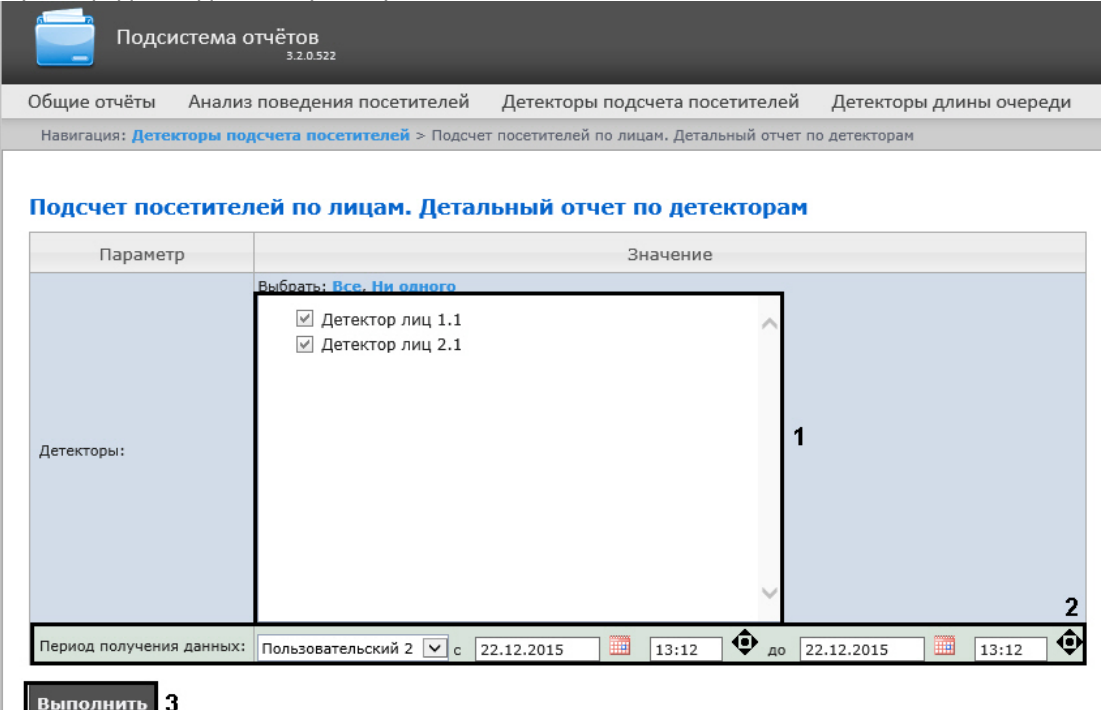

- 2. Задать параметры отчета следующим образом:
	- a. В поле **Детекторы:** установить флажки напротив тех объектов **Детектор лиц**, информацию с которых необходимо отображать в отчёте (**1**).
		- b. Задать период следующим образом:
			- i. Из раскрывающегося списка **Период получения данных:** выбрать временной период, за который требуется построить отчёт по посетителям наблюдаемого объекта (**2**).
			- ii. В случае, если выбран интервал **Пользовательский**, необходимо ввести в поля с и до при помощи инструмента **Календарь** даты начала и окончания периода времени, за который требуется построить отчёт.

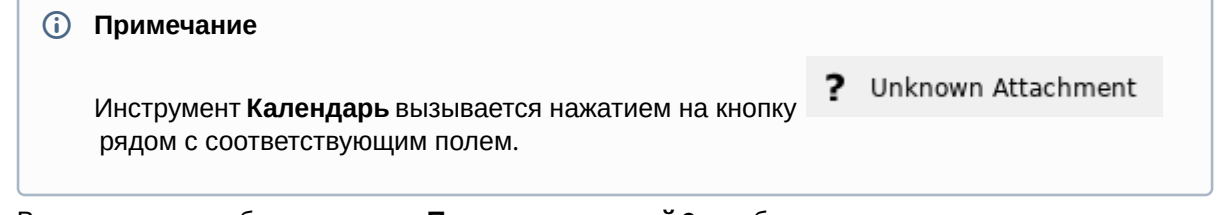

- iii. В случае, если выбран интервал **Пользовательский 2**, необходимо дополнительно ввести с помощью кнопки время начала и окончания периода, за который требуется построить отчёт.
- iv. В случае, если выбран другой тип интервала, задание даты и времени начала и конца интервала не требуется.
- 3. Для построения отчёта необходимо нажать кнопку **Выполнить** (**3**).

4. В результате отобразится детальный отчёт по детекторам с заданными критериями.

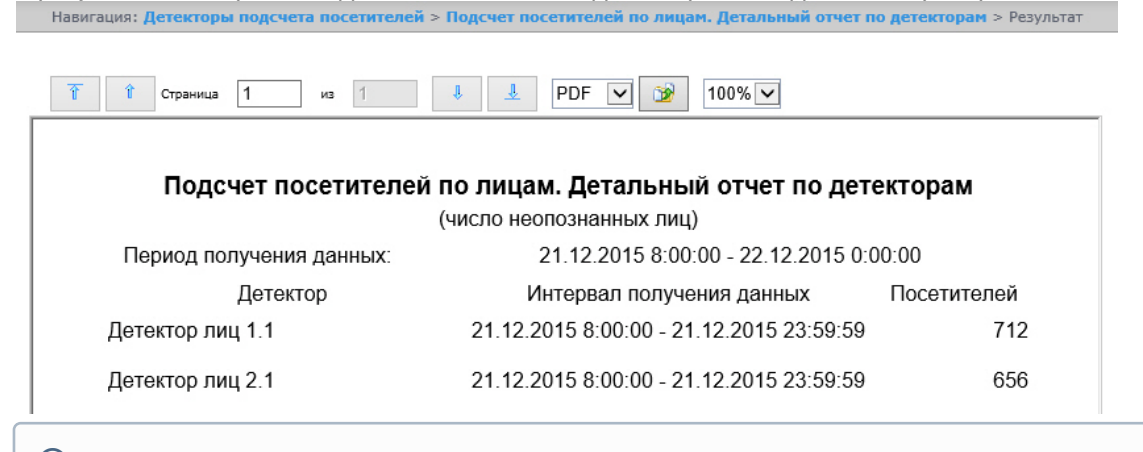

### **Примечание**

Под посетителями в отчете понимается количество захваченных лиц, а не число уникальных **10 Примечание**<br>Под посетителями в отчете понимается количество захваченных лиц, а не число<br>посетителей.

### 8.5.7 Отчёт по гендерной аналитике

**Отчёт по гендерной аналитике** позволяет получать данные по гендерной аналитике от ПК Face-*Интеллект* за определенный период времени. Данные представлены в виде графика.

### **Примечание**

**Отчёт по гендерной аналитике** относится к модулю **Детектор подсчета посетителей** и **Сервер распознавания лиц** (в ПК *Интеллект* необходимо создать и настроить соответствующие объекты).

Для построения отчета по гендерной аналитике необходимо выполнить следующие действия:

1. Выбрать приемлемым способом **Отчёт по гендерной аналитике** (см. [Выбор типа отчета по детекторам](#page-182-0) [подсчета посетителей](#page-182-0)). В результате будет отображена страница для задания параметров отчёта.

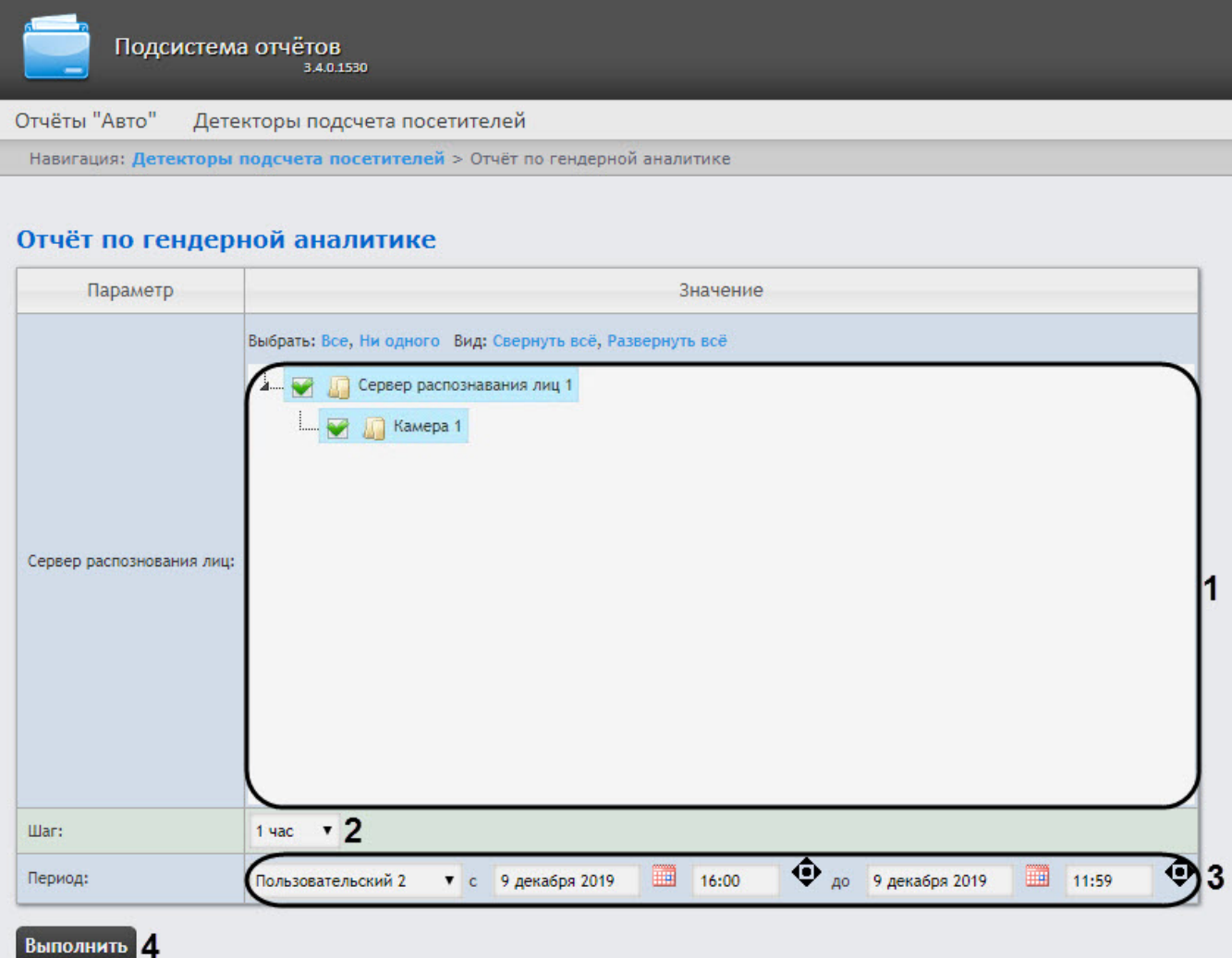

- 2. Задать параметры отчета следующим образом:
	- a. В области **Сервер распознавания лиц** (**1**) установить флажки напротив тех объектов **Сервер распознавания лиц** и **Камера**, информацию с которых необходимо отображать в отчёте.
	- b. Из раскрывающегося списка **Шаг** (**2**) выбрать период времени, в течение которого будут суммироваться данные для отчета.
	- c. Из раскрывающегося списка **Период** (**3**) выбрать временной период, за который требуется построить отчёт.

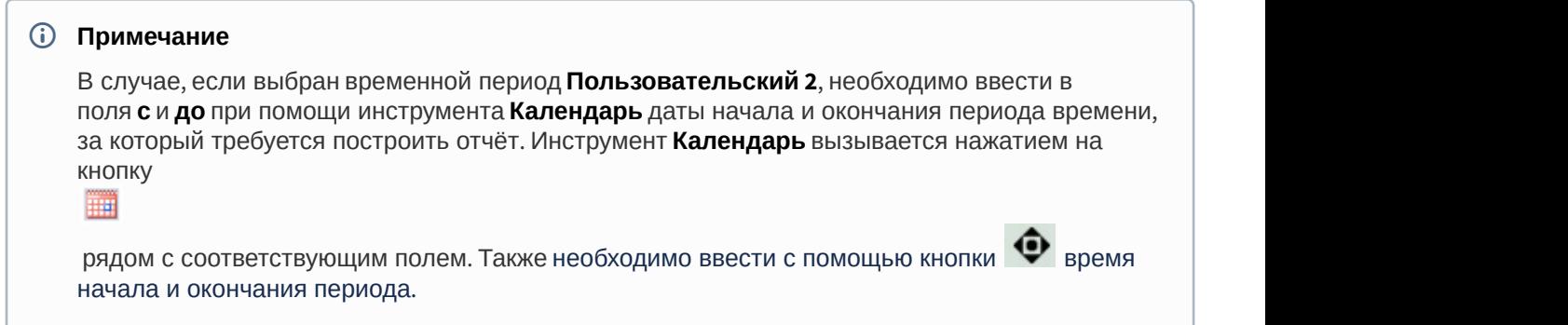

3. Для построения отчёта необходимо нажать кнопку **Выполнить** (**4**). В результате отобразится отчёт по гендерной аналитике с заданными критериями:

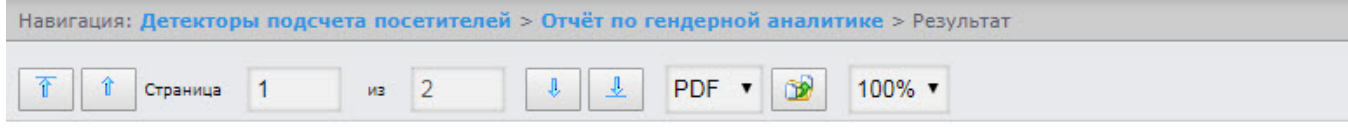

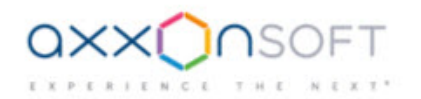

### Отчёт по гендерной аналитике

Период получения данных: 1 декабря 2019 00:00:00 - 31 декабря 2019 23:59:59

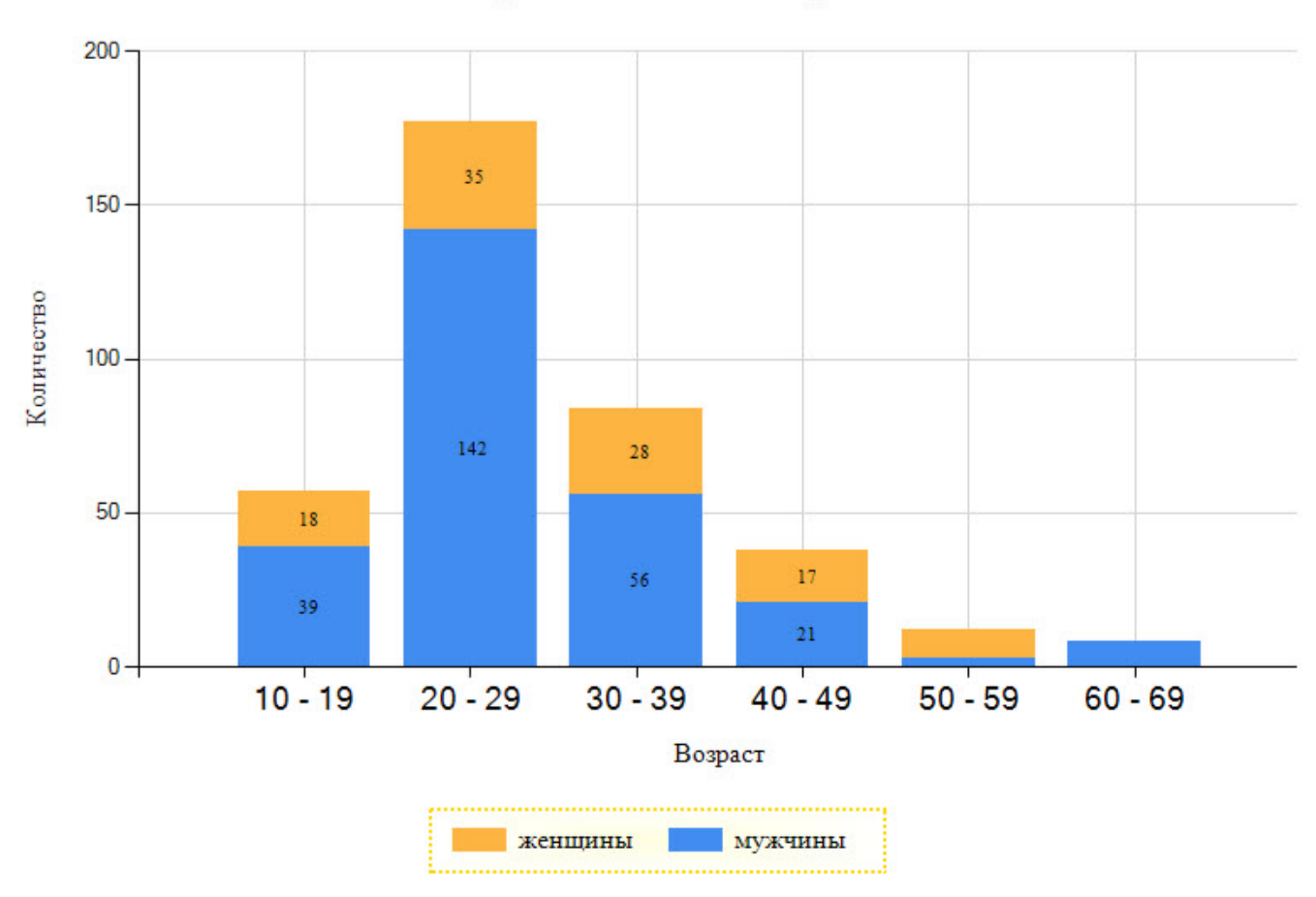

# 9 декабря 2019 - 10 декабря 2019

## 8.6 Работа с отчётами Авто

Работа с отчётами Авто заключается в выборе и построении нужного отчета. Описание и предназначение каждого отчета можно найти на соответствующей ему странице.

### <span id="page-201-0"></span>8.6.1 Выбор типа отчётов Авто

Для выбора типа отчётов Авто необходимо нажать на ссылку **Отчёты "Авто"** в меню отчётов подсистемы Intellect Web Report System.

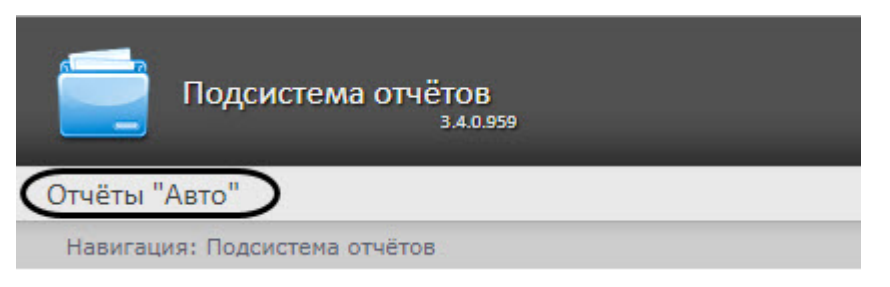

В результате выполнения операции отобразится список доступных отчётов Авто. Для перехода к требуемому отчёту следует нажать на соответствующую ссылку.

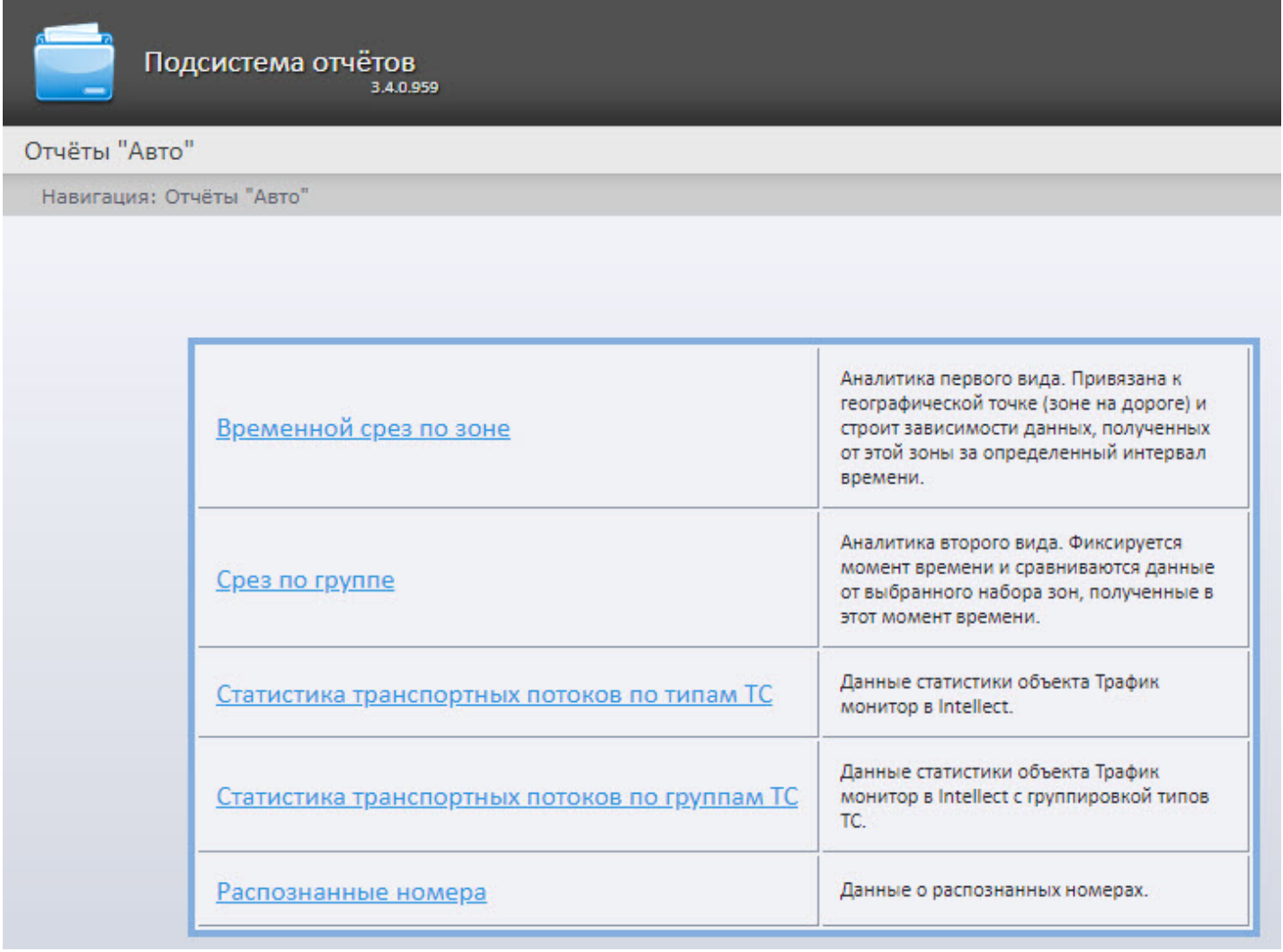

Список ссылок для перехода к отчётам **Бюро пропусков** будет также доступен при наведении курсора на ссылку **Отчёты бюро пропусков** в меню отчётов.

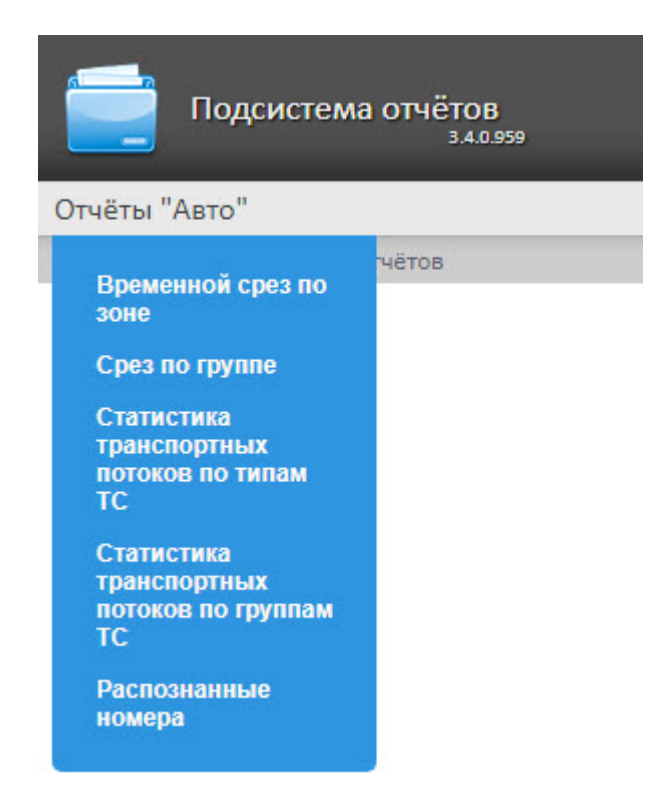

### 8.6.2 Временной срез по зоне

Отчёт **Временной срез по зоне** позволяет получать данные о средней скорости транспортных средств, объеме и плотности потока, занятости по заданной полосе движения за выбранный период времени. Период времени задается с точностью до дня. Данные могут быть представлены в виде таблицы и графика.

### **Примечание**

Отчёт **Временной срез по зоне** относится к модулям **Детектор транспортных средств** и **Процессор транспортного потока** (в ПК *Интеллект* необходимо создать соответствующие объекты).

Для построения Временного среза по зоне необходимо выполнить следующие действия:

1. Выбрать приемлемым способом отчёт **Временной срез по зоне** (см. [Выбор типа отчётов Авто](#page-201-0)). В результате будет отображена страница для задания параметров отчёта.

Навигация: Отчёты "Авто" > Временной срез по зоне

### Временной срез по зоне

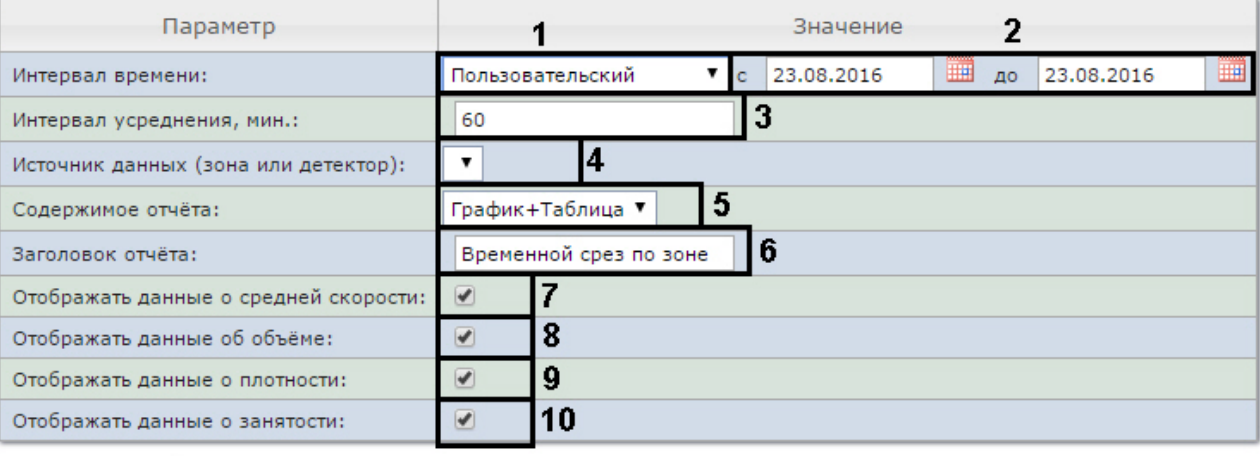

#### **Выполнить** 11

- 2. Задать параметры временного среза следующим образом:
	- a. Из раскрывающегося списка **Интервал времени:** выбрать период времени, за который требуется построить отчёт (**1**).
	- b. В случае, если выбран интервал **Пользовательский**, необходимо ввести в поля **с** и **по** при помощи инструмента **Календарь** даты начала и окончания периода времени, за который требуется построить

отчёт (**2**). Инструмент **Календарь** вызывается нажатием на кнопку рядом с соответствующим полем.

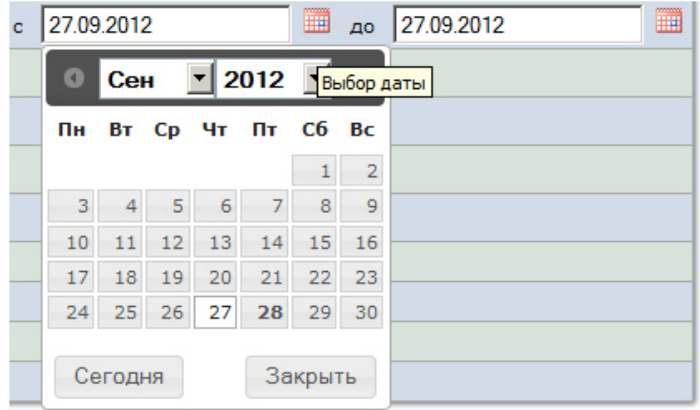

В случае, если выбран интервал **Пользовательский 2**, необходимо ввести с помощью кнопки время начала и окончания периода, за который требуется построить отчёт.

### **Примечание**

При выборе периодов **Пользовательский** и **Пользовательский 2** отчет будет строиться строго в указанном пользователем диапазоне дат. Из этого следует, что если выбрать период с 1 по 5 января и сделать отчет автогенерируемым (см. [Настройка работы подсистемы](https://doc.axxonsoft.com/confluence/pages/viewpage.action?pageId=128920588) [Intellect](https://doc.axxonsoft.com/confluence/pages/viewpage.action?pageId=128920588) [Web Report System](https://doc.axxonsoft.com/confluence/pages/viewpage.action?pageId=128920588) [в автоматическом режиме](https://doc.axxonsoft.com/confluence/pages/viewpage.action?pageId=128920588)), то подсистема будет с выбранной периодичностью генерировать и отправлять по почте одинаковые отчеты с данными за период с 1 по 5 января. **13 Примечание**<br>При выборе периодов **Пользовательский** и **Пользовательский 2** отчет будет ст<br>строго в указанном пользователем диапазоне дат. Из этого следует, что если выб<br>с 1 по 5 января и сделать отчет автогенерируемым

Однако для периода **Пользовательский 2** допустимо указать только время, но не указывать даты. В этом случае подсистема в автоматическом будет генерировать отчеты за указанный

c. В поле **Интервал усреднения, мин** ввести период времени в минутах, соответствующий интервалу, через который будут следовать точки на графике и значения в таблице (**3**). В отчете отображаются средние значения за время, равное интервалу усреднения.

### **Примечание.**

Если среднее значение равно нулю для всех таких интервалов за заданный период, будет о Примечание.<br>Если среднее значение равно нулю для всех таких интервалов за заданный период, будет<br>отображен пустой отчет. В таком случае рекомендуется изменить интервал усреднения.

d. Из раскрывающегося списка **Источник данных (зона или детектор)** выбрать объект **Регион**, соответствующий полосе движения, по которой требуется построить отчёт (**4**).

### **Примечание**

В раскрывающемся списке **Источник данных (зона или детектор)** можно выбрать только одитечание<br>В раскрывающемся списке **Источник данных (зона или детектор)** можно выбрать только<br>один объект. Состав списока зависит от настроек ПК *Авто-Интеллект.* 

- e. Из раскрывающегося списка **Содержимое отчёта** выбрать способ отображения отчёта: в виде таблицы и/или графика (**5**).
- f. В поле **Заголовок отчёта** ввести название отчёта, которое требуется отображать при выводе отчёта на экран (**6**).
- g. В случае, если в отчёт требуется включить данные о средней скорости движения по выбранной полосе, необходимо установить флажок **Отображать данные о средней скорости** (**7**).
- h. В случае, если в отчёт требуется включить данные о количестве транспортных средств на полосе движения за указанный период времени, необходимо установить флажок **Отображать данные об объёме** (**8**).
- i. В случае, если в отчёт требуется включить данные о количестве транспортных средств на километр на заданной полосе движения, необходимо установить флажок **Отображать данные о плотности** (**9**).
- j. В случае, если в отчёт требуется включить данные о проценте занятости полосы движения, установить флажок **Отображать данные о занятости** (**10**).
- 3. Для построения отчета нажать на кнопку **Выполнить** (**11**).
- 4. В результате будет отображен отчет в выбранной форме.

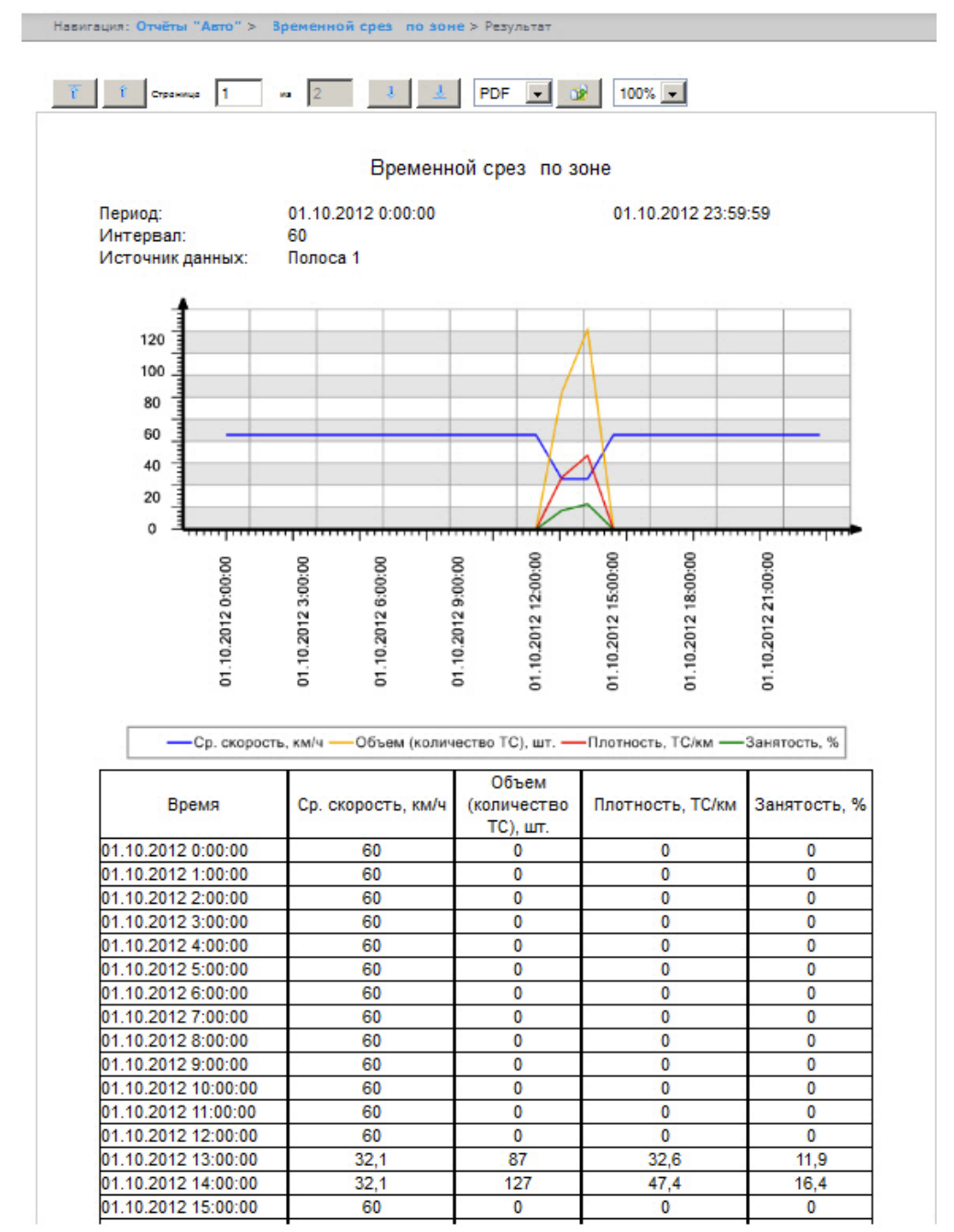

### 8.6.3 Срез по группе

Отчёт **Срез по группе** позволяет получать данные о средней скорости транспортных средств, объеме и плотности потока, занятости по нескольким полосам движения на некоторый фиксированный момент времени. Момент времени задается с точностью до минуты. Данные могут быть представлены в виде таблицы и графика.

### **Примечание**

Отчёт **Срез по группе** относится к модулям **Детектор транспортных средств** и **Процессор транспортного потока** (в ПК *Интеллект* необходимо создать соответствующие объекты).

Для построения среза по группе необходимо выполнить следующие действия:

1. Выбрать приемлемым способом отчёт **Срез по группе** (см. [Выбор типа отчётов Авто](#page-201-0)). В результате будет отображена страница для задания параметров отчёта.

Навигация: Отчёты "Авто" > Срез по группе

### Срез по группе

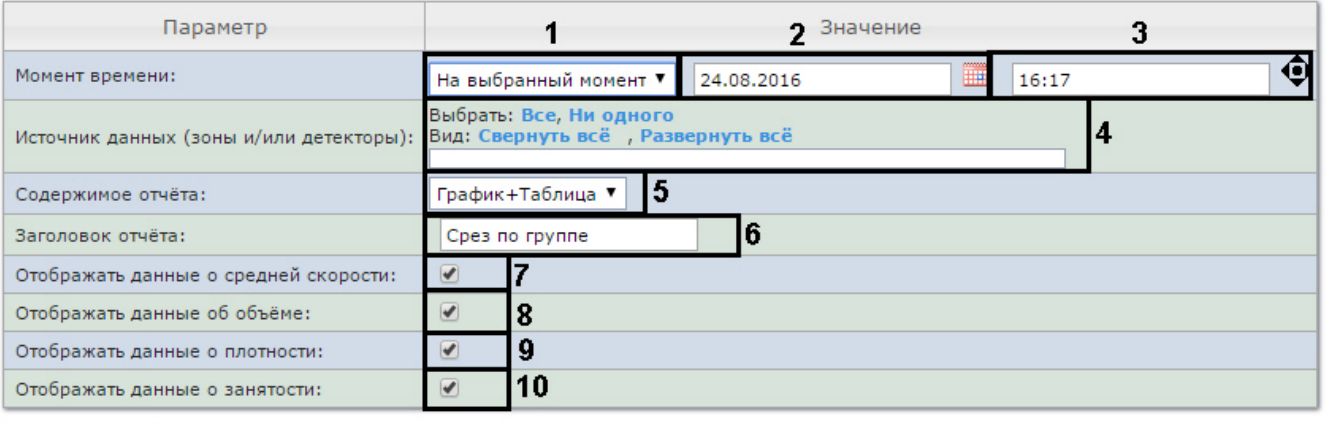

#### **Выполнить** 11

- 2. Задать параметры среза по группе следующим образом:
	- a. Из раскрывающегося списка **Момент времени** выбрать способ задания момента среза: выбрать **На данный момент** в случае, если требуется построить отчет на текущий момент времени, или **На выбранный момент** в случае, если требуется построить отчет на момент времени отличный от текущего (**1**).
	- b. В случае, если на предыдущем шаге выбран способ задания момента среза **На выбранный момент**, необходимо ввести в поле (**2**) при помощи инструмента **Календарь** дату, на которую требуется построить отчёт, и в поле (**3**) время отчета. Инструмент **Календарь** вызывается нажатием на кнопку

### **НЕ рядом с соответствующим полем.**

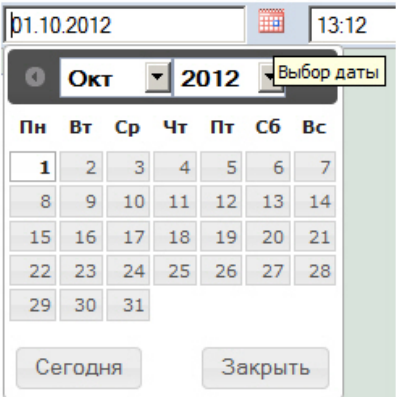

### **Примечание.**

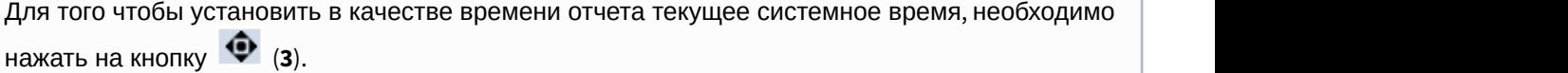

c. Установить флажки напротив тех полос движения и/или детекторов, по которым требуется построить отчет (**4**).

### **Примечание.**

Для того, чтобы выбрать все полосы движения и детекторы в списке, необходимо нажать на ссылку **Все**. Для того, чтобы снять все флажки, необходимо нажать на ссылку **Ни одного** (**4**). Со Примечание.<br>Для того, чтобы выбрать все полосы движения и детекторы в списке, необходим<br>ссылку Все. Для того, чтобы снять все флажки, необходимо нажать на ссылку **Н**<br>Состав списока зависит от настроек ПК *Авто-Интеллек* 

- d. Из раскрывающегося списка **Содержимое отчёта** выбрать способ отображения отчёта (**5**).
- e. В поле **Заголовок отчёта** ввести название отчёта, которое требуется отображать при выводе отчёта на экран (**6**).
- f. В случае, если в отчёт требуется включить данные о средней скорости движения по выбранным полосам, необходимо установить флажок **Отображать данные о средней скорости** (**7**).
- g. В случае, если в отчёт требуется включить данные о количестве транспортных средств на полосах движения на указанный момент времени, необходимо установить флажок **Отображать данные об объёме** (**8**).
- h. В случае, если в отчёт требуется включить данные о количестве транспортных средств на километр на заданных полосах движения, необходимо установить флажок **Отображать данные о плотности** (**9**).
- i. В случае, если в отчёт требуется включить данные о проценте занятости полос движения, установить флажок **Отображать данные о занятости** (**10**).
- 3. Для построения отчета нажать на кнопку **Выполнить** (**11**). В результате будет отображен отчет в выбранной форме.

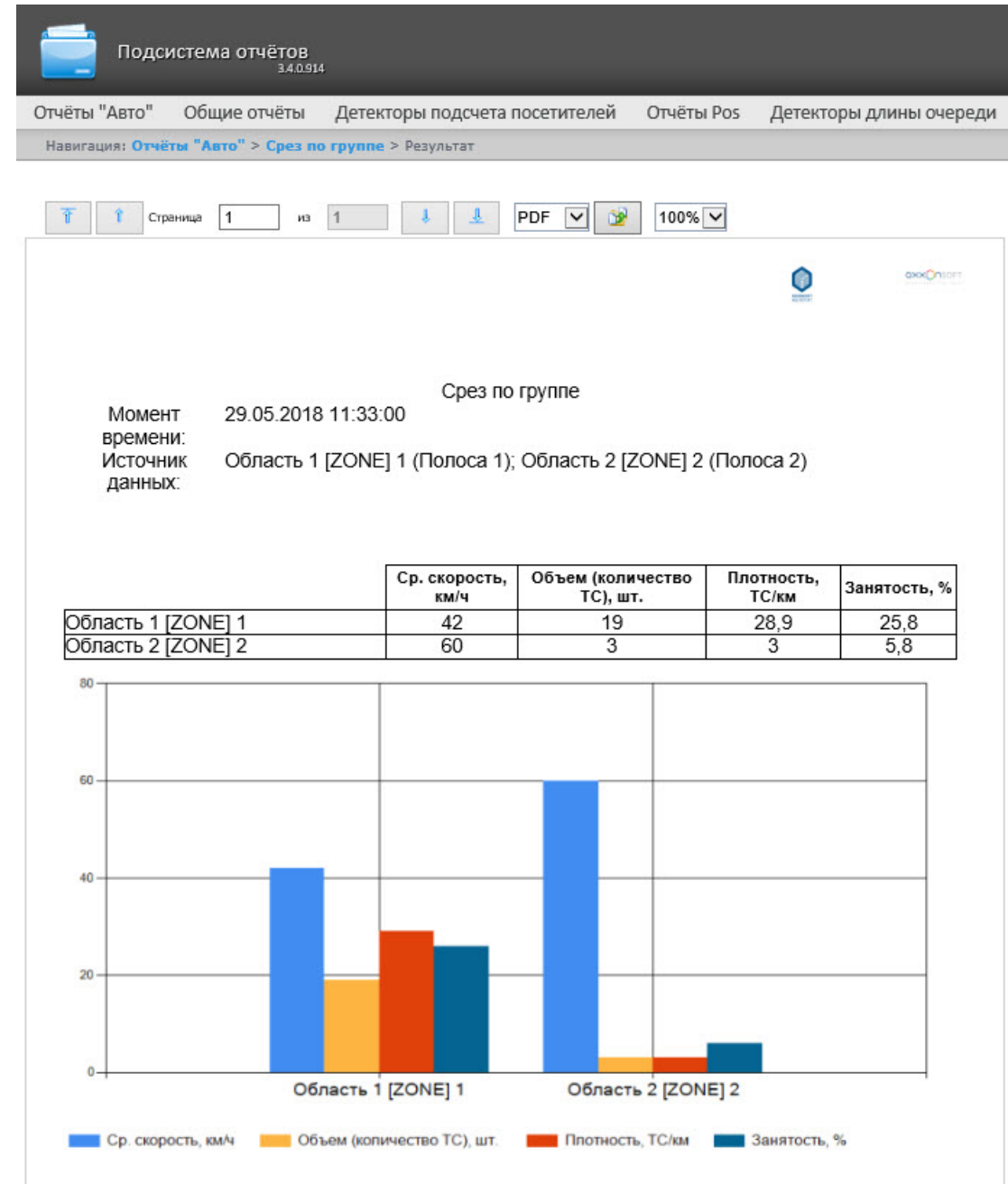

### 8.6.4 Статистика транспортных потоков по типам ТС

Отчет **Статистика транспортных потоков по типам ТС** позволяет получать статистическую информацию по каждому указанному типу транспортных средств. Тип ТС - совокупность ТС, размеры которых входят в определенный интервал.

### **Примечание**

Отчёт **Статистика транспортных потоков по типам ТС** относится к модулю **Детектор транспорта** и **Процессор транспортного потока** (в ПК *Интеллект* необходимо создать соответствующий объект).

Для получения статистики транспортных потоков по типам ТС необходимо выполнить следующие действия:

1. Выбрать приемлемым способом отчёт **Статистика транспортных потоков по типам ТС** (см. [Выбор типа](#page-201-0) [отчётов Авто](#page-201-0)). В результате будет отображена страница для задания параметров отчёта.

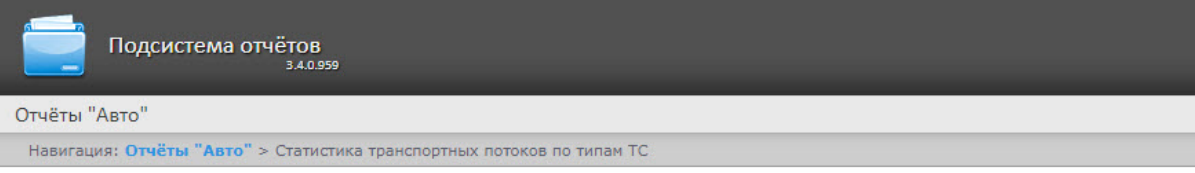

#### Статистика транспортных потоков по типам ТС

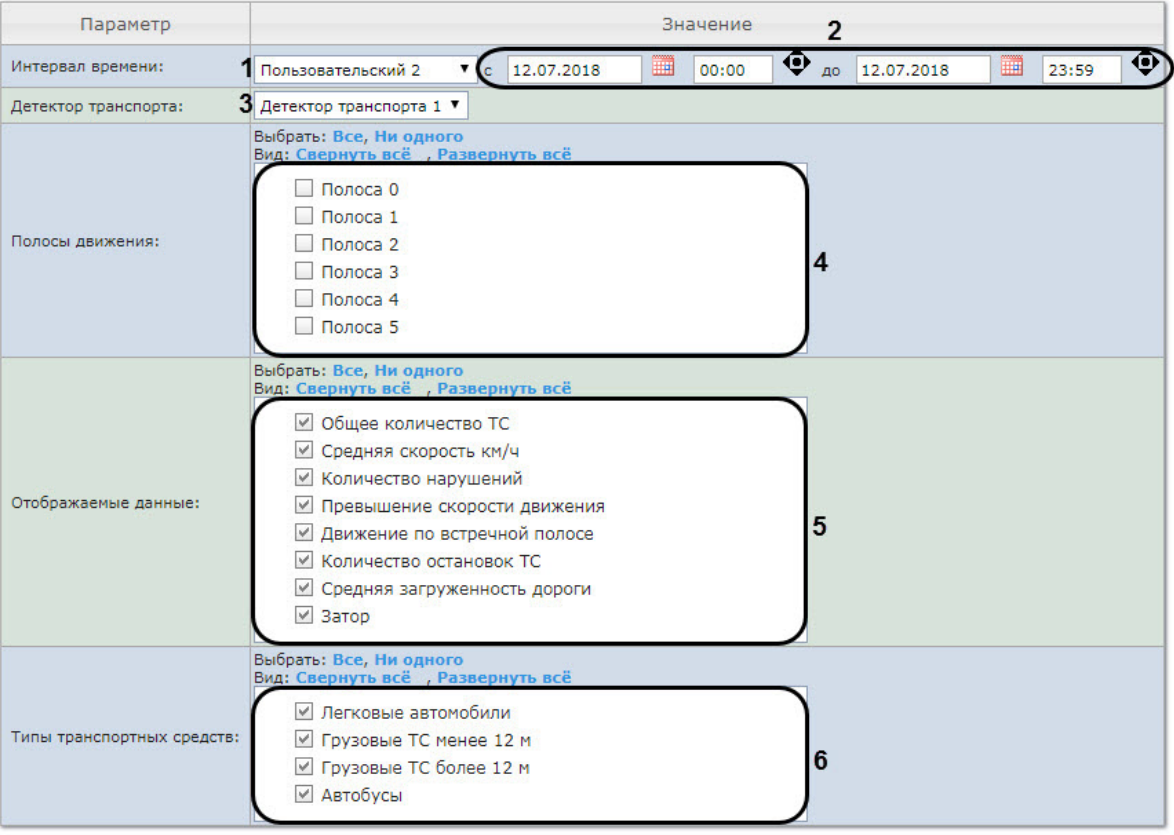

Выполнить 7

- 2. Задать параметры отчета по типам ТС следующим образом:
	- a. Из раскрывающегося списка **Интервал времени:** выбрать период времени, за который требуется построить отчёт (**1**).
		- i. В случае, если выбран интервал **Пользовательский**, необходимо ввести в поля **с** и **по** при помощи инструмента **Календарь** даты начала и окончания периода времени, за который

требуется построить отчёт (**2**). Инструмент **Календарь** вызывается нажатием на кнопку

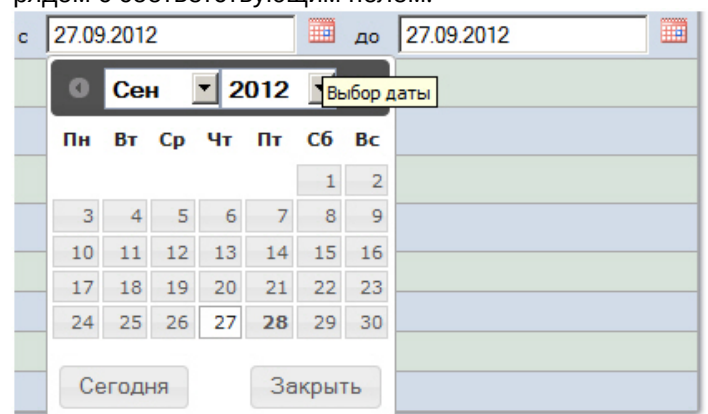

#### рядом с соответствующим полем.

- ii. В случае, если выбран интервал **Пользовательский 2**, необходимо ввести с помощью кнопки время начала и окончания периода, за который требуется построить отчёт.
- iii. В случае, если выбран другой тип интервала, задание даты начала и конца интервала не требуется.
- b. Из раскрывающегося списка **Детектор транспорта** выбрать объект **Детектор транспорта**, либо объект **Процессор ТП,** данные которого следует использовать для построения отчета (**3**).

### **Примечание**

В раскрывающемся списке **Детектор транспорта** можно выбрать только один объект. Состав с**і) Примечание**<br>В раскрывающемся списке **Детектор транспорта** можно выбрать только один об<br>списока зависит от настроек ПК *Авто-Интеллект.* 

c. В списке **Полосы движения** установить флажки напротив тех полос, данные по которым следует включить в отчет (**4**).

### **Примечание.**

Для того, чтобы выбрать все полосы движения в списке, необходимо нажать на ссылку **Все**. Для того, чтобы снять все флажки, необходимо нажать на ссылку **Ни одного** (**4**).

d. В списке **Отображаемые данные** установить флажки напротив тех параметров, которые следует включить в отчет (**5**).

### **Примечание.**

Для того, чтобы выбрать все поля в списке, необходимо нажать на ссылку **Все**. Для того, л**римечание.**<br>Для того, чтобы выбрать все поля в списке, необходимо нажать на ссылку **Все**. Для того,<br>чтобы снять все флажки, необходимо нажать на ссылку **Ни одного**.

### e. В списке **Типы транспортных средств** установить флажки напротив тех типов ТС, данные по которым следует включить в отчет (**6**). Для выбора доступны следующие типы транспортных средств:

- Легковые автомобили;
- Грузовые ТС менее 12 м;
- Грузовые ТС более 12 м;
- Автобусы.

### **Примечание**

Для того, чтобы выбрать все типы в списке, необходимо нажать на ссылку **Все**. Для того, чтобы снять все флажки, необходимо нажать на ссылку **Ни одного**.

3. Для построения отчета нажать на кнопку **Выполнить** (**7**).

### В результате будет отображен отчет в выбранной форме.

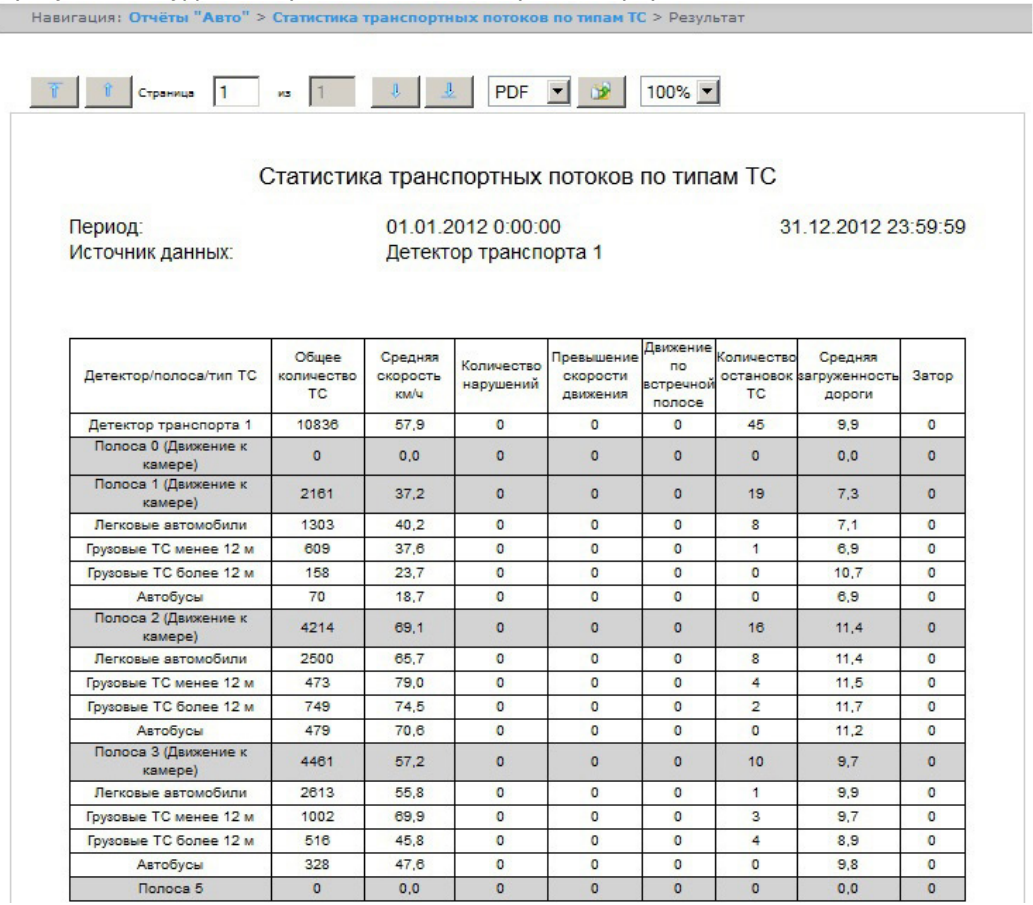

### 8.6.5 Статистика транспортных потоков по группам ТС

Отчет **Статистика транспортных потоков по группам ТС** позволяет получать статистическую информацию по каждой указанной группе транспортных средств. Группа транспортных средств представляет собой объединение нескольких типов ТС.

### **Примечание**

Отчёт **Статистика транспортных потоков по группам ТС** относится к модулю **Детектор транспорта** и **Процессор транспортного потока** (в ПК *Интеллект* необходимо создать соответствующий объект).

Для получения статистики транспортных потоков по группам ТС необходимо выполнить следующие действия:

1. Выбрать приемлемым способом отчёт **Статистика транспортных потоков по группам ТС** (см. [Выбор типа](#page-201-0) [отчётов Авто](#page-201-0)). В результате будет отображена страница для задания параметров отчёта.

Навигация: Отчёты "Авто" > Статистика транспортных потоков по группам ТС

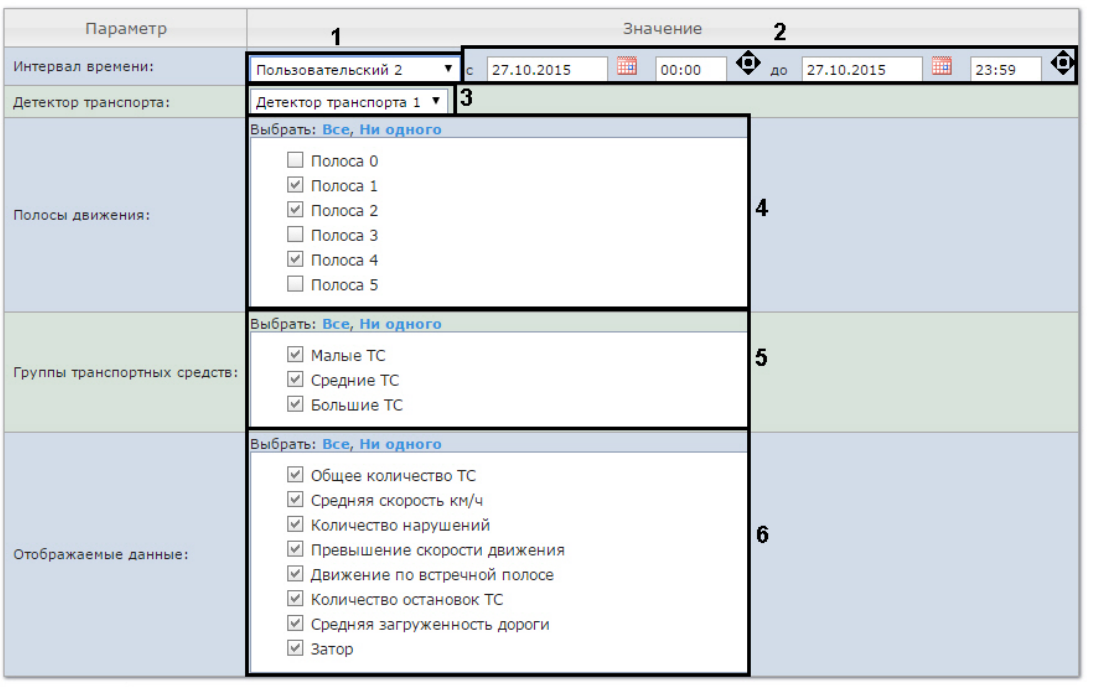

#### Статистика транспортных потоков по группам ТС

Выполнить 7

- 2. Задать параметры отчета по группам ТС следующим образом:
	- a. Из раскрывающегося списка **Интервал времени:** выбрать период времени, за который требуется построить отчёт (**1**).
		- i. В случае, если выбран интервал **Пользовательский**, необходимо ввести в поля **с** и **по** при помощи инструмента **Календарь** даты начала и окончания периода времени, за который

требуется построить отчёт (**2**). Инструмент **Календарь** вызывается нажатием на кнопку рядом с соответствующим полем.

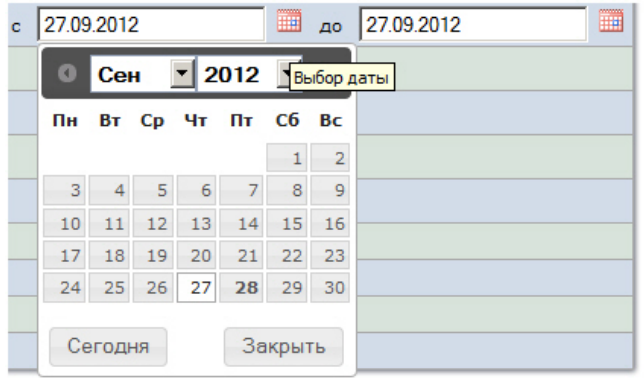

- ii. В случае, если выбран интервал **Пользовательский 2**, необходимо ввести с помощью кнопки время начала и окончания периода, за который требуется построить отчёт.
	-
- iii. В случае, если выбран другой тип интервала, задание даты начала и конца интервала не требуется.
- b. Из раскрывающегося списка **Детектор транспорта** выбрать объект **Детектор транспорта**, либо объект **Процессор ТП,** данные которого следует использовать для построения отчета (**3**).

### **Примечание**

В раскрывающемся списке **Детектор транспорта** можно выбрать только один объект. Состав с**примечание**<br>В раскрывающемся списке **Детектор транспорта** можно выбрать только один об<br>списока зависит от настроек ПК *Авто-Интеллект.* 

c. В списке **Полосы движения** установить флажки напротив тех полос, данные по которым следует включить в отчет (**4**).

### **Примечание.**

Для того, чтобы выбрать все полосы движения в списке, необходимо нажать на ссылку **Все**. Для того, чтобы снять все флажки, необходимо нажать на ссылку **Ни одного**.

- d. В списке **Группы транспортных средств** установить флажки напротив тех групп ТС, данные по которым следует включить в отчет (**5**). Для выбора доступны следующие группы транспортных средств:
	- Малые ТС (группа содержит Легковые автомобили);
	- Средние ТС (группа содержит Грузовые ТС менее 12 м);
	- Большие ТС (группа содержит Грузовые ТС более 12 м + Автобусы).

### **Примечание.**

Для того, чтобы выбрать все группы в списке, необходимо нажать на ссылку **Все**. Для того, л**римечание.**<br>Для того, чтобы выбрать все группы в списке, необходимо нажать на ссылку Все. Для того<br>чтобы снять все флажки, необходимо нажать на ссылку **Ни одного**.

e. В списке **Отображаемые данные** установить флажки напротив тех параметров, которые следует включить в отчет (**6**).

### **Примечание.**

Для того, чтобы выбрать все поля в списке, необходимо нажать на ссылку **Все**. Для того, чтобы снять все флажки, необходимо нажать на ссылку **Ни одного**.

3. Для построения отчета нажать на кнопку **Выполнить** (**7**). В результате будет отображен отчет в выбранной форме.

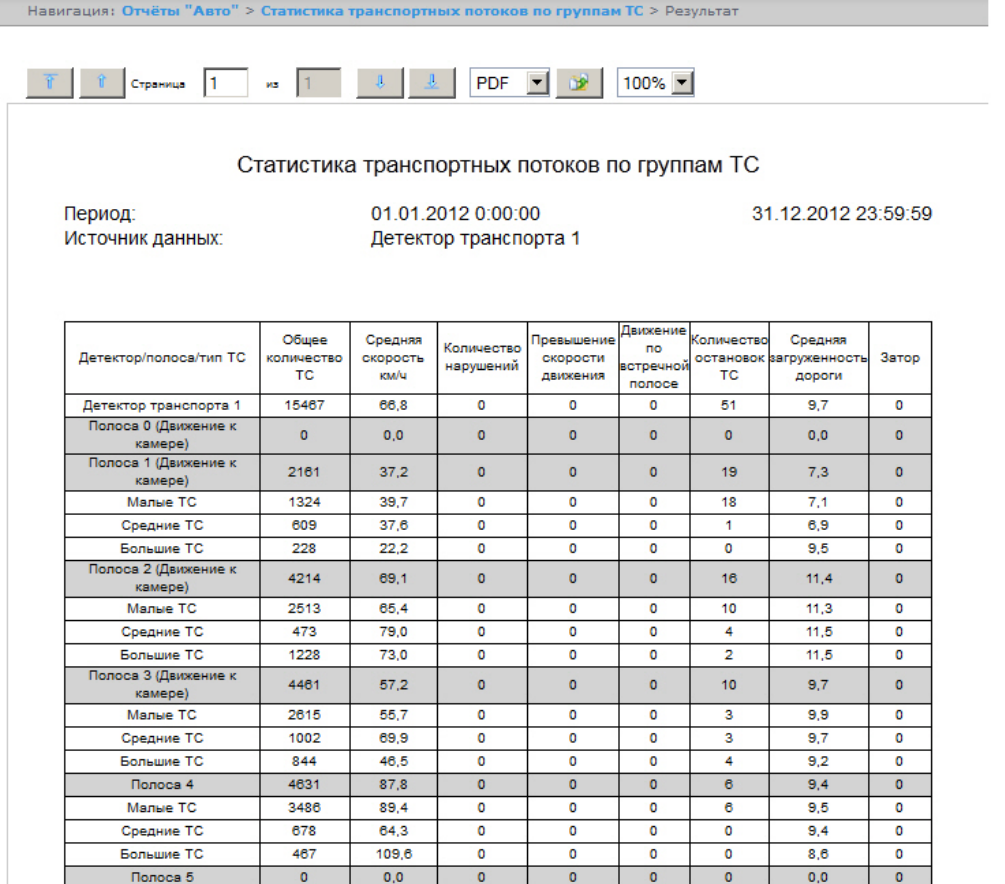

### 8.6.6 Распознанные номера

Отчет **Распознанные номера** позволяет получать информацию по распознанным автомобильным номерам за выбранный период времени.

### **Примечание**

Отчёт **Распознанные номера** относится к модулю **Канал распознавания номеров** (в ПК *Интеллект* необходимо создать соответствующий объект).

Для получения статистики по распознанным номерам автомобилей необходимо выполнить следующие действия:

1. Выбрать приемлемым способом отчёт **Распознанные номера** (см. [Выбор типа отчётов Авто](#page-201-0)). В результате будет отображена страница для задания параметров отчёта.

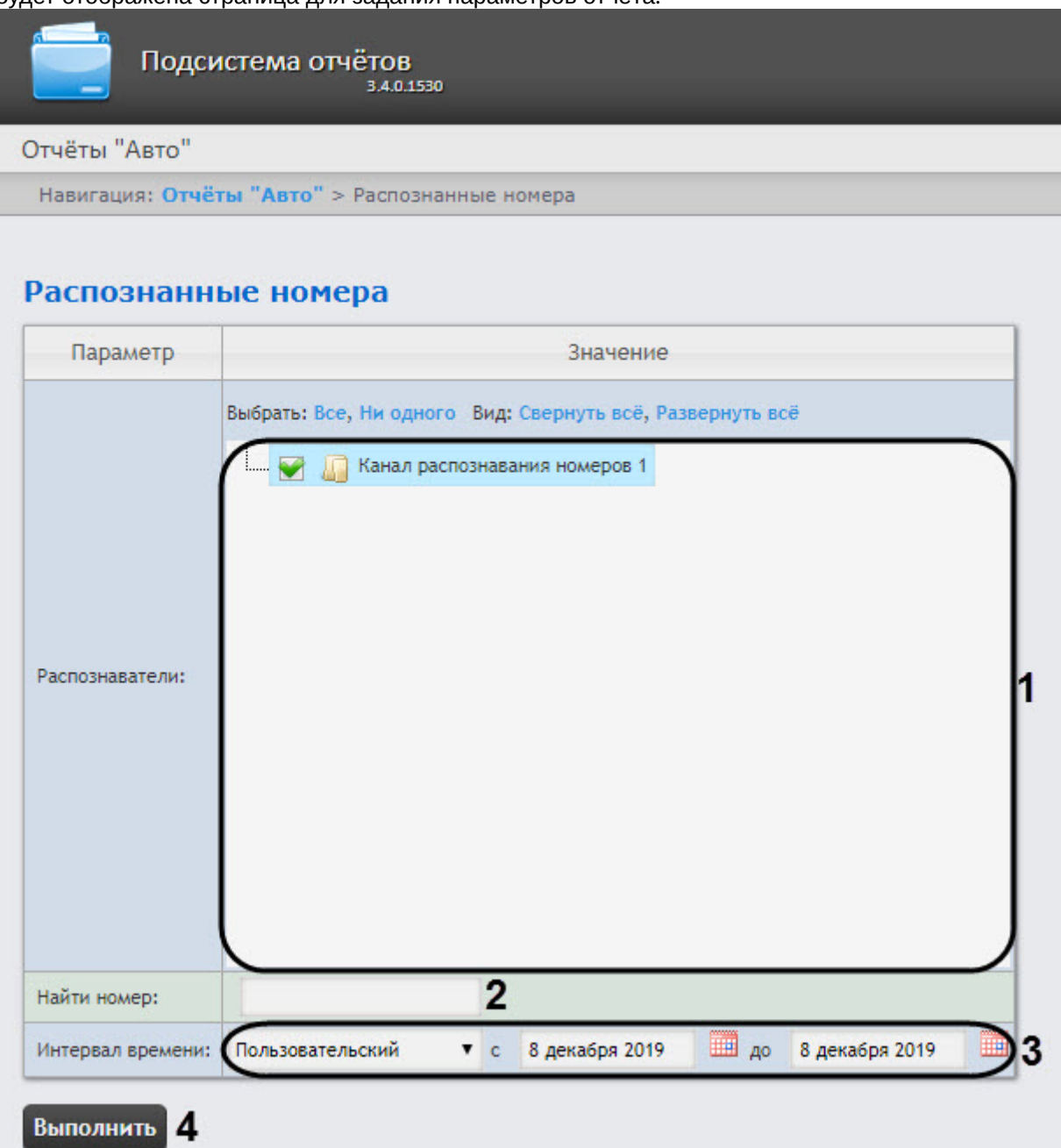

- 2. Задать параметры выборки номеров следующим образом:
	- a. Из списка **Распознаватели** выбрать необходимые Каналы распознавания номеров, по данным с которых будет строиться отчет (**1**).
	- b. В поле **Найти номер** можно указать конкретный номер, по которому нужно найти все события распознавания (**2**). В противном случае отчет будет построен по всем номерам, распознанным в указанный интервал времени.
	- c. Из раскрывающегося списка **Интервал времени** выбрать временной интервал, за который должен быть построен отчет (**3**).
#### **Примечание**

В случае, если выбран интервал **Пользовательский**, необходимо ввести в поля **с** и **до** при помощи инструмента **Календарь** даты начала и окончания периода времени, за который требуется построить отчёт. Инструмент **Календарь** вызывается нажатием на кнопку **(i) Примечание**<br>В случае, если выбран интервал **Пользовательский**, необходимо ввести в поля **с** помощи инструмента **Календарь** даты начала и окончания периода времени, за к<br>требуется построить отчёт. Инструмент **Календар** 

3. Для построения отчета нажать на кнопку **Выполнить** (**4**). В результате отобразится отчёт с заданными критериями.

#### **Внимание!**

Если изображения распознанных номерных знаков и кадров ТС хранятся на диске в папке, то для отображения скриншотов с камеры необходимо выполнить настройку отчета **Распознанные номера** (см. [Настройка отчета Распознанные номера](#page-86-0))

В таблице отчета будут содержаться номера автомобилей, точность распознания номера, дата и распознаватель. При нажатии на строку таблицы будет отображен скриншот с камеры (в правом нижнем углу отчёта) и, если есть доступ к видеоархиву - будет проиграно видео (в правом верхнем углу отчета).

|     | Вы можете сохранить отчёт в следующих форматх: Excel v |             | с 2 декабря 2019 00:00:00 по 8 декабря 2019 23:59:59 |                     | Распознанные номера<br>Сохранить |              |                                  |                 | $\wedge$     | 自上<br>779/1166<br>02 04 06 08 10 12 14 16 18 20 22 24<br>15:48:49<br>15:49:49<br>15:50:05<br>15:50:14<br>15:50:49<br>15:51:49<br>15:52:15 |
|-----|--------------------------------------------------------|-------------|------------------------------------------------------|---------------------|----------------------------------|--------------|----------------------------------|-----------------|--------------|----------------------------------------------------------------------------------------------------|
|     | Распознанные номера                                    | 日           | Точность %                                           | $\bigcirc$          | Дата                             | (三)          | Распознаватели                   | Скорость км/ч ⊜ |              | 15:52:49                                                                                                    |
|     | $=$                                                    | $\mathbf x$ | $\prec$ =                                            | $=$<br>$\mathbf{x}$ |                                  | $\mathbf{x}$ |                                  | $==$            | $\mathbf x$  | 15:53:49<br>15:54:49                                                                                                    |
| 226 | A282CX163                                              |             | 79                                                   |                     | 5 дек. 16:16                     |              | Канал распознавания<br>номеров 1 | не известно     |              | 15:55:49<br>M942BY 16                                                                                                    |
| 227 | BM59863                                                |             | 63                                                   |                     | 5 дек. 16:17                     |              | Канал распознавания<br>номеров 1 | не известно     |              | 15:56:27<br>15:57:27                                                                                                    |
| 228 | M843BA163                                              |             | 81                                                   |                     | 5 дек. 16:17                     |              | Канал распознавания<br>номеров 1 | не известно     |              | 1 Kamepa 1<br>$05 - 12 - 19$                                                                                                    |
| 229 | M763KO163                                              |             | 70                                                   |                     | 5 дек. 16:17                     |              | Канал распознавания<br>номеров 1 | не известно     |              | $\ll$<br>Ш<br>$\triangleright$<br>⊳<br>15:56:58<br>$\overline{\phantom{a}}$<br>$\overline{\phantom{a}}$<br>11111<br>-                     |
| 230 | K673YK163                                              |             | 83                                                   |                     | 5 дек. 16:17                     |              | Канал распознавания<br>номеров 1 | 61 км/ч         |              |                                                                                                    |
| 231 | E183MC163                                              |             | 83                                                   |                     | 5 дек. 16:17                     |              | Канал распознавания<br>номеров 1 | 62 км/ч         |              |                                                                                                    |
| 232 | E322YC163                                              |             | 74                                                   |                     | 5 дек. 16:17                     |              | Канал распознавания<br>номеров 1 | не известно     |              |                                                                                                    |
| 233 | E034CP63                                               |             | 71                                                   |                     | 5 дек. 16:17                     |              | Канал распознавания<br>номеров 1 | не известно     |              |                                                                                                    |
| 234 | A111111                                                |             | 36                                                   |                     | 5 дек. 16:17                     |              | Канал распознавания<br>номеров 1 | не известно     |              |                                                                                                    |
| 235 | BC01763                                                |             | 62                                                   |                     | 5 дек. 16:17                     |              | Канал распознавания<br>номеров 1 | 67 км/ч         |              |                                                                                                    |
| 236 | M942BY163                                              |             | 81                                                   |                     | 5 дек. 16:17                     |              | Канал распознавания<br>номеров 1 | 53 км/ч         |              |                                                                                                    |
| 237 | A282CX163                                              |             | 79                                                   |                     | 5 дек. 16:17                     |              | Канал распознавания<br>номеров 1 | не известно     |              |                                                                                                    |
| 238 | BM59863                                                |             | 63                                                   |                     | 5 дек. 16:18                     |              | Канал распознавания<br>номеров 1 | не известно     |              |                                                                                                    |
| 239 | M843BA163                                              |             | 81                                                   |                     | 5 дек. 16:18                     |              | Канал распознавания<br>номеров 1 | не известно     |              | <b>M942BY</b>                                                                                                    |
| 240 | M763KO163                                              |             | 70                                                   |                     | 5 дек. 16:18                     |              | Канал распознавания<br>номеров 1 | не известно     |              |                                                                                                    |
| 241 | K673YK163                                              |             | 83                                                   |                     | 5 дек. 16:18                     |              | Канал распознавания<br>номеров 1 | 61 км/ч         |              | Дата фиксации - 05-12-2019 Скорость ТС - 0 км/ч Направление контроля - к Камере                                                           |
| 242 | E183MC163                                              |             | 83                                                   |                     | 5 дек. 16:18                     |              | Канал распознавания<br>номеров 1 | 63 км/ч         | $\checkmark$ | Время фиксации - 15:56:58.340<br>Разрешенная скорость - 0 км/ч Номер прибора - 1<br>Место контроля - Камера 1                             |

Для сохранения отчета в файл необходимо выбрать соответствующий формат отчета и нажать кнопку **Сохранить**.

#### **Внимание!**

Данный отчет нельзя генерировать в автоматическом режиме.

### 8.6.6.1 Фильтрация и сортировка номеров

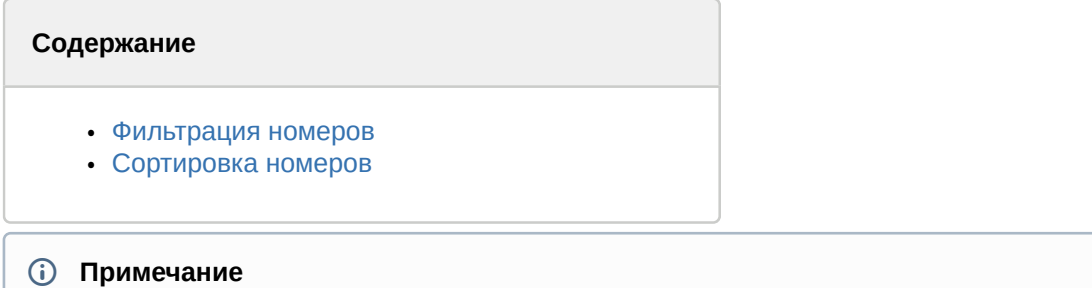

Все действия осуществляются в уже построенном отчете (см. [Распознанные номера](#page-214-0)).

### <span id="page-217-0"></span>8.6.6.1.1 **Фильтрация номеров**

Фильтрация номеров осуществляется следующим образом:

1. В столбце, в котором необходимо произвести фильрацию, нажать на значок (**1**) и из раскрывающегося списка (**2**) выбрать условие, по которому будет происходить фильтрация.

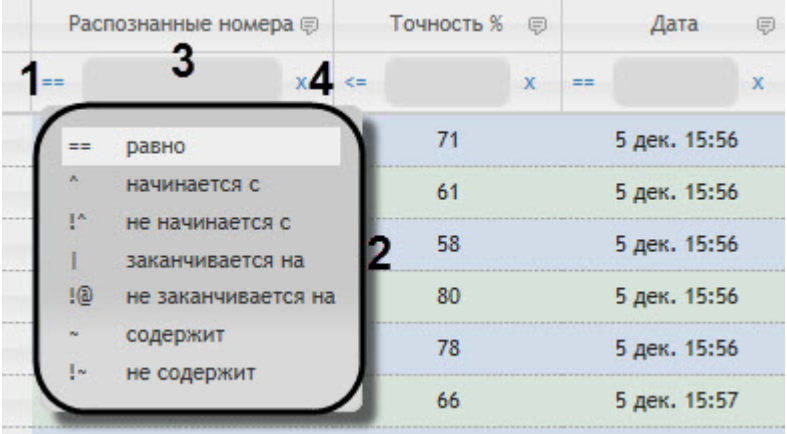

### **Примечание**

Список условий фильтрации (**2**) может отличаться в зависимости от выбранного столбца.

- 2. В поле (**3**) ввести необходимое значение фильтра.
- 3. В результате список номеров будет автоматически отфильтрован по заданному фильтру.

#### **Примечание**

Для сброса фильтра нажать кнопку (**4**).

4. Фильтрация также доступна в подменю при нажатии кнопки **р** рядом с названиями некоторых столбцов.

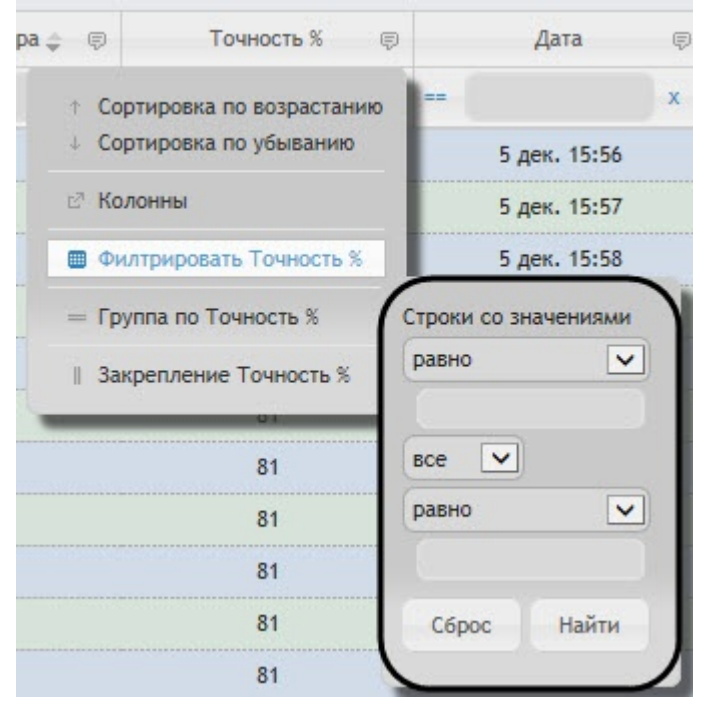

## <span id="page-218-0"></span>8.6.6.1.2 Сортировка номеров

Сортировка номеров осуществляется следующим образом:

- 1. Щелкнуть левой кнопкой мыши по названию столбца, который необходимо отсортировать. В результате список номеров будет автоматически отсортирован. Рядом с названием столбца появится иконка текущей сортировки:
	- • Сортировка по убыванию.
	- $\cdot$   $\div$  Сортировка по возрастанию.
- 2. Сортировка также доступна в подменю при нажатии кнопки **П**рядом с названиями некоторых столбцов.

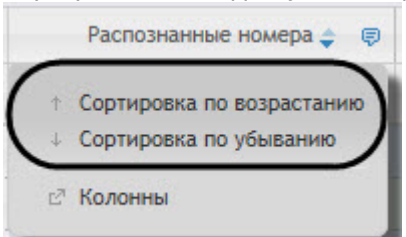

## 8.6.6.2 Настройка, группировка и закрепление столбцов

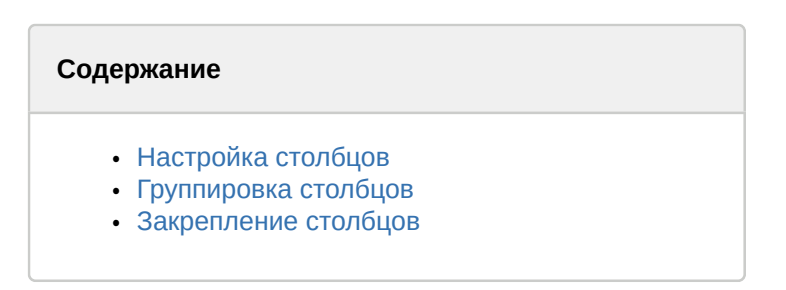

#### **Примечание**

Все действия осуществляются в уже построенном отчете (см. [Распознанные номера](#page-214-0)).

### <span id="page-219-0"></span>8.6.6.2.1 Настройка столбцов

Настройка столбцов осуществляется следующим образом:

1. Нажать кнопку **•** рядом с названием некоторых столбцов.

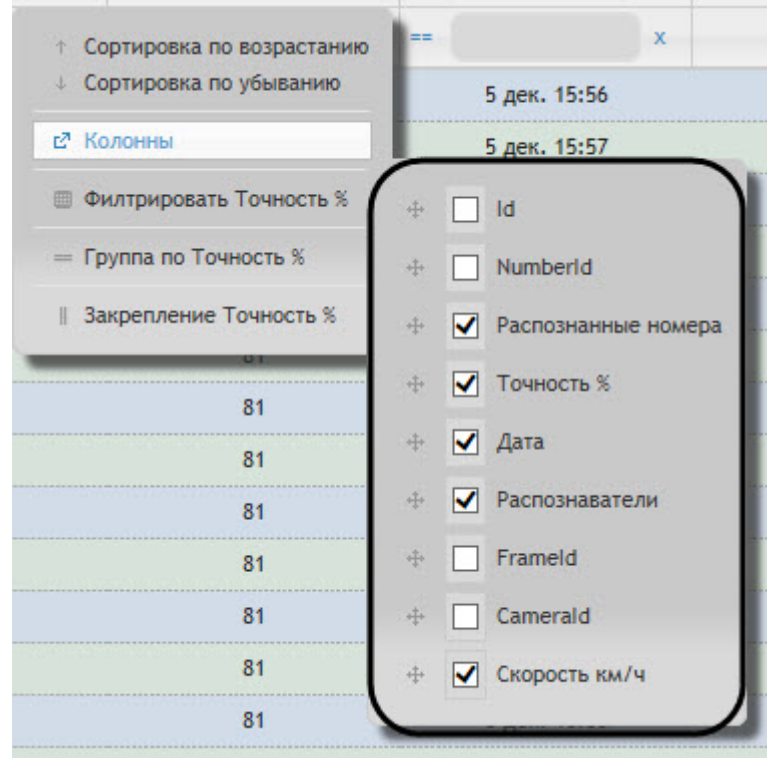

2. В подменю **Колонны** выбрать необходимые столбцы, которые будут отображены в построенном отчете.

### **Примечание**

Также можно задать порядок следования столбцов, перенося названия столбцов выше или ниже по **10 Примечание**<br>Также можно задать пор<br>списку.

## <span id="page-219-1"></span>8.6.6.2.2 Группировка столбцов

Группировка столбцов осуществляется следующим образом:

1. Нажать кнопку **В** рядом с названием некоторых столбцов.

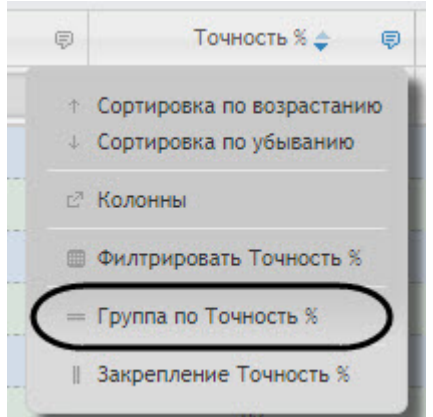

2. Выбрать **Группа по "Название столбца"**. В результате будет осуществлена группировка номеров по указанному столбцу. Допускается группировать номера по нескольким столбцам.

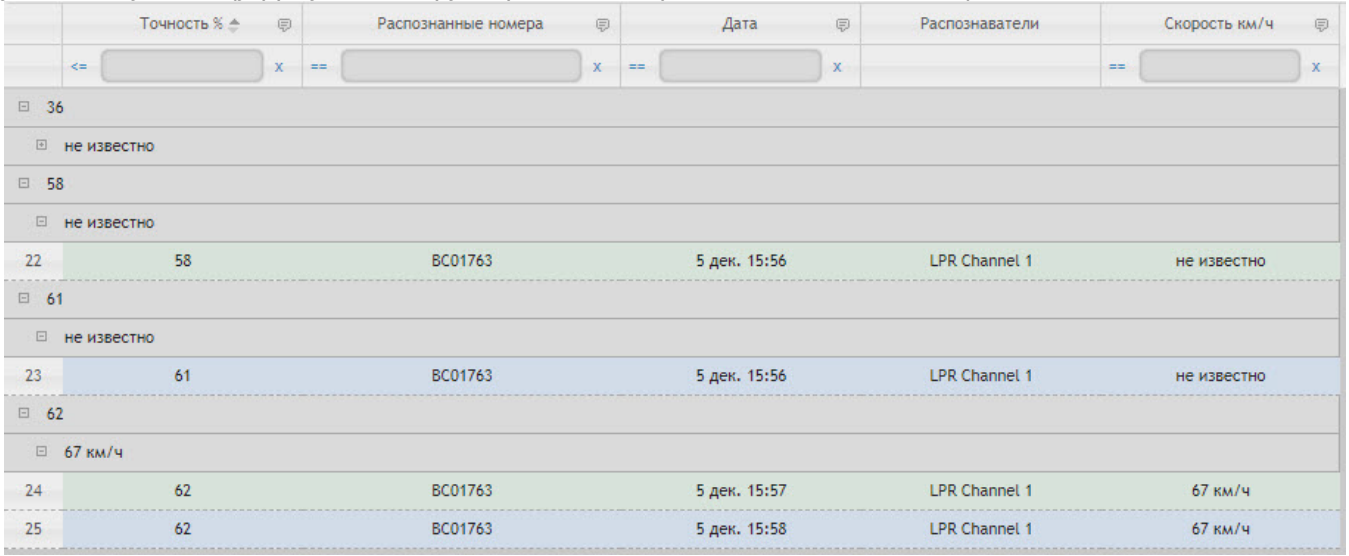

3. Для того, чтобы разгруппировать столбец необходимо выбрать **Разгруппировать**.

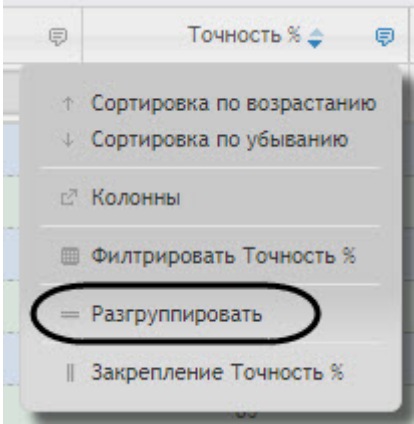

#### <span id="page-220-0"></span>8.6.6.2.3 Закрепление столбцов

Закрепление столбцов осуществляется следующим образом:

1. Нажать кнопку **•** рядом с названием некоторых столбцов.

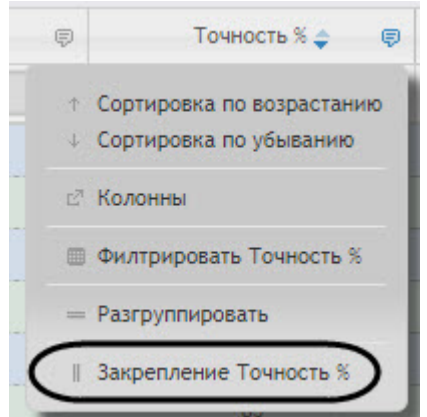

- 2. Выбрать **Закрепление "Название столбца"**. В результате закрепленный столбец сдвинется в крайнее левое положение и данный столбец будет нельзя скрыть.
- 3. Для того, чтобы отменить закрепление столбца необходимо выбрать **Отмена закрепления**.

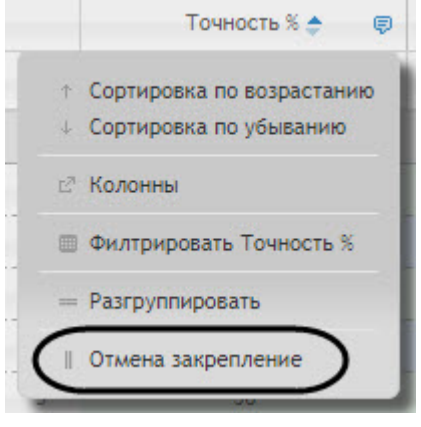

8.7 Работа с общими отчётами

## 8.7.1 Выбор типа общего отчёта

Имеется возможность строить следующие общие отчёты:

- 1. Отчёт по протоколу событий. Данный отчёт позволяет получать сведения о наличии событий от указанных объектов за определенный период времени.
- 2. Отчет по протоколу изменений. Данный отчёт позволяет получать сведения о выполненных изменениях объектов.
- 3. Отчёт по текущему состоянию объектов. Данный отчет позволяет получать сведения о текущем статусе объектов.
- 4. Графический отчет по событиям. Данный отчёт позволяет получать сведения в виде графика о наличии событий от указанных объектов за определенный период времени.

Для выбора типа общего отчёта необходимо нажать на ссылку **Общие отчёты** в меню отчётов подсистемы Intellect Web Report System.

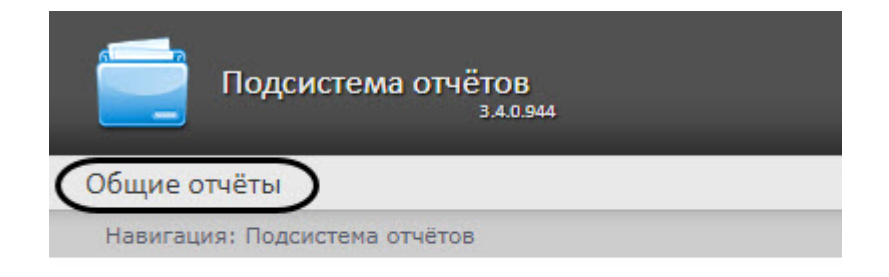

В результате выполнения операции отобразится список доступных отчётов. Для перехода к требуемому отчёту следует нажать на соответствующую ссылку.

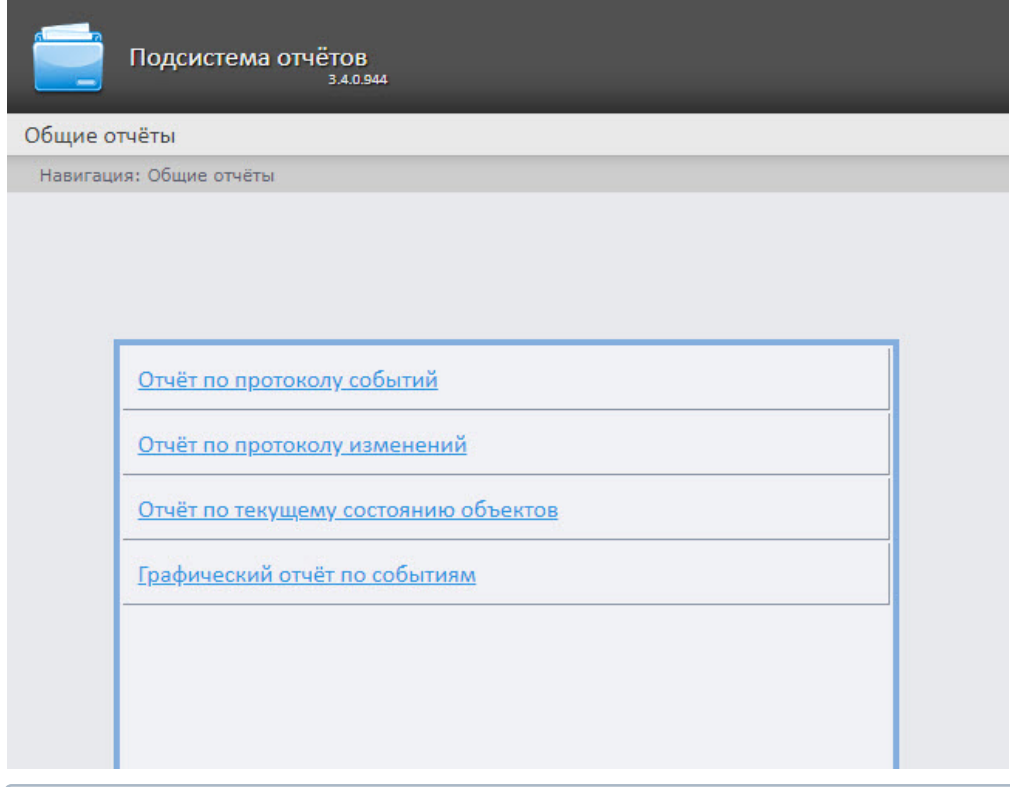

## **Примечание.**

Список ссылок для перехода к общим отчётам будет также доступен при наведении курсора на ссылку **О Примечание.**<br>Список ссылок для перехода к общим отчётам будет также доступен при на<br>**Общие отчёты** в меню отчётов.

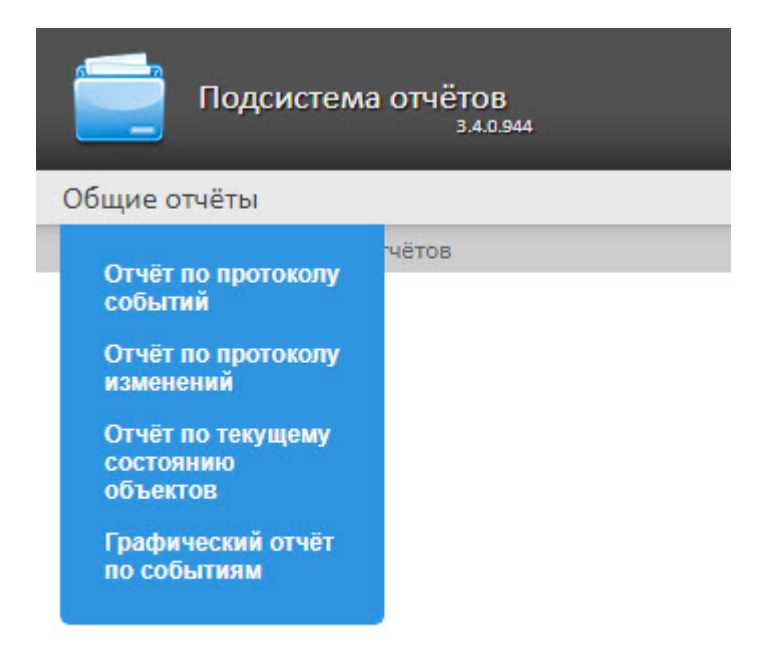

# 8.7.2 Построение отчёта по протоколу событий

Для построения отчёта по протоколу событий необходимо выполнить следующие действия:

- 1. Выбрать тип общего отчёта **Отчёт по протоколу событий** (см. раздел [Выбор типа общего отчёта](https://doc.axxonsoft.com/confluence/pages/viewpage.action?pageId=128516246)).
- 2. В результате будет отображена страница для задания параметров отчёта.

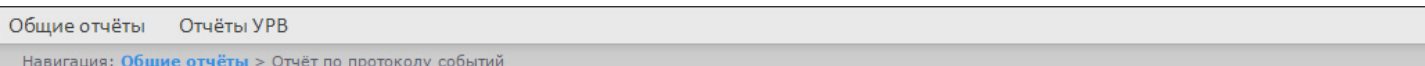

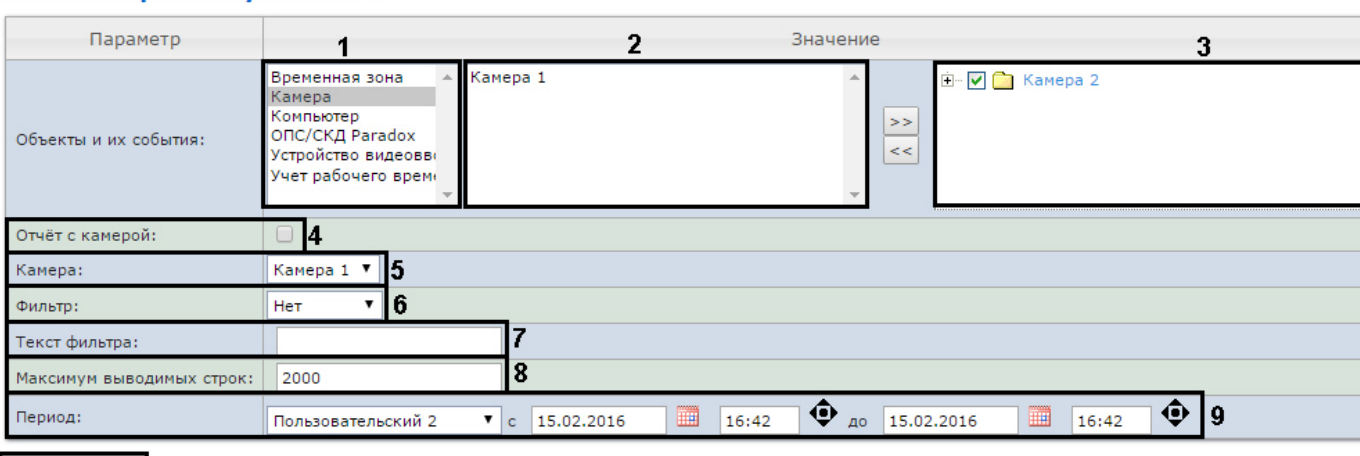

#### Отчёт по протоколу событий

Следует задать критерии построения отчёта:

Выполнить | 10

1. Из списка типов объектов выбрать необходимый тип объектов (**1**).

# **Примечание**

Существует возможность выбора вида списка объектов и событий (подробнее см. [Выбор вида](#page-86-1) [списка объектов и событий для отчёта по протоколу событий](#page-86-1)).

- 2. В списке объектов соответствующего типа, созданных в ПК *Интеллект* выбрать объекты, по которым необходимо построить отчет (**2**).
- 
- 3. Нажать кнопку  $\boxed{\gg}$  для отображения событий, соответствующих выбранному объекту.
- 4. Установить флажки напротив тех событий выбранного объекта, информацию по которым необходимо отображать в отчёте (**3**).
- 5. Установить флажок **Отчёт с камерой:**, если требуется построить отчёт, содержащий видео изображение с камеры (**4**).
- 6. Из раскрывающегося списка **Камера**: выбрать камеру, с которой будет выводиться видео в отчёт (**5**).
- 7. Из раскрывающегося списка **Фильтр:** выбрать правило, по которому будет применен фильтр при
	- построении отчёта (**6**). • **Нет** - фильтр не будет применен.
		- **Равно** отчет будет построен только по тем событиям, где содержание столбца Информация будет строго равно значению фильтра, указанному в поле **Текст фильтра:** (**7**)**.**
		- **Содержит** отчет будет построен только по тем событиям, где столбец Информация будет содержать значение фильтра, указанное в поле **Текст фильтра:** (**7**).

#### **Примечание**

Фильтрация отчета осуществляется только по столбцу Информация (см. описание полей отчёта в таблице ниже).

- 8. В поле **Текст фильтра:** ввести значение, по которому будет выполнена фильтрация отчета (**7**).
- 9. В поле **Максимум выводимых строк:** ввести количество строк, выдаваемых отчётом по протоколу событий (**8**).
- 10. Задать период следующим образом:
	- a. Из раскрывающегося списка **Период:** выбрать период времени, за который требуется построить отчёт (**9**).
	- b. В случае, если выбран интервал **Пользовательский**, необходимо ввести в поля **с** и **до** при помощи инструмента **Календарь** даты начала и окончания периода времени, за который требуется построить

отчёт. Инструмент Календарь вызывается нажатием на кнопку **НА** рядом с соответствующим полем.

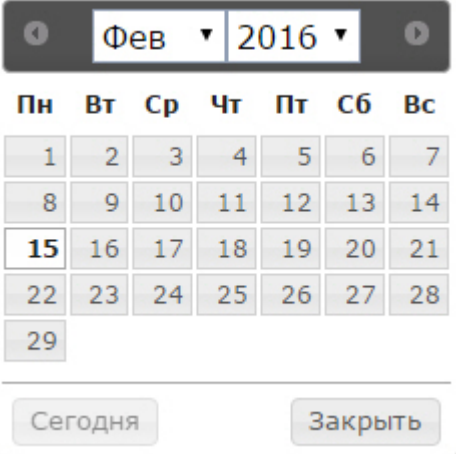

- c. В случае, если выбран интервал **Пользовательский 2**, необходимо ввести с помощью кнопки время начала и окончания периода, за который требуется построить отчёт. В случае, если выбран другой тип интервала, задание даты начала и конца интервала не требуется.
- 11. Для построения отчёта необходимо нажать кнопку **Выполнить** (**10**).

В результате отобразится отчёт по протоколу событий с заданными критериями.

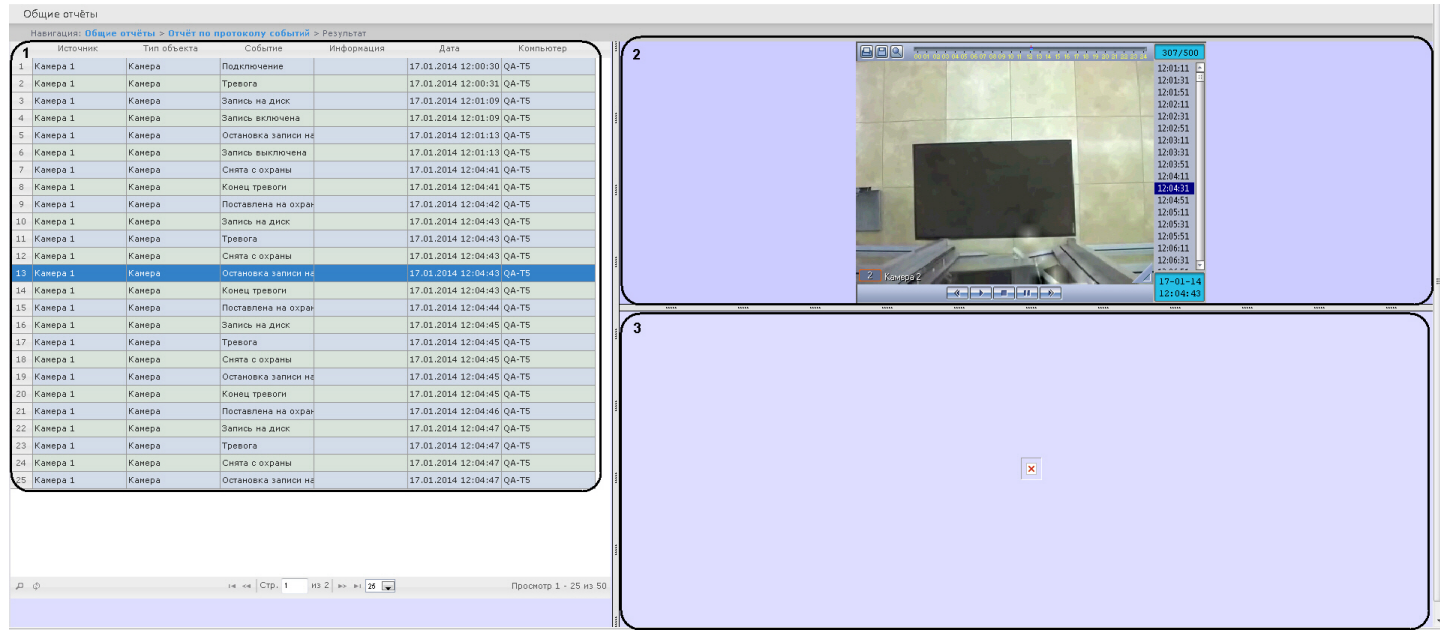

Форма отчёта по протоколу событий с возможностью вывода видео состоит из трех частей. Часть **1** аналогична печатной форме отчёта по протоколу событий без возможности вывода видео. Часть **2** транслирует видео с выбранной камеры. Часть **3** показывает изображение.

Видео отображается в том случае, если есть видеоархив за выбранный период. В противном случае показывается ближайший кадр из архива.

При использовании модуля ОПС/СКУД будут отображаться фотографии, соответствующие событиям прохода сотрудников. Для отображения фотографий необходимо, чтобы в параметре <add key="PathToPhotos" value ="" /> в файле web.config был указан путь к папке с фотографиями. По умолчанию, задается путь "/BMP/Person/".

Названия файлов с фотографиями должны соответствовать ID сотрудников, чьи проходы показаны в отчёте.

#### **Внимание!**

В форме отчёта по протоколу событий с возможностью вывода видео не предусмотрена печать отчёта. При необходимости получить печатную форму отчёта по протоколу событий необходимо сформировать<br>отчёт без видео, то есть флажок **Отчёт с камерой** должен быть снят. **Внимание!**<br>В форме отчёта по протоколу событий с возможностью вывода видео не предусмотрена печ<br>При необходимости получить печатную форму отчёта по протоколу событий необходимо сф<br>отчёт без видео, то есть флажок **Отчёт с** 

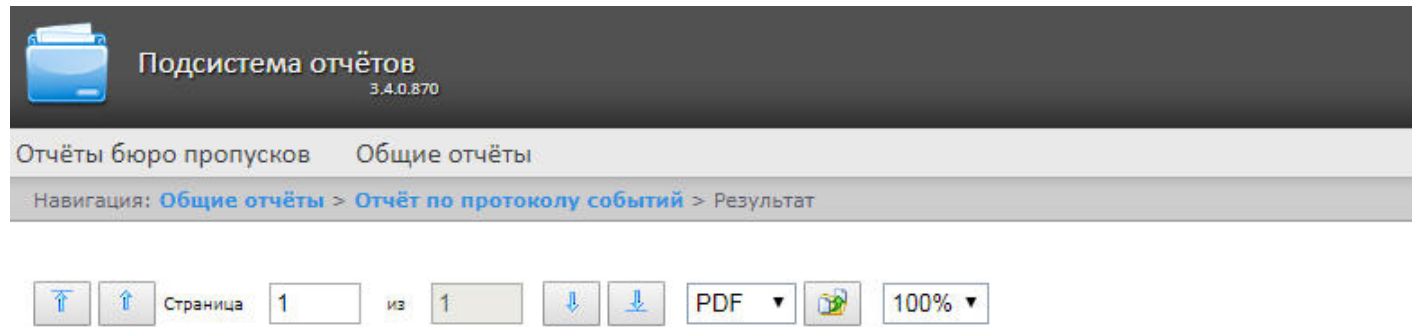

# Отчёт по протоколу событий

Период: 05.04.2018 0:00:00 - 05.04.2018 23:59:59

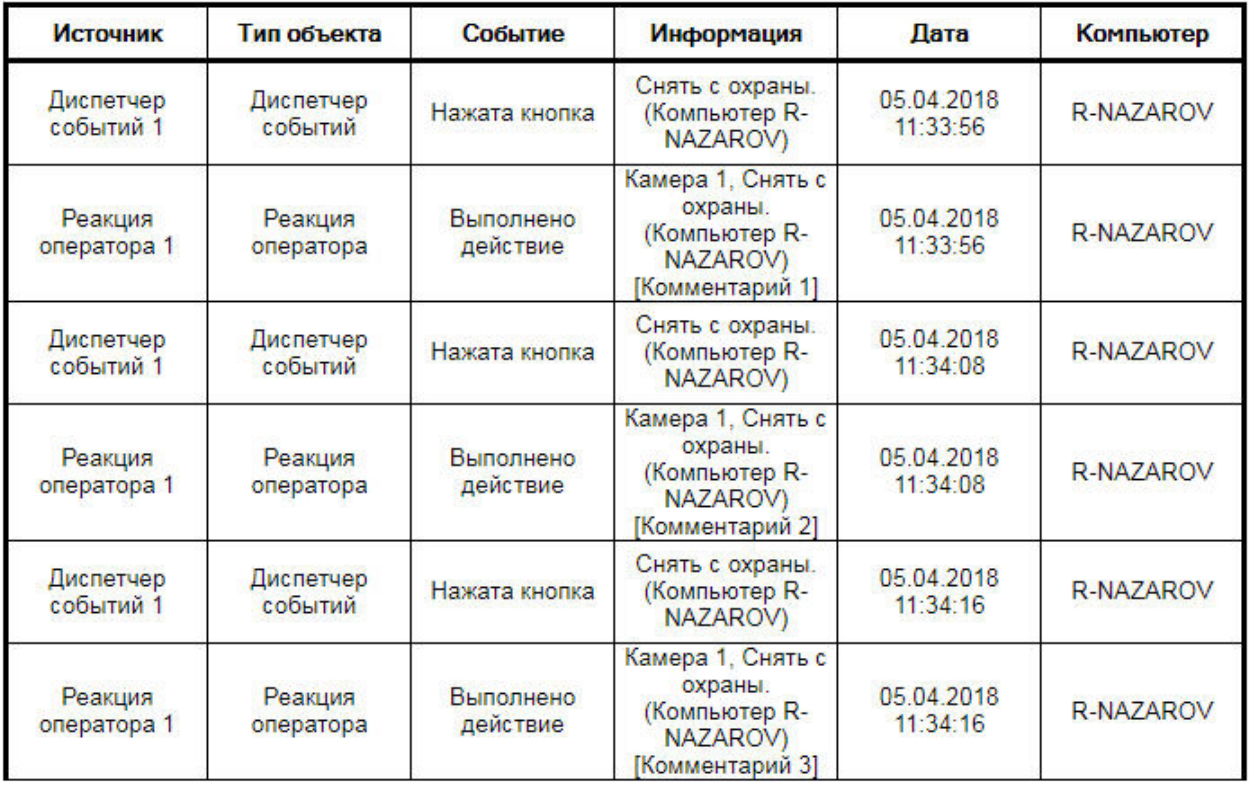

Всего событий:

6

#### Поля отчёта описаны в таблице.

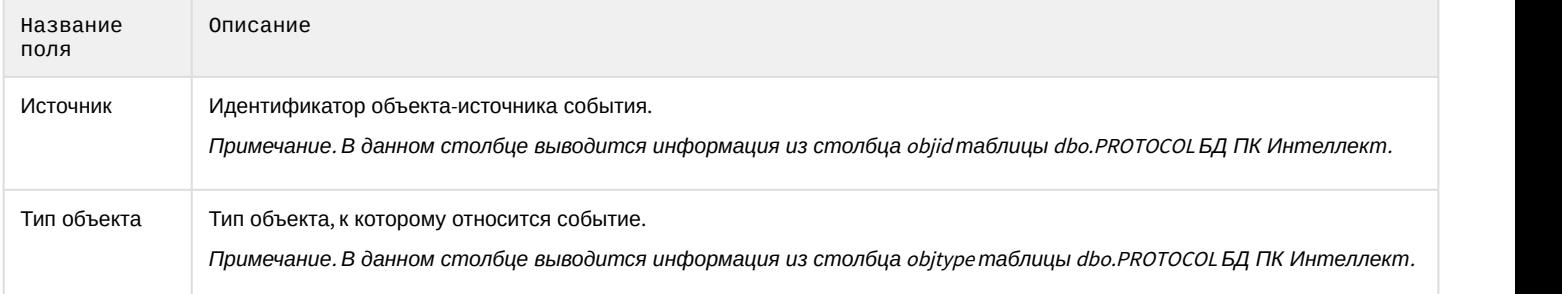

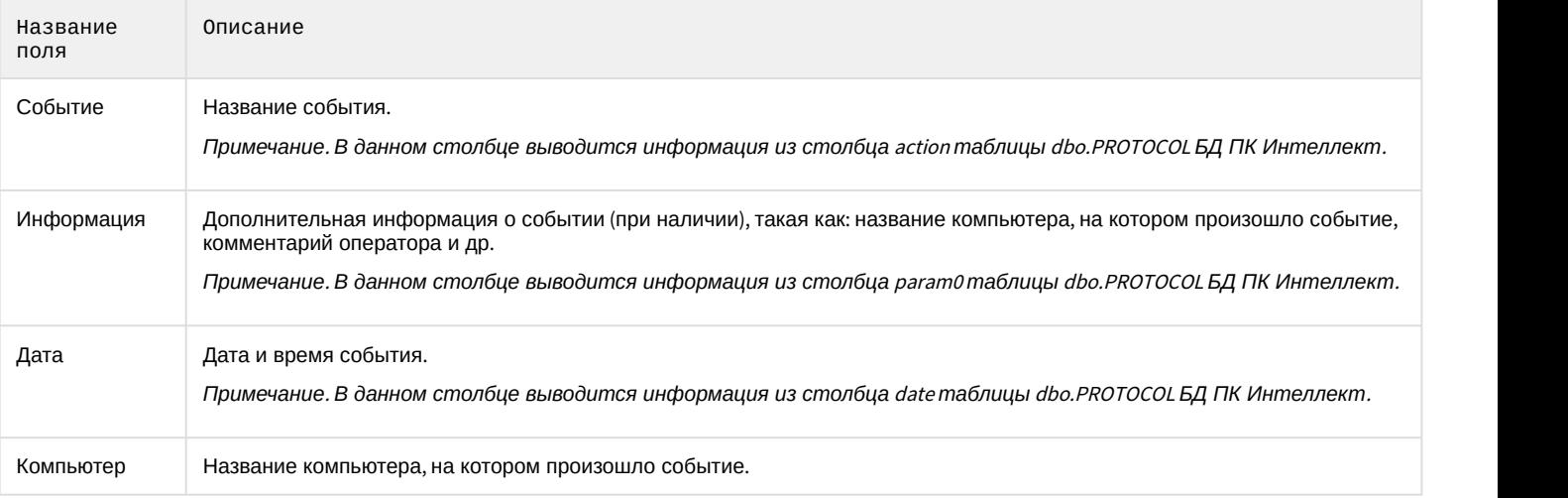

#### **Примечание**

Подробнее о таблице dbo.PROTOCOL см. [Таблицы базового ПК Интеллект](https://doc.axxonsoft.com/confluence/pages/viewpage.action?pageId=147380926).

#### **Примечание**

В поле **Информация** в квадратных скобках отображается комментарий, введенный оператором при подтверждении события в программном модуле [Диспетчер событий](https://doc.axxonsoft.com/confluence/pages/viewpage.action?pageId=126817125) (см. [Пример работы окна Диспетчер](https://doc.axxonsoft.com/confluence/pages/viewpage.action?pageId=135465047) [событий](https://doc.axxonsoft.com/confluence/pages/viewpage.action?pageId=135465047)).

#### **Внимание!**

При создании автогенерируемого отчёта по протоколу событий необходимо выбирать отчёт без **А Внимание!**<br>При создании автогенерируемого отчёта по п<br>возможности вывода видео.

## 8.7.3 Построение отчёта по протоколу изменений

Для построения отчёта по протоколу изменений необходимо выполнить следующие действия:

1. Выбрать тип общего отчёта **Отчёт по протоколу изменений** (см. раздел [Выбор типа общего отчёта](https://doc.axxonsoft.com/confluence/pages/viewpage.action?pageId=128516246)).

2. В результате будет отображена страница для задания параметров отчёта.

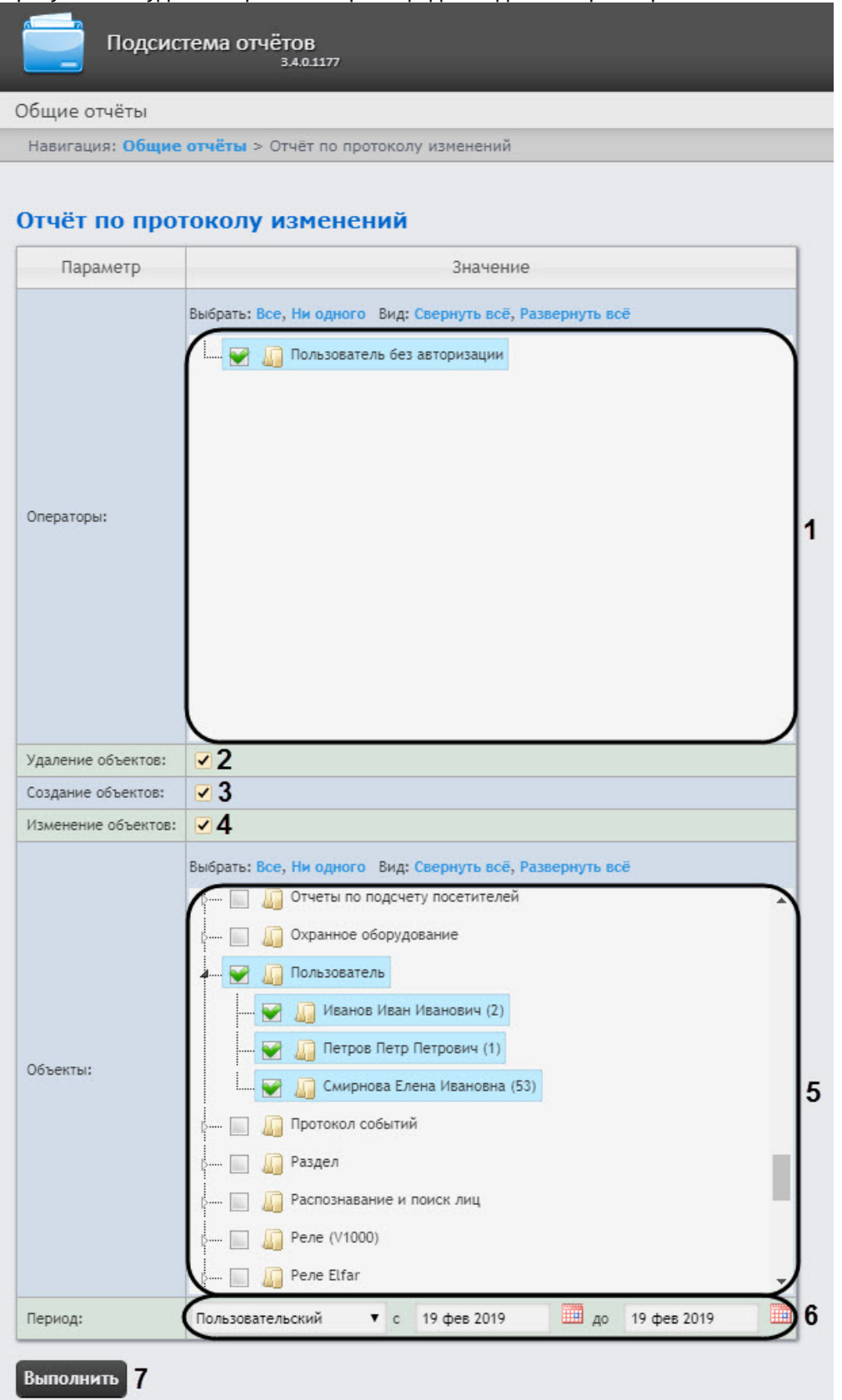

Следует задать критерии построения отчёта:

1. В поле **Операторы:** установить флажки напротив тех пользователей, которым назначены права для внесения изменений (**1**). Значение **Пользователь без авторизации** означает изменение системы

пользователем, не прошедшим авторизацию, а также теми пользователями, которые были удалены из системы и/или пользователями, у которых были удалены права.

- 2. Для отображения в отчёте удаленных объектов установить соответствующий флажок (**2**).
- 3. Для отображения в отчёте созданных объектов установить соответствующий флажок (**3**).
- 4. Для отображения в отчёте объектов, которые были изменены, установить флажок **Изменение объектов:** (**4**).
- 5. В поле **Тип объекта:** установить флажки напротив тех типов объектов, к которым принадлежит конкретный изменённый, созданный или удаленный объект (**5**).

#### **Примечание**

Можно выбрать произвольные объекты, развернув список типа объекта.

- 6. Задать период следующим образом:
	- a. Из раскрывающегося списка **Период:** выбрать временной период, за который требуется построить отчёт по протоколу изменений (**6**).
	- b. В случае, если выбран интервал **Пользовательский**, необходимо ввести в поля **с** и **до** при помощи инструмента **Календарь** даты начала и окончания периода времени, за который требуется построить отчёт. Инструмент **Календарь** вызывается нажатием на кнопку **Шерядом с соответствующим полем.**
- 7. Для построения отчёта необходимо нажать кнопку **Выполнить** (**7**).

В результате отобразится отчёт по протоколу изменений с заданными критериями.

Подсистема отчётов Общие отчёты Навигация: Общие отчёты > Отчёт по протоколу изменений > Результат

T T CTPBHMUB 3 N3 4 4 4 PDF 1 3 100% T

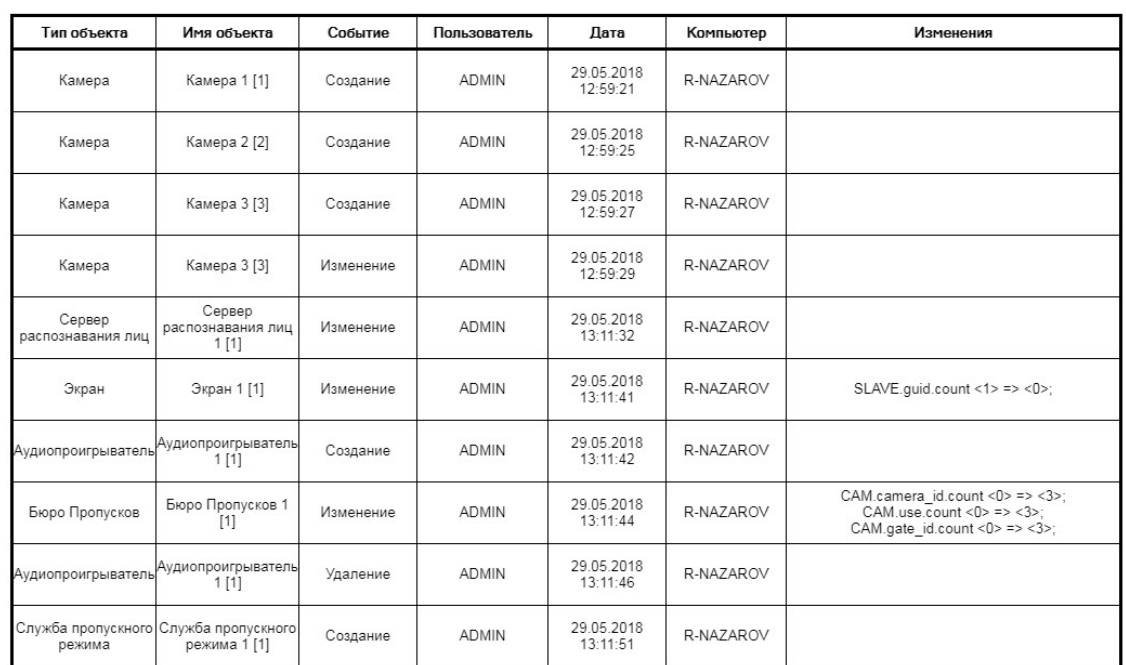

ReportSystem v3.4.0.914

 $\overline{3}$ 

#### **Примечание**

В поле **Имя объекта** в конце имени объекта в квадратных скобках указан идентификационный **10 Примечание**<br>В поле **Имя объекта** в конце имени объекта в квадратных скобках указан иденти<br>номер данного объекта.

#### **Примечание**

В построенном отчете объекты отсортированы по их идентификационному номеру и по дате **(i) Примечание**<br>В построенном отчете объ<br>события.

## 8.7.4 Построение отчёта по текущему состоянию объектов

Для построения отчёта по текущему состоянию объектов необходимо выполнить следующие действия:

- 1. Выбрать тип общего отчёта **Отчёт по текущему состоянию объектов** (см. раздел [Выбор типа общего](https://doc.axxonsoft.com/confluence/pages/viewpage.action?pageId=128516246) [отчёта](https://doc.axxonsoft.com/confluence/pages/viewpage.action?pageId=128516246)).
- 2. В результате будет отображена страница для задания параметров отчёта.

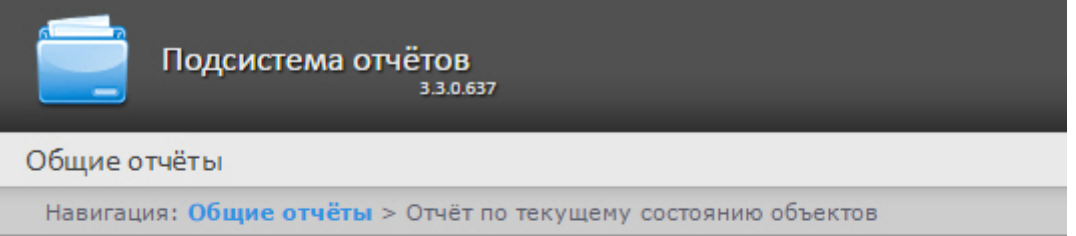

## Отчёт по текущему состоянию объектов

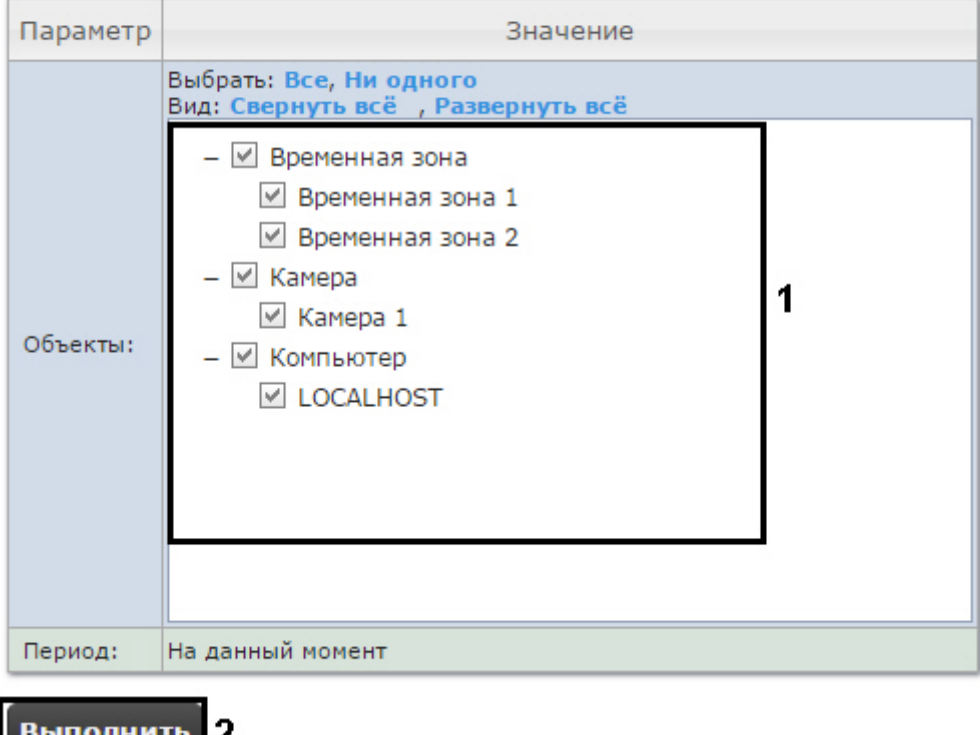

Следует задать критерии построения отчёта:

1. В поле **Объекты:** установить флажки напротив тех объектов, текущее состояние которых необходимо отобразить в отчёте (**1**).

#### **Примечание.**

В поле **Объекты** представлены только те объекты, которым может быть присвоен статус, **Ф Примечание.**<br>В поле **Объекты** представлены только<br>отображаемый на карте.

2. Нажать кнопку **Выполнить** (**2**).

В результате отобразится отчёт по текущему состоянию объектов с заданными критериями.

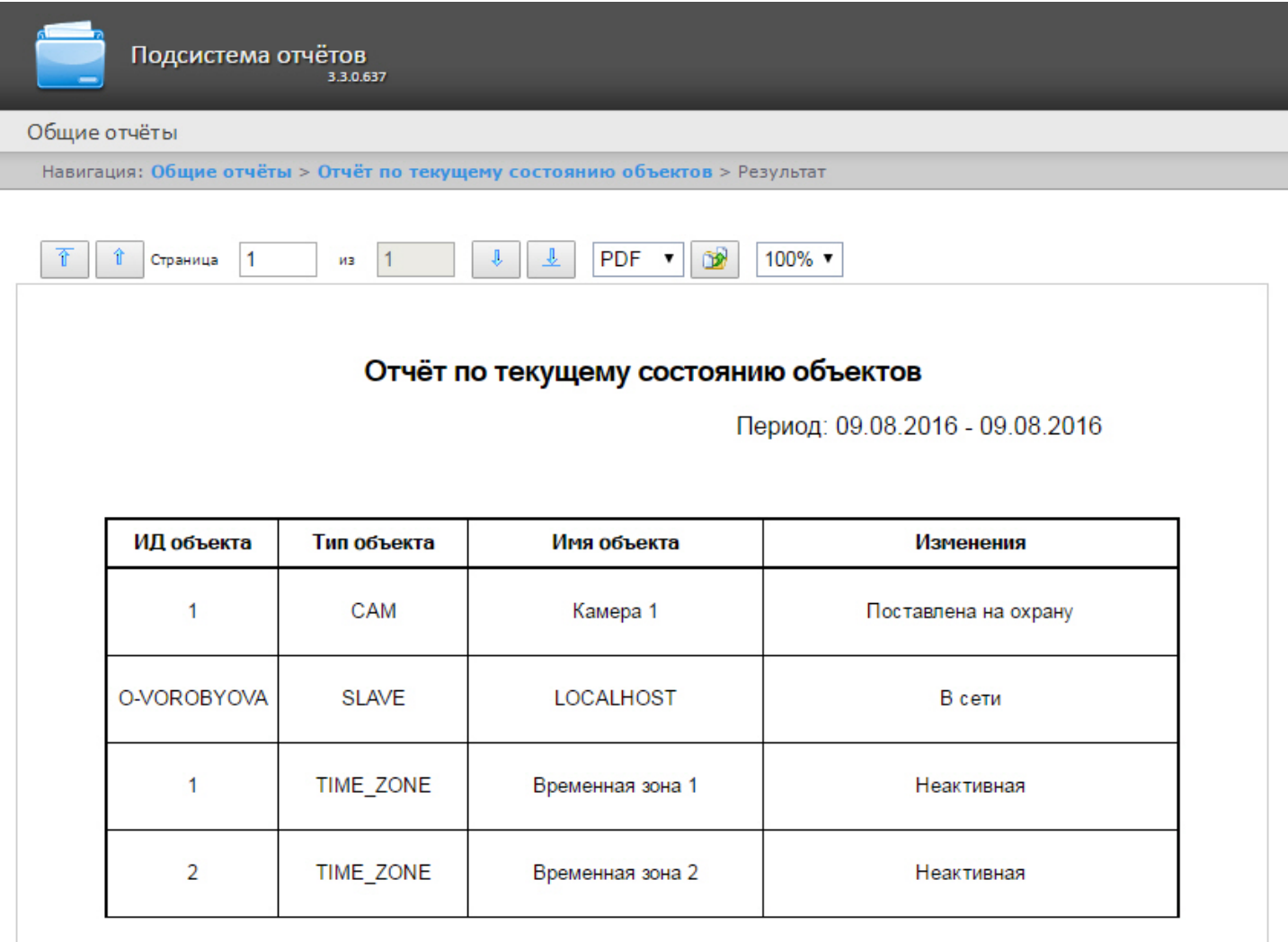

## 8.7.5 Построение графического отчета по событиям

1. Для построения графического отчета по событиям необходимо выполнить следующие действия: a. Выбрать тип общего отчёта **Графический отчет по событиям** (см. раздел [Выбор типа общего](https://doc.axxonsoft.com/confluence/pages/viewpage.action?pageId=128516246) [отчёта](https://doc.axxonsoft.com/confluence/pages/viewpage.action?pageId=128516246)).

b. В результате будет отображена страница для задания параметров отчёта.

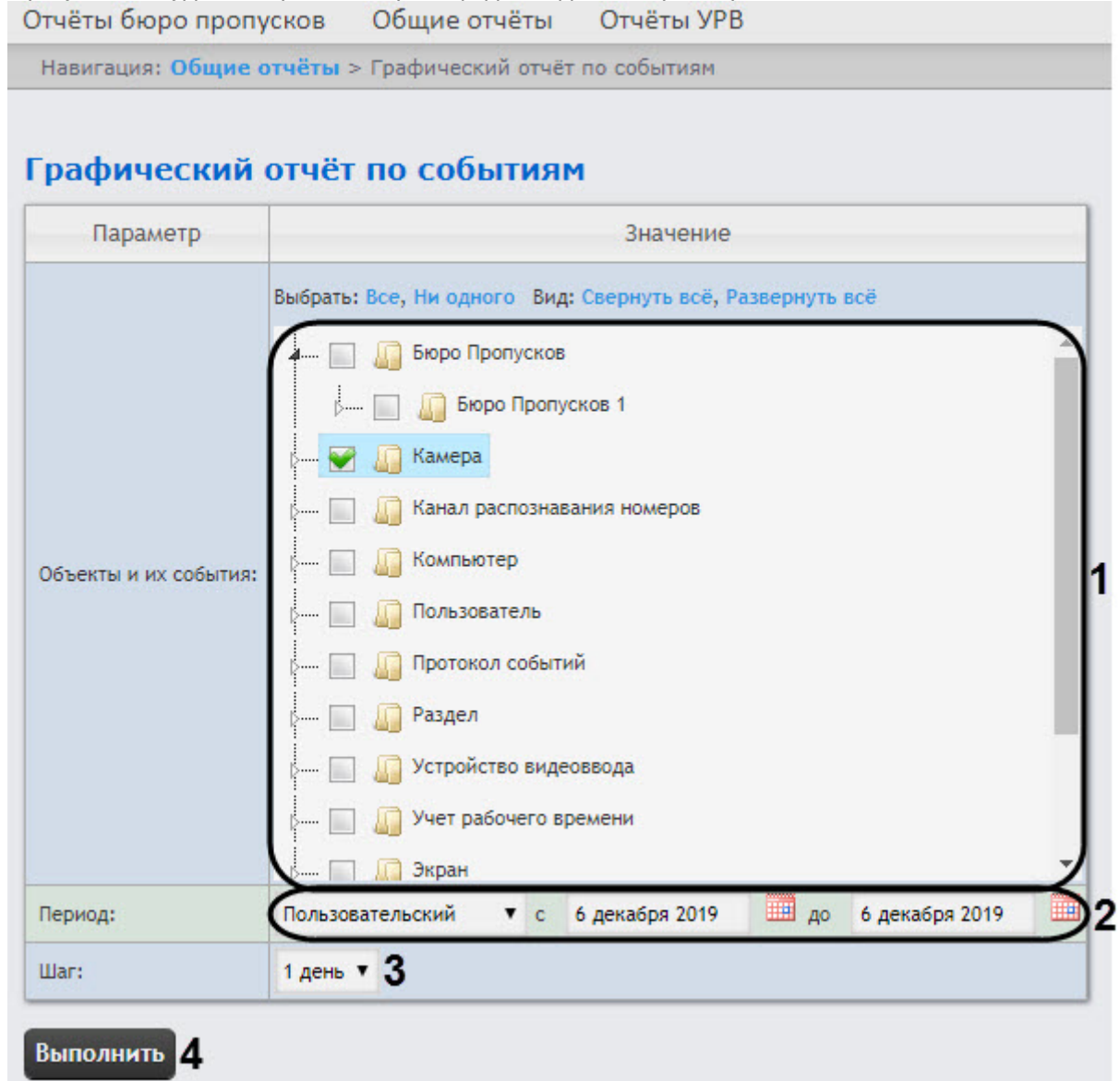

- 2. Задать критерии построения отчёта:
	- a. В поле **Объекты и их события** установить флажки напротив тех типов объектов и их событий, по которым необходимо построить отчет (**1**).

Можно выбрать произвольные события, развернув список типа объекта.

- b. Задать период следующим образом:
	- i. Из раскрывающегося списка **Период:** выбрать временной период, за который требуется построить отчёт по протоколу изменений (**2**).
- ii. В случае, если выбран интервал **Пользовательский**, необходимо ввести в поля **с** и **до** при помощи инструмента **Календарь** даты начала и окончания периода времени, за который **Примечание**<br>Можно выбрать произвольные события, развернув<br>- период следующим образом:<br>Из раскрывающегося списка **Период:** выбрать врем<br>построить отчёт по протоколу изменений (2).<br>В случае, если выбран интервал **Пользоват**

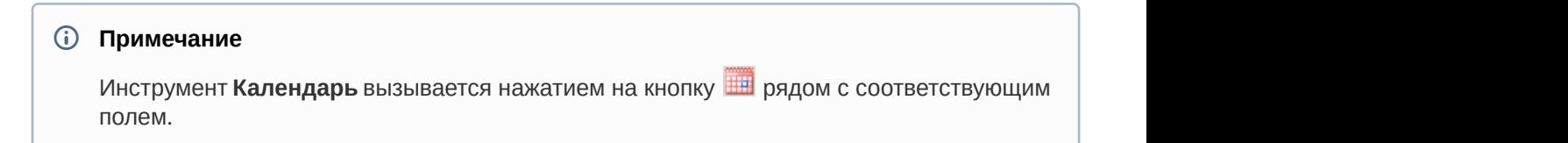

- 3. В раскрывающемся списке **Шаг** (**3**) указан период времени, в течение которого суммируются данные для отчета.
- 4. Для построения отчёта нажать кнопку **Выполнить** (**3**). В результате отобразится отчёт по протоколу изменений с заданными критериями.

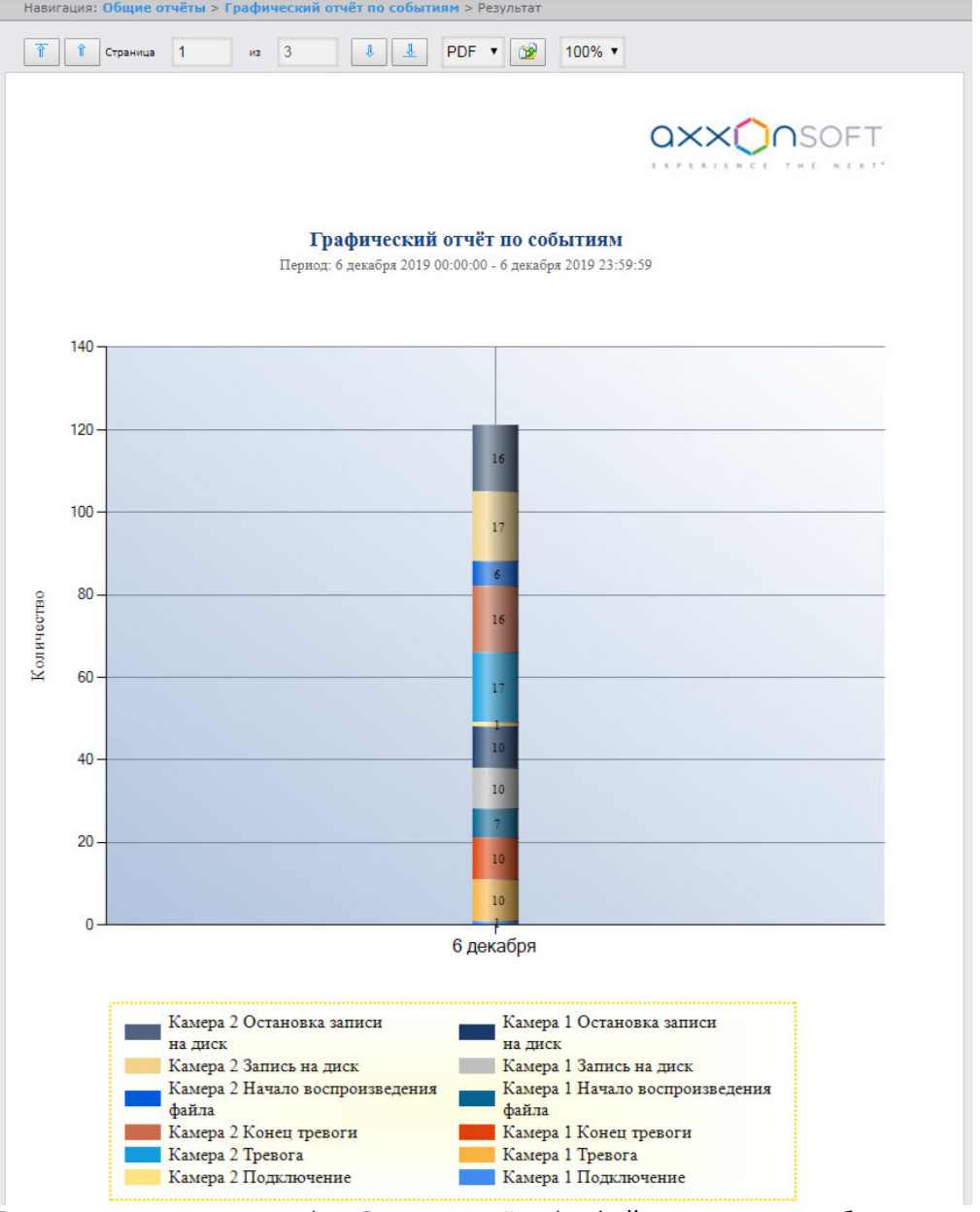

5. В случае экспорта отчета (см. [Экспорт отчётов](#page-242-0)) в файле отчета также будет находиться таблица отчета по событиям, отсортированная в порядке источников событий. Данная таблица для каждого источника событий содержит название события, дату события и количество событий.

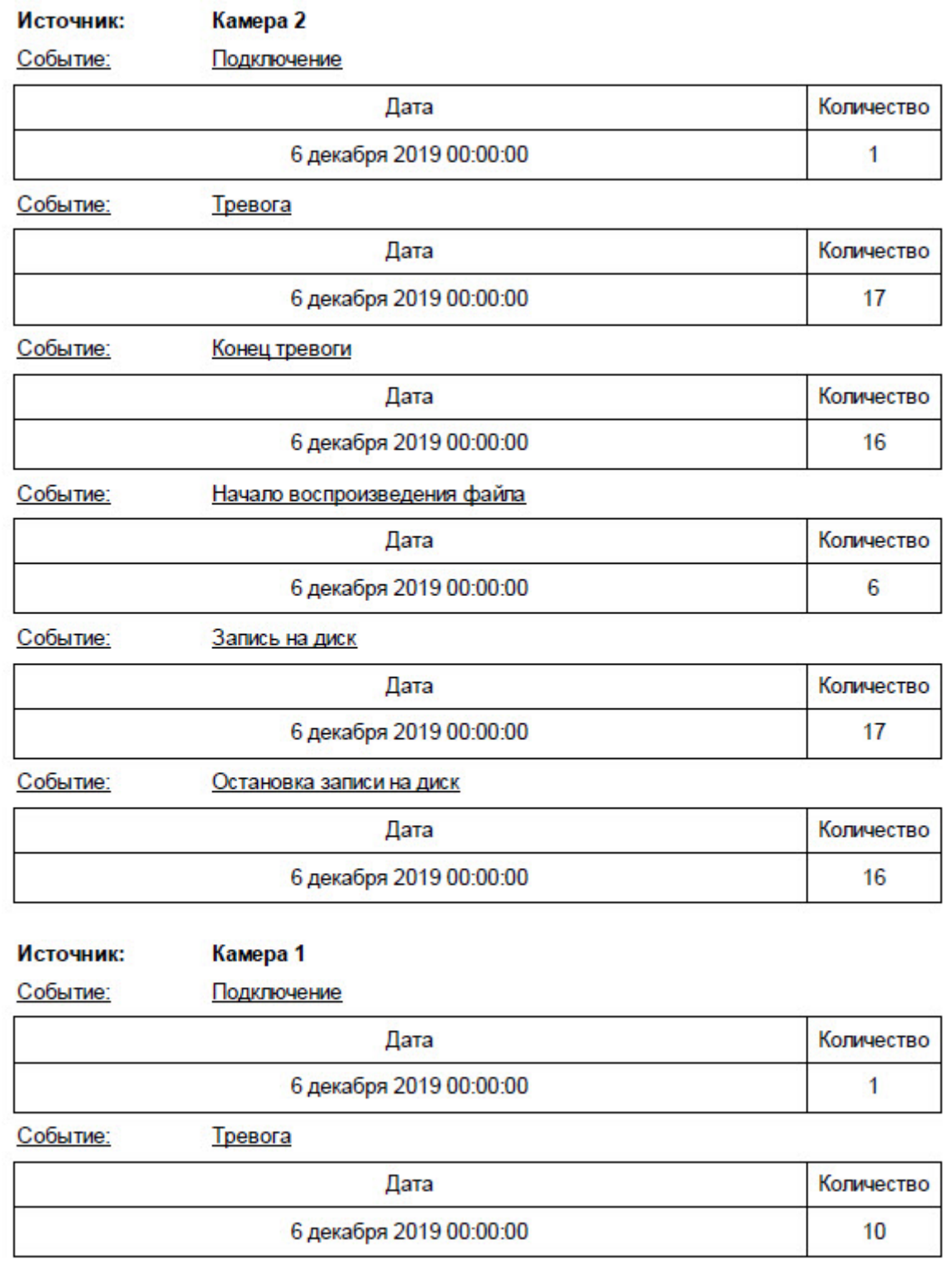

# 8.8 Работа с отчётами по анализу поведения посетителей

## <span id="page-234-0"></span>8.8.1 Выбор типа отчёта по анализу поведения посетителей

Имеется возможность строить следующие отчёты по анализу поведения посетителей:

- 1. Статистика активности посетителей в зонах магазина. Данный отчёт используется для того, чтобы проследить за изменением активности посетителей с течением времени и количественно оценить активность в разных частях области видеонаблюдения.
- 2. Карта "горячих/холодных" зон магазина. Данный отчёт решает задачу быстрого качественного сравнения активности посетителей в разных точках наблюдаемой территории.

Для выбора типа отчёта по анализу поведения посетителей необходимо нажать на ссылку **Анализ поведения посетителей** в меню отчётов подсистемы Intellect Web Report System.

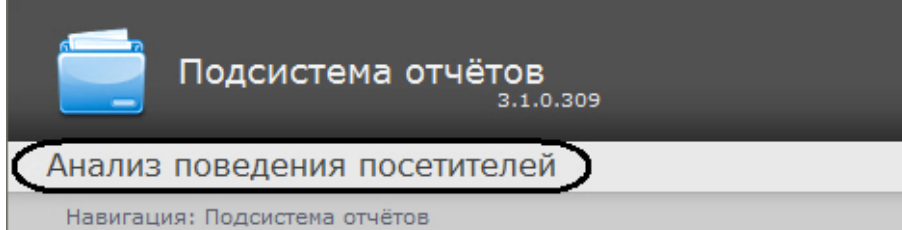

В результате выполнения операции отобразится список доступных отчётов. Для перехода к требуемому отчёту следует нажать на соответствующую ссылку.

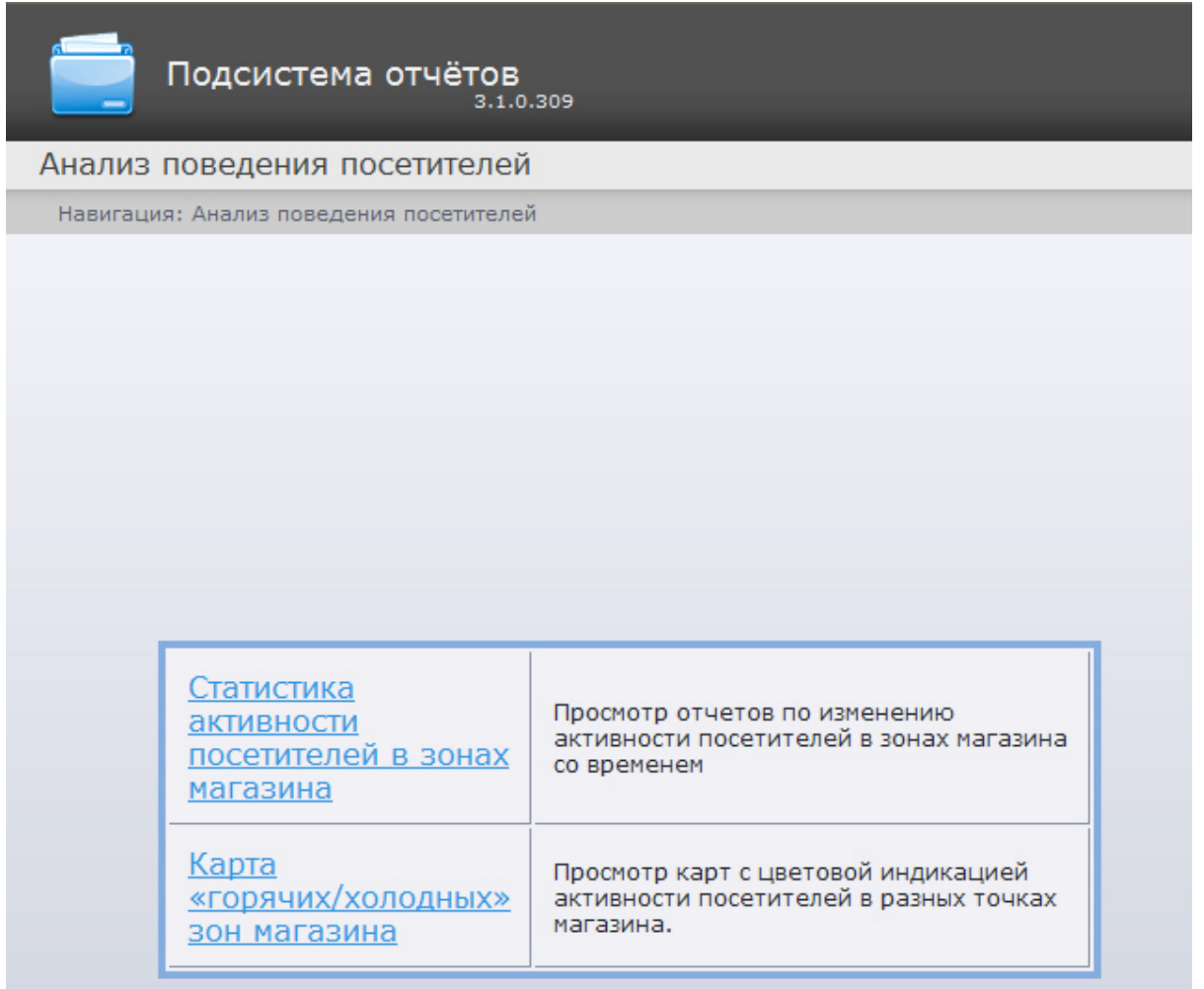

#### **Примечание.**

Список ссылок для перехода к отчётам по анализу поведения посетителей будет также доступен при ி **Примечание.**<br>Список ссылок для перехода к отчётам по анализу поведения посетителей будет также доступен при<br>наведении курсора на ссылку **Анализ поведения посетителей** в меню отчётов.

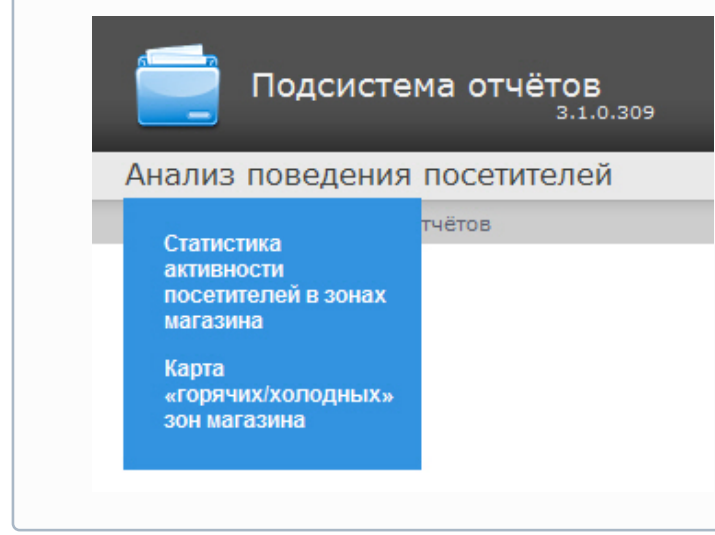

## 8.8.2 Построение отчёта Статистика активности посетителей в зонах магазина

Для построения отчёта **Статистика активности посетителей в зонах магазина** необходимо выполнить следующие действия:

1. Выбрать тип отчёта Статистика активности посетителей в зонах магазина (см. раздел [Выбор типа отчёта по](#page-234-0) [анализу поведения посетителей](#page-234-0)).

2. В результате будет отображена страница для задания параметров.

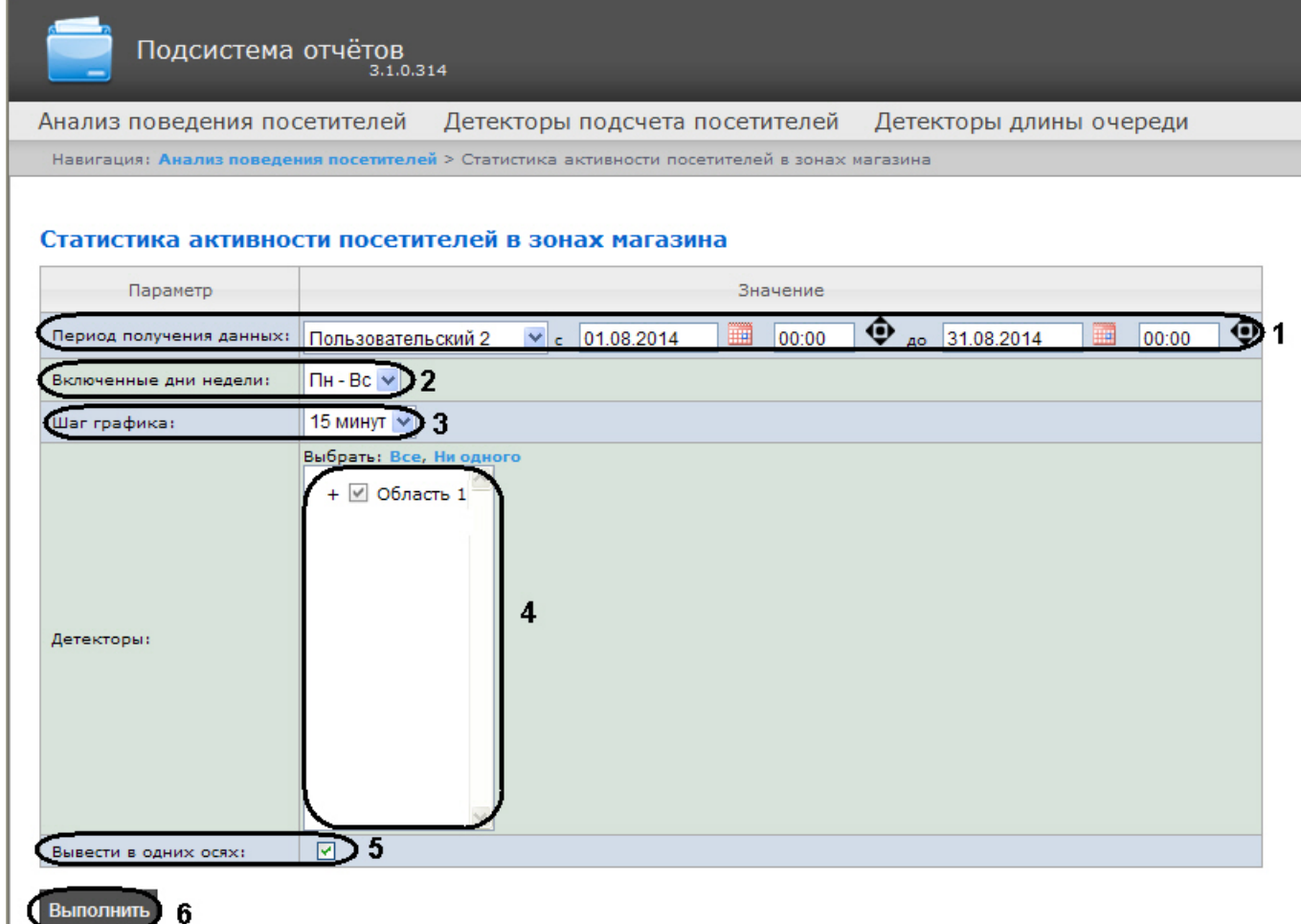

Следует задать критерии построения отчёта:

- 1. Задать период следующим образом:
	- a. Из раскрывающегося списка **Период получения данных** выбрать временной период, за который требуется построить отчёт по посетителям наблюдаемого объекта (**1**).
	- b. В случае, если выбран интервал **Пользовательский**, необходимо ввести в поля **с** и **до** при помощи инструмента **Календарь** даты начала и окончания периода времени, за который требуется построить
	- отчёт. Инструмент Календарь вызывается нажатием на кнопку **ВШ** рядом с соответствующим полем. c. В случае, если выбран интервал **Пользовательский 2**, необходимо дополнительно ввести с помощью

кнопки • время начала и окончания периода, за который требуется построить отчёт.

В случае, если выбран другой тип интервала, задание даты и времени начала и конца интервала не требуется..

- 2. Из раскрывающегося списка **Включенные дни недели** выбрать для учета в статистике только дни, когда основная масса покупателей работает (или наоборот, не работает) (**2**).
- 3. Из раскрывающегося списка **Шаг графика** выбрать интервал времени, в котором данные будут усредняться (**3**).

#### **Примечание.**

В случае, если период получения данных и заданные включенные дни недели не пересекаются, будет сформирован пустой отчет и будет сформировано сообщение с предложением изменить **ີບ Примечание.**<br>В случае, если период получения данных и заданные включенные дни недели не пересекаются,<br>будет сформирован пустой отчет и будет сформировано сообщение с предложением изменить<br>параметр **Включенные дни неде** 

- 4. В поле **Детекторы:** установить флажки напротив тех зон, информацию по которым необходимо отображать в отчёте (**4**).
- 5. Установить флажок **Вывести в одних осях**, если необходимо отображать данные с разных зон на одном и том же графике (**5**).
- 6. Для построения отчёта необходимо нажать кнопку **Выполнить** (**6**).

В результате отобразится отчёт **Статистика активности посетителей в зонах магазина** с заданными критериями. В отчёте представлены средние показатели активности посетителей по зонам за весь период получения данных, а также детальная статистика активности посетителей за каждый промежуток времени.

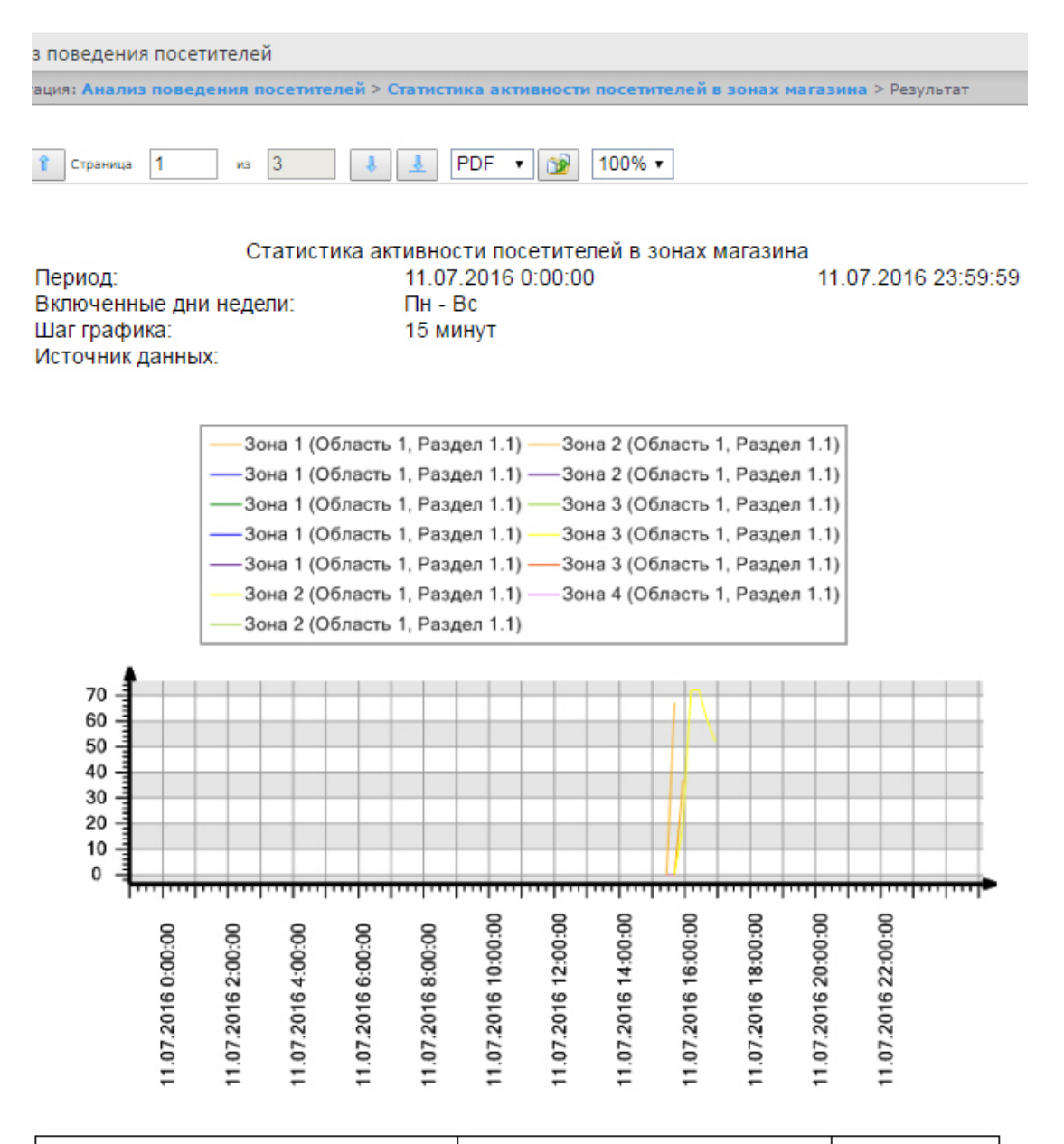

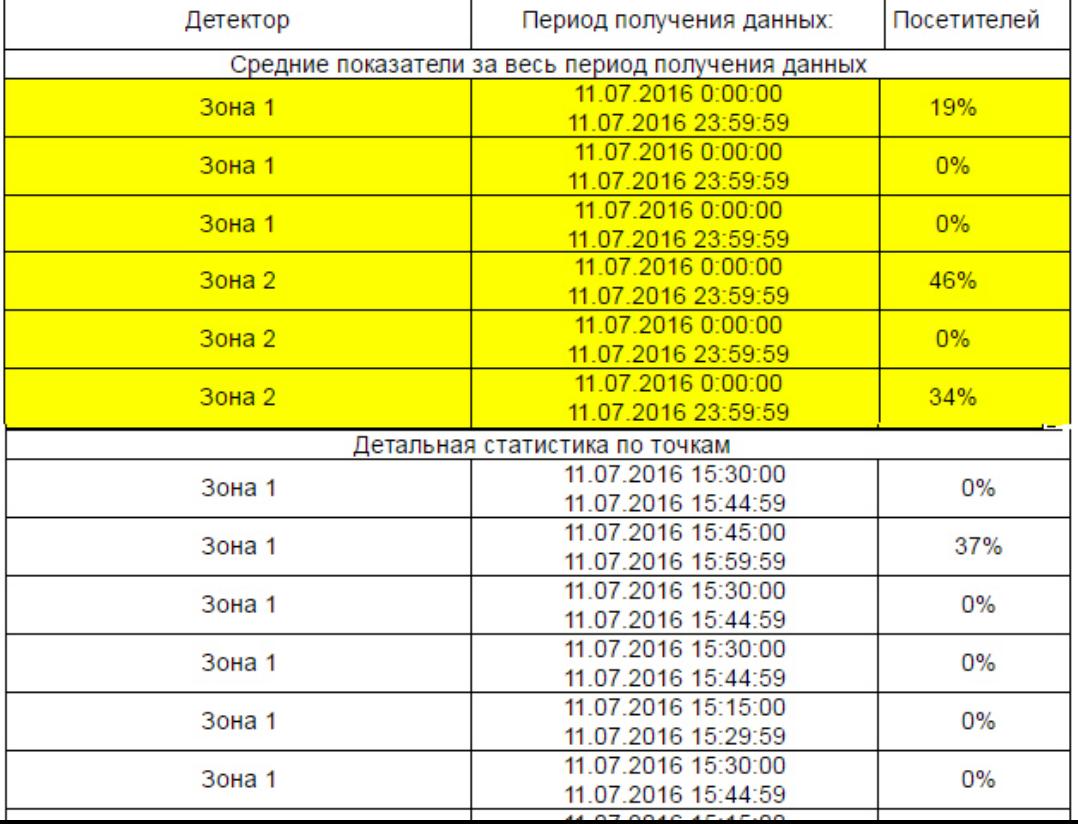

## 8.8.3 Построение отчёта Карта "горячих/холодных" зон магазина

Для построения отчёта Карта "горячих/холодных" зон магазина необходимо выполнить следующие действия:

- 1. Выбрать тип отчёта **Карта "горячих/холодных" зон магазина** (см. раздел [Выбор типа отчёта по анализу](https://doc.axxonsoft.com/confluence/pages/viewpage.action?pageId=119015473) [поведения посетителей](https://doc.axxonsoft.com/confluence/pages/viewpage.action?pageId=119015473)).
- 2. В результате будет отображена страница для задания параметров отчёта.

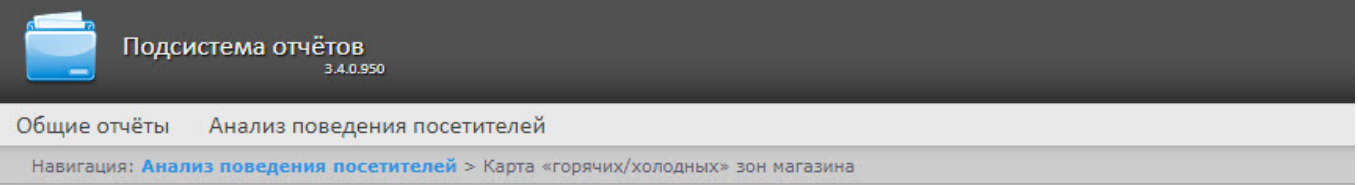

#### Карта «горячих/холодных» зон магазина

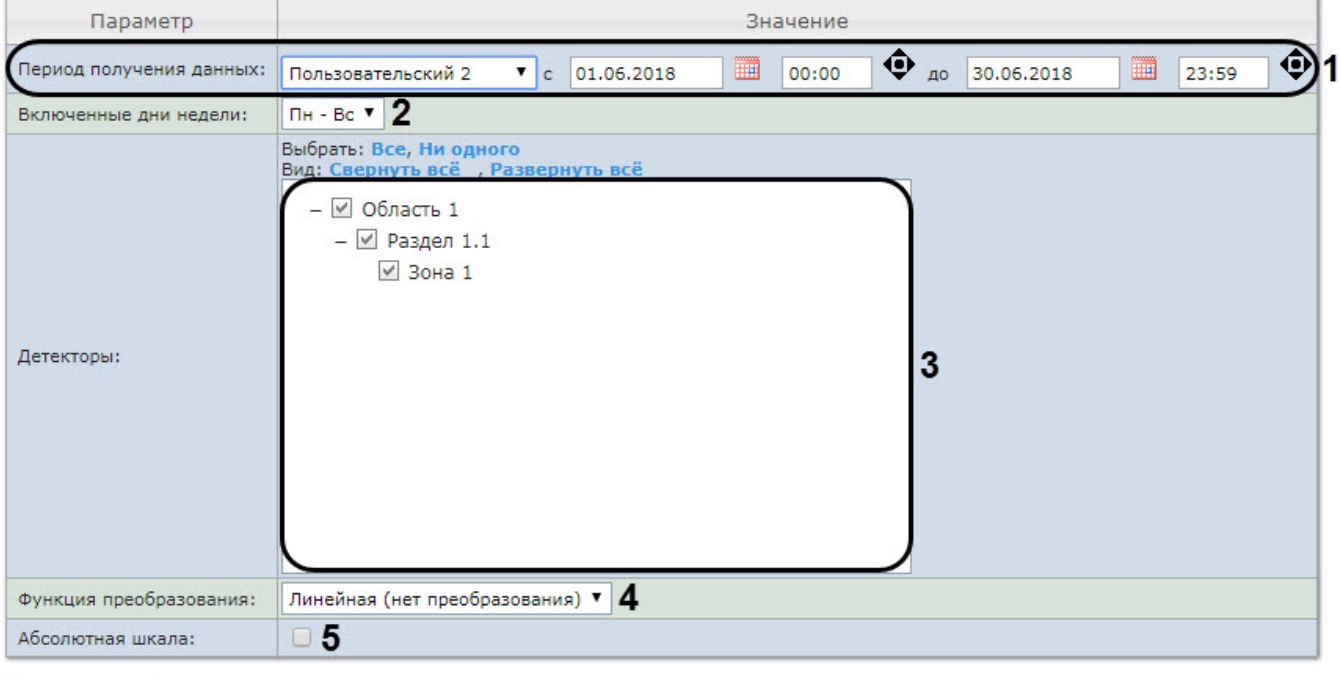

Выполнить 6

Следует задать критерии построения отчёта:

- 1. Задать период следующим образом:
	- a. Из раскрывающегося списка **Период получения данных** выбрать временной период, за который требуется построить отчёт по посетителям наблюдаемого объекта (**1**).
	- b. В случае, если выбран интервал **Пользовательский**, необходимо ввести в поля **с** и **до** при помощи инструмента **Календарь** даты начала и окончания периода времени, за который требуется построить

отчёт. Инструмент **Календарь** вызывается нажатием на кнопку рядом с соответствующим полем.

c. В случае, если выбран интервал **Пользовательский 2**, необходимо дополнительно ввести с помощью

кнопки • время начала и окончания периода, за который требуется построить отчёт.

В случае, если выбран другой тип интервала, задание даты и времени начала и конца интервала не требуется.

2. Из раскрывающегося списка **Включенные дни недели:** выбрать для учета статистике только дни, когда основная масса покупателей работает (или наоборот, не работает) (**2**).

#### **Примечание.**

В случае, если период получения данных и заданные включенные дни недели не пересекаются, будет сформирован пустой отчёт и будет сформировано сообщение с предложением изменить **ີບ Примечание.**<br>В случае, если период получения данных и заданные включенные дни недели не пересекаются,<br>будет сформирован пустой отчёт и будет сформировано сообщение с предложением изменить<br>параметр **Включенные дни неде** 

- 3. В поле **Детекторы:** установить флажки напротив тех зон, информацию по которым необходимо отображать в отчёте (**3**).
- 4. Из раскрывающегося списка **Функция преобразования:** выбрать функцию преобразования исходных данных в относительные единицы (**4**).

#### **Примечание.**

Различные функции преобразования служат для акцентирования внимания на различных о Примечание.<br>Различные функции преобразования служат для акцентирования внимания на ра<br>особенностях статистики активности посетителей магазина.

5. Установить флажок **Абсолютная шкала:**, если необходимо отображать исходные данные без каких-либо изменений (**5**). По умолчанию данный флажок снят.

#### **Примечание.**

Данную опцию рекомендуется использовать только при высокой активности людей в магазине. Если активность людей низкая, то рекомендуется не устанавливать флажок **Абсолютная шкала**. Если человек находится в области 100% времени то область будет красной, если не находится в области совсем, то она не будет окрашена. Как показывает практика, человек не может находиться в определенной области 100% времени, следовательно, никогда не будет красных зон. Повысить наглядность можно с помощью функции преобразования (**4**). Например, если активность посетителей колеблется в диапазоне 0% - 20%, то при использовании линейной функции преобразования каждое значение активности будет умножено на 100%\20%=5 и ранее голубая зона соответствующая 20% активности будет отображена как 100% и закрашена красным, а не голубым. Подробнее о функциях преобразования можно узнать по ссылкам: <http://easings.net/ru> или [https://](https://wiki.multitheftauto.com/wiki/Easing)  $\odot$  Примечание.<br>Данную опцию рекомендуется использовать тольк<br>активность людей низкая, то рекомендуется не уст<br>человек находится в области 100% времени то обл<br>совсем, то она не будет окрашена. Как показывает<br>определенн

6. Для построения отчёта необходимо нажать кнопку **Выполнить** (**6**).

В результате отобразится отчёт Карта "горячих/холодных" зон магазина с заданными критериями. Активность посетителей в разных точках наблюдаемой зоны выделяется соответствующим цветом.

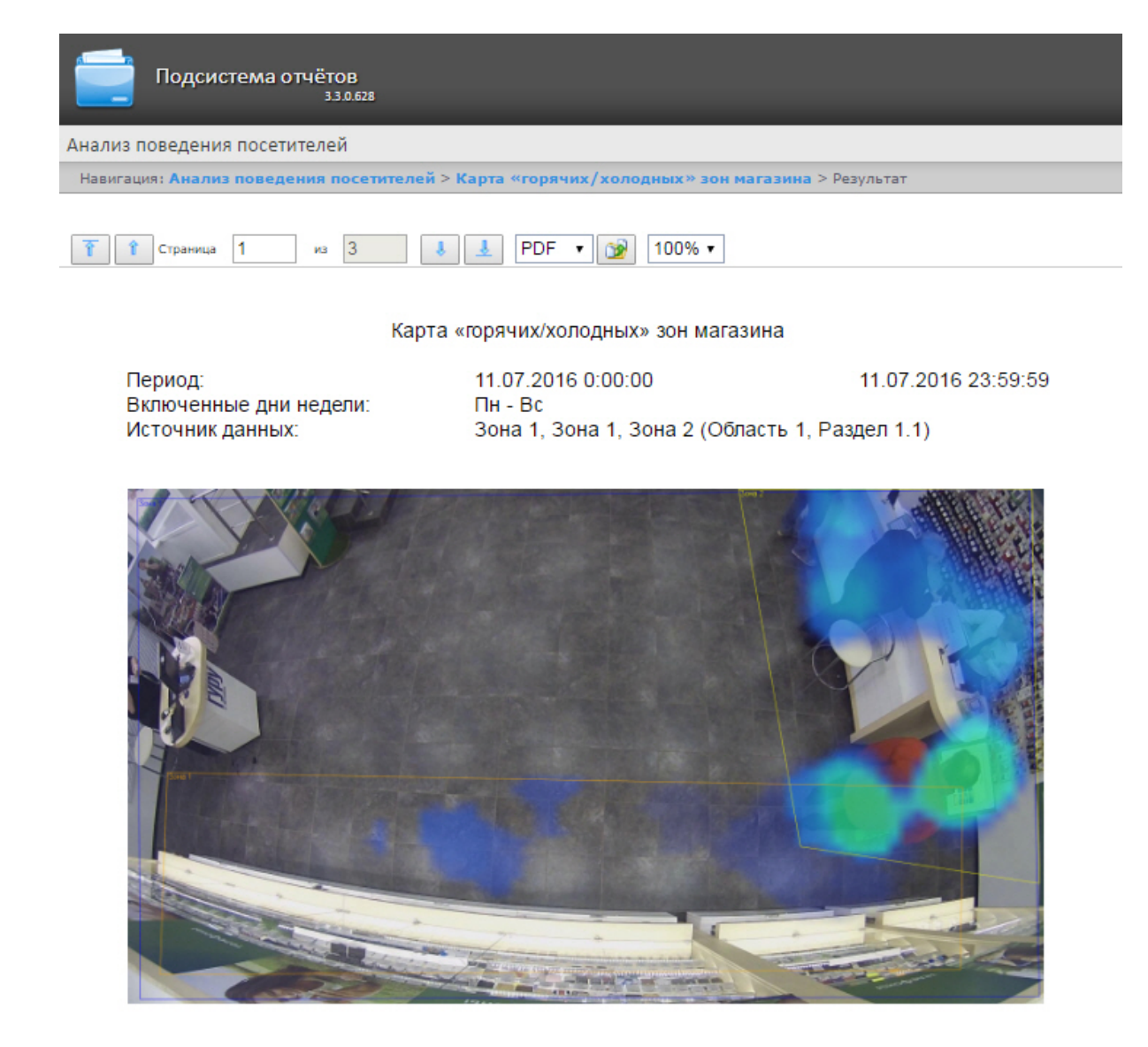

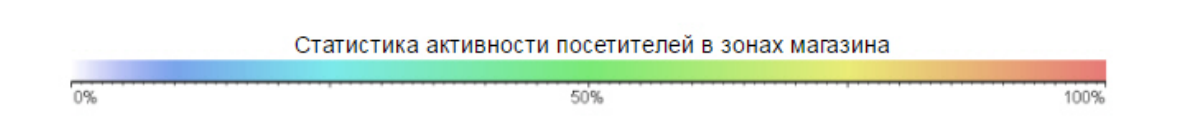

## <span id="page-242-0"></span>8.9 Экспорт отчётов

Подсистема Intellect Web Report System позволяет экспортировать созданный отчёт на компьютер в следующих форматах:

- PDF;
- RTF;
- HTML;
- Excel;
- CSV;
- Text.

Для этого необходимо на панели инструментов из списка (**1**) выбрать формат, в котором будет экспортирован отчёт, и нажать кнопку (**2**).

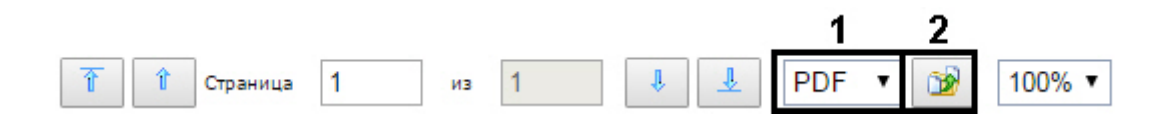

#### **Примечание**

Если при работе с отчетами Бюро пропусков при попытке экспортировать *в* PDF созданный **Отчёт по уровням доступа пользователей** или **Отчет по пользователям уровней доступа и считывателей** возникает ошибка *"System.OutOfMemoryException"*, необходимо уменьшить количество экспортируемых арабологи данных, разбивая отчет на несколько документов. Например, строить отчёты по меньшему количеству<br>отделов, а итоговые PDF можно объединить в один файл с помощью стороннего ПО. **Ф Примечание**<br>Если при работе с отчетами Бюро пропусков при попытке экспортировать *в PDF* созданный **Отчёт по**<br>уровням доступа пользователей или Отчет по пользователям уровней доступа и считывателе<br>возникает ошибка *"Sy* 

# 9 Заключение

Пожелания и замечания по данному Руководству следует направлять в Отдел обучения и разработки документации компании «Ай-Ти-Ви групп» [documentation@itv.ru.](mailto:documentation@itv.ru)

#### **Компания «Ай Ти Ви групп», 127273, г. Москва, ул. Березовая аллея, владение 5а, стр. 5 Телефон/факс: (495) 775-61-61**

[http://www.itv.ru/](http://www.itv.ru)

# 10 Приложение 1. Утилита RemoteProtocolConnector для вынесения протокола событий в отдельную базу данных

# 10.1 Вынесение протокола событий в отдельную БД с помощью RemoteProtocolConnector

Вынесение протокола событий в отдельную БД с помощью утилиты RemoteProtocolConnector осуществляется в следующем порядке:

1. Запустить утилиту RemoteProtocolConnector.

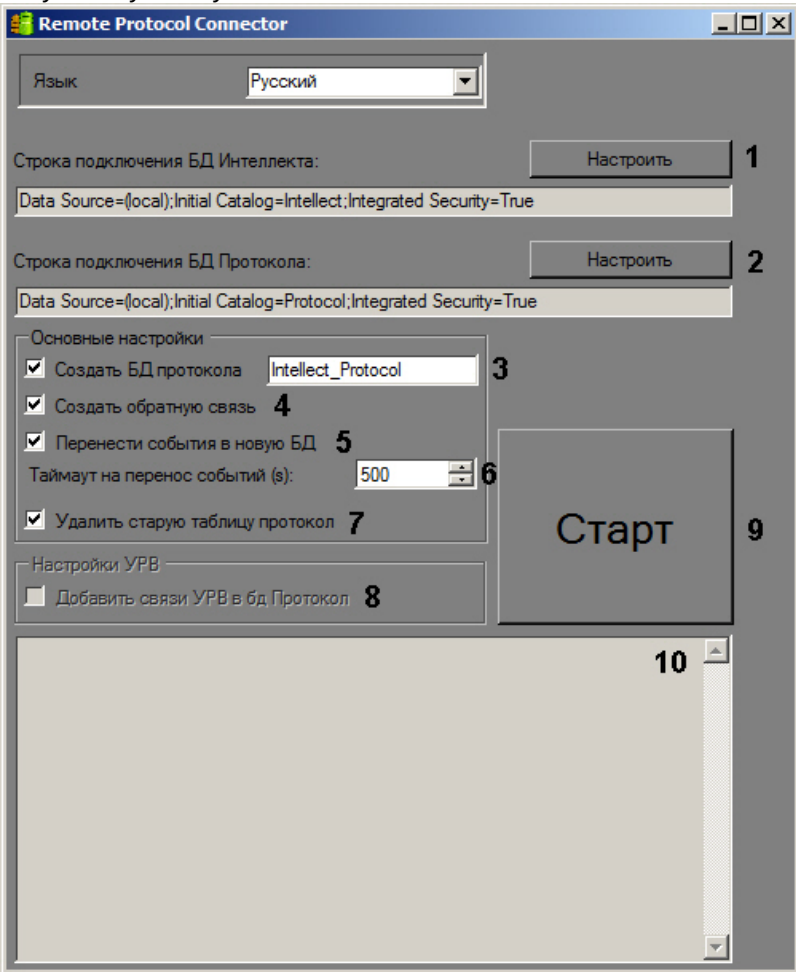

2. Проверить строку подключения к БД ПК *Интеллект*. Если строка подключения указана неверно, следует нажать на кнопку **Настроить** (1) и указать параметры подключения в окне **Connection Properties**.

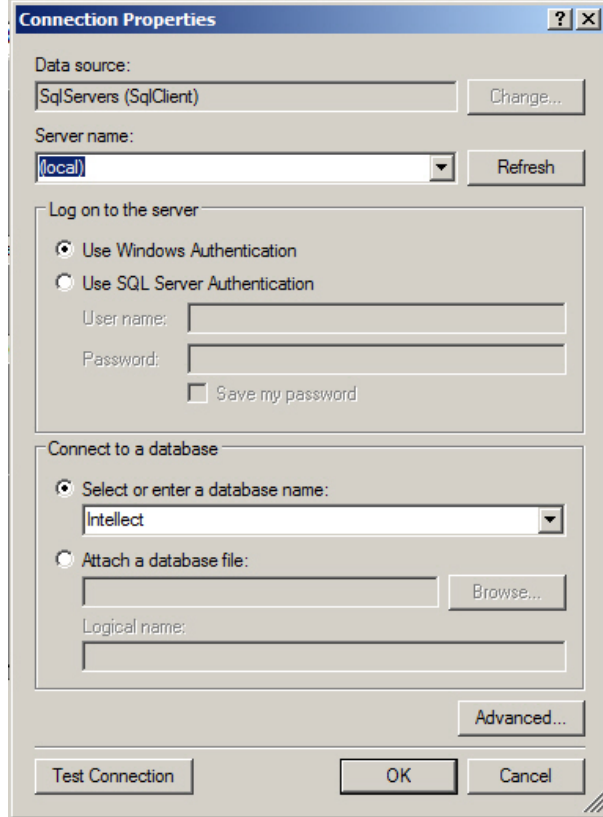

3. Задать строку подключения к серверу баз данных, на котором будет создана новая база данных протокола событий. Для этого следует нажать на кнопку **Настроить** (2) и в окне **Connection Properties** выбрать требуемый сервер баз данных и задать параметры подключения к нему. В поле **Select or enter a database name** следует указать пустую строку.

#### **Примечание.**

После завершения переноса протокола событий в отдельную базу данных в поле **Строка подключения к БД Протокола** будет отображена строка подключения к созданной базе данных.

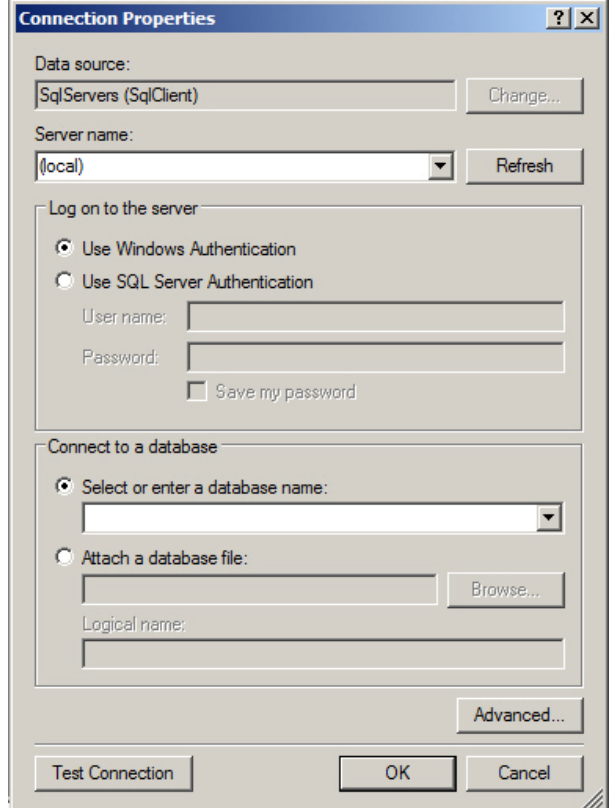

- 4. Установить флажок **Создать БД протокола** и ввести в соответствующее поле название новой БД (3).
- 5. Установить флажок **Создать обратную связь** (4). Данный флажок необходим для создания синонима базы данных протокола событий, чтобы при появлении новых событий они записывались в новую базу данных.
- 6. В случае, если требуется перенести в создаваемую БД события из старой базы данных протокола событий, установить флажок **Перенести события в новую БД** (5). Если данный флажок не установлен, созданная база данных изначально будет пустой, и в системе не будут доступны события, зарегистрированные до переноса протокола событий в отдельную базу данных.
- 7. В поле **Таймаут на перенос событий (s)** указать период времени в секундах, в течение которого необходимо ожидать завершения переноса событий в новую базу данных (6). В случае, если переносимых событий много, процесс переноса может занять долгое время, в таком случае тайумаут следует увеличить во избежание ошибок при выполнении SQL-запросов.
- 8. В случае, если после переноса базы данных протокола событий в новую базу требуется удалить старую, установить флажок **Удалить старую таблицу протокол** (7).
- 9. Установить флажок **Добавить связи УРВ в БД Протокол** (8). Данный флажок необходим для обеспечения копирования событий о проходах пользователей в соответствующую таблицу базы данных.
- 10. Нажать на кнопку **Старт** (9).
- 11. Процесс переноса данных и возникающие ошибки будут отображаться в поле (10).

Внимание!<br>После выполнения описанных операций необходимо запустить утилиту idb.exe и выполнить перенос базы<br>данных протокола событий в созданную базу данных - см. Выделение протокола событий в отдельную<br>базу данных.<br>Вынес После выполнения описанных операций необходимо запустить утилиту idb.exe и выполнить перенос базы данных протокола событий в созданную базу данных – см. [Выделение протокола событий в отдельную](https://doc.axxonsoft.com/confluence/pages/viewpage.action?pageId=124979923) **Внимание!**<br>После выполнения описанных<br>данных протокола событий в с<br>[базу данных](https://doc.axxonsoft.com/confluence/pages/viewpage.action?pageId=124979923).

# 10.2 Назначение утилиты RemoteProtocolConnector. Запуск и завершение работы

В программном комплексе *Интеллект* поддерживается вынесение протокола событий в отдельную базу данных с помощью утилиты idb.exe – см. [Выделение протокола событий в отдельную базу данных](https://doc.axxonsoft.com/confluence/pages/viewpage.action?pageId=124979923). Однако при использовании данного способа могут возникнуть проблемы при работе с модулем *Учет рабочего времени*, входящим в состав подсистемы ACFA-*Интеллект* (см. [Руководство по настройке и работе с модулем Учет](https://doc.axxonsoft.com/confluence/pages/viewpage.action?pageId=119832669) [рабочего времени](https://doc.axxonsoft.com/confluence/pages/viewpage.action?pageId=119832669)). Если в системе используется данный модуль, то для вынесения протокола событий в отдельную базу данных следует использовать утилиту RemoteProtocolConnector.

Запуск данной утилиты осуществляется с помощью исполняемого файла RemoteProtocolConnector.exe, расположенного в папке <Директория установки ПК *Интеллект*>\Tools.

На рисунке приведен общий вид окна утилиты.

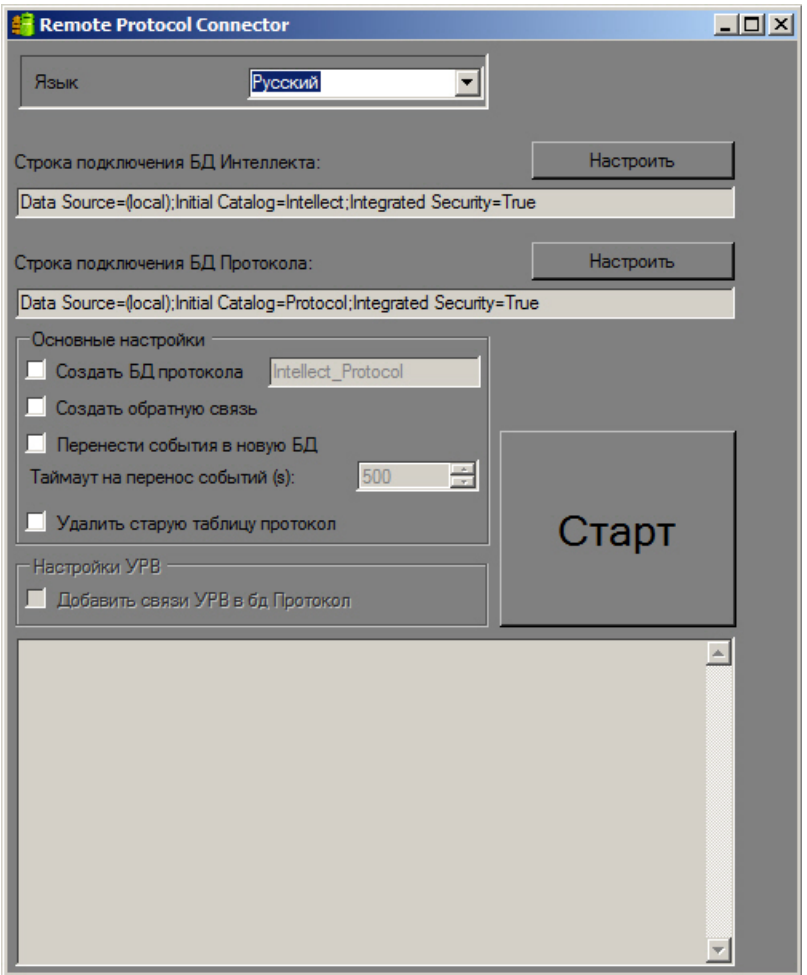

Для завершения работы с утилитой RemoteProtocolConnector необходимо нажать на кнопку  $\mathbf{x}$ .